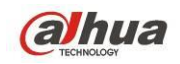

# **Dahua HDCVI Standalone DVR User's Manual**

V1.3.1

# **Table of Contents**

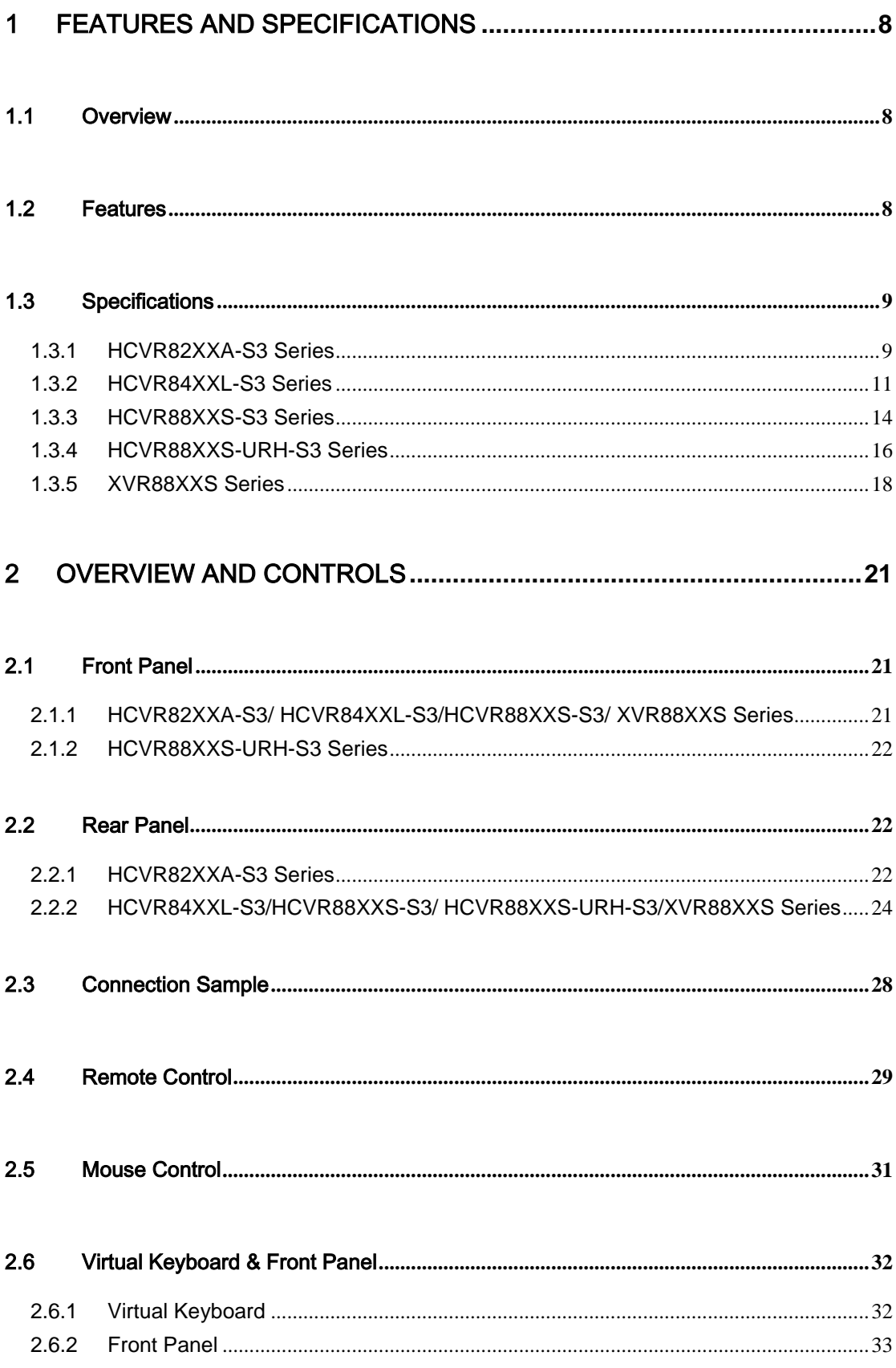

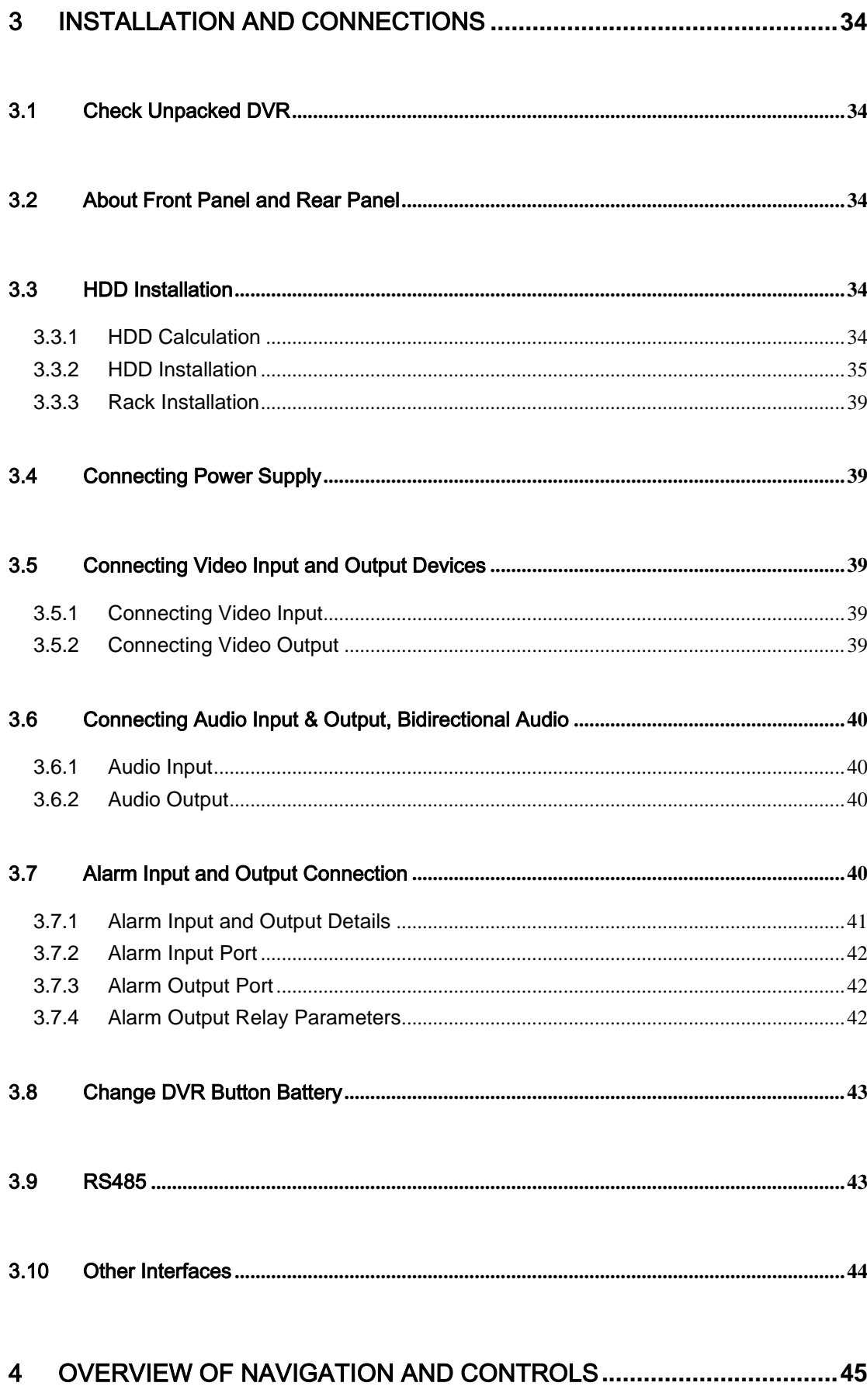

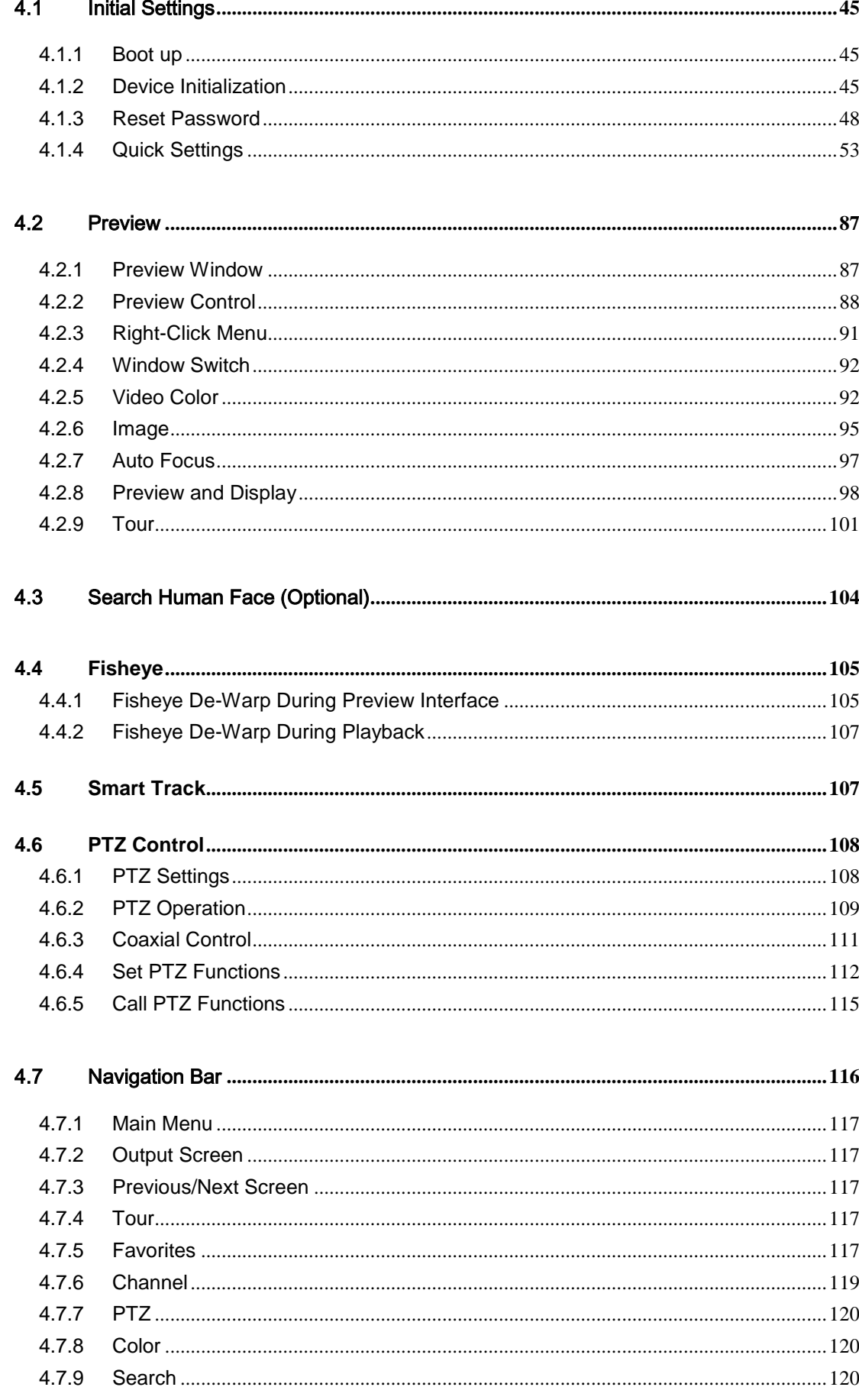

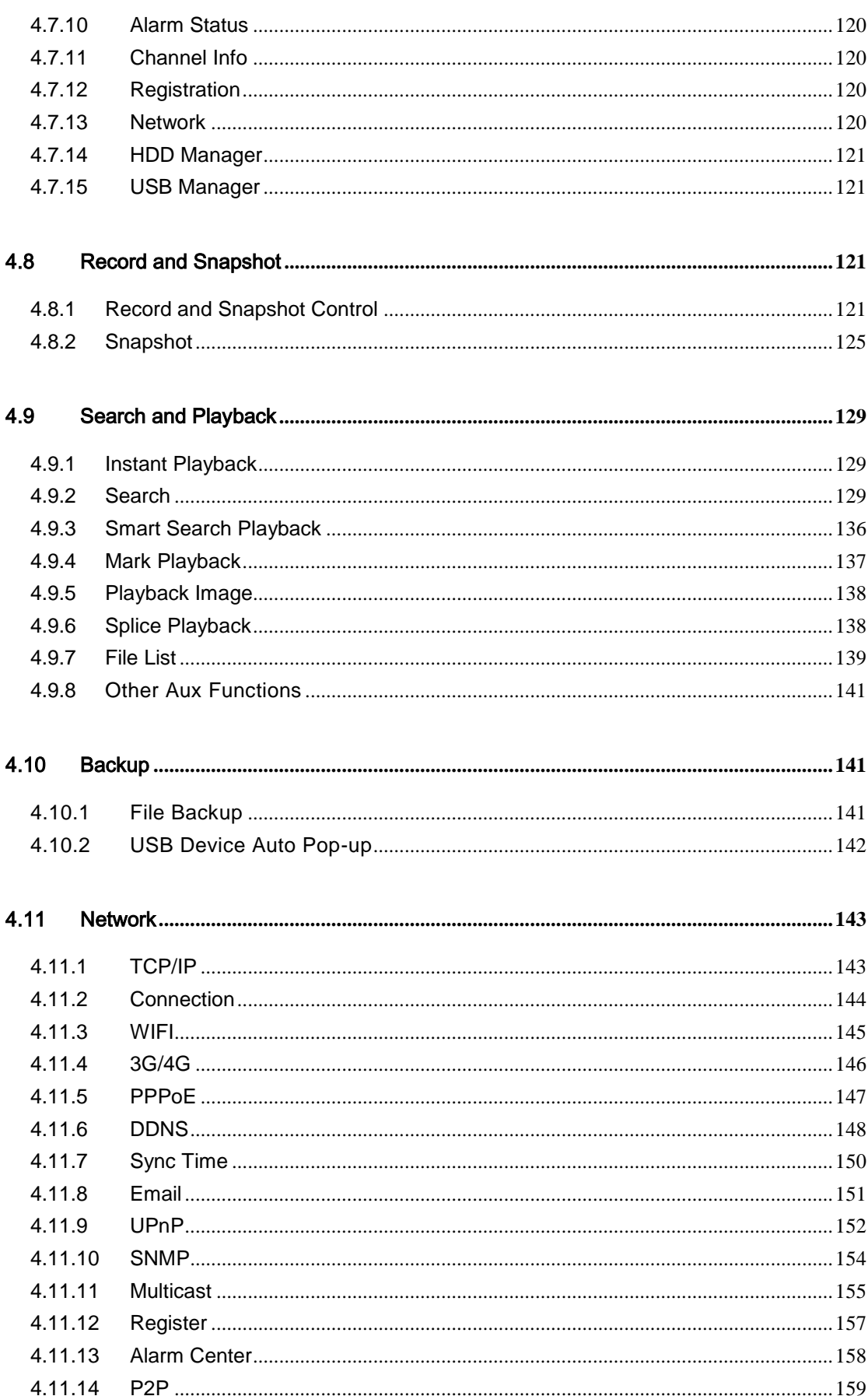

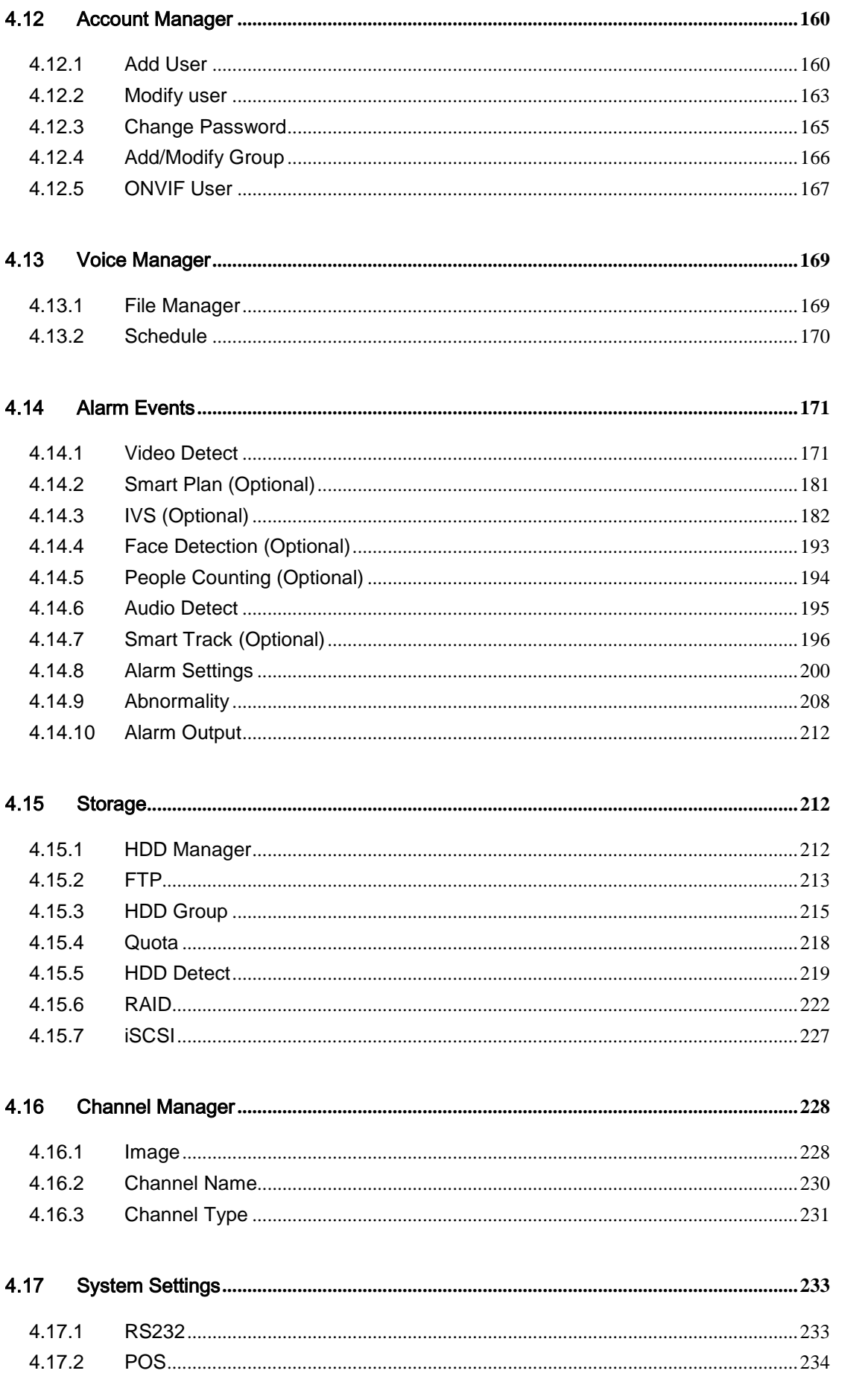

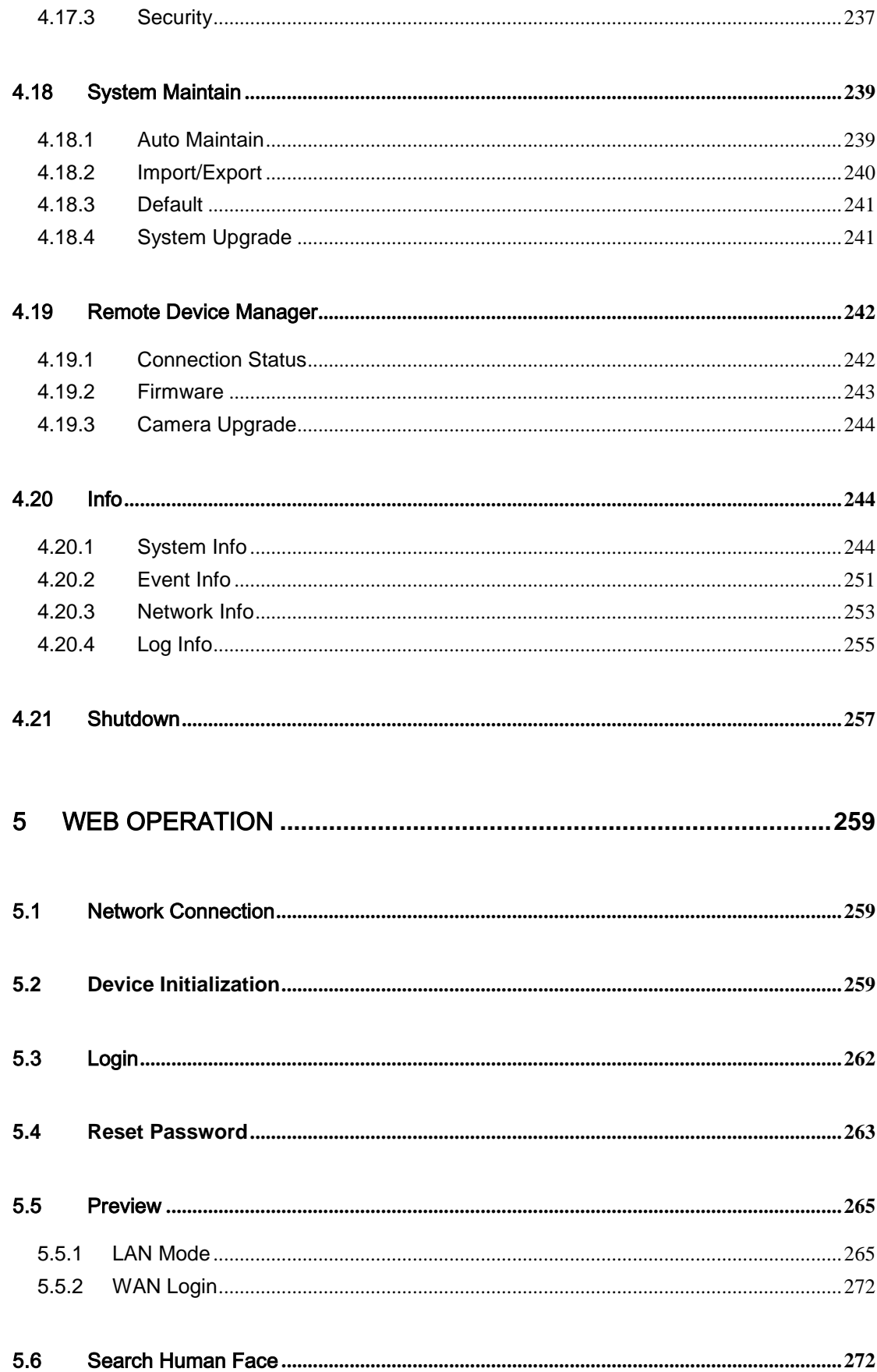

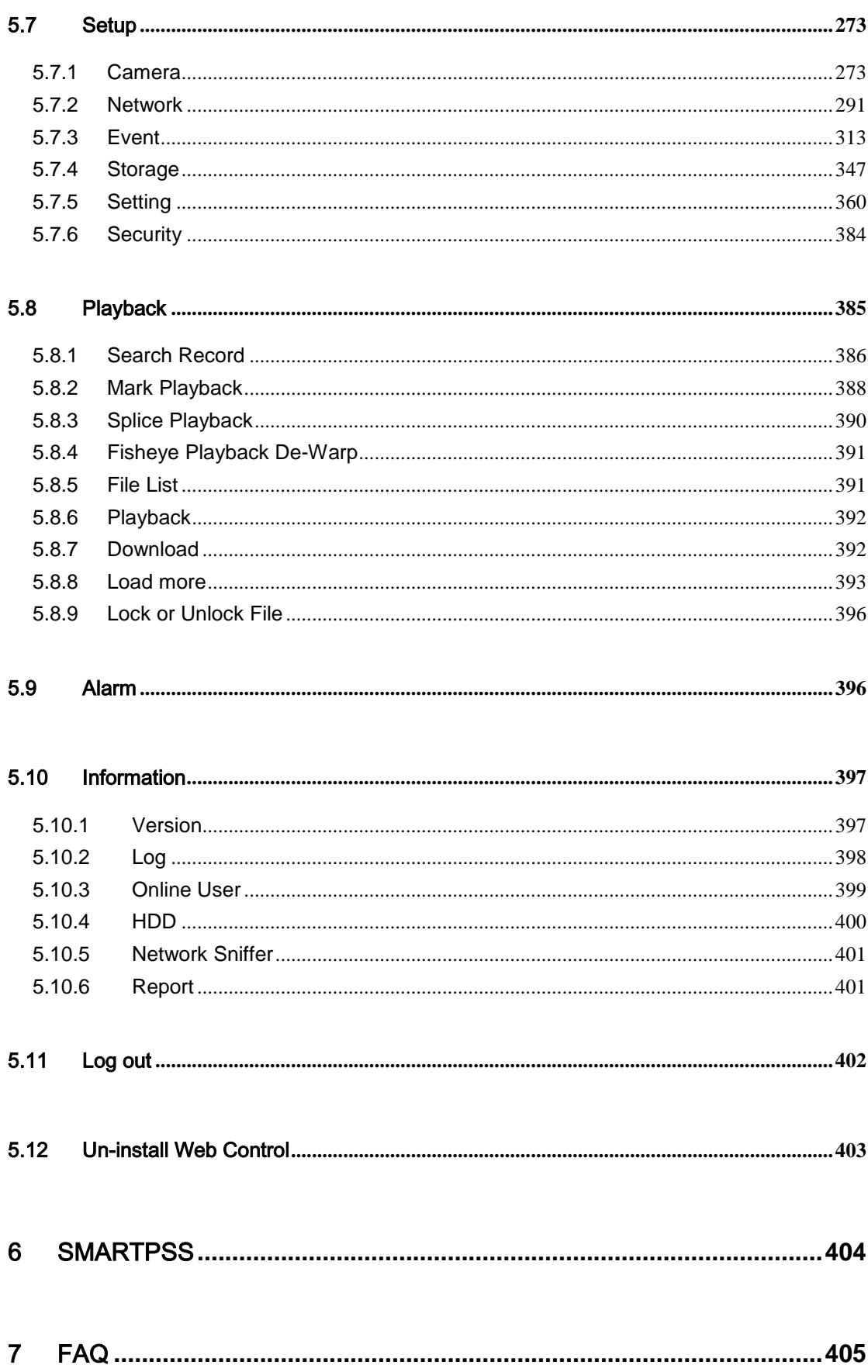

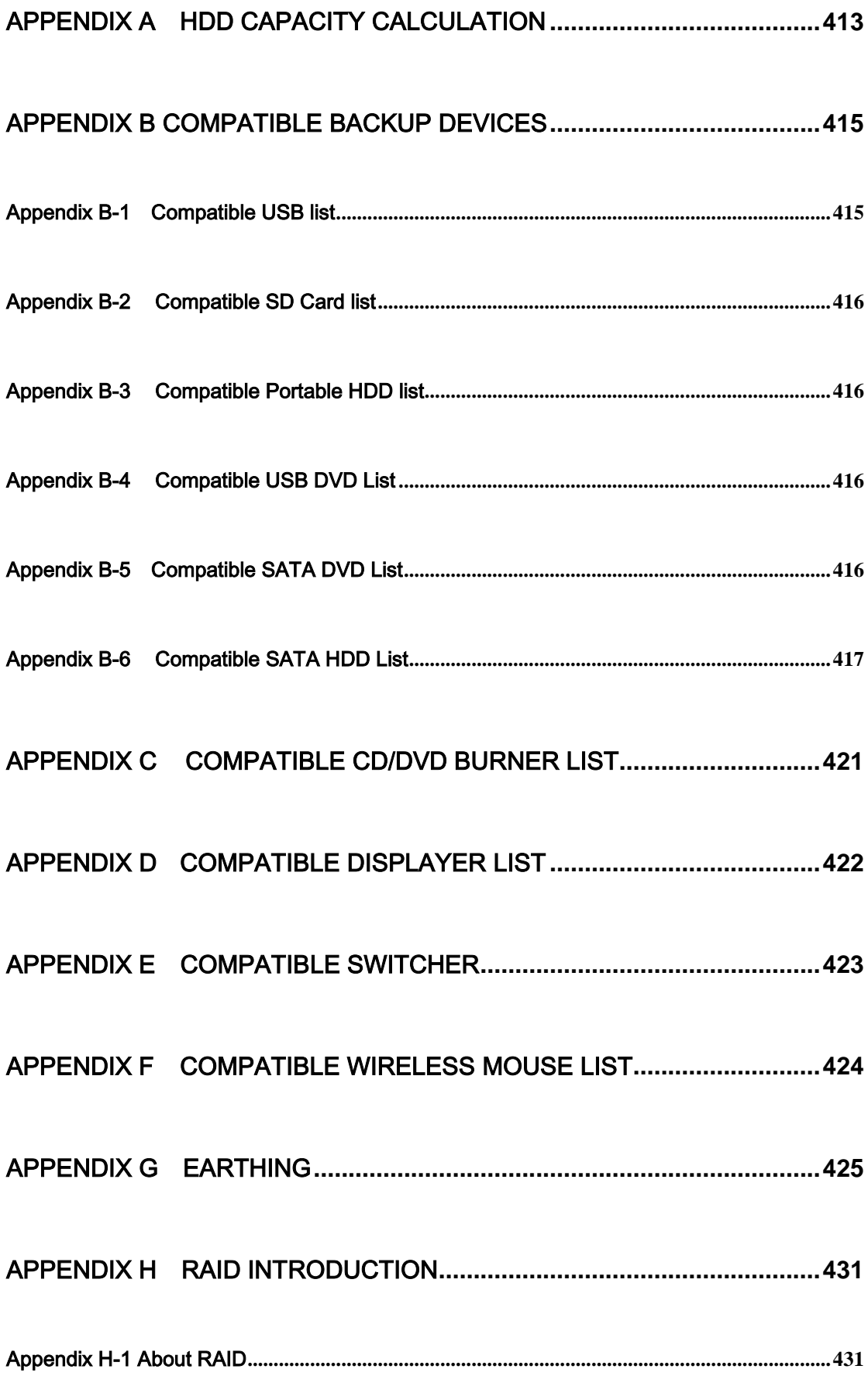

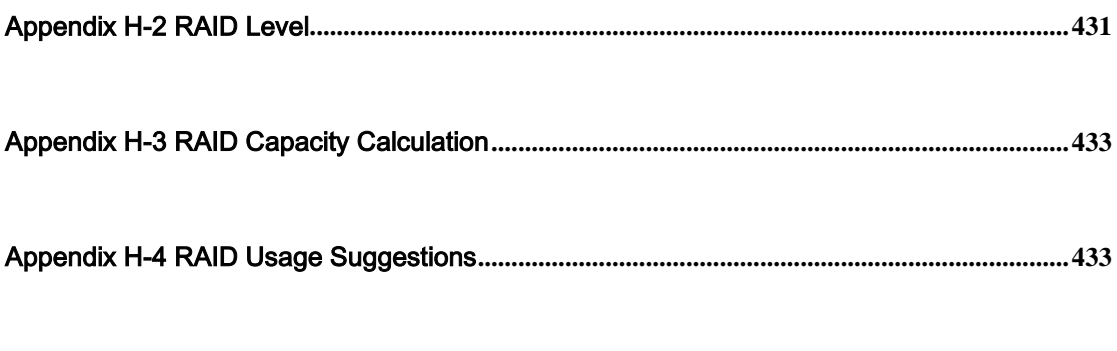

## [APPENDIX I RJ45-RS232 CONNECTION CABLE DEFINITION](#page-443-0) **................434**

# **Welcome**

Thank you for purchasing our HDCVI DVR!

This user's manual is designed to be a reference tool for the installation and operation of your system.

Here you can find information about this series standalone DVR features and functions, as well as a detailed menu tree.

Before installation and operation please read the following safeguards and warnings carefully!

# **Cybersecurity Recommendations**

#### **Cybersecurity Recommendations**

**Mandatory actions to be taken towards cybersecurity**

### **1. Change Passwords and Use Strong Passwords:**

The number one reason systems get "hacked" is due to having weak or default passwords. It is recommended to change default passwords immediately and choose a strong password whenever possible. A strong password should be made up of at least 8 characters and a combination of special characters, numbers, and upper and lower case **letters** 

### **2. Update Firmware**

As is standard procedure in the tech-industry, we recommend keeping NVR, DVR, and IP camera firmware up-to-date to ensure the system is current with the latest security patches and fixes.

### **"Nice to have" recommendations to improve your network security**

### **1. Change Passwords Regularly**

Regularly change the credentials to your devices to help ensure that only authorized users are able to access the system.

### **2. Change Default HTTP and TCP Ports:**

• Change default HTTP and TCP ports for systems. These are the two ports used to communicate and to view video feeds remotely.

• These ports can be changed to any set of numbers between 1025-65535. Avoiding the default ports reduces the risk of outsiders being able to guess which ports you are using.

#### **3. Enable HTTPS/SSL:**

Set up an SSL Certificate to enable HTTPS. This will encrypt all communication between your devices and recorder.

### **4. Enable IP Filter:**

Enabling your IP filter will prevent everyone, except those with specified IP addresses, from accessing the system.

### **5. Change ONVIF Password:**

On older IP Camera firmware, the ONVIF password does not change when you change the system's credentials. You will need to either update the camera's firmware to the latest revision or manually change the ONVIF password.

### **6. Forward Only Ports You Need:**

● Only forward the HTTP and TCP ports that you need to use. Do not forward a huge range of numbers to the device. Do not DMZ the device's IP address.

● You do not need to forward any ports for individual cameras if they are all connected to a recorder on site; just the NVR is needed.

### **7. Disable Auto-Login on SmartPSS:**

Those using SmartPSS to view their system and on a computer that is used by multiple people should disable auto-login. This adds a layer of security to prevent users without the appropriate credentials from accessing the system.

### **8. Use a Different Username and Password for SmartPSS:**

In the event that your social media, bank, email, etc. account is compromised, you would not want someone collecting those passwords and trying them out on your video surveillance system. Using a different username and password for your security system will make it more difficult for someone to guess their way into your system.

### **9. Limit Features of Guest Accounts:**

If your system is set up for multiple users, ensure that each user only has rights to features and functions they need to use to perform their job.

#### **10. UPnP:**

• UPnP will automatically try to forward ports in your router or modem. Normally this would be a good thing. However, if your system automatically forwards the ports and you leave the credentials defaulted, you may end up with unwanted visitors.

● If you manually forwarded the HTTP and TCP ports in your router/modem, this feature should be turned off regardless. Disabling UPnP is recommended when the function is not used in real applications.

#### **11. SNMP:**

Disable SNMP if you are not using it. If you are using SNMP, you should do so only temporarily, for tracing and testing purposes only.

#### **12. Multicast:**

Multicast is used to share video streams between two recorders. Currently there are no known issues involving Multicast, but if you are not using this feature, deactivation can enhance your network security.

### **13. Check the Log:**

If you suspect that someone has gained unauthorized access to your system, you can check the system log. The system log will show you which IP addresses were used to login to your system and what was accessed.

### **14. Physically Lock Down the Device:**

Ideally, you want to prevent any unauthorized physical access to your system. The best way to achieve this is to install the recorder in a lockbox, locking server rack, or in a room that is behind a lock and key.

### **15. Connect IP Cameras to the PoE Ports on the Back of an NVR:**

Cameras connected to the PoE ports on the back of an NVR are isolated from the outside world and cannot be accessed directly.

### **16. Isolate NVR and IP Camera Network**

The network your NVR and IP camera resides on should not be the same network as your public computer network. This will prevent any visitors or unwanted guests from getting access to the same network the security system needs in order to function properly.

# **Important Safeguards and Warnings**

### **1**.**Electrical safety**

All installation and operation here should conform to your local electrical safety codes. The product must be grounded to reduce the risk of electric shock.

We assume no liability or responsibility for all the fires or electrical shock caused by improper handling or installation.

### **2**.**Transportation security**

Heavy stress, violent vibration or water splash are not allowed during transportation, storage and installation.

### **3**.**Installation**

Keep upwards. Handle with care. Do not apply power to the DVR before completing installation. Do not place objects on the DVR.

### **4**.**Qualified engineers needed**

All the examination and repair work should be done by the qualified service engineers. We are not liable for any problems caused by unauthorized modifications or attempted repair.

### **5**.**Environment**

The DVR should be installed in a cool, dry place away from direct sunlight, inflammable, explosive substances and etc.

### **6. Accessories**

Be sure to use all the accessories recommended by manufacturer. Before installation, please open the package and check all the components are included. Contact your local retailer ASAP if something is broken in your package.

### **7. Lithium battery**

Improper battery use may result in fire, explosion, or personal injury! When replace the battery, please make sure you are using the same model! **RISK OF EXPLOSION IF BATTERY IS REPLACED BY AN INCORRECT TYPE. DISPOSE OF USED BATTERIES ACCORDING TO THE INSTRUCTIONS.**

### Safety Instruction

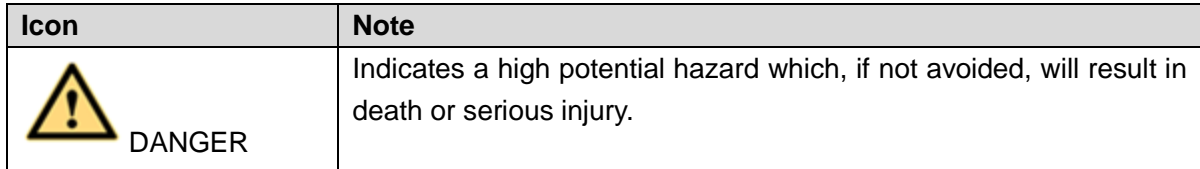

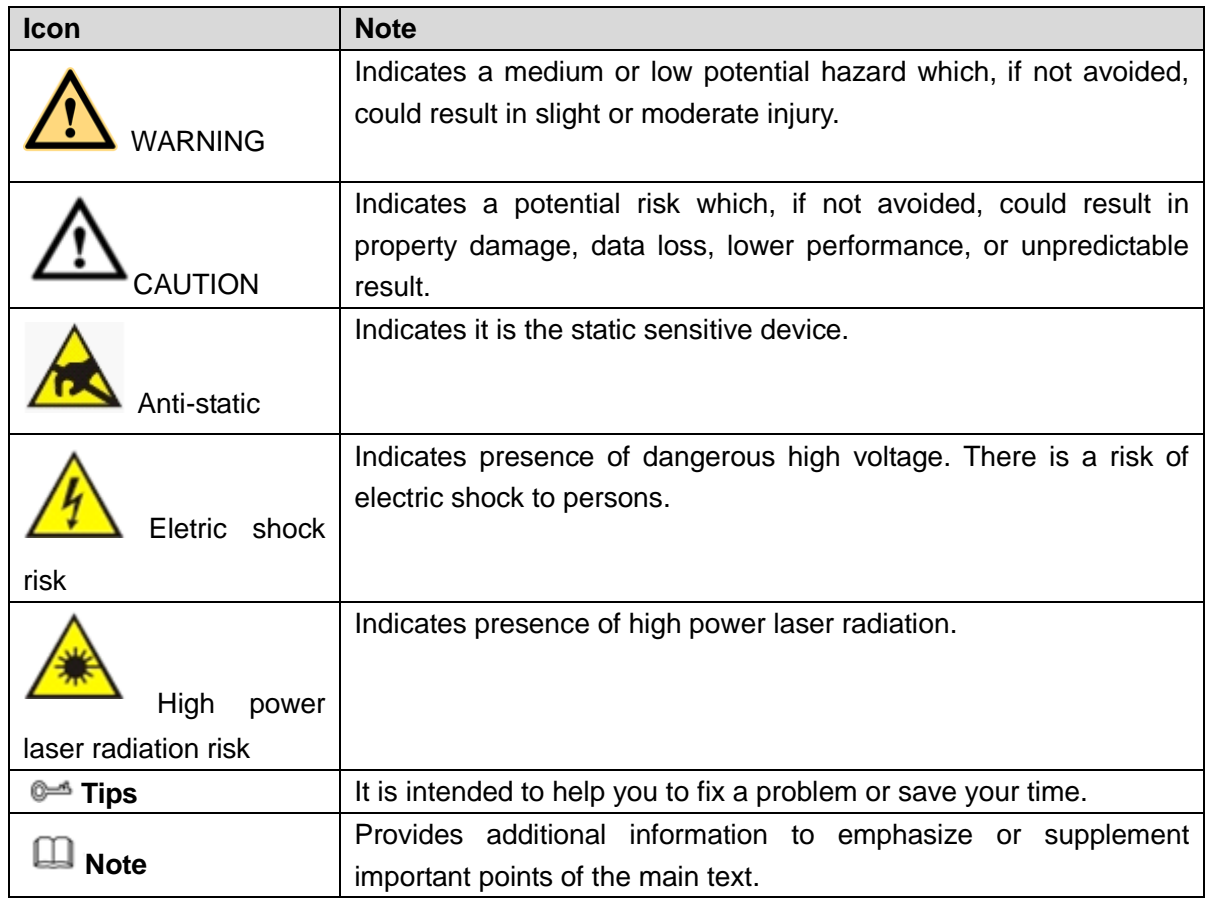

## Revision History

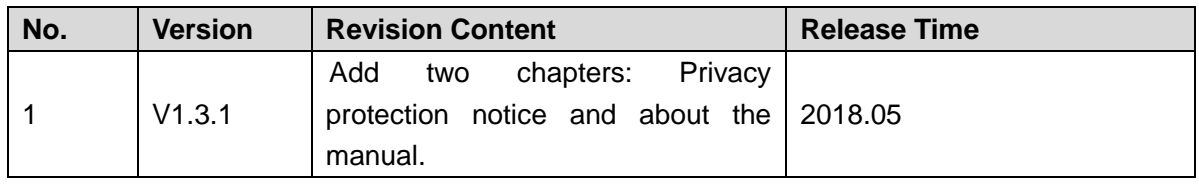

### Privacy Protection Notice

As the device user or data controller, you might collect personal data of others' such as face, fingerprints, car plate number, Email address, phone number, GPS and so on. You need to be in compliance with the local privacy protection laws and regulations to protect the legitimate rights and interests of other people by implementing measures include but not limited to: providing clear and visible identification to inform data subject the existence of surveillance area and providing related contact.

### About the Manual

- The Manual is for reference only. If there is inconsistency between the Manual and the actual product, the actual product shall prevail.
- We are not liable for any loss caused by the operations that do not comply

with the Manual.

- The Manual would be updated according to the latest laws and regulations of related regions. For detailed information, see the paper User's Manual, CD-ROM, QR code or our official website. If there is inconsistency between paper User's Manual and the electronic version, the electronic version shall prevail.
- All the designs and software are subject to change without prior written notice. The product updates might cause some differences between the actual product and the Manual. Please contact the customer service for the latest program and supplementary documentation.
- There still might be deviation in technical data, functions and operations description, or errors in print. If there is any doubt or dispute, please refer to our final explanation.
- Upgrade the reader software or try other mainstream reader software if the Guide (in PDF format) cannot be opened.
- [All trademarks, registered trademarks and the company names in the](http://www.affordablelaundry.com/all-trademarks-and-registered-trademarks-are-the-property-of-their-respective-owners)  [Manual are the properties of their respective owners.](http://www.affordablelaundry.com/all-trademarks-and-registered-trademarks-are-the-property-of-their-respective-owners)
- Please visit our website, contact the supplier or customer service if there is any problem occurred when using the device.
- If there is any uncertainty or controversy, please refer to our final explanation.

# <span id="page-17-0"></span>1 FEATURES AND SPECIFICATIONS

## <span id="page-17-1"></span>1.1 Overview

This standalone series DVR is an excellent digital monitor product designed for security field.

It adopts embedded Linux OS to maintain reliable operation. Popular H.264 compression algorithm and G.711 audio compression technology realize high quality, low bit stream. Unique frame by frame play function is suitable for detailed analysis. It has various functions such as record, playback, monitor at the same time and can guarantee audio video synchronization. This series product has advanced technology and strong network data transmission function.

This series device adopts embedded design to achieve high security and reliability. It can work in the local end, and at the same time, when connecting it to the professional surveillance software (PSS), it can connect to the security network to realize strong network and remote monitor function.

This series product can be widely used in various areas such as banking, telecommunication, electric power, interrogation, transportation, intelligent resident zone, factory, warehouse, resources, and water conservancy.

## <span id="page-17-2"></span>1.2 Features

This series product has the following features:

### **Real-time surveillance**

Support VGA port and HDMI port. Realize the surveillance through displayer. Support HDMI, VGA, and TV output at the same time.

### **Storage function**

Special data format to guarantee data security and can remove the risk of the vicious data modification. Support digital watermark.

### **Compression format**

Support multiple-channel audio and video. An independent hardware decodes the audio and video signal from each channel to maintain video and audio synchronization.

### **Backup function**

Support backup operation via USB port (such as U disk, portable HDD, burner) Client-end user can download the file to local HDD to backup via network.

### **Record & playback function**

Support each channel real-time record independently, and at the same time it can support search, forward play, network monitor, record search, download and etc.

Support various playback modes: slow play, fast play, backward play and frame by frame play.

Support time title overlay so that you can view event accurate occurred time Support customized zoom function during the preview.

### **Network operation**

Support network remote real-time monitor, remote record search and remote PTZ control.

### **Alarm activation function**

Several relay alarm outputs to realize alarm activation and on-site light control. The alarm input port and output has the protection circuit to guarantee device safety.

### **Communication port**

RS485 port can realize alarm input and PTZ control. RS232 port can connect to keyboard, COM port of PC or the matrix control.

Standard Ethernet port can realize network access function.

The dual-network port has the multiple-access, fault-tolerance, load-balance setup mode.

### **PTZ control**

Support PTZ decoder via RS485.

### **Intelligent operation**

Mouse operation function

In the menu, support copy and paste setup function

### **UPNP (Universal Plug and Play)**

Establish mapping connection between LAN and WAN via UPNP protocol.

### **Camera Self-adaptive**

Auto recognize and work with the general analog camera and HD camera.

### **Slight function differences may be found due to different series.**

## <span id="page-18-0"></span>1.3 Specifications

### <span id="page-18-1"></span>**1.3.1 HCVR82XXA-S3 Series**

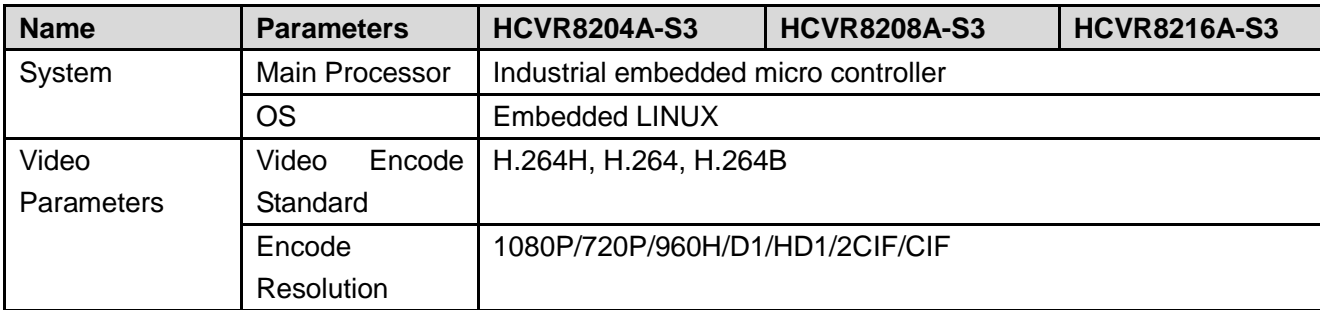

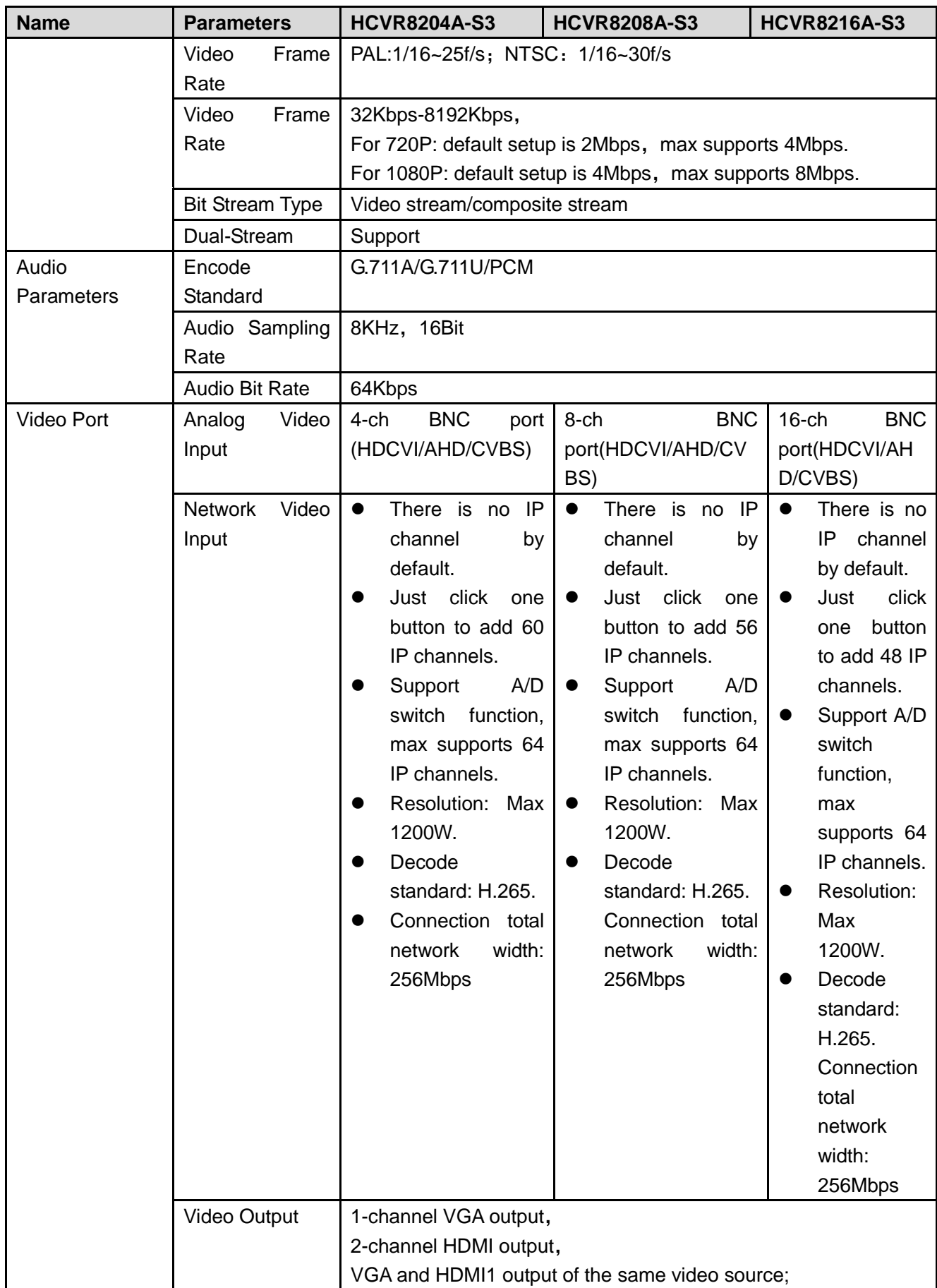

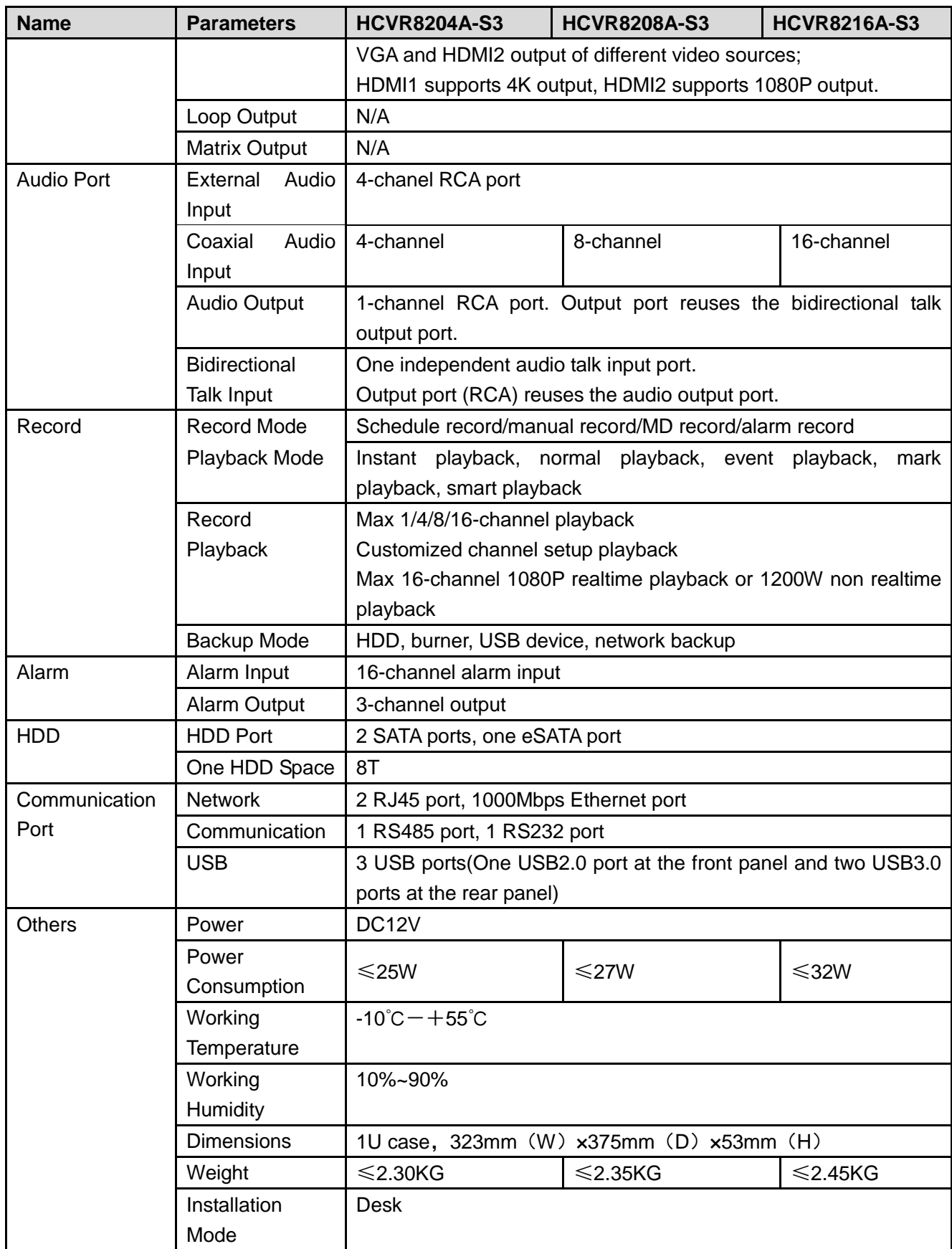

### <span id="page-20-0"></span>**1.3.2 HCVR84XXL-S3 Series**

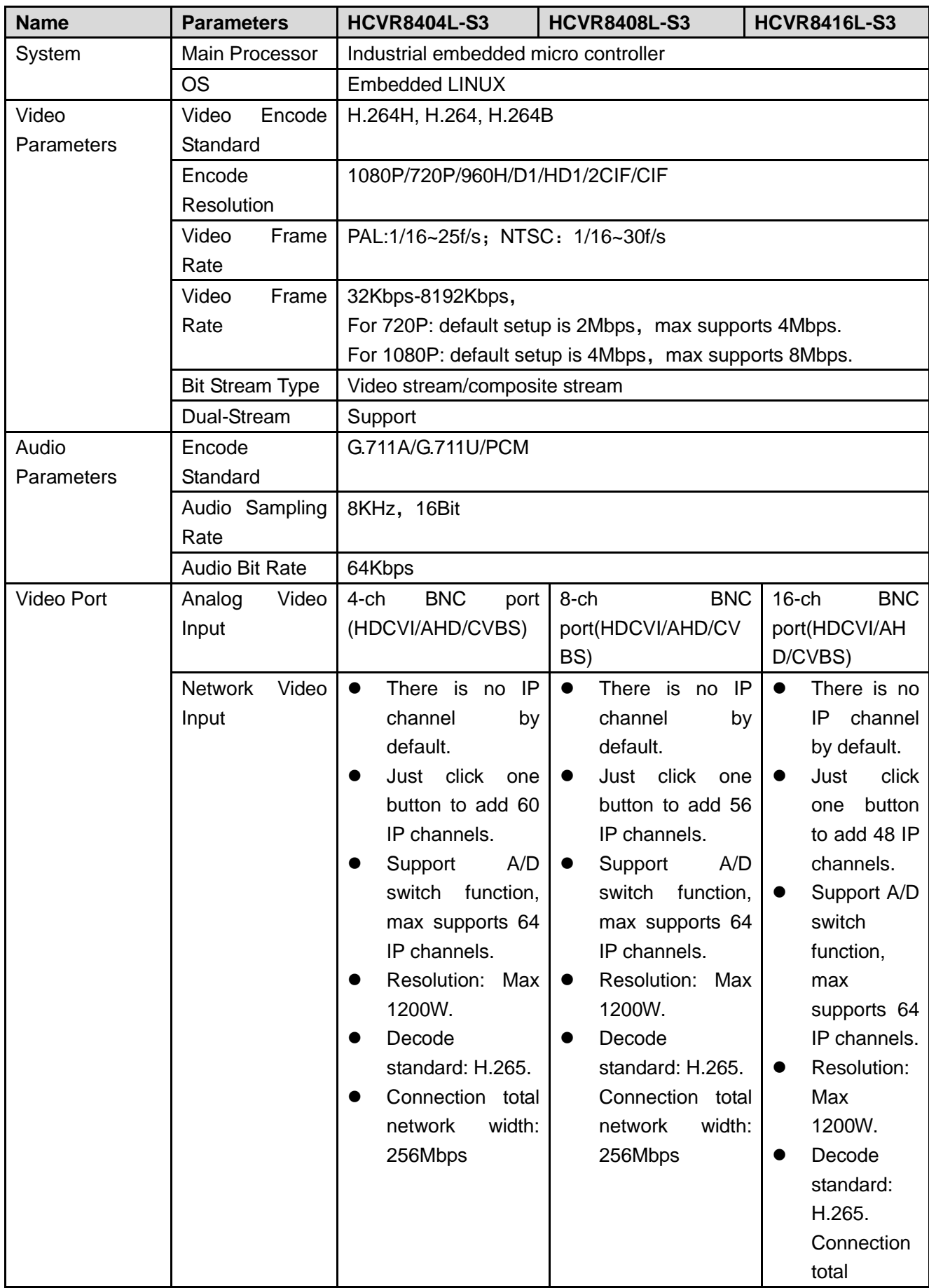

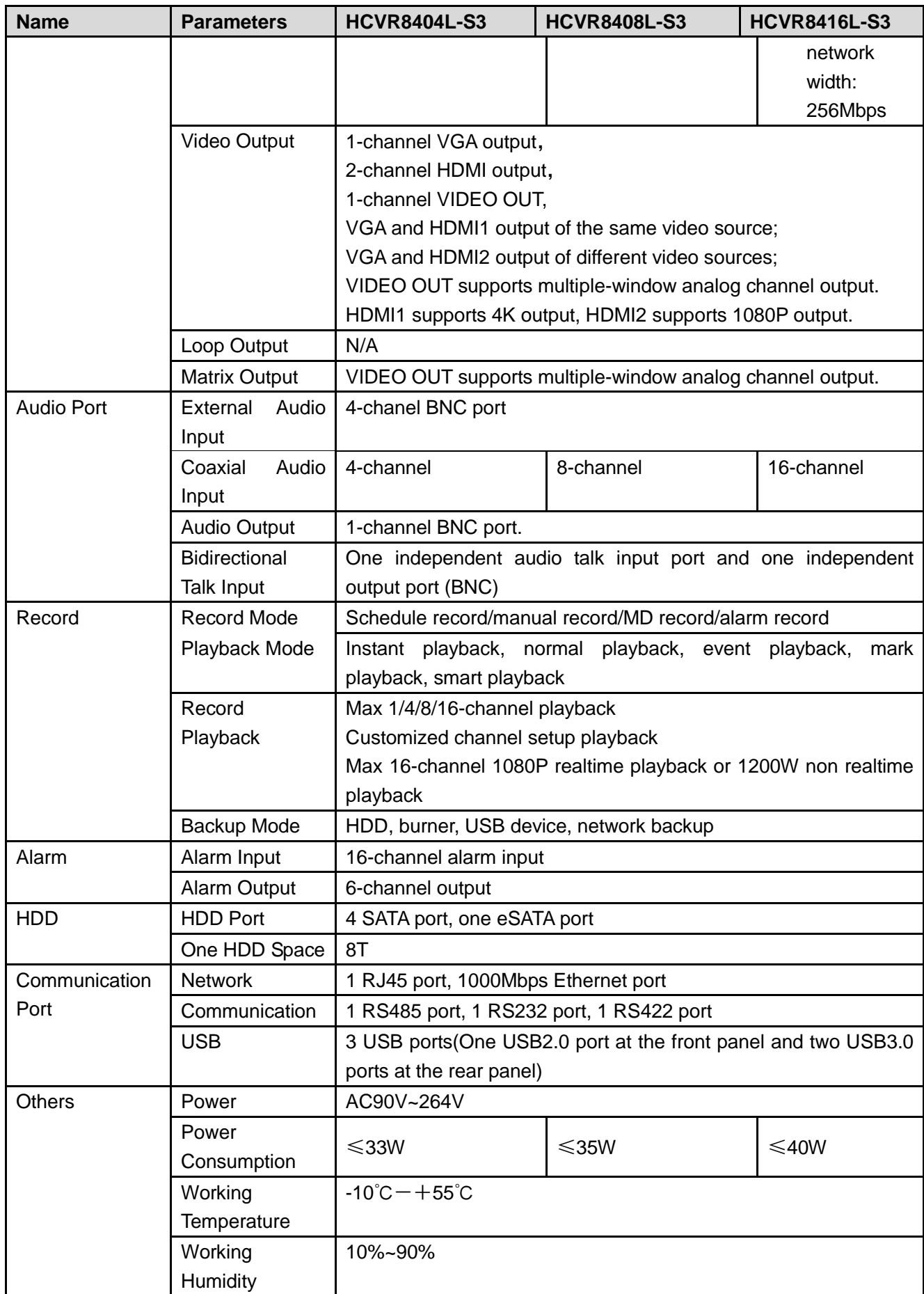

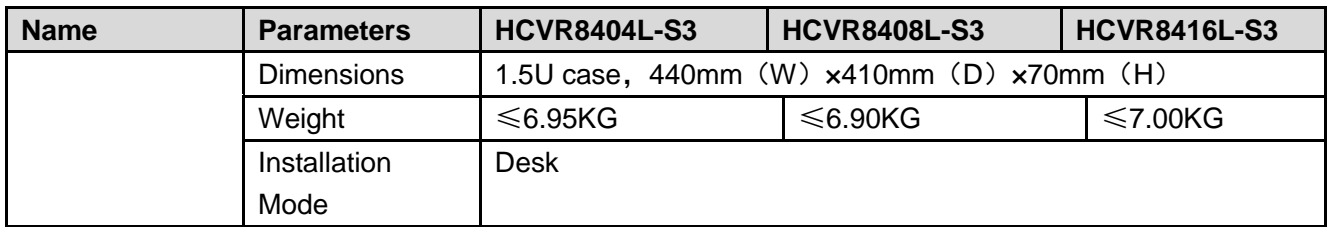

### <span id="page-23-0"></span>**1.3.3 HCVR88XXS-S3 Series**

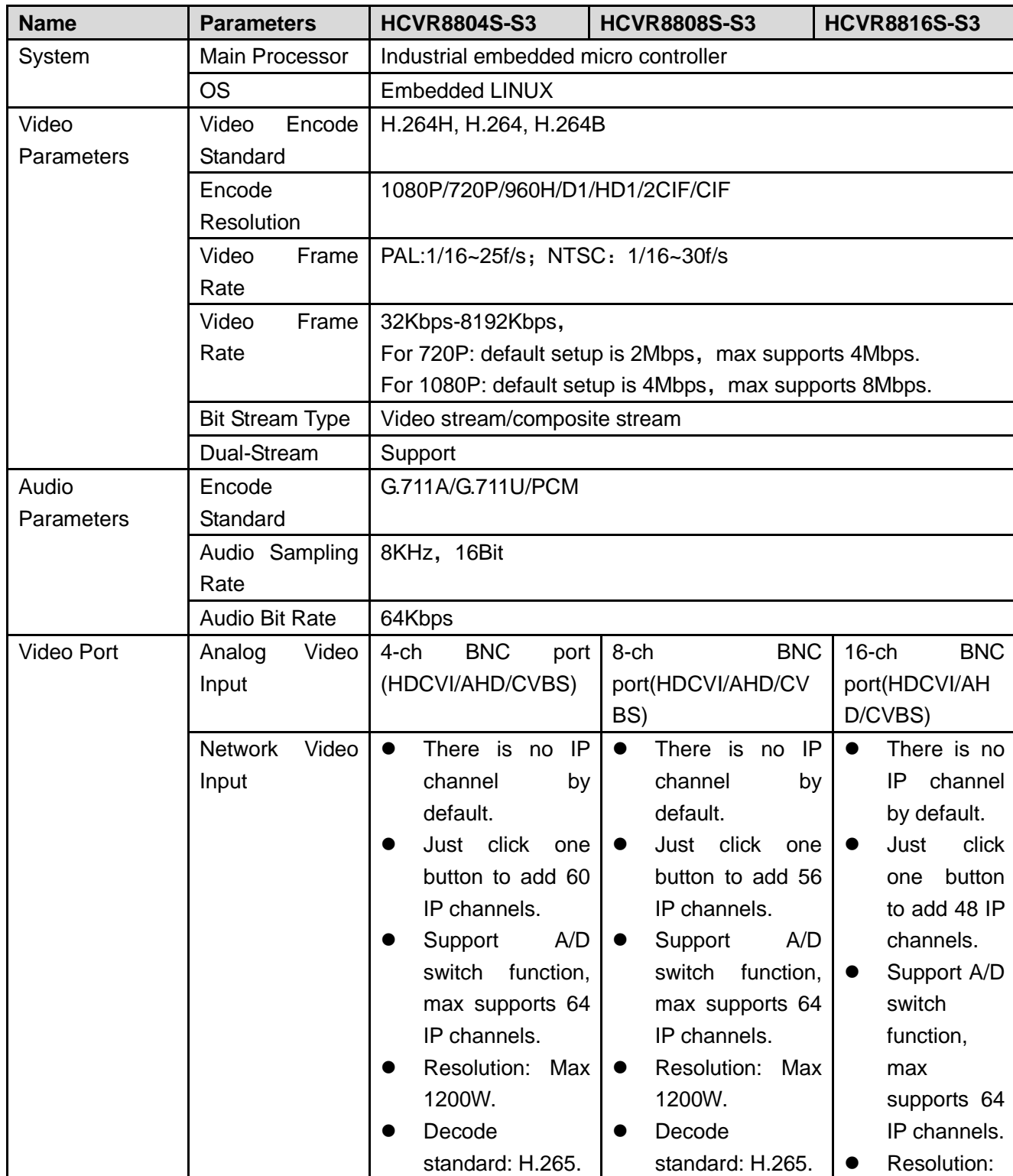

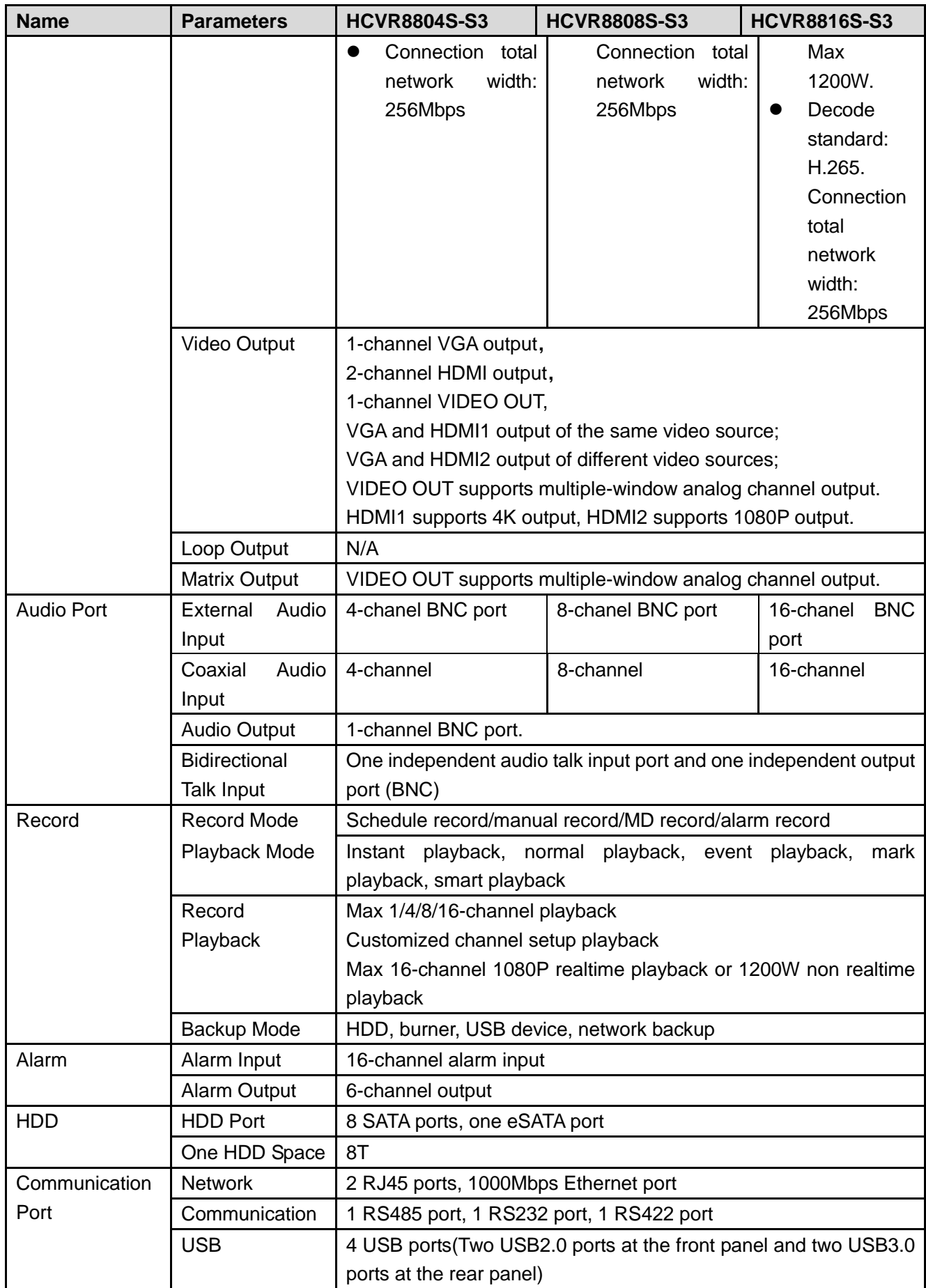

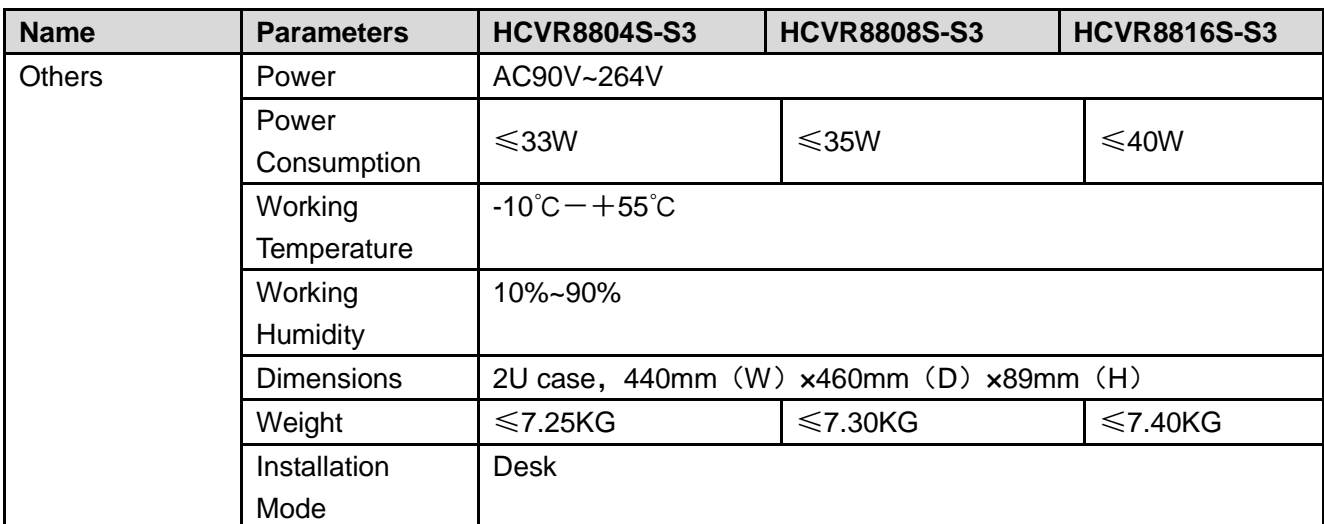

## <span id="page-25-0"></span>**1.3.4 HCVR88XXS-URH-S3 Series**

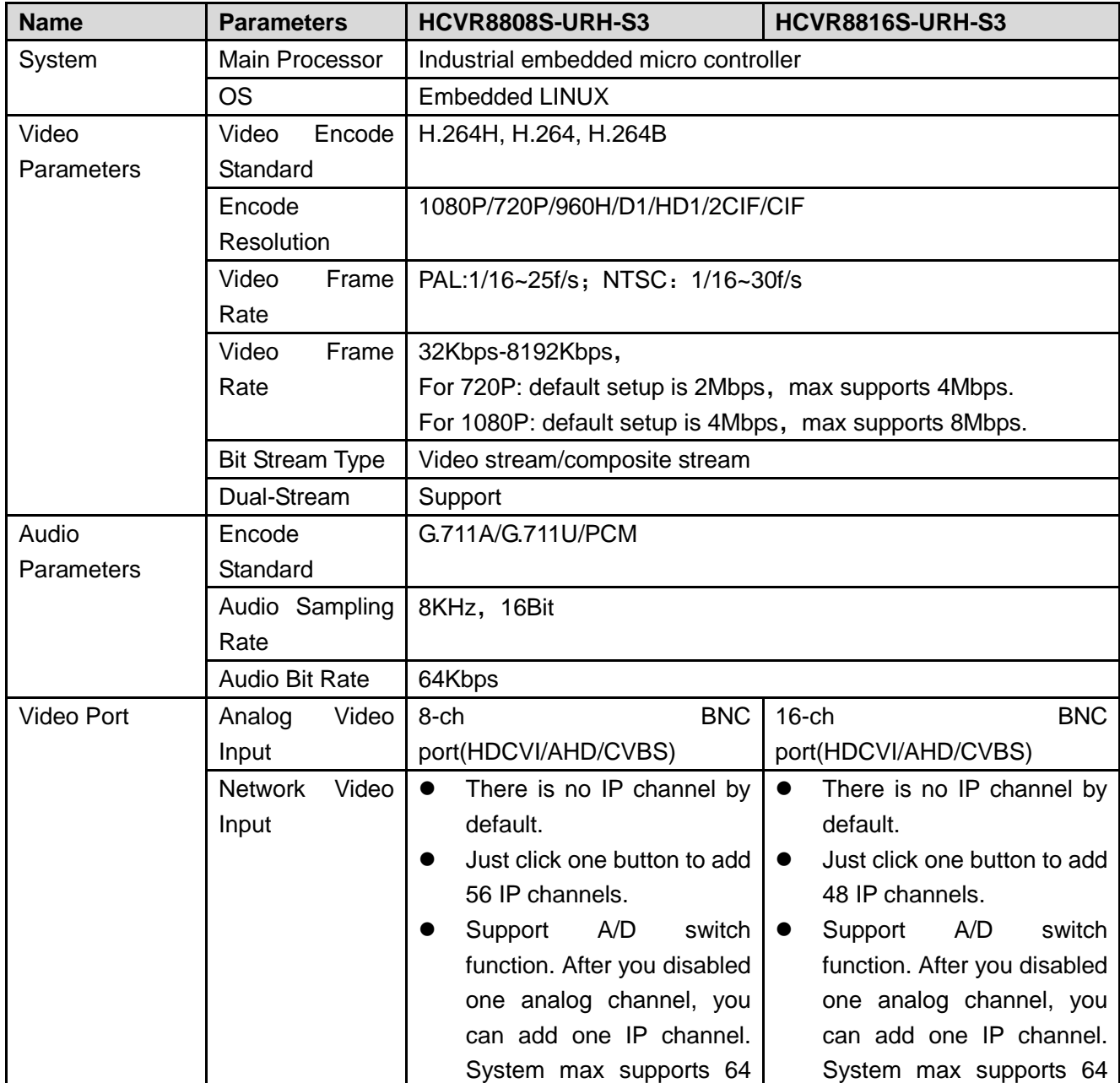

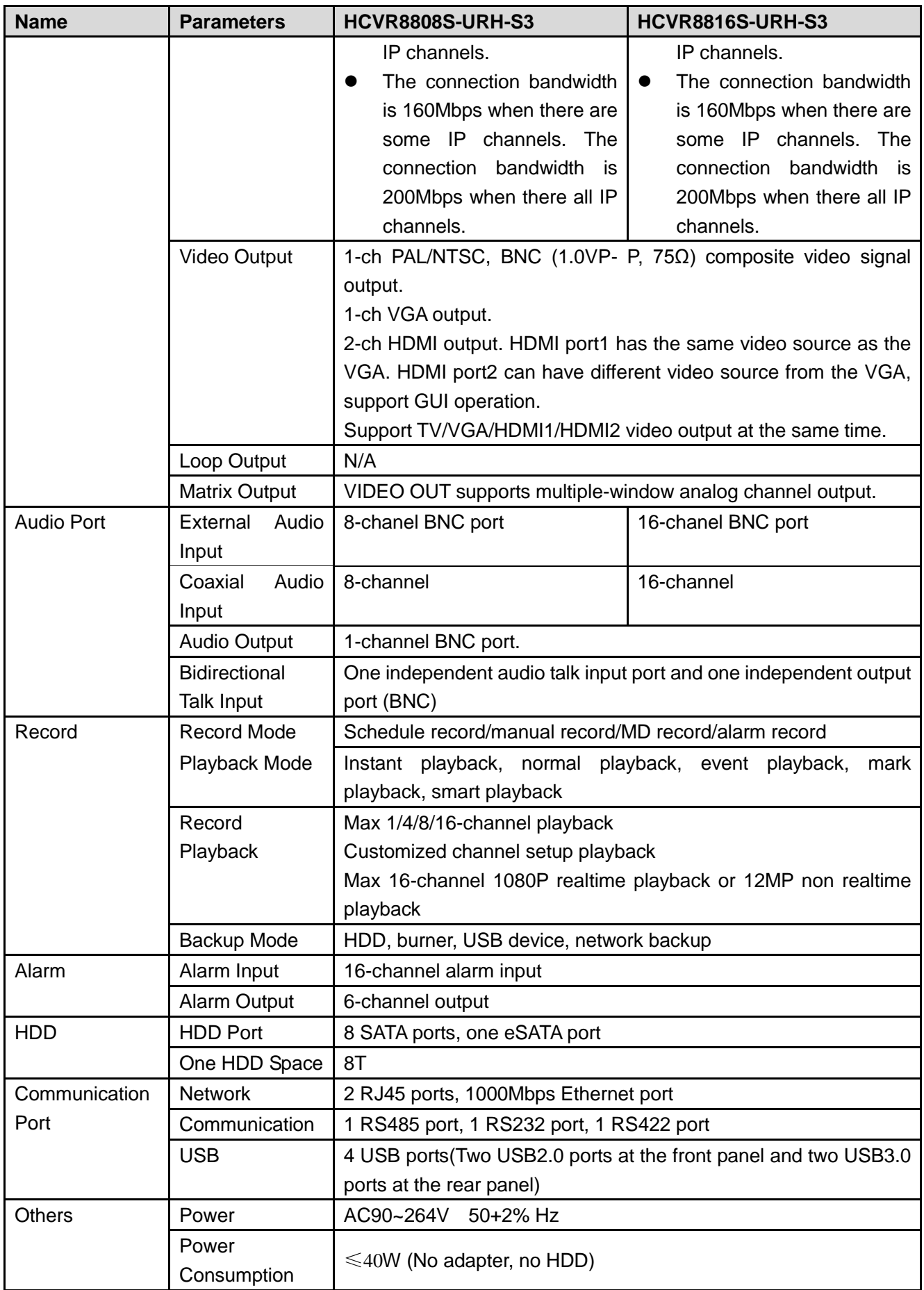

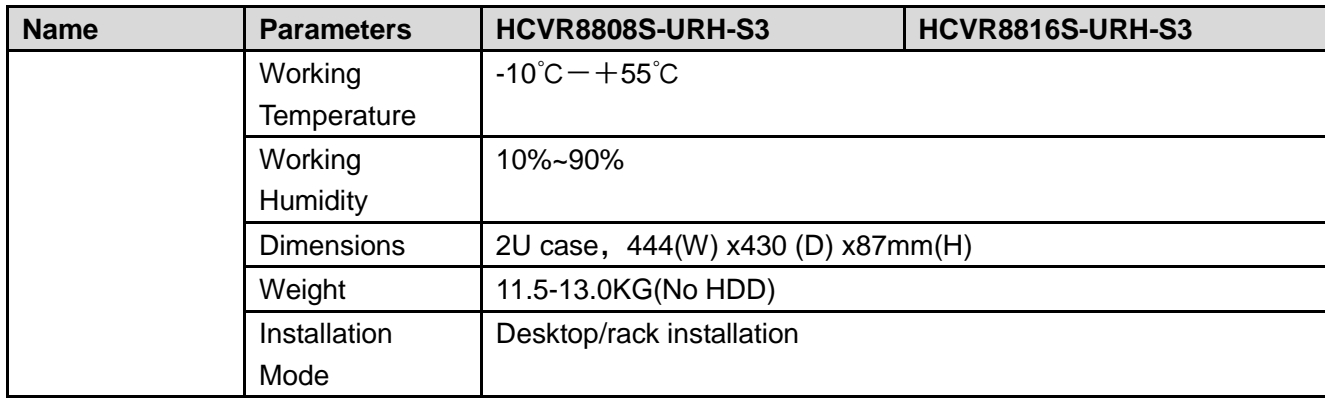

### <span id="page-27-0"></span>**1.3.5 XVR88XXS Series**

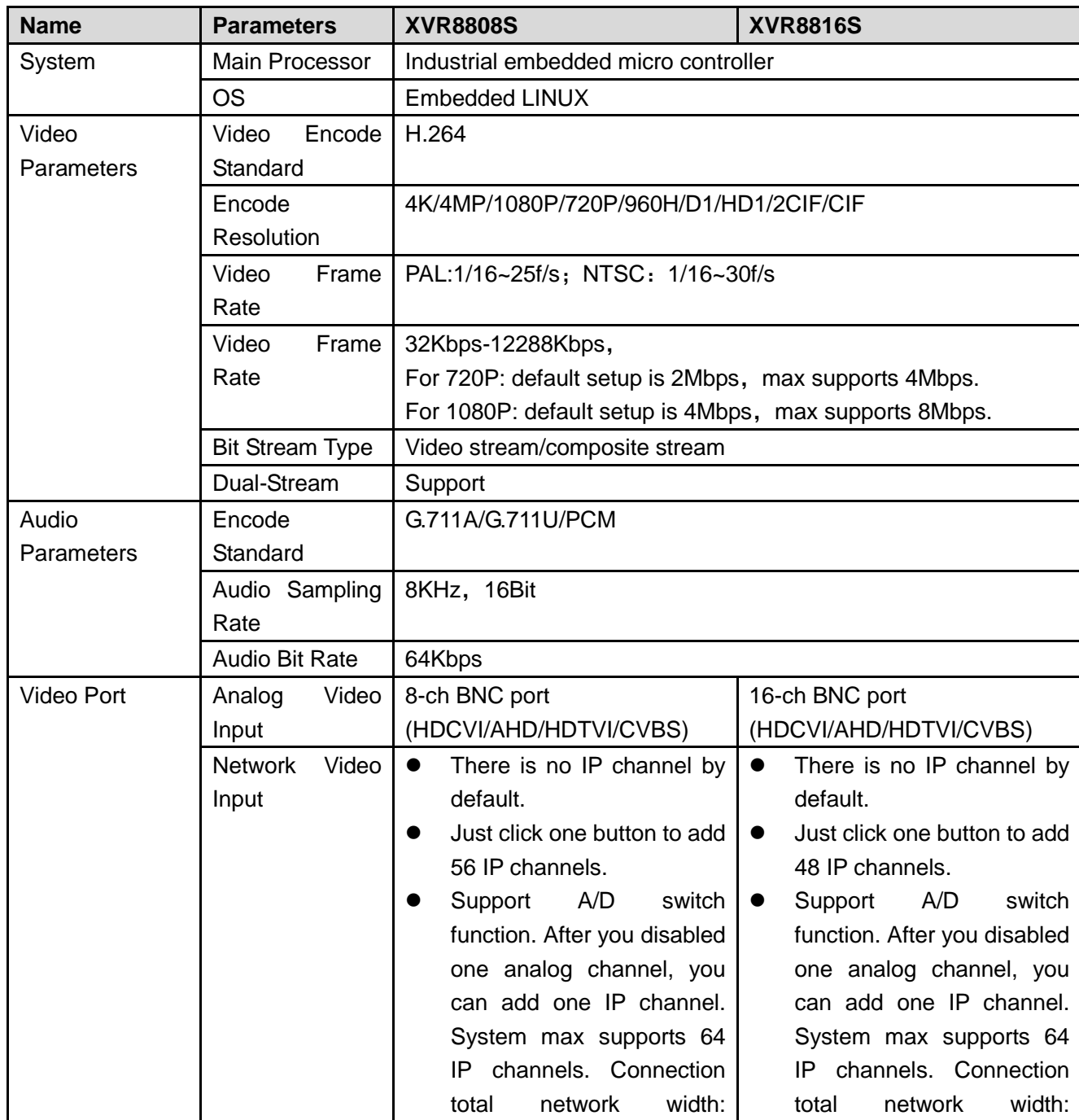

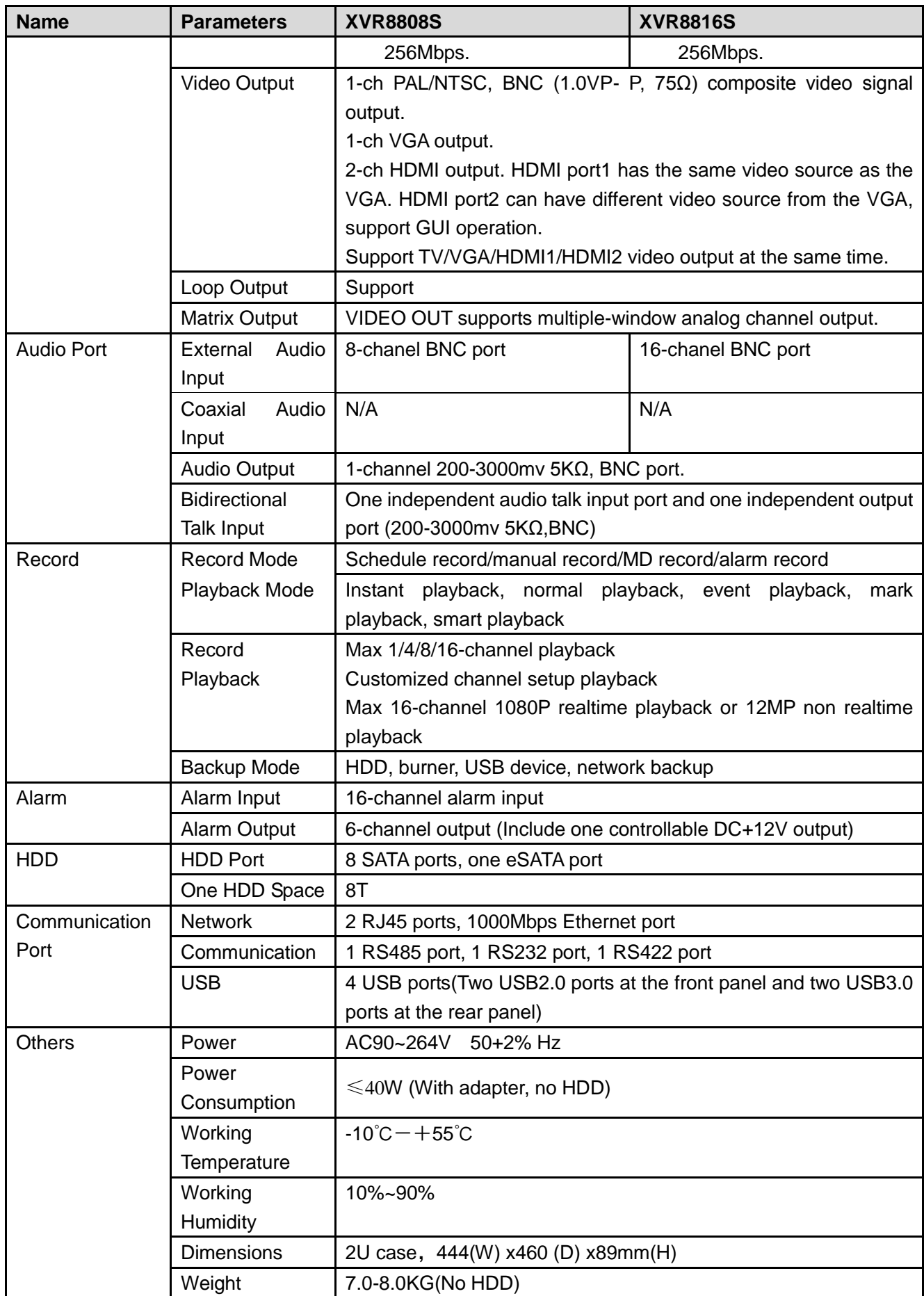

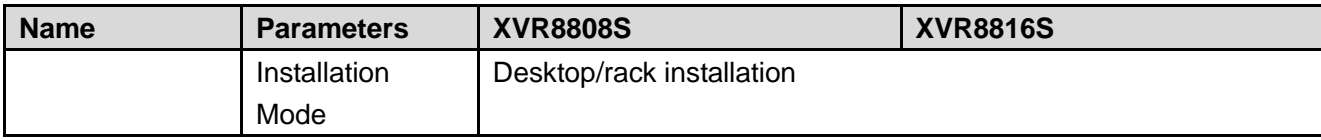

# <span id="page-30-0"></span>2 Overview and Controls

This section provides information about front panel and rear panel. When you install this series DVR for the first time, please refer to this part first.

## <span id="page-30-1"></span>2.1 Front Panel

### <span id="page-30-2"></span>**2.1.1 HCVR82XXA-S3/ HCVR84XXL-S3/HCVR88XXS-S3/ XVR88XXS Series**

For HCVR82XXA-S3, the front panel is shown as below. See [Figure 2-1.](#page-30-3)

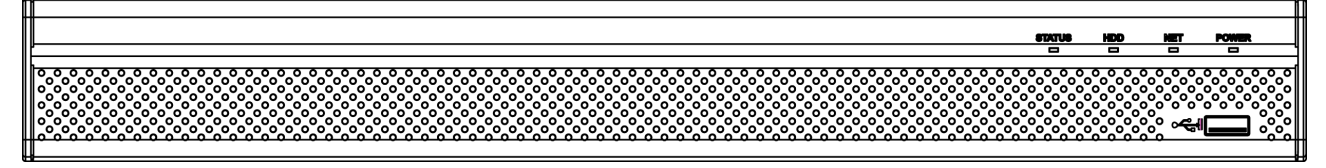

Figure 2-1

<span id="page-30-3"></span>For HCVR84XXL-S3, the front panel is shown as below. See [Figure 2-2.](#page-30-4)

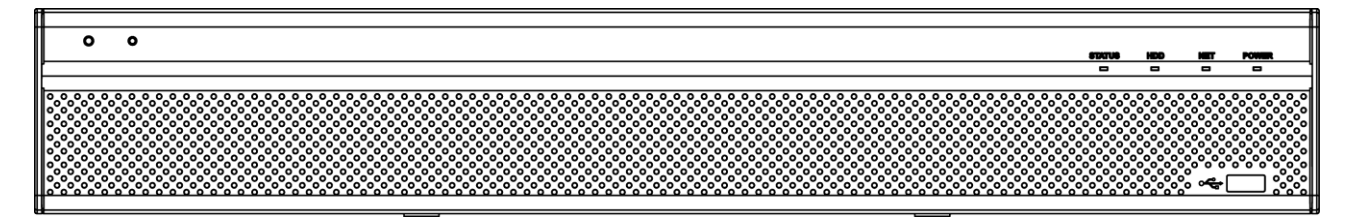

Figure 2-2

<span id="page-30-4"></span>For HCVR88XXS-S3/XVR88XXS, the front panel is shown as below. See [Figure 2-3.](#page-30-5)

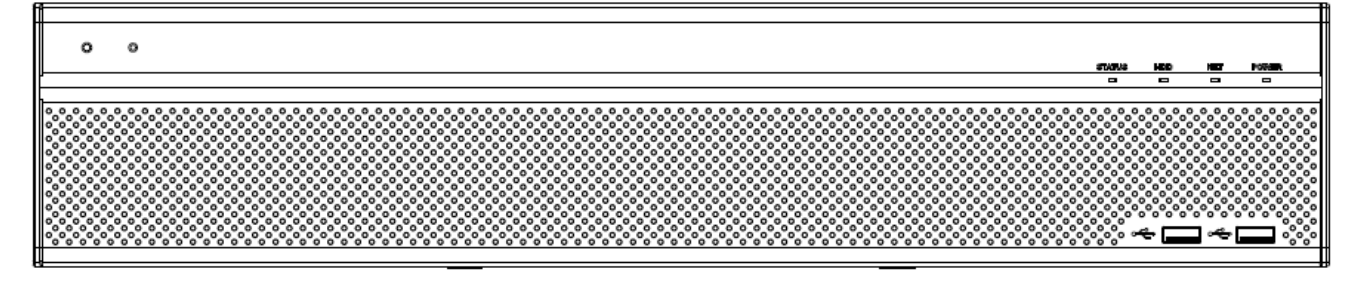

Figure 2-3

<span id="page-30-5"></span>Please refer to the following sheet for front panel button information.

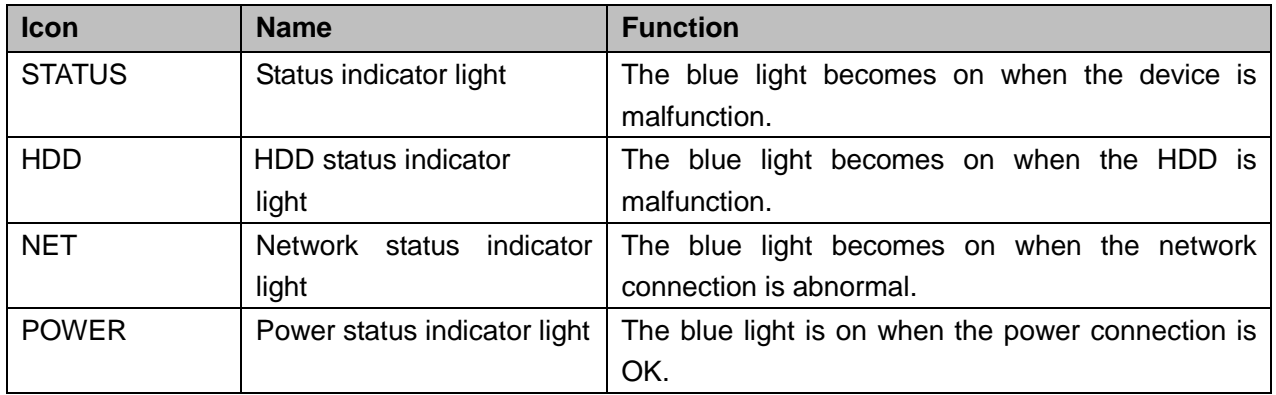

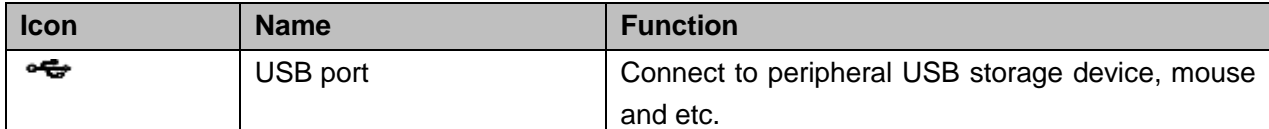

### <span id="page-31-0"></span>**2.1.2 HCVR88XXS-URH-S3 Series**

The front panel is shown as in [Figure 2-4.](#page-31-3)

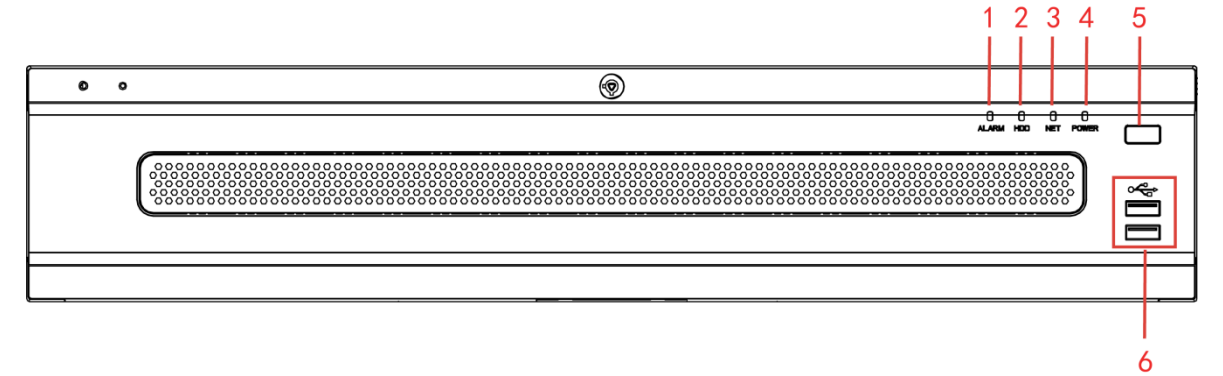

Figure 2-4

<span id="page-31-3"></span>Please refer to the following sheet for detailed information.

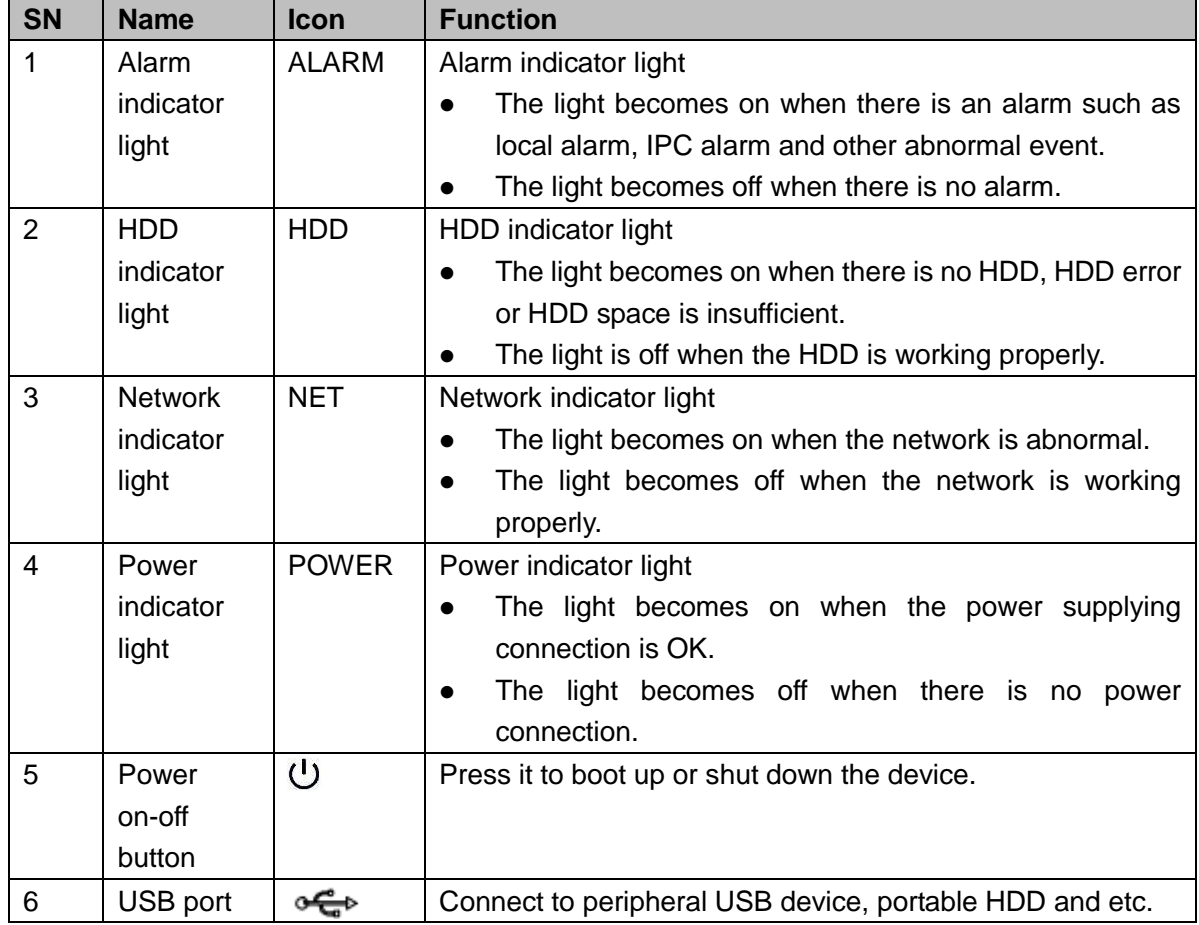

# <span id="page-31-1"></span>2.2 Rear Panel

### <span id="page-31-2"></span>**2.2.1 HCVR82XXA-S3 Series**

The rear panel is shown as below. See [Figure 2-5.](#page-32-0)

Here we use HCVR8216A-S3 as an example.

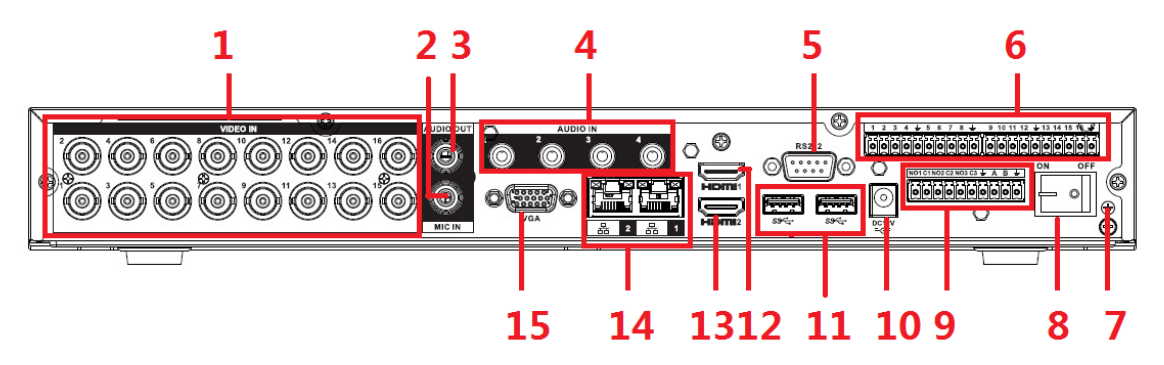

Figure 2-5

<span id="page-32-0"></span>Please refer to the following sheet for detailed information.

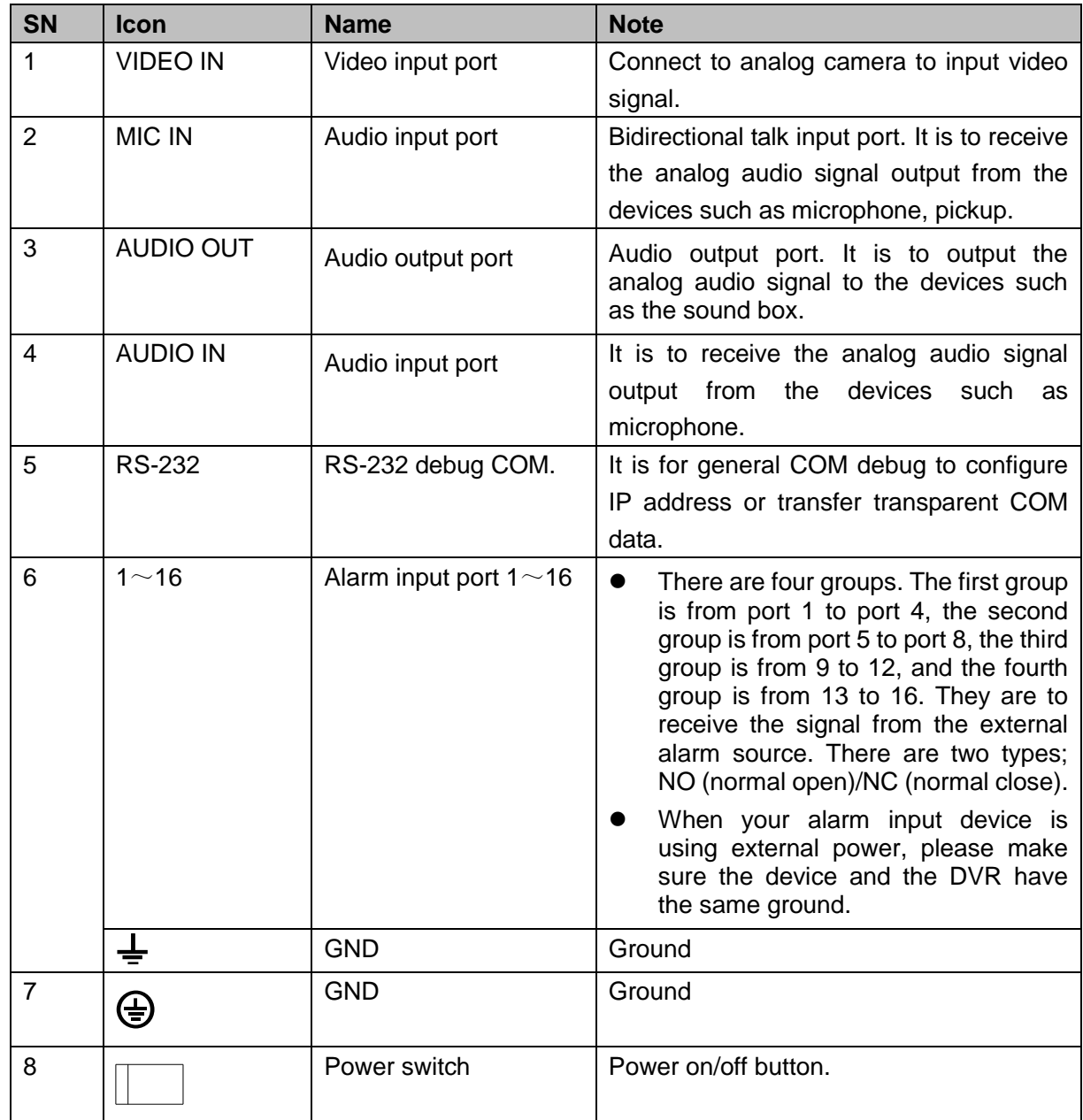

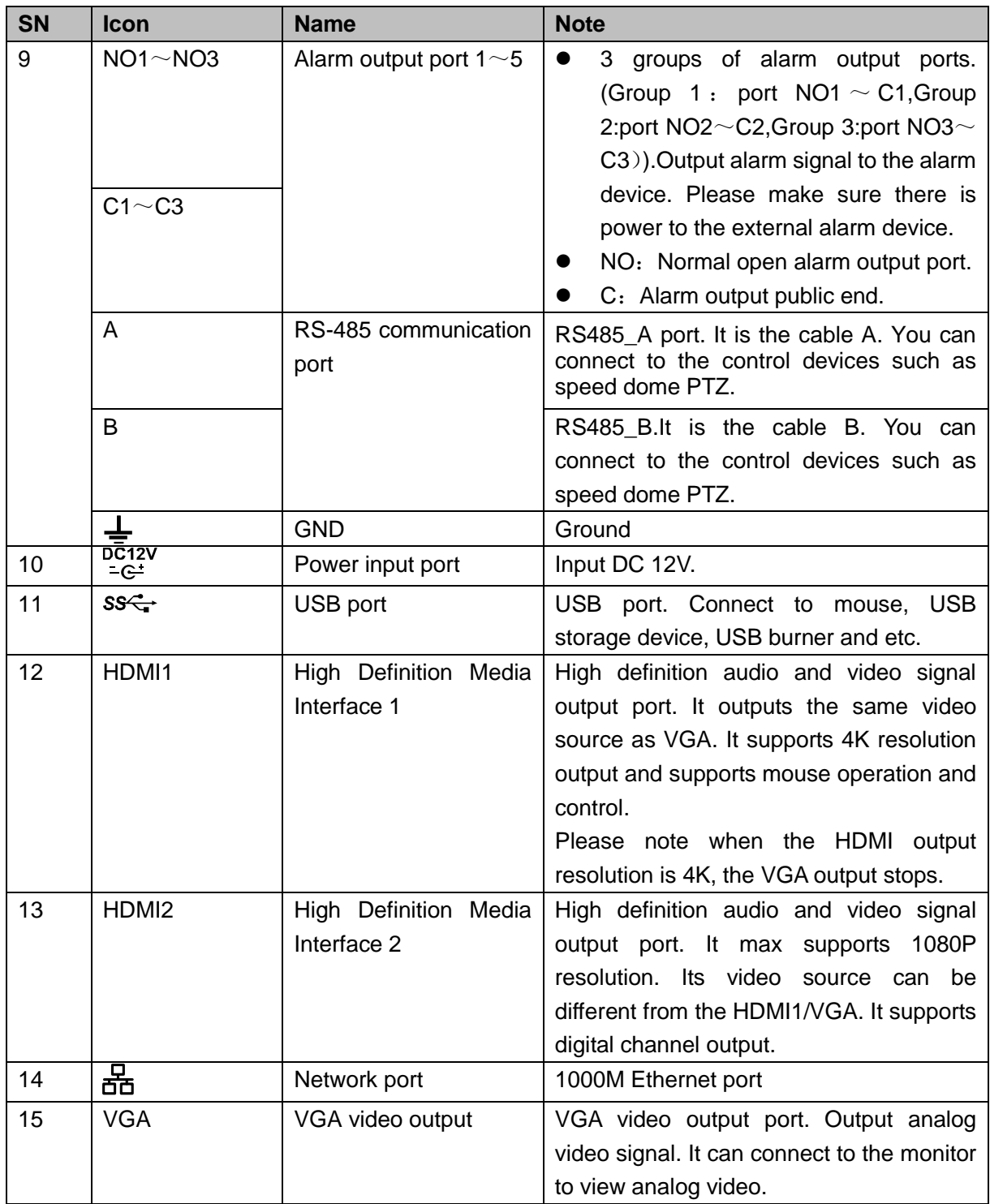

### <span id="page-33-0"></span>**2.2.2 HCVR84XXL-S3/HCVR88XXS-S3/ HCVR88XXS-URH-S3/XVR88XXS Series**

The HCVR84XXL-S3 rear panel is shown as below. See [Figure 2-6.](#page-34-0) Here we use HCVR8416L-S3 as an example.

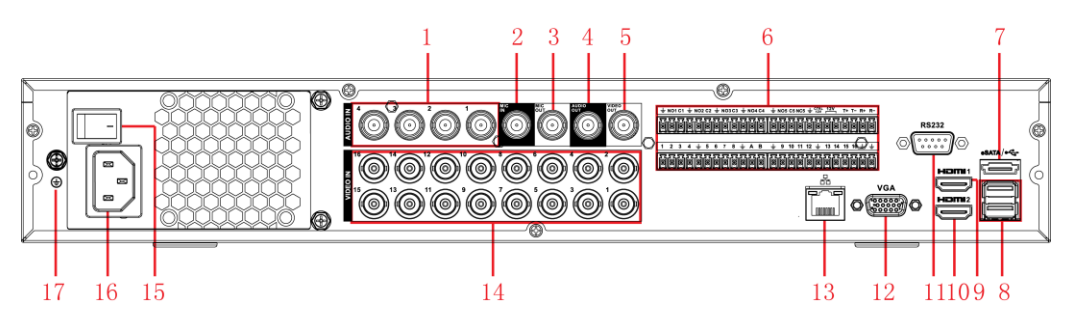

Figure 2-6

<span id="page-34-0"></span>The HCVR88XXS-S3 rear panel is shown as below. See [Figure 2-7.](#page-34-1) Here we use HCVR8816S-S3 as an example.

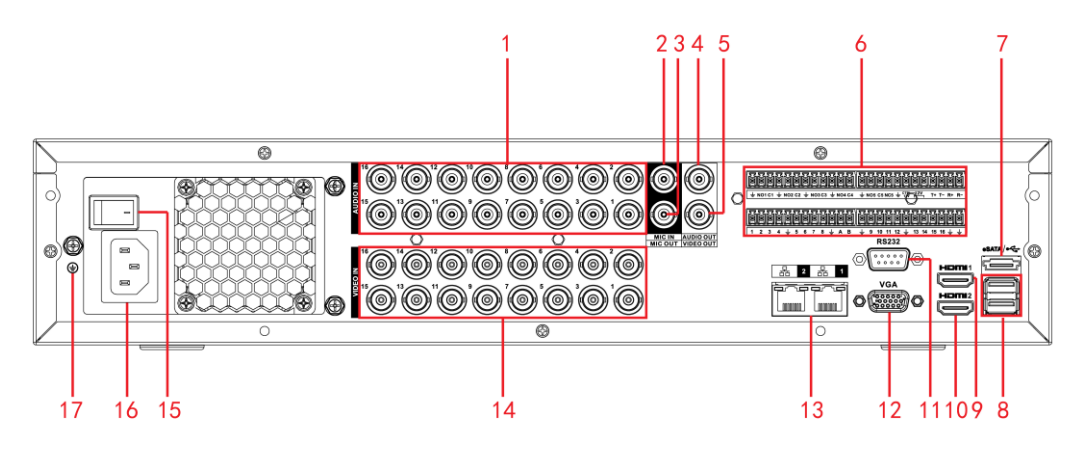

Figure 2-7

<span id="page-34-1"></span>The HCVR88XXS-URH-S3 rear panel is shown as below. See [Figure 2-8.](#page-34-2) Here we use HCVR8816S-URH-S3 as an example.

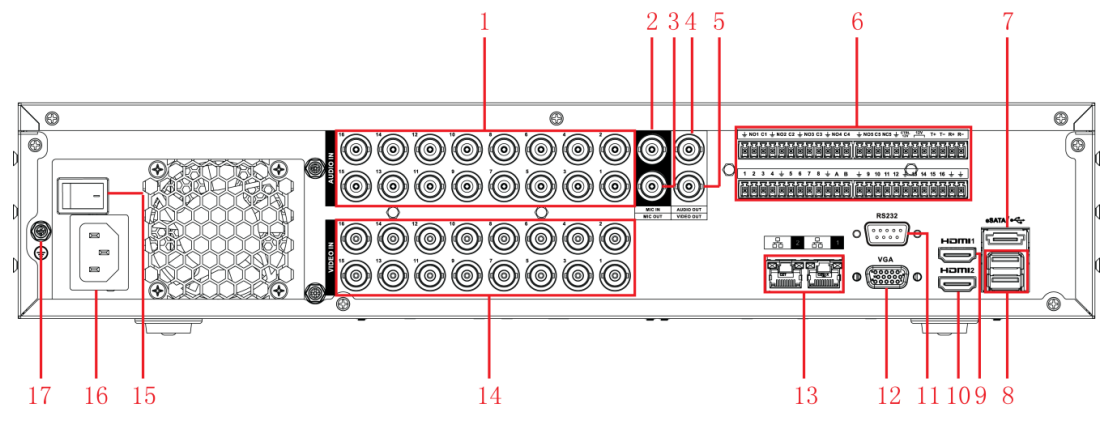

Figure 2-8

<span id="page-34-2"></span>The XVR88XXS rear panel is shown as below. See [Figure 2-9.](#page-35-0) Here we use XVR8816S as an example.

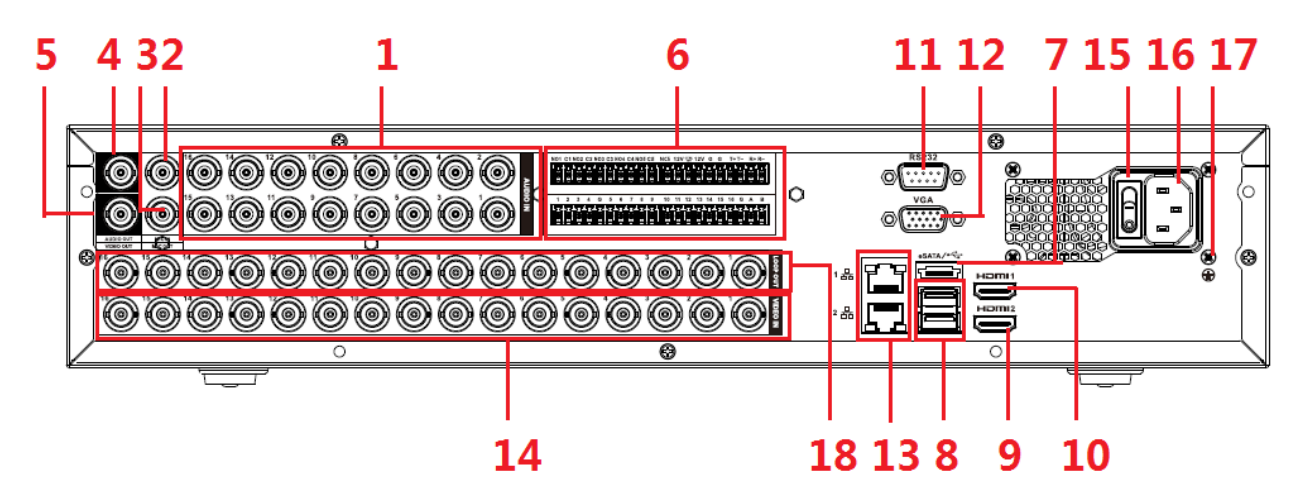

Figure 2-9

<span id="page-35-0"></span>Please refer to the following sheet for detailed information.

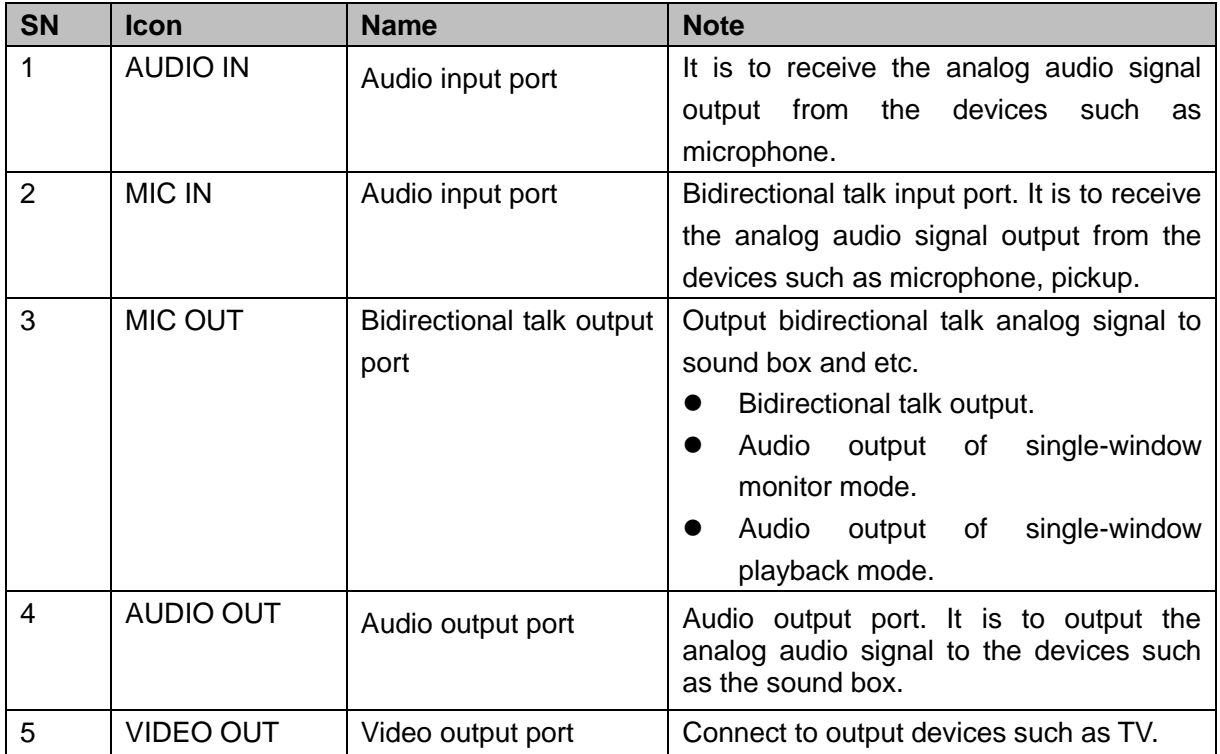
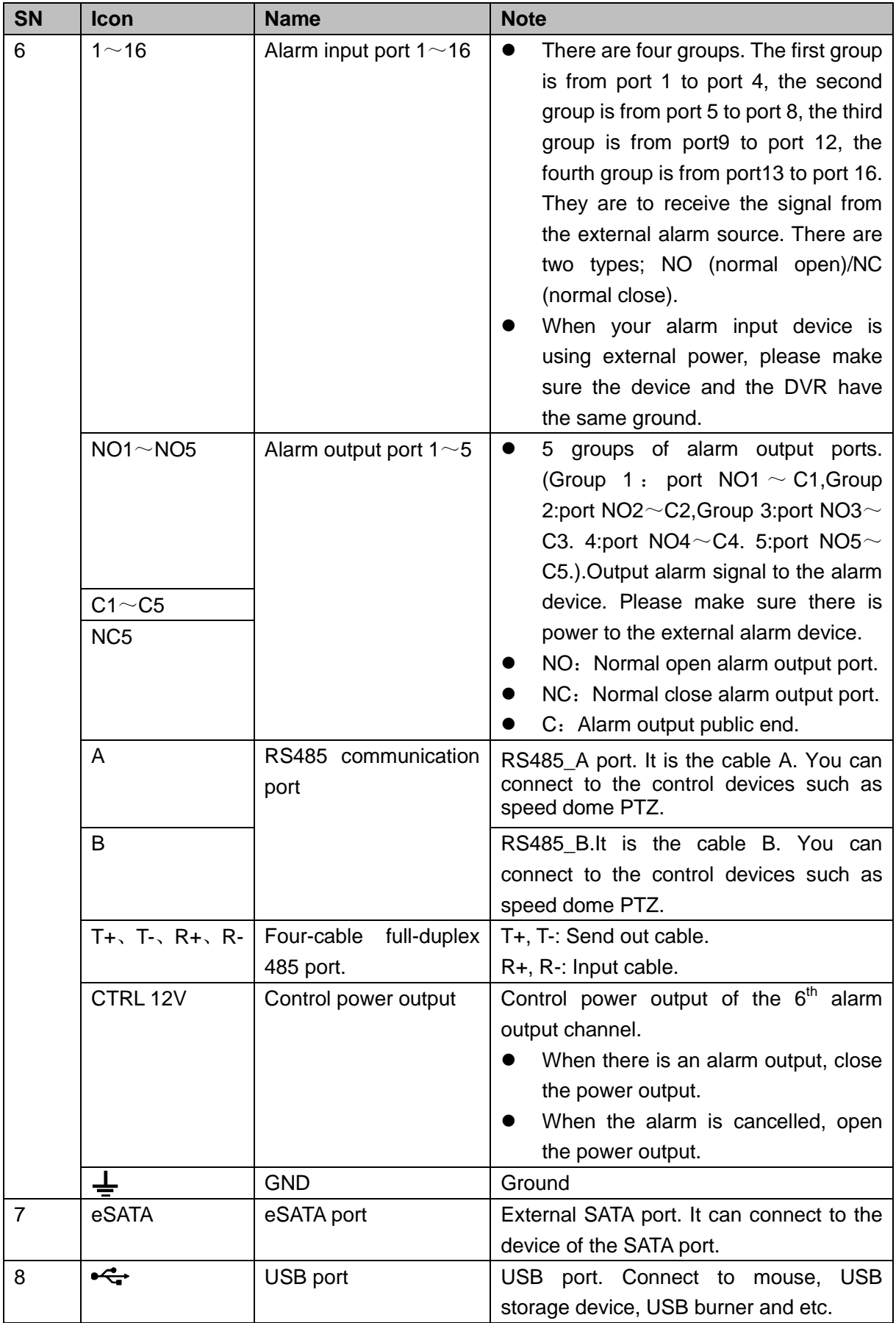

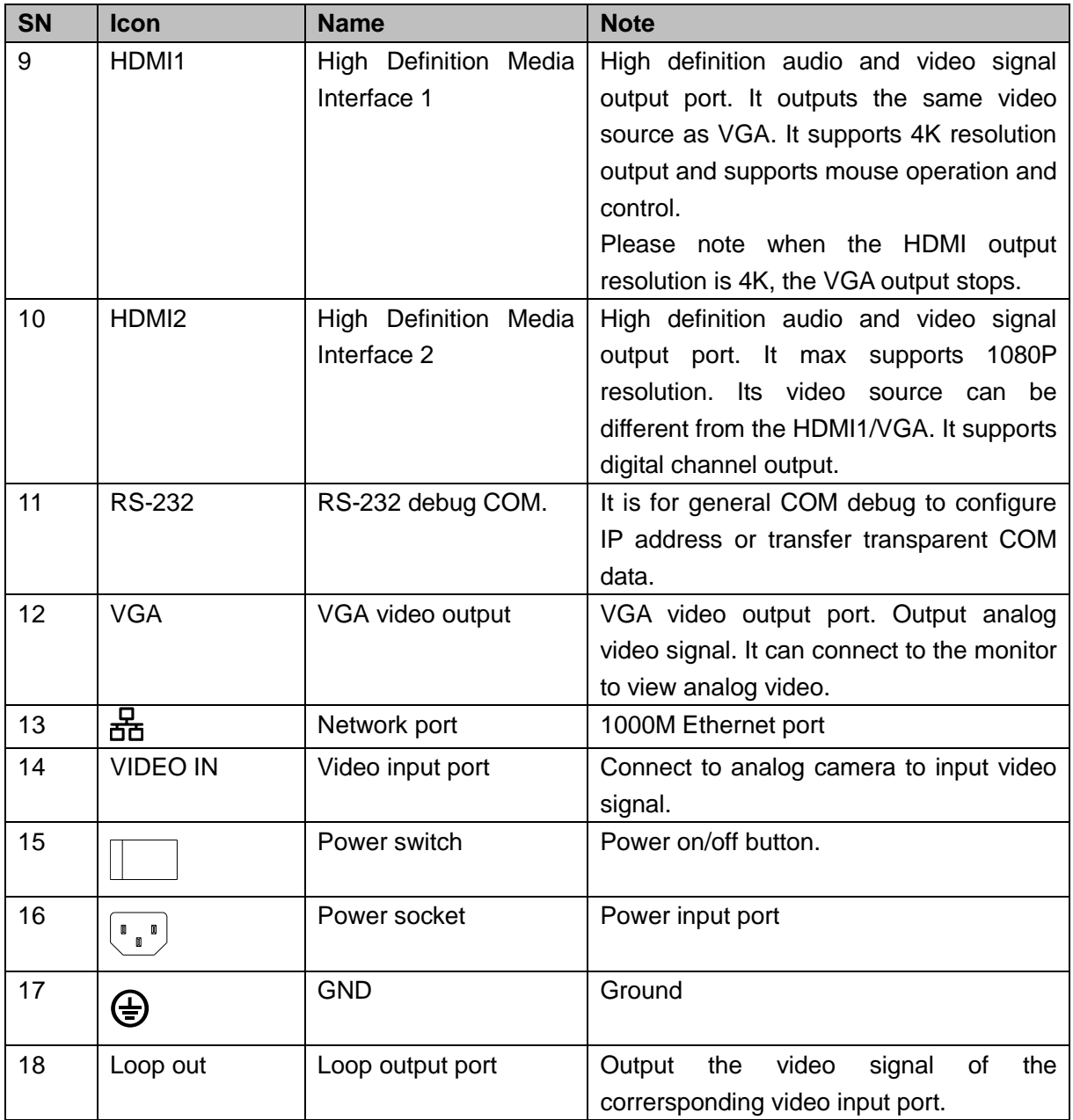

# 2.3 Connection Sample

The connection sample is shown as below. See [Figure 2-10.](#page-38-0) The following interface is based on the HCVR8816S-S3 series product.

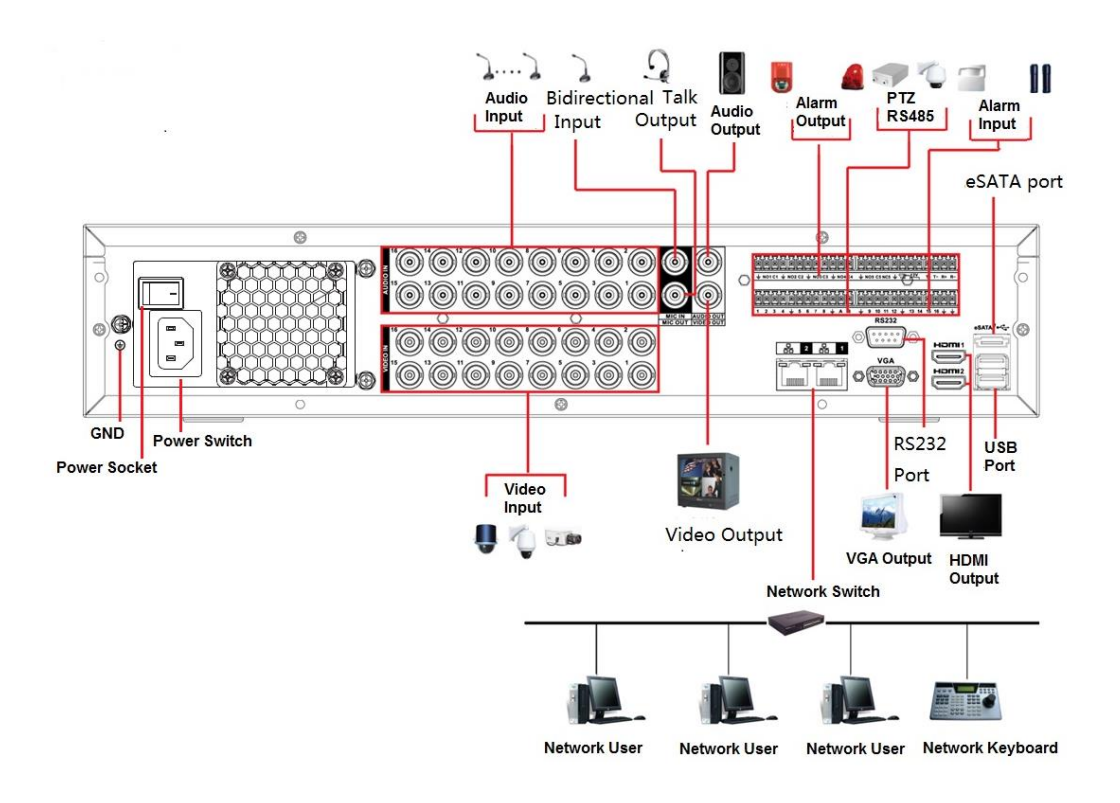

Figure 2-10

## <span id="page-38-0"></span>2.4 Remote Control

The remote control interface is shown as in [Figure 2-11.](#page-39-0)

Please note remote control is not our standard accessory and it is not included in the accessory bag.

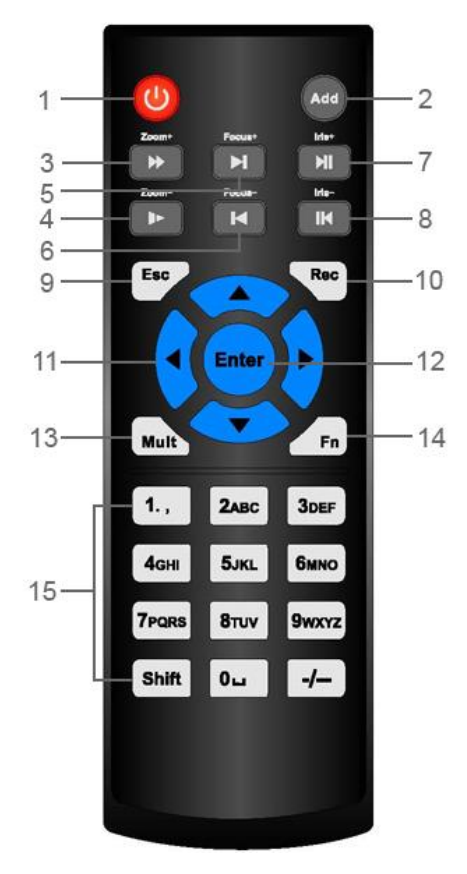

Figure 2-11

<span id="page-39-0"></span>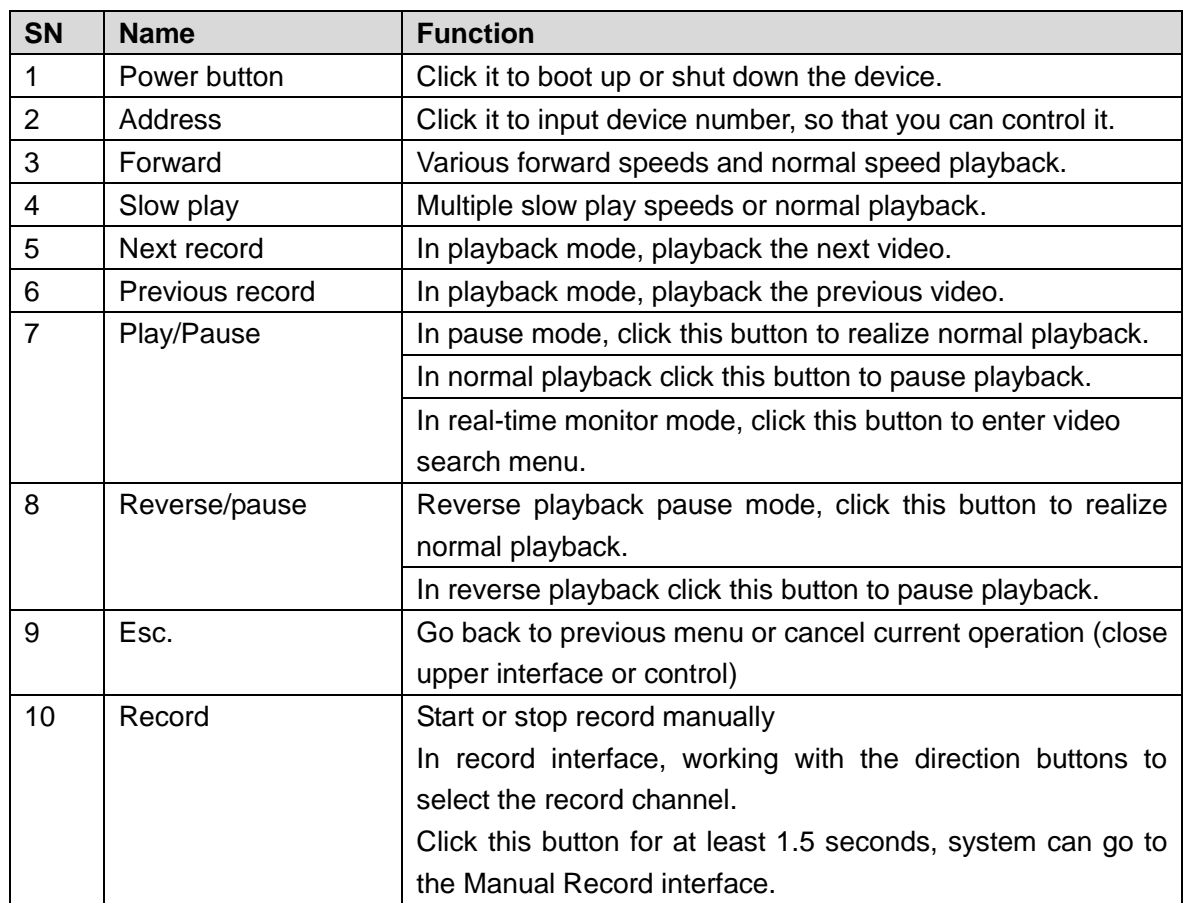

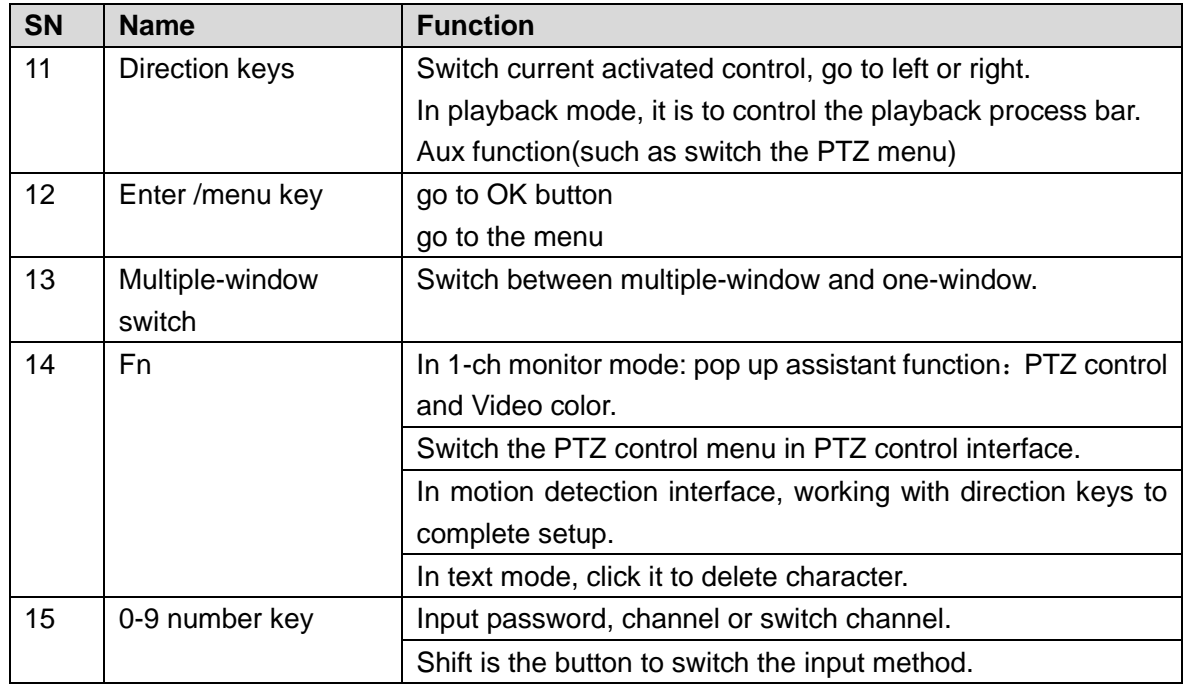

# <span id="page-40-0"></span>2.5 Mouse Control

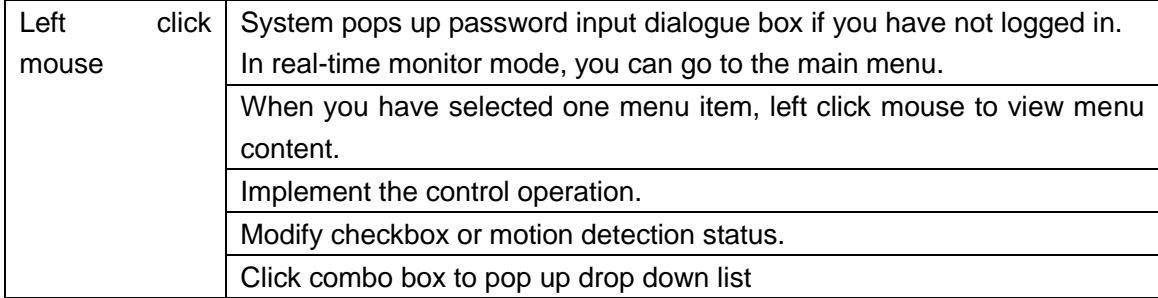

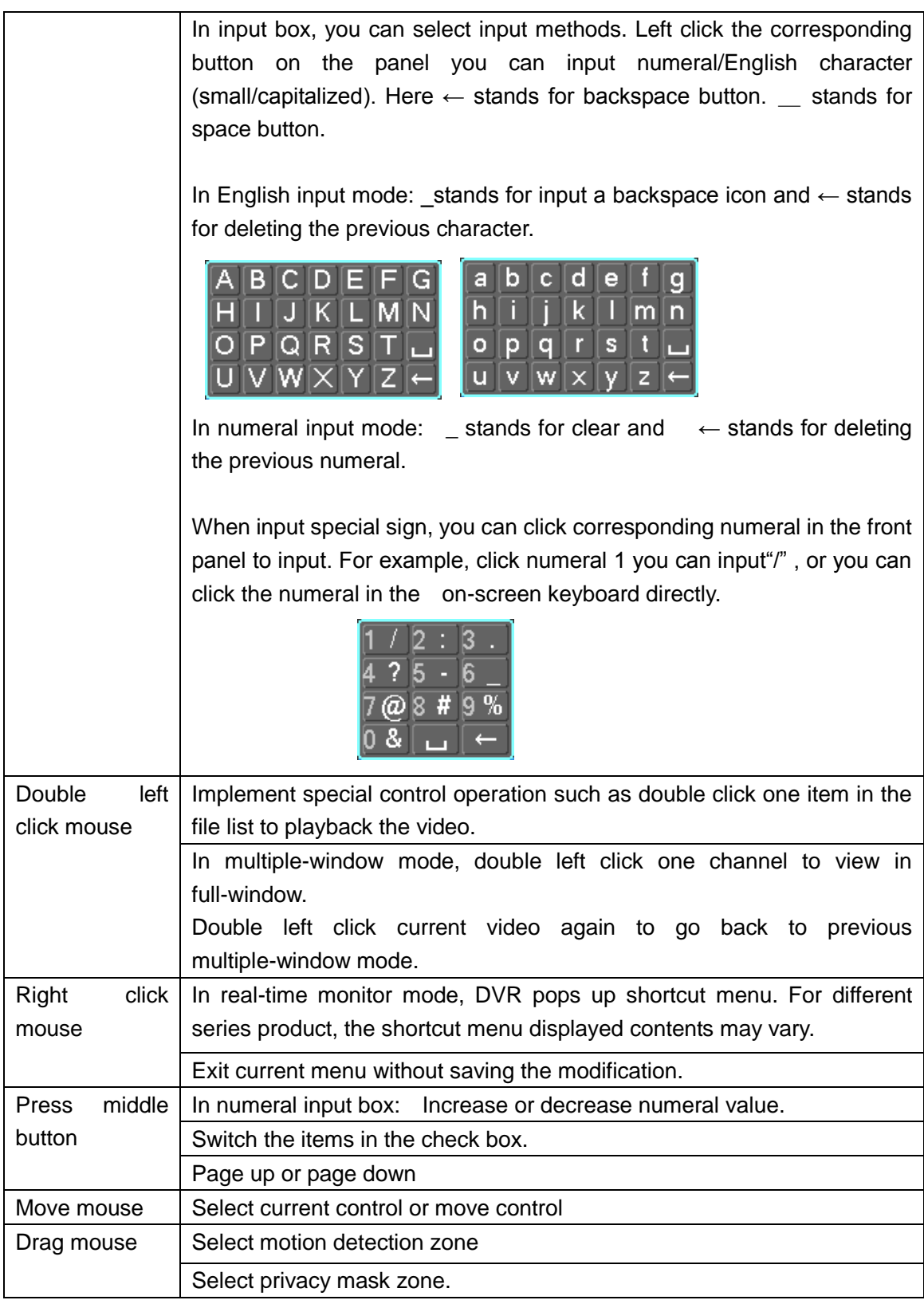

# 2.6 Virtual Keyboard & Front Panel

# **2.6.1 Virtual Keyboard**

The system supports two input methods: numeral input and English character (small and capitalized) input.

Move the cursor to the text column, the text is shown as blue, input button pops up on the right. Click that button to switch between numeral input and English input (capitalized and small), Use > or < to shift between small character and capitalized character.

#### **2.6.2 Front Panel**

Move the cursor to the text column. Click Fn key and use direction keys to select number you wanted. Please click enter button to input.

# 3 Installation and Connections

**Note: All the installation and operations here should conform to your local electric safety rules.**

## 3.1 Check Unpacked DVR

When you receive the DVR from the forwarding agent, please check whether there is any visible damage. The protective materials used for the package of the DVR can protect most accidental clashes during transportation. Then you can open the box to check the accessories.

Please check the items in accordance with the list. Finally you can remove the protective film of the DVR.

#### **Note**

Remote control is not a standard accessory and it is not included in the accessory bag.

## 3.2 About Front Panel and Rear Panel

The model in the front panel is very important; please check according to your purchase order.

The label in the rear panel is very important too. Usually we need you to represent the serial number when we provide the service after sales.

## 3.3 HDD Installation

### **3.3.1 HDD Calculation**

Calculate total capacity needed by each DVR according to video recording (video recording type and video file storage time).

Step 1: According to Formula (1) to calculate storage capacity  $q_i$  that is the capacity of

each channel needed for each hour, unit Mbyte.

$$
q_i = d_i \div 8 \times 3600 \div 1024 \tag{1}
$$

In the formula:  $d_i$  means the bit rate, unit Kbit/s

Step 2: After video time requirement is confirmed, according to Formula (2) to calculate the storage capacity  $m<sub>i</sub>$ , which is storage of each channel needed unit Mbyte.

$$
m_i = q_i \times h_i \times D_i \tag{2}
$$

In the formula:

 $h_{\tilde{i}}$  means the recording time for each day (hour)

 $D_i$  means number of days for which the video shall be

kept

Step 3: According to Formula (3) to calculate total capacity (accumulation)  $q_r$  that is needed for all channels in the DVR during **scheduled video recording**.

$$
q_T = \sum_{i=1}^c m_i \tag{3}
$$

In the formula: *c* means total number of channels in one DVR

Step 4: According to Formula (4) to calculate total capacity (accumulation)  $q_T$  that is needed for all channels in DVR during **alarm video recording (including motion detection)**.

$$
q_T = \sum_{i=1}^{c} m_i \times \mathbf{a} \tag{4}
$$

In the formula:*a%* means alarm occurrence rate

You can refer to the following sheet for the file size in one hour per channel. (All the data listed below are for reference only.)

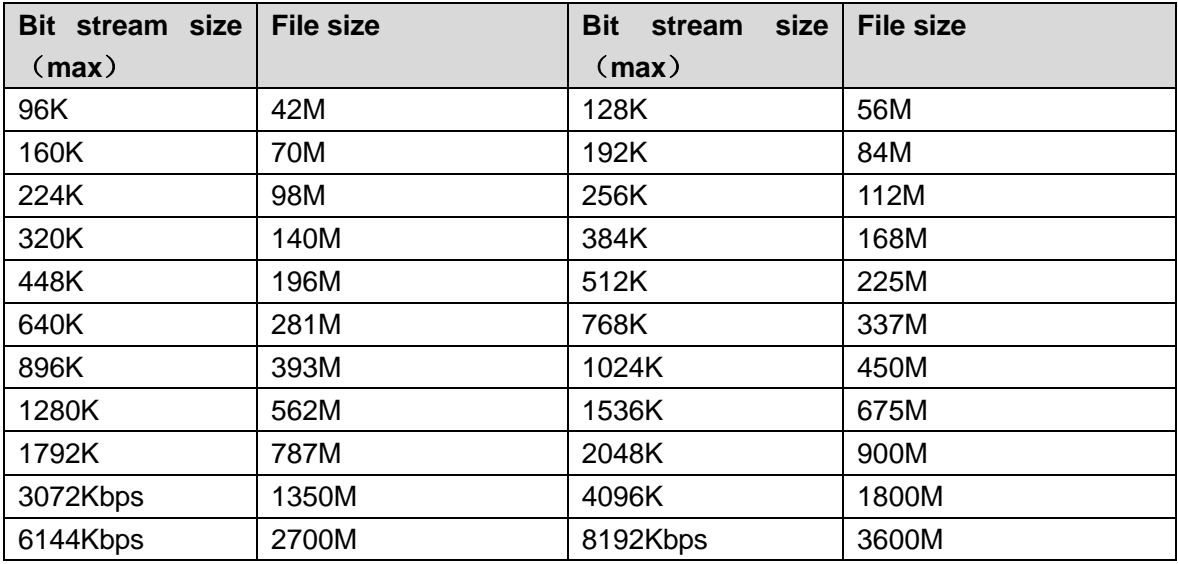

**Note**

- All information listed in the above sheet for reference only. We are not reliable for any damage or loss resulting from it.
- For the space marked by the HDD manufacturer, 1K=1000Bytes, while for the computer OS, 1K=1024Bytes. So, the space recognized by the computer system is less than the marked space on the HDD. Please pay attention to it.
- All HDD space marked by the HDD manufacturer is shown as below: 1T=1000G, 1G=1000M, 1M=1000K, 1K=1000Bytes.
- All HDD space marked by the HDD manufacturer shall become the computer OS space after the corresponding calculation. For example:

1T(marked by the HDD manufacturer)=1000G/(1.024\*1.024\*1.024)=931G(OS space), 500G=500G/(1.024\*1.024\*1.024)=465G

#### **3.3.2 HDD Installation**

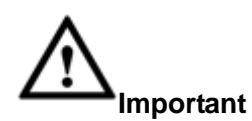

**Shut down the device and then unplug the power cable before you open the case to replace the HDD!**

#### **All figures listed below for reference only!**

This series DVR has 1 to 8 HDDs (no limitation for capacity). Please use HDD of 7200rpm or higher. Usually we do not recommend the HDD for the PC. You can refer to the Appendix for recommended HDD brand.

Please follow the instructions listed below to install hard disk.

#### 3.3.2.1 The 1U Series

The 1U series includes HCR82XXA- -S3.

This series DVR has two SATA HDDs.

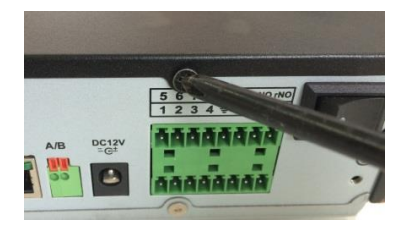

① **Loosen the screws of the upper cover and side panel. Remove the cover.** 

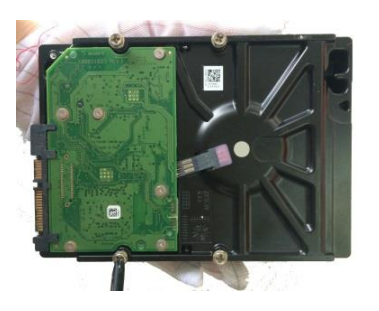

② **Fix four screws in the HDD (Turn just three rounds).**

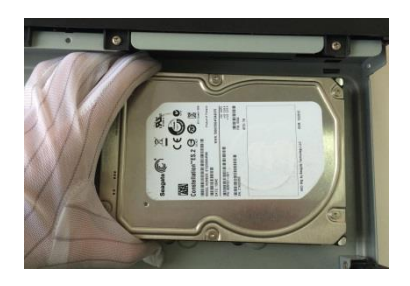

③**Place the HDD in accordance with the four holes in the bottom.**

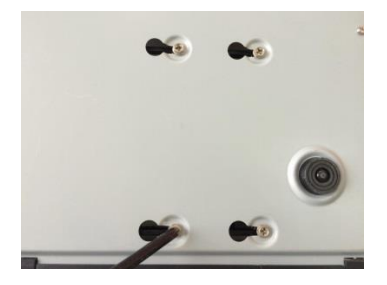

④**Turn the device upside down and then turn the screws in firmly.**

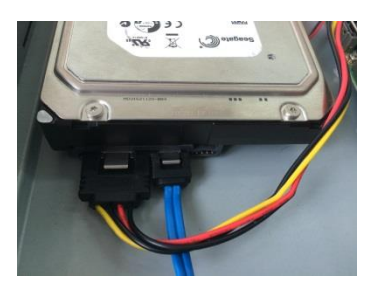

⑤**Connect the HDD cable and power cable. .**

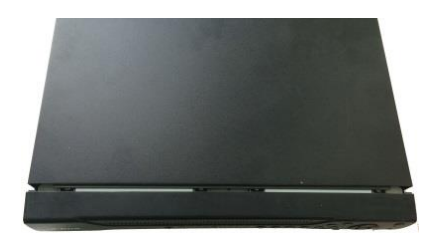

⑥**Put the cover in accordance with the clip and then place the upper cover back. Secure the screws in the rear panel and the side panel.**

3.3.2.2 The 1.5U Series The 1.5U series includes HCVR84XXL-S3. This series DVR max has four SATA HDDs. Please use HDD of 7200rpm or higher.

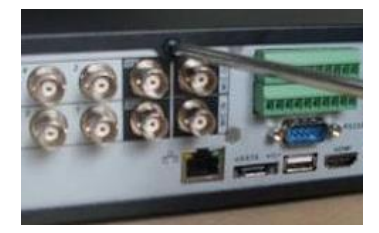

○<sup>1</sup> **Loosen the screws of the** 

**upper cover. Remove the cover.** 

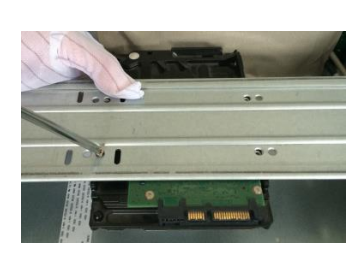

○<sup>2</sup> **Line up the HDD to the** 

**four holes of the HDD bracket. Use four screws to fix HDD.**

.

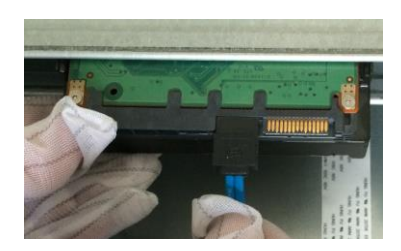

○<sup>3</sup> **Connect the one end of the HDD cable to the HDD.**

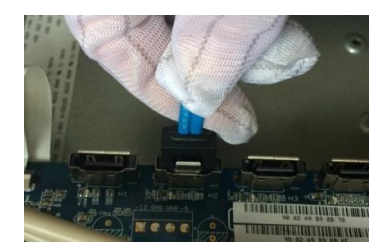

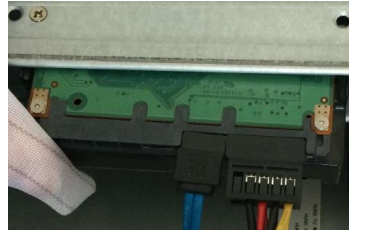

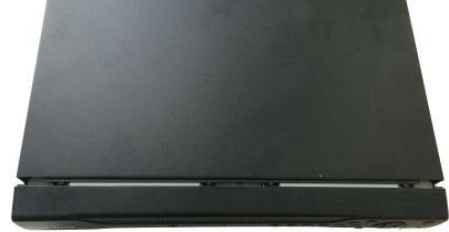

- ○<sup>4</sup> **Connect the other end of**
- ○<sup>5</sup> **Connect the power cable**
- ○<sup>6</sup> **Put the cover back and fix the screws to secure firmly.**

**the HDD cable to the to the HDD. mainboard.** 

#### 3.3.2.3 The general 2U Series

The 2U series includes HCVR88XXS-S3/XVR88XXS.

This series DVR max supports 8 SATA HDDs. Please use HDD of 7200rpm or higher.

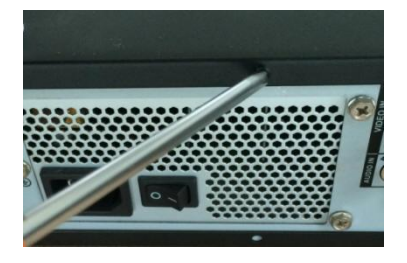

① **Loosen the screws of the upper cover and side panel. Remove the cover.** 

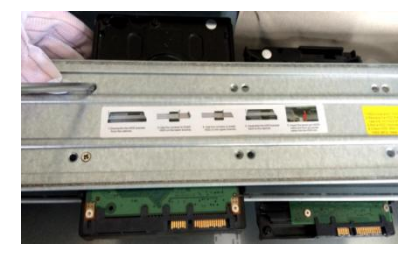

② **Fix the HDD(s) on the bracket. Remove the top bracket if you want to install HDD to the bottom bracket.** 

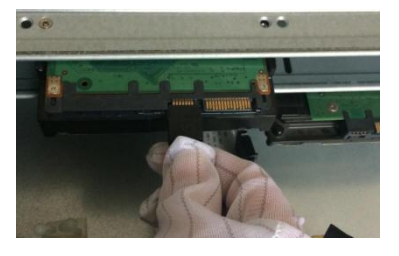

③**Connect the one end of the HDD cable to the HDD.**

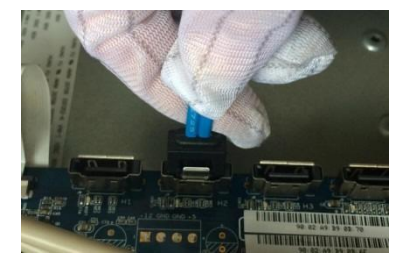

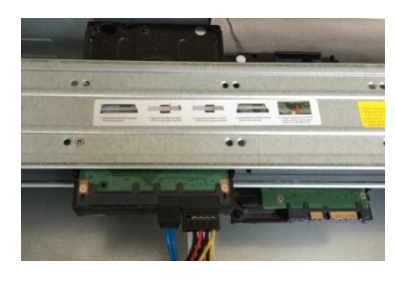

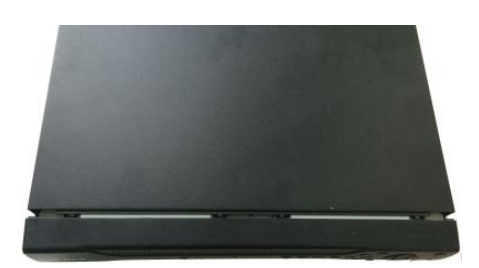

④ **Connect the other end of the**  ⑤**Connect the power cable to the**  ⑥**Put the cover back and fix the HDD cable to the mainboard. HDD.**

**screws to secure firmly.**

#### **Important:**

If the HDD amount is less than four, you do not need to install the HDD bracket. When there is a bracket, please make sure the installation direction of HDDs is the same.

#### 3.3.2.4 The Removable Front Panel 2U Series

The removable front panel 2U series includes HCVR88XXS-URH-S3. This series DVR max supports 8 SATA HDDs. Please use HDD of 7200rpm or higher.

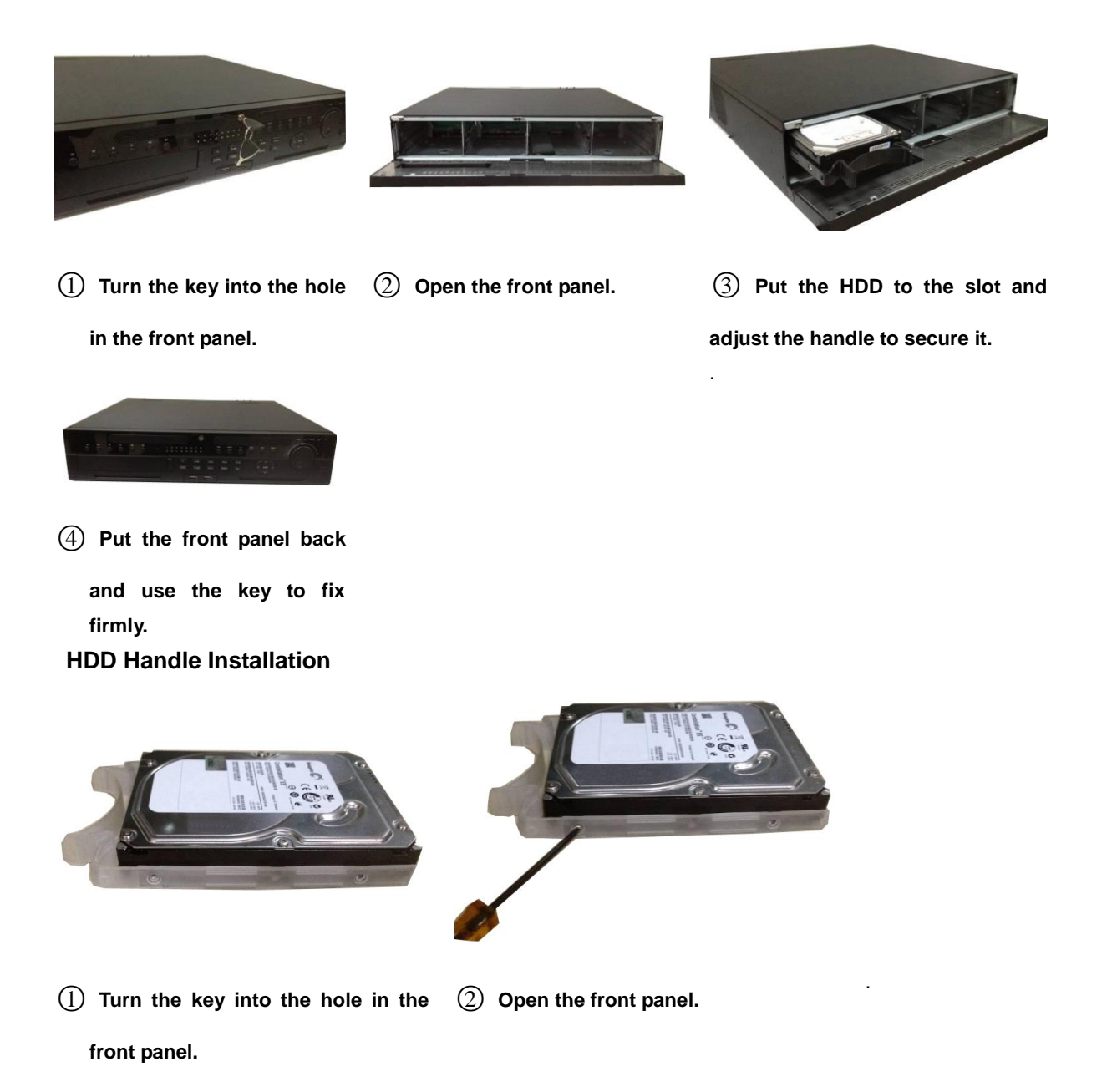

### **3.3.3 Rack Installation**

The DVR occupies 1.5U/2U rack units of vertical rack space.

- Use twelve screws to fix the unit
- Please make sure the indoor temperature is below 35℃ (95°f).
- Please make sure there is 15cm (6 inches) space around the device to guarantee sound ventilation.
- Please install from the bottom to the top.
- If there are more accessories connected in the rack, please take precaution measures in case the rack power is overload.

## 3.4 Connecting Power Supply

Please check input voltage and device power button match or not.

We recommend you use UPS to guarantee steady operation, DVR life span, and other peripheral equipment operation such as cameras.

## 3.5 Connecting Video Input and Output Devices

#### **3.5.1 Connecting Video Input**

The video input interface is BNC. The input video format includes: PAL/NTSC BNC(1.0V<sub>P-P</sub>, 75Ω.)

The video signal should comply with your national standards.

The input video signal shall have high SNR, low distortion; low interference, natural color and suitable lightness.

#### **Guarantee the stability and reliability of the camera signal:**

The camera shall be installed in a cool, dry place away from direct sunlight, inflammable, explosive substances and etc.

The camera and the DVR should have the same grounding to ensure the normal operation of the camera.

#### **Guarantee stability and reliability of the transmission line**

Please use high quality, sound shielded BNC. Please select suitable BNC model according to the transmission distance.

If the distance is too long, you should use twisted pair cable, and you can add video compensation devices or use optical fiber to ensure video quality.

You should keep the video signal away from the strong electromagnetic interference, especially the high tension current.

#### **Keep connection lugs in well contact**

The signal line and shielded wire should be fixed firmly and in well connection. Avoid dry joint, lap welding and oxidation.

#### **3.5.2 Connecting Video Output**

Video output includes a BNC (PAL/NTSC1.0V<sub>P-P</sub>, 75 $\Omega$ ) output, a VGA output and HDMI output. System supports BNC, VGA and HDMI output at the same time.

When you are using pc-type monitor to replace the monitor, please pay attention to the

following points:

- $\bullet$  To defer aging, do not allow the pc monitor to run for a long time.
- Regular demagnetization will keep device maintain proper status.
- Keep it away from strong electromagnetic interference devices.

Using TV as video output device is not a reliable substitution method. You also need to reduce the working hour and control the interference from power supply and other devices. The low quality TV may result in device damage.

## 3.6 Connecting Audio Input & Output, Bidirectional Audio

### **3.6.1 Audio Input**

These series products audio input port adopt BNC port.

Due to high impedance of audio input, please use active sound pick-up.

Audio transmission is similar to video transmission. Try to avoid interference, dry joint, loose contact and it shall be away from high tension current.

### **3.6.2 Audio Output**

The audio output signal parameter is usually over 200mv 1KΩ (BNC or RCA). It can directly connect to low impedance earphone, active sound box or amplifier-drive audio output device.

If the sound box and the pick-up cannot be separated spatially, it is easy to arouse squeaking. In this case you can adopt the following measures:

- Use better sound pick-up with better directing property.
- Reduce the volume of the sound box.
- Using more sound-absorbing materials in decoration can reduce voice echo and improve acoustics environment.
- Adjust the layout to reduce happening of the squeaking.

## 3.7 Alarm Input and Output Connection

Please read the followings before connecting.

#### **1. Alarm input**

- a. Please make sure alarm input mode is grounding alarm input.
- b. Grounding signal is needed for alarm input.
- c. Alarm input needs the low level voltage signal.
- d. Alarm input mode can be either NC (normal Open) or NO (Normal Close)
- e. When you are connecting two DVRs or you are connecting one DVR and one other device, please use a relay to separate them,

### **2. Alarm output**

The alarm output port should not be connected to high power load directly (It shall be less than 1A) to avoid high current which may result in relay damage. Please use the co contactor to realize the connection between the alarm output port and the load.

#### **3. How to connect PTZ decoder**

- a. Ensure the decoder has the same grounding with DVR, otherwise you may not control the PTZ. Shielded twisted wire is recommended and the shielded layer is used to connect to the grounding.
- b. Avoid high voltage. Ensure proper wiring and some thunder protection measures.
- c. For too long signal wires, 120Ω should be parallel connected between A, B lines on the far end to reduce reflection and guarantee the signal quality.
- d. "485 A, B" of DVR cannot parallel connect with "485 port" of other device.
- e. The voltage between of A, B lines of the decoder should be less than 5v.

#### **4. Please make sure the front-end device has soundly earthed.**

Improper grounding may result in chip damage.

#### **3.7.1 Alarm Input and Output Details**

#### **Important**

**Please refer to the specifications for the alarm input and output channel amount. Do not merely count the alarm input and out channel amount according to the ports on the rear panel.** 

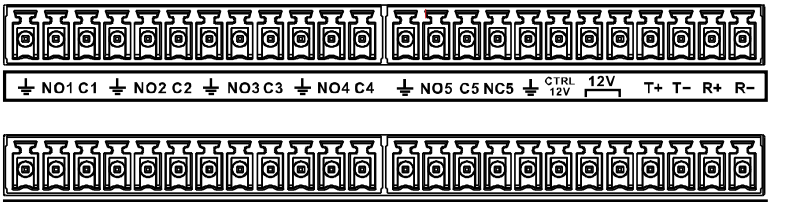

 $8 \pm A B$  $\frac{1}{2}$  9 10 11 12  $\frac{1}{2}$  13 14 15 16  $\frac{1}{2}$ 5 6 7 l 1  $\overline{2}$  $\overline{\mathbf{3}}$  $\overline{4}$ 

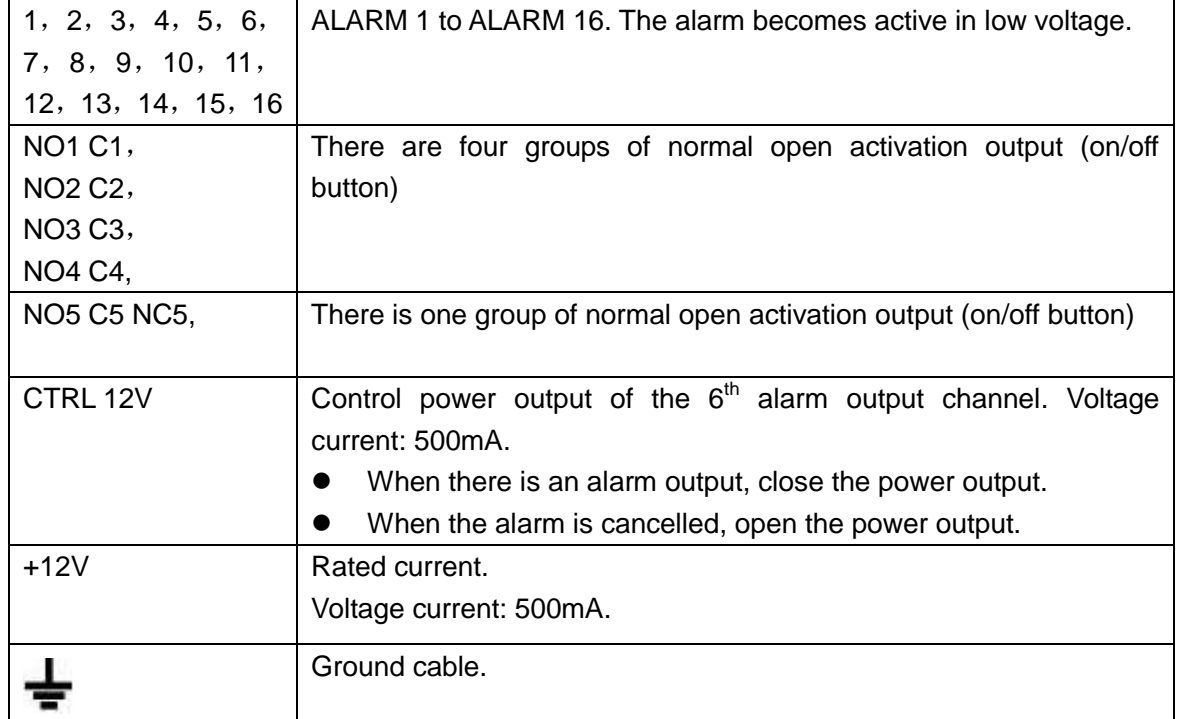

### Figure 3-1

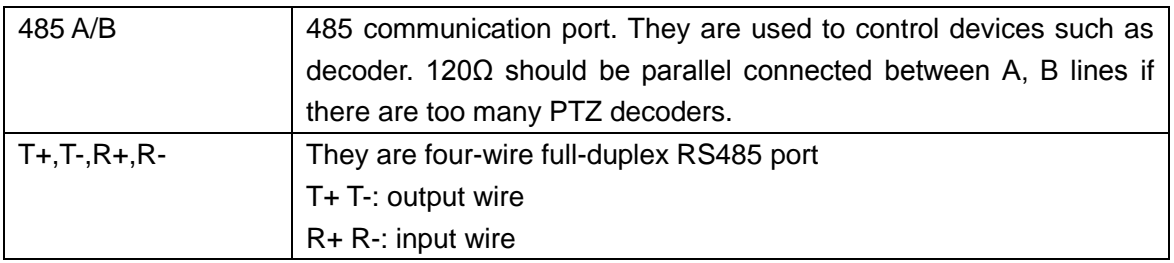

### **3.7.2 Alarm Input Port**

Please refer to the following sheet for more information.

- Grounding alarm inputs. Normal open or Normal close type)
- Please parallel connect COM end and GND end of the alarm detector (Provide external power to the alarm detector).
- Please parallel connect the Ground of the DVR and the ground of the alarm detector.
- Please connect the NC port of the alarm sensor to the DVR alarm input(ALARM)
- Use the same ground with that of DVR if you use external power to the alarm device.

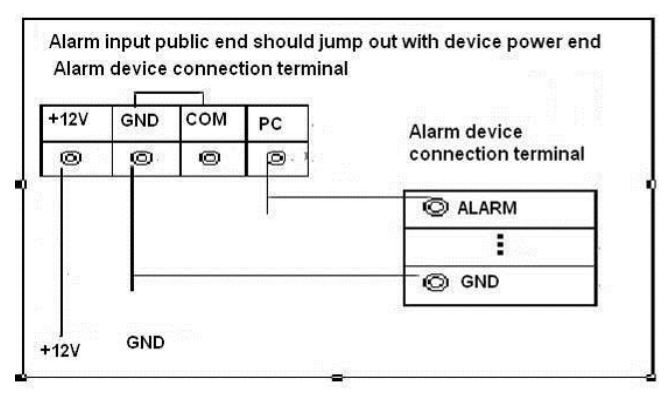

Figure 3-2

### **3.7.3 Alarm Output Port**

- **•** Provide external power to external alarm device.
- To avoid overloading, please read the following relay parameters sheet carefully.
- RS485 A/B cable is for the A/B cable of the PTZ decoder.
- T+,T-,R+,R- are four-wire double duplex RS485 port.
	- T+ T-: output wire
	- R+ R-: input wire

### **3.7.4 Alarm Output Relay Parameters**

## **Note**

Refer to the actual product for relay model information.

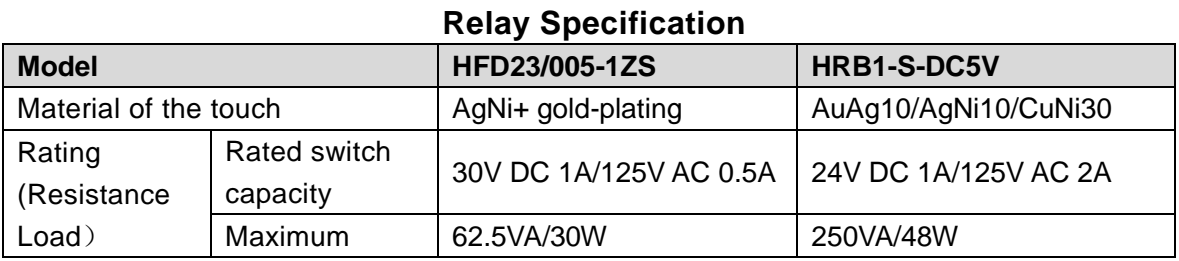

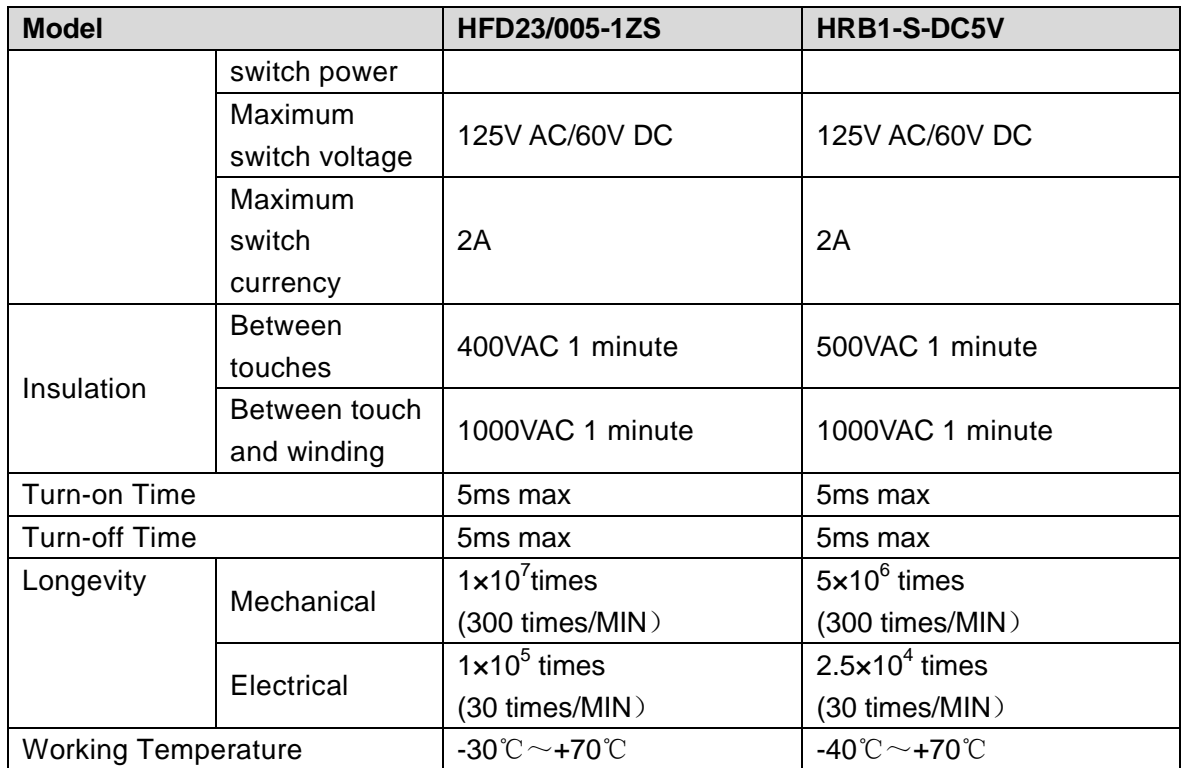

# 3.8 Change DVR Button Battery

Please make sure to use the same battery model if possible. We recommend replace battery regularly (such as one-year) to guarantee system time accuracy.

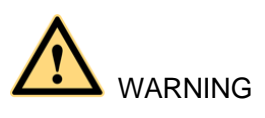

Before replacement, please save the system setup, otherwise, you may lose the data completely!

# 3.9 RS485

When the DVR receives a camera control command, it transmits that command up the coaxial cable to the PTZ device. RS485 is a single-direction protocol; the PTZ device can't return any data to the unit. To enable the operation, connect the PTZ device to the RS485 (A,B) input on the DVR.

Since RS485 is disabled by default for each camera, you must enable the PTZ settings first. This series DVRs support multiple protocols such as Pelco-D, Pelco-P.

To connect PTZ devices to the DVR:

1. Connect RS485 A,B on the DVR rear panel.

2. Connect the other end of the cable to the proper pins in the connector on the camera.

3. Please follow the instructions to configure a camera to enable each PTZ device on the DVR.

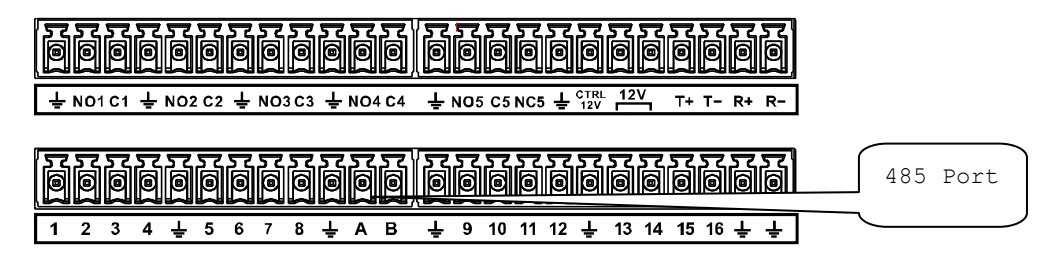

Figure 3-3

## 3.10Other Interfaces

There are still other interfaces on the DVR, such as USB port.

# 4 Overview of Navigation and Controls

# **Note**

- The figures listed in the following chapters for reference only. Refer to the actual product for detailed information. The operations are the same.
- For some functions, please left click mouse to enter the menu contents and right click menu to go back to the previous menu. Refer to chapter [2.5](#page-40-0) Mouse control for detailed information.

# 4.1 Initial Settings

### **4.1.1 Boot up**

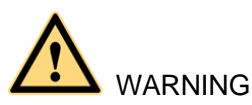

- The rated input voltage matches the device power on-off button. Please make sure the power wire connection is OK. Then click the power on-off button.
- To protect device, please connect device to the power adapter first and then connect the power cable.
- Always use the stable current, if necessary UPS is a best alternative measure. Please follow the steps listed below to boot up the device.
- Step 1 Connect the device to the monitor and then connect a mouse.
- Step 2 Connect power cable.
- Step 3 Click the power button at the front or rear panel and then boot up the device. After device booted up, the device is in multiple-channel display mode by default. If the boot up time is in the record period, the device automatically goes to auto record mode, the corresponding channel indicator light is on, and device is working properly.

### **4.1.2 Device Initialization**

If it is your first time to use the device, please set a login password of **admin** (system default user).

# **Note**

For your device safety, please keep your login password of **admin** well after the initialization steps, and change the password regularly.

### **Steps:**

Step 1 Boot up device.

Device displays device initialization interface. See [Figure 4-1.](#page-55-0)

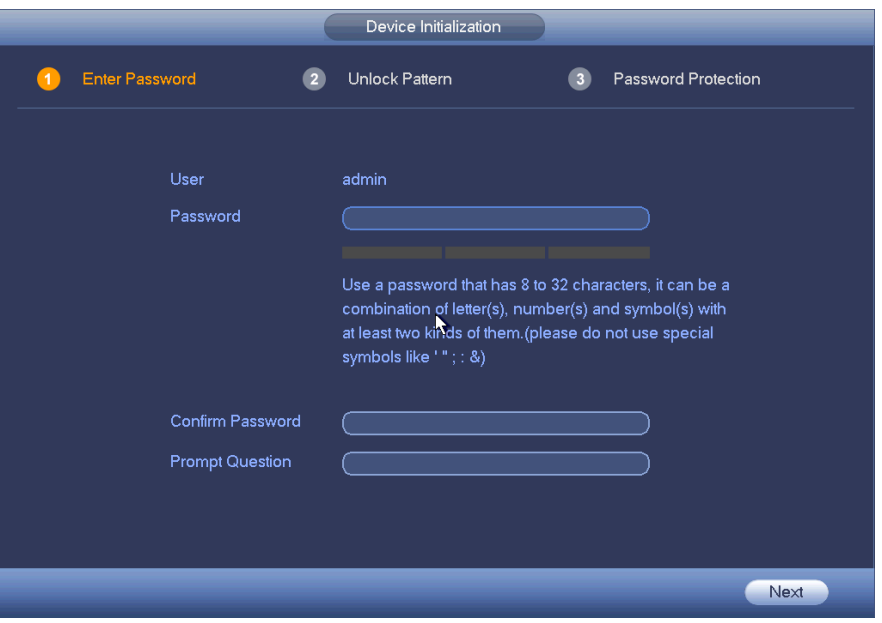

Figure 4-1

- <span id="page-55-0"></span>Step 2 Set login password of **admin**.
	- User name: The default user name is **admin**.
	- Password/confirm password: The password ranges from 8 to 32 digitals. It can contain letters, numbers and special characters (excluding "","",",",","",",",",", "&"). The password shall contain at least two categories. Usually we recommend the strong password.
	- Prompt question: If you set the prompt question here. On the login interface,

click  $\overline{\mathbb{R}}$ , device can display the corresponding prompt question for you to remind the password.

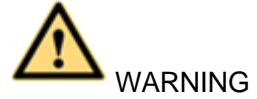

**STRONG PASSWORD RECOMMENDED-For your device own safety, please create a strong password of your own choosing. We also recommend you change your password periodically especially in the high security system.** 

Step 3 Click Next.

Device goes to unlock pattern interface. See [Figure 4-2.](#page-56-0)

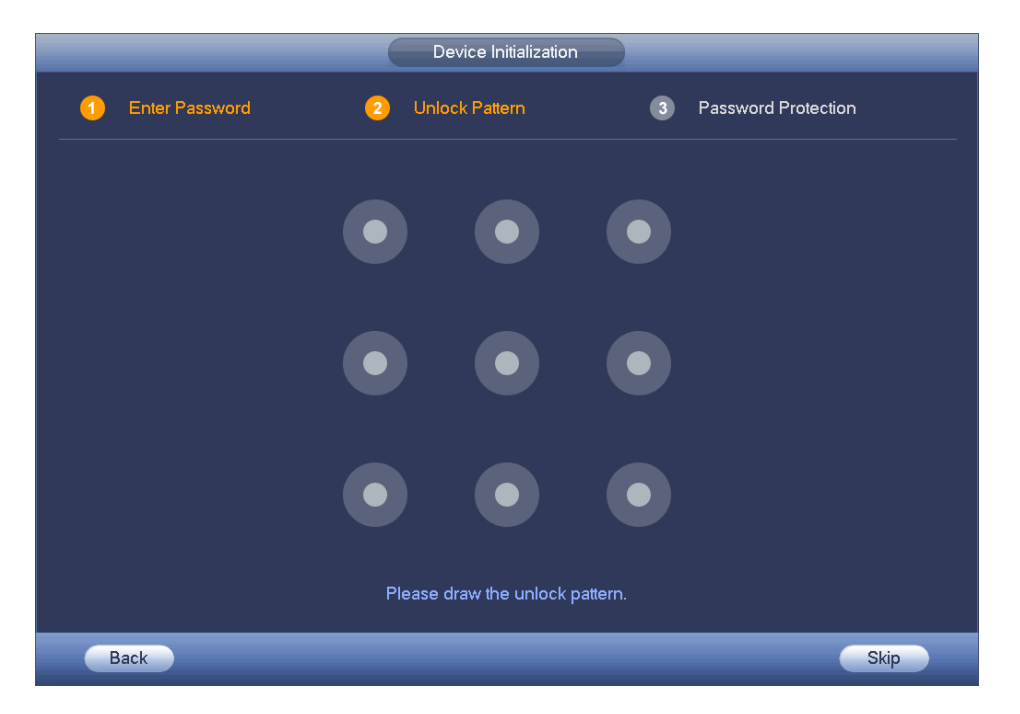

Figure 4-2

#### <span id="page-56-0"></span>Step 4 Set unlock pattern.

After set unlock pattern, device goes to password protection interface. See [Figure 4-3.](#page-56-1)

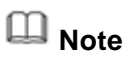

- **•** The unlock pattern shall at least contain 4 grids.
- Device adopts unlock pattern to login by default if you have set pattern here. If there is no unlock pattern, please input the password to login.
- Click Skip if there is no need to set unlock pattern.

<span id="page-56-1"></span>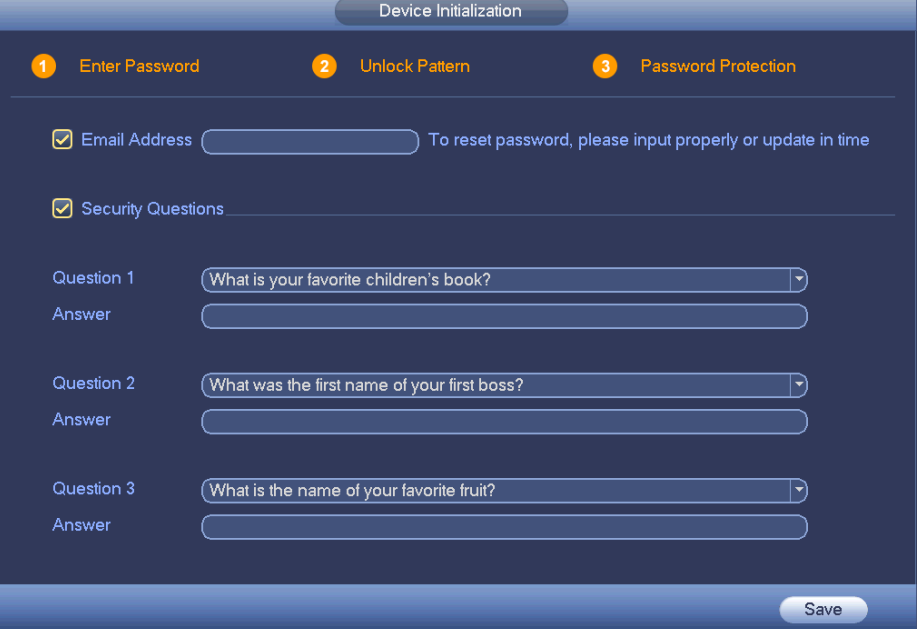

#### Step 5 Set security questions.

**Note**

- After setting the security questions here, you can use the email you input here or answer the security questions to reset admin password. Refer to chapte[r 4.1.3](#page-57-0) Reset password for detailed information.
- Cancel the email or security questions box and then click Next button to skip this step.
- Email: Input an email address for reset password purpose. In case you forgot password in the future, input the security code you got on the assigned email to reset the password of admin. If you have not input email here or you need to update the email information, please go to the main menu->Setting->System->Account to set.
- Security question: Set security questions and corresponding answers. Properly answer the questions to reset admin password. In case you have not input security question here or you need to update the security question information, please go to the main menu->Setting->System->Account to set.
- Step 6 Click OK to complete the device initialization setup. Device goes to startup wizard interface. Refer to chapter [0](#page-62-0) Quick Settings for detailed information.

#### <span id="page-57-0"></span>**4.1.3 Reset Password**

If you forgot **admin** password, you can reset the password by email or by answering the security questions.

#### **Steps:**

Step 1 Go to the device login interface. See [Figure 4-4](#page-58-0) or [Figure 4-5.](#page-58-1)

- If you have set unlock pattern, device displays unlock pattern login interface. See [Figure 4-4.](#page-58-0) Click "Forgot unlock pattern", device goes to [Figure 4-5.](#page-58-1)
- If you have not set unlock pattern, device displays password interface. See [Figure 4-5.](#page-58-1)

# **Note**

Click Switch user button in [Figure 4-4](#page-58-0) or click the user name in [Figure 4-5](#page-58-1) and then select a user from the dropdown list, you can login via other account.

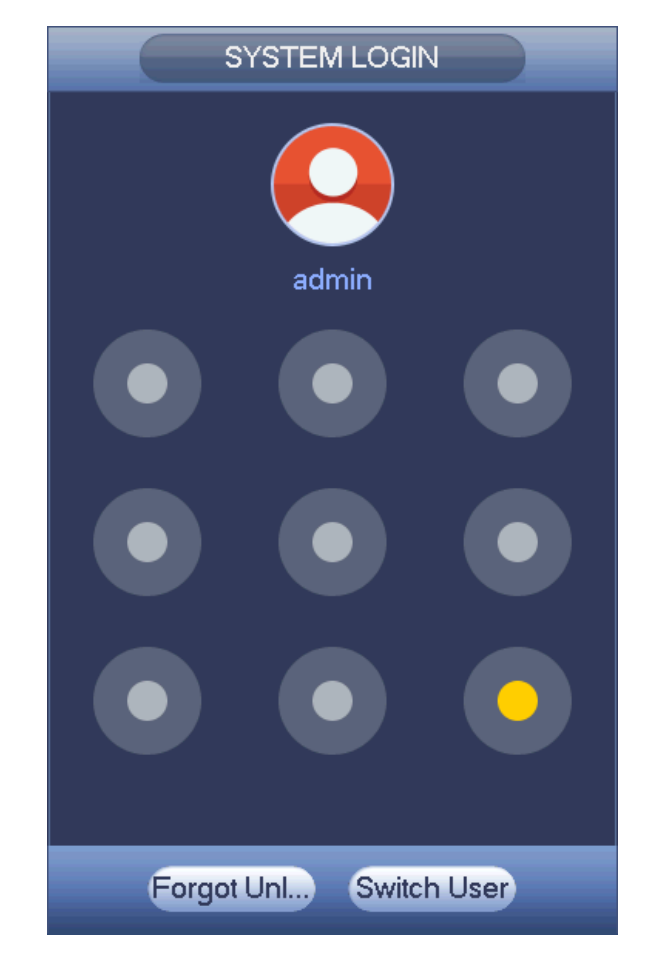

Figure 4-4

<span id="page-58-0"></span>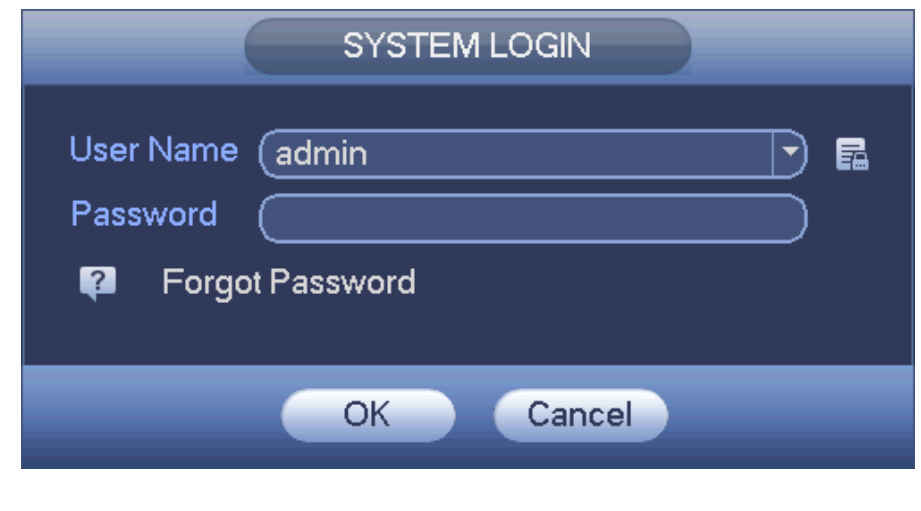

Figure 4-5

<span id="page-58-1"></span>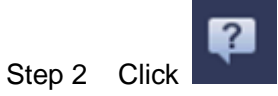

 If you have not input email address information when you are initializing the device, the interface is shown as in [Figure 4-6.](#page-59-0) Please input an email address and then click Next button, devices goes to [Figure 4-7.](#page-59-1)

 If you have input email when you are initializing the device, device goes to [Figure 4-7.](#page-59-1)

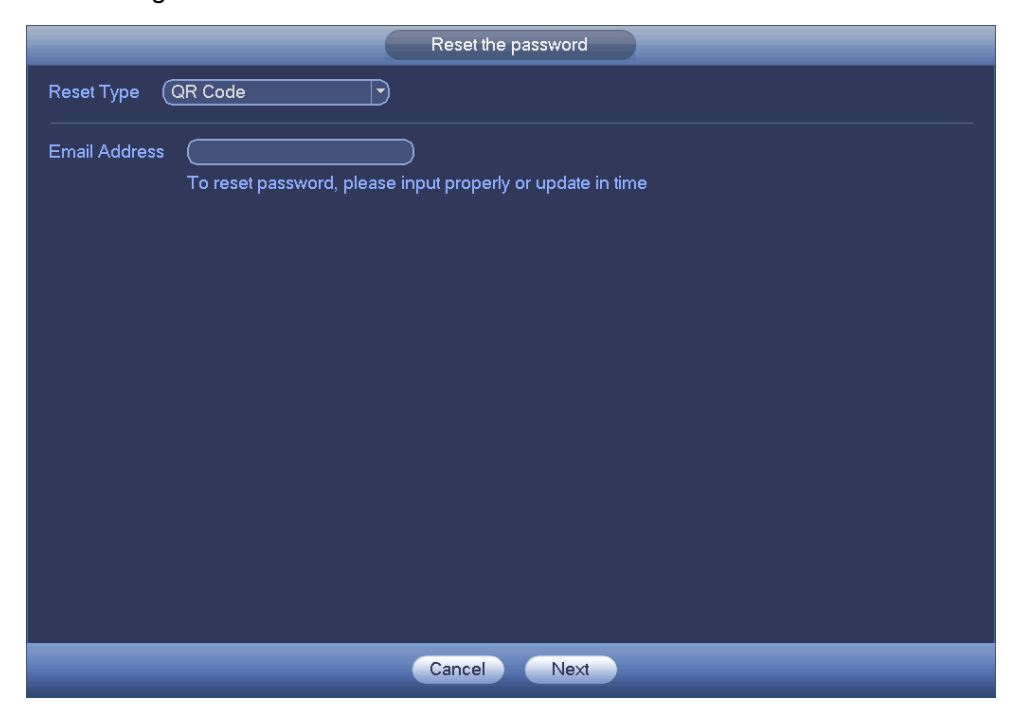

Figure 4-6

<span id="page-59-0"></span>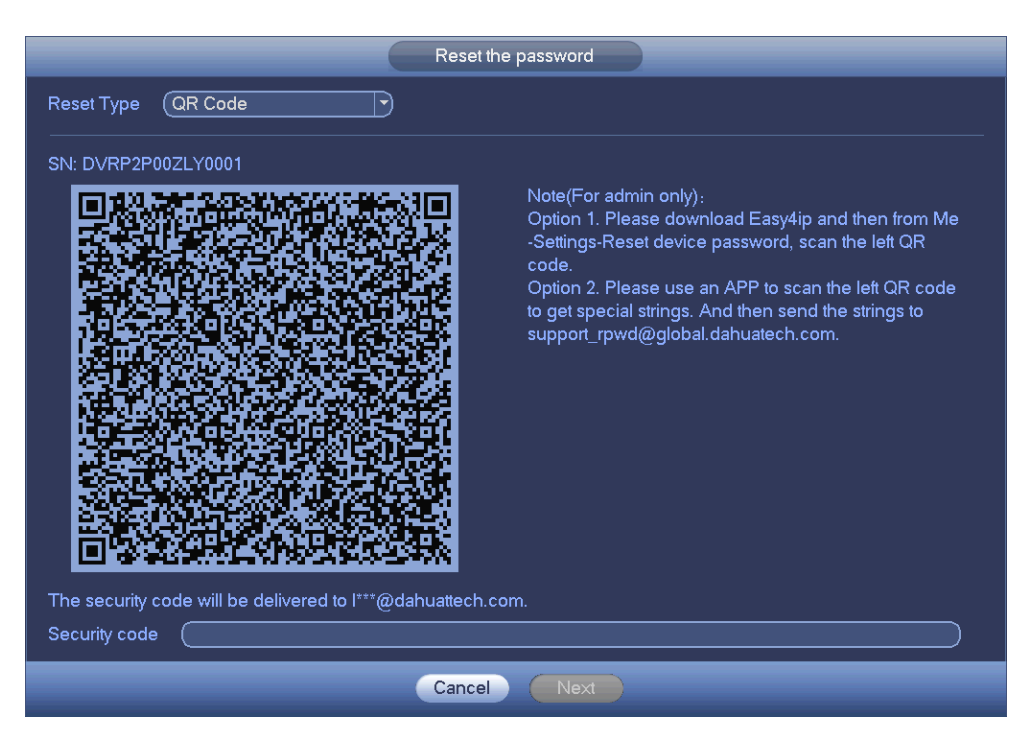

Figure 4-7

<span id="page-59-1"></span>Step 3 Reset login password.

There are two ways to reset the password: Scan QR code and reset by email/security questions (local menu only)

 $\bullet$  Email

In [Figure 4-7,](#page-59-1) follow the prompts on the interface to scan the QR code, and then input the security code you get via the assigned email.

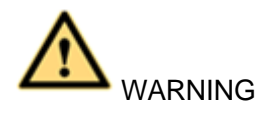

- $\Diamond$  For the same QR code, max scan twice to get two security codes. Refresh the QR code if you want to get security code again.
- $\Diamond$  The security code on your email is only valid for 24 hours.
- Security questions

In [Figure 4-6,](#page-59-0) select security question from the drop down list. Device displays security question interface. See [Figure 4-8.](#page-60-0) Please input the correct answers here.

# **Note**

There is no security question item from the dropdown list if you have not set the security question and corresponding answers when initializing the device.

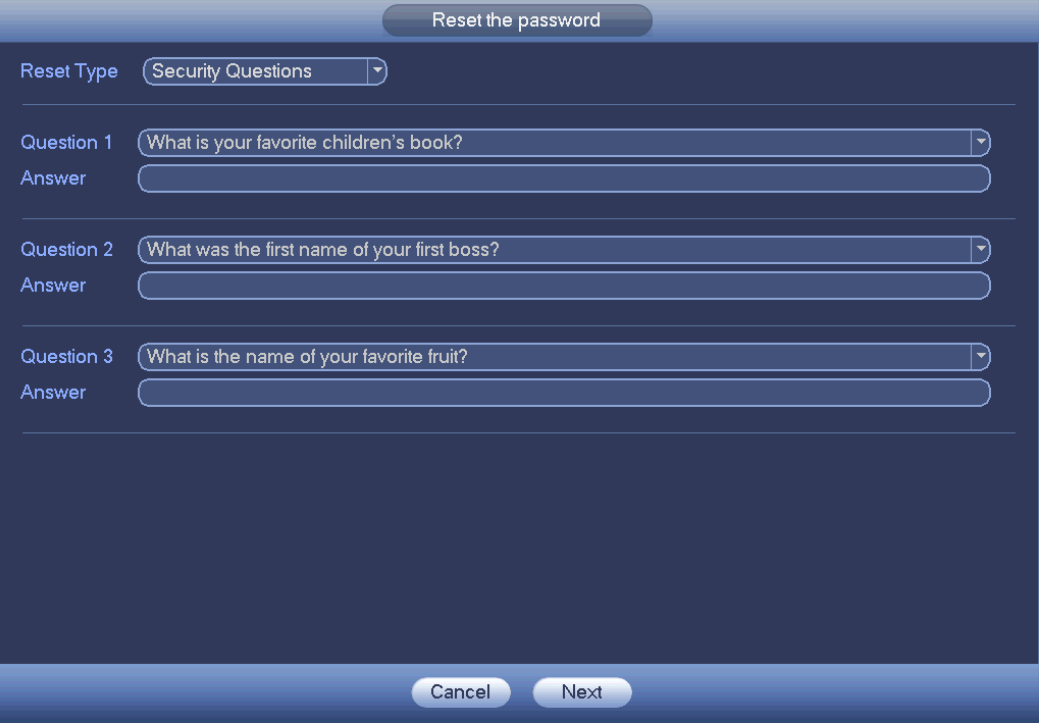

Figure 4-8

<span id="page-60-0"></span>Step 4 Click Next button.

Device displays reset password interface. See [Figure 4-9.](#page-61-0)

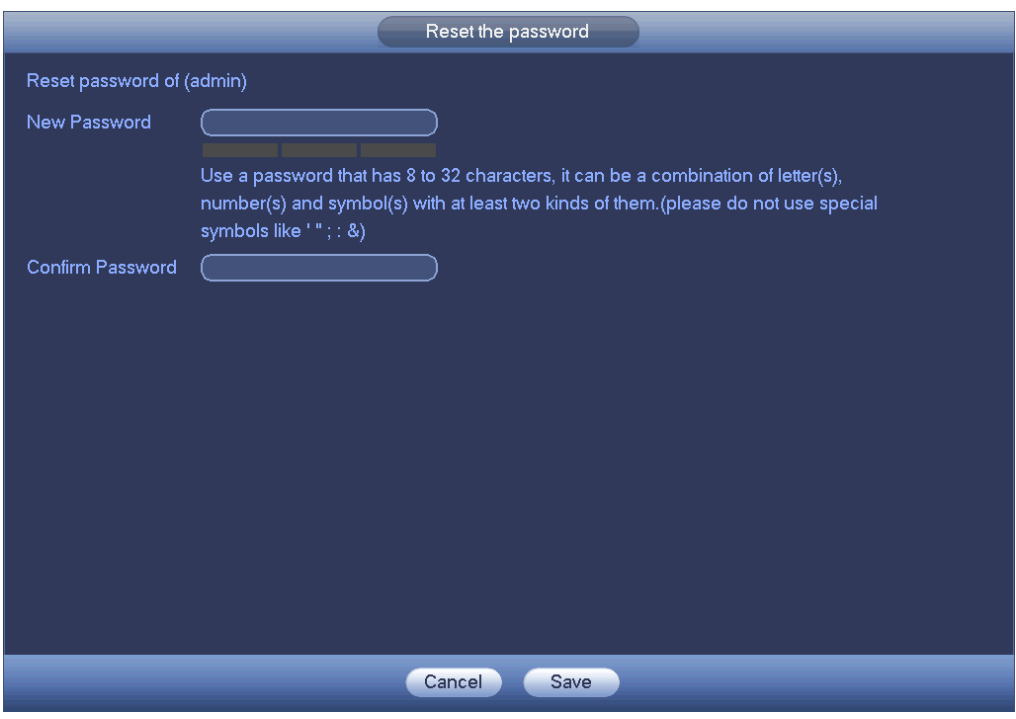

Figure 4-9

<span id="page-61-0"></span>Step 5 Input new password and then confirm.

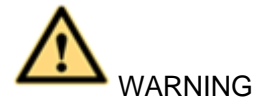

**STRONG PASSWORD RECOMMENDED-For your device own safety, please create a strong password of your own choosing. The password shall be at least 8-digit containing at least two types of the following categories: letters, numbers and symbols. We also recommend you change your password periodically especially in the high security system.** 

Step 6 Click Save button to complete the reset setup.

Device pops up dialogue box asking you to sync the password to the camera connecting by the default protocol. See [Figure 4-10.](#page-62-1) Click OK to change the camera password. See [Figure 4-11.](#page-62-0)

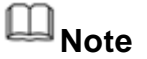

The following dialogue pops up if there is a IP channel.

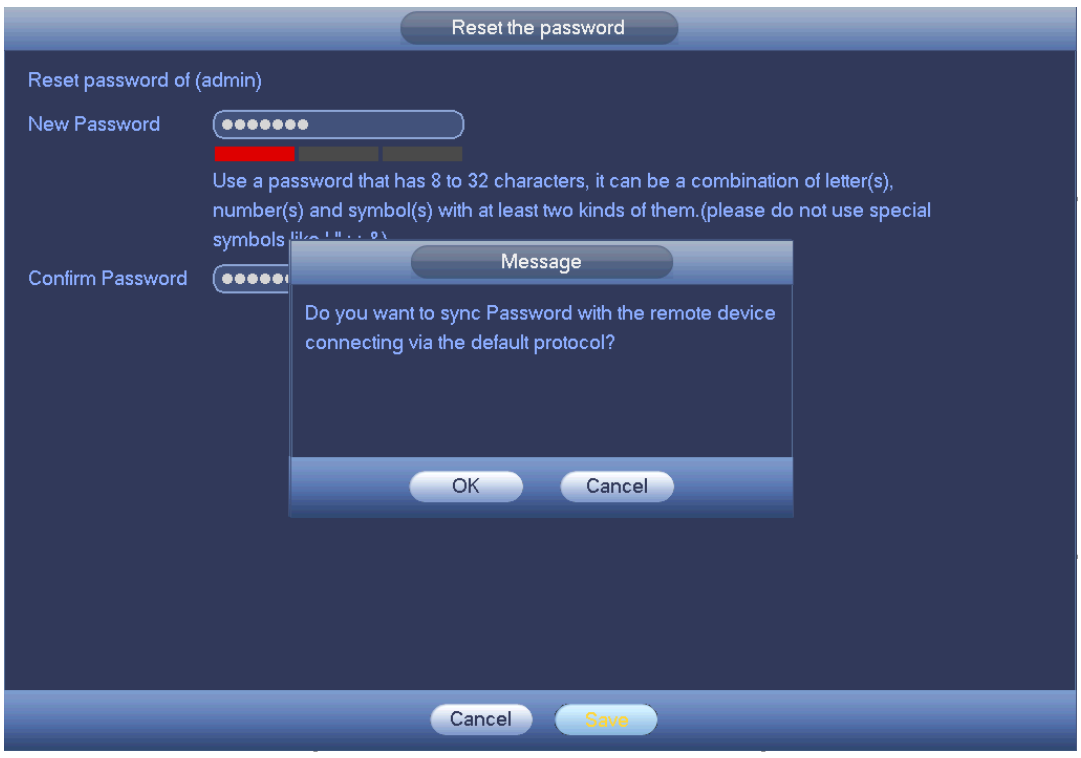

Figure 4-10

<span id="page-62-1"></span>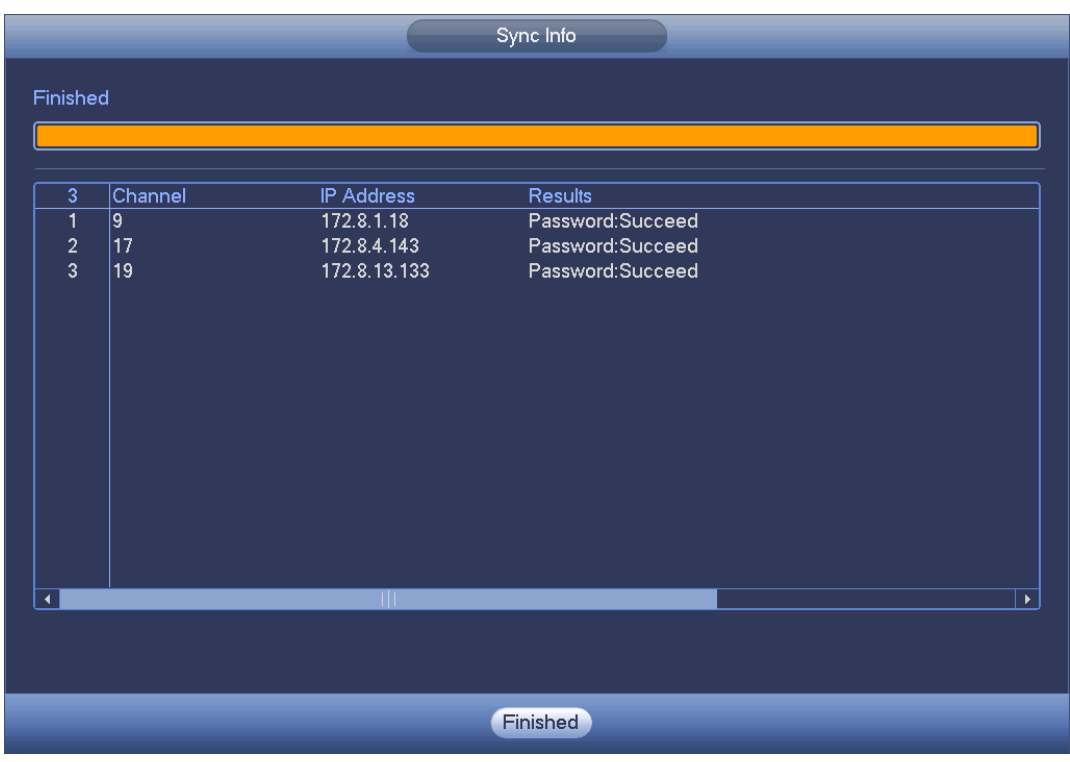

Figure 4-11

### <span id="page-62-0"></span>**4.1.4 Quick Settings**

The startup wizard and the configuration wizard can guide you to complete the basic settings so that the device can work properly.

- Startup wizard: After initialize the device, system goes to the startup wizard interface. See [Figure 4-12.](#page-63-0)
- **•** Configuration wizard: On the preview interface, right click mouse and then click configuration wizard. The setting items are the same as the startup wizard.

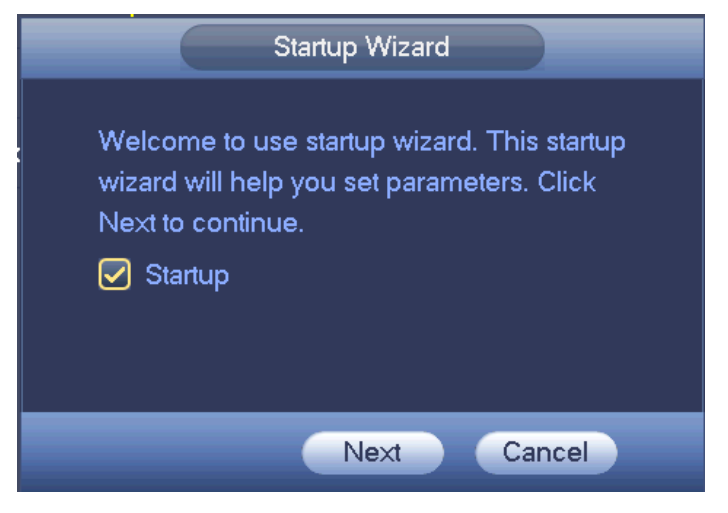

Figure 4-12

### <span id="page-63-0"></span>**Note**

- Check the box Startup button here, system goes to startup wizard again when it boots up the next time.
- Cancel the Startup button, system goes to the login interface directly when it boots up the next time.
- From main menu->Setting->System->General->General, you can enable/disable startup wizard.
- Step 1 Click Next.

Enter login interface. See [Figure 4-13](#page-64-0) or [Figure 4-14.](#page-64-1)

# **Note**

- In [Figure 4-12,](#page-63-0) click Cancel button, device enters login interface. See [Figure](#page-64-0)  [4-13.](#page-64-0) After login, device goes to multiple-window preview mode by default.
- If you have not set unlock pattern, the interface is shown as in [Figure 4-14.](#page-64-1)

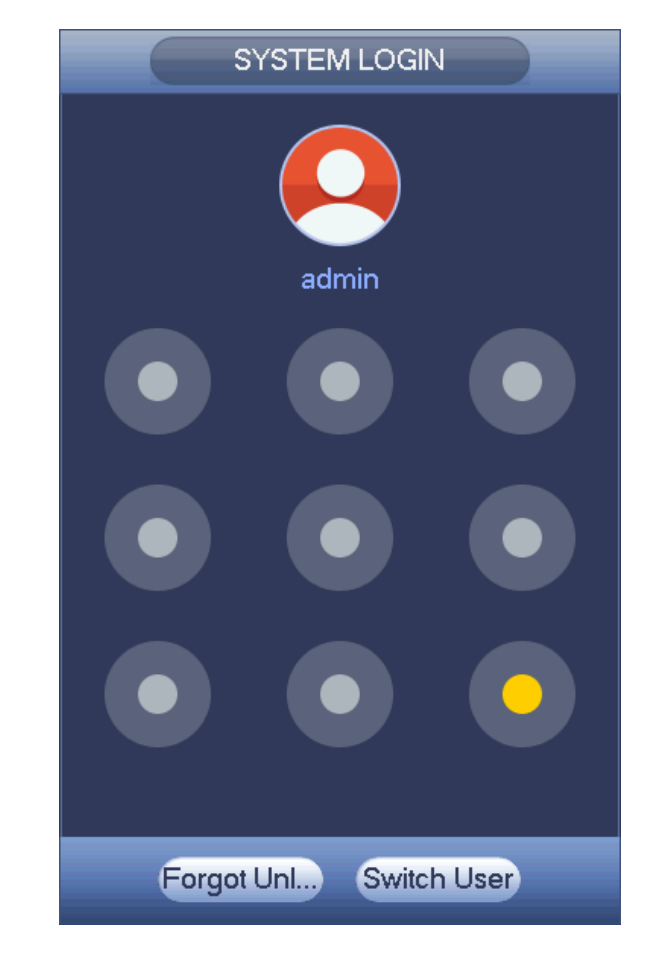

Figure 4-13

<span id="page-64-0"></span>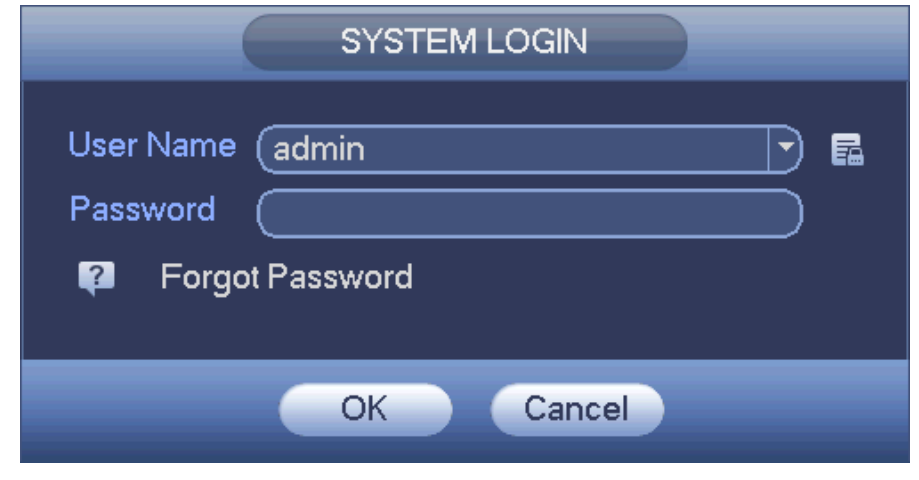

Figure 4-14

<span id="page-64-1"></span>Step 2 Draw the unlock pattern or input the user password. Device enters startup wizard after login. After setting current page, click Next to set parameters

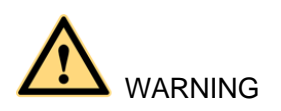

- Five times login failure may result in account lock. For each login failure, system pops up remain attempt amount.
- In case you forgot unlock pattern, click Forgot unlock pattern in [Figure 4-13.](#page-64-0) Device goes to [Figure 4-14](#page-64-1) for you to input password.

### 4.1.4.1 General

Besides startup wizard and configuration wizard, from main menu->Setting->System->General, you can also go to the General interface too.

- 4.1.4.1.1General
- Step 1 Click General tab.

Enter General interface. See [Figure 4-15.](#page-66-0)

Step 2 Set parameters.

- Device ID: Please input a corresponding device name here.
- **•** Device No: Here you can set device number.
- Language: System supports various languages: Chinese (simplified), Chinese (Traditional), English, Italian, Japanese, French, Spanish (All languages listed here are optional. Slight difference maybe found in various series.)
- Video standard: There are two formats: NTSC and PAL.
- HDD full: Here is for you to select working mode when hard disk is full. There are two options: stop recording or rewrite. If current working HDD is overwritten or the current HDD is full while the next HDD is no empty, then system stops recording, If the current HDD is full and then next HDD is not empty, then system overwrites the previous files. Please note, DVR will not overwrite the locked files. Please refer to chapter [0](#page-149-0) to lock or unlock a file.
- Pack duration: Here is for you to specify record duration. There are two ways for you to set.
- $\Diamond$  Time length: It is to pack according to time. The value ranges from 1 to 60 minutes. Default value is 60 minutes.
- $\div$  File length: It is to pack according to file length. The default setup is 1024M. The value ranges from 128M to 2048M.
- Instant playback: It is to set playback time you can view in the preview interface. The value ranges from 5 to 60 minutes.
- Auto logout: Here is for you to set auto logout interval once login user remains inactive for a specified time. Value ranges from 0 to 60 minutes.
- IPC Time Sync: You can input an interval here to synchronize the DVR time and IPC time.
- Navigation bar: Check the box here, system displays the navigation bar on the interface.
- Startup wizard: Once you check the box here, system will go to the startup wizard directly when the system restarts the next time. Otherwise, it will go to the login interface.
- Mouse sensitivity: You can set double click speed via dragging the slide bard. You can Click Default button to restore default setup.

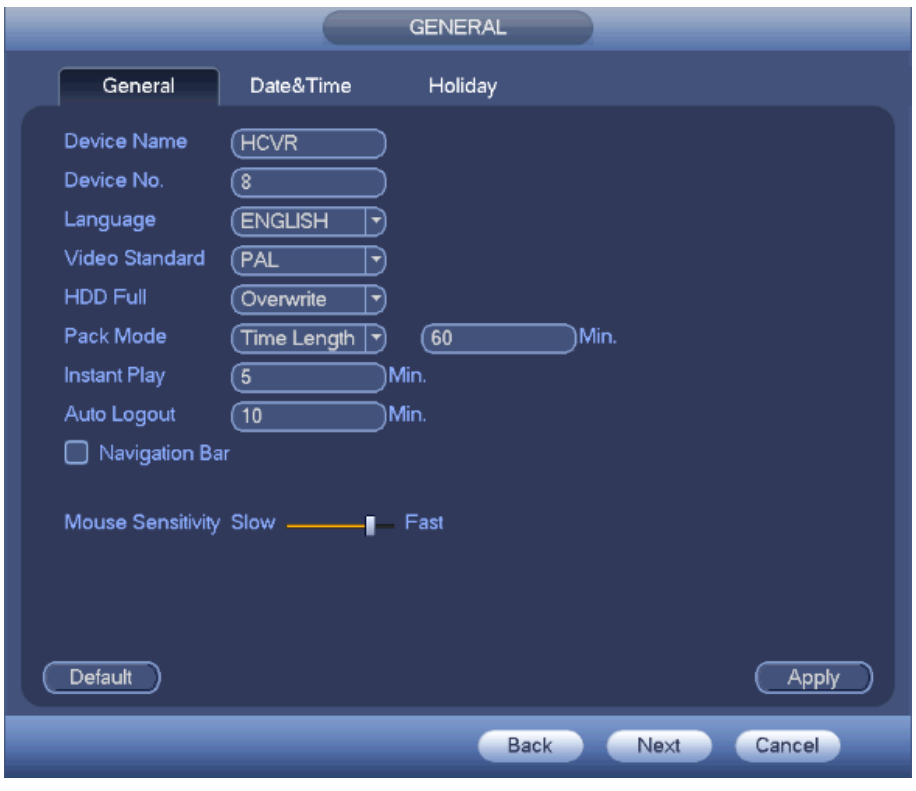

Figure 4-15

<span id="page-66-0"></span>Step 3 Click Apply or Save to complete setup.

4.1.4.1.2Date and Time

Step 1 Click Date and Time tab.

Enter date and time interface. See [Figure 4-16.](#page-67-0)

- Step 2 Set parameters.
- Date format: There are three types: YYYYY-MM-DD: MM-DD-YYYYY or DD-MM-YYYY.
- Date separator: There are three denotations to separate date: dot, beeline and solidus.
- DST: Here you can set DST time and date. Here you can set start time and end time by setting corresponding week setup or by setting corresponding date setup.
- NTP: It is to set NTP server information. Check the NTP box to enable this function.
- $\Diamond$  Host IP: Input the server IP that installed the NTP server.
- $\Diamond$  Manual update: Click it, you can sync DVR time with the NTP server manually.
- $\Diamond$  Port: System supports TCP transmission only. The port value is 123.
- $\Diamond$  Interval: It is to set the sync time interval between the DVR and the NTP server. The value ranges from 0 to 65535 minutes.

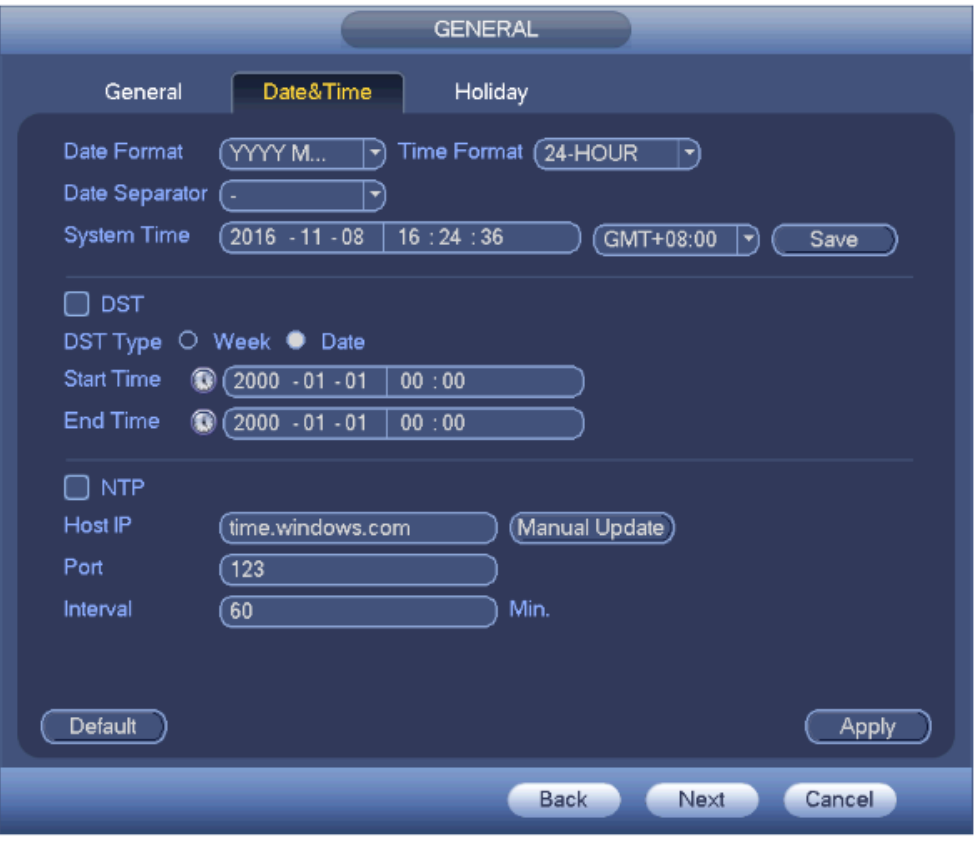

Figure 4-16

<span id="page-67-0"></span>Step 3 Click Apply or Save to complete setup.

#### 4.1.4.1.3Holiday

Step 1 Click Holiday tab. Enter holiday interface. See [Figure 4-17.](#page-68-0)

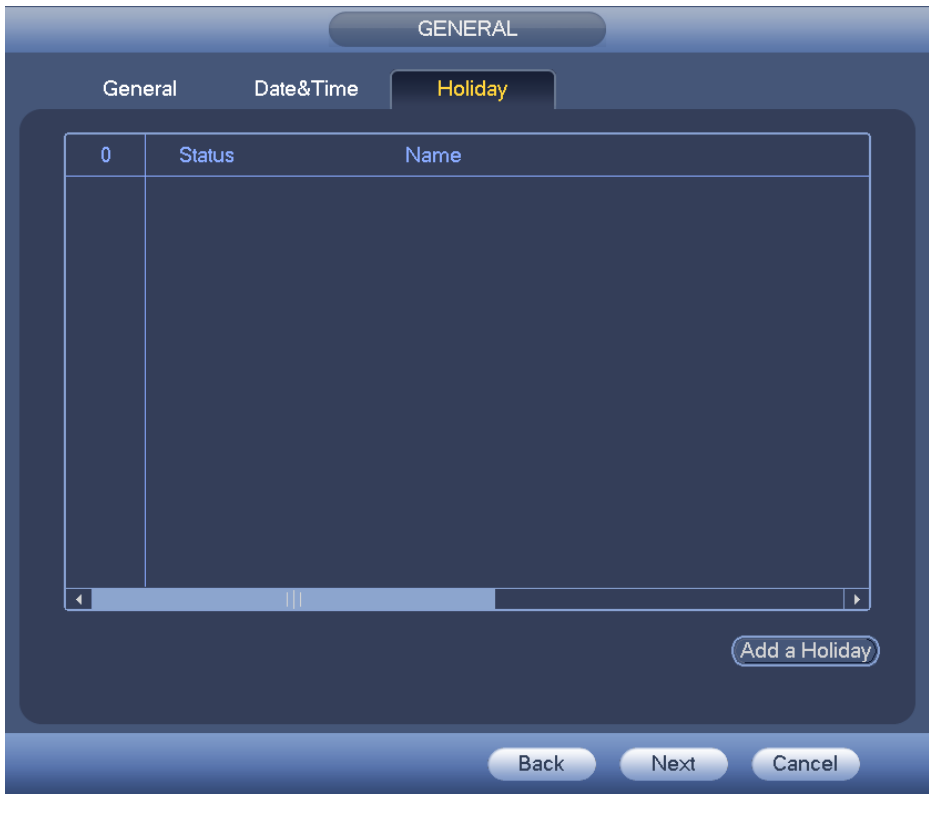

Figure 4-17

<span id="page-68-0"></span>Step 2 Click Add new holiday button.

Enter Add new holiday interface. See [Figure 4-18.](#page-68-1)

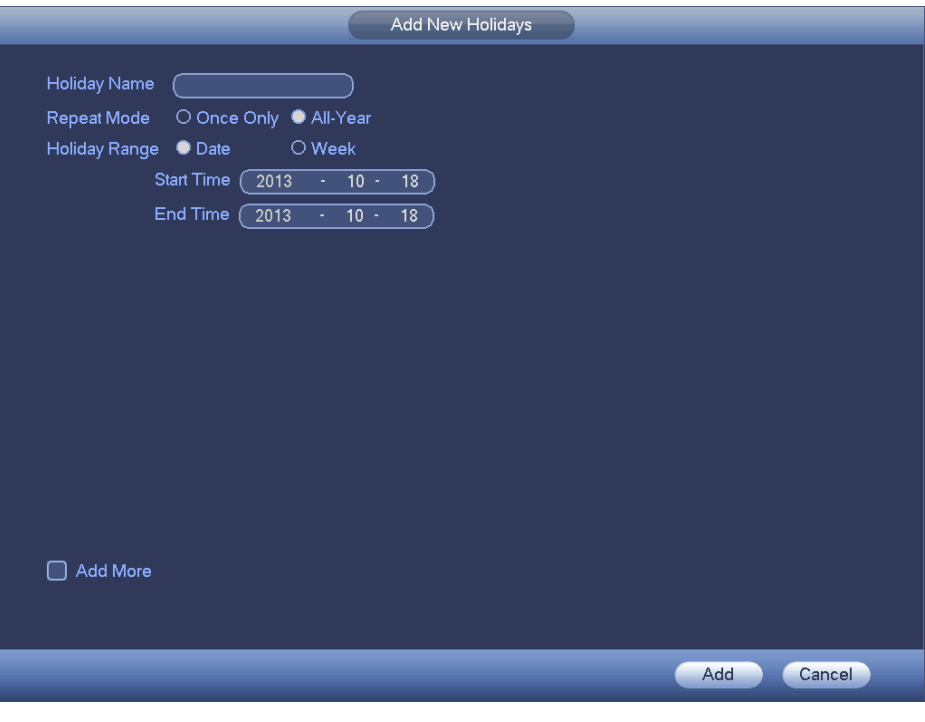

Figure 4-18

<span id="page-68-1"></span>Step 3 Input new holiday information. It is to set holiday name, repeat mode and start/end time.

# **Note**

Click Add more to add more holidays if necessary.

```
Step 4 Click Add button.
```
Device goes back to [Figure 4-17](#page-68-0) to display the new holiday.

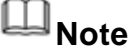

- The new holiday state is on by default. Select from the dropdown list to disable.
- Drag the slide bar, click  $\mathcal{L}$  to edit holiday, click  $\mathcal{X}$  to delete holiday.

# **Note**

After successfully set holiday here, you can view holiday item in Schedule interface. It is for you to set holiday schedule record/snapshot settings.

### 4.1.4.2 Network

Before the operation, make sure the device has properly connected the network cable. Besides startup wizard and configuration wizard, from main menu->Setting->Network->TCP/IP, you can also go to the network interface.

Step 1 From main menu->Setting->Network->TCP/IP. Enter TCP/IP interface. See [Figure 4-19.](#page-71-0)

Step 2 Set parameters.

 Network Mode: Includes multiple access, fault tolerance, and load balancing. **Please note the network mode is not for product of single-Ethernet card.**

- Multiple-address mode: eth0 and eth1 operate separately. You can use the services such as HTTP, RTP service via etho0 or the eth1. Usually you need to set one default card (default setup is etho) to request the auto network service form the device-end such as DHCP, email, FTP and etc. In multiple-address mode, system network status is shown as offline once one card is offline.
- $\Diamond$  Network fault-tolerance: In this mode, device uses bond0 to communicate with the external devices. You can focus on one host IP address. At the same time, you need to set one master card. Usually there is only one running card (master card).System can enable alternate card when the master card is malfunction. The system is shown as offline once these two cards are both offline. Please note these two cards shall be in the same LAN.
- $\Diamond$  Load balance: In this mode, device uses bond0 to communicate with the external device. The eth0 and eth1 are both working now and bearing the network load. Their network load are general the same. The system is shown as offline once these two cards are both offline. Please note these two cards shall be in the same LAN.
- Default Network Card: Please select eth0/eth1/bond0(optional) after enable multiple-access function

● Main Network Card: Please select eth0/eth1 (optional). after enable multiple access function.

#### **Note: Some series support the above three configurations and supports functions as multiple-access, fault-tolerance and load balancing.**

- IP Version: There are two options: IPv4 and IPv6. Right now, system supports these two IP address format and you can access via them.
- MAC address: The host in the LAN can get a unique MAC address. It is for you to access in the LAN. It is read-only.
- IP address: Here you can use up/down button ( $\blacktriangle$   $\blacktriangledown$ ) or input the corresponding number to input IP address. Then you can set the corresponding subnet mask the default gateway.
- Default gateway: Here you can input the default gateway. Please note system needs to check the validity of all IPv6 addresses. The IP address and the default gateway shall be in the same IP section. That is to say, the specified length of the subnet prefix shall have the same string.
- DHCP: It is to auto search IP. When enable DHCP function, you cannot modify IP/Subnet mask /Gateway. These values are from DHCP function. If you have not enabled DHCP function, IP/Subnet mask/Gateway display as zero. You need to disable DHCP function to view current IP information. Besides, when PPPoE is operating, you cannot modify IP/Subnet mask /Gateway.
- MTU: It is to set MTU value of the network adapter. The value ranges from 1280-7200 bytes. The default setup is 1500 bytes. Please note MTU modification may result in network adapter reboot and network becomes off. That is to say, MTU modification can affect current network service. System may pop up dialog box for you to confirm setup when you want to change MTU setup. Click OK button to confirm current reboot, or you can click Cancel button to terminate current modification. Before the modification, you can check the MTU of the gateway; the MTU of the DVR shall be the same as or is lower than the MTU of the gateway. In this way, you can reduce packets and enhance network transmission efficiency.

The following MTU value is for reference only.

- $\div$  1500: Ethernet information packet max value and it is also the default value. It is the typical setup when there is no PPPoE or VPN. It is the default setup of some router, switch or the network adapter.
- $\div$  1492: Recommend value for PPPoE.
- $\div$  1468: Recommend value for DHCP.
- **Preferred DNS server: DNS server IP address.**
- Alternate DNS server: DNS server alternate address.

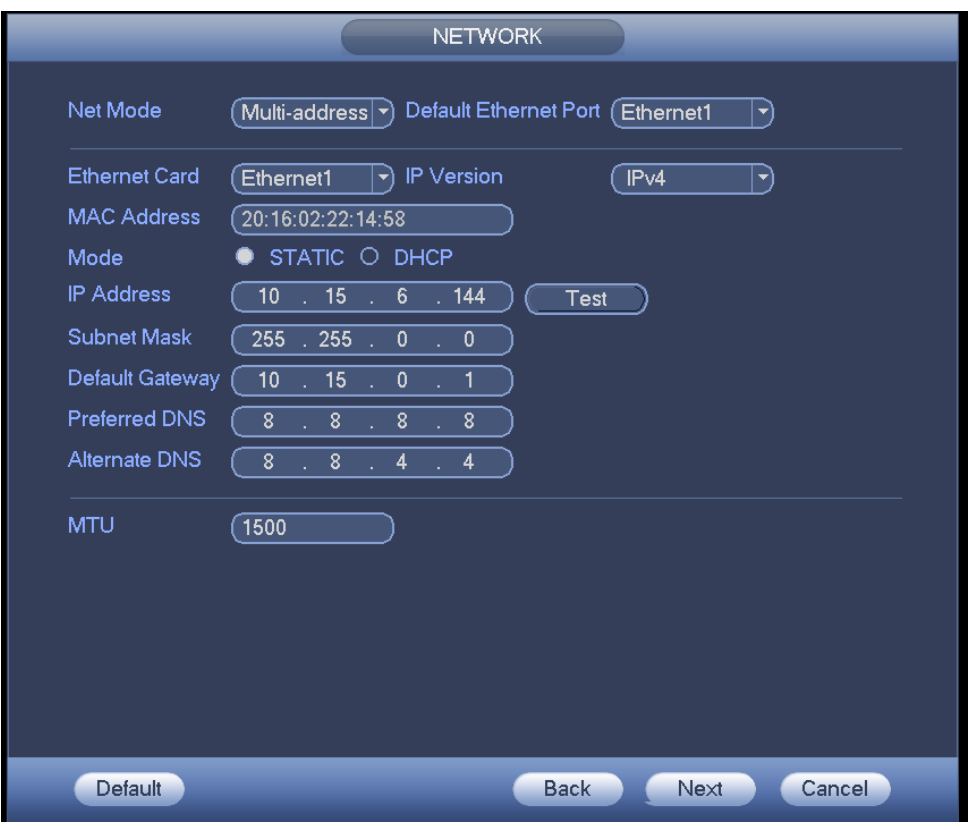

Figure 4-19

<span id="page-71-0"></span>Step 3 Click Apply or Save to complete setup.

#### 4.1.4.3 P2P

You can add a device via the client on the cellphone or the platform.

- You can use your cell phone to scan the QR code and add it to the cell phone client.
- Go to the P2P management platform, via the SN from scanning the QR code, you can access the device in the WAN. Please refer to the P2P operation manual.

Besides startup wizard and configuration wizard, from main menu->Setting->Network->P2P, you can also go to the P2P interface. See [Figure 4-20.](#page-72-0) Check the box to enable P2P function, and status is online. Cell phone or the platform can add and access the device.
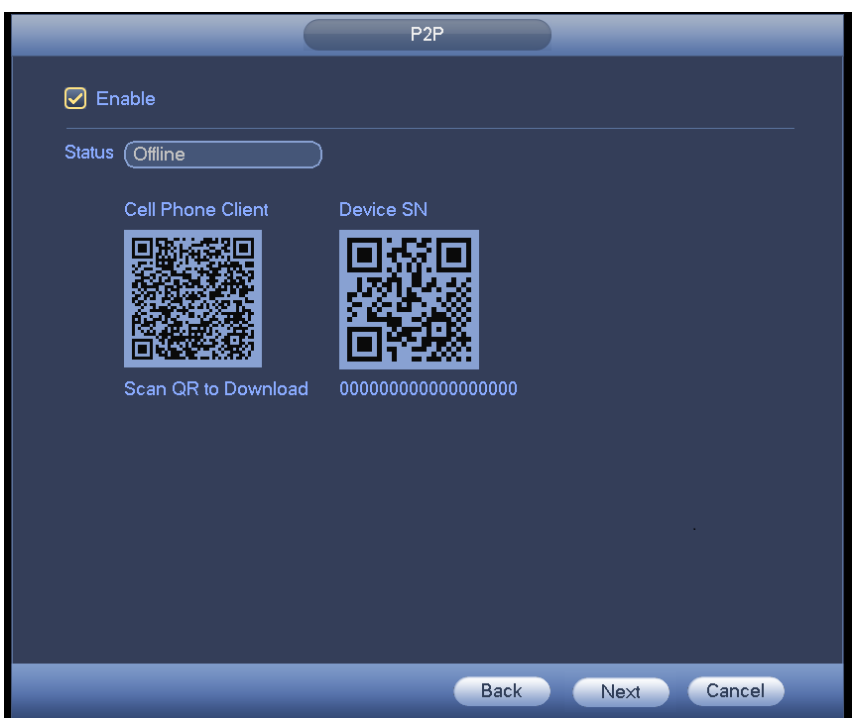

Figure 4-20

Here we use cell phone APP to continue.

- Step 1 Use cell phone to scan the QR code and download the APP.
- Step 2 After installation, run the APP and Live Preview, enter the main interface. Now you can add device to the APP.
	-

1. Open App;  $\tan \theta$  to go to the Live preview.

- 2. Tap  $\frac{1}{1}$  at the top left corner, you can see the main menu.
- 3. Tap Device manager button, you can use several modes (P2P/DDNS/IP and

etc.) to add the device. Click  $\Box$  to save current setup. Tap Start Live preview to view all-channel video from the connected device. See [Figure](#page-73-0)  [4-21.](#page-73-0)

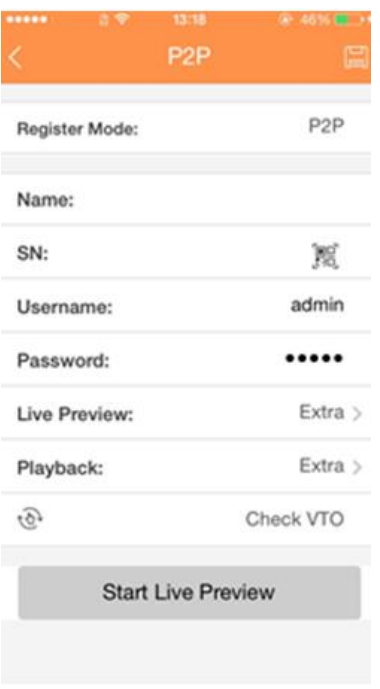

Figure 4-21

#### <span id="page-73-1"></span><span id="page-73-0"></span>4.1.4.4 Registration

## **Note**

You can only see the registration interface if you have set IP channel (Chapter [4.16.3\)](#page-240-0). The DVR supports ONVIF standard protocol.

It is to add/delete the camera to the corresponding channel and view the corresponding information.

Besides startup wizard and configuration wizard, from the main menu->Setting->Camera-> Registration or on the preview window and then right click mouse and then select Camera Registration, you can go to the Registration interface. See [Figure 4-22.](#page-74-0)

Click IP search, and then select device in the searched results, click Add button.

- Uninitialized: Click Uninitialized, device display uninitialized remote device. Select a device from the list and then click Initialize, you can set remote device initial user name and password. Refer to chapter [4.1.4.4.1](#page-74-1) Initialize camera for detailed information.
- Show filter: Select from the dropdown list to display the corresponding devices.
	- $\Diamond$  None: There is a filter. Device displays all remote devices.
	- $\div$  IPC: Device displays network camera.
	- $\Diamond$  DVR: Device display storage device such as DVR, NVR and etc.
- IP search: Click it to search IP address. It includes device IP address, port, device name, manufacturer, type. Use your mouse to click the item name, you can refresh display order. Click IP address, system displays IP address from small to large. Click IP address again, you can see icon, system displays IP address from large to small.

You can click other items to view information conveniently. For the network device already added to the device, you can see there is a small icon "\*" after the SN in case there is repeatedly add operation.

- Add: Click it to connect to the selected device and add it to the Added device list. Support Batch add.
- Edit: Click button  $\mathbb{C}^{\mathbb{P}}$  or double click a device in the list, you can change channel setup.
- Delete: Please select one device in the Added device list and then click **K** to remove.
- Organize videos: Click to set channel sequence. Click Move up or Move down to set. Refer to chapter [4.1.4.4.4](#page-80-0) Organize videos for detailed information.
- Export: Export the added device list to the USB device. Refer to chapter [4.1.4.4.7](#page-84-0) Export for detailed information.
- Import: Click to add several devices at the same time. Refer to chapter [4.1.4.4.8](#page-85-0) Import for detailed information.

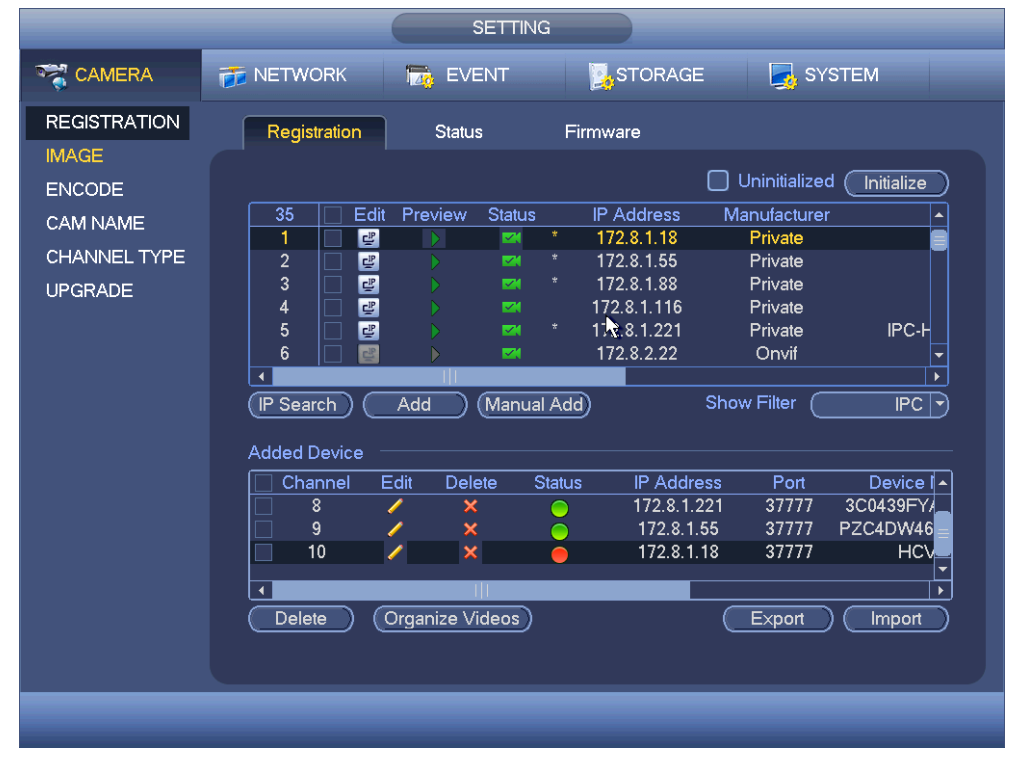

Figure 4-22

#### <span id="page-74-1"></span><span id="page-74-0"></span>4.1.4.4.1Initialize Camera

The initialize function in registration interface is to change connected camera login password and IP address.

#### **Steps:**

Step 1 From main menu->Setting->Camera->Registration.

Enter Registration interface. See [Figure 4-23.](#page-75-0)

Step 2 Click IP search and check the Uninitialized box. Device displays uninitialized camera.

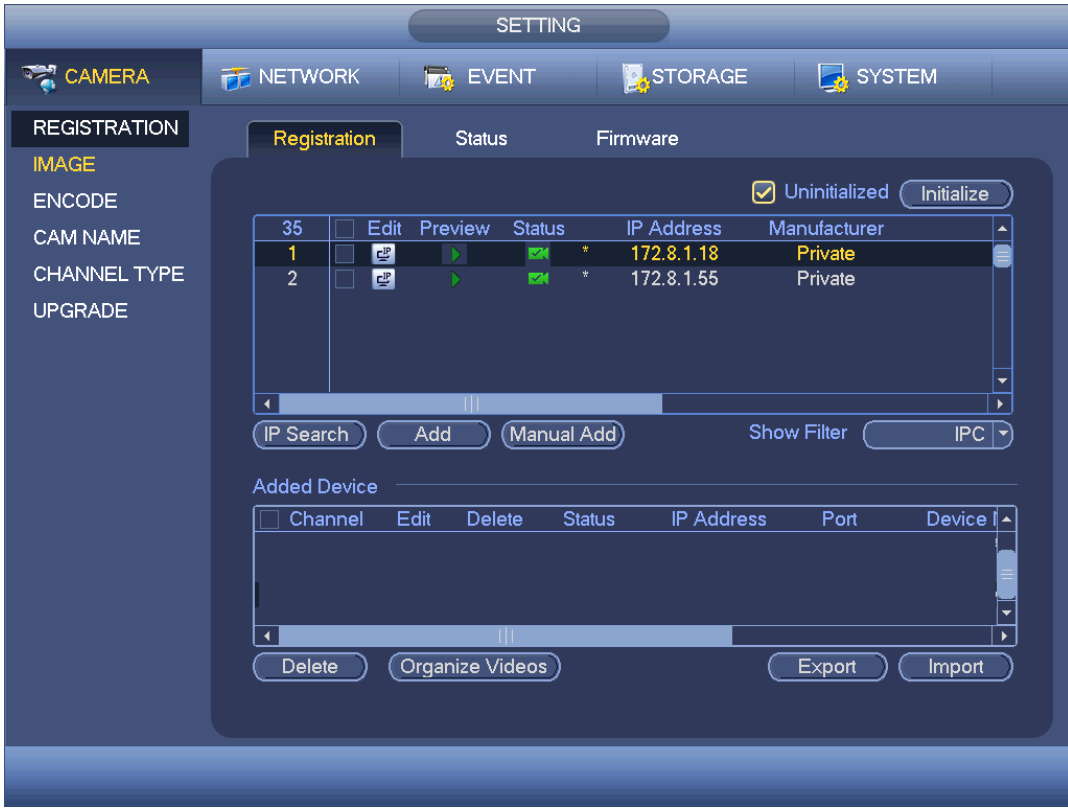

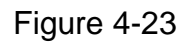

<span id="page-75-0"></span>Step 3 Select a camera to be initialized and then click Initialize button. Device displays password setup interface. See [Figure 4-24](#page-76-0) and [Figure 4-25.](#page-76-1)

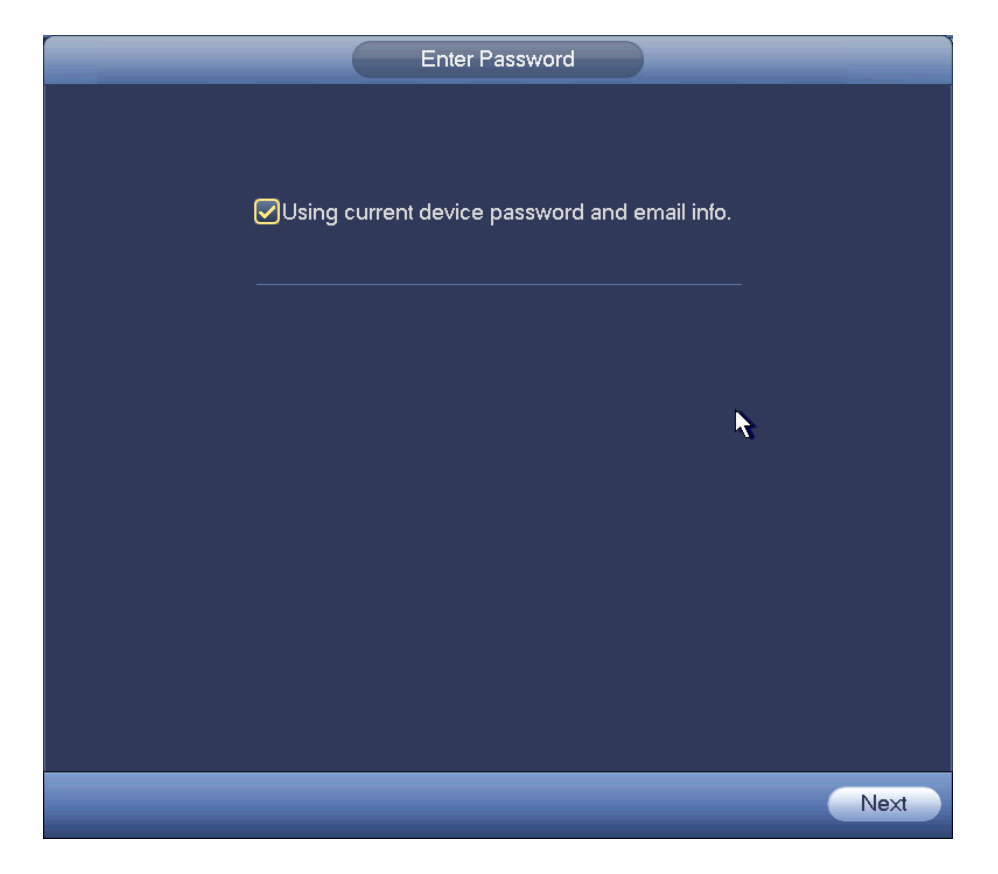

Figure 4-24

<span id="page-76-0"></span>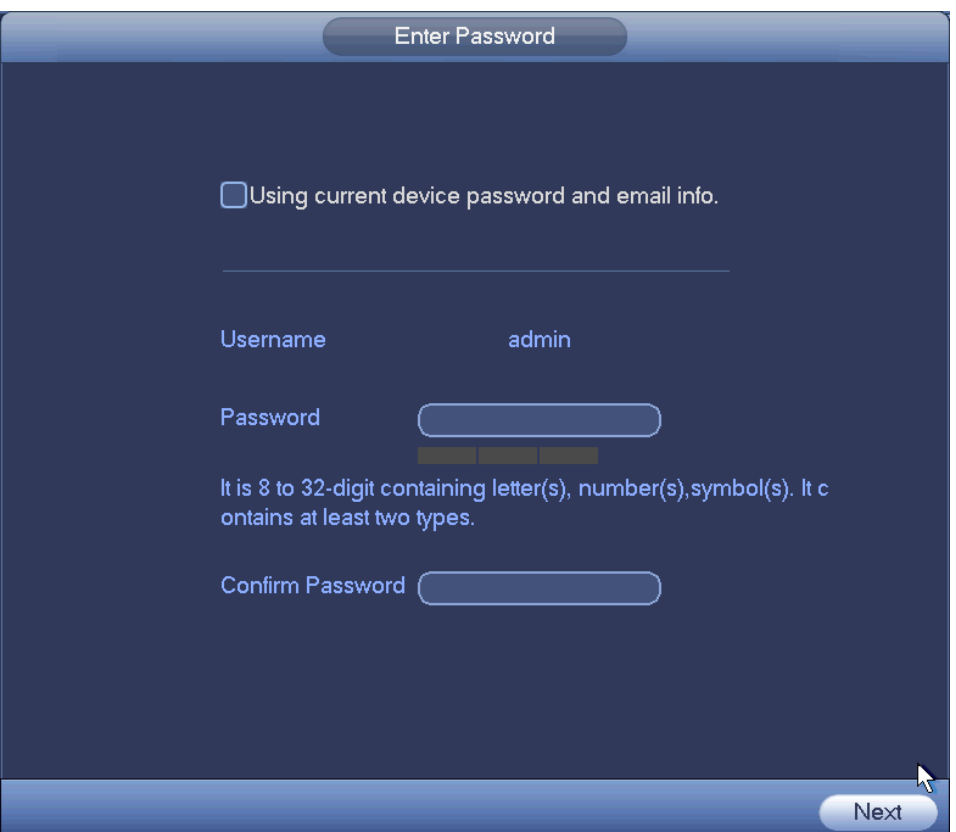

<span id="page-76-1"></span>Figure 4-25

#### Step 4 Set camera password.

 Using current device password and email: Check the box to use DVR current admin account and email information. There is no need to set password and email. Please go to step 7.

 User name/password: The user name is **admin**. The password ranges from 8 to 32 digitals. It can contain letters, numbers and special characters (excluding "","",",",",","&"). The password shall contain at least two categories. Usually we recommend the strong password.

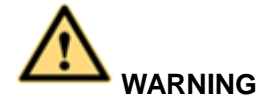

**STRONG PASSWORD RECOMMENDED-For your device own safety, please create a strong password of your own choosing. We also recommend you change your password periodically especially in the high security system.** 

Step 5 Click Next button.

Enter input email interface. See [Figure 4-26.](#page-77-0)

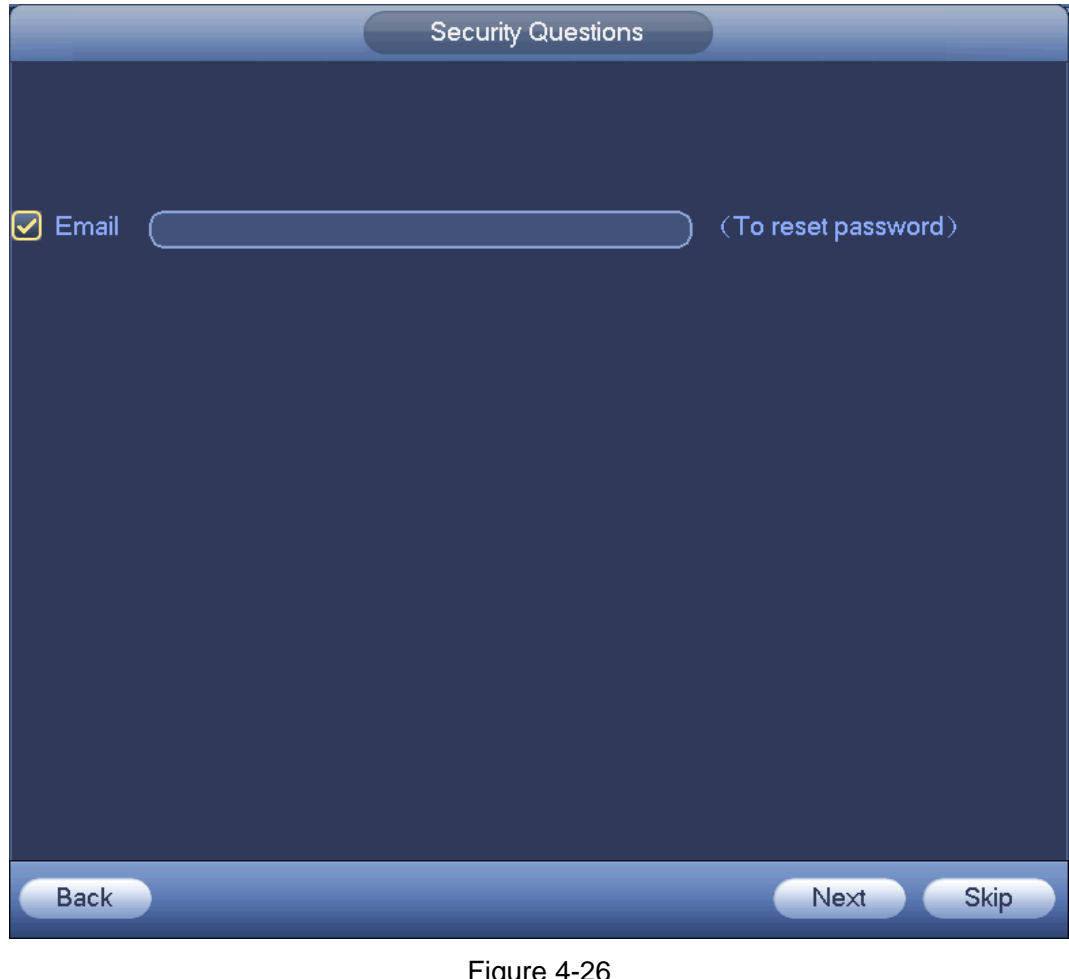

Figure 4-26

<span id="page-77-0"></span>Step 6 Set email information.

Email: Input an email address for reset password purpose.

**Note**

Cancel the box and then click Next or Skip if you do not want to input email information here.

Step 7 Click Next button.

Enter Modify IP address interface. See [Figure 4-27.](#page-78-0)

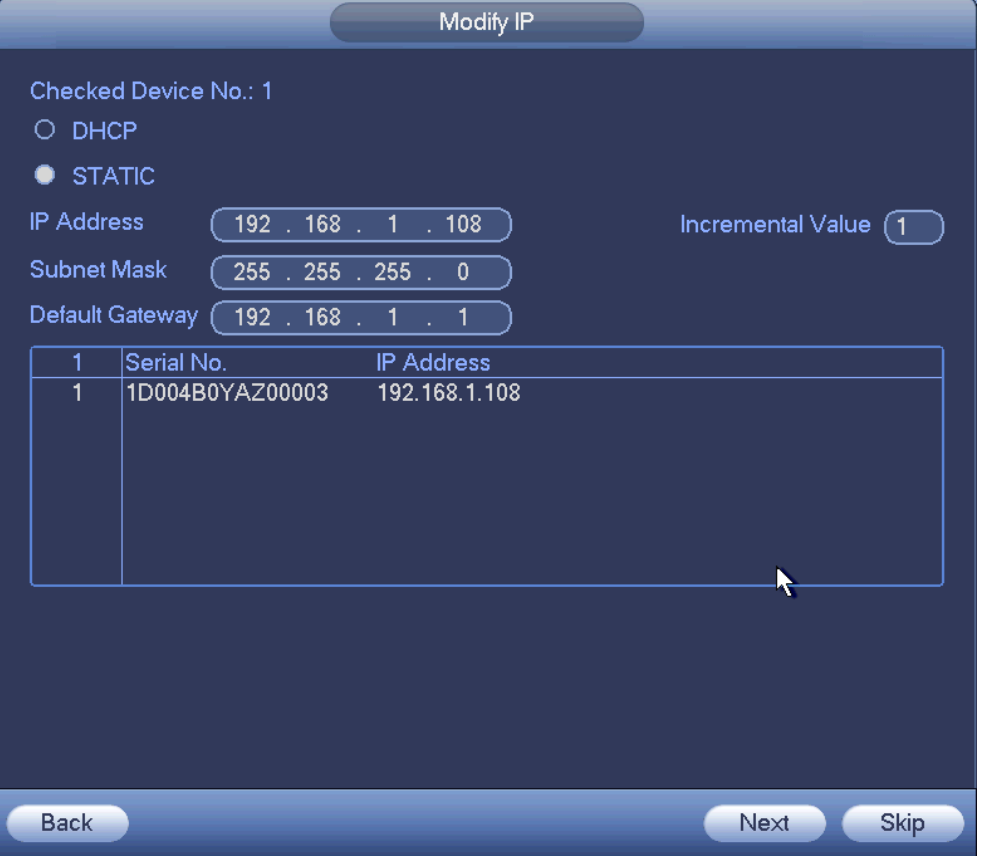

Figure 4-27

- <span id="page-78-0"></span>Step 8 Set camera IP address。
	- Check DHCP, there is no need to input IP address, subnet mask, and default gateway. Device automatically allocates the IP address to the camera.
	- Check Static, and then input IP address, subnet mask, default gateway and incremental value.

## **Note**

- If it is to change several devices IP addresses at the same time, please input incremental value. Device can add the fourth address of the IP address one by one to automatically allocate the IP addresses.
- If there is IP conflict when changing static IP address, device pops up IP conflict dialogue box. If batch change IP address, device automatically skips the conflicted IP and begin the allocation according to the incremental value
- Step 9 Click Next button.

Device begins initializing camera. See [Figure 4-28.](#page-79-0)

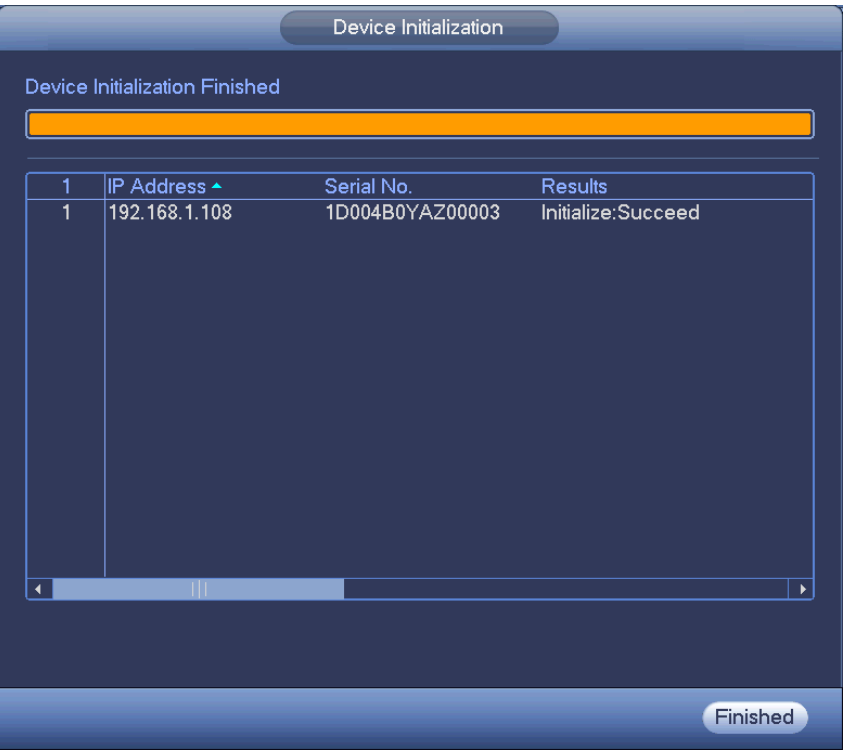

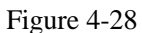

<span id="page-79-0"></span>Step 10 Click Finish to complete the initialization.

- 4.1.4.4.2Auto Add
- Step 1 Click IP Search, device displays searched results.
- Step 2 Double click an IP address or select an IP address and then click Add button, it is to register the device to the DVR. Device supports batch add.
	- 4.1.4.4.3Manual Add
- Step 1 Click Manual add to register the camera manually. There are three modes: TCP/UDP/Auto. The default setup is TCP. See [Figure 4-29.](#page-80-1)
- Step 2 Input the corresponding value and then click OK button.

### **Note**

- This series product supports the IPC from many popular manufactures such as Sony, Hitachi, Axis, Samsung, Dynacolor, Arecont, Onvif and Dahua.
- System default IP address is 192.168.0.0 if you do not input IP address. System will not add current IP address.
- You cannot add two or more devices in the Manual Add interface [\(Figure](#page-80-1)  [4-29.](#page-80-1)). Click OK button, system connects to the corresponding front-end device of current channel on the interface.
- means connection successful.  $\bigcirc$  means connection failed.

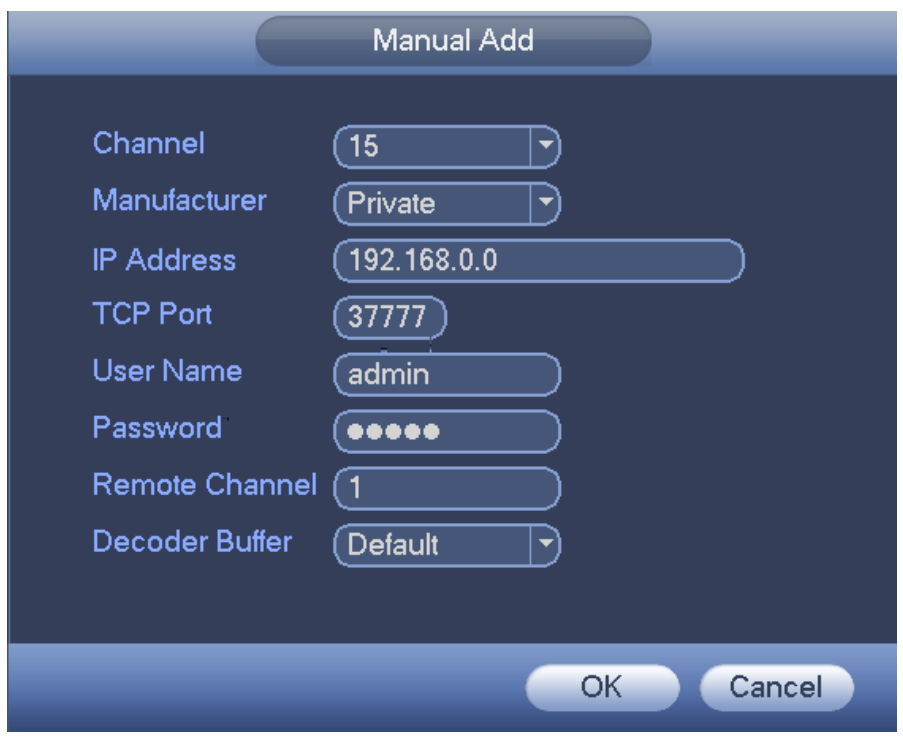

Figure 4-29

<span id="page-80-1"></span><span id="page-80-0"></span>4.1.4.4.4Organize videos

It is to set customized preview channel sequence.

Step 1 Click organize videos button.

Enter Organize videos interface. See [Figure 4-58.](#page-107-0)

**Note**

 $C$ lick  $\triangleright$  to view the camera video.

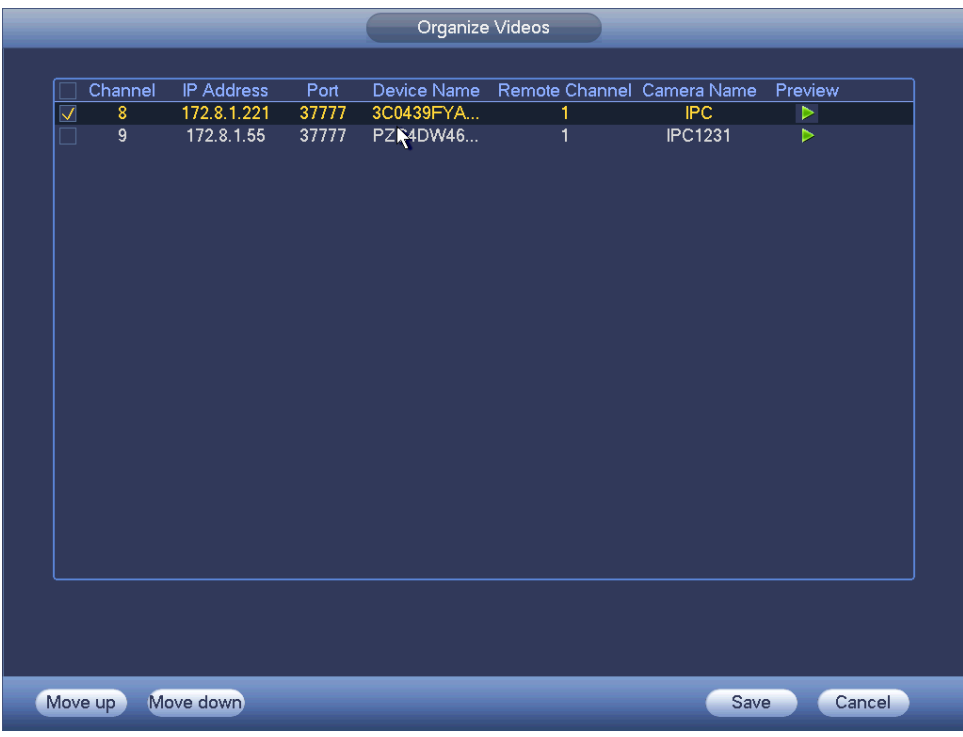

Figure 4-30

- Step 2 Select a channel.
- Step 3 Click Move up or Move down,
- Step 4 Click Save to set remote device channel sequence.

In [Figure 4-31,](#page-81-0) it is to move the original channel 8 to channel 9.

|                   |             |             |       | Organize Videos |                                        |                |                  |  |
|-------------------|-------------|-------------|-------|-----------------|----------------------------------------|----------------|------------------|--|
|                   |             |             |       |                 |                                        |                |                  |  |
|                   | Channel     | IP Address  | Port  |                 | Device Name Remote Channel Camera Name |                | Preview          |  |
|                   | 8           | 172.8.1.55  | 37777 | PZC4DW46        | 1                                      | <b>IPC1231</b> | ▶                |  |
| $\overline{\vee}$ | $\mathsf g$ | 172.8.1.221 | 37777 | 3C0439FYA       | 1                                      | IPC            | $\triangleright$ |  |
|                   |             | R           |       |                 |                                        |                |                  |  |
|                   | Move up     | Move down   |       |                 |                                        | Save           | Cancel           |  |

<span id="page-81-0"></span>Figure 4-31

4.1.4.4.5Modify or Delete Device

Click or double click a device in the added list. Device pops up the following dialogue box. See [Figure 4-32.](#page-82-0)

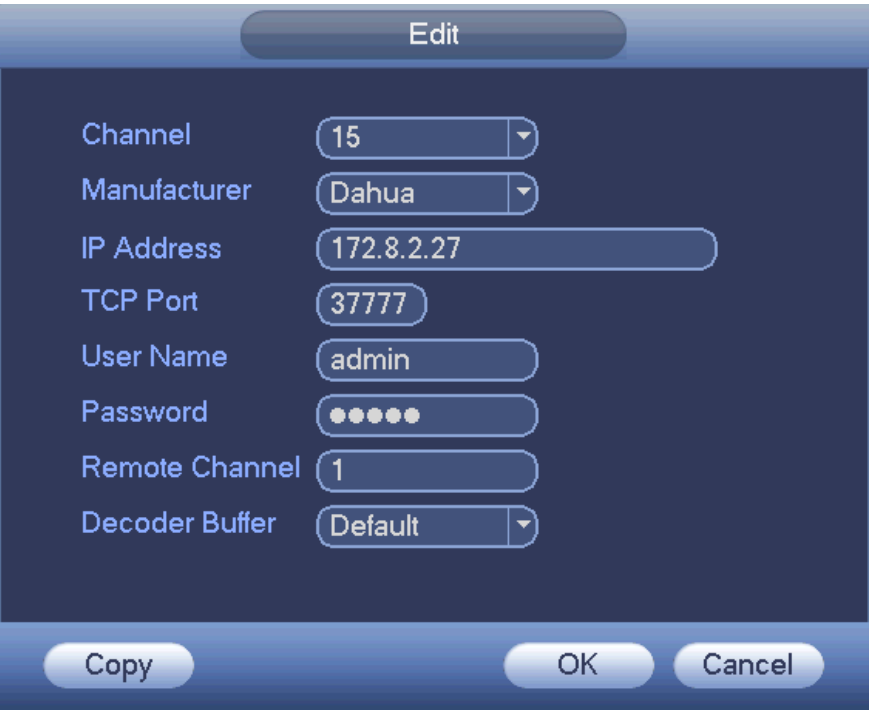

Figure 4-32

- <span id="page-82-0"></span> $\diamond$  Select a channel from the dropdown list and change the parameters.
- $\diamond$  Click Copy, device pops up the following dialogue box. It is to copy the user name and password to the selected channel(s). See [Figure 4-33.](#page-82-1)

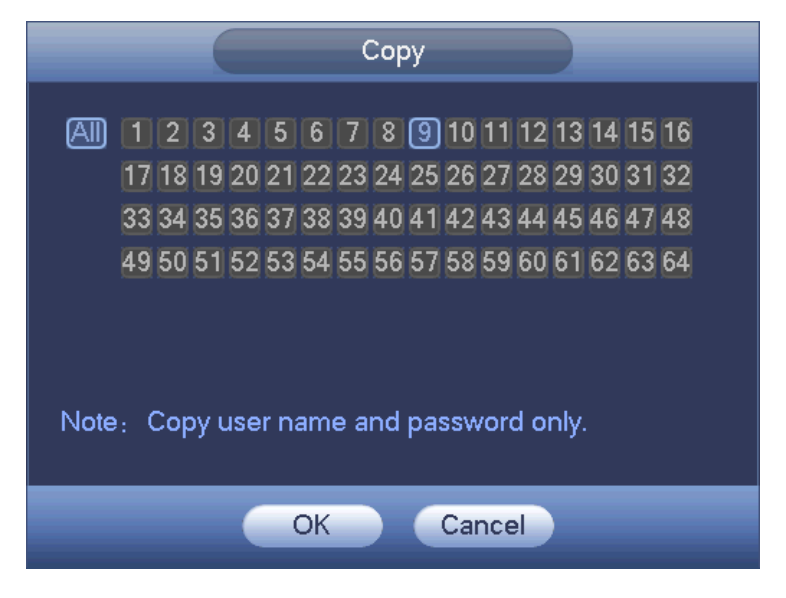

Figure 4-33

<span id="page-82-1"></span>Click  $\overline{\mathbf{x}}$  to disocnnected the camera and remove it from the added list.

● Select one or several device(s) in the added list, click Delete button to delete. Check the box before the channel number to select all channels at the same time.

4.1.4.4.6Change IP

It is to change camera IP address. Support change one by one or batch add.

• Change One by One

Click  $\mathbb{E}$ , you can change the information such as IP address, subnet mask, and default gateway, user name, password of the checked device. See [Figure 4-34.](#page-83-0) Click Add button and then click OK, you can add current device to the list,

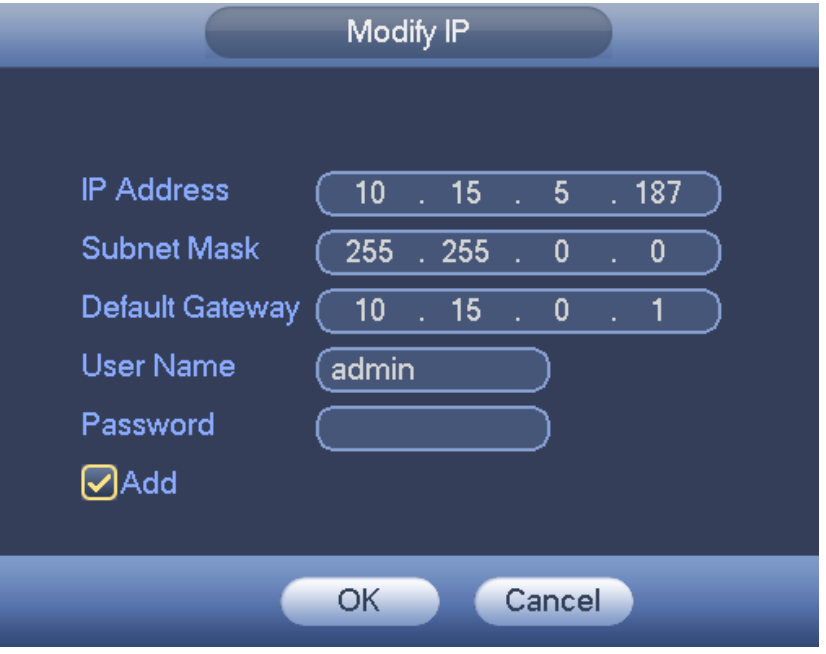

Figure 4-34

#### <span id="page-83-0"></span>● Batch Add

Check several devices at the same time and then click the edit button **LE**. See Figure [4-35.](#page-84-1) Please check Batch modify button and then input start IP, end IP and default gateway.

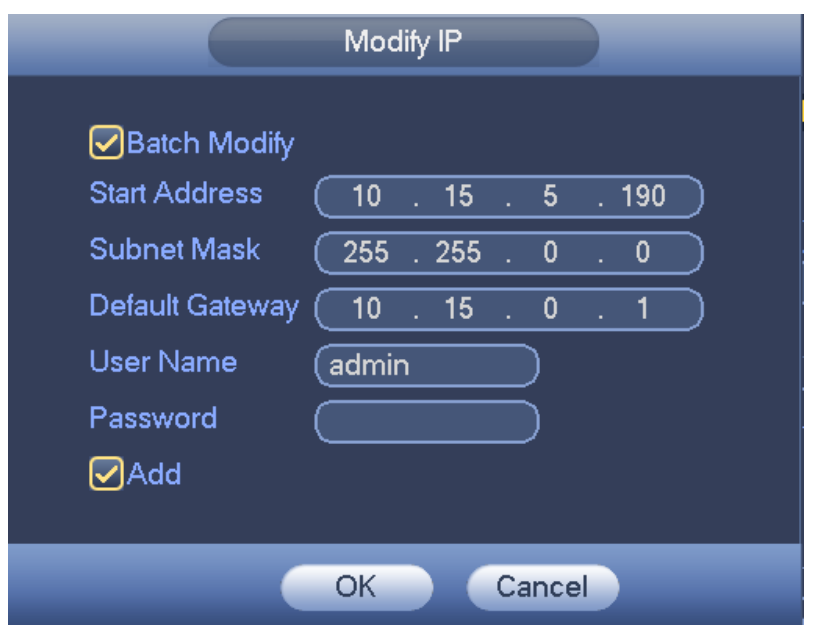

Figure 4-35

<span id="page-84-1"></span>Click Add button and then click OK, it is to add devices to the list,

<span id="page-84-0"></span>4.1.4.4.7 IP Export

System can export the Added device list to your local USB device.

Step 1 Insert the USB device and then click the Export button. Enter the following interface. See [Figure 4-36.](#page-84-2)

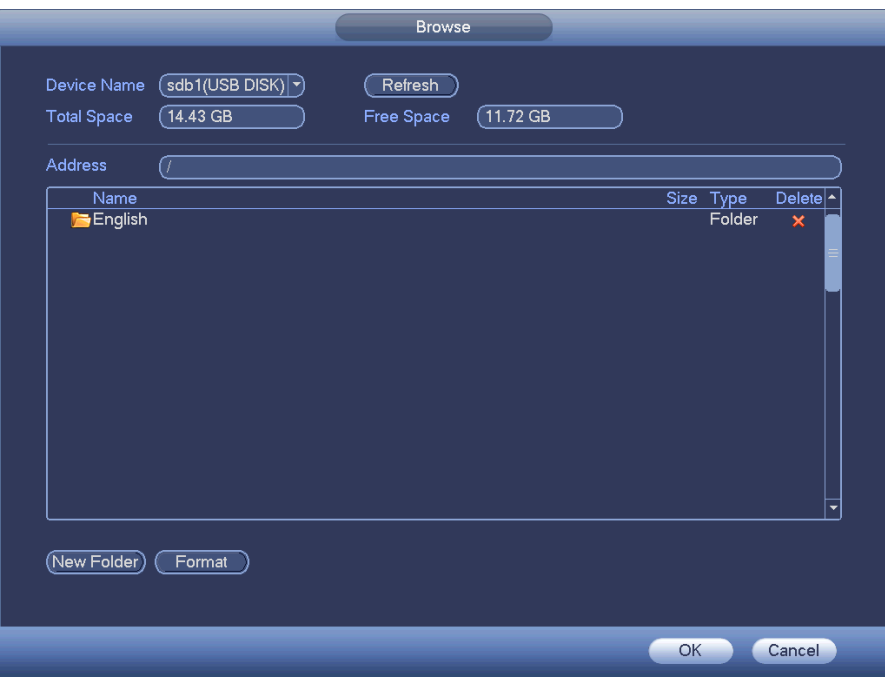

Figure 4-36

<span id="page-84-2"></span>Step 2 Select the directory and then click the OK button. System pops up a dialogue box to remind you successfully exported. Step 3 Please click OK button to exit.

## **Note**

The exported file extension name is .CVS. The file information includes IP address, port, remote channel number, manufacturer, user name and password.

<span id="page-85-0"></span>4.1.4.4.8IP Import

Import IP address to add the camera.

Step 1 Click Import button.

Enter Browse interface. See [Figure 4-37.](#page-85-1)

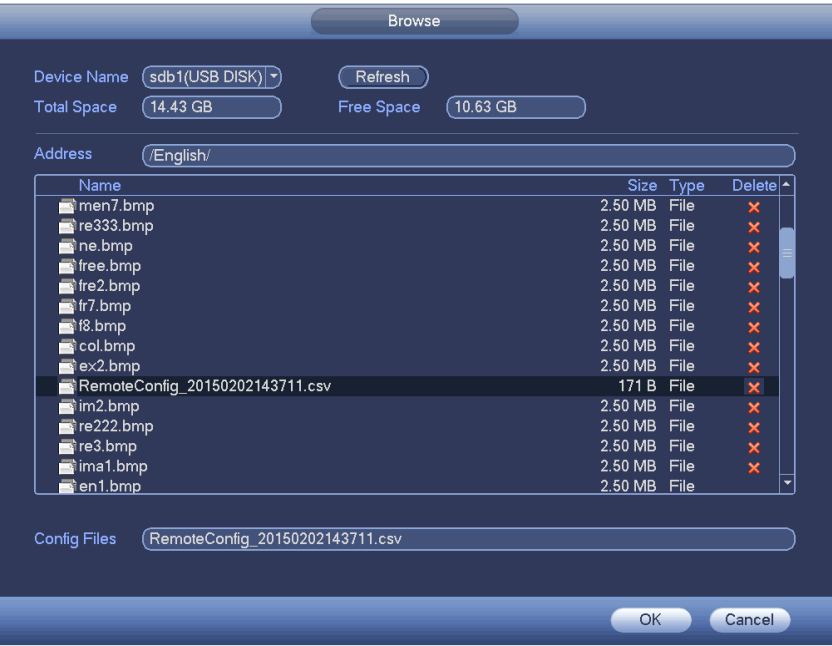

Figure 4-37

<span id="page-85-1"></span>Step 2 Select the import file and then click the OK button. System pops up a dialogue box to remind you successfully exported.

### **Note**

If the imported IP has conflicted with current added device, system pops up a dialogue box to remind you. You have two options:

- OK: Click OK button, system uses the imported setup to overlay current one.
- Cancel: Click Cancel button, system adds the new IP setup.
- Step 3 Please click OK button to exit.

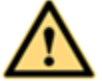

WARNING

- You can edit the exported .CVS file. **Do not change the file format; otherwise it may result in import failure.**
- Does not support customized protocol import and export.
- The import and export device shall have the same language format.

#### 4.1.4.5 Encode

It is to set video bit streams, image bit streams, and video overlay parameters.

Besides startup wizard and configuration wizard, from main menu->Setting->Camera->Encode, you can also go to the following interface.

4.1.4.5.1Encode

Step 1 Click Encode tab.

Enter Encode interface. See [Figure 4-38.](#page-87-0)

- Step 2 Set parameters.
- Channel: Select the channel you want.
- Smart codec: Check the box to enable smart codec function. It can lower bit streams, enhance compression rate, and reduce HDD storage space. Please note this function is for main stream only.
- Type: Please select from the dropdown list. There are three options: regular/motion detect/alarm. You can set the various encode parameters for different record types.
- Compression: System supports H.264H, H.264, H.264B, and MJPEG.
	- H.264H: It is the High Profile compression algorithm. It has the high encode compression rate. It can achieve high quality encode at low bit stream. Usually we recommend this type.
	- $\div$  H.264 is the general compression algorithm.
	- $\div$  H.264B is the Baseline algorithm. Its compression rate is low. For the same video quality, it has high bit stream requirements.
- Resolution: It is to set video resolution. The higher the resolution is, the better the video quality is.
- Frame rate: It ranges from 1f/s to 25f/s in NTSC mode and 1f/s to 30f/s in PAL mode.
- Bit rate type: System supports two types: CBR and VBR. In VBR mode, you can set video quality.
- Quality: There are six levels ranging from 1 to 6. The sixth level has the highest image quality.
- Video/audio: You can enable or disable the video/audio.
- Audio format: Please select from the dropdown list. There are three options: G711a/G711u/PCM.
- Audio source: Please select from the dropdown list. There are two options: local/HDCVI. For local mode, the audio signal is from the Audio In port. For HDCVI mode, the audio signal is from the coaxial cable of the camera.
- Audio sampling: It refers to the audio signal sampling times in one second. The higher the rate is, the higher the audio quality is. There are two modes: 8K/16K. The default setup is 8K. HDCVI audio max supports 16K.

Step 3 Click Save button.

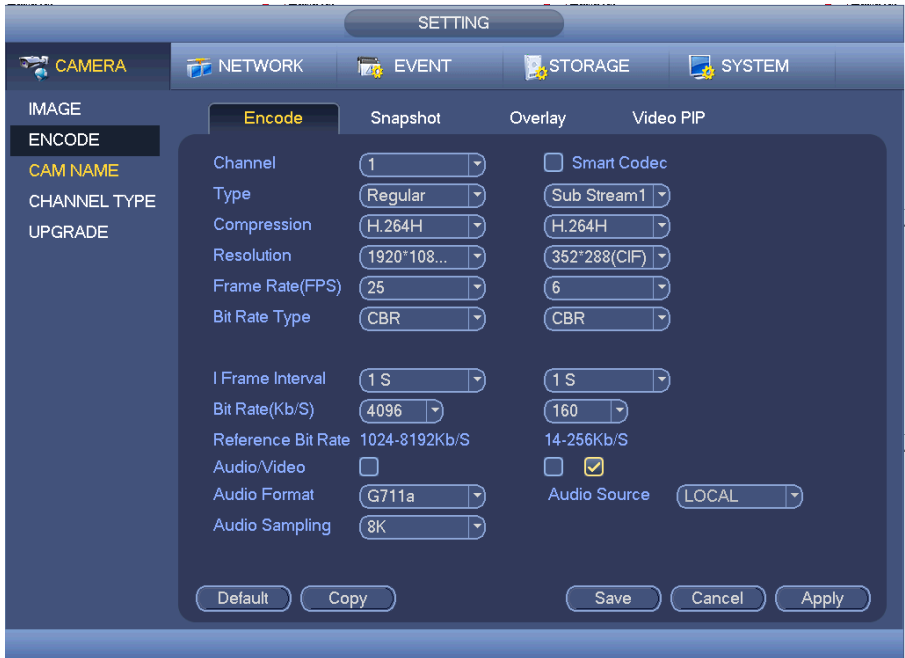

Figure 4-38

<span id="page-87-0"></span>4.1.4.5.2Snapshot

It is set snapshot mode for each channel, and picture size, quality and frequency.

Step 1 Click Snapshot tab, enter the following interface. See [Figure 4-39.](#page-88-0)

- Step 2 Set parameters.
- Manual snap: The manual snapshot amount. The value ranges from 1 to 5.
- Snapshot mode: There are two modes: timing and trigger. If you set timing mode, you need to set snapshot frequency. If you set trigger snapshot, you need to set snapshot activation operation.
- **•** Image size: Here you can set snapshot picture size.
- Image quality: Here you can set snapshot quality. The value ranges from 1 to 6.
- $\bullet$  Interval: It is for you to set timing (schedule) snapshot interval.

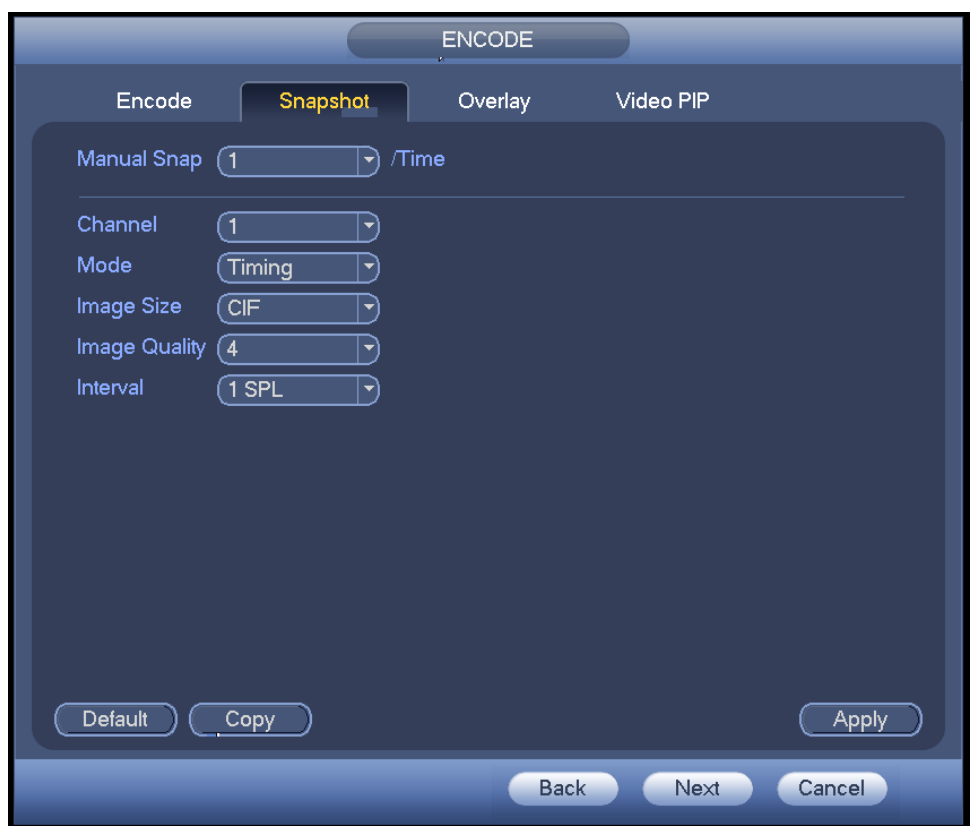

Figure 4-39

<span id="page-88-0"></span>Step 3 Click Apply or Save to complete setup.

#### 4.1.4.5.3Overlay

It is to set preview or monitor cover-area, and time/channel title position.

Step 1 Click Overlay tab, interface is shown as in [Figure 4-40.](#page-89-0)

Step 2 Set parameters.

- Cover area: Here is for you to set cover area. You can drag you mouse to set proper section size. In one channel video, system max supports 4 zones in one channel.
- Preview/monitor: privacy mask has two types. Preview and Monitor. Preview means the privacy mask zone cannot be viewed by user when system is in preview status. Monitor means the privacy mask zone cannot be view by the user when system is in monitor status.
- Time display: You can select system displays time or not when you playback. Please click set button and then drag the title to the corresponding position in the screen.
- Channel display: You can select system displays channel number or not when you playback. Please click set button and then drag the title to the corresponding position in the screen.
- Copy: After you complete the setup, you can click Copy button to copy current setup to other channel(s). You can see an interface is shown as in [Figure 4-41.](#page-89-1) You can see current channel number is grey. Please check the number to select the channel or you can check the box ALL. Please click the OK button in [Figure 4-41](#page-89-1) and [Figure 4-40](#page-89-0) respectively to complete the setup.

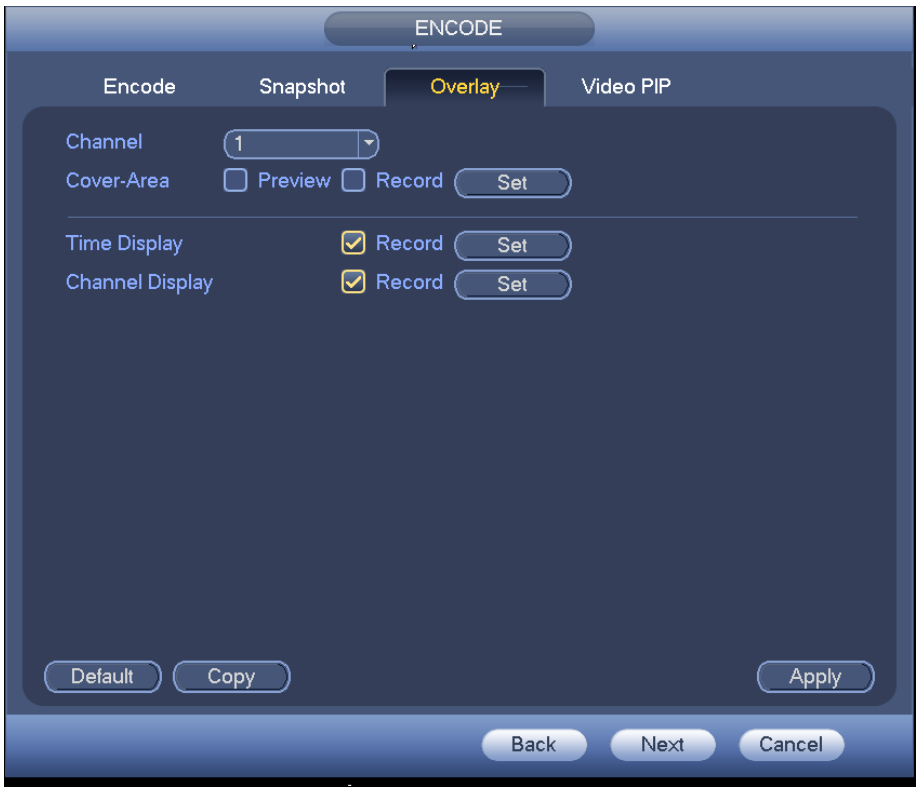

Figure 4-40

<span id="page-89-0"></span>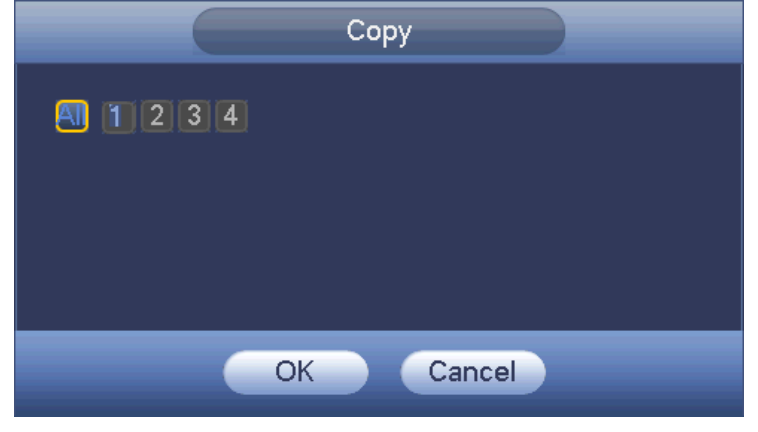

Figure 4-41

<span id="page-89-1"></span>Step 3 Click Apply or Save to complete setup.

#### 4.1.4.5.4Video PIP

PIP (Picture in picture) is to overlay the video from other channel(s) on current channel. It can realize PIP function during the preview or encode process. It is suitable for the realtime surveillance and record search and playback. It is easy for you to manage the video or records of corresponding channels.

When you are setting PIP, each 8 channels can be included in one group. The original channel and the overly channel shall be in the same group.

Step 1 Click Video PIP tab.

Enter the PIP interface. See [Figure 4-42.](#page-90-0)

Step 2 Set parameters.

- P0: It means there is no overlay channel.
- P1: There is one overlay channel.
- P2: There are two overlay channels.

## **Note**

You can set two P1 or one P2.

- Step 3 Click Set button, you can use your mouse to set the overlay video to the corresponding position. Drag the mouse to zoom in or zoom out the overlay video.
- Step 4 Click Apply to complete the setup.

# **Note**

- The PIP function is about the video collection overlay. For the video already overlaid, it cannot be used as the main video to overlay another video. For example, once channel 3 and channel 4 has been overlaid to channel 1, you cannot overlay other channel to channel 3 or channel 4.
- For PIP function, there is only audio output from the main video; the overlay channel does not support audio output function.
- The PIP function does not support IVS rule setup.

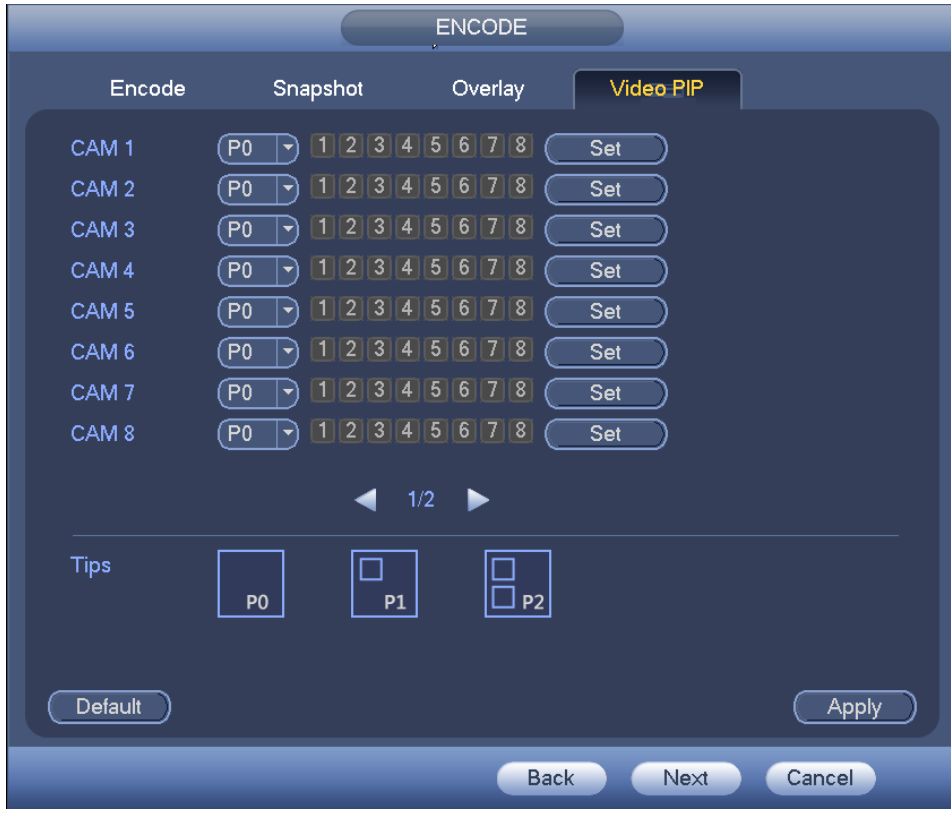

Figure 4-42

#### <span id="page-90-0"></span>4.1.4.6 Storage

It is to manage HDD storage space.

Besides startup wizard and configuration wizard, from main menu->Setting->Storage->Basic, you can also go to the following interface.

Step 1 From main menu->Setting->Storage->Basic.

Enter Basic interface, See [Figure 4-43.](#page-91-0)

Step 2 Set parameters.

- HDD full: It is to select working mode when hard disk is full. There are two options: stop recording or rewrite.
- $\diamond$  Stop: If current HDD is full while there is no idle HDD, then system stops recording,
- $\diamond$  Overwrite: If the current HDD is full while there is no idle HDD, then system overwrites the previous files.

# **Note**

DVR does not overwrite the locked files. Please refer to chapter [0](#page-149-0) to lock or unlock a file.

- Pack duration: Here is for you to specify record duration. There are two ways for you to set.
- $\Diamond$  Time length: It is to pack according to time. The value ranges from 1 to 60 minutes. Default value is 60 minutes.
- $\diamond$  File length: It is to pack according to file length. The default setup is 1024M. The value ranges from 128M to 2048M.
- Auto delete old files:
- ◇ Never: Do not auto delete old files.
- $\diamond$  Customized: input customized period here, system can auto delete corresponding old files.

<span id="page-91-0"></span>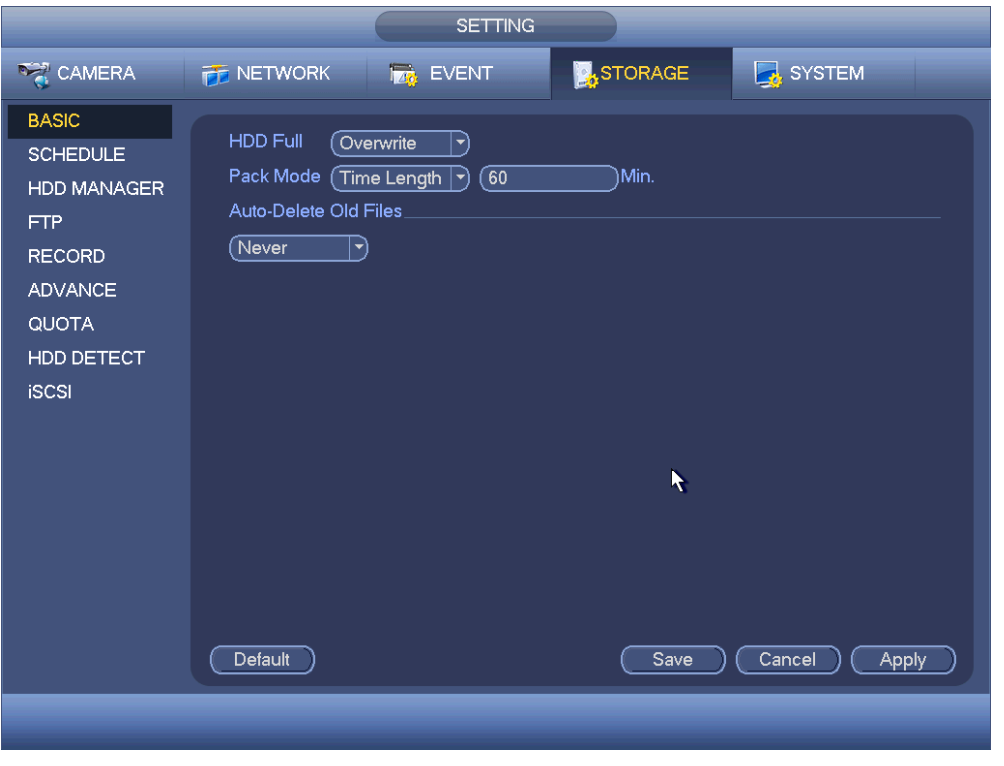

Figure 4-43

#### 4.1.4.7 Schedule

Besides startup wizard and configuration wizard, from main menu->Setting->Storage->Schedule, you can also go to the following interface.

### **Note**

- You need to have proper rights to implement the following operations. Please make sure the HDDs have been properly installed.
- After the system booted up, it is in default 24-hour regular mode. You can set record type and time in schedule interface.
- Please note you need to go to main menu->Setting->System->General->Holiday to set holiday date first, otherwise, there is no holiday setup item.
	- 4.1.4.7.1Record

<span id="page-92-0"></span>Step 1 Click Next button, enter Schedule interface. See [Figure 4-142.](#page-177-0)

- Step 2 Set parameters.
- Channel: Please select the channel number first. You can select "all" if you want to set for the whole channels.
- comection icon. Select icon **or operative of several dates, all checked items**

can be edited together. Now the icon is shown as

- $\diamond$   $\blacksquare$ : Click it to delete a record type from one period.
- Record Type: Please check the box to select corresponding record type. There are five types: Regular/MD (motion detect)/Alarm/MD&Alarm/intelligent.
- Week day: There are eight options: ranges from Saturday to Sunday and all.
- Holiday: It is to set holiday setup. Please note you need to go to the General interface (Main Menu->Setting->System->General) to add holiday first. Otherwise you cannot see this item.
- Pre-record: System can pre-record the video before the event occurs into the file. The value ranges from 1 to 30 seconds depending on the bit stream.
- Redundancy: System supports redundancy backup function. You can highlight Redundancy button to activate this function. Please note, before enable this function, please set at least one HDD as redundant. (Main menu->Setting->Storage->HDD Manager). **Please note this function is null if there is only one HDD.**
- ANR: It is to save video to the SD card of the camera in case the network connection fails. After the network connection resumed, the system can get the video from the SD card and there is no risk of record loss. Device only upload the specified period record if the disconnection time is longer than the value you set here.
- $\bullet$  Period setup: Click button after one date or a holiday, you can see an interface shown as in [Figure 4-105.](#page-143-0)There are five record types: regular, motion detection (MD), Alarm, MD & alarm and intelligent.

Please following the steps listed below to draw the period manually.

 $\div$  Select a channel you want to set. See [Figure 4-114.](#page-151-0)

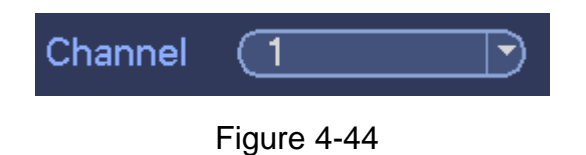

 $\diamond$  Set record type. See [Figure 4-113.](#page-150-0)

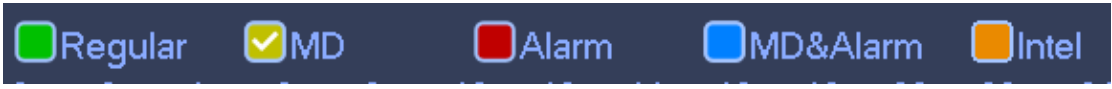

Figure 4-45

 $\Diamond$  Please draw manually to set record period. There are six periods in one day. See [Figure 4-46.](#page-93-0)

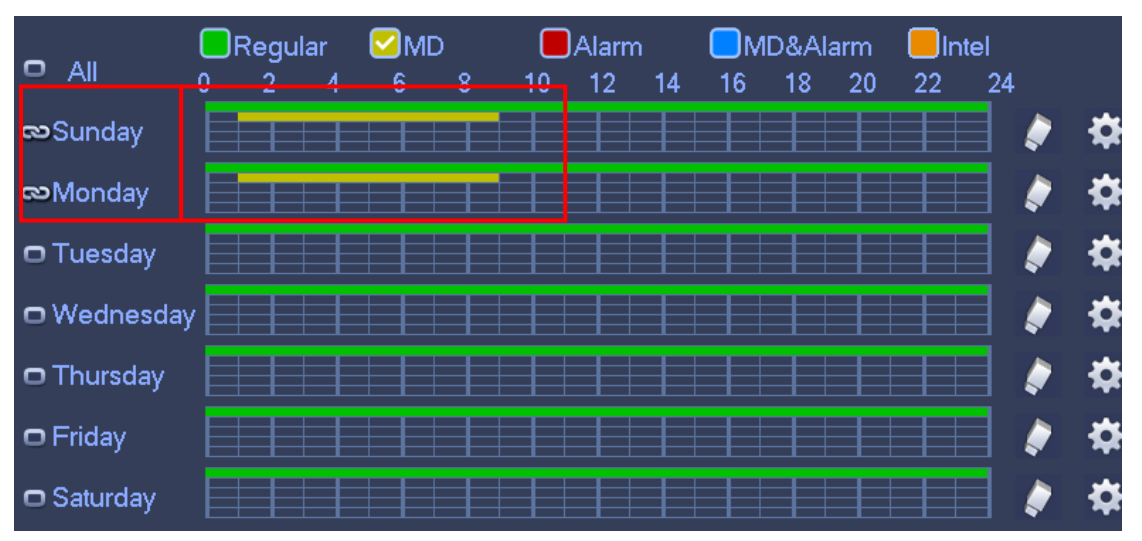

<span id="page-93-0"></span>Figure 4-46

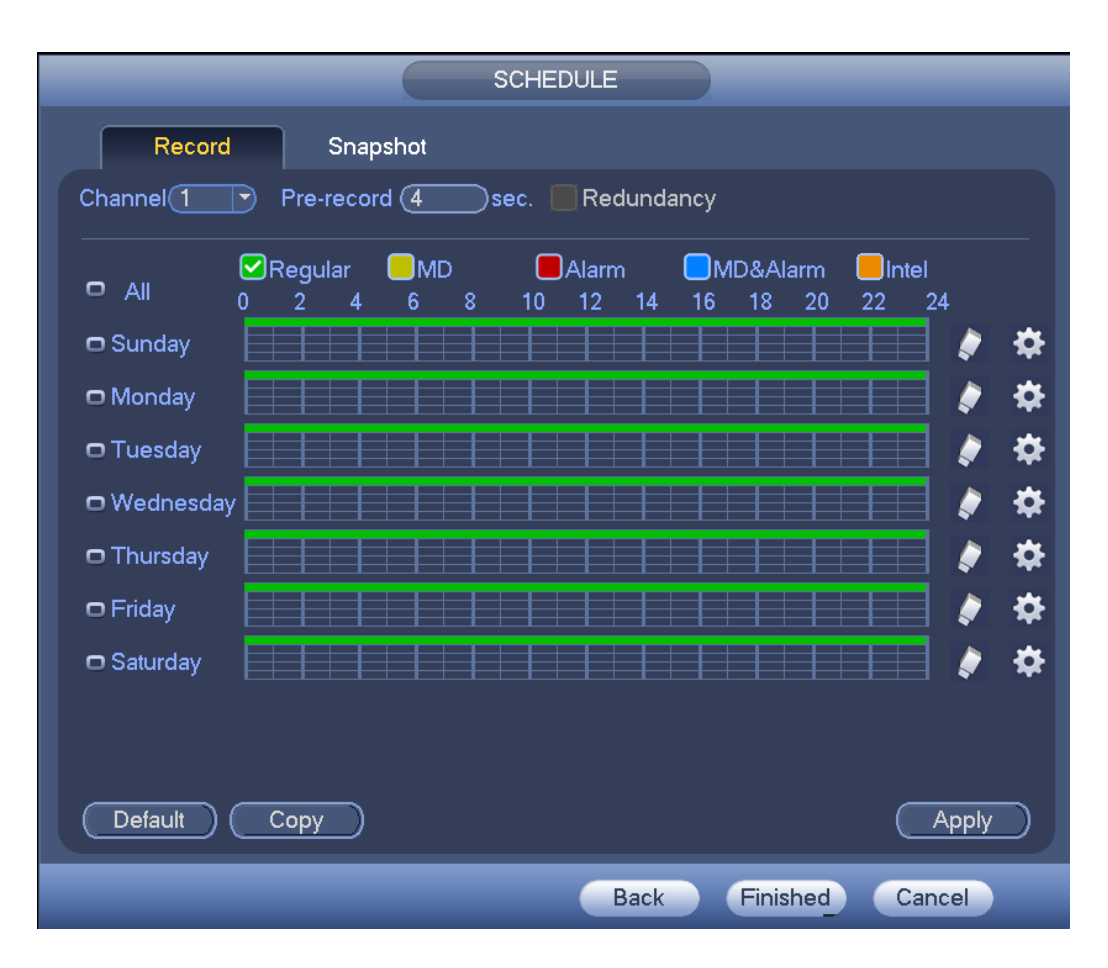

Figure 4-47

|                     |          | <b>Time Period</b>             |              |                 |           |
|---------------------|----------|--------------------------------|--------------|-----------------|-----------|
| Current Date: Sun   |          |                                |              |                 |           |
| Period 1<br>00:00   | $-24:00$ | Regular                        | $\square$ MD | $\bigcap$ Alarm | □MD&Alarm |
| Period 2 (00 : 00   | $-24:00$ | $\Box$ Regular                 | $\square$ MD | $\bigcap$ Alarm | □MD&Alarm |
| Period 3 (00 : 00   | $-24:00$ | $\Box$ Regular                 | $\square$ MD | $\bigcap$ Alarm | □MD&Alarm |
| Period 4<br>(00:00) | $-24:00$ | $\Box$ Regular                 | $\square$ MD | $\bigcap$ Alarm | □MD&Alarm |
| Period 5<br>(00:00) | $-24:00$ | $\Box$ Regular                 | $\square$ MD | $\bigcap$ Alarm | MD&Alarm  |
| Period 6<br>(00:00) | $-24:00$ | □ Regular                      | $\square$ MD | $\Box$ Alarm    | □MD&Alarm |
| Copy                |          |                                |              |                 |           |
| $\Box$ All          |          | ■Sun non nue nWed nu nFri nSat |              |                 |           |
|                     |          |                                |              | k               |           |
|                     |          |                                |              |                 |           |
|                     |          |                                |              |                 |           |
|                     |          |                                |              |                 |           |
|                     |          |                                |              |                 |           |
|                     |          |                                |              |                 |           |
|                     |          |                                |              |                 |           |
|                     |          |                                |              |                 |           |

Figure 4-48

Step 3 Click Apply to exit.

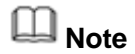

After setting in the Schedule interface, please refer to the following contents to enable schedule record function.

- From main menu->Setting->Event, select corresponding event and then enable record function. Refer to chapter [4.14](#page-180-0) Alarm events for detailed information.
- From main menu->Setting->Storage->Record, set record mode as auto. Refer to chapter [4.8](#page-130-0) Record and Snapshot for detailed information.
	- 4.1.4.7.2 Snapshot

Device snapshots images as you set here.

Refer to chapter [4.1.4.7.1](#page-92-0) Record for detailed information.

### **Note**

After setting in the Schedule interface, please refer to the following contents to enable schedule snapshot function.

- From main menu->Setting->Event, select corresponding event and then enable snapshot function. Refer to chapter [4.14](#page-180-0) Alarm events for detailed information.
- From main menu->Setting->Storage->Record, enable snapshot function. Refer to chapter [4.8](#page-130-0) Record and Snapshot for detailed information.

#### **Quick Setup**

Copy function allows you to copy one channel setup to another. After setting in channel 1, click Copy button, you can go to interface [Figure 4-49.](#page-95-0) You can see current channel name is grey such as channel 1. Now you can select the channel you want to paste such as channel 5/6/7. If you want to save current setup of channel 1 to all channels, you can click the first box "ALL". Click the OK button to save current copy setup. Click the OK button in the Encode interface, the copy function succeeded.

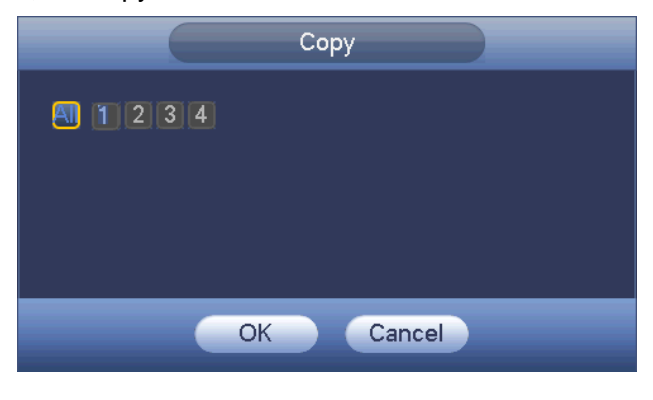

Figure 4-49

#### <span id="page-95-0"></span>**Redundancy**

Redundancy function allows you to memorize record file in several disks. When there is file damage occurred in one disk, there is a spare one in the other disk. You can use this function to maintain data reliability and safety.

 In the main menu, from Setting->Storage-> Schedule, you can highlight redundancy button to enable this function.

 In the main menu, from Main menu->Setting->Storage->HDD Manager, you can set one or more disk(s) as redundant. You can select from the dropdown list. System auto overwrites old files once hard disk is full.

Please note only read/write disk or read-only disk can backup file and support file search function, so you need to set at least one read-write disk otherwise you cannot record video.

## **Note**

#### **About redundancy setup:**

- If current channel is not recording, current setup gets activated when the channel begin recording the next time.
- If current channel is recording now, current setup will get activated right away, the current file will be packet and form a file, then system begins recording as you have just set.

After you completed all the setups, please click Save button.

#### **Playback or search in the redundant disk.**

There are two ways for you to playback or search in the redundant disk.

- Set redundant disk(s) as read-only disk or read-write disk (Main menu->Setting->Storage->HDD Manager)). System needs to reboot to get setup activated. Now you can search or playback file in redundant disk.
- Dismantle the disk and play it in another PC.

### 4.2 Preview

#### **4.2.1 Preview Window**

After you logged in, the system is in live viewing mode. See [Figure 4-50.](#page-97-0) It is to display system date, time, channel name and window No. If you want to change system date and time, please refer to general settings (Main Menu->Setting->System->General). If you want to modify the channel name, please refer to the display settings (Main Menu->Camera->CAM name)

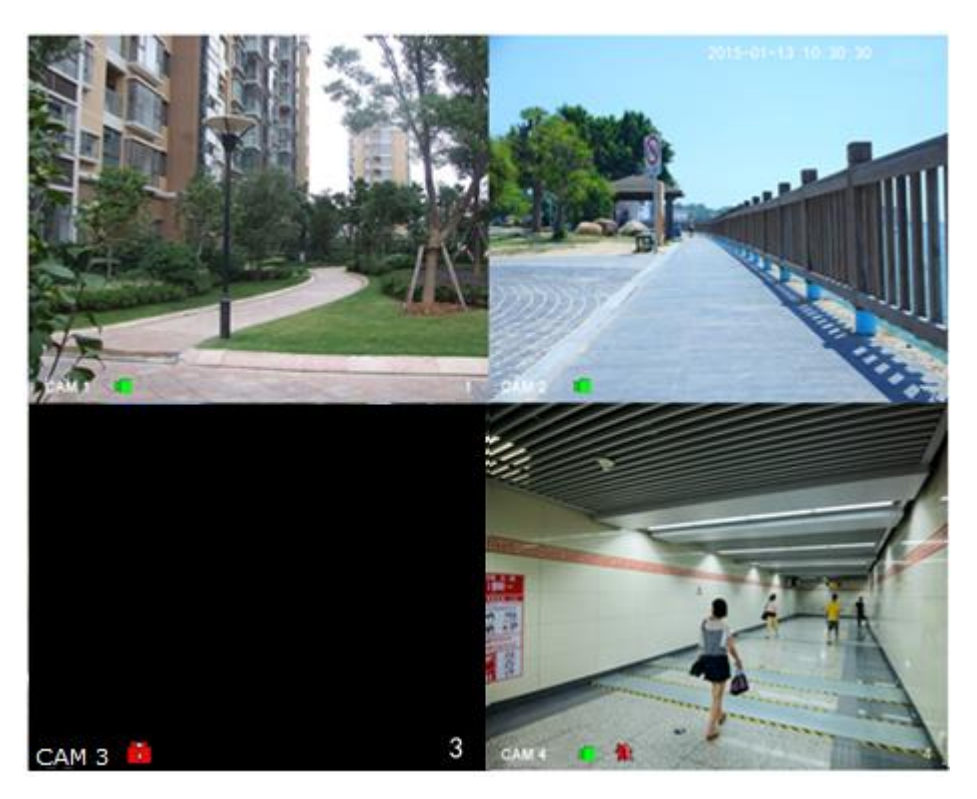

Figure 4-50

<span id="page-97-0"></span>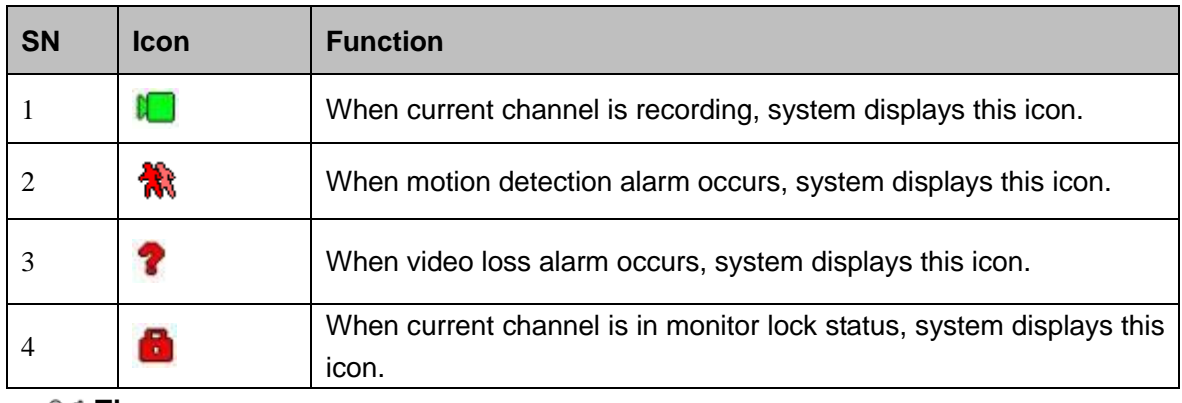

**Tips**

Preview drag: If you want to change position of channel 1 and channel 2 when you are previewing, you can left click mouse in the channel 1 and then drag to channel 2, release mouse you can switch channel 1 and channel 2 positions.

#### **4.2.2 Preview Control**

Move you mouse to the top center of the video of current channel, you can see system pops up the preview control interface. See [Figure 4-51](#page-98-0) and [Figure 4-52.](#page-98-1)

## **Note**

If your mouse stays in this area for more than 6 seconds and has no operation, the control bar automatically hides.

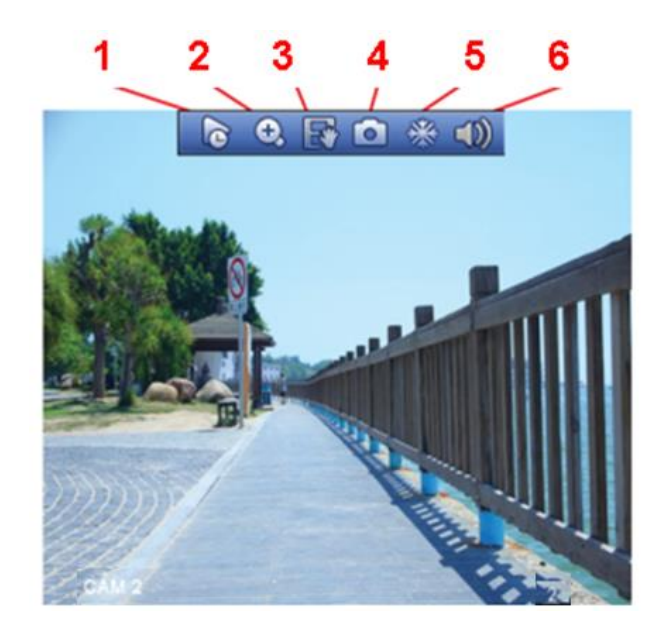

Figure 4-51 Analog Channel

<span id="page-98-0"></span>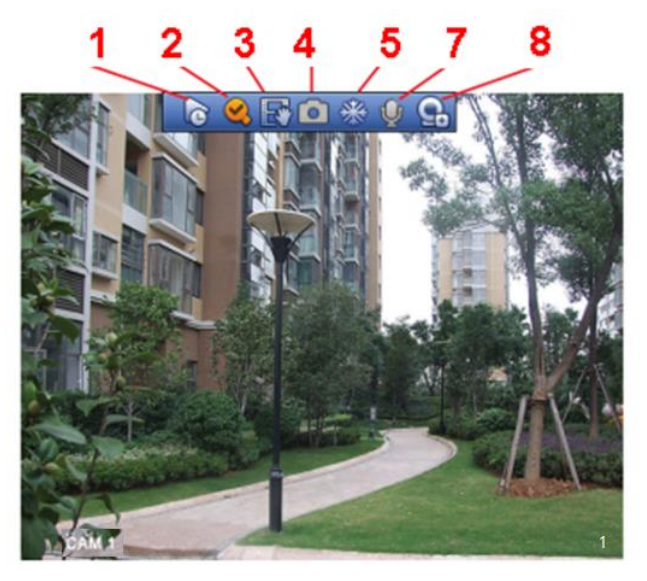

Figure 4-52 Digital Channel

#### <span id="page-98-1"></span>4.2.2.1 Instant playback

It is to playback the previous 5-60 minutes record of current channel.

Please go to the Main menu->Setting->->System->General to set instant playback time.

The preview control function has the following features.

- Support preview playback.
	- $\Diamond$  In the preview desktop, system can playback previous 5-60 minutes record of current channel. Please go to the Main Menu->General to set instant playback time.
	- $\Diamond$  Support drag and play function. You can use your mouse to select any playback start time.
	- $\Diamond$  Support playback, pause and exit function.

 $\Diamond$  Right now, system does not support slow playback and backward playback function.

You can follow the contents listed below for the operation instruction. During instant playback interface:

- System supports play, pause, exit and drag function.
- In preview playback mode, system may shield current channel title and record information. When you exit instant playback, you can view the channel title, record information again.
- During preview playback mode, system does not support split and switch function. 4.2.2.2 Digital zoom

It is to zoom in specified zone of current channel. It supports zoom in function in multiple-channel mode. There are two ways for you to zoom in.

- Click button  $\bigodot$ , the button is shown as  $\bigodot$ . Drag the mouse to select a zone, you can zoom in the specified zone. You can drag in any direction you desire.
- Put the mouse at the center of the zone you want to zoom in, and move the mouse, you can zoom in the specified zone. You can drag in any direction you desire.

Right click mouse to cancel zoom and go back to the original interface.

#### 4.2.2.3 Manual record function

It is to backup the video of current channel to the USB device. System cannot backup the video of multiple-channel at the same time.

Click button  $\mathbb{R}^*$ , system begins recording. Click it again, system stops recoridng. You can find the record file on the flash disk.

4.2.2.4 Manual Snapshot

Click **to** snapshot 1-5 times. The snapshot file is saved on the USB device or HDD.

You can go to the Search interface (chapter [4.9\)](#page-138-0) to view.

4.2.2.5 Freeze

Click  $*$  to freeze current video.

4.2.2.6 Mute (For analog channel only)

Click to mute. Click again to enable audio function when preview.

Please note this function is for one-window mode only.

4.2.2.7 Bidirectional talk (For camera connected via private protocol only)

If the connected front-end device supports bidirectional talk function, you can click this

button. Click button  $\mathbf{U}$  to start bidirectional talk function the icon now is shown as

. Now the rest bidirectional talk buttons of digital channel becomes null too.

again, you can cancel bidirectional talk and the bidirectional talk buttons of

other digital channels become as

#### 4.2.2.8 Registration (For digital channel only)

It is a shortcut menu. Click it to go to the Registration interface to add/delete remote device or view its corresponding information. Please refer to chapter [4.1.4.4](#page-73-1) for detailed information.

#### **4.2.3 Right-Click Menu**

On the preview interface, right click mouse, you can view menu interface shown as in [Figure 4-53.](#page-101-0)

### **Note**

After you go to the corresponding interface, right click mouse to go back to the upper-level.

- Window split mode: You can select window amount and then select channels.
- Previous screen/next screen: Click it to go to the previous screen/next screen. For example, if you are using 4-split mode, the first screen is displaying the channel 1-4, click Next screen, you can view channel 5-8.
- PTZ: Click it to go to PTZ interface. For detailed operation information, please refer to chapter [4.6.](#page-117-0)
- Fisheye: It is to set fisheye installation mode and display mode. For detailed operation information, please refer to chapter [4.4.](#page-114-0)
- Smart track: It is to view the smart track image. For detailed operation information, please refer to chapter [4.14.7.](#page-205-0)
- Auto focus: Please make sure you connected network camera supports this function. For detailed operation information, please refer to chapter [4.2.6.](#page-104-0)
- Color setting: Set video corresponding information. For detailed operation information, please refer to chapter [4.2.5.](#page-101-1)
- Image: Set camera video parameters. For detailed operation information, please refer to chapte[r4.16.1.](#page-237-0)
- Display: Set video output rate. For detailed operation information, please refer to chapter [4.2.8.1.](#page-107-1)
- Sub port: Click it to switch to HDMI2 port.
- Search: Click it to go to Search interface to search and playback a record file. For detailed operation information, please refer to chapter [4.9.](#page-138-0)
- Face search: It is to display human face list and view human face record. For detailed operation information, please refer to chapter [4.3.](#page-113-0)
- Record control: Enable/disable record/snapshot channel. For detailed operation information, please refer to chapter [4.8.](#page-130-0)
- Alarm output: Enable/disable alarm output function. For detailed operation information, please refer to chapte[r 4.14.10.](#page-221-0)
- Camera registration: Click it to go to registration interface. Here you can search and add remote device. For detailed operation information, please refer to chapter [4.1.4.4.](#page-73-1)
- Video matrix: Set video matrix tour channel and interval. For detailed operation information, please refer to chapte[r 4.2.9.2.](#page-111-0)

 $\bullet$  Main menu: Go to system main menu interface.

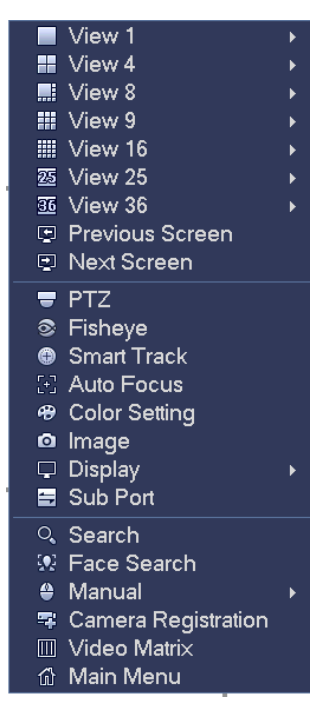

Figure 4-53

#### <span id="page-101-0"></span>**4.2.4 Window Switch**

System supports 1/4/8/9/16-window (The options here depend on your product channel amount). You can select from the dropdown list. See [Figure 4-54.](#page-101-2)

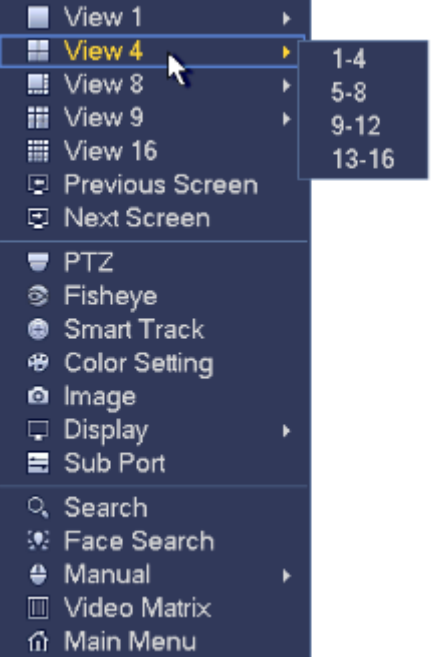

Figure 4-54

#### <span id="page-101-2"></span><span id="page-101-1"></span>**4.2.5 Video Color**

It is to set analog channel video color.

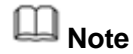

The following interface may vary due to different camera series.

If it is the IP channel, right click mouse and click Color, system pops up IPC config interface. Refer to chapter [4.16.1](#page-237-0) for detailed information.

Step 1 On the preview window, right click mouse and then select Color.

```
Enter the following interface. See Figure 4-55.
```
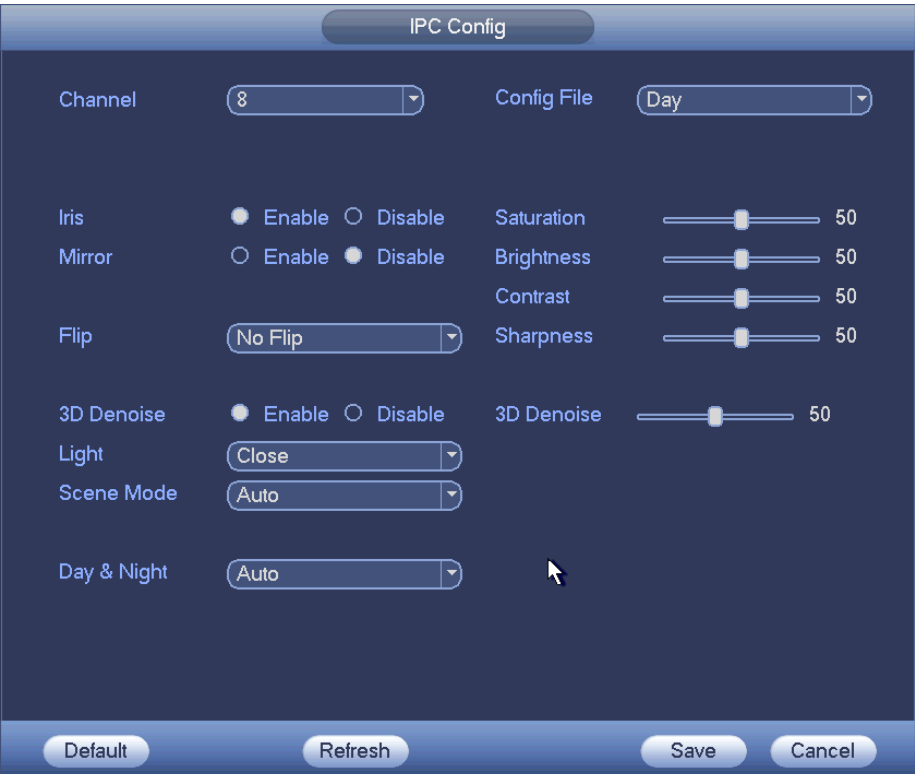

Figure 4-55

<span id="page-102-0"></span>Please refer to the following sheet for detailed information.

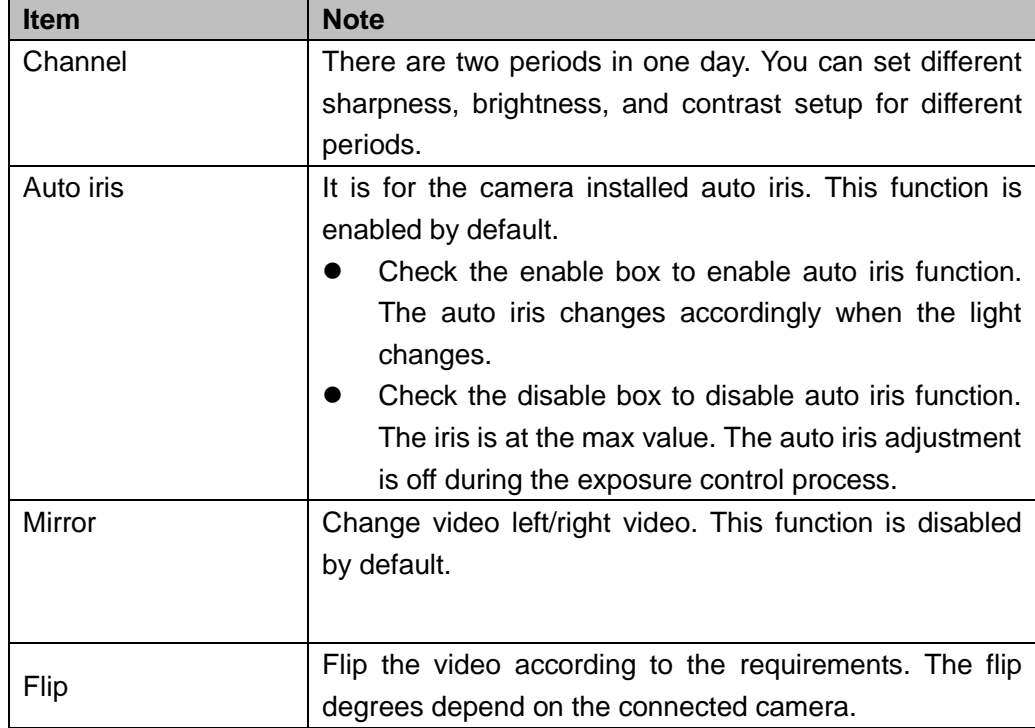

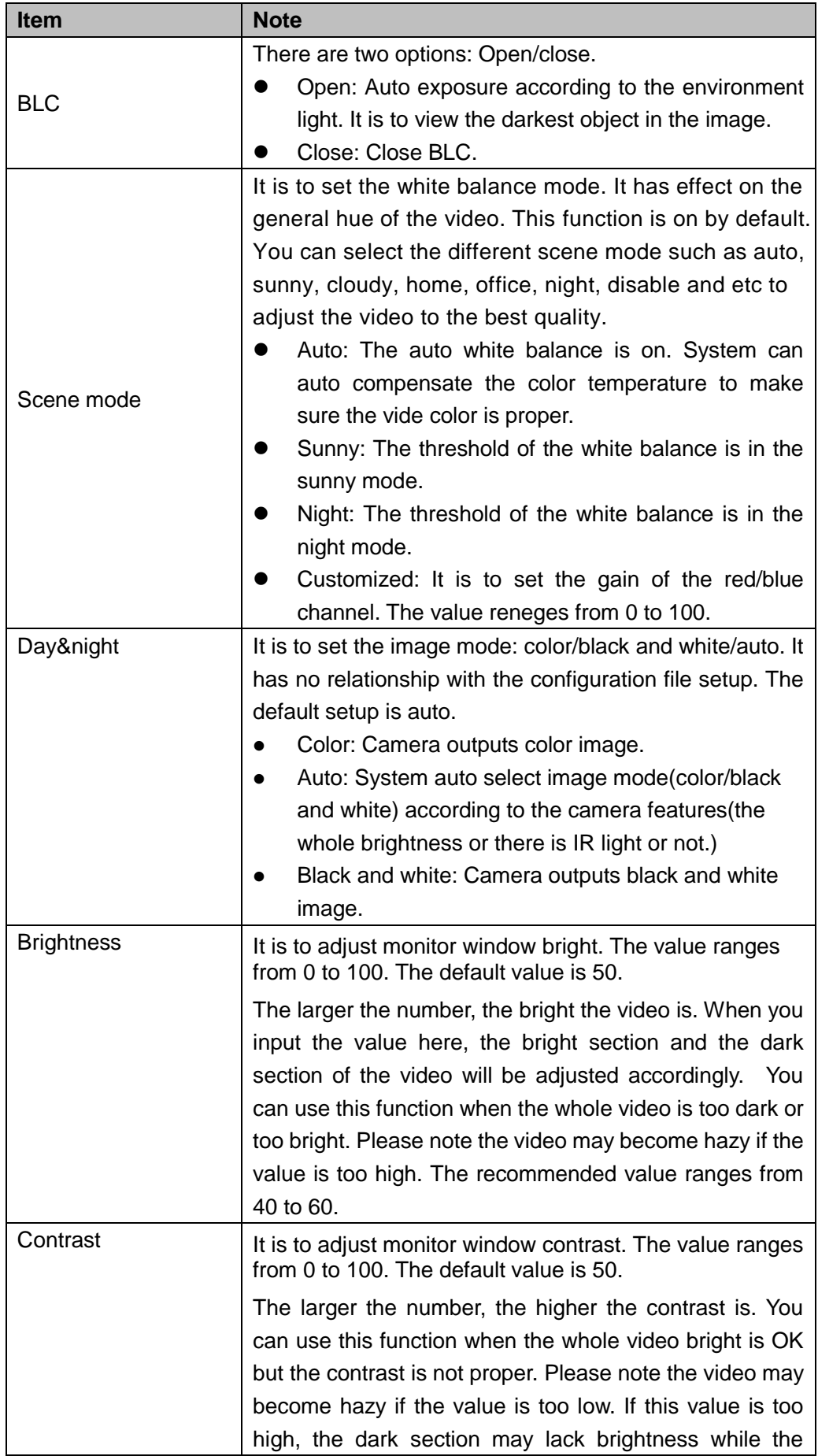

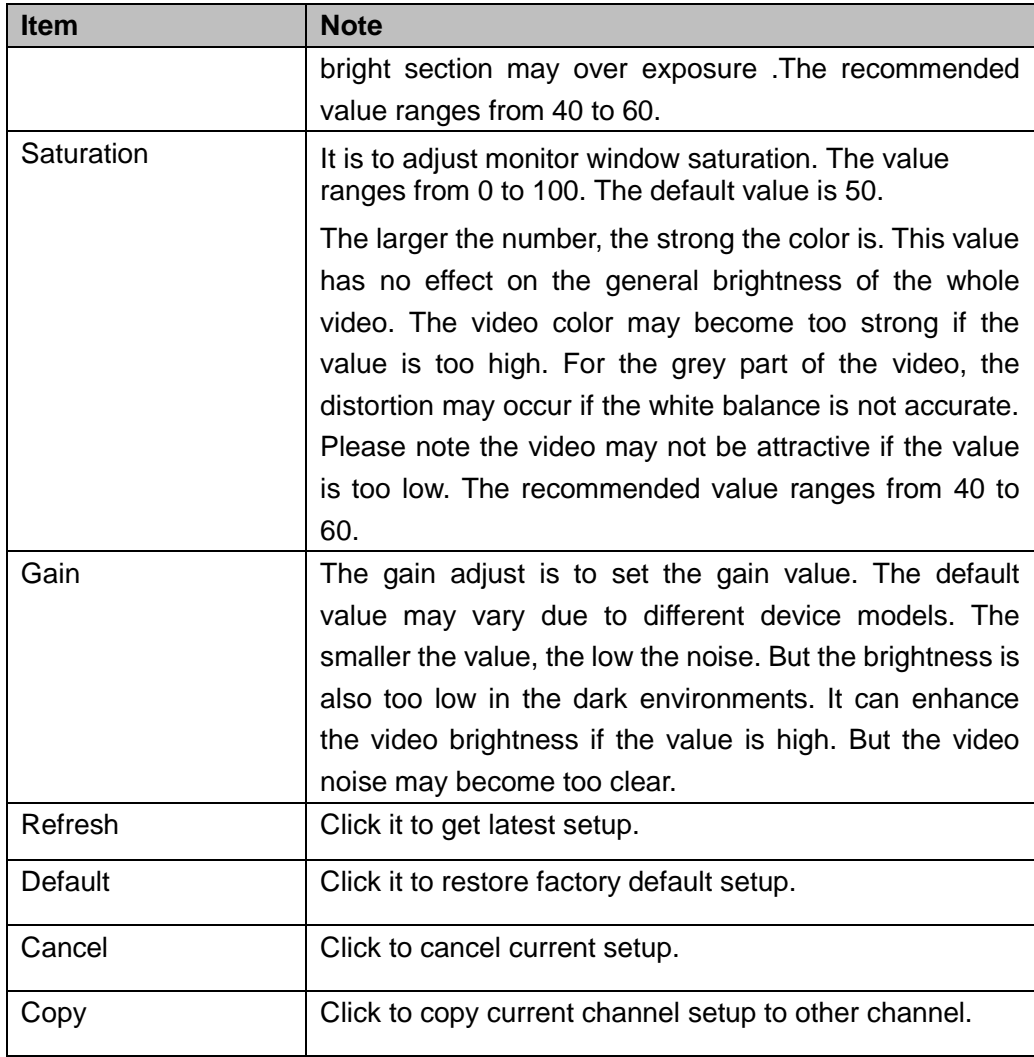

#### <span id="page-104-0"></span>**4.2.6 Image**

If you connected analog camera supports this function, you can set analog channel properties.

Step 1 On the preview window, right click mouse and then select Image.

Enter image interface. See [Figure 4-56.](#page-105-0)

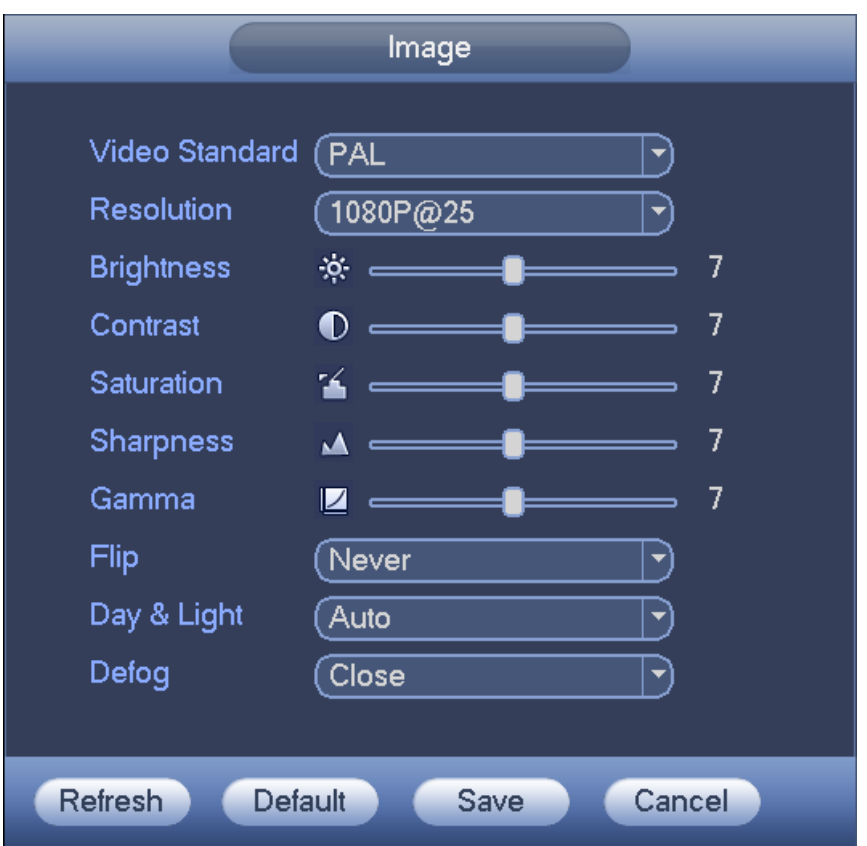

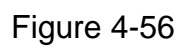

<span id="page-105-0"></span>Please refer to the following sheet for detailed information.

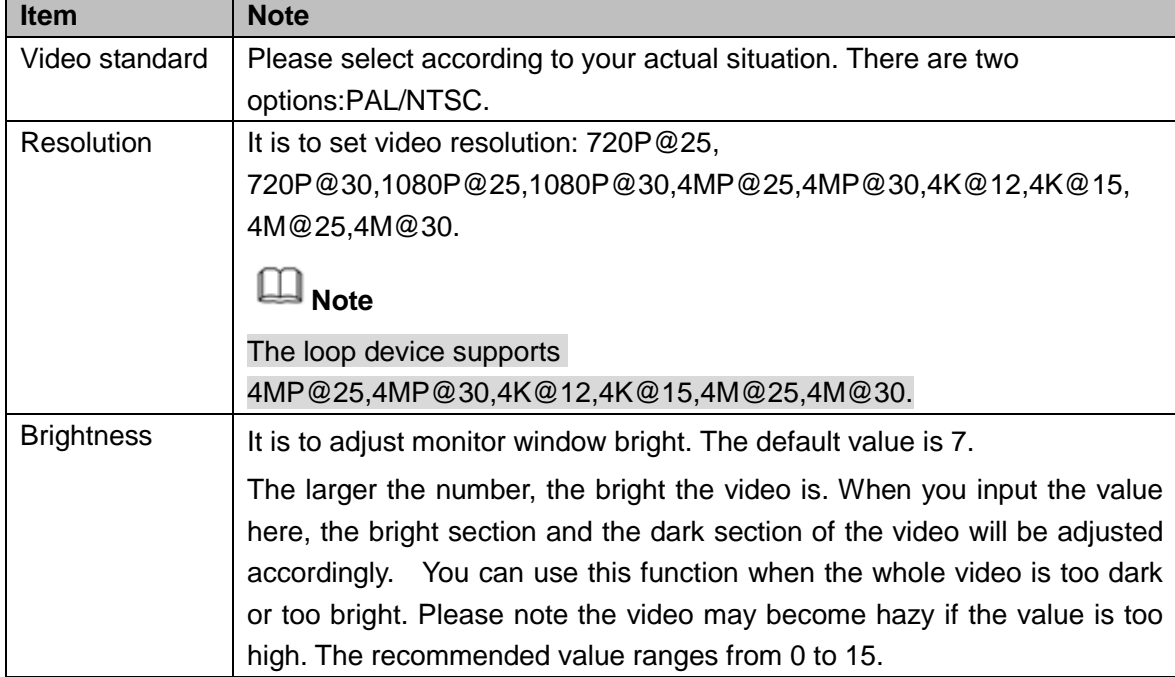

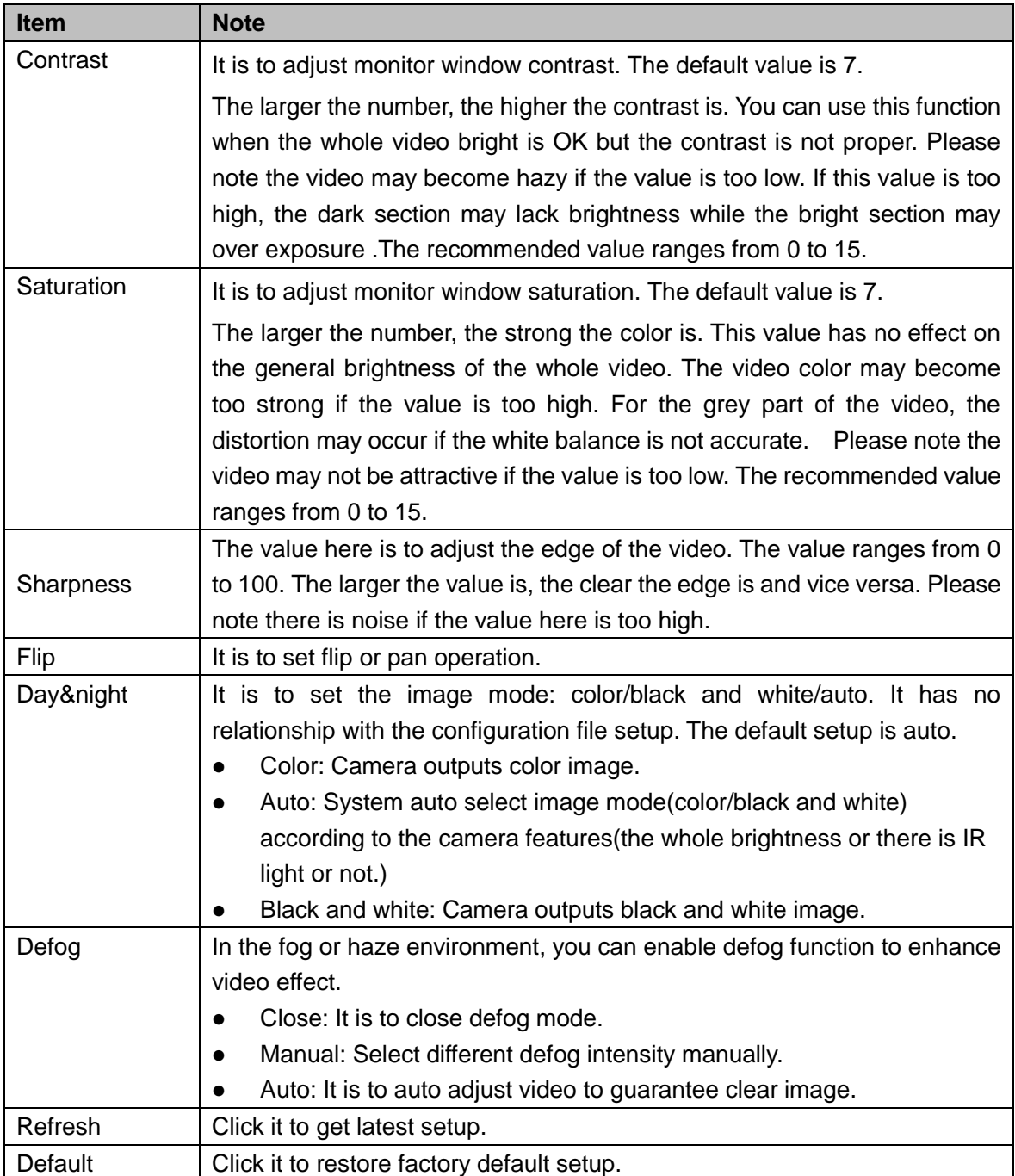

Step 2 Click Save to complete the setup.

#### **4.2.7 Auto Focus**

# **Note**

- This function is for the motorized-lens network camera.
- For HDMI HD auto focus camera, you can go to the PTZ control interface to set. Please refer to Chapter [4.6.](#page-117-0)

On the preview interface, right click mouse and then select Auto focus, you can go to the following interface. See [Figure 4-57.](#page-107-2)

It is to set auto focus and zoom function. Click auto focus function, camera can realize auto focus function.

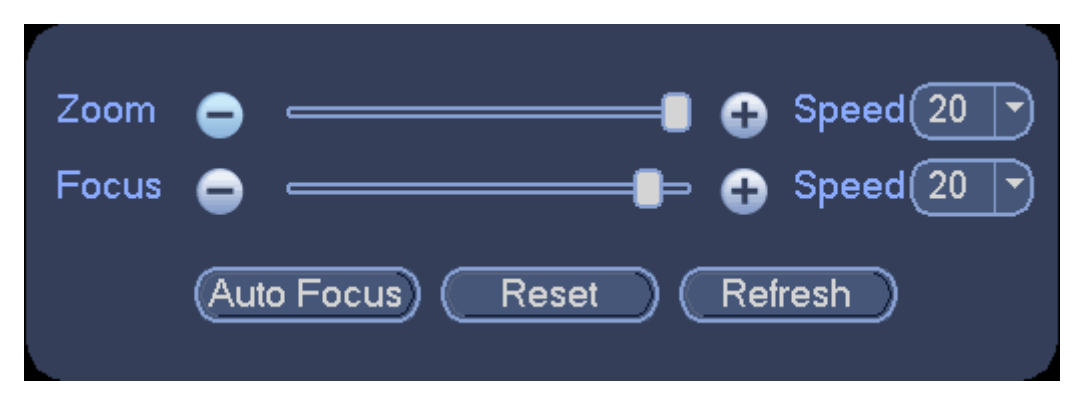

Figure 4-57

#### <span id="page-107-2"></span>**4.2.8 Preview and Display**

It is to display preview video effect including image display mode, OSD and etc.

#### <span id="page-107-1"></span>4.2.8.1 Display Output

On the preview interface, right click mouse and then select video output mode, there are two options: full screen (4:3) and original scale 16:9). Current output mode is checked

by  $\bullet$  . See [Figure 4-58.](#page-107-0)

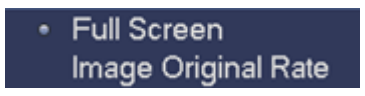

Figure 4-58

#### <span id="page-107-0"></span>4.2.8.2 Display Effect

It is to enable/disable time title, channel title display and set menu transparency.

Step 1 From main menu->Setting->System->Display->Display.

Display setup interface is shown as below. See [Figure 4-59.](#page-108-0)

- Step 2 Set parameters.
- **Time display: You can select to display time or not when system is playback.**
- Channel display: You can select to display channel name or not when system is playback.
- Original rate: Check the box here, the video can be displayed at its actual size.
- IVS rule preview: Check the box here, you can view IVS rule name on the preview window.
- POS info: Check the box here; you can view POS information on the preview window.

# **Note**

Make sure the POS function is on.

- Transparency: Here is for you to adjust menu transparency. The higher the value is, the more transparent the menu is.
- Screen enable: It is to set video output port.
- $\Diamond$  Screen 1: It refers to the screen connected to the VGA or the HDMI port. The video source is the same.
- $\Diamond$  Screen 2: It refers to the screen connected to the HDMI2 port. Check the box here to view the video from the network work camera; otherwise, it only displays the video from the analog camera.
- Screen No.: Select a screen from the dropdown list and then you can set resolution.
- **•** Resolution: It is to set DVR resolution.
- $\div$  System supports the following resolutions: 1920×1080, 1280×1024, 1280×720, 1024×768, 2560×1440, 3840×2160@25fps, 3840×2160@30fps.
- $\div$  The default VGA/ HDMI1/HDMI2 resolution is 1280 $\times$ 1024.
- $\Diamond$  Please note the system needs to reboot to activate new setup.

# **Note**

Right now, HDMI2 does not support 2560×1440, 3840 $\times$ 2160@25fps, 3840 $\times$ 2160@30fps.

- Preview mode: Please select preview mode from the dropdown list. It includes two options:
- $\Diamond$  General: There is no information on the preview window.
- $\Diamond$  Human face: System displays human face information on the right pane of the preview window.

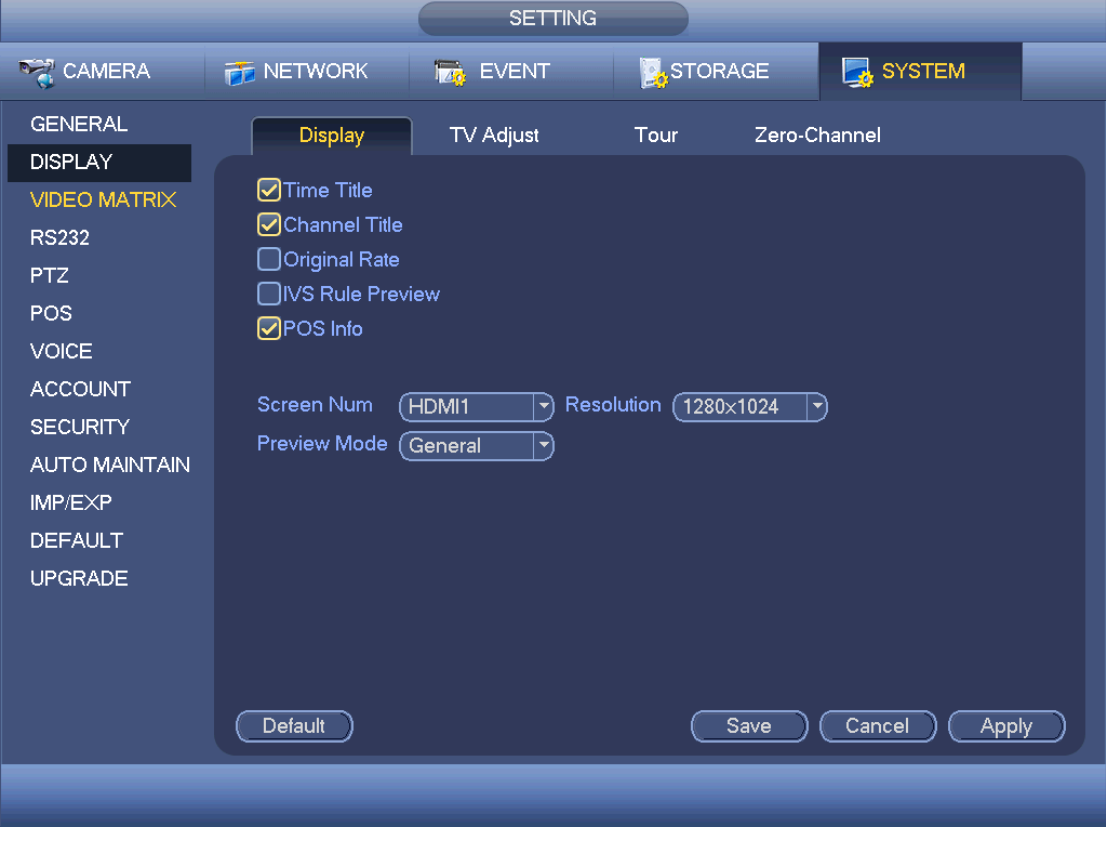

Figure 4-59

Step 3 Click Apply or Save to complete setup.

4.2.8.3 TV Adjust

It is to adjust video output effect of the VIDEO OUT port.

Step 1 From main menu->Setting->System->Display->TV Adjust.

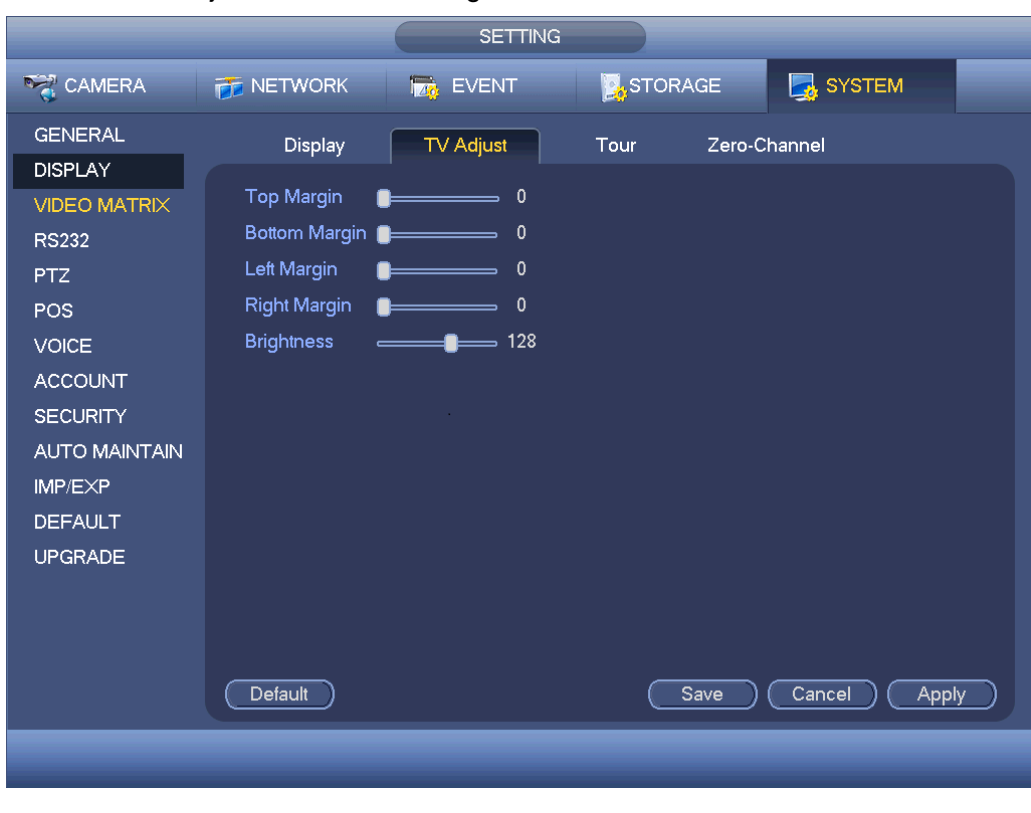

Enter TV adjust interface. See [Figure 4-60.](#page-109-0)

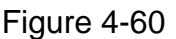

<span id="page-109-0"></span>Step 2 Drag slide bar to adjust each item.

Step 3 Click Apply or Save to complete setup.

### 4.2.8.4 Zero-Channel Encoding

It is to enable and set zero-channel encoding function so that you can view several video sources at one channel from WEB.

Step 1 From main menu->Setting->System->Display->Zero channel.

Enter zero-channel encoding interface. See [Figure 4-61.](#page-110-0)

- Enable: This function is disabled by default. Check the box here to enable this function so that you can control the zero-channel encoding function at the WEB.
- Compression: System default setup is H.264. You can set according to device capability.
- Resolution: The resolution value may vary due to different device capabilities. Please select from the dropdown list.
- Frame rate: PAL: 1-25f/s. NTSC: 1-30f/s. The frame rate value may vary due to different device capabilities. Please select from the dropdown list.
- Bit Rate: The default setup is 1024Kb/S. The bit rate value may vary due to different device capabilities and frame rate setups. Please select from the dropdown list.

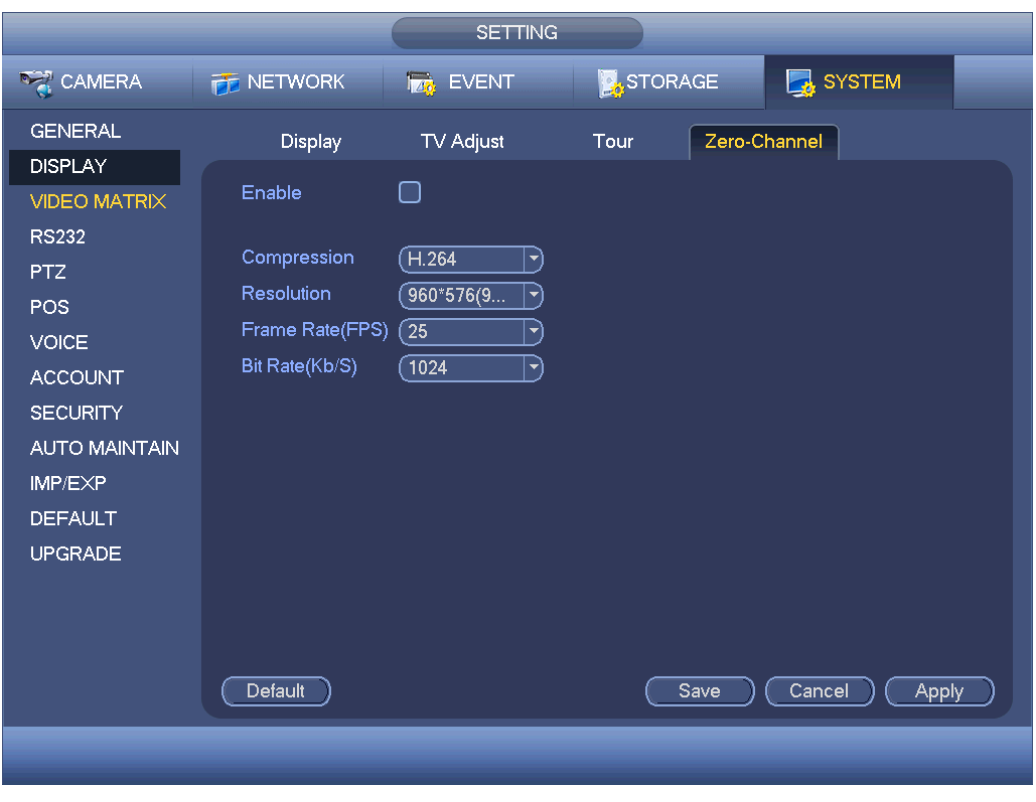

Figure 4-61

<span id="page-110-0"></span>Step 4 Click Apply or Save to complete setup.

If this function is disabled, you cannot operate zero-channel encoding function at the WEB, the video is black or null even you operate when the function is disabled. After you enabled this function, login the Web and you can select zero-channel encoding mode at

the right corner of the interface  $\square \square \square \square \square \square \square \square \square \square \square \square \square$ . Select a mode; you can view the local preview video.

### **4.2.9 Tour**

It is to view multiple-channel video at the specified interval on the preview window.

4.2.9.1 Tour Settings

It is to set tour mode, tour channel and interval.

Step 1 From main menu->Setting->System->Display->Tour.

Enter tour interface. See [Figure 4-62.](#page-111-0)

- Step 2 Set parameters.
- **•** Enable tour: Highlight box here to enable this function.
- **•** Screen No.: It is to select the screen you want to enable tour function.
- Interval: System supports 1/8/-window tour. Input proper interval value here. The value ranges from 5-120 seconds. It is for schedule tour/alarm/motion detect tour.
- Split: You can select window split mode from the dropdown list.
- Channel group: It is to display all channel groups on current split mode. You can edit and delete a channel group here. Double click an item in the list; you can edit its channel group setup. Right now system max supports 64.
- Add: Under specified window split mode, click it to add channel group.
- $\bullet$  Delete: Click it to remove selected channel group.
- Move up: Click it to move current selected channel up.
- Move down: Click it to move current selected channel down.
- Default: Click it to restore default setup.

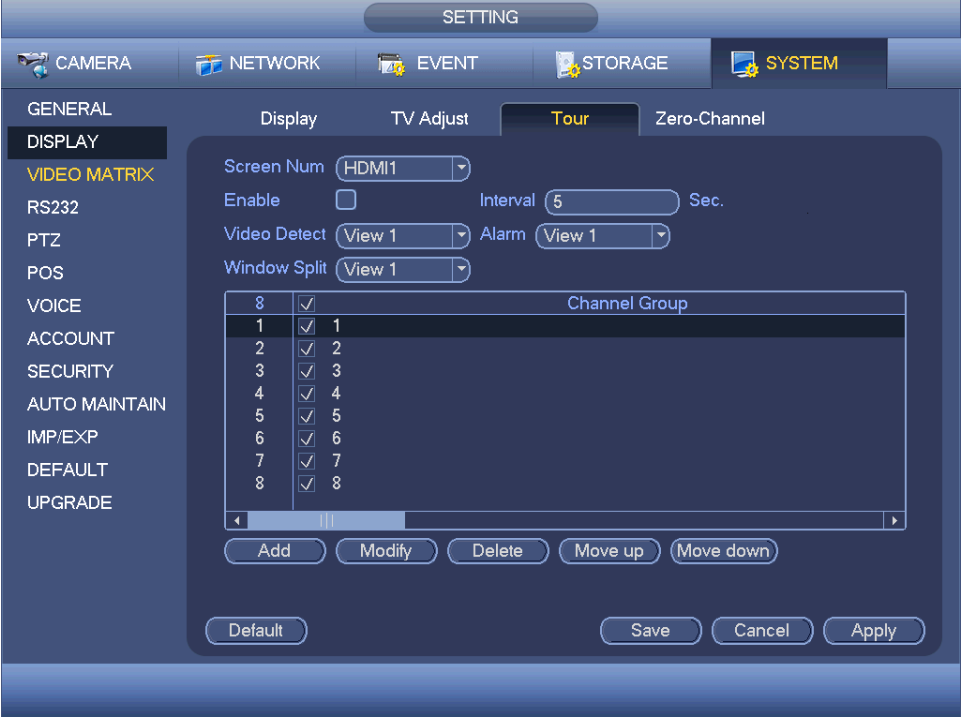

Figure 4-62

<span id="page-111-0"></span>Step 3 Click Apply or Save to complete setup.

- Use mouse or Shift button to switch  $\Box$  and  $\Box$  button to enable /disable tour.
- $\bullet$  means the tour funciton is enabled and  $\bullet$  meas tour funciton is

disabled. Use mouse click the icon or the "Shfit" button on the remote control to set.

On the navigation bar, click  $\Box$  or  $\Box$  to enable/disable tour function.

### 4.2.9.2 Video Matrix

It is to set matrix video output, tour channel and its interval. It is to set VIDEO OUT port tour and its interval

Step 1 From main menu->Setting->System->Video matrix. Enter video matrix interface. See [Figure 4-63.](#page-112-0)

Step 2 Set parameters.

- Enable tour: Check the box here to enable this function.
- Interval: Input proper interval value here.
- Resolution: The resolution of the tour window. Please note this function is for HDMI only.
- Split: You can select window split mode from the dropdown list. For BNC, it supports 1-split mode only. For HDMI, it supports 1/4/9/16-split mode. Some series product support 24/36-split. Please refer to the actual product.
- Add: Under specified window split mode, click it to add channel group. See [Figure](#page-112-1)  [4-64.](#page-112-1)
- Modify: Double click a channel or select a channel and then click Modify button, you can change current channel setup. See [Figure 4-65.](#page-113-0)
- $\bullet$  Delete: Click it to remove selected channel group.
- Move up: Click it to move current selected channel up.
- Move down: Click it to move current selected channel down.
- Default: Click it to restore default setup.

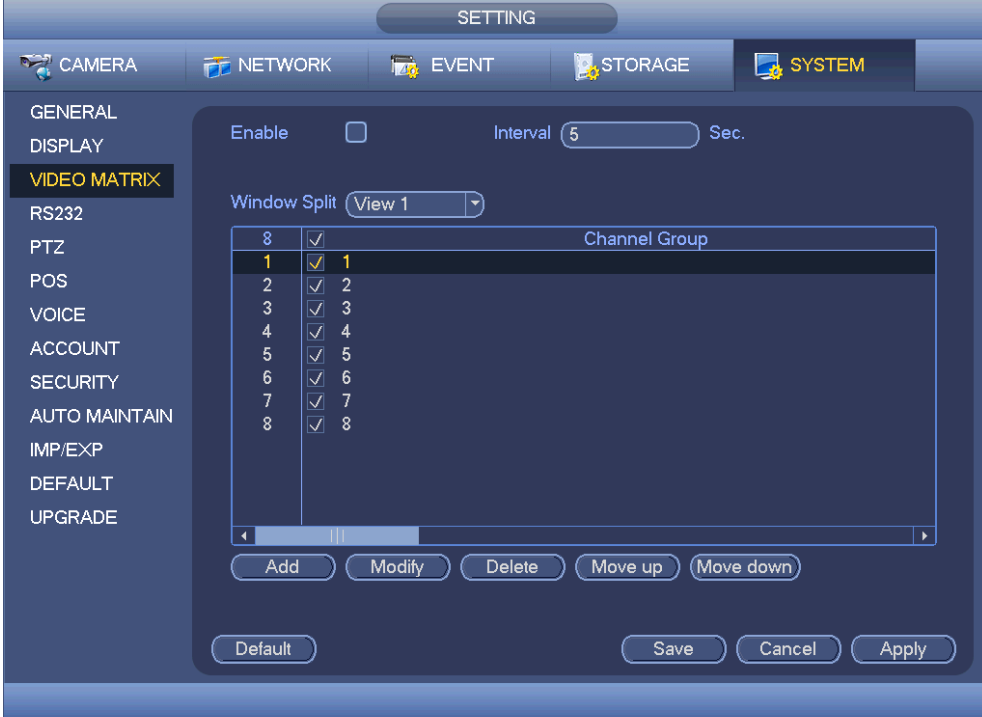

Figure 4-63

<span id="page-112-1"></span><span id="page-112-0"></span>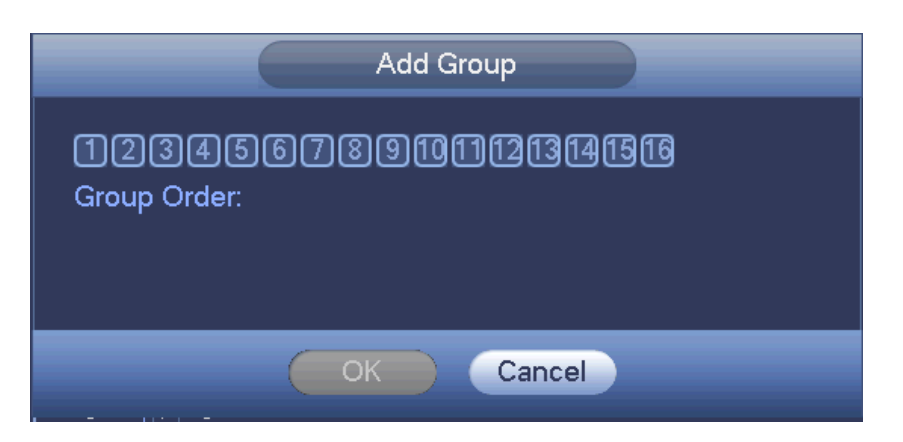

Figure 4-64

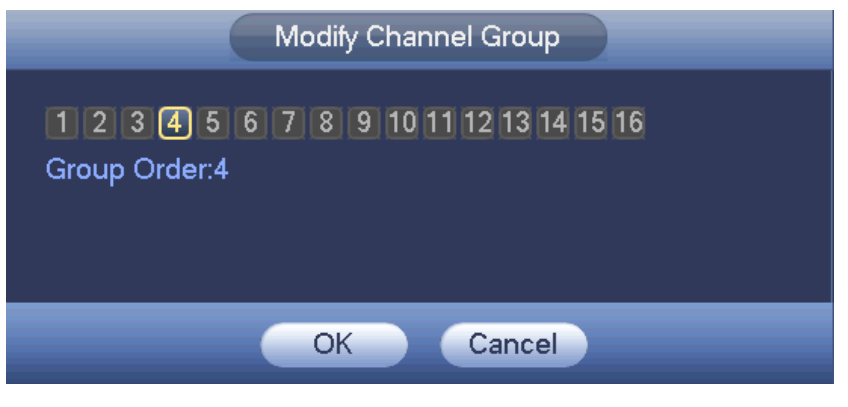

Figure 4-65

<span id="page-113-0"></span>Step 3 Click Apply or Save to complete setup.

# 4.3 Search Human Face (Optional)

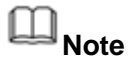

This function is for some series product only.

On the preview window, right click mouse and then select face search, or from the main menu, click Face search, you can go to the following interface. See [Figure 4-66.](#page-113-1)

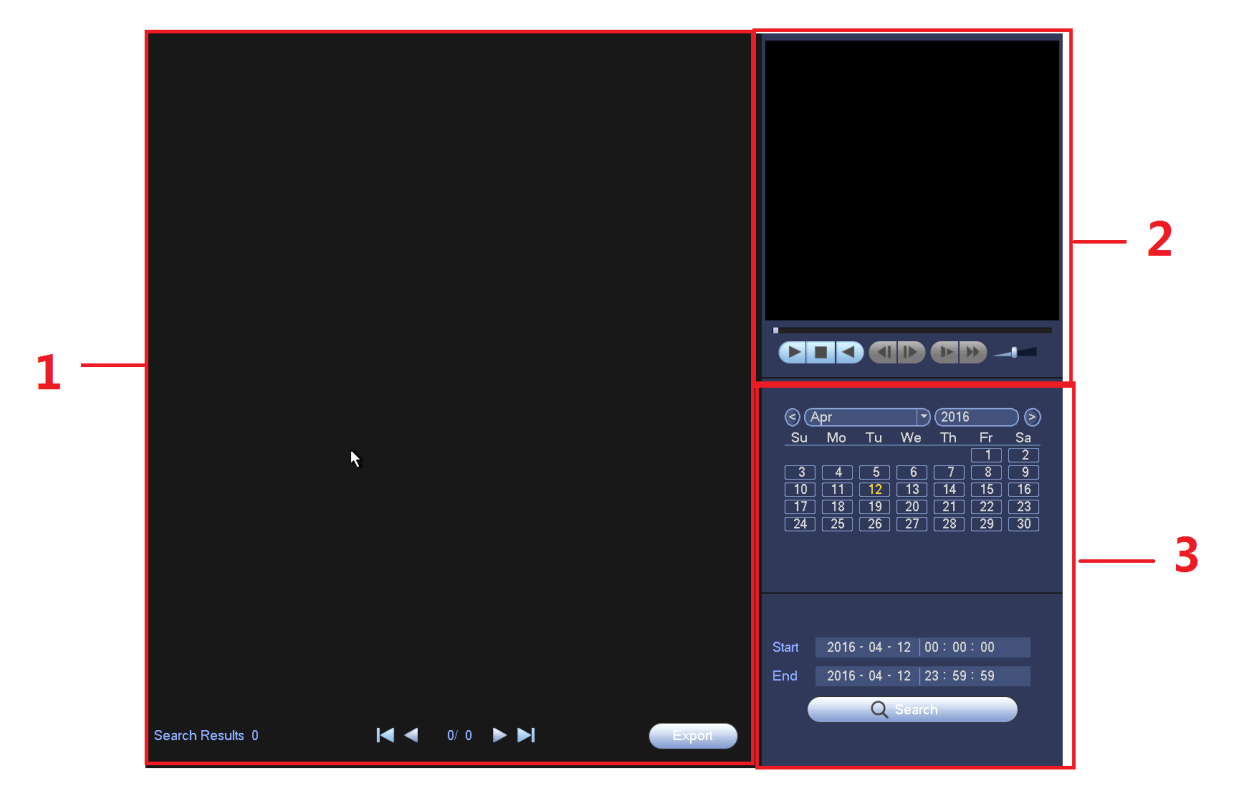

Figure 4-66

<span id="page-113-1"></span>Please refer to the following sheet for detailed information.

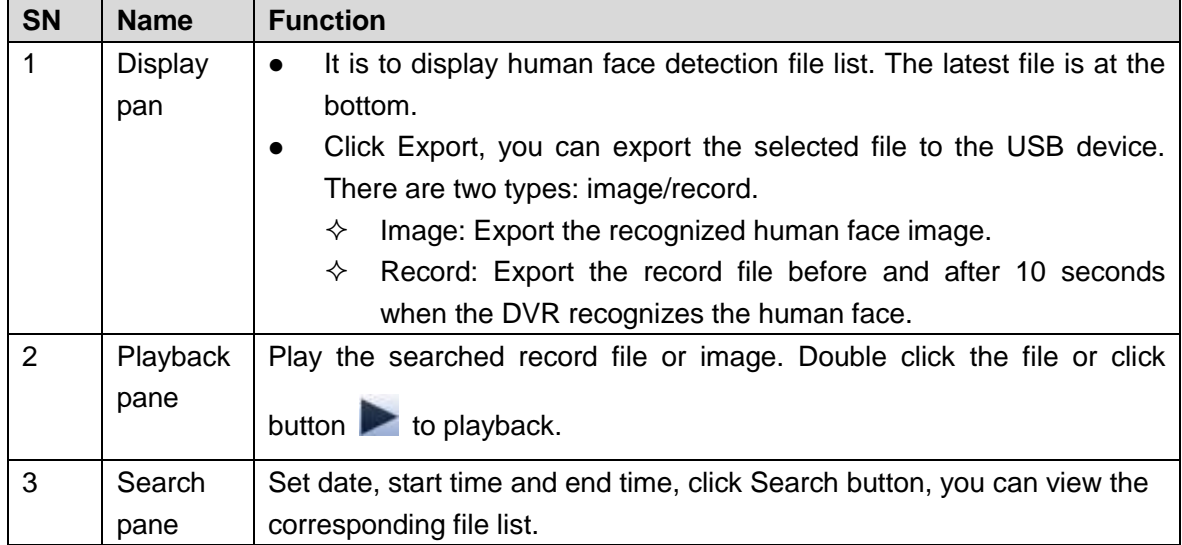

# <span id="page-114-1"></span>**4.4 Fisheye**

## <span id="page-114-0"></span>**4.4.1 Fisheye De-Warp During Preview Interface**

On the preview interface, select fisheye channel and then right click mouse, you can select fisheye. Now you can see an interface shown as in [Figure 5-71.](#page-321-0) You can set fisheye installation mode and display mode.

# **Note**

- For the non-fisheye channel, system pops up dialogue box to remind you it is not a fisheye channel and does not support de-warp function.
- If system resources are insufficient, system pops up the corresponding dialogue box too.
- 180° fisheye supports wall mount de-warp mode.

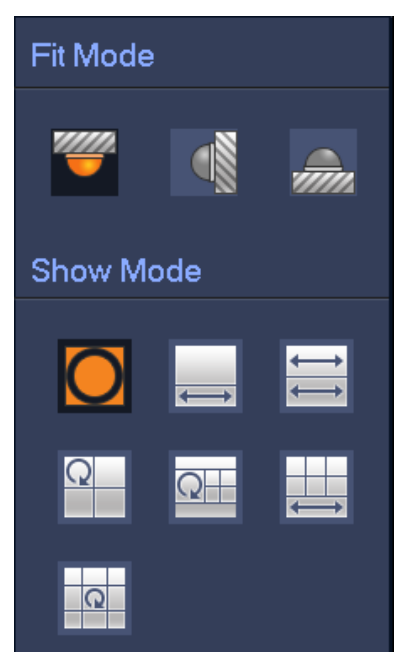

Figure 4-67

There are three installation modes: ceiling mount/wall mount/ground mount. The different installations modes have different de-warp modes.

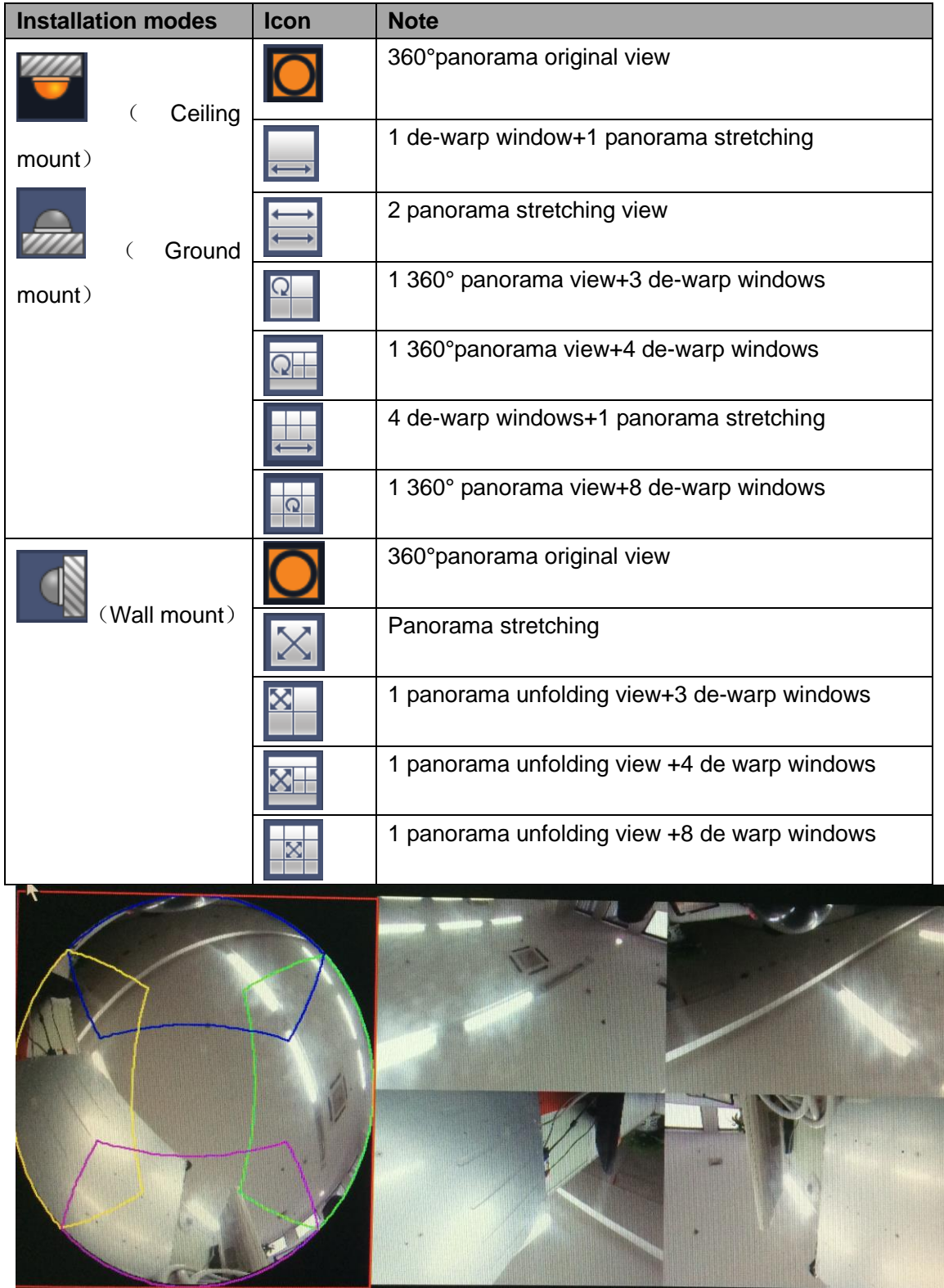

Please refer to the following sheet for detailed information.

Figure 4-68

<span id="page-115-0"></span>In [Figure 4-68,](#page-115-0) you can adjust the color pane on the left pane or use your mouse to

change the position of the small images on the right pane to realize fisheye de-warp. Please use the mouse to zoom in/zoom out, move/rotate the image. (Please note this function is not for wall mount mode)

## **4.4.2 Fisheye De-Warp During Playback**

- Step 1 On the main menu, click Search button.
	- Enter Search interface.
- Step 2 Select 1-window playback mode and corresponding fisheye channel, click

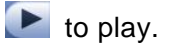

Step 3 Right click the  $\bullet$ , you can go to the de-warp playback interface. For detailed information, please refer to chapter [4.4.1](#page-114-0) Fisheye de-warp during preview interface.

# **4.5 Smart Track**

It is to view the triggered video of the fisheye&PTZ camera. The fisheye is the main camera to view the whole surveillance condition, the PTZ camera works as the slave camera to view the details.

Step 1 On the preview interface, select the corresponding window, right click mouse and then select Smart track.

Enter smart track interface. See [Figure 4-69.](#page-116-0)

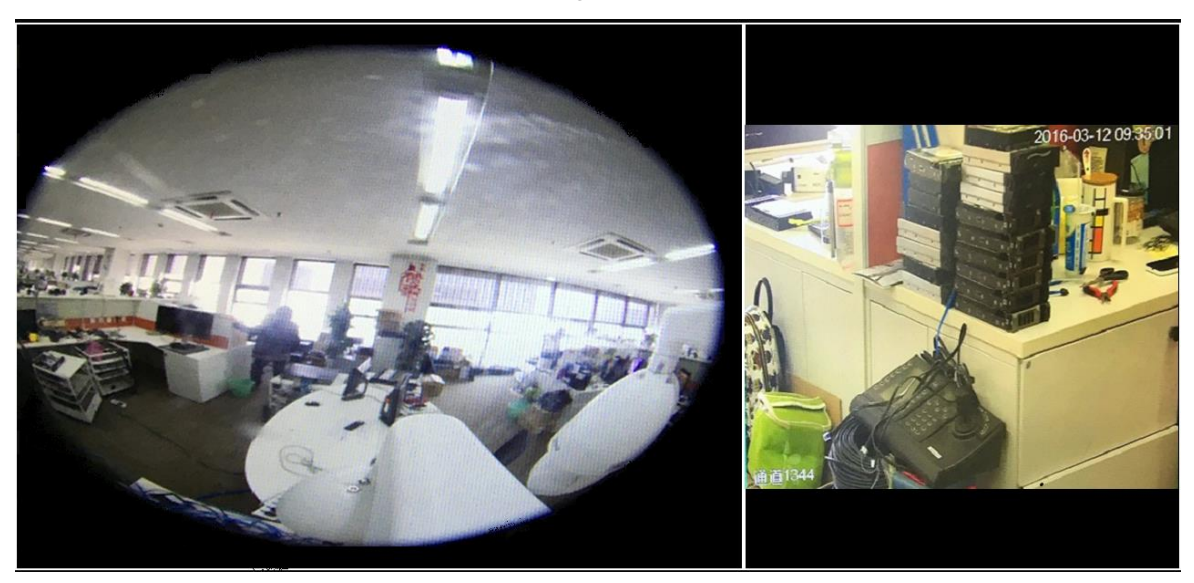

Figure 4-69

<span id="page-116-0"></span>Step 2 Click a position on the fisheye video, PTZ camera turns to the corresponding position and support zoom in/zoom out function.

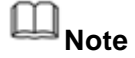

Please refer to chapter [4.14.7](#page-205-0) Smart track for setup information.

# <span id="page-117-0"></span>**4.6 PTZ Control**

# **Note**

- Make sure the PTZ camera and the DVR network connection is OK and the corresponding settings are right.
- Slight difference may be found on the user interface.

### **4.6.1 PTZ Settings**

Step 1 Set PTZ camera address.

- Step 2 Connect DVR and PTZ camera.
	- Connect the dome RS485 port to DVR RS485 port.
	- Connect dome video output cable to DVR video input port.
	- Connect power adapter to the dome.
- Step 3 In the main menu, from Setting->System->PTZ.

Enter PTZ interface. See [Figure 4-70.](#page-118-0)

- Channel: Select PTZ camera connected channel number.
- PTZ type: There are two options: local/remote. Please select remote if you are connecting to the network PTZ camera.
- Control mode: You can select control mode from the dropdown list. There are two options: Serial/HDCVI. For HDCVI series product, please select HDCVI. The control signal is sent to the PTZ via the coaxial cable. For the serial mode, the control signal is sent to the PTZ via the RS485 port.
- Protocol: Select PTZ camera protocol such as PELCOD.
- Address: Input corresponding PTZ address. The default setup is 1.

# **Note**

Make sure the input address is the as the PTZ camera. Otherwise, you cannot control the camera.

- Baud rate: Select baud rate. The default setup is 9600.
- Data bit: Select data bit. The default setup is 8.
- Stop bit: Select stop bit. The default setup is 1.
- **•** Parity: Select parity. The default setup is None.

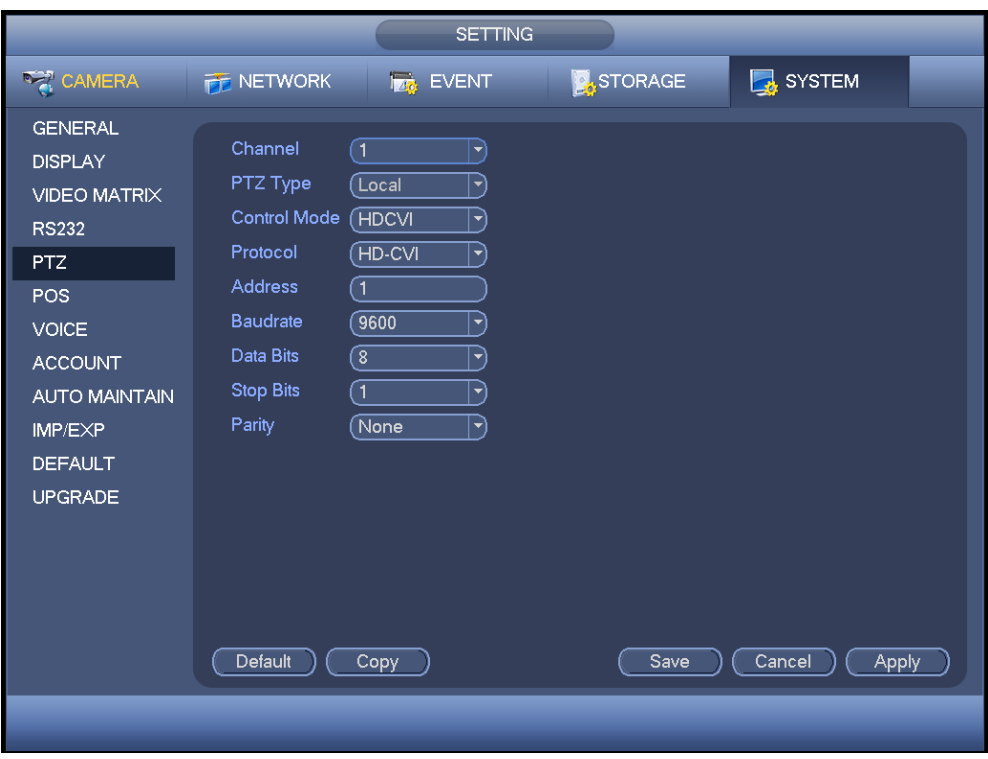

Figure 4-70

<span id="page-118-0"></span>For digital channel, the interface is shown as below. See [Figure 4-71.](#page-118-1)

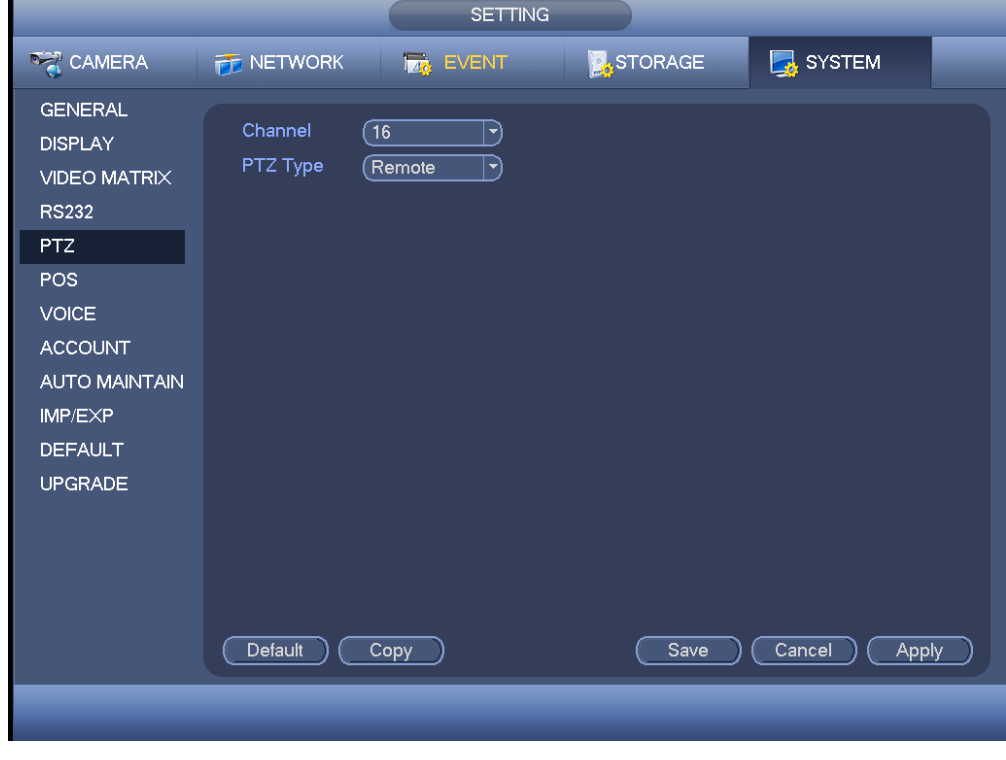

Figure 4-71

<span id="page-118-1"></span>Step 4 Click Apply or Save to complete setup.

# **4.6.2 PTZ Operation**

The PTZ setup is shown as in See [Figure 4-72.](#page-119-0)

Please note the commend name is grey once device does not support this function.

The PTZ operation is only valid in one-window mode.

Here you can control PTZ direction, speed, zoom, focus, iris, preset, tour, scan, pattern aux function, light and wiper, rotation and etc.

Speed is to control PTZ movement speed. The value ranges from 1 to 8.The speed 8 is faster than speed 1. You can use the remote control to click the small keyboard to set.

You can click  $\bigcirc$  and  $\bigcirc$  of the zoom, focus and iris to zoom in/out, definition and brightness.

The PTZ rotation supports 8 directions. If you are using direction buttons on the front panel, there are only four directions: up/down/left/right.

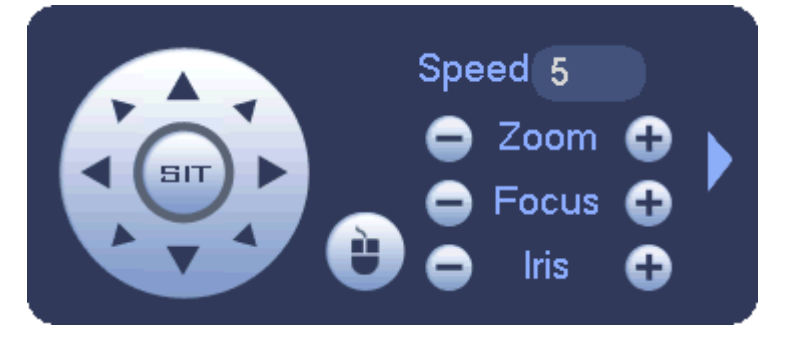

Figure 4-72

<span id="page-119-0"></span>In the middle of the eight direction arrows, there is a 3D intelligent positioning key. See [Figure](#page-119-1) 4-73. Please make sure your protocol supports this function and you need to use mouse to control.

Click this key, system goes back to the single screen mode. Drag the mouse in the screen to adjust section size. The dragged zone supports 4X to 16X speeds. It can realize PTZ automatically. The smaller zone you dragged, the higher the speed.

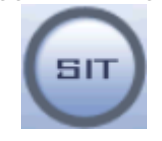

Figure 4-73

<span id="page-119-1"></span>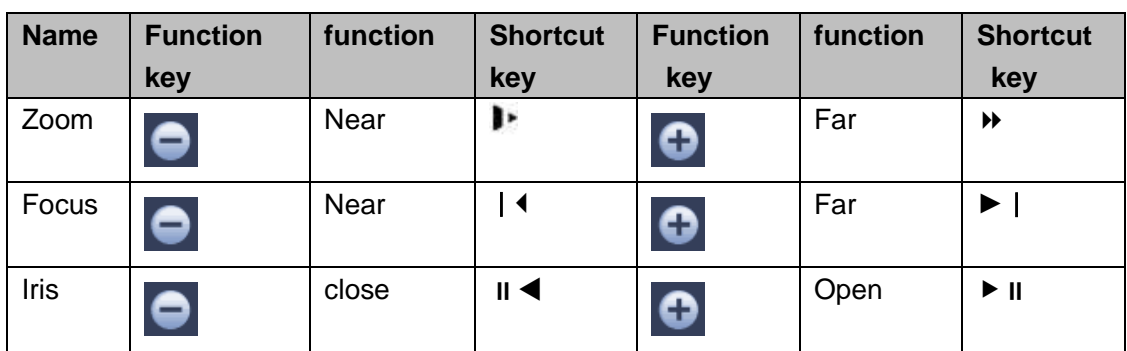

In [Figure 4-72,](#page-119-0) click to open the menu, you can set preset, tour, pattern, scan and

etc. See [Figure 4-74.](#page-120-0)

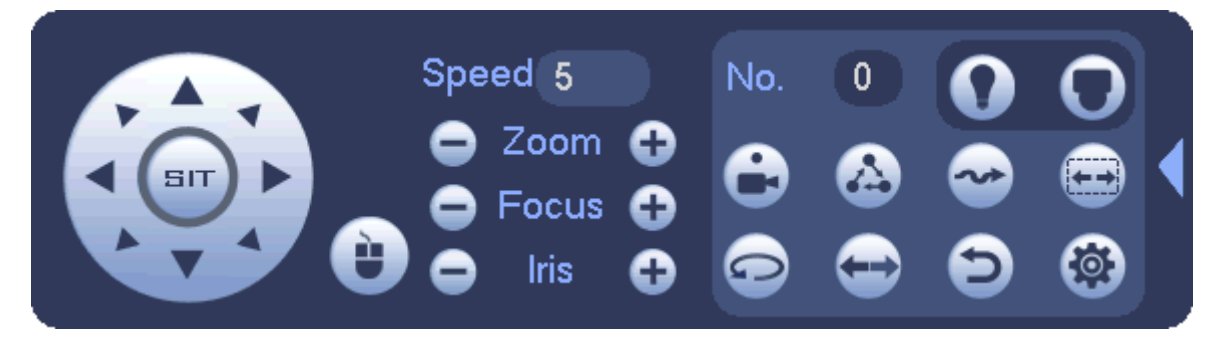

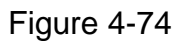

<span id="page-120-0"></span>Please refer to the following sheet for detailed information.

Please note the above interface may vary due to different protocols. The button is grey and cannot be selected once the current function is null.

Right click mouse or click the ESC button at the front panel to go back to the [Figure](#page-119-0)  [4-72.](#page-119-0)

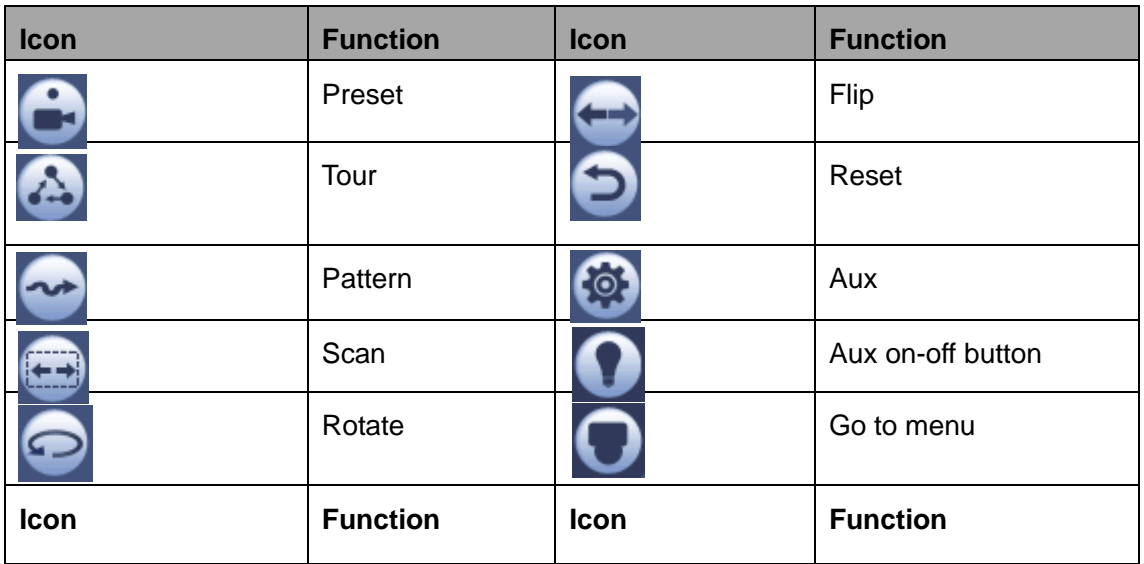

### **4.6.3 Coaxial Control**

# **Note**

- Coaxial control function is for some series cameras only
- Please refer to the user's manual for detailed information.
- In [Figure 4-74,](#page-120-0) there are two ways for you to call the menu and set.
- $\bullet$  Mode 1: For general HDCVI camera only, Not for PTZ camera.

Click "Iris +" to call the OSD menu of the HDCVI camera. See [Figure 4-75.](#page-121-0) Use direction buttons to select the parameters and click the "Iris +" to confirm.

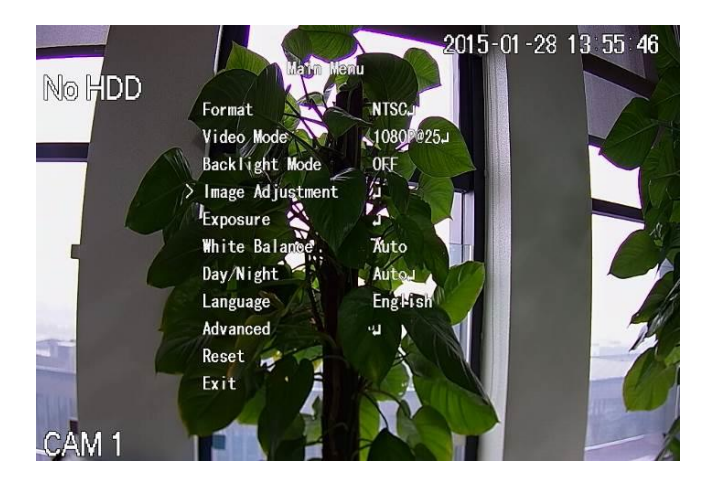

Figure 4-75

<span id="page-121-0"></span>Mode 2: For all HDCVI cameras.

Click , you can view menu operation interface. See [Figure 4-76.](#page-121-1) Click the Enter

button; you can see the OSD menu of the HDCVI camera. See [Figure 4-75.](#page-121-0) Use direction buttons to select the parameters and click the "OK" to confirm.

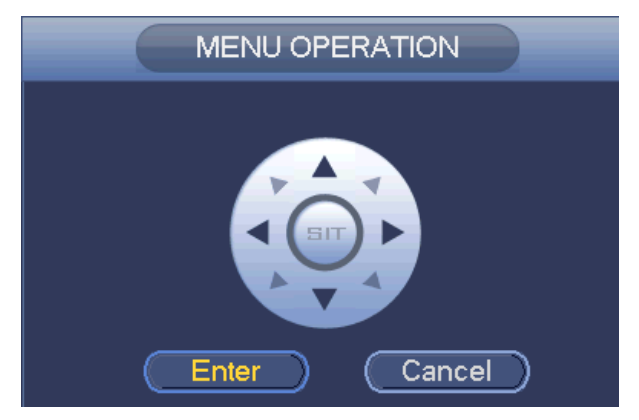

Figure 4-76

# <span id="page-121-1"></span>**Note**

Coaxial cable control is not for all cameras. Please check before the operation.

## **4.6.4 Set PTZ Functions**

In [Figure 4-72,](#page-119-0) click to open the menu, you can set preset, tour, pattern, scan and etc. See [Figure 4-77.](#page-122-0)

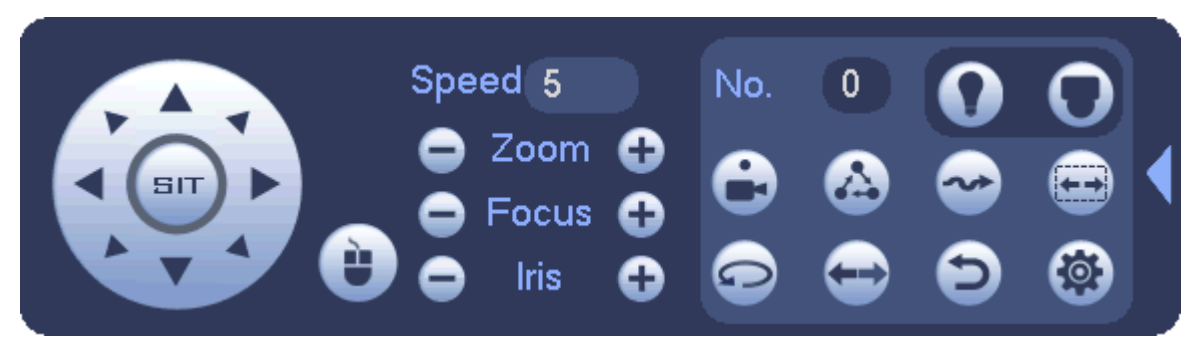

Figure 4-77

<span id="page-122-0"></span>Please refer to the following sheet for detailed information.

Please note the above interface may vary due to different protocols. The button is grey and cannot be selected once the current function is null.

Right click mouse or click the ESC button at the front panel to go back to the [Figure](#page-119-0)  [4-72.](#page-119-0)

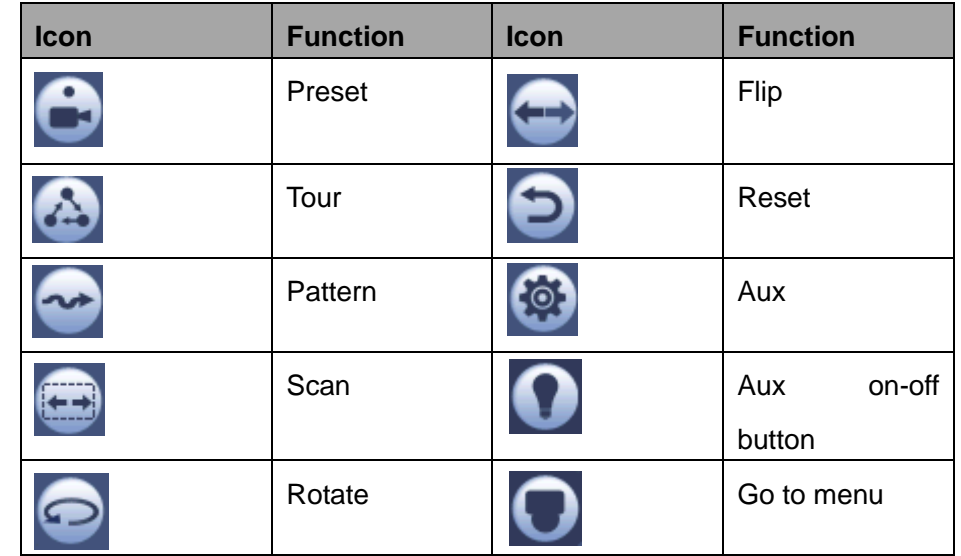

4.6.4.1 PTZ Function Setup

Click , you can go to the following interface to set preset, tour, pattern, and scan. See [Figure 4-78.](#page-122-1)

<span id="page-122-1"></span>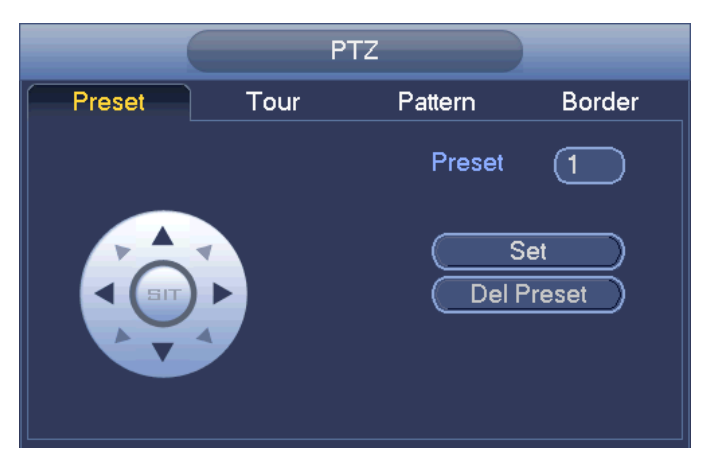

Figure 4-78

#### **Preset Setup**

In [Figure 4-78,](#page-122-1) click preset button and use eight direction arrows to adjust camera to the proper position. The interface is shown as in [Figure 4-79.](#page-123-0)

Click Set button and then input preset number.

Click Set button to save current preset.

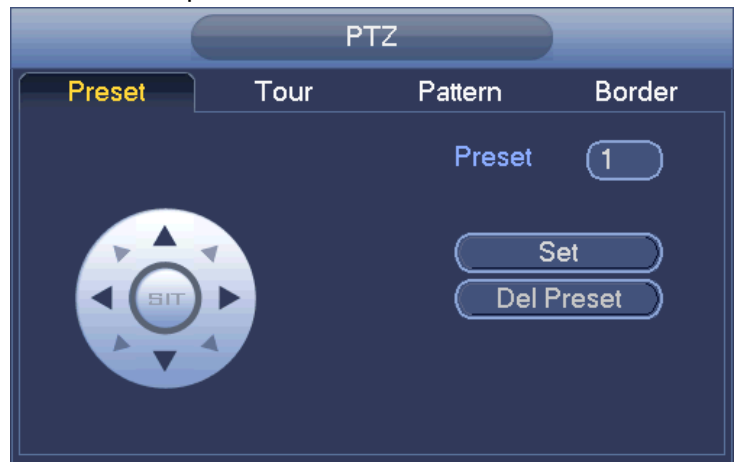

Figure 4-79

### <span id="page-123-0"></span>**Tour Setup**

In [Figure 4-78,](#page-122-1) click tour button.

Input tour value and preset No. Click Add preset button to add current preset to the tour. See [Figure 4-80.](#page-123-1)

### **Tips**

Repeat the above steps to add more presets to the tour. Click Del preset button to remove it from the tour. Please note some protocols do not support delete preset function.

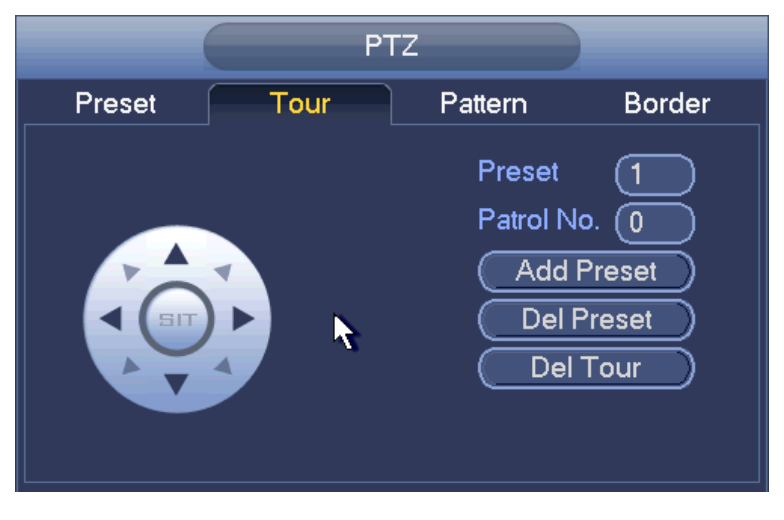

Figure 4-80

### <span id="page-123-1"></span>**Pattern Setup**

In [Figure 4-78,](#page-122-1) click Pattern button and input pattern number. See [Figure 4-81.](#page-124-0) Click Begin button to start direction operation. Or you can go back to [Figure 4-72](#page-119-0) to operate zoom/focus/iris/direction operation.

In [Figure 4-81,](#page-124-0) click End button.

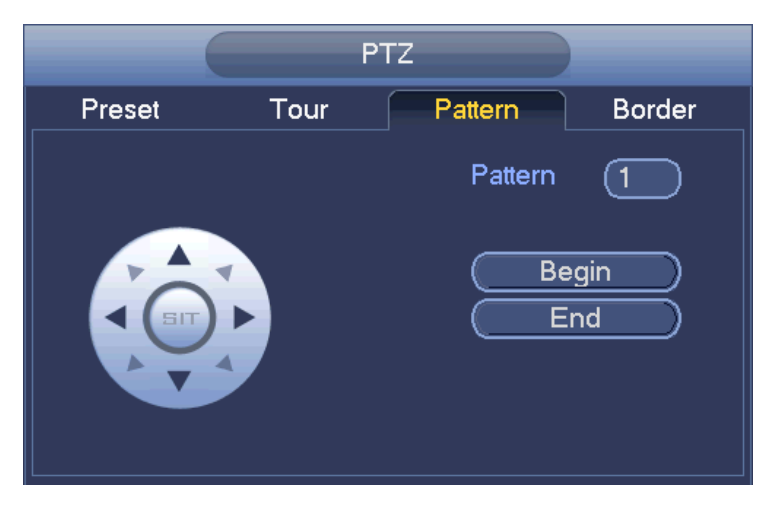

Figure 4-81

#### <span id="page-124-0"></span>**Scan Setup**

In [Figure 4-78,](#page-122-1) click Scan button. See [Figure 4-82.](#page-124-1)

Use direction buttons to set camera left limit and then click Left button.

Use direction buttons to set camera right limit and then click Right button. Now the scan setup process is complete.

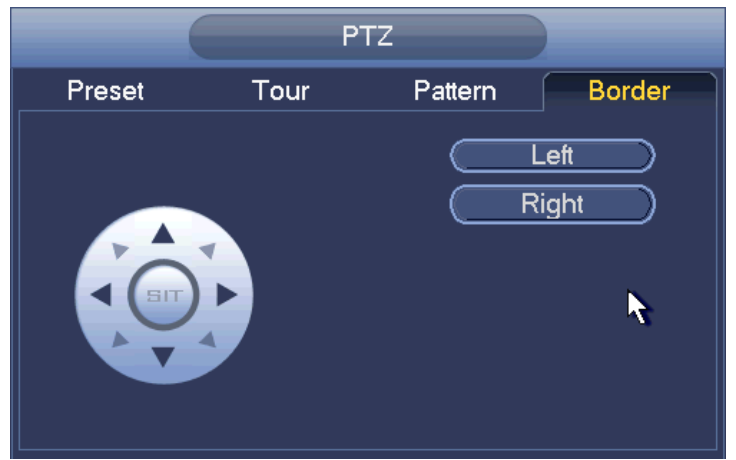

Figure 4-82

### <span id="page-124-1"></span>**4.6.5 Call PTZ Functions Call Preset**

In [Figure 4-74,](#page-120-0) input preset value and then click  $\Box$  to call a preset. Click again to stop call.

#### **Call Pattern**

In [Figure 4-74,](#page-120-0) input pattern value and then click  $\Box$  to call a pattern. Click again to stop call.

### **Call Tour**

In [Figure 4-74,](#page-120-0) input tour value and then click  $\left| \begin{array}{c} 1 & \cdots \\ \cdots \end{array} \right|$  to call a tour. Click again to stop call.

### **Call Scan**

In [Figure 4-74,](#page-120-0) input Scan value and then click  $\frac{1}{2}$  to call a tour. Click again to stop call.

#### **Rotate**

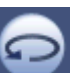

In [Figure 4-74,](#page-120-0) click to enable the camera to rotate.

System supports preset, tour, pattern, scan, rotate, light and etc function.

**Note:** 

- Preset, tour and pattern all need the value to be the control parameters. You can define it as you require.
- You need to refer to your camera user's manual for Aux definition. In some cases, it can be used for special process.

#### **Aux**

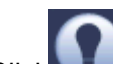

Click , system goes to the following interface. The options here are defined by the protocol. The aux number is corresponding to the aux on-off button of the decoder. See [Figure 4-83.](#page-125-0)

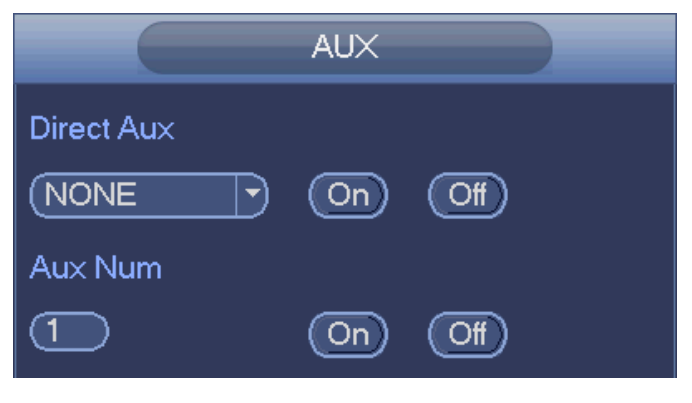

Figure 4-83

# <span id="page-125-0"></span>4.7 Navigation Bar

# **Note**

Go to the Main menu->Setting->System->General to enable navigation bar function; otherwise you cannot see the following interface.

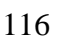

<span id="page-126-0"></span>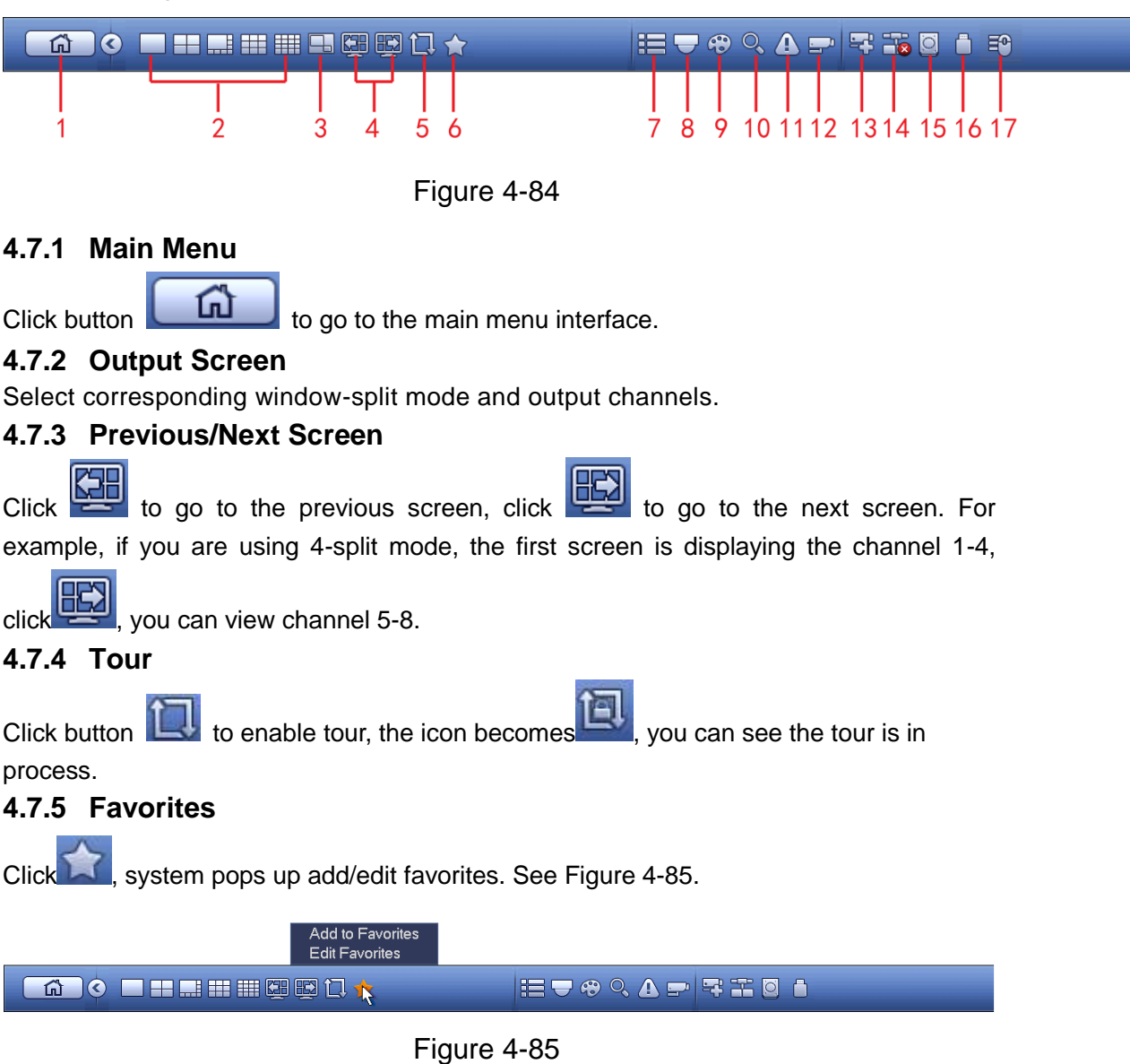

On the preview window, left click mouse, you can see the navigation bar is shown as below. See [Figure 4-84.](#page-126-0)

<span id="page-126-1"></span>In [Figure 4-85,](#page-126-1) click Add to favorites; you can see the following interface. See [Figure 4-86](#page-127-0) . Here you can input customized favorites name. System max supports 31-character. Click OK button, you can save current favorites name.

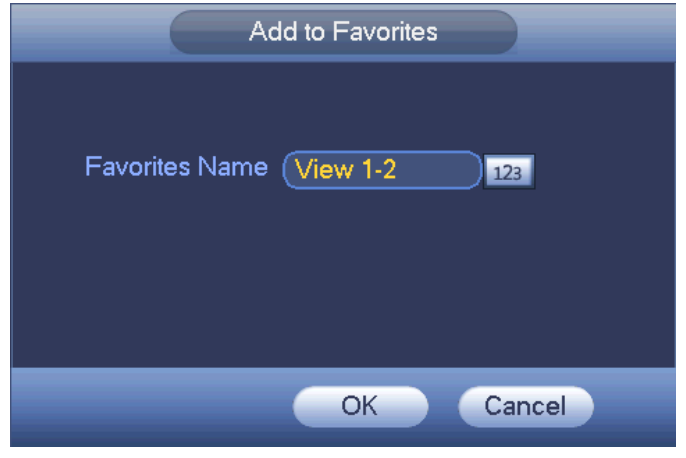

Figure 4-86

<span id="page-127-0"></span>In [Figure 4-85,](#page-126-1) click Edit favorites; you can see an interface shown as in [Figure 4-87.](#page-127-1) Check the corresponding box and then select Delete, you can remove specified item(s).

| <b>Edit Favorites</b> |                                                       |                                                                                                    |        |  |  |  |  |  |  |
|-----------------------|-------------------------------------------------------|----------------------------------------------------------------------------------------------------|--------|--|--|--|--|--|--|
|                       | 7<br>$\overline{\mathbf{c}}$<br>3<br>4<br>5<br>6<br>7 | <b>Favorites Name</b><br>System_Favorite1<br>System_Favorite1<br>System_Favorite1<br>System_Favorite1<br>System_Favorite1<br>System_Favorite1<br>System_Favorite1 |        |  |  |  |  |  |  |
|                       | Delete                                                |                                                                                                    | Cancel |  |  |  |  |  |  |

Figure 4-87

<span id="page-127-1"></span>Double click a name; you can change its name. See [Figure 4-88.](#page-128-0) Input a new name and then click OK button.

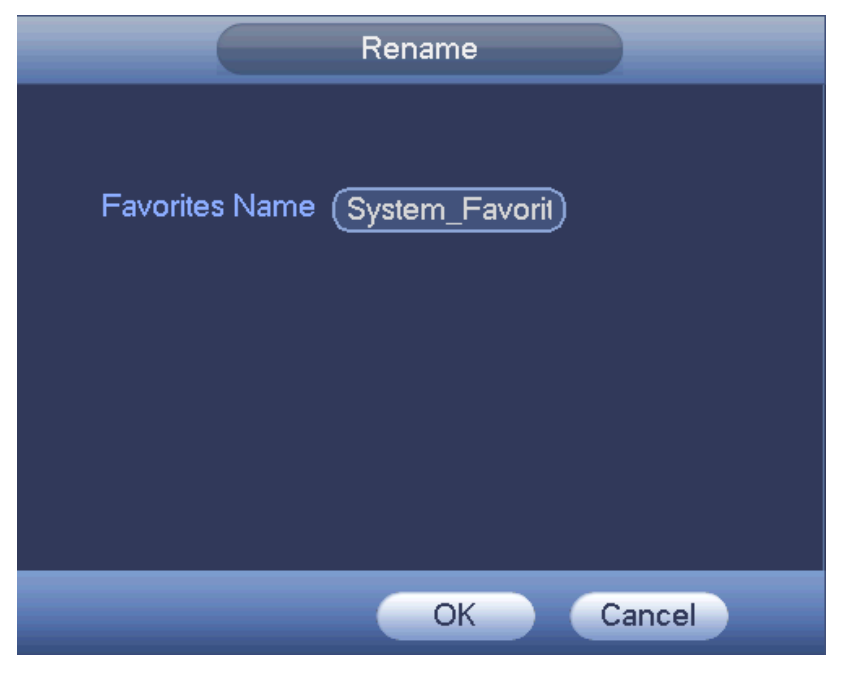

Figure 4-88

## <span id="page-128-0"></span>**4.7.6 Channel**

It is to pop up channel tree. You can left click to select a channel on the tree and then drag it to the preview window on the left pane. See [Figure 4-89.](#page-128-1)

| <b>CHANNEL</b> |  |  |  |  |
|----------------|--|--|--|--|
| Ø              |  |  |  |  |
| $\overline{c}$ |  |  |  |  |
| 3              |  |  |  |  |
| 4              |  |  |  |  |
| 5              |  |  |  |  |
| 6              |  |  |  |  |
| 7              |  |  |  |  |
| 8              |  |  |  |  |
| 9              |  |  |  |  |
| 10             |  |  |  |  |
| 11             |  |  |  |  |
| 12             |  |  |  |  |
| 13             |  |  |  |  |
| 14             |  |  |  |  |

<span id="page-128-1"></span>Figure 4-89

## **4.7.7 PTZ**

Click , system goes to the PTZ control interface. Please refer to chapter [4.6.](#page-117-0)

**4.7.8 Color**

Click button  $\bigoplus$ , system goes to the color interface. Please refer to chapter [4.2.8.](#page-107-0)

### **4.7.9 Search**

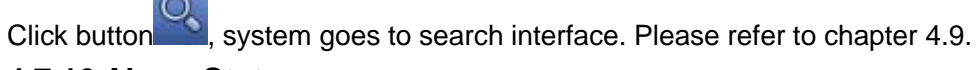

### **4.7.10 Alarm Status**

Click button , system goes to alarm status interface. It is to view device status and channel status. Please refer to chapter [4.20.2.](#page-260-0)

### **4.7.11 Channel Info**

Click button  $\Box$ , system goes to the channel information setup interface. It is to view information of the corresponding channel. See [Figure 4-90.](#page-129-0)

|                      |            |                 |             | <b>CHANNEL INFO</b> |                                                       |                        |            |                       |
|----------------------|------------|-----------------|-------------|---------------------|-------------------------------------------------------|------------------------|------------|-----------------------|
|                      |            |                 |             |                     |                                                       |                        |            |                       |
| Channel              |            |                 |             |                     | Motion Video Loss Tampering Record Status Record Mode | Resolution             | Frame Rate | <b>Bit Rat</b>        |
| 1                    | $\bigcirc$ | ▲右右右右右右右右右右右右右〇 | $\bigcirc$  | $\mathbf{H}$        | Regular                                               | 1920*1080              | 30         |                       |
| $\overline{2}$       | ○          |                 |             | ۱П                  | Regular                                               | 1920*1080              | 30         |                       |
| 3                    |            |                 |             | л                   | Regular                                               | 1920*1080              | 30         |                       |
| 4                    | Ŏ,         |                 |             | DП                  | Regular                                               | 1920*1080              | 30         |                       |
| 5<br>6               |            |                 |             | 厂                   | Regular                                               | 1920*1080<br>1920*1080 | 30<br>30   |                       |
| $\overline{7}$       | 000000000  |                 | ,,,,,,,,,,, | л                   | Regular                                               | 1920*1080              | 30         |                       |
| 8                    |            |                 |             | $\mathsf{L}$        | Regular                                               | 1920*1080              | 30         |                       |
| 9                    |            |                 |             | 厂                   | Regular<br>Regular                                    | 1920*1080              | 30         |                       |
| 10                   |            |                 |             | 厂                   |                                                       | 1920*1080              | 30         |                       |
| 11                   |            |                 |             | 厂                   | Regular<br>Regular                                    | 1920*1080              | 30         |                       |
| 12                   |            |                 |             | 厂                   |                                                       | 1920*1080              | 30         |                       |
| 13                   |            |                 |             | $\mathsf{I}$        | Regular<br>Regular                                    | 1920*1080              | 30         |                       |
| 14                   |            |                 |             | $\mathbf{u}$        | Regular                                               | 1920*1080              | 30         |                       |
| 16                   |            |                 | $\bullet$   | $\mathsf{L}$        | Regular                                               | 1920*1080              | 9          | 8 <sup>1</sup>        |
|                      |            |                 |             | $\mathbf{H}$        |                                                       |                        |            |                       |
| $\blacktriangleleft$ |            |                 |             | TШ                  |                                                       |                        |            | $\blacktriangleright$ |
| Refresh              |            |                 |             |                     |                                                       |                        |            |                       |

Figure 4-90

## <span id="page-129-0"></span>**4.7.12 Registration**

Click **The system goes to an interface for you to view remote device information. Please** refer to chapter [4.1.4.4.](#page-73-0)

### **4.7.13 Network**

Click , system goes to the network interface. It is to set network IP address, default gateway and etc. Please refer to chapter [4.11.](#page-152-0)

### **4.7.14 HDD Manager**

Click  $\Box$ , system goes to the HDD manager interface. It is to view and manage HDD information. Please refer to chapter [4.15.1.](#page-221-0)

### **4.7.15 USB Manager**

Click  $\Box$ , system goes to the USB Manager interface. See [Figure 4-91.](#page-130-0)

It is to view USB information, backup and update. Please refer to chapter [4.10.1](#page-150-0) File backup, chapter [4.20.4](#page-264-0) Log, chapter [4.18.2](#page-249-0) Import/export, and chapter [4.18.4](#page-250-0) System upgrade for detailed information.

| Name<br><b>Total Space</b><br>Used Space<br>Free Space<br>Type<br>/dev/sdb1<br>7.32 GB<br>90.37 MB<br>$\mathbf{3}$<br>7.23 GB<br>☑ | USB MANAGER |  |  |  |  |  |  |  |  |  |
|----------------------------------------------------------------------------------------------------|-------------|--|--|--|--|--|--|--|--|--|
|                                                                                                    |             |  |  |  |  |  |  |  |  |  |
|                                                                                                    |             |  |  |  |  |  |  |  |  |  |
|                                                                                                    |             |  |  |  |  |  |  |  |  |  |
|                                                                                                    |             |  |  |  |  |  |  |  |  |  |
|                                                                                                    |             |  |  |  |  |  |  |  |  |  |
|                                                                                                    |             |  |  |  |  |  |  |  |  |  |
|                                                                                                    |             |  |  |  |  |  |  |  |  |  |
|                                                                                                    |             |  |  |  |  |  |  |  |  |  |
|                                                                                                    |             |  |  |  |  |  |  |  |  |  |
|                                                                                                    |             |  |  |  |  |  |  |  |  |  |
|                                                                                                    |             |  |  |  |  |  |  |  |  |  |
|                                                                                                    |             |  |  |  |  |  |  |  |  |  |
|                                                                                                    |             |  |  |  |  |  |  |  |  |  |
|                                                                                                    |             |  |  |  |  |  |  |  |  |  |
|                                                                                                    |             |  |  |  |  |  |  |  |  |  |
|                                                                                                    |             |  |  |  |  |  |  |  |  |  |
|                                                                                                    |             |  |  |  |  |  |  |  |  |  |
|                                                                                                    |             |  |  |  |  |  |  |  |  |  |
| File Backup<br>Config Backup<br>System Upgrade<br>Log Backup                                                                       |             |  |  |  |  |  |  |  |  |  |

Figure 4-91

# <span id="page-130-0"></span>4.8 Record and Snapshot

### **4.8.1 Record and Snapshot Control**

The record includes auto record and manual record. The main stream and sub stream support customized settings. Besides, device supports snapshot function.

- Auto: Automatically record video of the specified record type at the specified period.
- Manual: Record for 24 hours. The record type is regular.
- **•** Snapshot: Enable schedule snapshot function.

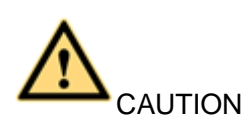

Please make sure you have storage right before use the manual reord function. Install the format HDD on the DVR before you use this function

The record priority is: Alarm>Motion detect>Regular.

4.8.1.1 Schedule Record

System can record regularly as you specified.

● On the preview interface, right click mouse and then select Manual->Record, or in the main menu, from Setting->Storage->Record, check the box to enable schedule function of corresponding channels. See [Figure 4-92.](#page-131-0)

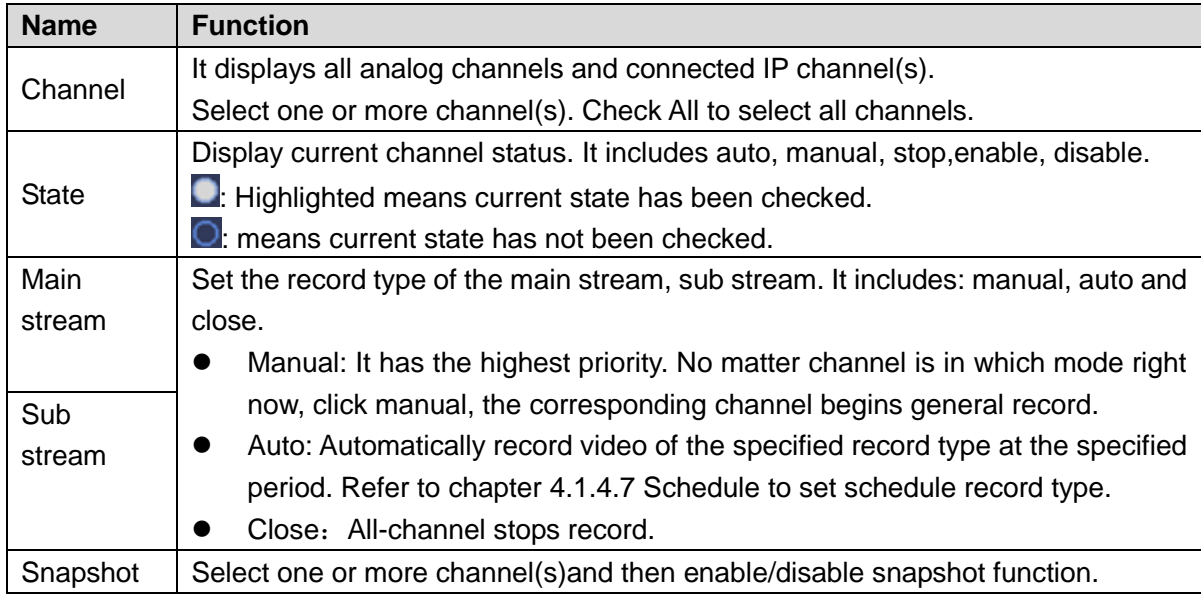

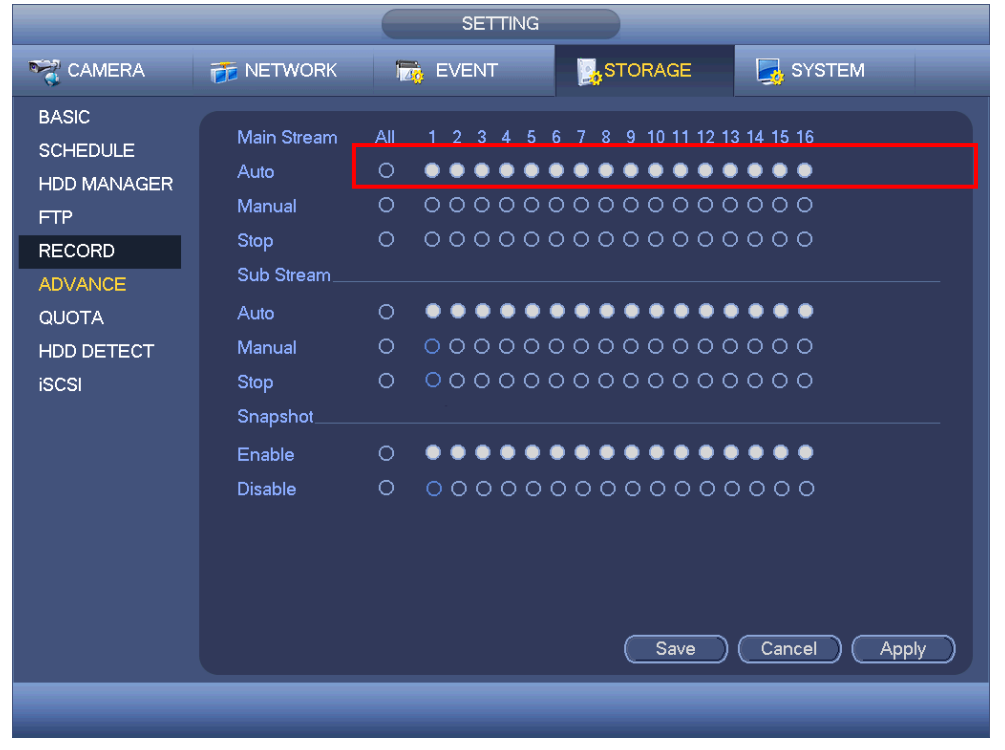

<span id="page-131-0"></span>Figure 4-92

In main menu, from Setting-> Schedule->Record interface, please enable record function and then select regular mode and set corresponding period. See [Figure 4-93.](#page-132-0)

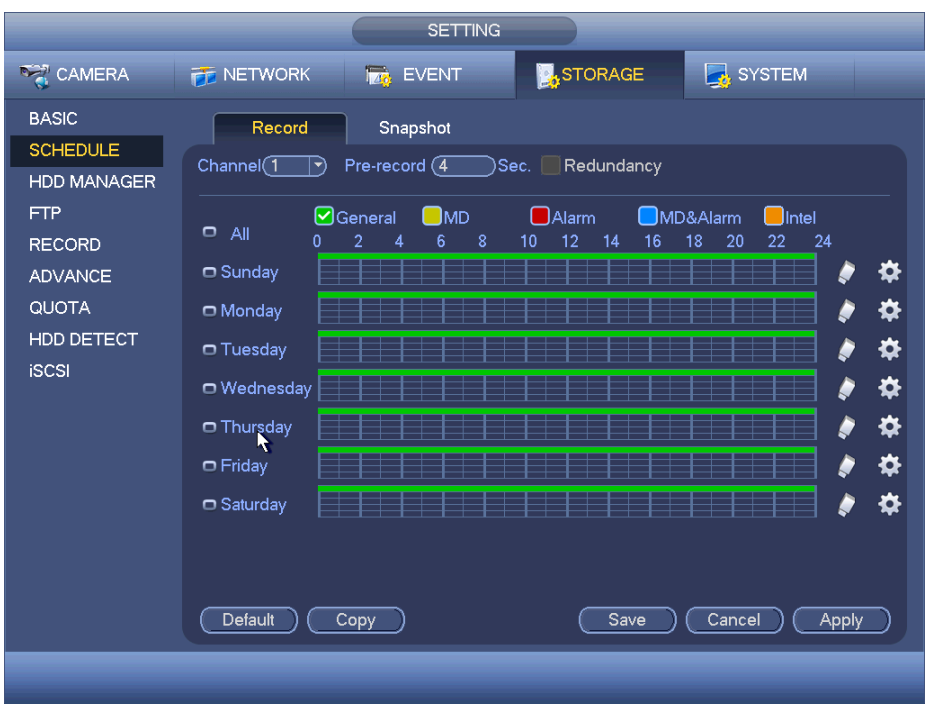

Figure 4-93

## <span id="page-132-0"></span>4.8.1.2 Event/Alarm Record

System can record video once corresponding event occurs.

4.8.1.2.1Event record

For event record function, here we use motion detection alarm to follow.

From Main menu->Setting->Video detect->Motion detect, you can set motion detect alarm record function. See [Figure 4-94.](#page-133-0)

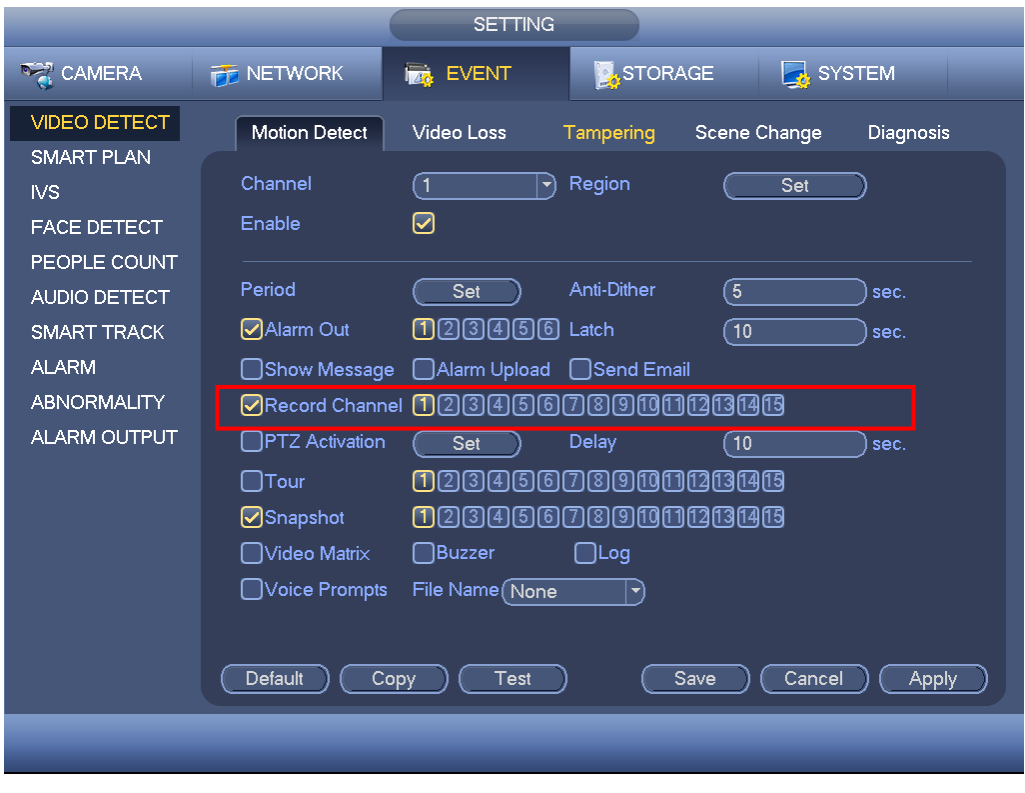

Figure 4-94

### <span id="page-133-0"></span>4.8.1.2.2Alarm record

From Main menu->Setting->Alarm->Local, you can set local alarm record function. See [Figure 4-95.](#page-133-1)

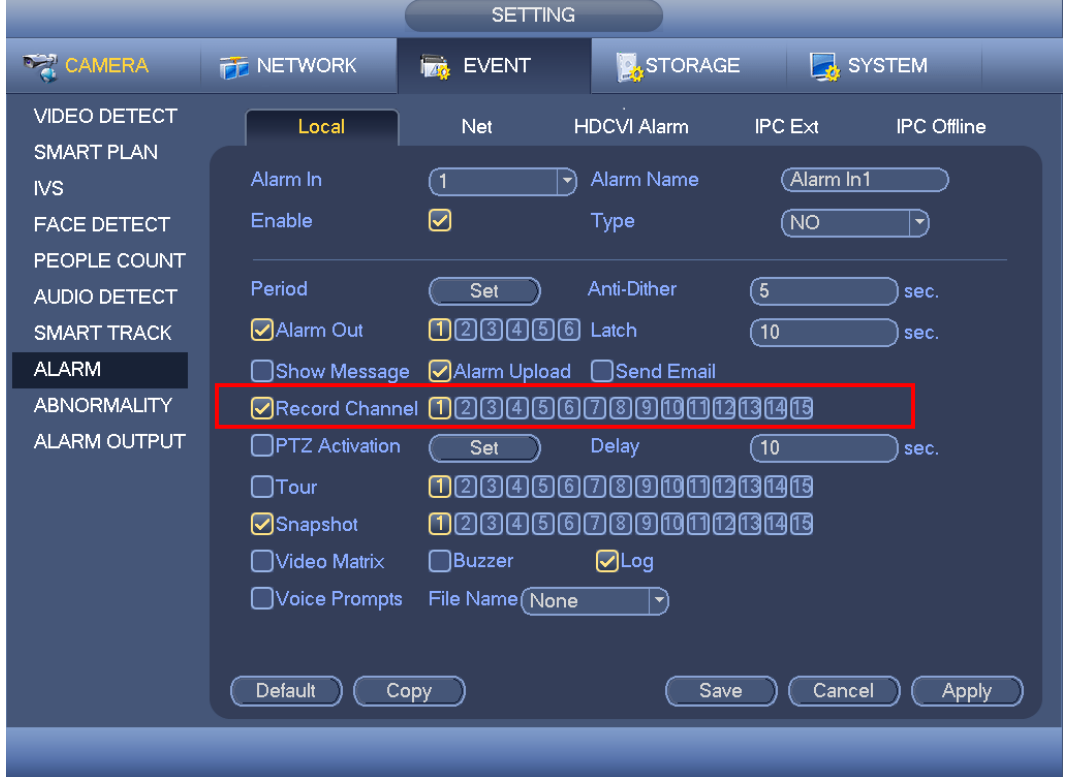

<span id="page-133-1"></span>Figure 4-95

## **4.8.2 Snapshot**

### <span id="page-134-1"></span>4.8.2.1 Schedule Snapshot

- On the preview interface, right click mouse and then select Manual->Record, or in the main menu, from Setting->Storage->Record, check the box to enable snapshot function of corresponding channels. See [Figure 4-96.](#page-134-0)
- In main menu, from Setting->Camera->Encode->Snapshot interface, here you can input snapshot mode as regular, size, quality and frequency. See [Figure 4-97.](#page-135-0)
- In main menu, from Setting-> Schedule->Snapshot interface, please enable snapshot function. See [Figure 4-98.](#page-135-1)

Please refer to the following figure for detailed information.

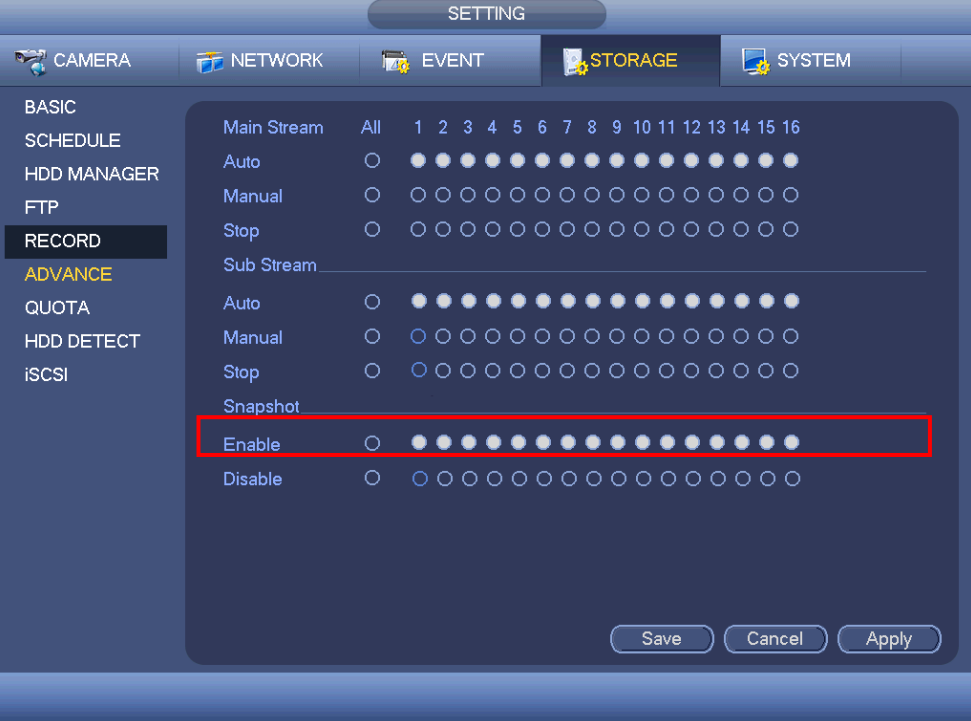

<span id="page-134-0"></span>Figure 4-96

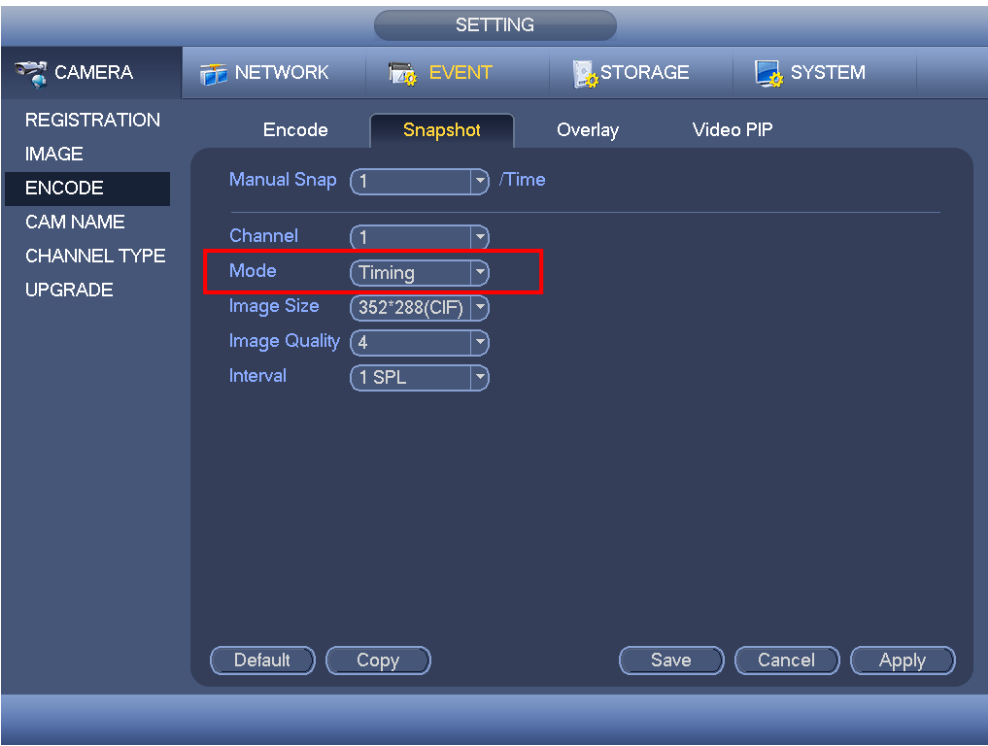

Figure 4-97

<span id="page-135-0"></span>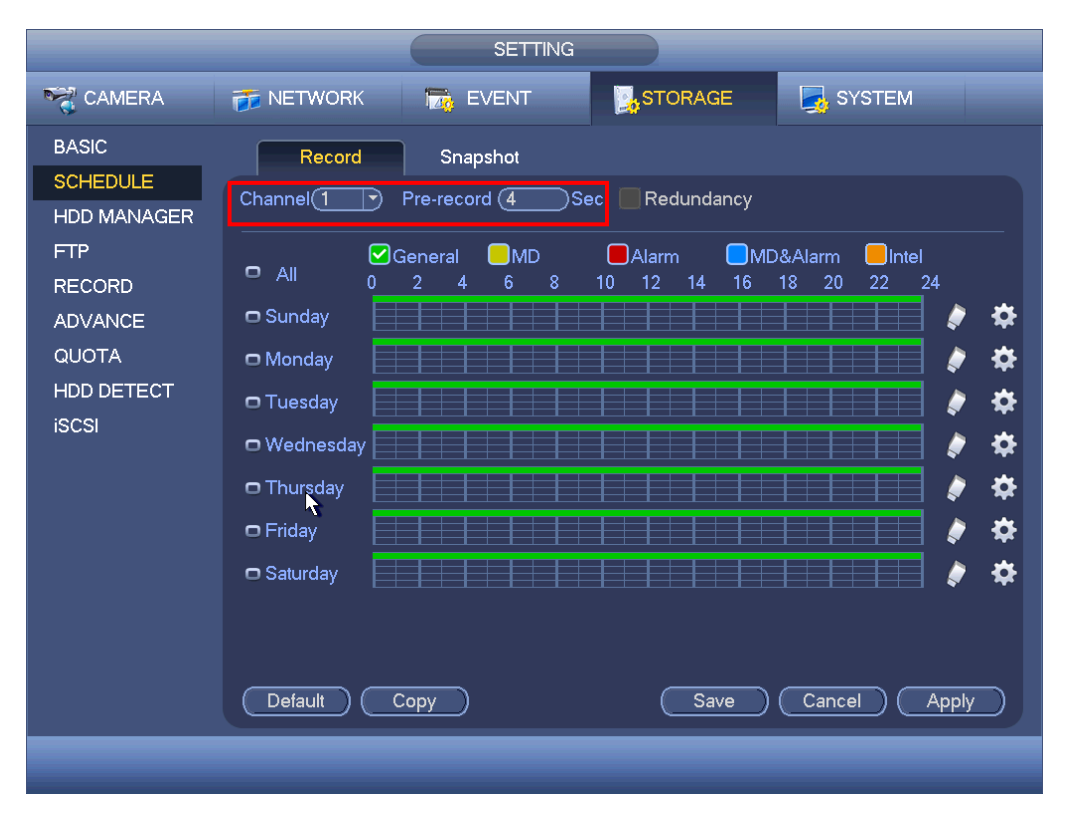

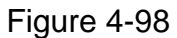

### <span id="page-135-2"></span><span id="page-135-1"></span>4.8.2.2 Trigger Snapshot

Please follow the steps listed below to enable the activation snapshot function. After you enabled this function, system can snapshot when the corresponding alarm occurs.

- In main menu, from Setting->Camera->Encode->Snapshot interface, here you can input snapshot mode as trigger, size, quality and frequency. See [Figure 4-99.](#page-136-0)
- In main menu, from Setting->Video detect->Motion detect, please enable snapshot function for specified channels [\(Figure 4-100\)](#page-137-0). Or In main menu, from Setting->Event->Alarm [\(Figure 4-101\)](#page-137-1) please enable snapshot function for specified channels.

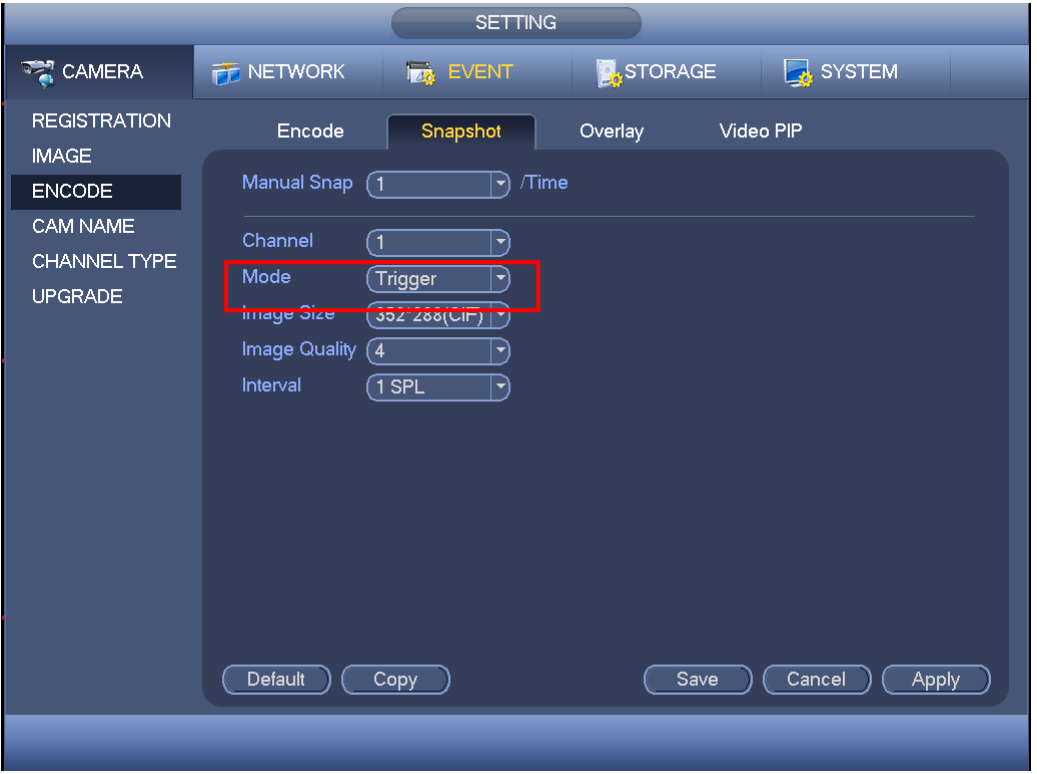

<span id="page-136-0"></span>Figure 4-99

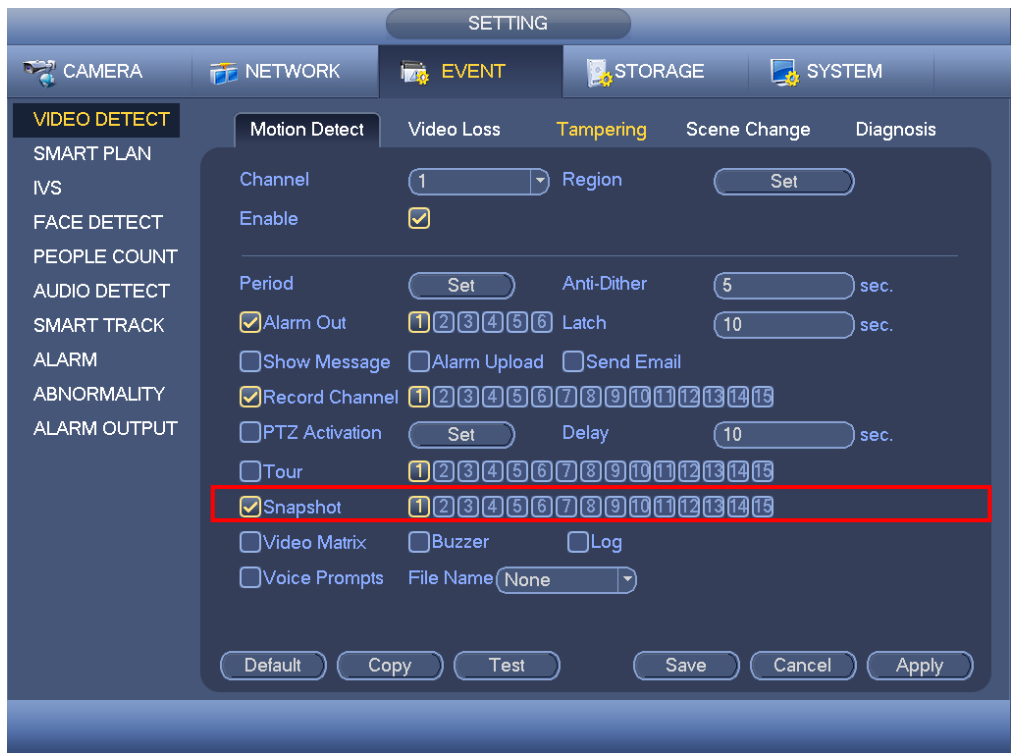

Figure 4-100

<span id="page-137-0"></span>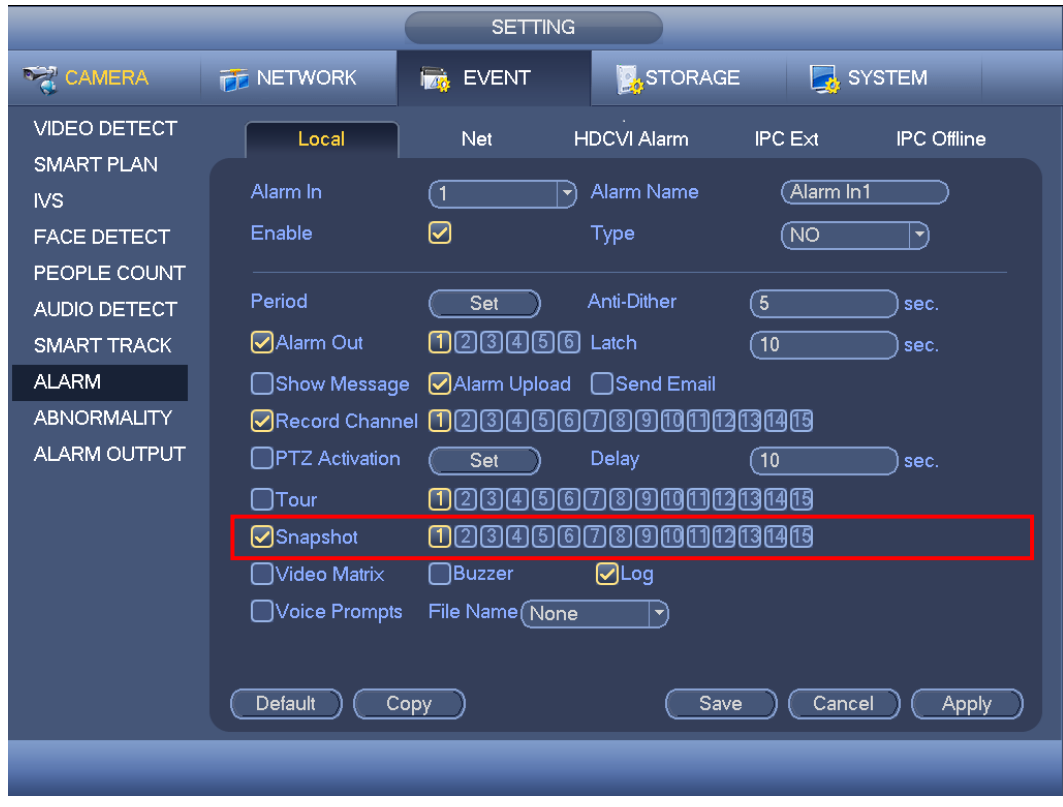

Figure 4-101

## <span id="page-137-1"></span>4.8.2.3 Priority

Please note the activation snapshot has the higher priority than schedule snapshot. If

you have enabled these two types at the same time, system can activate the activation snapshot when an alarm occurs, and otherwise system just operates the schedule snapshot.

### 4.8.2.4 Image FTP

In the main menu, from Setting->Network->FTP, you can set FTP server information. Please enable FTP function and then click save button. See [Figure 4-102.](#page-138-1) Please boot up corresponding FTP server.

Please enable schedule snapshot (Chapter [4.8.2.1\)](#page-134-1) or activation snapshot (Chapter [4.8.2.2\)](#page-135-2) first, now system can upload the image file to the FTP server.

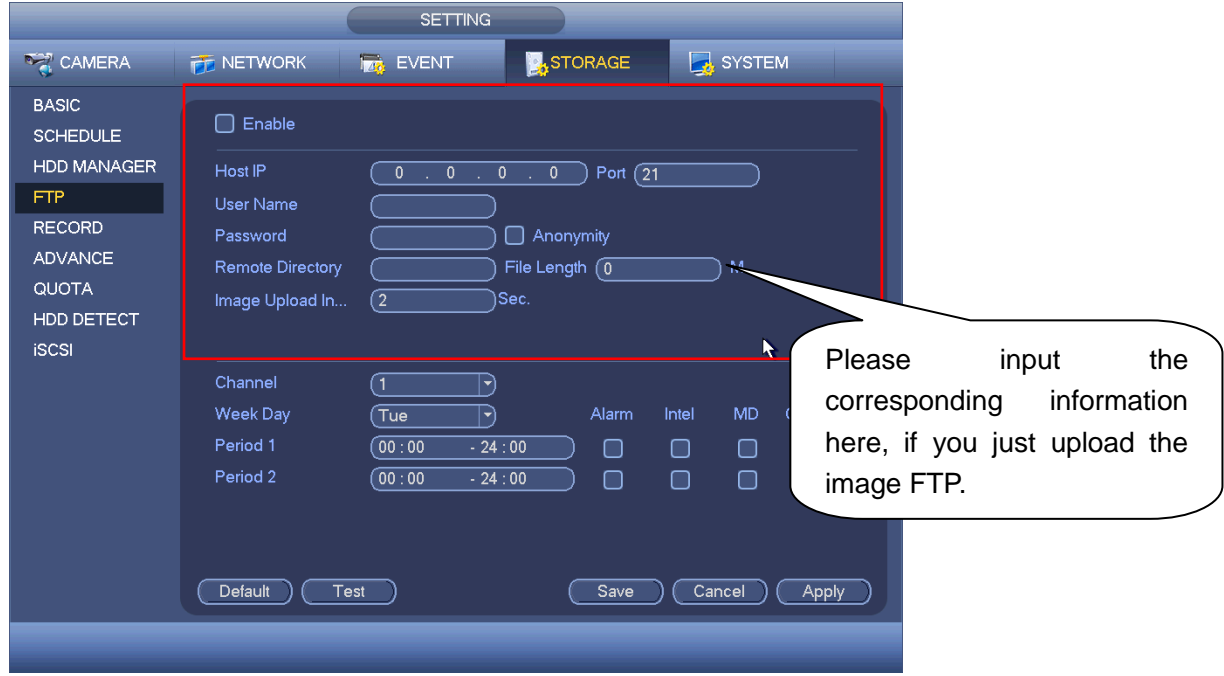

Figure 4-102

# <span id="page-138-1"></span><span id="page-138-0"></span>4.9 Search and Playback

It is to search and play corresponding file or image.

## **4.9.1 Instant Playback**

Please refer to chapter [4.2.2.1](#page-98-0) Instant playback for instant playback information.

### **4.9.2 Search**

Click search button in the main menu, search interface is shown as below. See [Figure](#page-139-0)  [4-103.](#page-139-0)

# **Note**

The following figure for reference only. Slight difference may be found on the user interface.

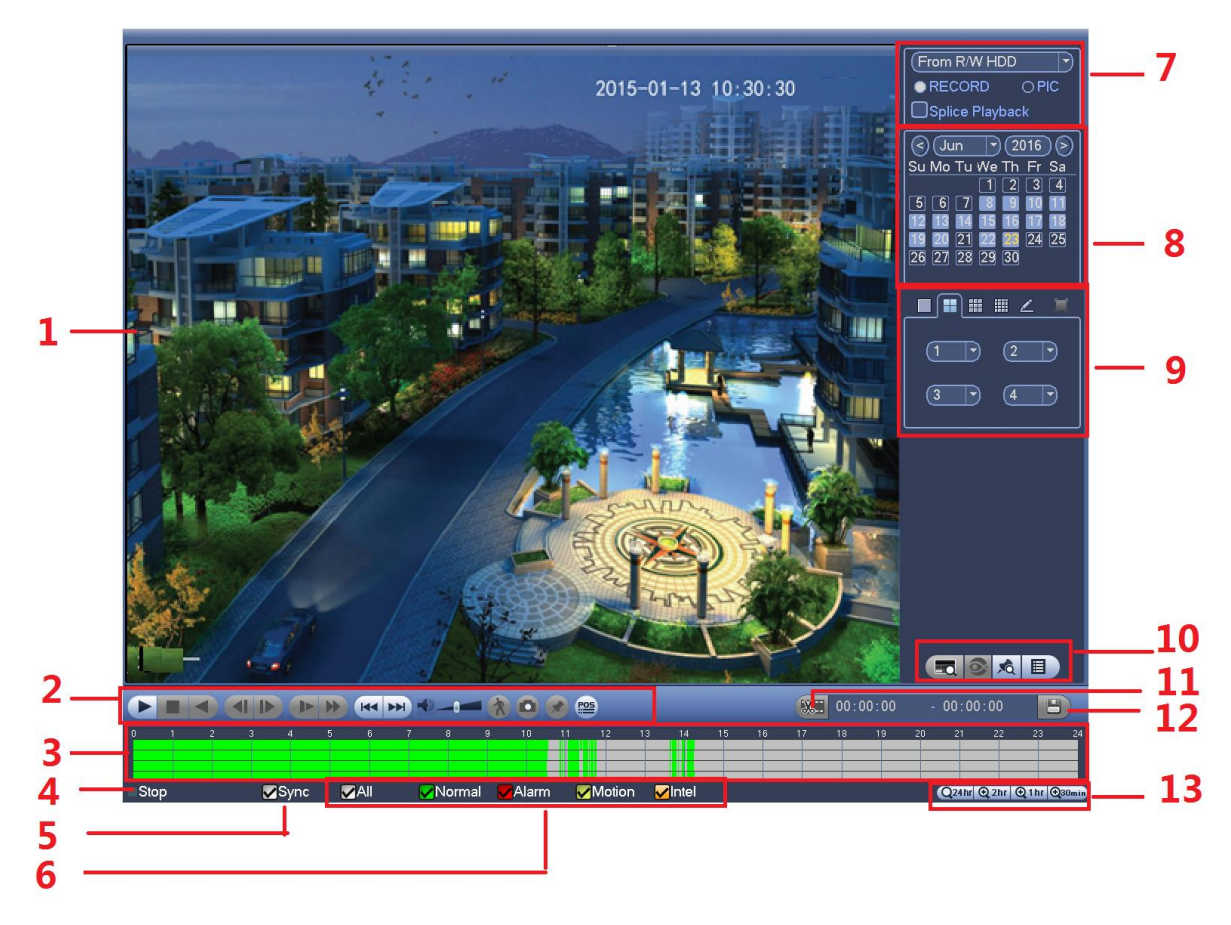

Figure 4-103

<span id="page-139-0"></span>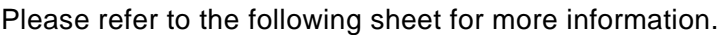

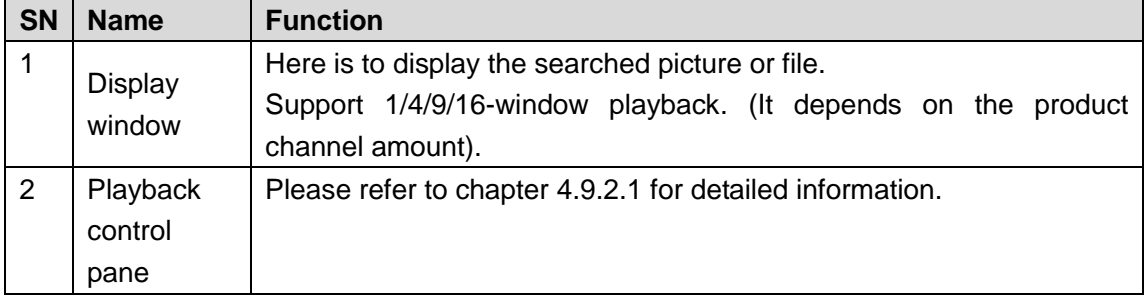

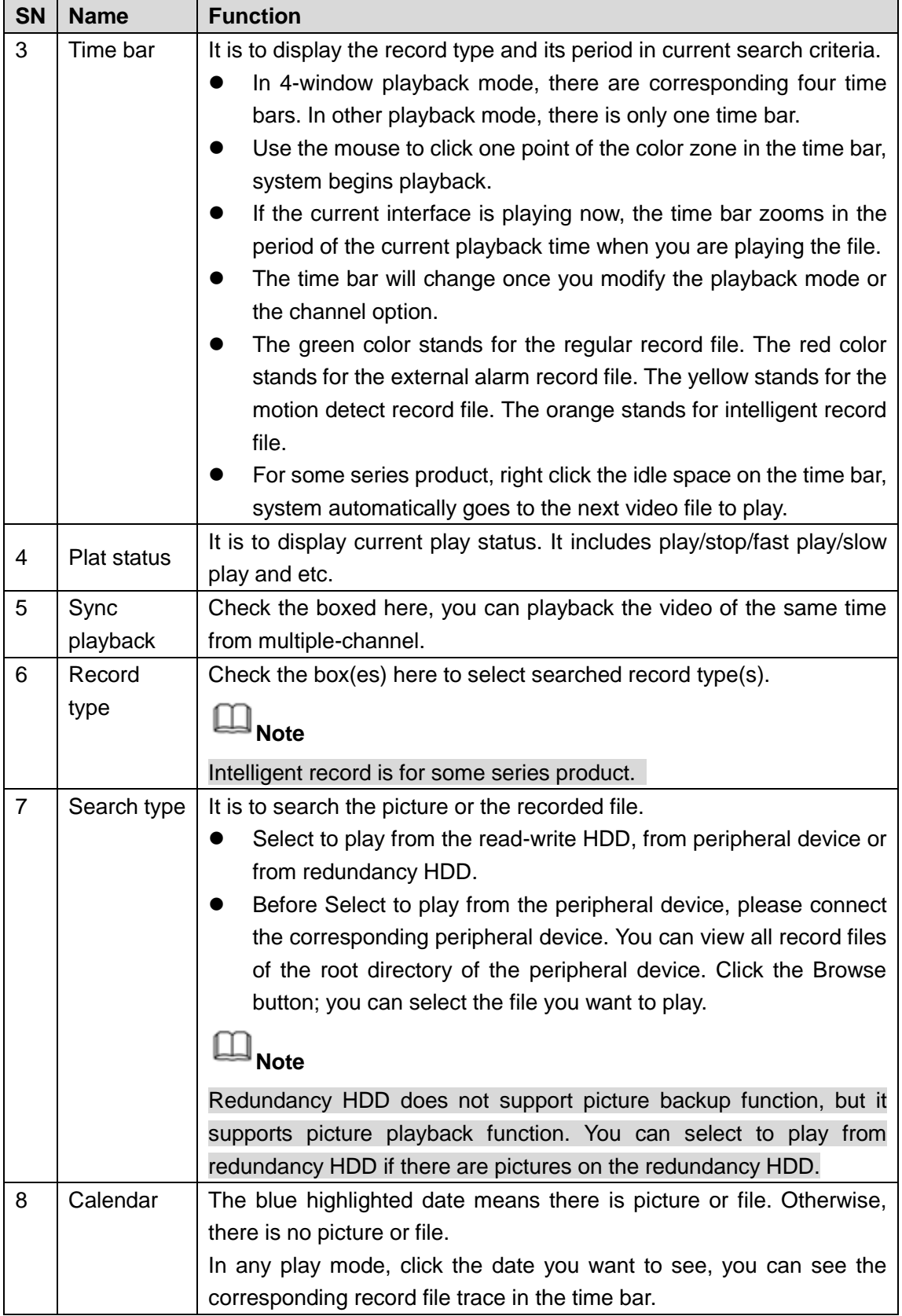

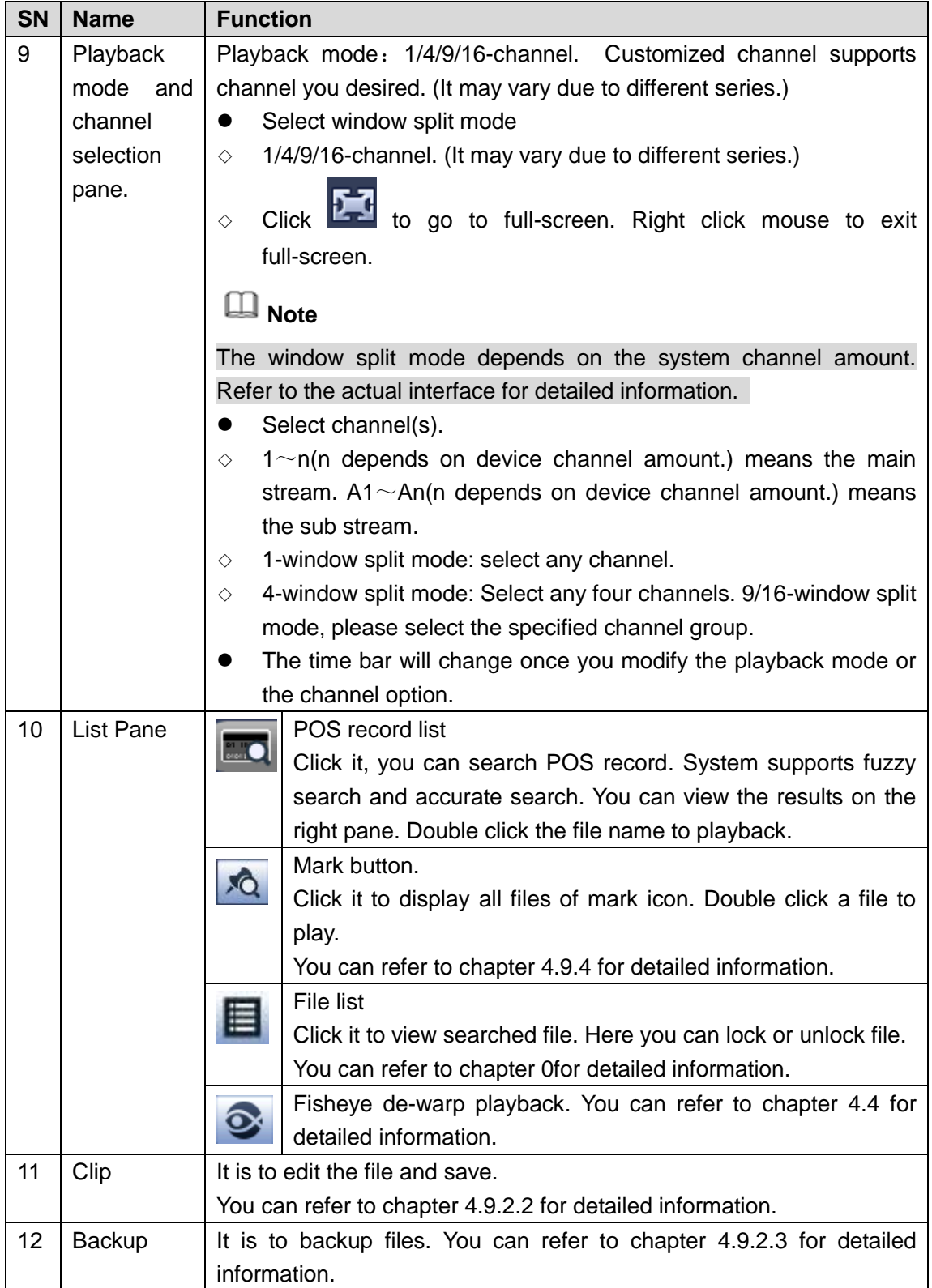

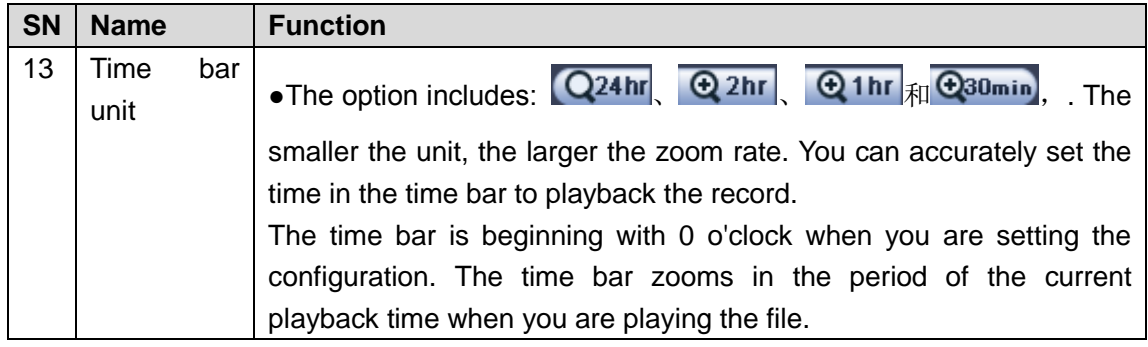

<span id="page-142-0"></span>4.9.2.1 Playback Control

The playback control interface is shown as below. See [Figure 4-104.](#page-142-1)

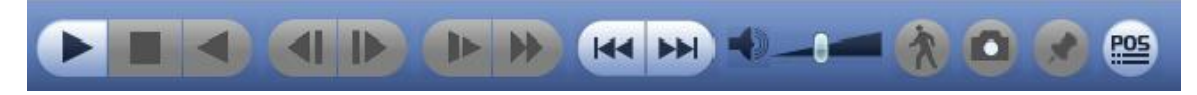

# Figure 4-104

<span id="page-142-1"></span>Please refer to the following sheet for more information.

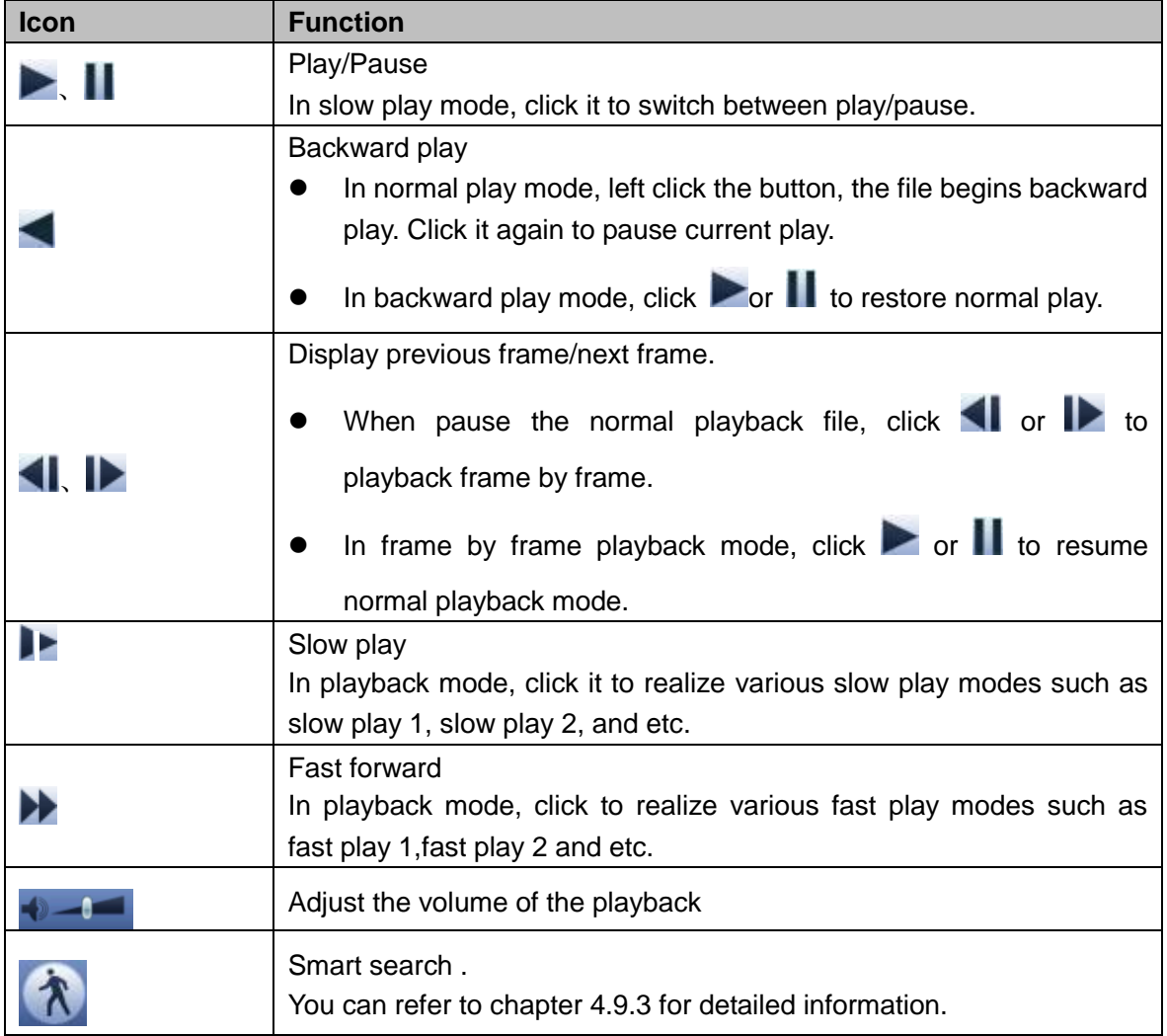

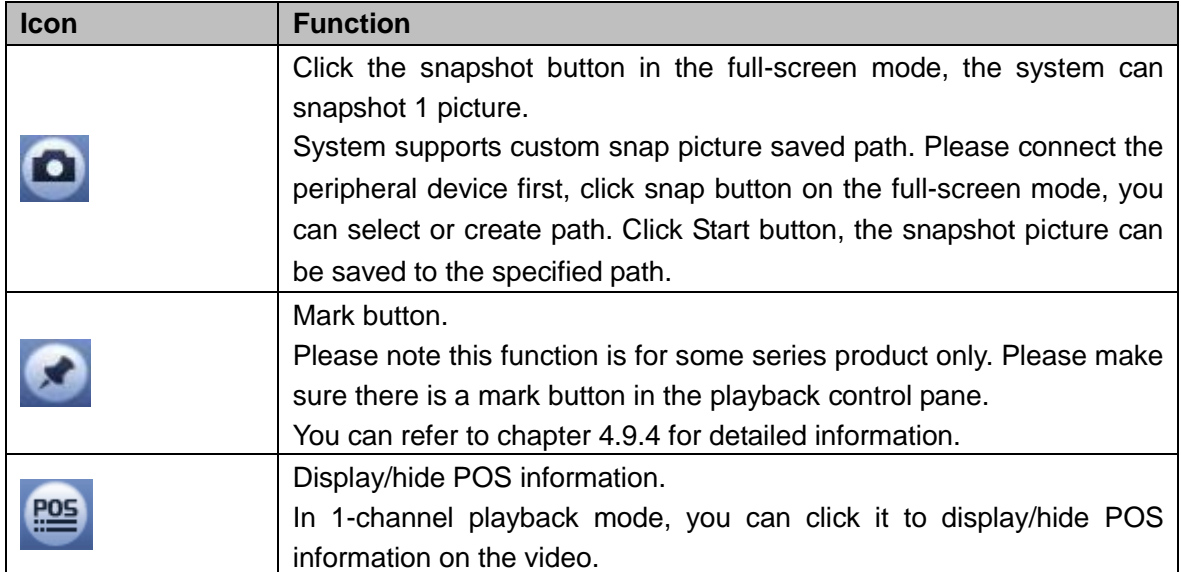

### <span id="page-143-0"></span>4.9.2.2 Clip

This function allows you to clip some footages to a new file and then save to the USB device. See [Figure 4-105.](#page-143-2) Please follow the steps listed below.

Step 1 Select a record first and then click to playback.

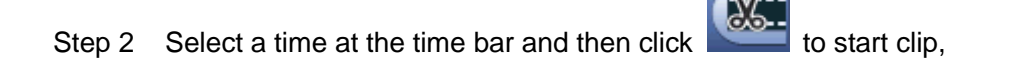

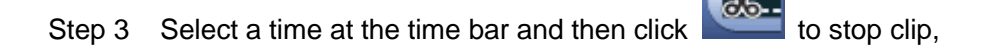

Step 4 Click Step 4 Click , system pops up dialogue box to save the clip file.

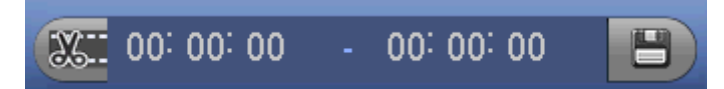

Figure 4-105

# <span id="page-143-2"></span>**Note**

- Clip function is for one-channel/multiple-channel.
- Max save 1024 files at the same time.
- This function is null if there is selected file(s) in the file list.

### <span id="page-143-1"></span>4.9.2.3 Backup

This function is to backup files you checked in the file list, or the file you just clip.

Step 1 On the main menu, click backup button.

Enter backup interface. See [Figure 4-106.](#page-144-0) It is to view devices information such as backup device name and its total space and free space. The device includes CD-RW, DVD burner, USB device, flash disk, eSATA backup.
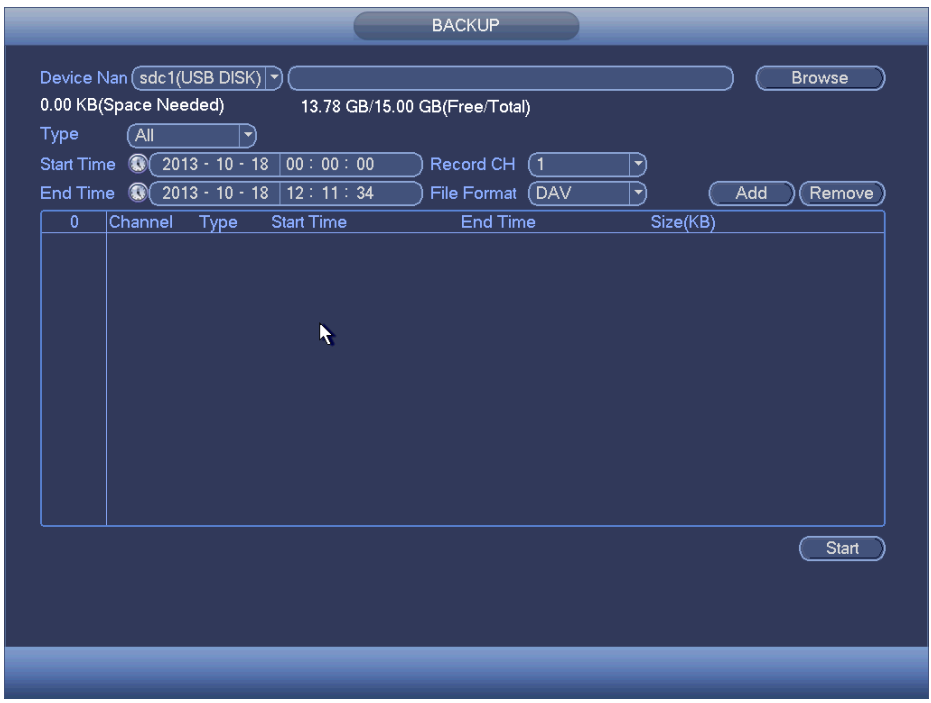

Figure 4-106

- Step 2 Select backup device and then set channel, file start time and end time.
- Step 3 Click add button, system begins search. All matched files are listed below. System automatically calculates the capacity needed and remained. See [Figure](#page-144-0)  [4-107.](#page-144-0)

|                   |                              | Device Nan (sdc1(USB DISK) )<br>1.26 GB(Space Needed) | 13.78 GB/15.00 GB(Free/Total) |                            |          |     | <b>Browse</b>            |
|-------------------|------------------------------|-------------------------------------------------------|-------------------------------|----------------------------|----------|-----|--------------------------|
| Type              |                              | All                                                   | ▼∣                            |                            |          |     |                          |
| <b>Start Time</b> |                              | $^{\circ}$<br>$[2013 - 10 - 10]$                      | 00:00:00                      | Record CH<br>(1            | ᅱ        |     |                          |
| <b>End Time</b>   |                              | $2013 - 10 - 18$<br>$^{\circ}$                        | 12:11:34                      | <b>File Format</b><br>(DAV | ⊣        | Add | Remove                   |
| 43                | ☑                            | Channel Type                                          | <b>Start Time</b>             | <b>End Time</b>            | Size(KB) |     |                          |
| 1                 | $\boxdot$ 1                  | R                                                     | 13-10-14 22:00:00             | 13-10-14 23:00:00          | 48176    |     |                          |
| $\overline{2}$    | $\boxdot$ 1                  | $\mathsf{R}$                                          | 13-10-14 23:00:00             | 13-10-15 00:00:00          | 48037    |     |                          |
| 3                 | $\triangledown$ 1            | R                                                     | 13-10-15 00:00:00             | 13-10-15 00:28:50          | 22528    |     |                          |
| 4                 | $\overline{\triangledown}$ 1 | R                                                     | 13-10-15 00:28:50             | 13-10-15 01:00:00          | 24668    |     |                          |
| 5                 | $\boxdot$ 1                  | $\mathsf{R}$                                          | 13-10-15 01:00:00             | 13-10-15 02:00:00          | 46815    | k   |                          |
| 6                 | $\boxdot$ 1                  | R                                                     | 13-10-15 02:00:00             | 13-10-15 03:00:00          | 47802    |     |                          |
| $\overline{7}$    | $\boxdot$ 1                  | R                                                     | 13-10-15 03:00:00             | 13-10-15 04:00:00          | 47566    |     |                          |
| 8                 | $\boxdot$ 1                  | R                                                     | 13-10-15 04:00:00             | $13 - 10 - 1505:00:00$     | 47468    |     |                          |
| 9                 | $\boxdot$ 1                  | R                                                     | 13-10-15 05:00:00             | 13-10-15 06:00:00          | 47358    |     |                          |
| 10                | $\boxdot$ 1                  | $\mathsf{R}$                                          | 13-10-15 06:00:00             | 13-10-15 07:00:00          | 47773    |     |                          |
| 11                | $\boxdot$ 1                  | R                                                     | 13-10-15 07:00:00             | 13-10-15 08:00:00          | 47229    |     |                          |
| 12                | $\boxdot$ 1                  | $\mathsf{R}$                                          | 13-10-15 08:00:00             | 13-10-15 09:00:00          | 47865    |     |                          |
| 13                | $\triangledown$ 1            | R                                                     | 13-10-15 09:00:00             | 13-10-15 09:03:02          | 2780     |     | $\overline{\phantom{0}}$ |
| 14                | 기 1                          | D                                                     | 12 10 15 00:05:55             | 12 10 15 00-57-22          | Angen    |     |                          |
|                   |                              |                                                       |                               |                            |          |     | Start                    |
|                   |                              |                                                       |                               |                            |          |     |                          |
|                   |                              |                                                       |                               |                            |          |     |                          |
|                   |                              |                                                       |                               |                            |          |     |                          |

Figure 4-107

<span id="page-144-0"></span>Step 4 System only backup files with a √ before channel name. You can use Fn or cancel button to delete  $\sqrt{ }$  after file serial number.

Step 5 Click Start button, system begins copy. At the same time, the backup button becomes stop button. You can view the remaining time and process bar at the left bottom. See [Figure 4-108.](#page-145-0)

| 139.88 MB(Space Needed)<br>13.78 GB/15.00 GB(Free/Total) |                            |                       |                   |                            |          |     |        |
|----------------------------------------------------------|----------------------------|-----------------------|-------------------|----------------------------|----------|-----|--------|
| Type<br>All<br>▼                                         |                            |                       |                   |                            |          |     |        |
| <b>Start Time</b>                                        | $^{\circ}$                 | $12013 - 10 - 10$     | 00:00:00          | Record CH<br>(1            | ▼        |     |        |
| End Time                                                 | $\mathbf \Omega$           | $2013 - 10 - 18$      | 12:11:34          | (DAV<br><b>File Format</b> | ▾        | Add | Remove |
| 43                                                       |                            | Channel Type          | <b>Start Time</b> | <b>End Time</b>            | Size(KB) |     |        |
| 1                                                        | 1                          | $\mathsf{R}$          | 13-10-14 22:00:00 | 13-10-14 23:00:00          | 48176    |     |        |
| $\overline{2}$                                           | $\triangledown$ 1          | R                     | 13-10-14 23:00:00 | 13-10-15 00:00:00          | 48037    |     |        |
| 3                                                        | $\triangledown$ 1          | $\mathsf{R}$          | 13-10-15 00:00:00 | 13-10-15 00:28:50          | 22528    |     |        |
| 4                                                        | $\triangledown$ 1          | $\mathsf{R}$          | 13-10-15 00:28:50 | 13-10-15 01:00:00          | 24668    |     |        |
| 5                                                        | $\triangledown$ 1          | R                     | 13-10-15 01:00:00 | 13-10-15 02:00:00          | 46815    |     |        |
| 6                                                        | $\sqcap$ 1                 | R                     | 13-10-15 02:00:00 | 13-10-15 03:00:00          | 47802    |     |        |
| 7                                                        | 1                          | $\mathsf{R}$          | 13-10-15 03:00:00 | 13-10-15 04:00:00          | 47566    |     |        |
| 8                                                        | 1                          | R                     | 13-10-15 04:00:00 | 13-10-15 05:00:00          | 47468    |     |        |
| 9                                                        | 1                          | $\mathsf{R}$          | 13-10-15 05:00:00 | 13-10-15 06:00:00          | 47358    |     |        |
| 10                                                       | $\sqcap$ 1                 | $\mathsf{R}$          | 13-10-15 06:00:00 | 13-10-15 07:00:00          | 47773    |     |        |
| 11                                                       | $\sqcap$ 1                 | R                     | 13-10-15 07:00:00 | 13-10-15 08:00:00          | 47229    |     |        |
| 12                                                       | -1                         | $\mathsf{R}$          | 13-10-15 08:00:00 | 13-10-15 09:00:00          | 47865    |     |        |
| 13                                                       | $\overline{\phantom{0}}$ 1 | $\mathsf{R}$          | 13-10-15 09:00:00 | 13-10-15 09:03:02          | 2780     |     |        |
| 14                                                       | □ 1                        | ⊵                     | 12 10 15 00 05 55 | 12 10 15 00 57.22          | معومه    |     |        |
|                                                          |                            |                       |                   |                            |          |     | Stop   |
|                                                          |                            | Remaining time 0:2:59 |                   | к                          |          |     |        |
|                                                          |                            |                       |                   |                            |          |     |        |

Figure 4-108

# <span id="page-145-0"></span>**Note**

During backup process, you can click ESC to exit current interface for other operation. The system will not terminate backup process.

### **4.9.3 Smart Search Playback**

# **Note**

This function is for some series product only.

During playback process, it can analyze the motion detect zone in the scene and give the analysis result.

This function is for channel that already enabled motion detect function (main menu->Setting->Event->Video detect->Motion detect).

Step 1 Select a channel to playback video and then click **N**. You can view the grids on the playback video.

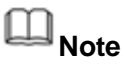

- This function is for one-channel playback mode.
- If you are in multiple-channel playback mode, double click a channel first to switch to one-channel playback mode.

Step 2 Left click mouse and then drag to select smart search zones(22\*18 (PAL), 22\*15

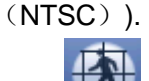

Step 3 Click **TH** to go to smart search and playback. System is going to playback all motion detect record footages.

Step 4 Click **a** again to stop smart search function.

#### **4.9.4 Mark Playback**

When you are playback record, you can mark the record when there is important information. After playback, you can use time or the mark key words to search corresponding record and then play. It is very easy for you to get the important video information.

#### **Add Mark**

Step 1 When system is playback, click Mark buttor Enter add mark interface. See [Figure 4-109.](#page-146-0)

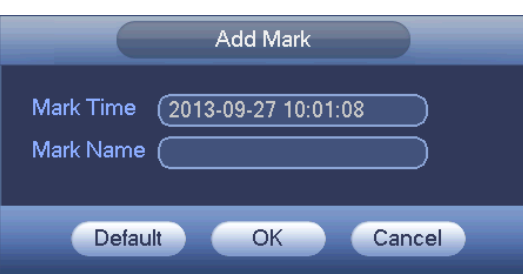

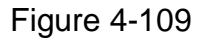

<span id="page-146-0"></span>Step 2 Input mark name and then click OK button. System displays file name on mark file list.

#### **Playback Mark**

During 1-window playback mode, click mark file list button **10 in [Figure 4-103.](#page-139-0)** Enter mark file list interface. Double click one mark file, you can begin playback from the mark time.

#### **Play before mark time**

It is to set to begin playback from previous N seconds of the mark time.

## **Note**

Usually, system can playback previous N seconds record if there is such kind of record file. Otherwise, system playbacks from the previous X seconds when there is such as kind of record.

**Mark Manager**

Click the mark manager button on the Search interface [\(Figure 4-103\)](#page-139-0); you can go to Mark Manager interface. See [Figure 4-110.](#page-147-0) System can manage all the record mark information of current channel by default. You can view all mark information of current channel by time.

|                                                   | Marks Manager                                                                                                    |                               |
|---------------------------------------------------|----------------------------------------------------------------------------------------------------|-------------------------------|
| $\sqrt{1}$<br>Channel<br><b>CH</b><br>1<br>1<br>1 | ▼<br>Start Time (2013 - 09 - 27   00 : 00 : 00<br>End Time $(2013 - 09 - 28)00 : 00 : 00$<br>Mark Time<br>2013-09-27 10:00:12 | Search<br>Mark Name<br>report |
| <b>Delete</b>                                     |                                                                                                    | Exit                          |

Figure 4-110

#### <span id="page-147-0"></span>• Modify

Double click one mark information item, you can see system pops up a dialogue box for you to change mark information. You can only change mark name here.

**•** Delete

Here you can check the mark information item you want to delete and then click Delete button, you can remove one mark item. .

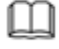

#### **Note**

- After you go to the mark management interface, system needs to pause current playback. System resume playback after you exit mark management interface.
- If the mark file you want to playback has been removed, system begins playback from the first file in the list.

#### **4.9.5 Playback Image**

It is to search and play the image.

- Step 1 From main menu->Search, or on the preview window right click mouse and then click Search, you can go to the search interface.
- Step 2 At the top right corner, select image and then input playback interval.

Step 3 Select date and channel, click to play.

#### **4.9.6 Splice Playback**

For the large record file, you can use splice playback function to play the same file in several sections at the same time. It is very convenient for you to find the video footages you desire.

- Step 1 On the main menu, click Search button, or right click mouse and then select Search. Enter Search interface. See [Figure 4-103.](#page-139-0)
- Step 2 On the right pane, check the box to enable splice playback function, and then set channel, date, split mode. The splice playback interface is shown as below. Each section has a small triangle; you can adjust it to set time. Se[e Figure 4-111.](#page-148-0)

# **Note**

- System supports 1/4/8/16-split mode. Slight different may be found here. The 4-channel series product supports 4-split mode. The 8-channel series product support 8-split mode. The 16-channel or higher series product supports 16-split mode.
- The min period of each section is 5 minutes. For the record is less than 20 minutes, if you select 4-split mode (or more than 4-split mode), system can auto adjust so that the each section period is 5 minutes. In this situation, some channel may have no video.

<span id="page-148-0"></span>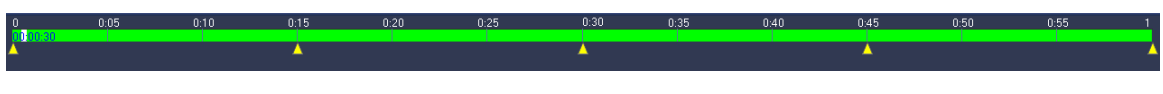

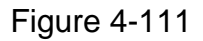

Step 3 Click to playback.

### **4.9.7 File List**

Click  $\blacksquare$ , system displays file list. It displays the first channel of the record. See Figure [4-112.](#page-149-0)

| 00:00:00                                                       |  |
|----------------------------------------------------------------|--|
| $\overline{2}$<br>3<br>4                                       |  |
| StartTime Type                                                 |  |
| 00:00:00<br>R                                                  |  |
| 00:34:00 R                                                     |  |
| 02:00:00<br>R<br>$\overline{R}$<br>03:00:00                    |  |
| 04:00:00<br>$\overline{R}$                                     |  |
| 05:00:00<br>$\mathsf{R}$                                       |  |
| 06:00:00<br>$\mathsf{R}$                                       |  |
| 07:00:00<br>R                                                  |  |
| 08:00:00 R                                                     |  |
| 09:00:00 R                                                     |  |
| $\overline{\mathsf{R}}$<br>10:00:00                            |  |
| $\mathsf{R}$<br>10:50:35                                       |  |
| $\overline{R}$<br>10:54:11                                     |  |
| $\overline{R}$<br>10:56:50                                     |  |
| $\overline{R}$<br>10:59:47                                     |  |
| 1:02:38<br>$\mathsf{R}$<br>1<br>$\overline{R}$<br>1:21:14<br>1 |  |
| $\overline{\mathsf{R}}$<br>1:26:34                             |  |
| $\overline{\mathsf{R}}$<br>1:27:00                             |  |
| $\overline{R}$<br>1:32:37                                      |  |
| 1:34:52<br>$\overline{\mathsf{R}}$                             |  |
| 1:37:33<br>R                                                   |  |
|                                                                |  |
| <b>Start Time</b>                                              |  |
| 16-06-23 00:00:00                                              |  |
| <b>End Time</b>                                                |  |
| 16-06-23 00:34:00                                              |  |
|                                                                |  |
|                                                                |  |

Figure 4-112

- <span id="page-149-0"></span> $\bullet$  Check a file name, double click file or click  $\bullet$  to play.
- Input accurate time at the top column, you can search records of current day.
- System max displays 128 record files in one list.
- Click to go back to the calendar/channel selection interface.

#### **Lock or Unlock File**

 In [Figure 4-112,](#page-149-0) select a file first and then click . You can lock it in case it is overwritten in the future.

# **Note**

The file is writing or is overwriting cannot be locked.

Click click you can view the locked file. See [Figure 4-113.](#page-150-0)

| FILE LOCKED             |                   |              |                     |                     |                  |  |
|-------------------------|-------------------|--------------|---------------------|---------------------|------------------|--|
|                         |                   |              |                     |                     |                  |  |
| 3                       | CH                | Type         | <b>Start Time</b>   | <b>End Time</b>     | Size(KB)         |  |
| $\overline{\mathbf{1}}$ | 1                 | R            | 2016-06-23 10:00:00 | 2016-06-23 10:33:44 | 539136           |  |
| $\frac{2}{3}$           | 1                 | $\mathsf{R}$ | 2016-06-23 10:50:35 | 2016-06-23 10:52:55 | 2048             |  |
|                         | П<br>$\mathbf{1}$ | $\mathsf{R}$ | 2016-06-23 10:56:50 | 2016-06-23 10:58:11 | 2048             |  |
|                         |                   |              |                     |                     |                  |  |
|                         |                   |              |                     |                     |                  |  |
|                         |                   |              |                     |                     |                  |  |
|                         |                   |              |                     |                     | Unlock<br>Cancel |  |
|                         |                   |              |                     |                     |                  |  |
|                         |                   |              |                     |                     |                  |  |
|                         |                   |              |                     |                     |                  |  |
|                         |                   |              |                     |                     |                  |  |
|                         |                   |              |                     |                     |                  |  |

Figure 4-113

<span id="page-150-0"></span>● Select a file in the above figure and then click Unlock.

### **4.9.8 Other Aux Functions**

#### 4.9.8.1 Digital Zoom

In 1-window playback mode, left click mouse to select any zone on the screen, you can zoom in current zone. Right click mouse to exit.

#### 4.9.8.2 Switch Channel

During playback mode, select from the dropdown list to switch playback channel (For 1/4-window split mode only). This function is not for the channel of no record. The smart search channel does not support this function either.

### 4.10 Backup

#### <span id="page-150-1"></span>**4.10.1File Backup**

In the main menu and then click Backup button, select file backup path, record type and etc, and then click Start, you can backup files to the corresponding path. See [Figure 4-114.](#page-151-0)

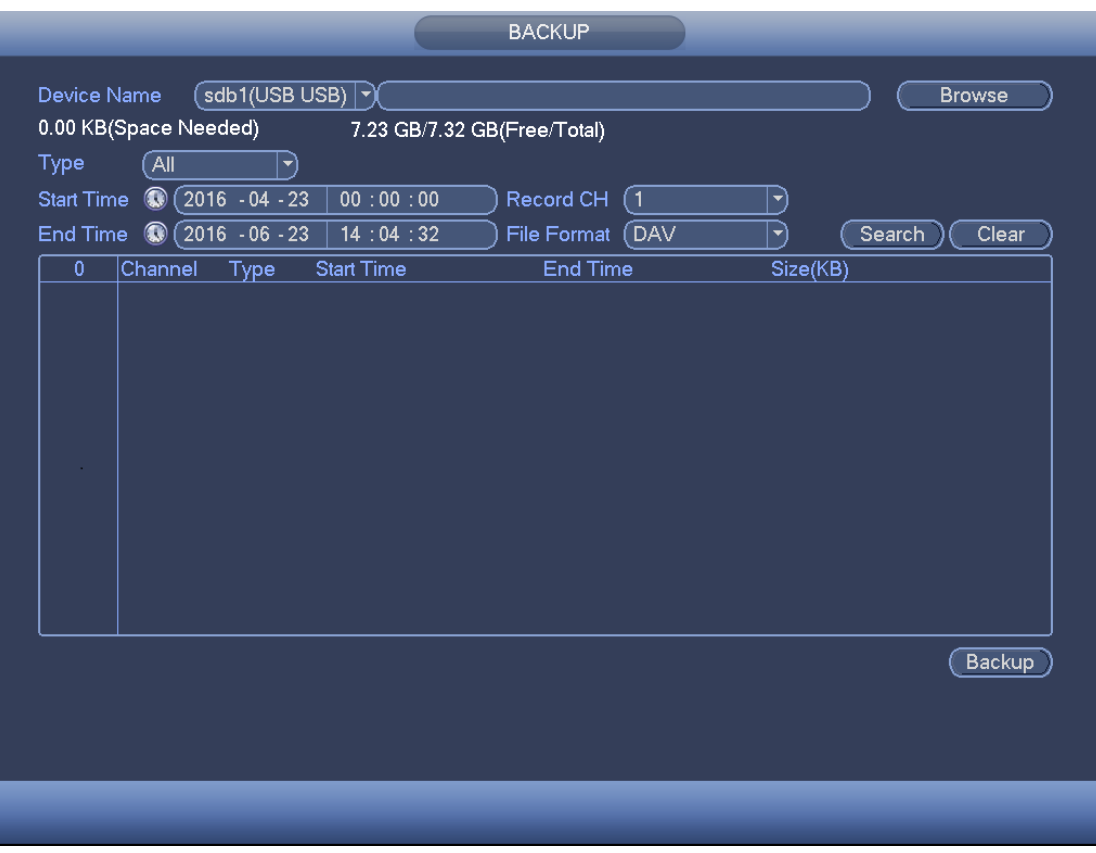

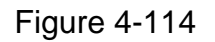

#### <span id="page-151-0"></span>**4.10.2USB Device Auto Pop-up**

After you inserted the USB device, system can auto detect it and pop up the following dialogue box. It allows you to conveniently backup file, log, configuration or update system. See [Figure 4-115.](#page-151-1) Please refer to chapter [4.10.1](#page-150-1) File backup, chapter [4.20.4](#page-264-0) Log, chapter [4.18.2](#page-249-0) Import/export, and chapter [4.18.4](#page-250-0) Upgrade for detailed information.

<span id="page-151-1"></span>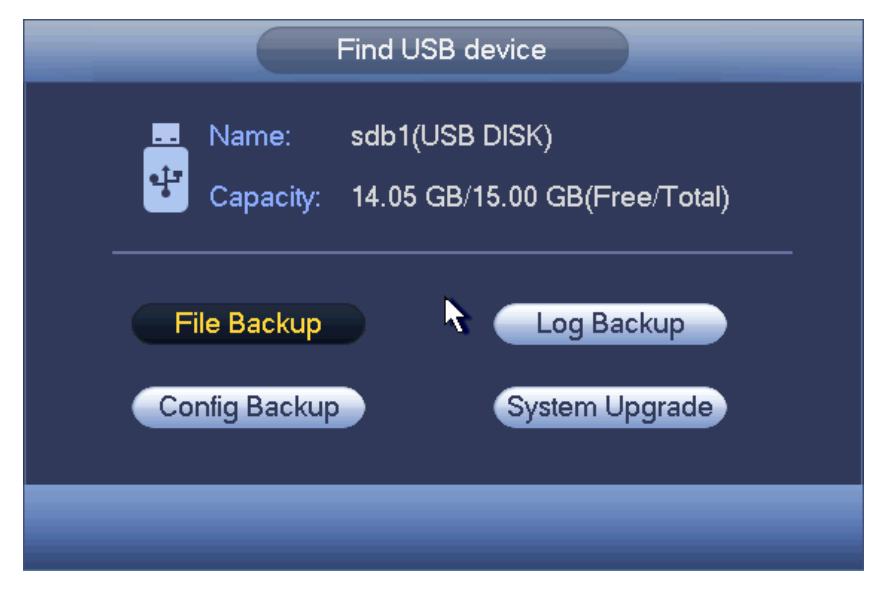

Figure 4-115

## 4.11 Network

### **4.11.1 TCP/IP**

From main menu->Setting->Network->TCP/IP, you can go to the following interface.

The single network adapter interface is shown as in [Figure 4-116](#page-152-0) and the dual network adapters interface is shown as in [Figure 4-117.](#page-152-1) For detailed information, please go to chapter [4.1.4.2.](#page-69-0)

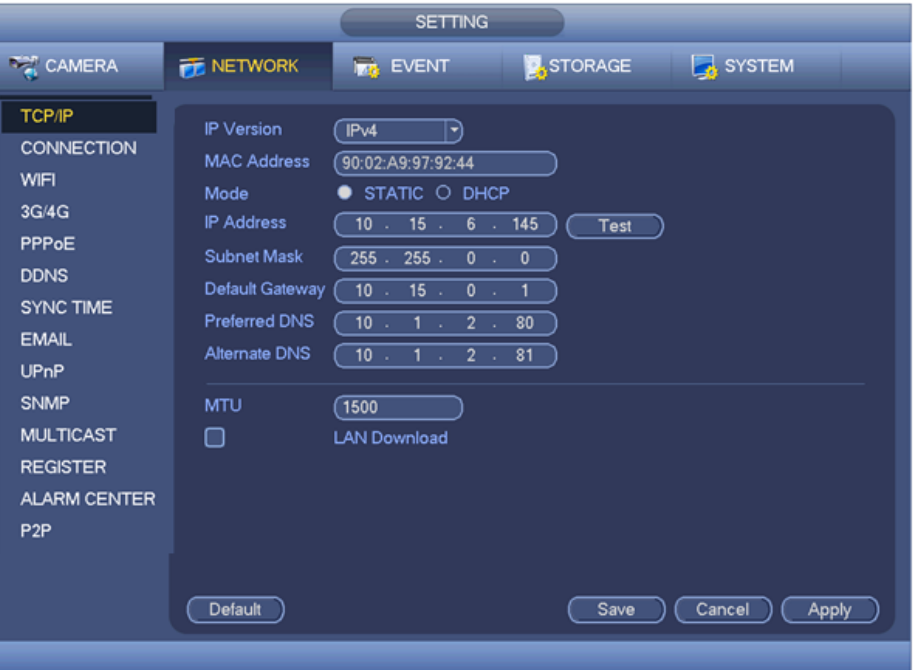

Figure 4-116

<span id="page-152-0"></span>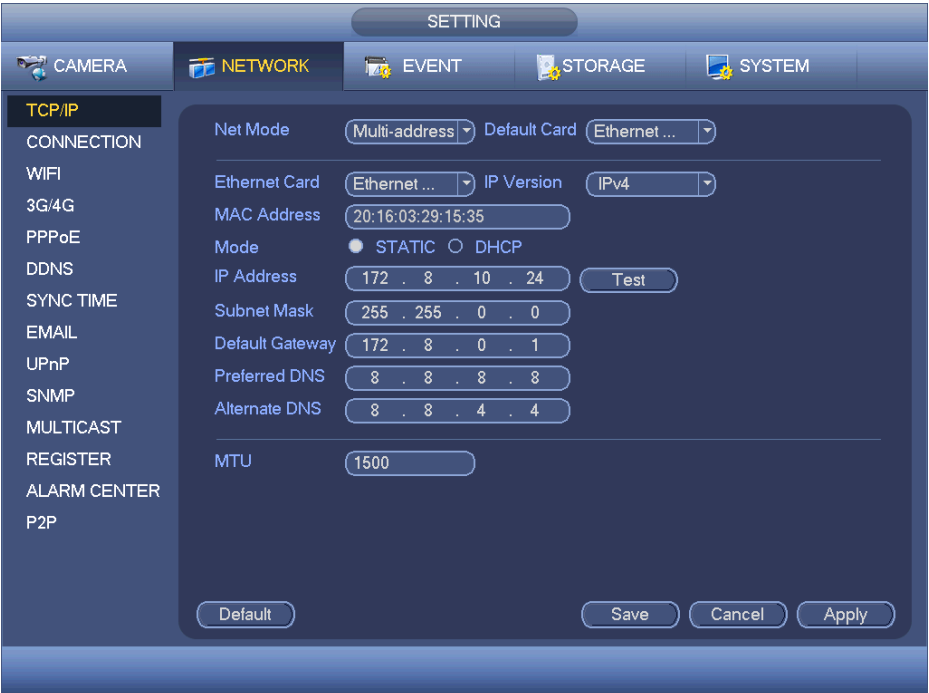

<span id="page-152-1"></span>Figure 4-117

#### **4.11.2 Connection**

It is to set port max amount and port value.

Step 1 From main menu->Setting->Network->Connection.

Enter setup interface. See [Figure 4-118.](#page-153-0)

Step 2 Set parameters.

- Max connection: The max client login amount (such as WEB, platform, cellphone and etc). The value ranges from 0 to 128(default).
- TCP port: Default value is 37777.
- UDP port: Default value is 37778.
- HTTP port: Default value is 80. If you are using the browser to access the device, please add the corresponding port value if you have changed the default setup. Check the Enable box to enable this function.
- HTTPS port: Default value is 443. Check the box to enable HTTPS function.
- RTSP port: Default value is 554.
- POS port: It is to transmit data. The value ranges from 1 to 65535. Default value is 38800.

# **Note**

System needs to reboot after you changed and saved any setup of the above five ports. Please make sure the port values here do not conflict.

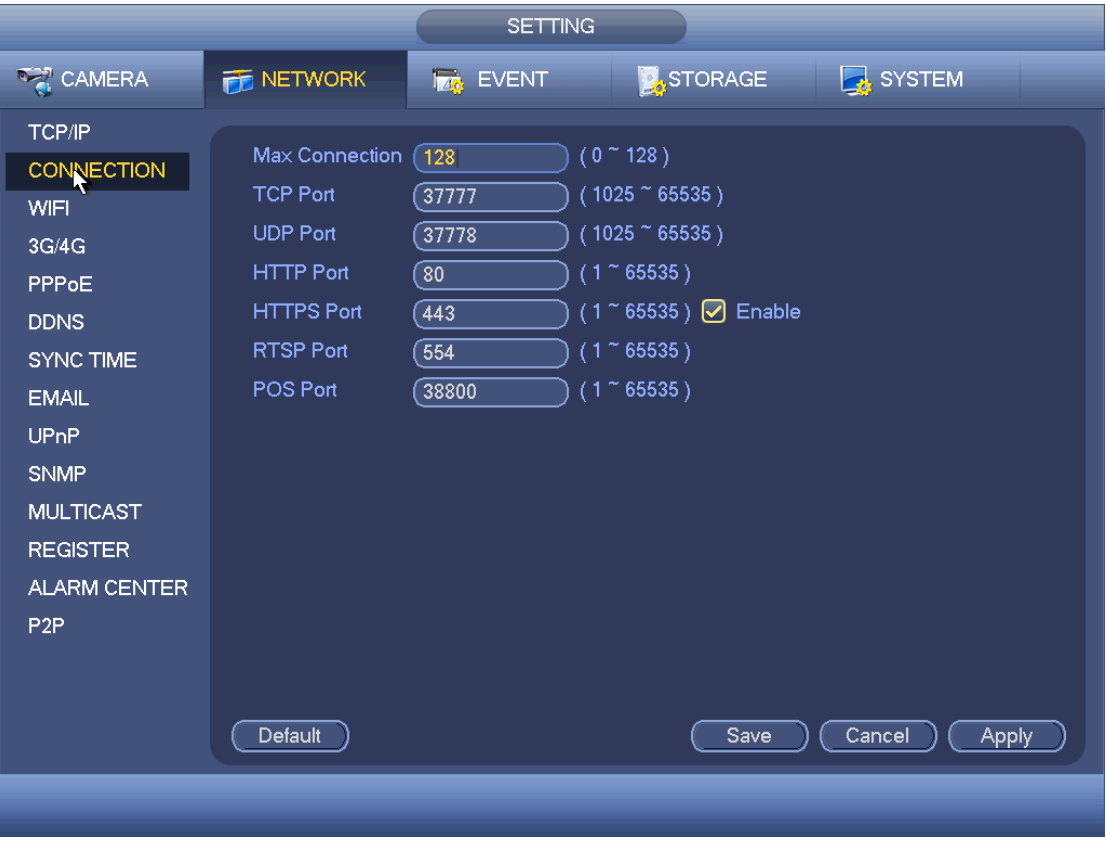

Figure 4-118

<span id="page-153-0"></span>Step 3 Click Apply or Save to complete setup.

#### **4.11.3 WIFI**

After setting WIFI, device can connect network camera via WIFI. There is no need to connect network cable. It can lower device installation difficulty and is convenient to use the device.

Step 1 From main menu->Setting->Network->WIFI.

Enter WIFI interface. See [Figure 4-119.](#page-154-0)

Step 2 Set parameters.

- Auto connect WIFI: Check the box here, system automatically connects to the previous WIFI hotspot.
- Refresh: You can click it to search the hotspot list again. It can automatically add the information such as the password if you have set it before.
- Disconnect: Here you can click it to turn off the connection.
- Connect: Here you can click it to connect to the hotspot. System needs to turn off current connection and then connect to a new hotspot if there is connection of you selected one.
- WIFI working status: Here you can view current connection status.

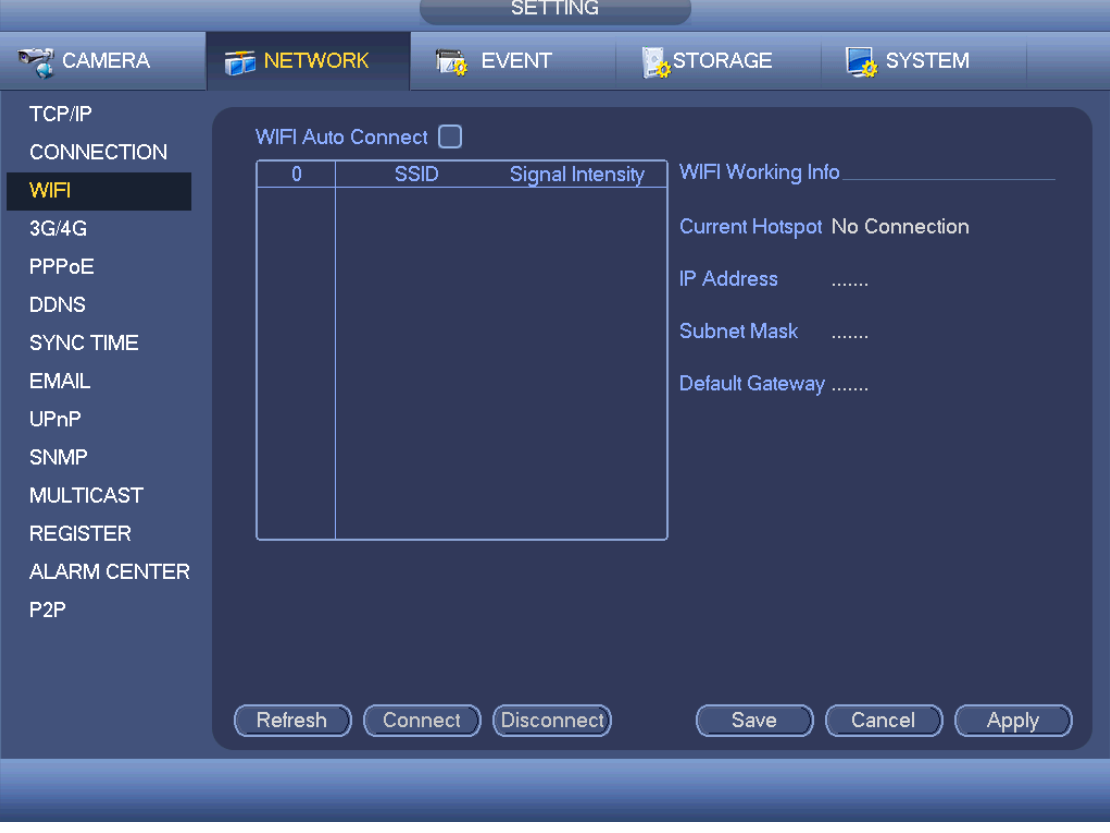

Figure 4-119

<span id="page-154-0"></span>Step 3 Click Apply or Save to complete setup.

# **Note**

After successful connection, you can see WIFI connection icon at the top right corner of the preview interface.

After device successfully connected to the WIFI, you can view the hotspot name, IP address, subnet mask, default gateway and etc.

#### **4.11.4 3G/4G**

Step 1 From main menu->Setting->Network->3G/4G.

Enter 3G/4G setup interface. See [Figure 4-120.](#page-156-0)

Step 2 Set parameters.

- Pane 1: Display 3G/4G signal intensity after you enabled 3G/4G function.
- Pane 2: Display 3G/4G module configuration information after you enabled 3G/4G function.
- Pane 3: Display 3G/4G module status information after you enabled 3G/4G function. It is to display current wireless network signal intensity such as EVDO, CDMA1x, WCDMA, WCDMA, EDGE and etc.
- 3G/4G module: It is to display current wireless network adapter name.
- 3G/4G Enable/Disable: Check the box here to enable 3G/4G module.
- Network type: There are various network types for different 3G/4G network modules. You can select according to your requirements.
- APN: It is the wireless connection server. It is to set you access the wireless network via which method.
- AUTH: It is the authentication mode. It supports PAP/CHAP.
- Dial number: Please input 3G/4G network dialup number you got from your ISP.
- User name: It is the user name for you to login the 3G/4G network.
- Password: It is the password for you to login the 3G/4G network.
- Pulse interval: You can set dialup duration. Once you disable the extra stream, the connection time begins. For example, if you input 5 seconds here, then 3G/4G network connection period is 5 seconds. The device automatically disconnect when time is up. If there is no extra stream, 3G/4G network connection is valid all the time. **If the alive time is 0, then the 3G/4G network connection is valid all the time.**
- Dial: Here you can enable or disable 3G/4G network connection/disconnection manually.
- 3G/4G wireless network: Here is to display wireless network status, SIM card status, dial status. If the 3G/4G connection is OK, then you can see the device IP address the wireless network automatically allocates.

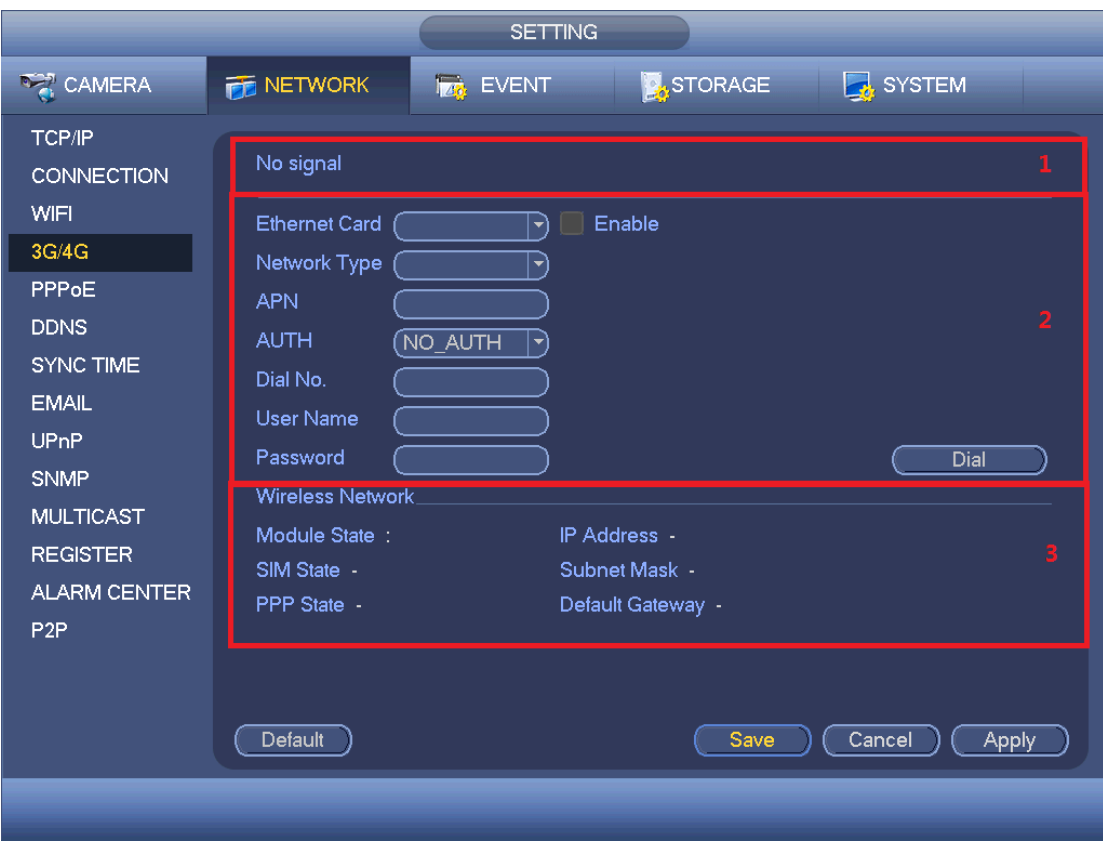

Figure 4-120

<span id="page-156-0"></span>Step 3 Click Apply or Save to complete setup.

#### **4.11.5 PPPoE**

Use PPPoE(Point-to-Point Protocol over Ethernet) to establish network connection. Device can get a dynamic IP address in the WAN. Before the operation, please contact your ISP (Internet service provider) for PPPoE user name and password.

Step 1 From main menu->Setting->Network->PPPoE.

Enter PPPoE interface. See [Figure 4-121.](#page-157-0)

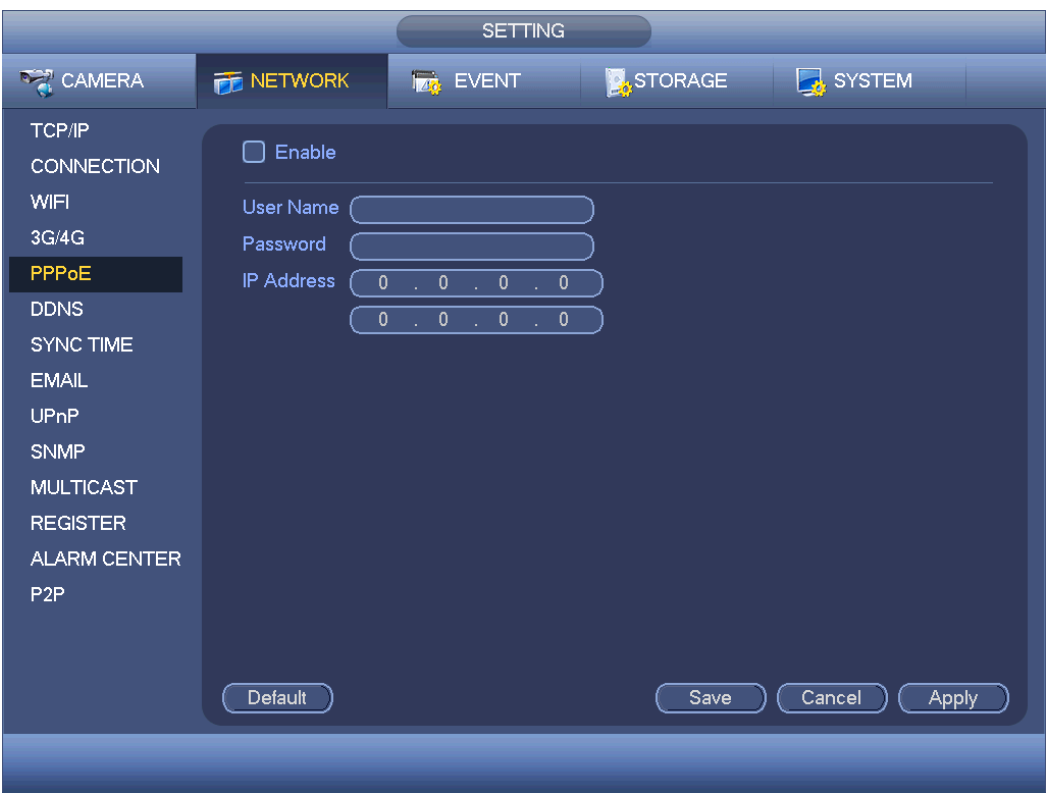

Figure 4-121

<span id="page-157-0"></span>Step 2 Check the box to enable this function. Input PPPoE name and PPPoE password.

Step 3 Click Apply or Save to complete setup.

DVR needs to reboot to activate new setup. After rebooting, DVR will connect to internet automatically. The IP in the PPPoE is the DVR dynamic value. You can access this IP to visit the device.

## **Note**

After enable PPPoE function, the IP address in the main menu->Setting->Network->TCP/IP is read-only.

#### **4.11.6 DDNS**

DDNS(Dynamic Domain Name Server) is to dynamically refresh the DNS domain name and IP address if the device IP address has changed frequently. The user can use the domain to access the device.

#### **Preparation**

Before the operation, make sure the device supports DNS type and go to the DDNS service provider website to register the domain name via the PC.

- If the DDNS type is Dahua DDNS, there is no need to register DDNS.
- If the DDNS type is not Dahua DDNS, please go to the corresponding DDNS website to register user name, password, domain name and etc.

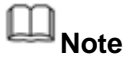

After you successfully registered and logged in the DDNS website, you can view all connected device information of current login user.

Step 1 From main menu->Setting->Network->DDNS.

Enter DDNS setup interface. See [Figure 4-122.](#page-158-0)

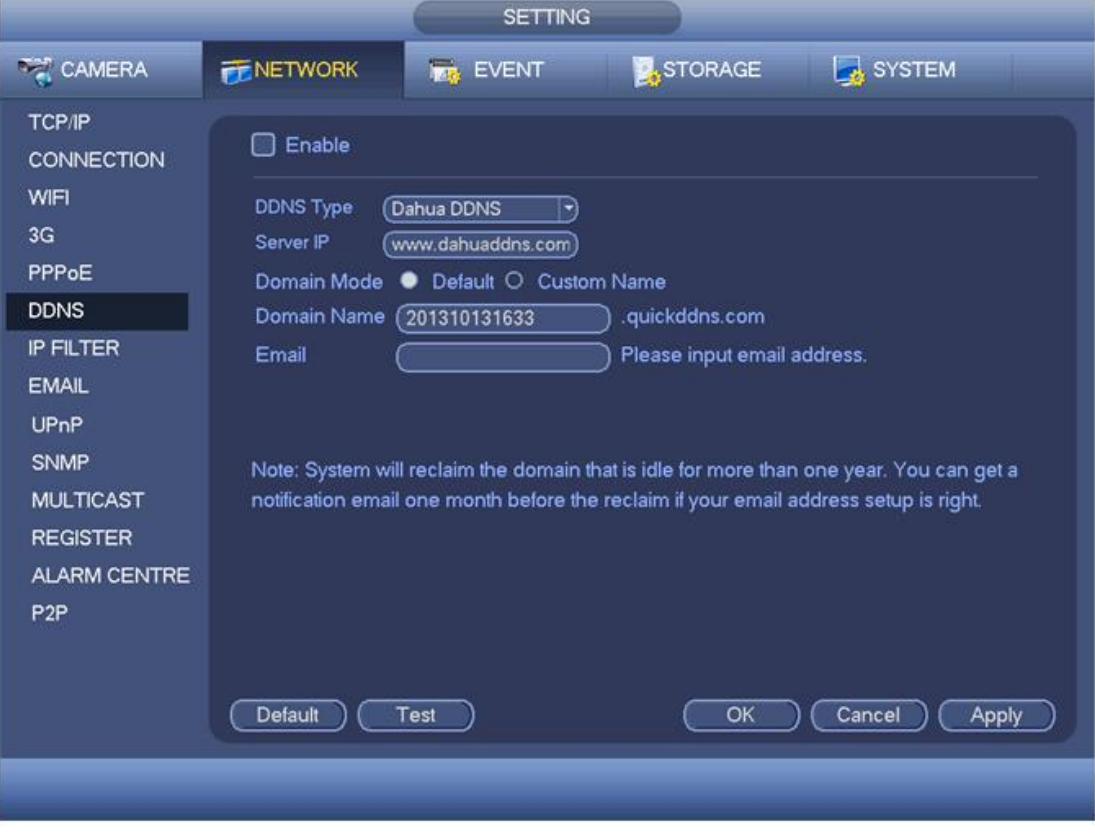

Figure 4-122

<span id="page-158-0"></span>Step 2 Check the box to enable DDNS function and then input corresponding parameters.

If the DDNS type is Dahua DDNS:

- DDNS type: CN99 DDNS, NO-IP DDNS, Dahua DDNS, Dyndns DDNS and sysdns DDNS.
- Address: For Dahua DDNS, the default address is [www.dahuaddns.com.](http://www.dahuaddns.com/) It is read-only.
- Domain Mode: There are two modes: Default domain name and custom domain name. The default domain name is MAC address dahuaddns.com. The custom domain name is to input customized settings. The default domain name is name.dahuaddns.com.
- **Email: Input email address when accessing DDNS server provider.**
- Test: After setting, click it to check the domain registration is OK or not. Go to the next step is the test is OK. Check the network connection if the test fails.

If the DDNS type is not Dahua DDNS:

**•** Type/address:

- $\Diamond$  Dyndns DDNS is members.dyndns.org.
- $\lozenge$  NO-IP DDNS is dynupdate.no-ip.com.
- $\lozenge$  CN99 DDNS is members.3322.org.
- Domain: The domain name registered on the DDNS service provider website.
- User name/password: Input the user name and password got from the DDNS service provider. Make sure you have logged in the DDNS service provider website to register an account (user name and password).
- Interval: After DDNS boots up, it sends out refresh query regularly. The unit is minute.
- Step 3 Click Apply or Save to complete setup.

Open a browser and input domain name, click Enter button.

The setting is right if you can view device WEB interface. Otherwise, please check the parameters.

#### **4.11.7 Sync Time**

This function allows specified IP host to change device time in case several hosts are syncing time with the device.

Step 1 From main menu->Setting->Network->Sync time.

Enter Sync time interface. See [Figure 4-123.](#page-159-0)

- Step 2 Check the box to enable Sync time function.
- Step 3 Refer to chapter [4.17.3](#page-246-0) Security for setup information.

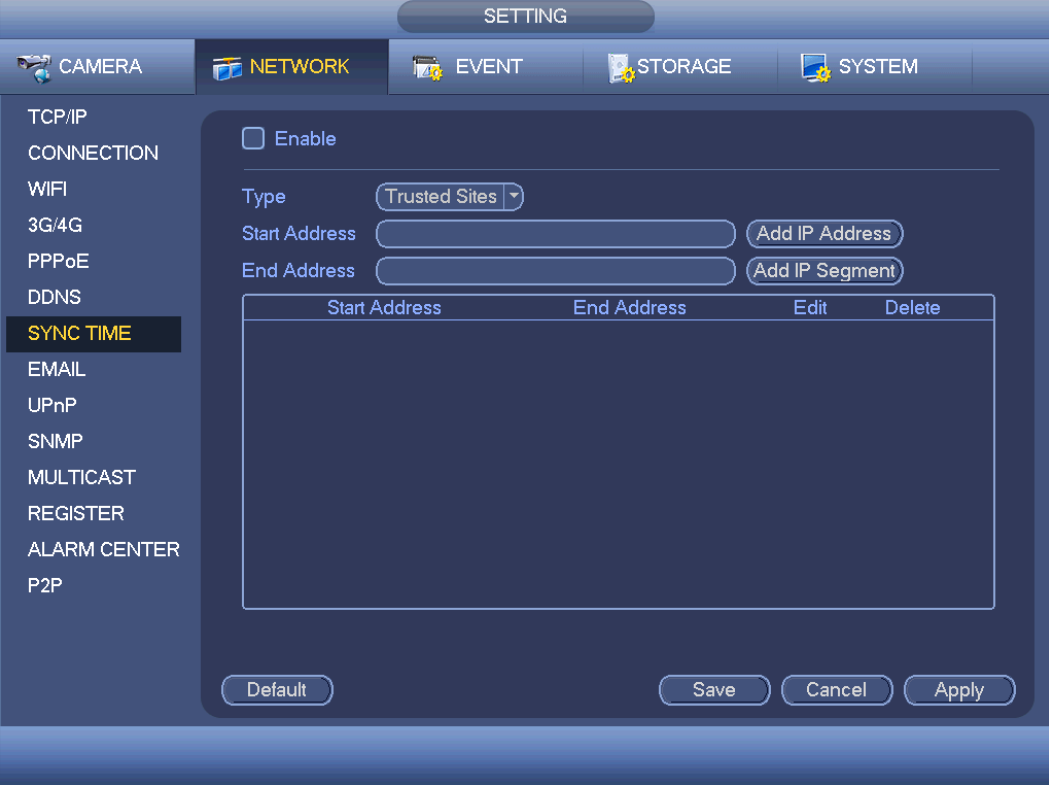

<span id="page-159-0"></span>Figure 4-123

Step 4 Click Apply or Save to complete setup.

# **Note**

If the DVR has enabled NTP service, the device will sync time with the NTP server regularly. The sync or change time operation of the IP address in the whitelist will be invalid, unless the NTP server and the IP address in the whitelist is the same.

#### **4.11.8 Email**

After you set email function, system can send out an email once there is an alarm, video detection event, abnormality event, intelligent event and etc.

Step 1 From main menu->Setting->Network->Email.

Enter email interface. See [Figure 4-124.](#page-161-0)

Step 2 Set parameters.

- SMTP server: Please input your email SMTP server IP here.
- Port: Please input corresponding port value here.
- User name: Please input the user name to login the sender email box.
- Password: Please input the corresponding password here.
- Sender: Please input sender email address here.
- Title: Please input email subject here. System support English character and Arabic number. Max 32-digit.
- Receiver: Please input receiver email address here. System max supports 3 email addresses. System automatically filters same addresses if you input one receiver repeatedly.
- **Encryption type: System supports NONE, SSL and TLS.**
- Interval: Please check the above box to enable this function and then set the corresponding interval. System can send out the email regularly as you set here. Click the Test button, you can see the corresponding dialogue box to see the email connection is OK or not. Please note system will not send out the email immediately when the alarm occurs. When the alarm, motion detection or the abnormity event activates the email, system sends out the email according to the interval you specified here. This function is very useful when there are too many emails activated by the abnormity events, which may result in heavy load for the email server.
- Health email enable: Please check the box here to enable this function. This function allows the system to send out the test email to check the connection is OK or not.
- Health email interval: The value ranges from 30 to 14440 minutes. System can send out the email to test as the interval you set here.

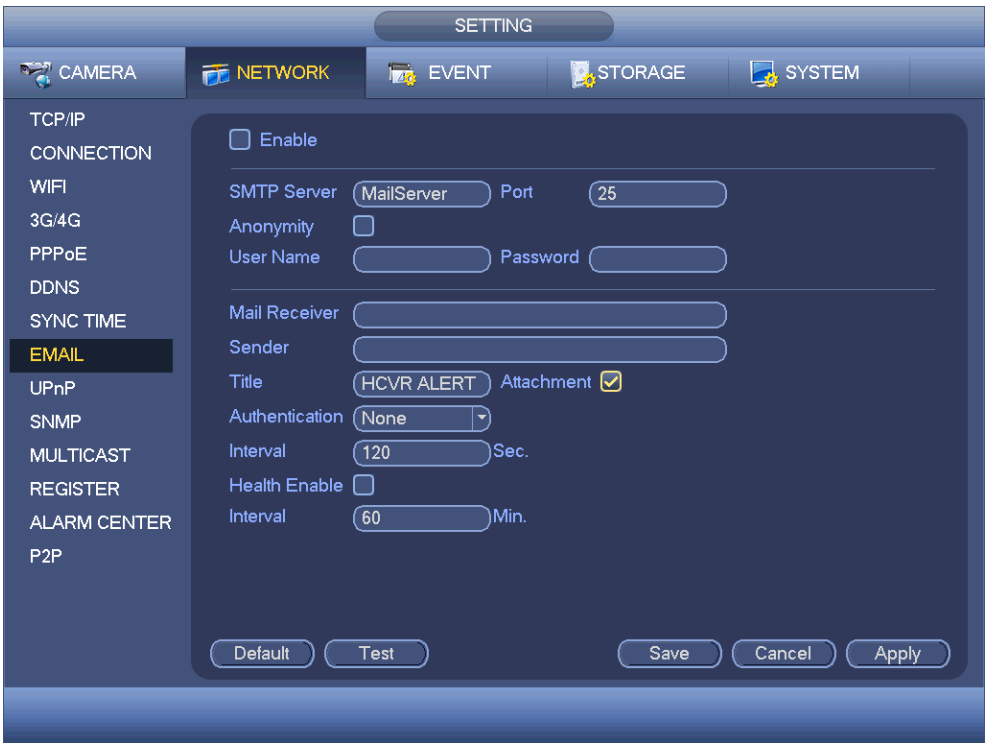

Figure 4-124

<span id="page-161-0"></span>Step 3 Click Apply or Save to complete setup.

#### **4.11.9 UPnP**

The UPNP protocol is to establish a mapping relationship between the LAN and the WAN.

#### **Preparation**

- Login the router, set router WAN IP address.
- **•** Enable router UPnP function.
- **•** Connect the DVR with the LAN port of the router.
- Step 1 Input the router IP address in the LAN in [Figure 4-116](#page-152-0) (main menu->Setting->Network->TCP/IP).
- Step 2 From main menu->Setting->Network->UPnP. Enter UPnP interface. See [Figure 4-125.](#page-162-0)

Step 3 Set parameters.

- UPNP Enable/Disable: Turn on or off the UPNP function of the device.
- Status: When the UPNP is offline, it shows as "Searching". When the UPNP works it shows "Success"
- Router LAN IP: It is the router IP in the LAN.
- WAN IP: It is the router IP in the WAN.
- Port Mapping list: The port mapping list here is the one to one relationship with the router's port mapping setting.
- $\bullet$  list.
	- $\diamond$  Service name: Defined by user.
	- $\Leftrightarrow$  Protocol: Protocol type
- $\Diamond$  Internal port: Port that has been mapped in the router.
- $\div$  External port: Port that has been mapped locally.
- Default: UPNP default port setting is the HTTP, TCP and UDP of the DVR.
- Add to the list: Click it to add the mapping relationship.
- **•** Delete: Click it to remove one mapping item.

Double click one item; you can change the corresponding mapping information. See [Figure 4-126.](#page-163-0)

# **Note**

When you are setting the router external port, please use 1024~5000 port. Do not use well-known port 1~255 and the system port 256~1023 to avoid conflict.

For the TCP and UDP, please make sure the internal port and external port are the same to guarantee the proper data transmission.

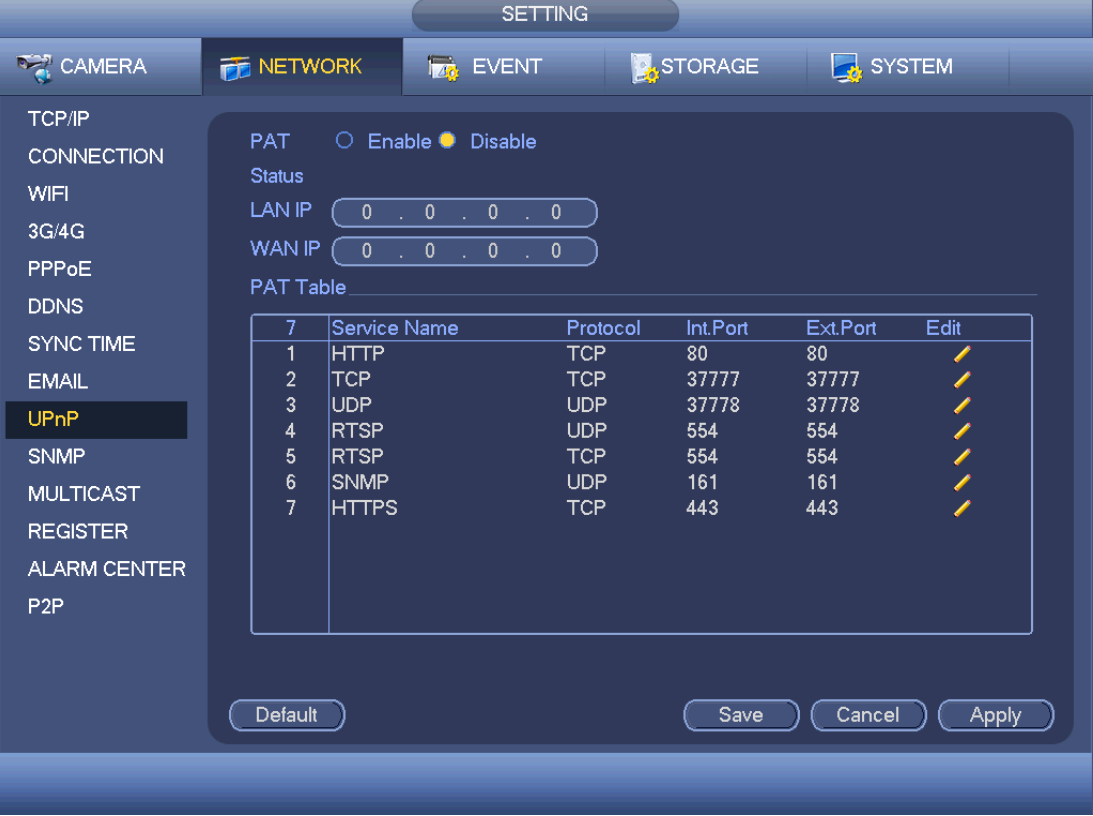

<span id="page-162-0"></span>Figure 4-125

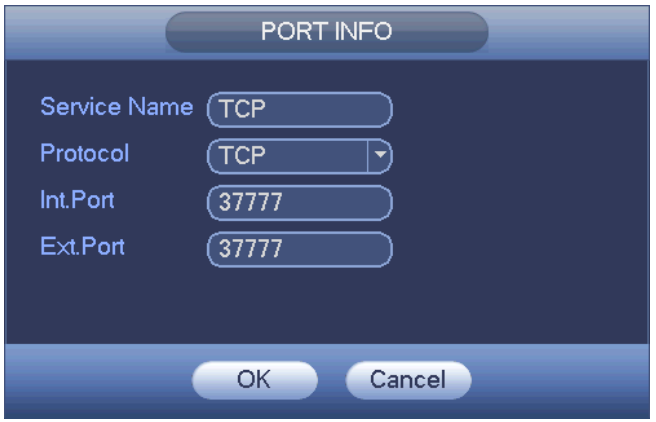

Figure 4-126

<span id="page-163-0"></span>Step 4 Click Apply or Save to complete setup.

After setting UPnP, open the browser and then input [http://WAN](http://wan/) IP: External IP port to access the device.

Step 5

#### **4.11.10 SNMP**

SNMP is an abbreviation of Simple Network Management Protocol. It provides the basic network management frame of the network management system. The SNMP widely used in many environments. It is used in many network device, software and system.

#### **Preparation**

- Install corresponding software tool such as MIB Builder and MG-SOFT MIB Browser.
- Contact technical engineer to get two MIB files of the current version.
- Step 1 From main menu->Setting->Network->SNMP. Enter SNMP interface. See [Figure 4-127.](#page-164-0)

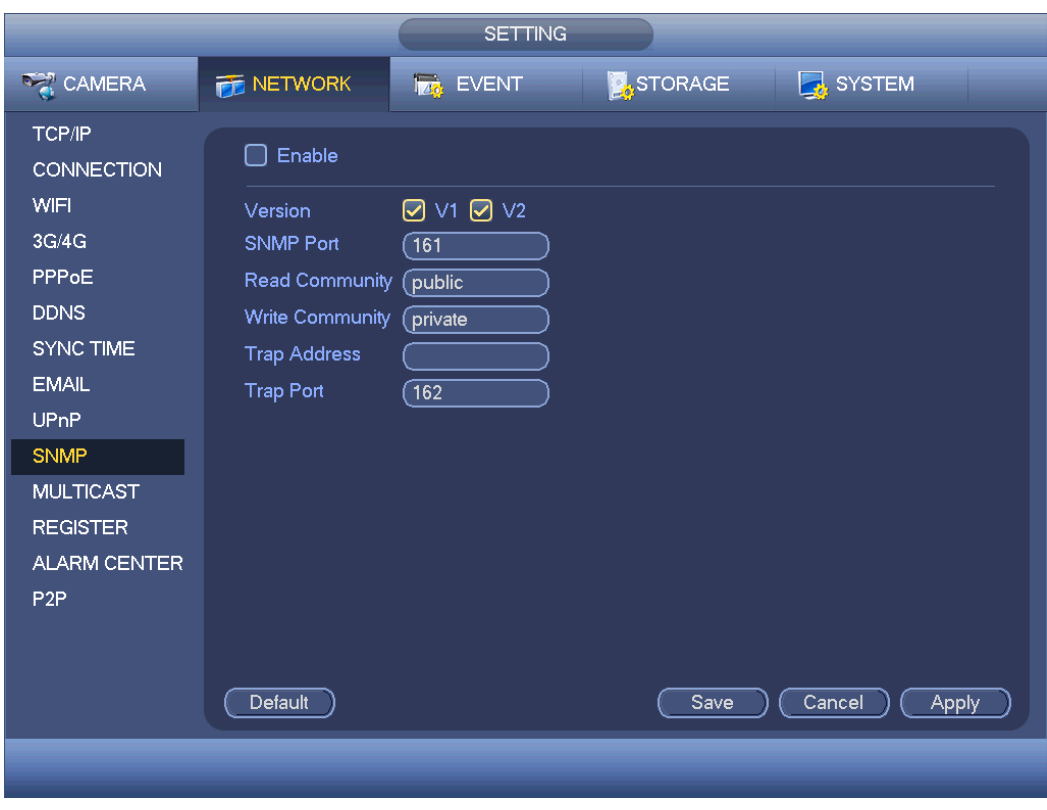

Figure 4-127

<span id="page-164-0"></span>Step 2 Set parameters.

- Enable: Check the box to enable SNMP function.
- Version: Check the box and then select version. DVR can process the corresponding version information.
- SNMP port: The agent applications listening port on the DVR.
- Read/write community: The read/write community string the agent applications supports.
- Trap address: The Trap information destination address of the agent applications on the DVR.
- Trap port: The Trap information destination port of the agent applications on the DVR.
- Step 3 In [Figure 4-127,](#page-164-0) check the box to enable the SNMP function. Input the IP address of the PC than is running the software in the Trap address. You can use default setup for the rest items.
- Step 4 Compile the above mentioned two MIB file via the software MIB Builder.
- Step 5 Run MG-SOFT MIB Browser to load the file from the previous step to the software.
- Step 6 Input the device IP you want to manage in the MG-SOFT MIB Browser. Please set the corresponding version for your future reference.
- Step 7 Open the tree list on the MG-SOFT MIB Browser; you can get the device configuration. Here you can see the device has how many video channels, audio channels, application version and etc.

#### **4.11.11 Multicast**

When you are access the device and view the video, the error occurs if the connected

device amount has reached the threshold. In this situation, please set multicast IP to use multicast protocol to access.

Step 1 From main menu->Setting->Network->Multicast.

Enter multicast interface. See [Figure 4-128.](#page-165-0)

Step 2 Set parameters.

- Enable: Check the box here to enable multicast function.
- $\bullet$  IP address: The multicast IP address  $(0.0.0.0 \sim 255.255.255.255)$ .
- Port: The multicast port value( $1025 \sim 65000$ ).

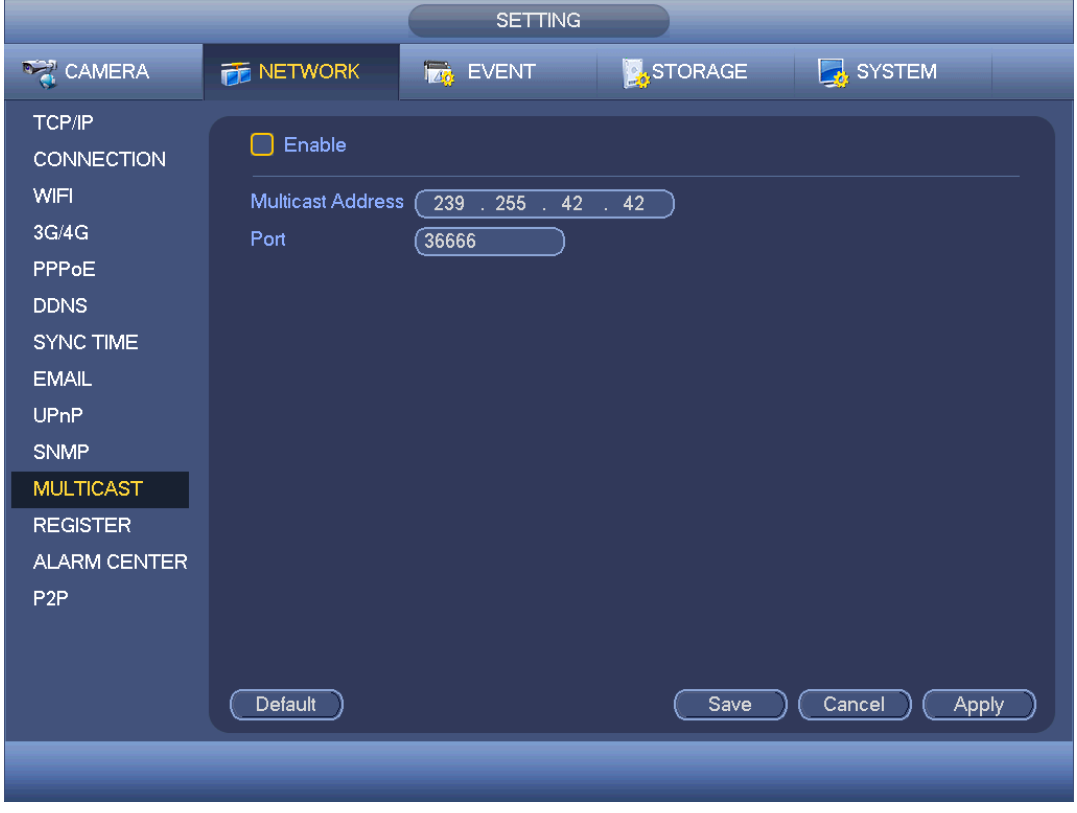

Figure 4-128

<span id="page-165-0"></span>Step 3 Click Apply or Save to complete setup.

Use WEB to login, you can see the following interface. See [Figure 4-132.](#page-169-0) Select login type as the Multicast from the dropdown list. After you logged in the Web, the Web can automatically get multiple cast address and add it to the multiple cast groups. You can enable real-time monitor function to view the video.

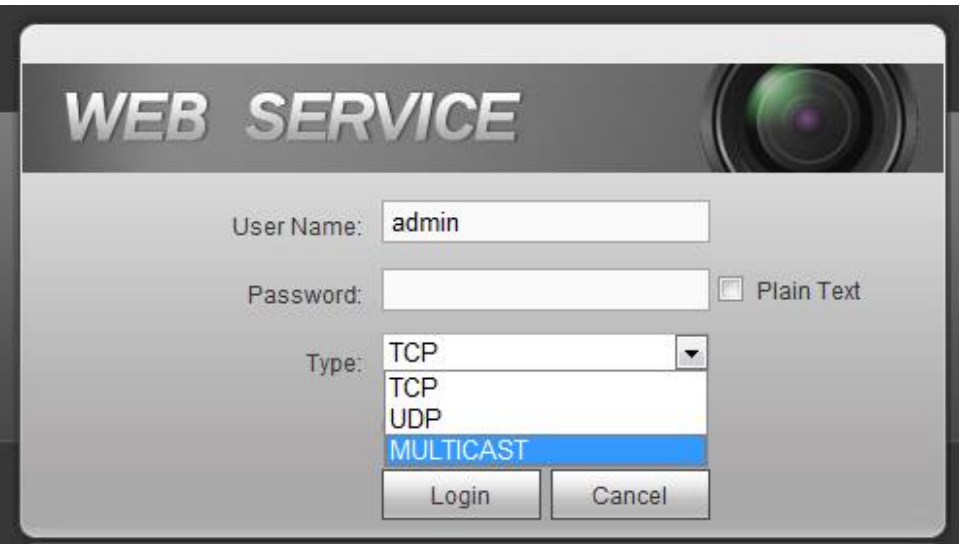

Figure 4-129

#### **4.11.12 Register**

This function allows the device to auto register to the proxy you specified. In this way, you can use the client-end to access the DVR and etc via the proxy. Here the proxy has a switch function. In the network service, device supports the server address of IPv4 or domain.

Step 1 From main menu->Setting->Network->Register.

Enter register interface. See [Figure 4-130.](#page-167-0)

Step 2 Set parameters.

- **•** Enable: Check the box to enable auto register function.
- Server IP address: The server IP address or server domain name you want to register.
- **•** Port: The auto registration port value of the server.
- Sub-device ID: The device ID allocated by the server.

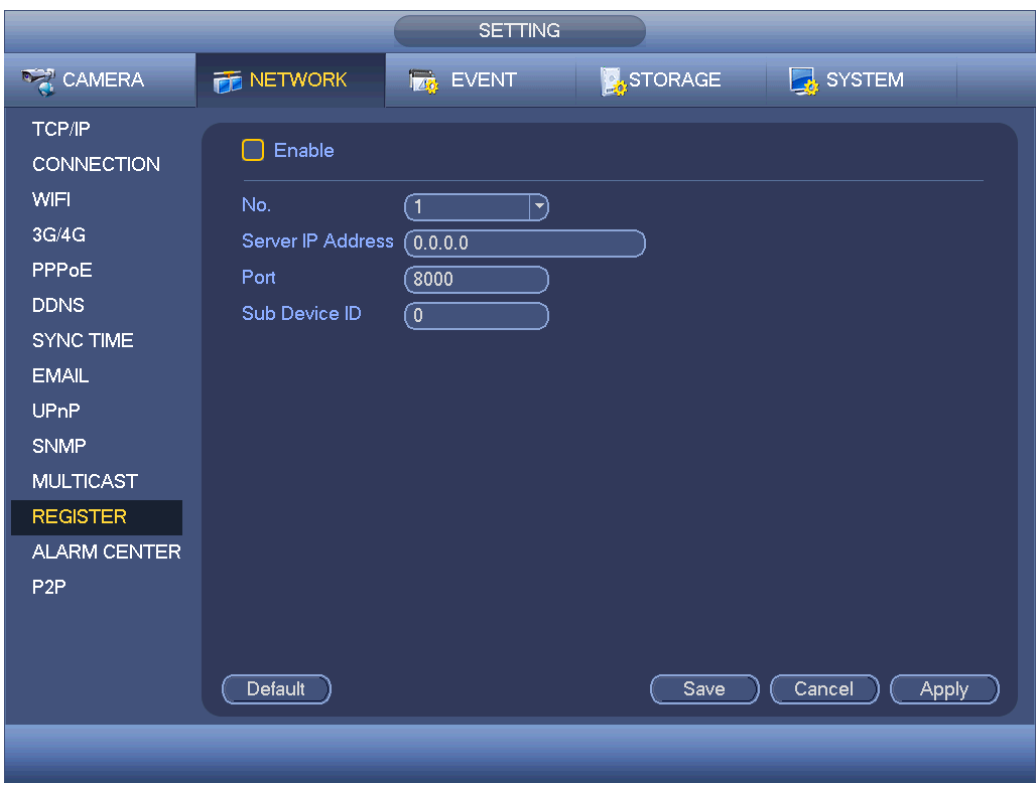

Figure 4-130

<span id="page-167-0"></span>Step 3 Click Apply or Save to complete setup.

#### **4.11.13 Alarm Center**

It is to set alarm center server. Once there is an alarm event, system can send out the alarm to the alarm center. Please refer to chapter [4.14](#page-180-0) Alarm events to set upload function.

Step 1 From main menu->Setting->Network->Alarm center.

Enter alarm center interface. See [Figure 4-131.](#page-168-0)

Step 2 Set parameters.

- Enable: Check the box to enable alarm center function.
- Host IP/Port: The IP address and the communication port of the PC that have installed the alarm client.
- Self-report time: Select alarm upload time from the dropdown list.

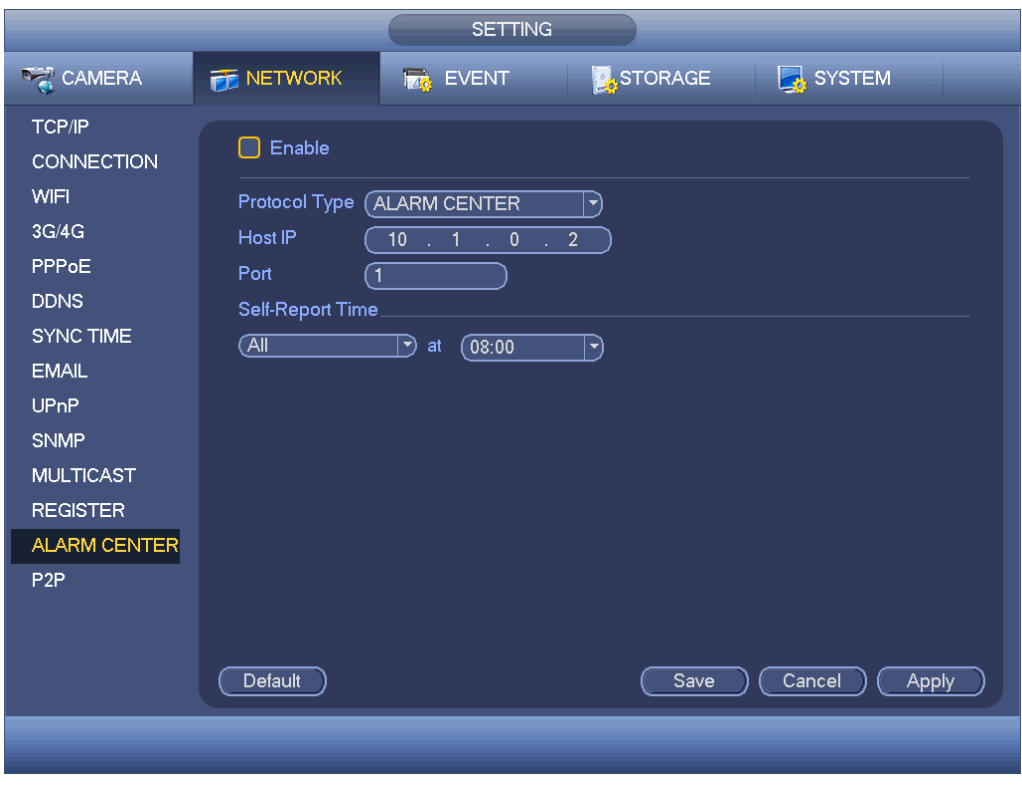

Figure 4-131

<span id="page-168-0"></span>Step 3 Click Apply or Save to complete setup.

#### **4.11.14 P2P**

You can use cellphone client or the management platform to access the device.

- You can use your cell phone to scan the QR code and add it to the cell phone client.
- Via the SN from scanning the QR code, you can access the device in the WAN. Please refer to the P2P operation manual included in the resources CD.

From main menu->Setting->Network->P2P, you can go to the following interface, the P2P interface is shown as in [Figure 4-132.](#page-169-0)

Refer to chapter [4.1.4.3](#page-71-0) P2P for detailed information.

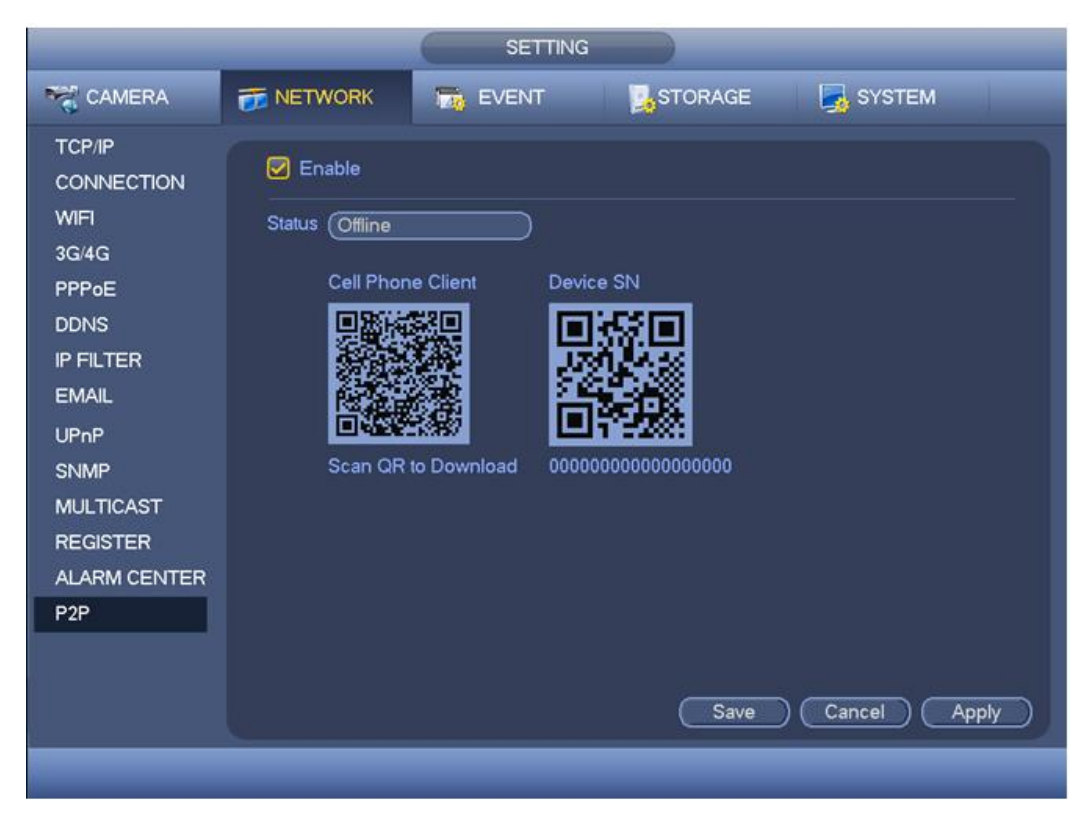

Figure 4-132

## <span id="page-169-0"></span>4.12 Account Manager

It is to manage users, user group and ONVIF user, set admin security questions.

## **Note**

- For the user name, the string max length is 31-byte, and for the user group, the string max length is 15-byte. The user name can only contain English letters, numbers and  $\begin{array}{cc} a & v & a \\ v & \end{array}$   $\begin{array}{cc} a & v & a \\ 0 & \end{array}$
- The default user amount is 64 and the default group amount is 20. System account adopts two-level management: group and user. The user authorities shall be smaller than group authorities (The **admin** user authorities are set by default).
- For group or user management, there are two levels: admin and user. The user name shall be unique and one user shall only belong to one group.

### **4.12.1 Add User**

Step 1 From main menu->Setting->System->Account->User. Enter user interface. See [Figure 4-133.](#page-170-0)

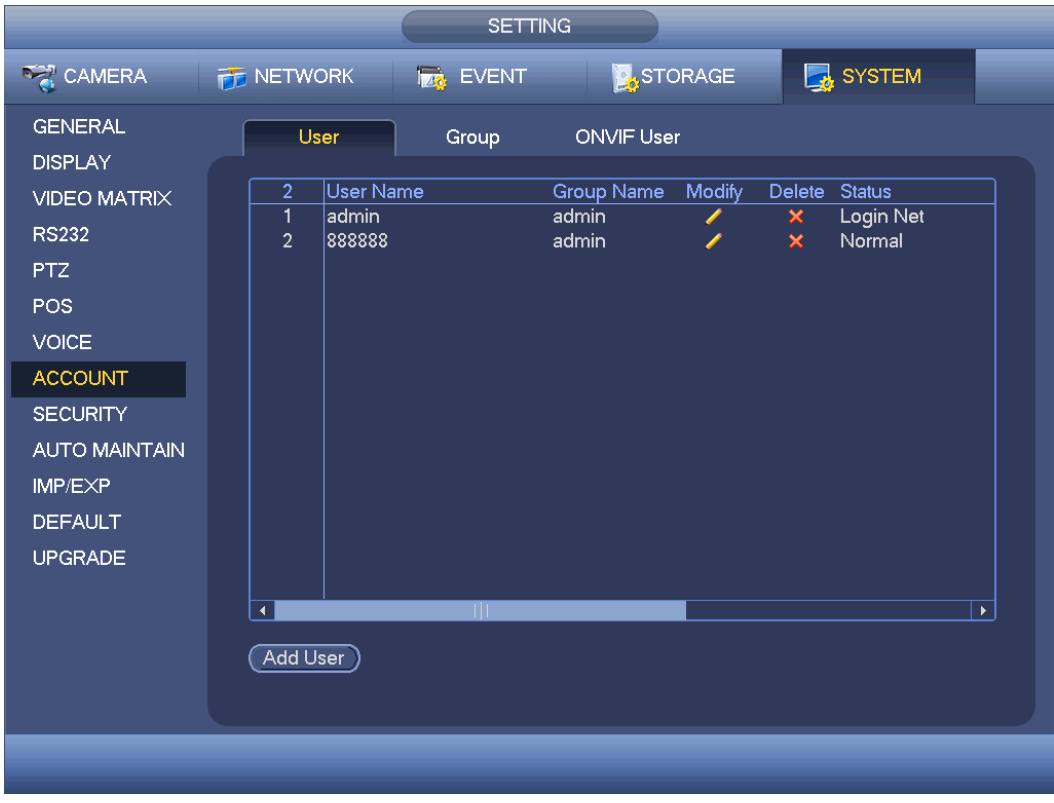

Figure 4-133

<span id="page-170-0"></span>Step 2 Click Add user button in [Figure 4-133.](#page-170-0) The interface is shown as in [Figure 4-134.](#page-170-1)

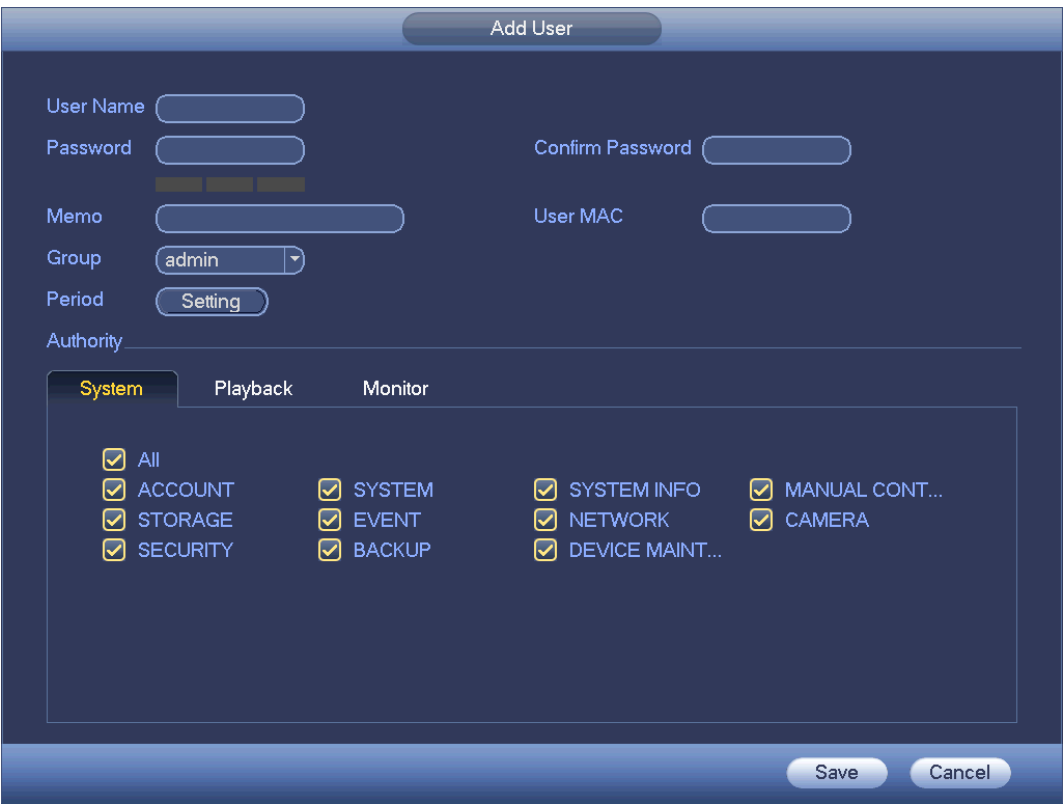

<span id="page-170-1"></span>Figure 4-134

Step 3 Input the user name, password, select the group it belongs to from the dropdown list. Then you can check the corresponding rights for current user.

**Note**

For convenient user management, usually we recommend the general user right is lower than the admin account.

Step 4 Click the Set button after the period, you can set valid period to use current account. See [Figure 4-135.](#page-171-0)

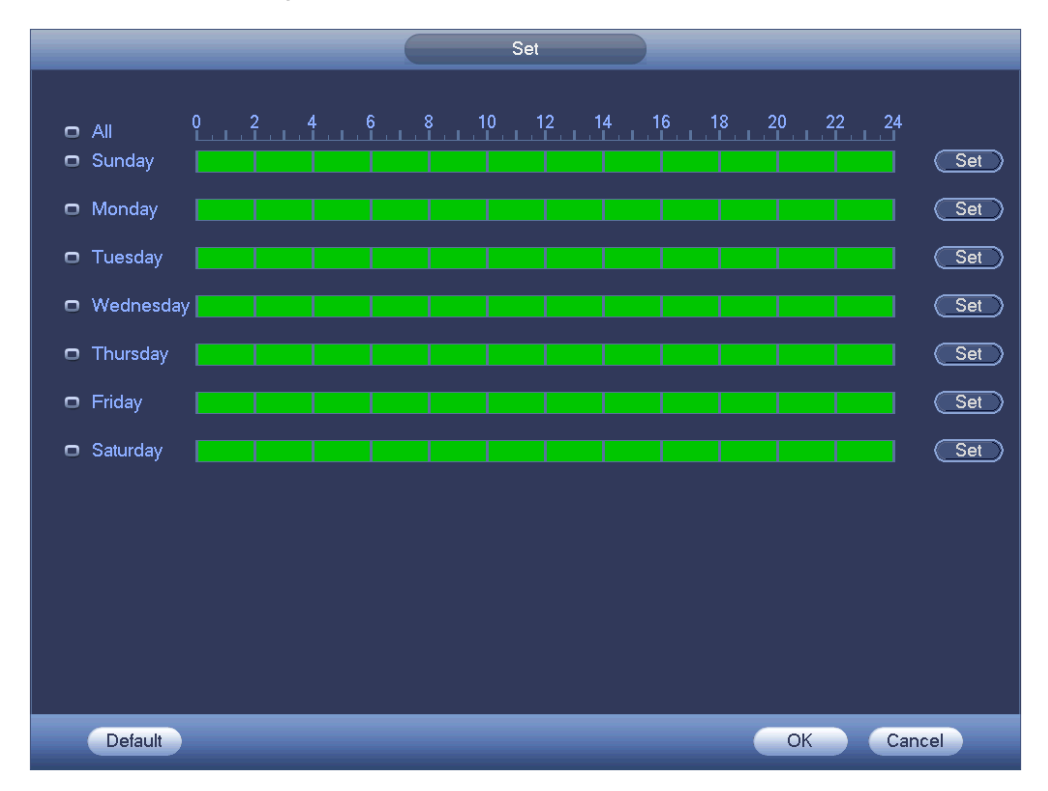

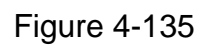

- <span id="page-171-0"></span>Step 5 Click Set button, you can set six periods in one day. See [Figure 4-136.](#page-172-0)
- Step 6 Check the box after the period, you can enable current setup.

## **Note**

Check the box before the week; it is to save period settings to selected week day.

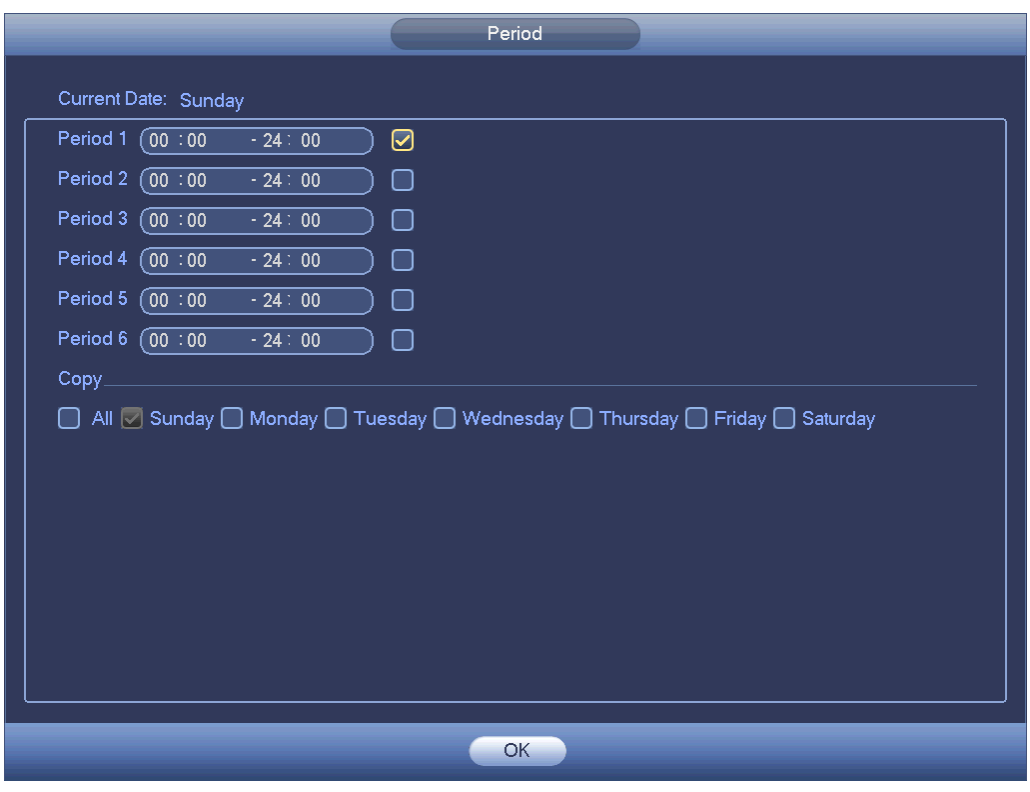

Figure 4-136

<span id="page-172-0"></span>Step 7 Click OK button.

### **4.12.2 Modify user**

From main menu->Setting->System->Account->User, click , you can go to the following interface to change user information. See [Figure 4-137.](#page-173-0)

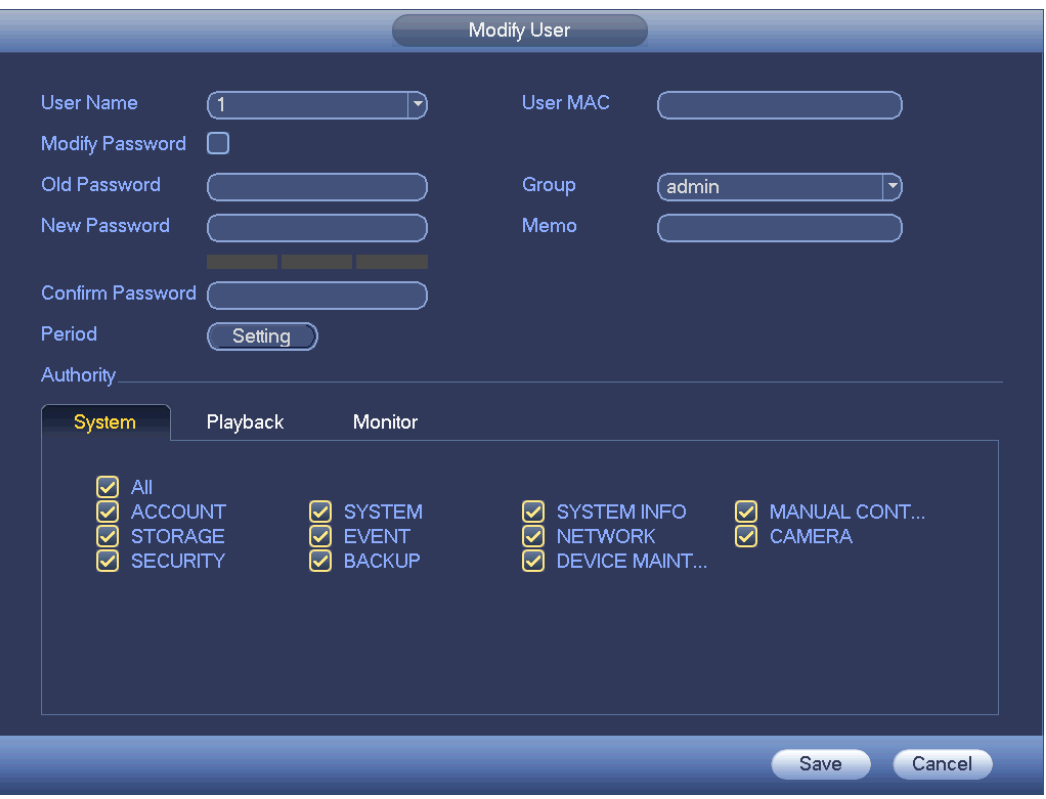

Figure 4-137

<span id="page-173-0"></span>For **admin** user, you can change the email, enable/disable unlock pattern, change password prompt question, set security questions. See [Figure 4-138.](#page-173-1)

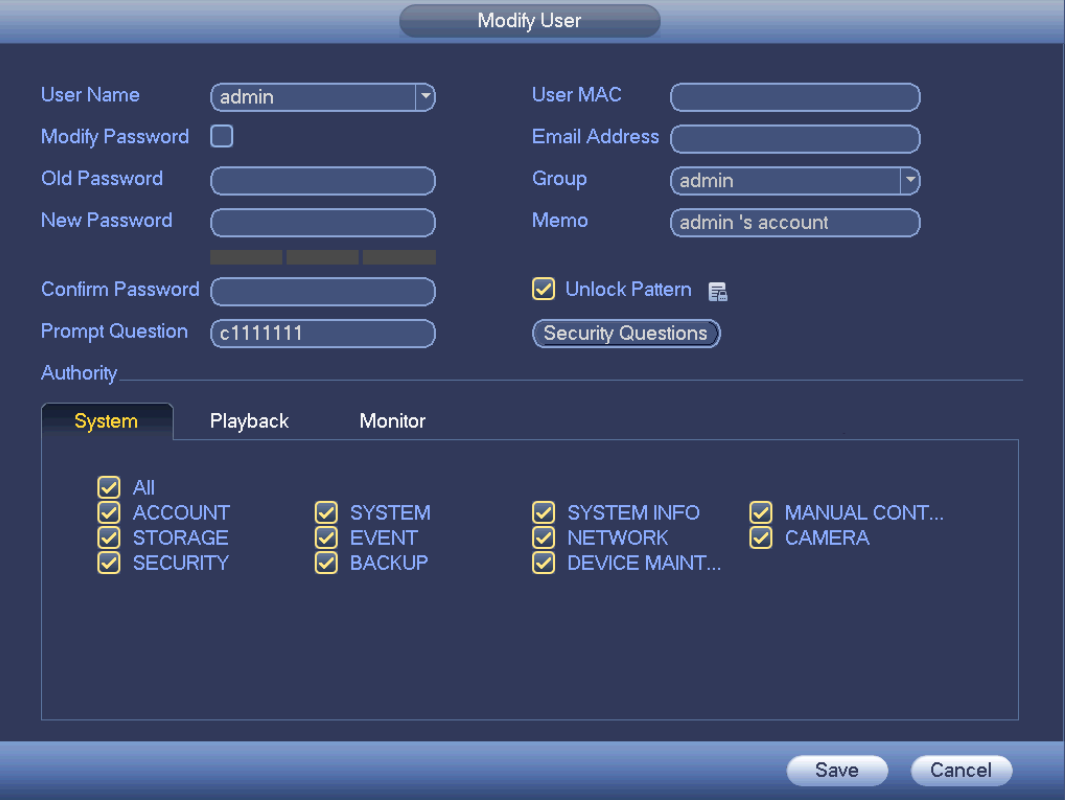

<span id="page-173-1"></span>Figure 4-138

- Input email information and then click Save, it is to set/change email address.
- Check the box to enable unlock pattern and then click  $\overline{F}$ , click Save to change unlock pattern.
- Set security question
- Step 1 Click Security question, enter the following interface. See [Figure 4-139.](#page-174-0)

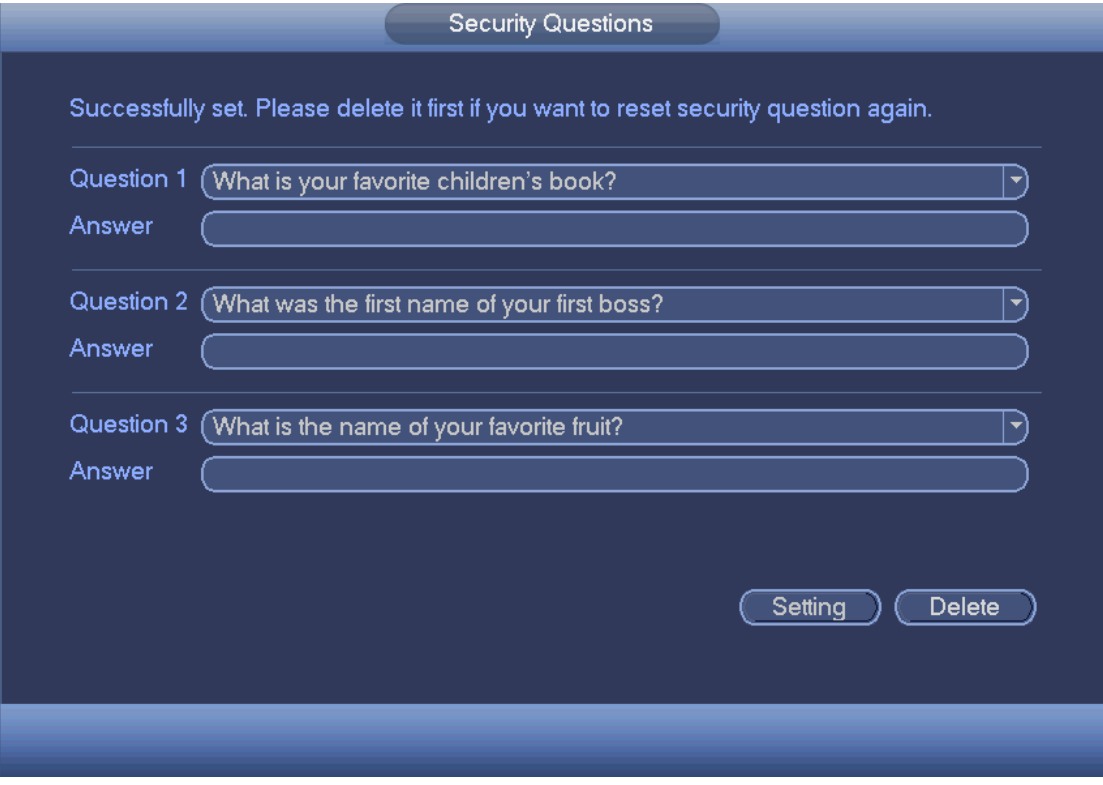

Figure 4-139

<span id="page-174-0"></span>Step 2 Input answers and then click Save button.

After successfully set security questions, you can answer the security questions to reset admin password.

### **Note**

Select security questions from the dropdown list and then input the proper answers, click Delete button to reset security questions and answers again.

#### **4.12.3 Change Password**

In [Figure 4-137,](#page-173-0) check the Modify password box, you can change password. Please input old password, and then input new password twice to confirm.

 Password/confirm password: The password ranges from 8 to 32 digitals. It can contain letters, numbers and special characters (excluding "",""", ";", ":", "&"). The password shall contain at least two categories. Usually we recommend the strong password.

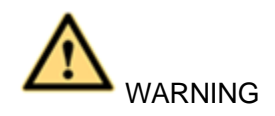

**STRONG PASSWORD RECOMMENDED-For your device own safety, please create a strong password of your own choosing. We also recommend you change your password periodically especially in the high security system.** 

#### **4.12.4 Add/Modify Group**

Step 1 From main menu->Setting->System->Account->Group. Enter add group interface. See [Figure 4-140.](#page-175-0)

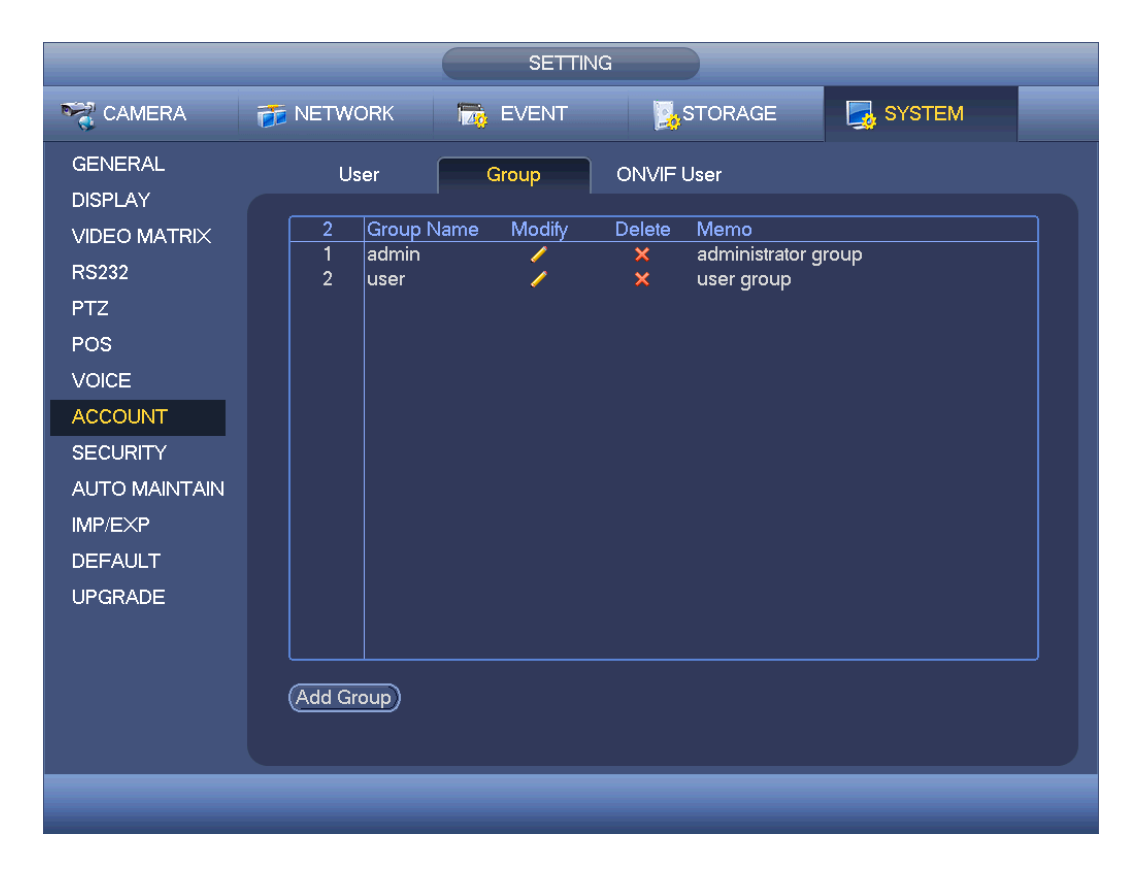

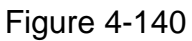

<span id="page-175-0"></span>Step 2 Click add group button in [Figure 4-140.](#page-175-0)

Enter Add group the interface. See [Figure 4-141.](#page-176-0)

Step 3 Input group name and then input some memo information if necessary. Check the box to select authorities.

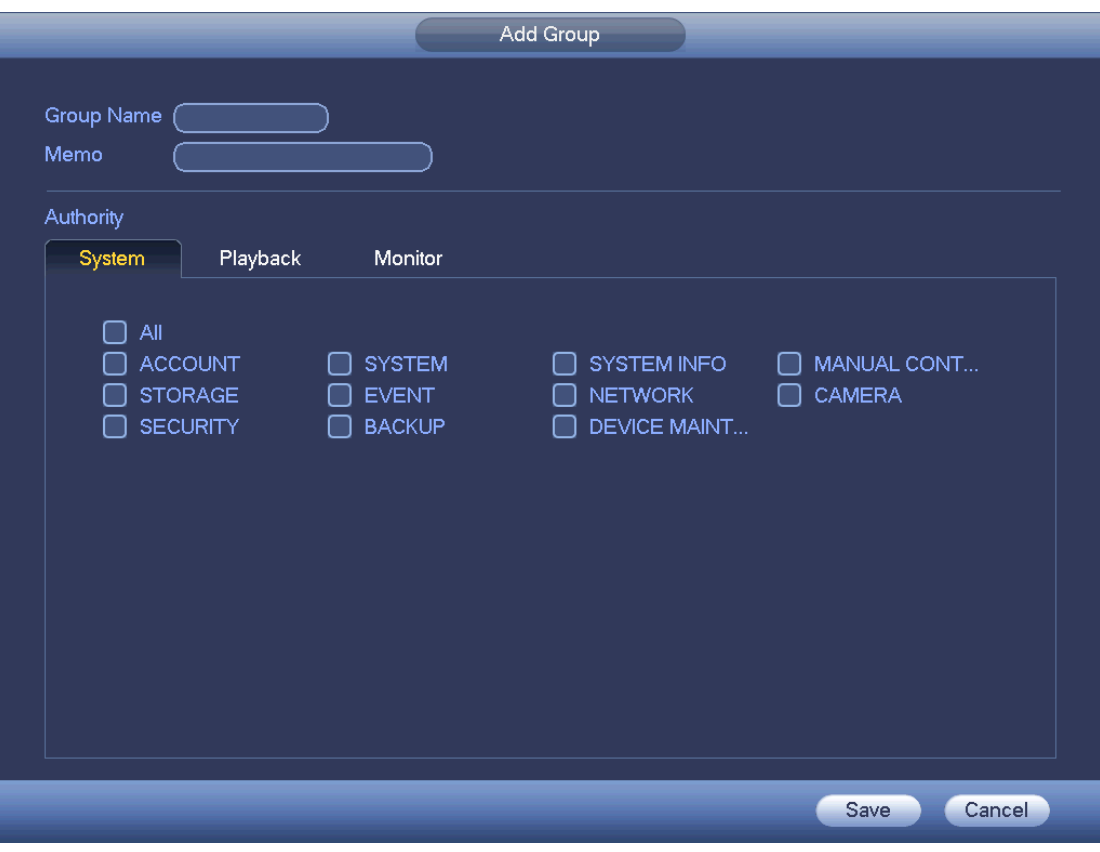

Figure 4-141

#### <span id="page-176-0"></span>**4.12.5 ONVIF User**

When the camera from the third party is connected with the DVR via the ONVIF user, please use the verified ONVIF account to connect to the DVR. Here you can add/delete/modify user

# **Note**

The default ONVIF user is **admin**. It is created after you initialize the DVR.

Step 1 From main menu->Setting->System->Account->ONVIF User. Enter ONVIF interface. See [Figure 4-142.](#page-177-0)

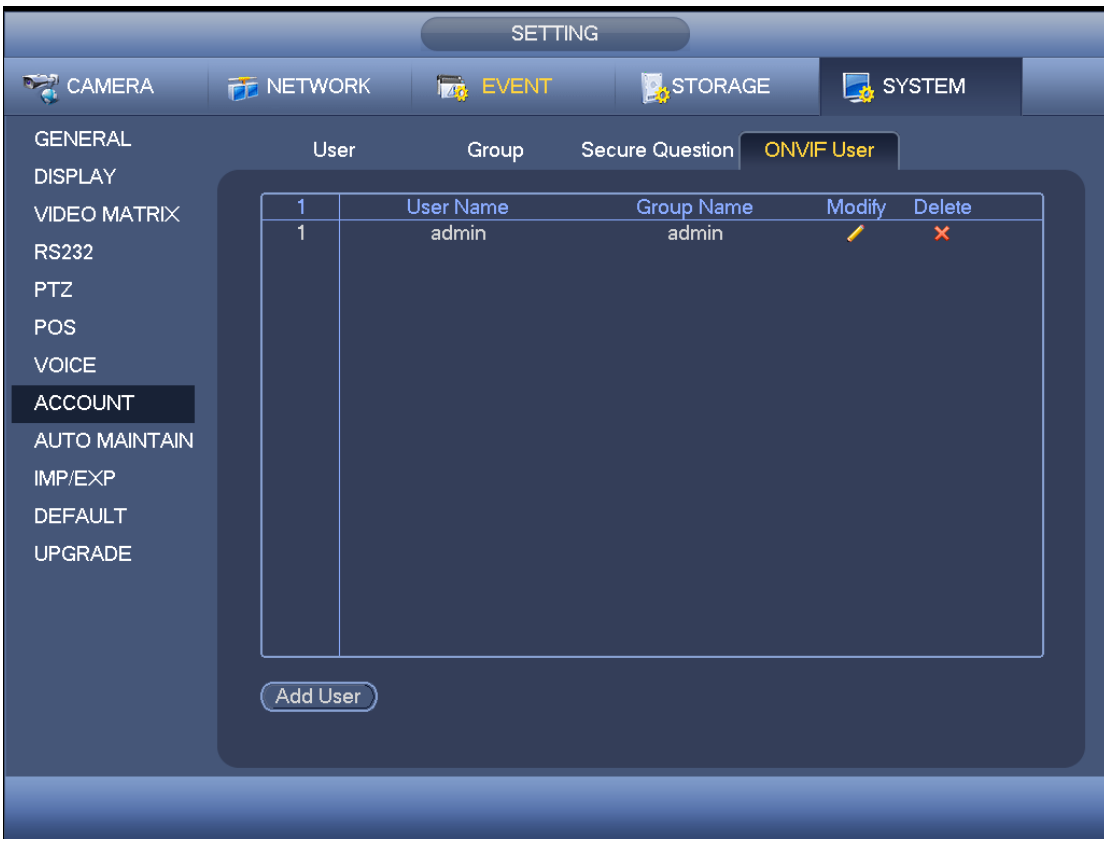

Figure 4-142

<span id="page-177-0"></span>Step 2 Click Add user button.

Enter Add user interface. See [Figure 4-143.](#page-177-1)

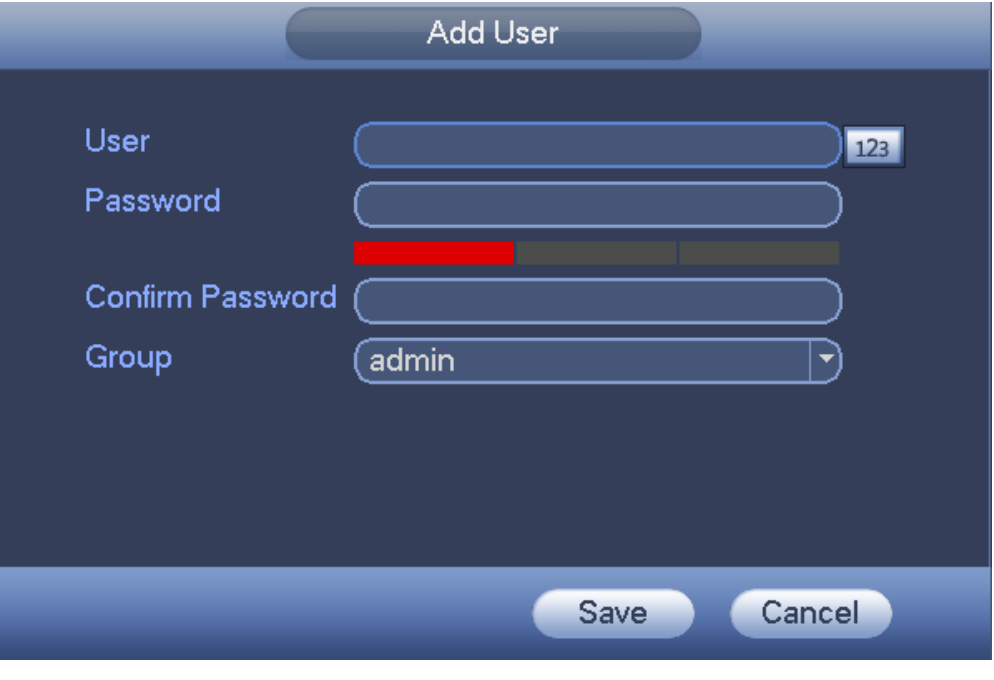

Figure 4-143

<span id="page-177-1"></span>Step 3 Set user name, password and then select group from the dropdown list.

Step 4 Click Save to complete setup.

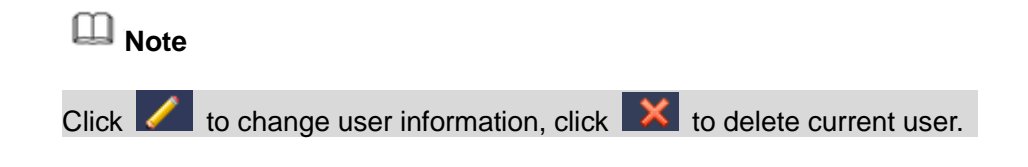

## 4.13 Voice Manager

The audio function is to manage audio files and set schedule play function. It is to realize audio broadcast activation function.

#### **4.13.1 File Manager**

It is to add audio file, listen to the audio file, or rename/delete audio file. Here you can also set audio volume.

Step 1 From main menu->Setting->System->Voice->File Manager.

Enter file manager interface. See [Figure 4-144.](#page-178-0)

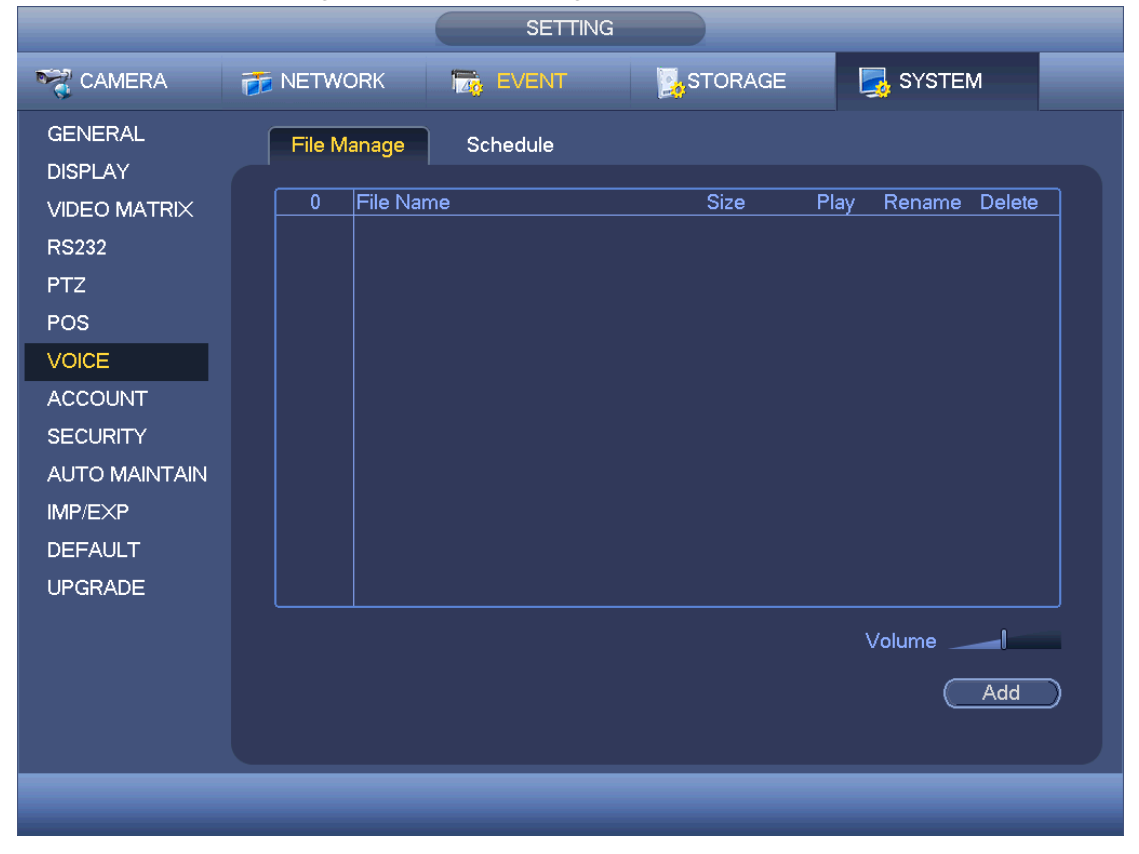

Figure 4-144

<span id="page-178-0"></span>Step 2 Click Add button, it is to add audio file and import the audio file via the USB device. See [Figure 4-145.](#page-179-0)

> The newly added audio file will be saved on the HDD of the device; you do not need to connect to USB device again.

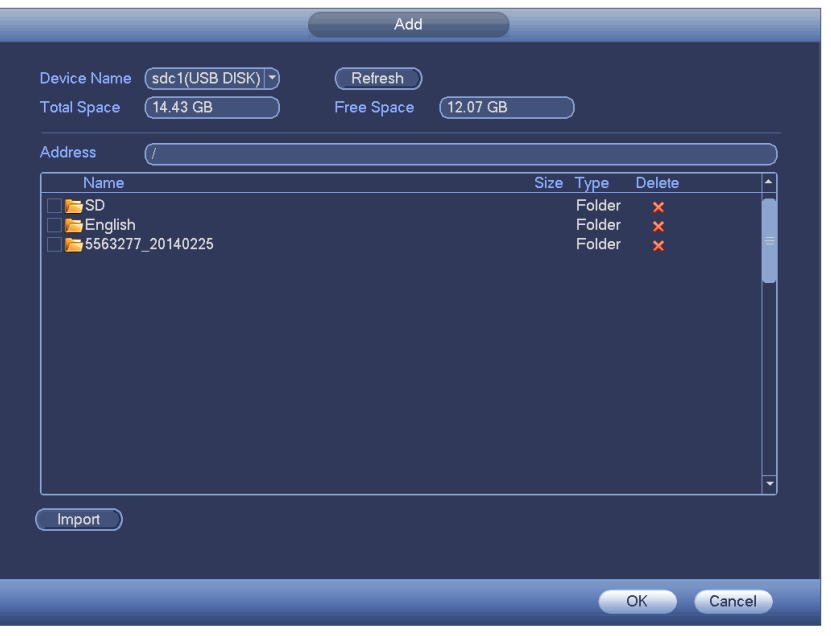

Figure 4-145

<span id="page-179-0"></span>Step 3 Click OK button.

#### **4.13.2 Schedule**

It is to set schedule broadcast function. You can play the different audio files in the specified periods.

Step 1 From main menu->Setting->System->Voice->Schedule.

Enter Schedule interface. See [Figure 4-146.](#page-180-1)

Step 2 Set parameters.

- **•** Period: There are six periods. Check the box to enable current setup.
- File name: Select audio file you want to play.
- $\bullet$  Interval: It is the audio file repeated interval in the specified period.
- Repeat: It is to set audio file repeat times in the specified period.
- Output port: There are two options: MIC (default)/audio. When reuse the MIC port and bidirectional talk port, the bidirectional port has the higher priority. Please make sure your purchased product has audio port, otherwise, you cannot use this function.

Step 3 Click Apply or Save to complete setup.

# **Note**

- The audio file end time depends on the audio file size and the interval setup.
- Priority: Bidirectional talk>Event trigger alarm>Trial listening>Audio schedule broadcast.
| <b>SETTING</b>                                                                                                    |                                                                                                    |                                                                                  |                                                                                                    |                                                                                                    |                                                                                                    |                                                                                      |                                                                                                    |
|----------------------------------------------------------------------------------------------------|----------------------------------------------------------------------------------------------------|----------------------------------------------------------------------------------|----------------------------------------------------------------------------------------------------|----------------------------------------------------------------------------------------------------|----------------------------------------------------------------------------------------------------|--------------------------------------------------------------------------------------|----------------------------------------------------------------------------------------------------|
| <b>RANERA</b>                                                                                                    | <b>PE NETWORK</b>                                                                                                  | <b>EVENT</b>                                                                     | <b>X</b> STORAGE                                                                                                    |                                                                                                    | SYSTEM                                                                                                    |                                                                                      |                                                                                                    |
| <b>GENERAL</b><br><b>DISPLAY</b><br><b>VIDEO MATRIX</b><br><b>RS232</b><br><b>PTZ</b><br><b>POS</b><br><b>VOICE</b><br><b>ACCOUNT</b><br><b>SECURITY</b><br><b>AUTO MAINTAIN</b><br>IMP/EXP | File Manage<br>Period<br>$\boxed{00:00}$<br>$\boxed{00:00}$<br>00:00<br>00:00<br>$\boxed{00:00}$<br>$\sqrt{00:00}$ | Schedule<br>$-24:00$<br>$-24:00$<br>$-24:00$<br>$-24:00$<br>$-24:00$<br>$-24:00$ | File Name<br>$(\overline{\mathsf{None}})$<br>$ \hspace{.04cm}\bullet\hspace{.04cm}\rangle$<br>None<br>E,<br>$\sqrt{\frac{1}{2}}$<br>E,<br>$\sqrt{\frac{1}{2}}$<br>$\blacktriangledown$<br>None<br>$\blacktriangledown$<br>$\sqrt{\frac{1}{2}}$<br>$\blacktriangledown$ | Interval<br>Min.<br>$\boxed{60}$<br>Min.<br>$\boxed{60}$<br>$\overline{60}$<br>)Min.<br>$\overline{60}$<br>Min.<br>$\overline{60}$<br>Min.<br>$\boxed{60}$<br>)Min. | Repeat<br>$\overline{0}$<br>0)<br>0)<br>$\overline{\mathbf{0}}$<br>$\sqrt{0}$<br>$\overline{\mathfrak{o}}$ | Output<br>$\boxed{\textsf{Mic}}$<br>Mic<br>$\sqrt{\frac{1}{1}}$<br>Mic<br>Mic<br>Mic | $\blacktriangledown$<br>[▼<br>$\left  \bullet \right $<br>$\blacktriangledown$<br>$\blacktriangledown$<br>ㄱ) |
| <b>DEFAULT</b><br><b>UPGRADE</b>                                                                                                    |                                                                                                    |                                                                                  |                                                                                                    | Save                                                                                                    | Cancel                                                                                                    | <b>Apply</b>                                                                         |                                                                                                    |

Figure 4-146

# 4.14 Alarm Events

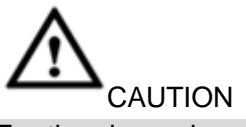

For the channel connected to the analog fisheye, the intelligent function is null. Please refer to the interface of your purchased product for detailed information.

### **4.14.1 Video Detect**

Video detect includes motion detect, video loss, tampering, scene changing, diagnosis.

### <span id="page-180-0"></span>4.14.1.1 Motion Detect

After analysis video, system can generate a video loss alarm when the detected moving signal reached the sensitivity you set here.

Step 1 From main menu->Setting->Event->Video detect->Motion Detect. Enter motion detect interface. See [Figure 4-147.](#page-183-0)

### Step 2 Set parameters.

- Event type: From the dropdown list you can select motion detection type.
- Channel: Select a channel from the dropdown list to set motion detect function.
- Enable: Check the box here to enable motion detect function.
- Enable PIR: The PIR function is enabled by default if the connected remote device supports the PIR function. When the PIR function is on, motion detection function is

on by default. The motion detect event occurs when these two function are enabled at the same time. If the PIR function is disabled, check the enable box to enable the general motion detect function.

# **Note**

- $\Diamond$  The channel type shall be CVI if you want to enable PIR function.
- $\Diamond$  If the remote device does not support PIR function, the PIR item on the interface is grey or is hiding. That is to say, the PIR function is null.
- Region: Click select button, the interface is shown as in [Figure 4-148.](#page-183-1) Here you can set motion detection zone. There are four zones for you to set. Please select a zone first and then left drag the mouse to select a zone. The corresponding color zone displays different detection zone. You can click Fn button to switch between the arm mode and disarm mode. In arm mode, you can click the direction buttons to move the green rectangle to set the motion detection zone. After you completed the setup, please click ENTER button to exit current setup. Do remember click save button to save current setup. If you click ESC button to exit the region setup interface system will not save your zone setup.
- Sensitivity: System supports 6 levels. The sixth level has the highest sensitivity.
- Anti-Dither: Here you can set anti-dither time. The value ranges from 5 to 600s. The anti-dither time refers to the alarm signal lasts time. It can be seem as the alarm signal activation stays such as the buzzer, tour, PTZ activation, snapshot, channel record. The stay time here does not include the latch time. During the alarm process, the alarm signal can begin an anti-dither time if system detects the local alarm again. The screen prompt, alarm upload, email and etc will not be activated. For example, if you set the anti-dither time as 10 second, you can see the each activation may last 10s if the local alarm is activated. During the process, if system detects another local alarm signal at the fifth second, the buzzer, tour, PTZ activation, snapshot, record channel will begin another 10s while the screen prompt, alarm upload, email will not be activated again. After 10s, if system detects another alarm signal, it can generate an alarm since the anti-dither time is out.
- Period: Click set button, you can see an interface is shown as in [Figure 4-150.](#page-184-0) Here you can set motion detect period. System only enables motion detect operation in the specified periods. It is not for video loss or the tampering. There are two ways for you to set periods. Please note system only supports 6 periods in one day.
- $\Diamond$  In [Figure 4-150,](#page-184-0) Select icon  $\Box$  of several dates, all checked items can be edited

together. Now the icon is shown as  $\bigcirc$ . Click to delete a record type from one period.

- $\Diamond$  In [Figure 4-150.](#page-184-0) Click button and after one date or a holiday, you can see an interface shown as in [Figure 4-151.](#page-185-0) There are four record types: regular, motion detection (MD), Alarm, MD & alarm.
- Alarm output: when an alarm occurs, system enables peripheral alarm devices.
- Latch: when motion detection complete, system auto delays detecting for a specified time. The value ranges from 1-300(Unit: second)
- Show message: System can pop up a message to alarm you in the local host screen if you enabled this function.
- Alarm upload: System can upload the alarm signal to the network (including alarm center) if you enabled current function.
- Send email: System can send out email to alert you when an alarm occurs.
- Record channel: System auto activates motion detection channel(s) to record once an alarm occurs. Please make sure you have set MD record in Schedule interface(Main Menu->Setting->Schedule) and schedule record in manual record interface(Main Menu->Advanced->Manual Record)
- PTZ activation: Here you can set PTZ movement when an alarm occurs. Such as go to preset, tour &pattern when there is an alarm. Click "select" button, you can see an interface is shown as in [Figure 4-149](#page-184-1).
- Record Delay: System can delay the record for specified time after alarm ended. The value ranges from 10s to 300s.
- Tour: Here you can enable tour function when alarm occurs. System one-window tour.
- Snapshot: You can enable this function to snapshot image when a motion detect alarm occurs.
- Video matrix: Check the box here to enable this function. When an alarm occurs, VIDEO OUTPUT port displays device video output. It displays video (1-window tour) from alarm activation channel you select at the Record channel interface. It has high priority than the tour setup in Main menu->Setting->System->Video matrix. Please note this function is for some series product only.
- Buzzer: Highlight the icon to enable this function. The buzzer beeps when alarm occurs.
- Log: Check the box here, system can record motion detect log.
- Test: Click it to test current motion detect setup (do not need to save). Click Select button after Region, you can set motion detect area.
- Voice prompts: Check the box here to trigger audio broadcast function. You can select specified audio file here. System can play the audio file once the corresponding event occurs.

In motion detection mode, you cannot use copy/paste to set channel setup since the video in each channel may not be the same.

In [Figure 4-148,](#page-183-1) you can left click mouse and then drag it to set a region for motion detection. Click Fn to switch between arm/withdraw motion detection. After setting, click enter button to exit.

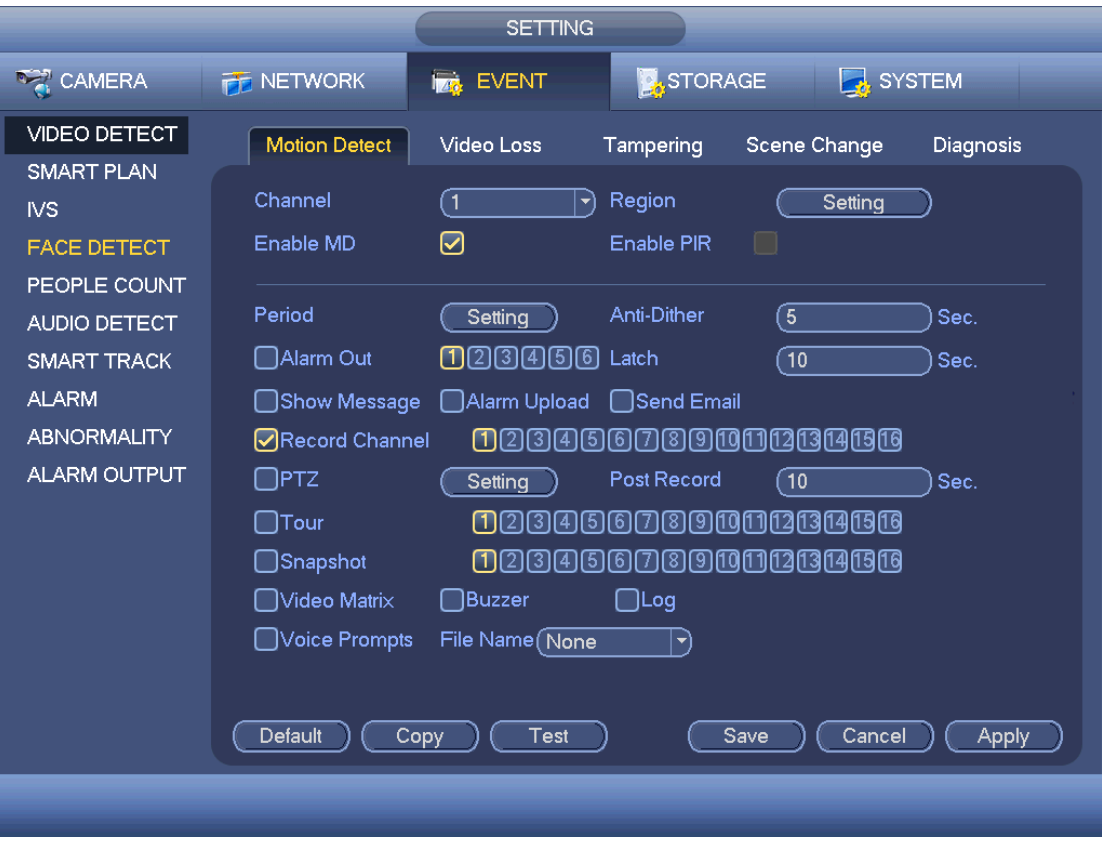

Figure 4-147

<span id="page-183-1"></span><span id="page-183-0"></span>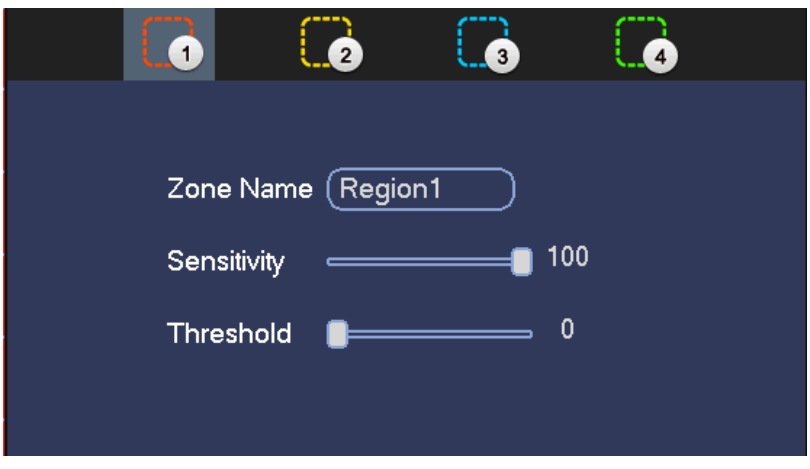

Figure 4-148

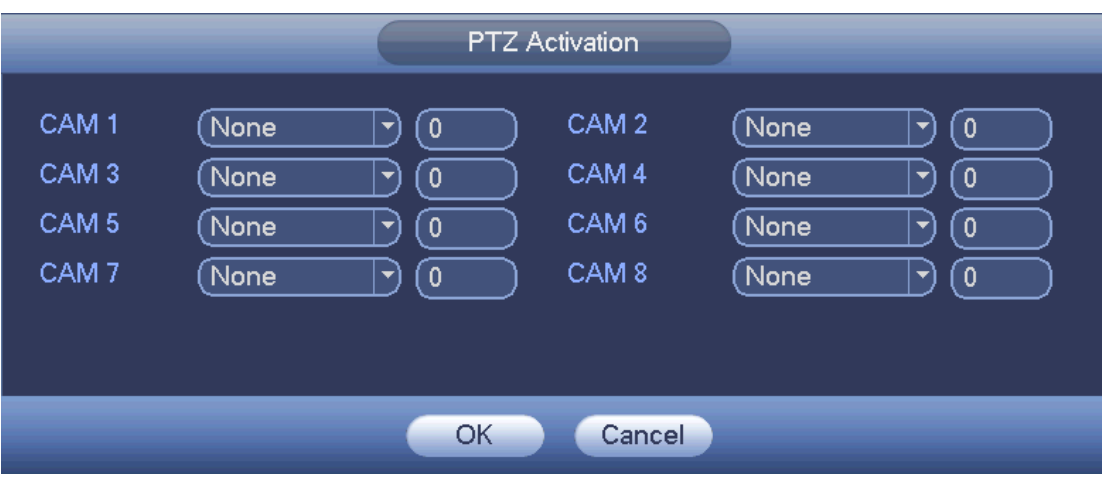

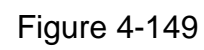

<span id="page-184-1"></span>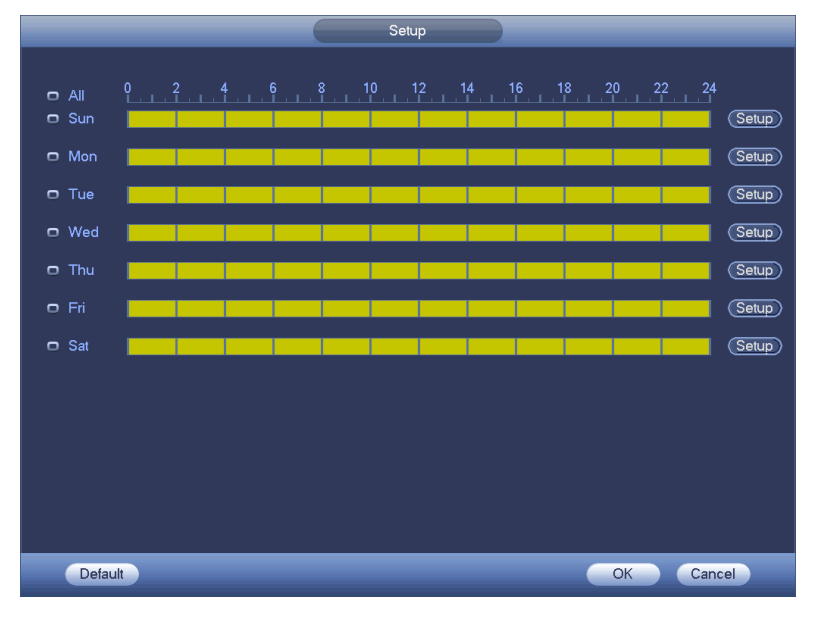

<span id="page-184-0"></span>Figure 4-150

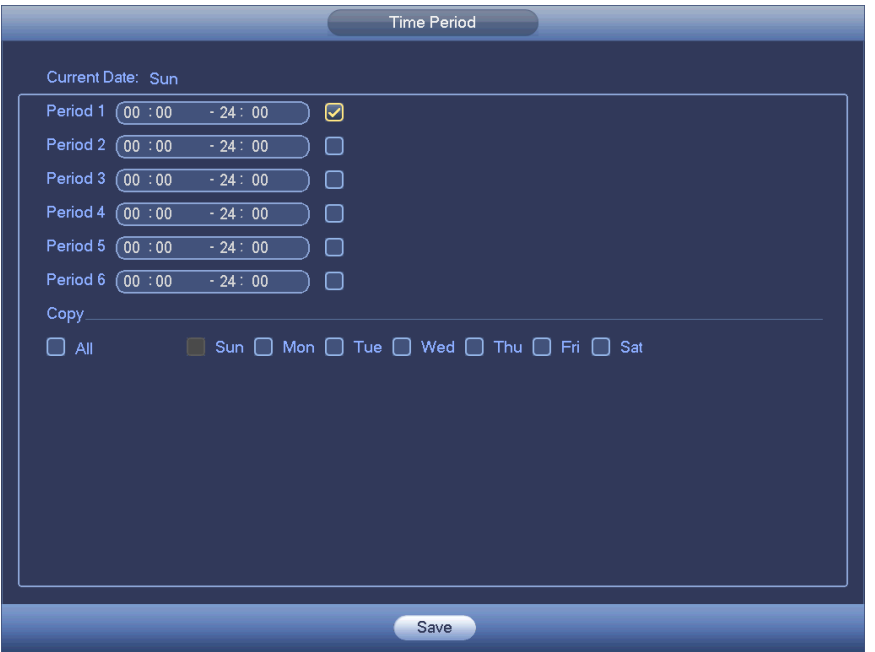

Figure 4-151

<span id="page-185-0"></span>Step 3 Click Apply or Save to complete setup.

### 4.14.1.2 Video Loss

This function allows you to be informed when video loss phenomenon occurred. You can enable alarm output channel and then enable show message function.

Step 1 From main menu->Setting->Event->Video detect->Video loss.

Enter motion detect interface. See [Figure 4-152.](#page-186-0)

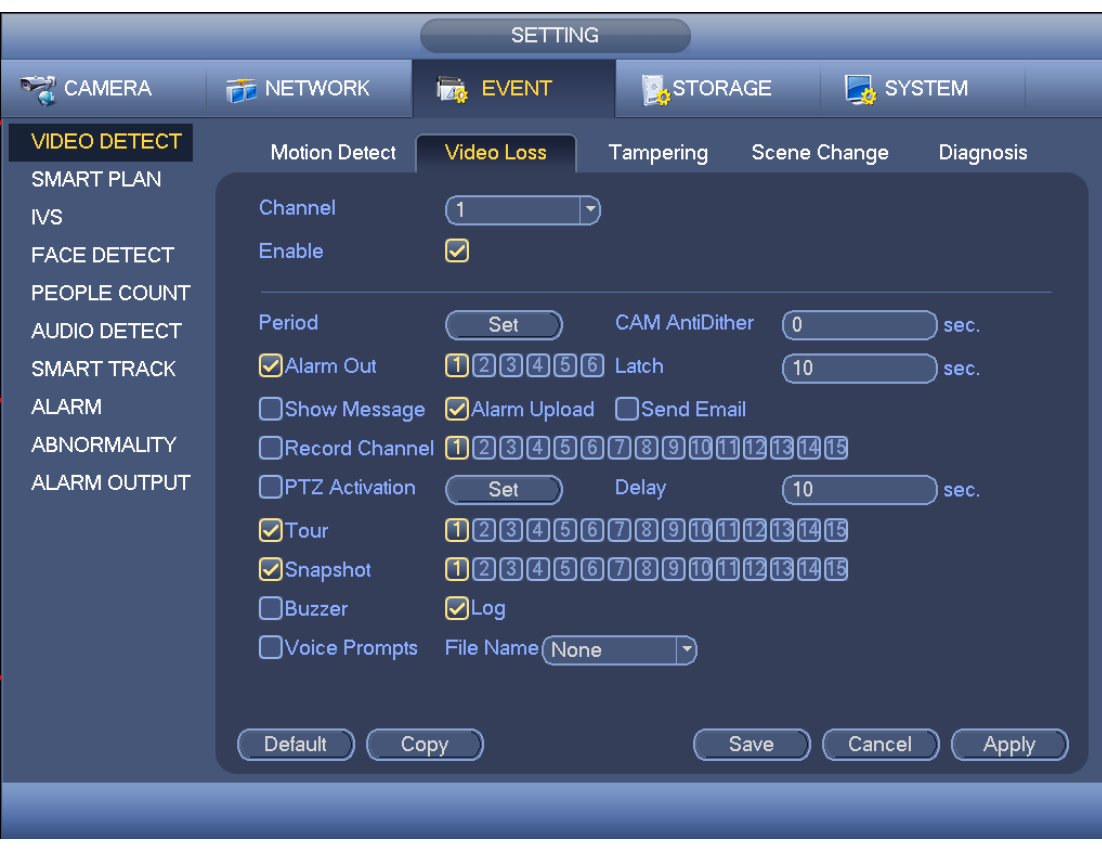

Figure 4-152

<span id="page-186-0"></span>Step 2 Video loss does not have region and sensitivity. Please refer to chapter [4.14.1.1](#page-180-0) motion detection for detailed information.

**Note**

Camera anti-dither: Once the video loss alarm disappears in the specified period, system does not trigger an alarm.

Step 3 Click Apply or Save to complete setup.

### 4.14.1.3 Tampering

When someone viciously masks the lens, or the output video is in one-color due to the environments light change, the system can alert you to guarantee video continuity.

Step 1 From main menu->Setting->Event->Video detect->Video loss.

Enter Video loss interface. See [Figure 4-153.](#page-187-0)

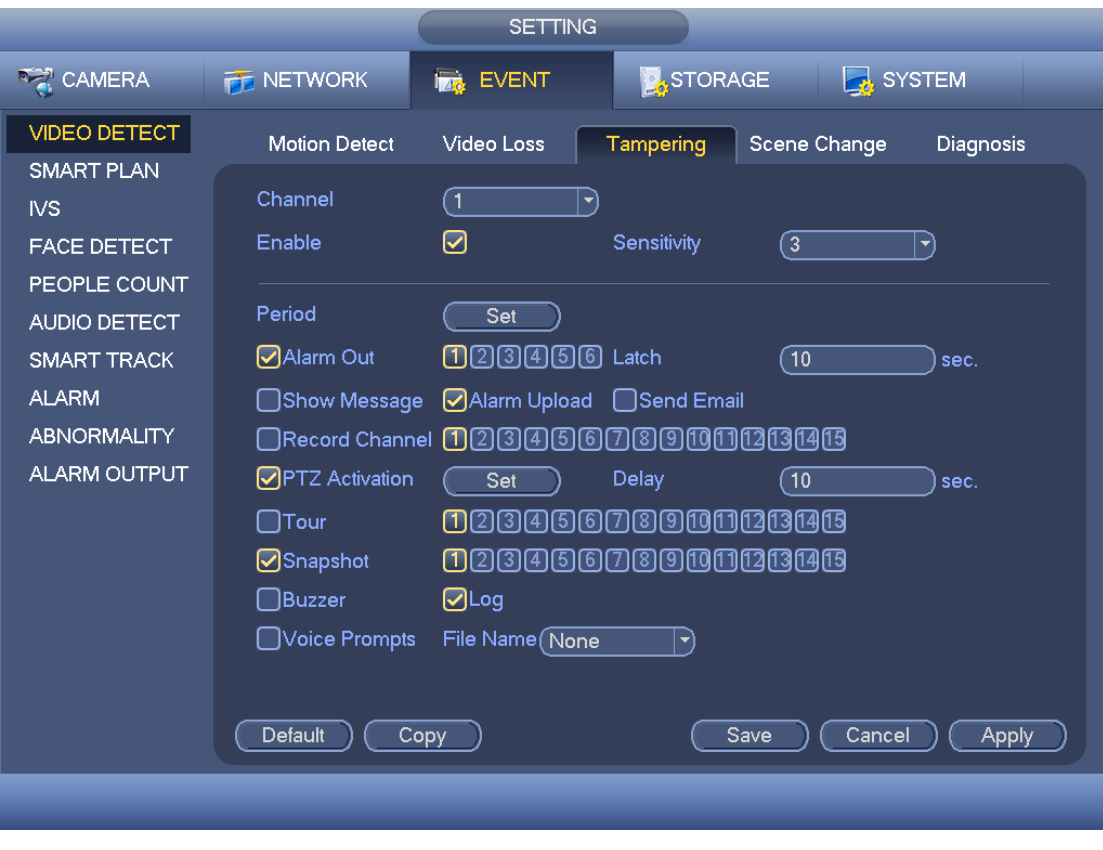

Figure 4-153

- <span id="page-187-0"></span>Step 2 Please refer to chapter [4.14.1.1](#page-180-0) motion detection for detailed information.
- Step 3 Click Apply or Save to complete setup.
- 4.14.1.4 Scene Changing
- When the detected scene has changed, system can generate an alarm.
- Step 1 From main menu->Setting->Event->Video detect->Scene change. Enter scene changing interface. See [Figure 4-154.](#page-188-0)

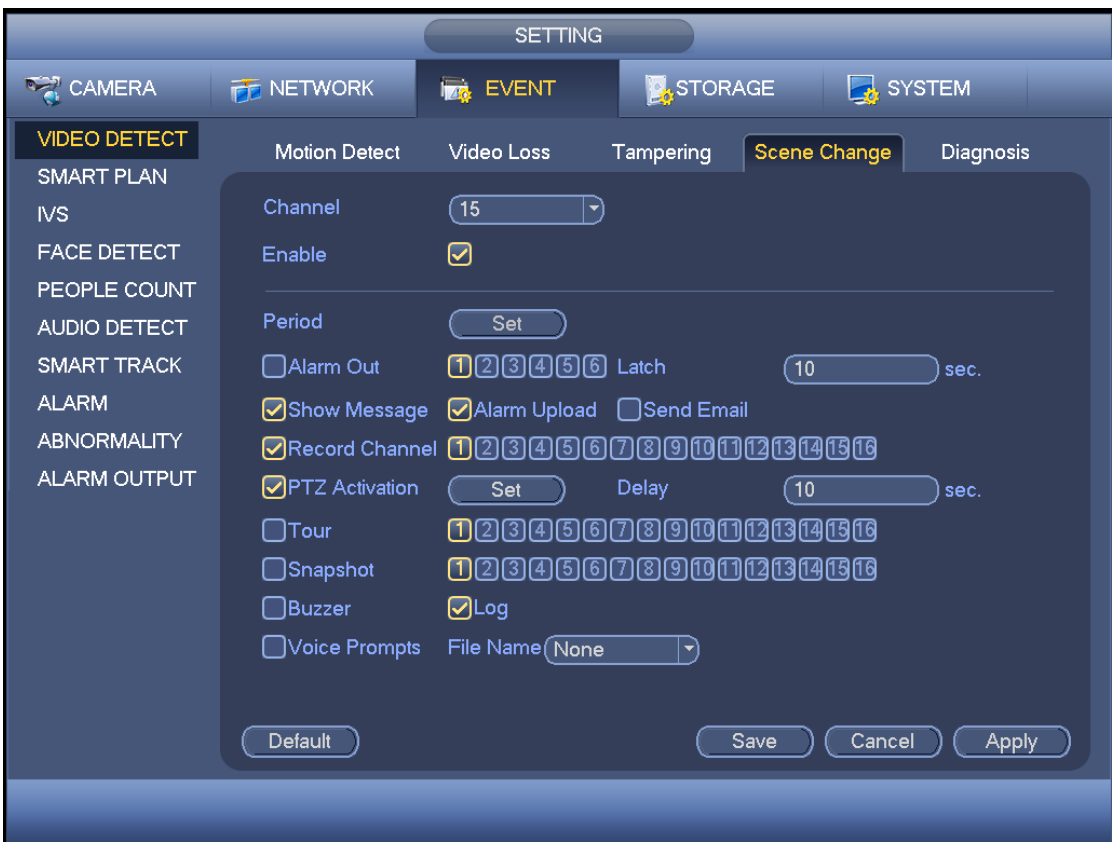

Figure 4-154

<span id="page-188-0"></span>Step 2 Please refer to chapter [4.14.1.1](#page-180-0) motion detection for detailed information.

Step 3 Click Apply or Save to complete setup.

### 4.14.1.5 Diagnosis

System can trigger an alarm when the stripe, noise, color cast, out of focus, over exposure event occurred.

Step 1 From main menu->Setting->Event->Video detect->Diagnosis. Enter diagnosis interface. See [Figure 4-155.](#page-189-0)

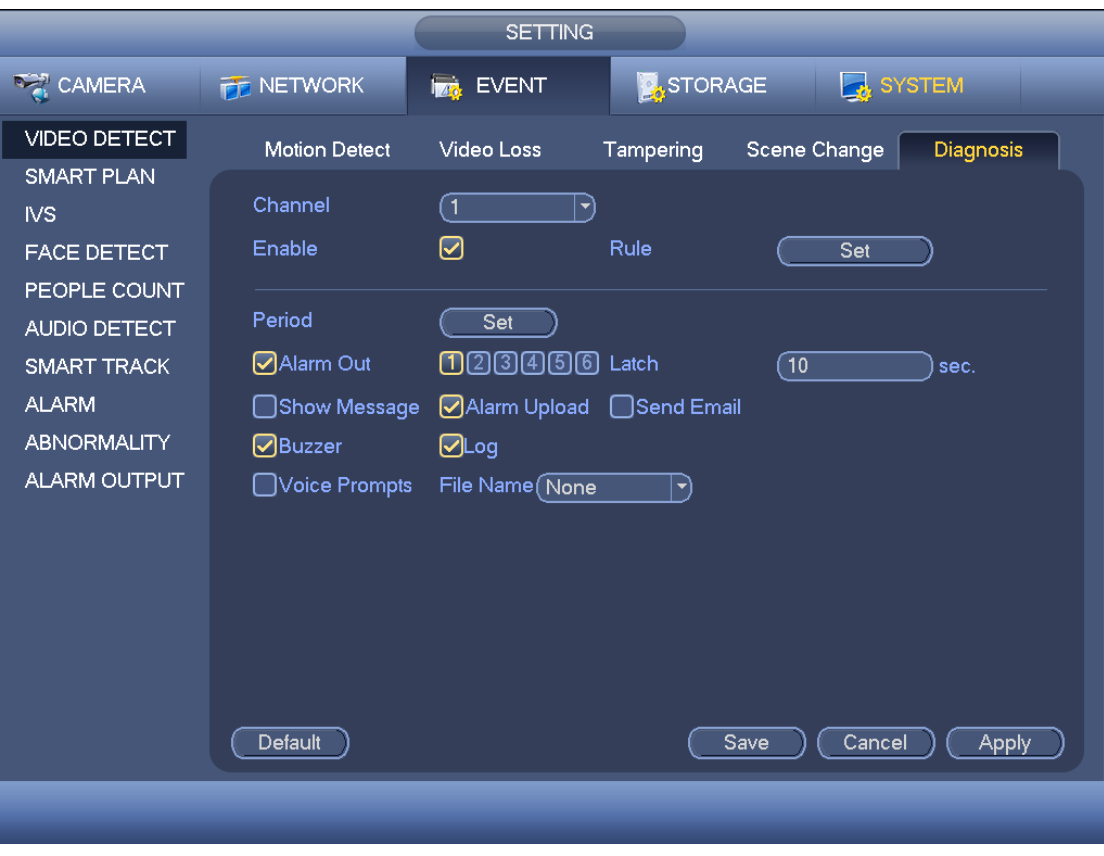

Figure 4-155

- <span id="page-189-0"></span>Step 2 Select a channel from the dropdown list and check the box to enable this function.
- Step 3 Click the Rule Set button, or move the cursor to Set button and then click the Enter button on the front panel, the interface is shown as below. See [Figure](#page-190-0)  [4-156.](#page-190-0)
- Step 4 Check corresponding type and then input alarm threshold.
- Stripe: The strip occurs when the device is old or there is electronic interference. There may be cross strip, vertical strip, slanting strip and etc.
- Noise: The video noise refers to the blurry video, poor video quality. It may result from the optical system distortion or the hardware problem during the video transmission when recording.
- Color cast: Usually the video is color containing RGB. When these three colors displayed in abnormal rate, we can say color cast occurred.
- Out of focus: The clear video presents abundant video details. The video definition decreases when the distortion event occurs. The out of focus event may result from many sources such as video transmission, processing and etc.
- Over exposure: The color brightness refers to the image pixel intensity. Black is the darkest and the white is the brightest. We use number 0 to stand for black and use number 255 to stand for white. Once the brightness threshold of the whole image has exceeded the threshold value, it means the image is over exposure.
- Threshold: The value ranges from 1 to 30. System can generate an alarm once the

value is higher than the threshold you set here.

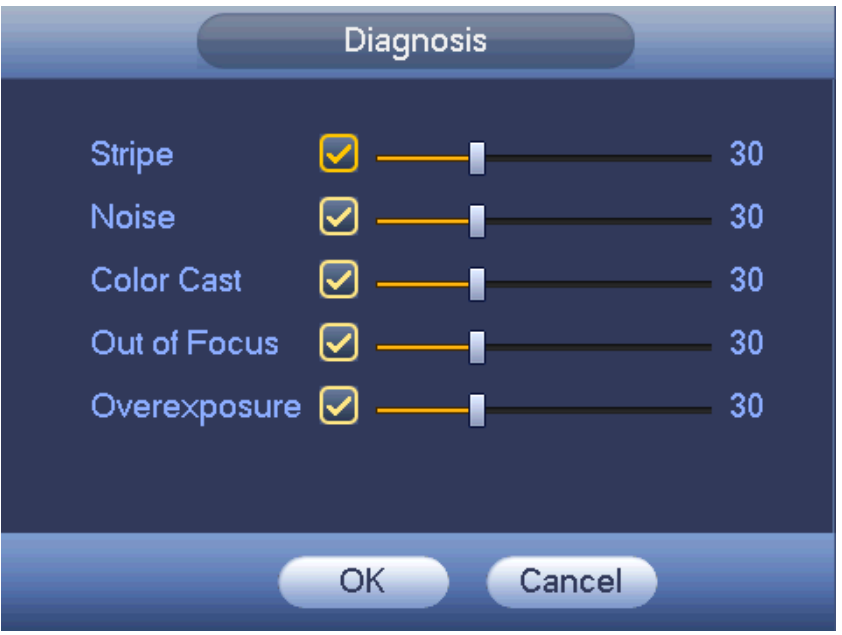

Figure 4-156

- <span id="page-190-0"></span>Step 5 Click OK to save threshold settings. Enter diagnosis interface.
- Step 6 Please refer to chapter [4.14.1.1](#page-180-0) motion detection for detailed information
- Step 7 Click Apply or Save to complete setup.

# **4.14.2 Smart Plan (Optional)**

**The smart plan is for the smart network camera. If you do not set a rule here, you cannot use the intelligent functions in IVS (Chapter [4.14.3\)](#page-191-0), Face detection (Chapter [4.14.4\)](#page-202-0) and People counting (Chapter [4.14.4\)](#page-202-0) when you are connecting to a smart network camera.** 

In this interface, you can quickly add an intelligent rule for one preset. The intelligent rule includes human face detection, behavior analytics and people counting.

Step 1 From main menu->Setting->Event->Smart plan.

Smart plan interface is shown as below. See [Figure 4-157.](#page-191-1)

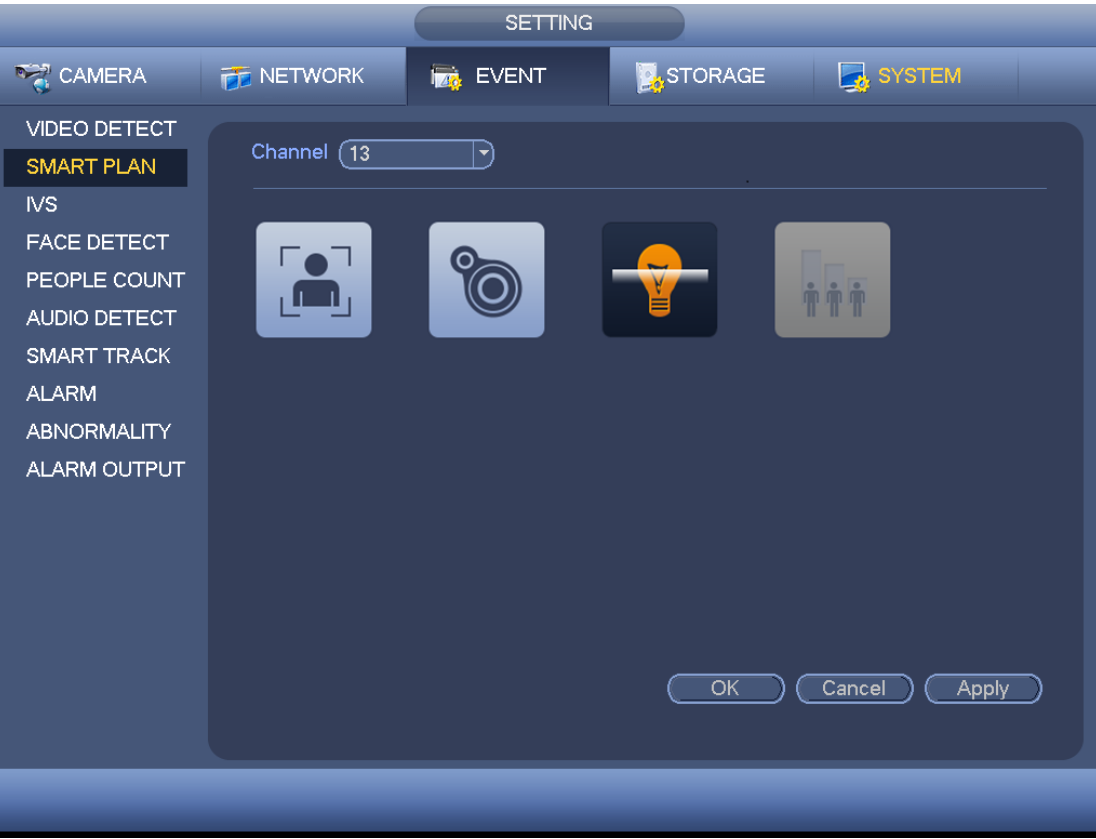

Figure 4-157

<span id="page-191-1"></span>Step 2 Select a channel number from the dropdown list and set the smart plan.

Step 3 Click Apply or Save to complete setup.

# <span id="page-191-0"></span>**4.14.3 IVS (Optional)**

**Please contact your service engineer or local retailer if you cannot use IVS function.** Once any object violate the rule, the DVR can trigger an alarm and alert you as the specified alarm mode.

Here you can set IVS rule. System can generate an alarm as the mode you previously set once there is any object violates the rule

Step 1 From main menu->Setting->Event->IVS.

Enter IVS interface. See [Figure 4-158.](#page-192-0)

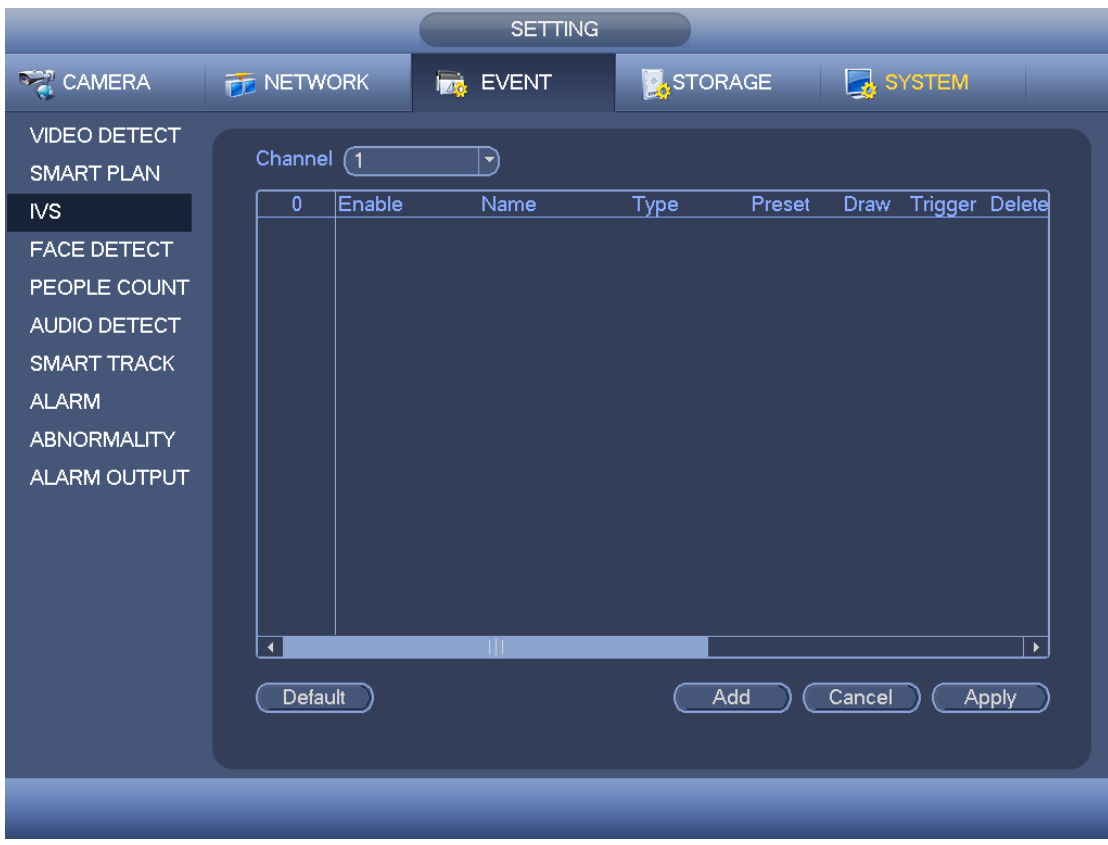

Figure 4-158

- <span id="page-192-0"></span>Step 2 Select a channel from the dropdown list.
- Step 3 Click Add button to add a rule and then select a rule type from the dropdown list.
- Step 4 Set corresponding parameters.
- Step 5 Check the box to enable current rule.
- Step 6 Click Apply or Save to complete setup.

# <span id="page-192-1"></span>4.14.3.1 Tripwire (Optional)

System generates an alarm once there is any object crossing the tripwire in the specified direction.

- The tripwire supports customized setup. It can be a straight line or a curve.
- Support one-direction or dual-direction detection.
- Support several tripwires at the same scene suitable for complicated environment.
- **•** Support object size filter.
- Step 1 From main menu->Setting->Event->IVS, click Add button to add a rule and select the rule type as tripwire.

The interface is shown as below. See [Figure 4-159.](#page-193-0)

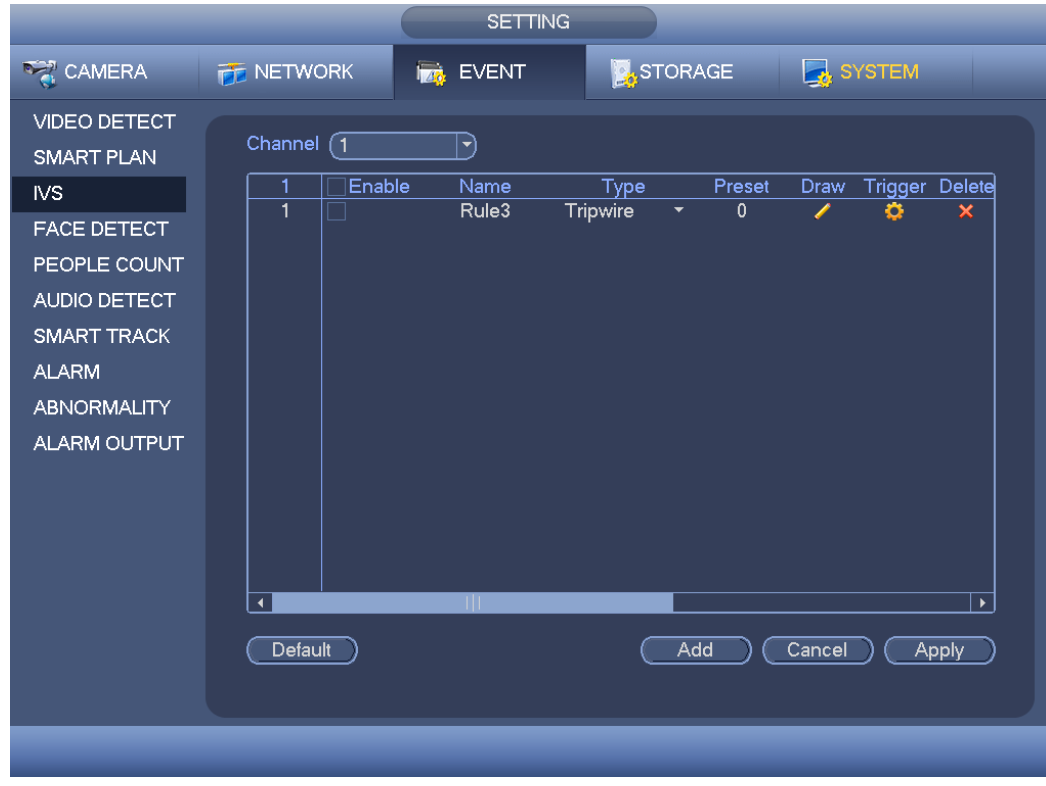

Figure 4-159

<span id="page-193-0"></span>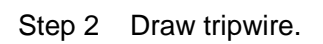

1. Click Draw button **the draw the tripwire. See [Figure 4-160.](#page-193-1)** 

<span id="page-193-1"></span>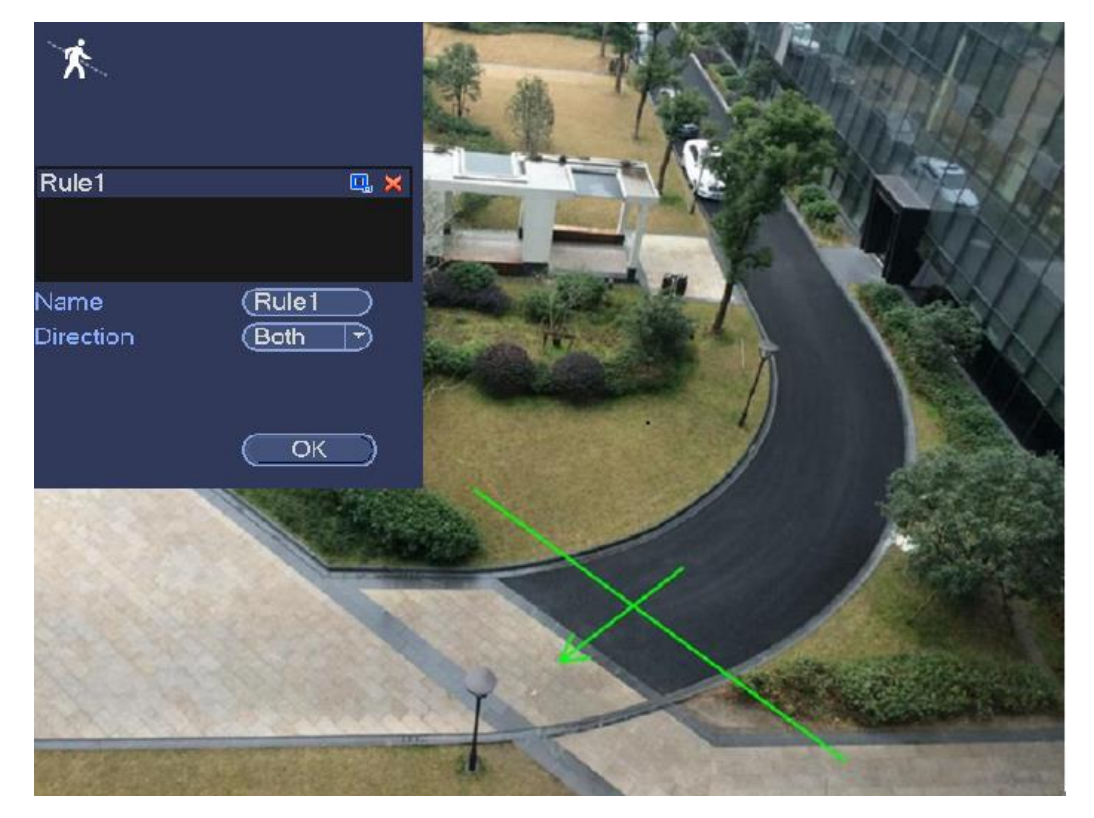

Figure 4-160

- 2. Select direction, and then input customized rule name.
	- Name: Input customized rule name.
	- Direction (L→R/R→L/Both): System can generate an alarm once there is any object crossing in the specified direction.
	- **Target filter: Click Q,** you can set filter object size. Each rule can set two sizes (min size/max size). Once the object is smaller than the min size or larger than the max size, there is no alarm. Please make sure the max size is larger than the min size.
- 3. Left click mouse to draw a tripwire. The tripwire can be a direct line, curve or polygon. Right click mouse to complete.
- 4. Click OK. Complete drawing tripwire.

Step 3 Click to set parameters.

Enter triggered parameters interface. See [Figure 4-161.](#page-195-0)

- Step 4 Set parameters.
- Period: Click set button, you can see an interface is shown as in [Figure 4-150.](#page-184-0) Here you can set tripwire period. System only enables tripwire operation in the specified periods. There are two ways for you to set periods. Please note system only supports 6 periods in one day.
- $\lozenge$  In [Figure 4-150,](#page-184-0) Select icon  $\Box$  of several dates, all checked items can be

edited together. Now the icon is shown as  $\bigcirc$ . Click to delete a record type from one period.

- $\Diamond$  In [Figure 4-150.](#page-184-0) Click button after one date or a holiday, you can see an interface shown as in [Figure 4-151.](#page-185-0)
- Alarm output: when an alarm occurs, system enables peripheral alarm devices.
- Latch: when tripwire complete, system auto delays detecting for a specified time. The value ranges from 1-300(Unit: second)
- Show message: System can pop up a message to alarm you in the local host screen if you enabled this function.
- Send email: System can send out email to alert you when an alarm occurs.
- Record channel: System auto activates tripwire channel(s) to record once an alarm occurs. Please make sure you have set intelligent record in Schedule interface(Main Menu->Setting->Schedule) and schedule record in manual record interface(Main Menu->Advanced->Manual Record)
- PTZ activation: Here you can set PTZ movement when an alarm occurs. Such as go to preset, tour &pattern when there is an alarm. Click "set" button, you can see an interface is shown as in [Figure 4-162.](#page-196-0)
- Record Delay: System can delay the record for specified time after alarm ended. The value ranges from 10s to 300s.
- Tour: Here you can enable tour function when an alarm occurs. Please go to main menu->Setting->System->Display->Tour to set tour type and interval (chapter [4.2.9\)](#page-110-0)
- Snapshot: You can enable this function to snapshot image when a motion detect alarm occurs.
- Video matrix: Check the box here to enable this function. When an alarm occurs, VIDEO OUTPUT port displays device video output. It displays video (1-window tour) from alarm activation channel you select at the Record channel interface. It has high priority than the tour setup in Main menu->Setting->System->Video matrix. Please note this function is for some series product only.
- Buzzer: Highlight the icon to enable this function. The buzzer beeps when an alarm occurs.
- Log: Check the box here, system can record corresponding alarm log.
- Voice prompts: Check the box here to trigger audio broadcast function. You can select specified audio file here. System can play the audio file once the corresponding event occurs.

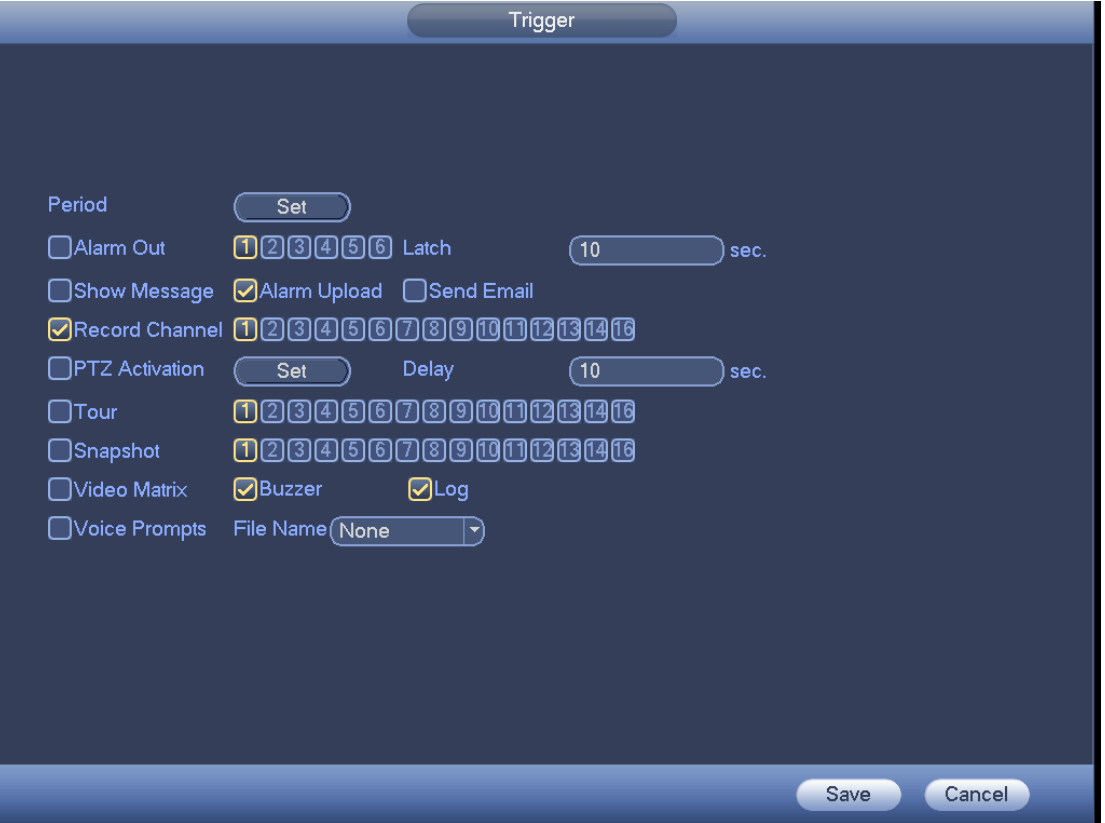

<span id="page-195-0"></span>Figure 4-161

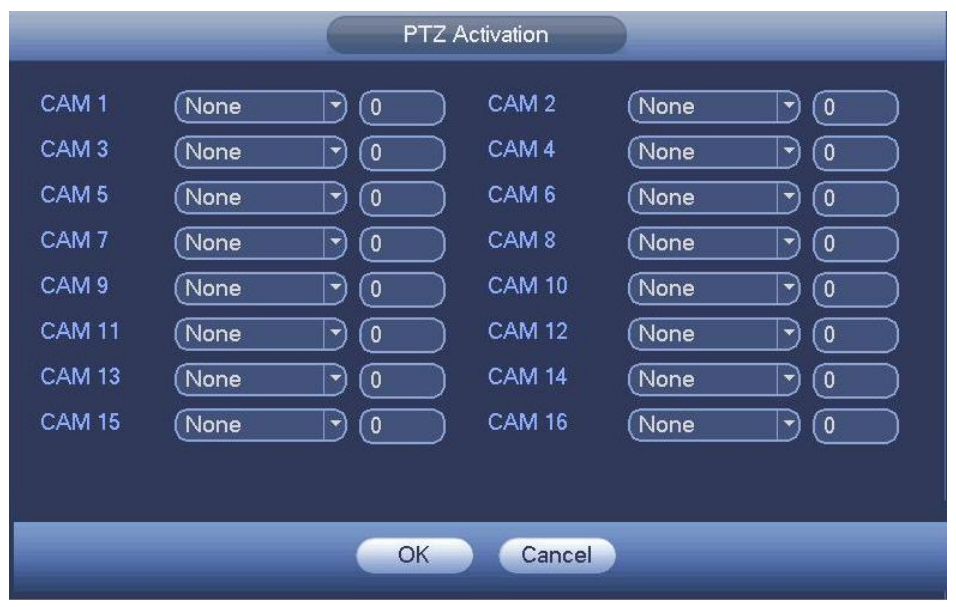

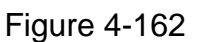

- <span id="page-196-0"></span>Step 5 Click OK button in [Figure 4-161.](#page-195-0) Device goes back to [Figure 4-159.](#page-193-0)
- Step 6 Check the Enable box to enable tripwire function. Click Apply or Save to complete setup.

Device begins tripwire detection.

### 4.14.3.2 Intrusion (Cross warning zone) (Optional)

System generates an alarm once there is any object entering or exiting the zone in the specified direction.

- System supports customized area shape and amount.
- Support appear/cross detection.
- Can detect the moving object operation in the specified zone, customized trigger amount and staying time.
- **•** Support objects filter function.
- Step 1 From main menu->Setting->Event->IVS, click Add button and then select type as intrusion, the interface is shown as below. See [Figure 4-163.](#page-197-0)

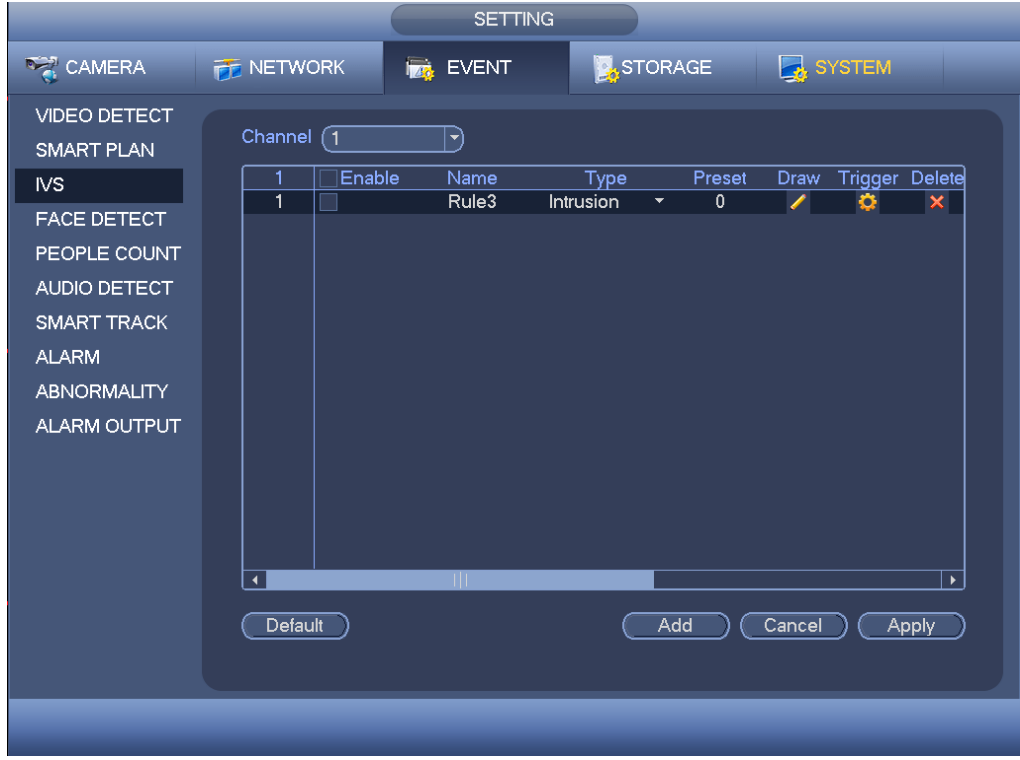

Figure 4-163

<span id="page-197-0"></span>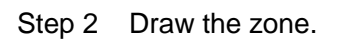

1. Click draw button **the state of the cone.** See [Figure 4-164.](#page-197-1)

<span id="page-197-1"></span>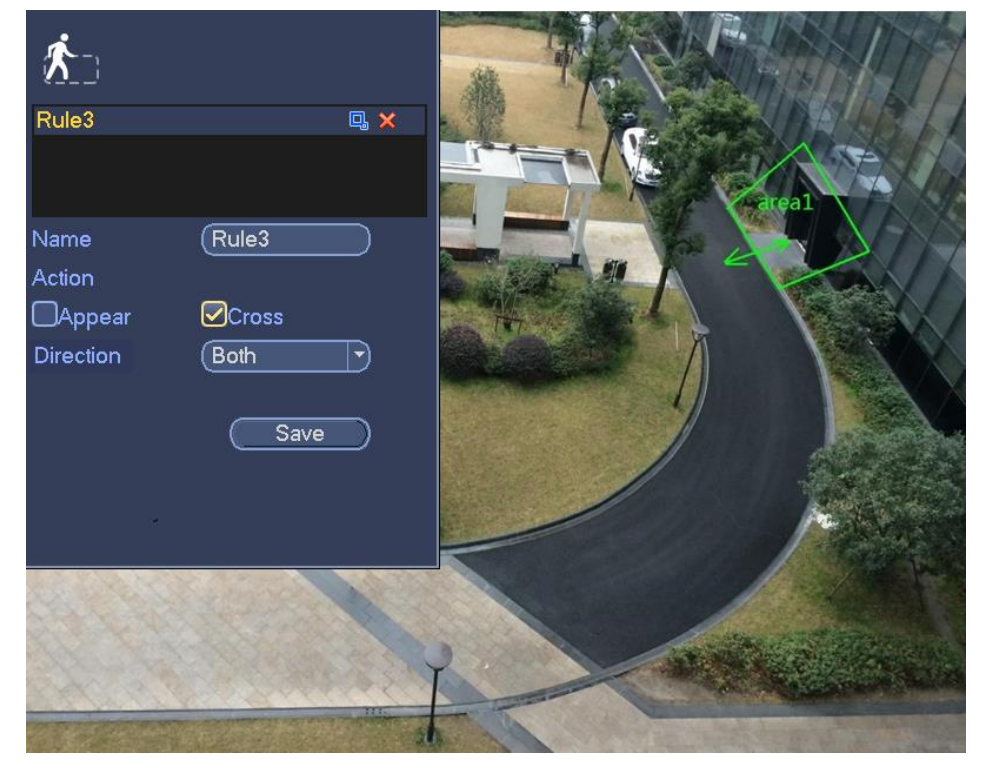

Figure 4-164

- 2. Select direction, and then input customized rule name.
	- Name: Input customized rule name.
	- Action: You can set intrusion action: appear/cross.
	- Direction (Entry/Exit/Both): System can generate an alarm once there is any object crossing in the specified direction.
	- Target filter: Click  $\Box$ , you can set filter object size. Each rule can set two sizes (min size/max size). Once the object is smaller than the min size or larger than the max size, there is no alarm. Please make sure the max size is larger than the min size.
- 3. Left click mouse to draw a warning zone. Right click mouse to complete the setup.
- 4. Click OK. Complete drawing intrusion rule.

Step 3 Click  $\ddot{\bullet}$ , it is to set parameters.

Please refer to chapter [4.14.3.1](#page-192-1) to set other parameters.

Step 4 Check the Enable box to enable intrusion function. Click Apply or Save to complete setup.

Device begins intrusion detection.

# 4.14.3.3 Abandoned Object Detect (Optional)

System generates an alarm when there is abandoned object in the specified zone.

- System supports customized area shape and amount.
- Support duration setup.
- Support objects filter function.
- Step 1 From main menu->Setting->Event->IVS, click Add button and then select the type as abandoned object. The object interface is shown as below. See [Figure](#page-199-0)  [4-165.](#page-199-0)

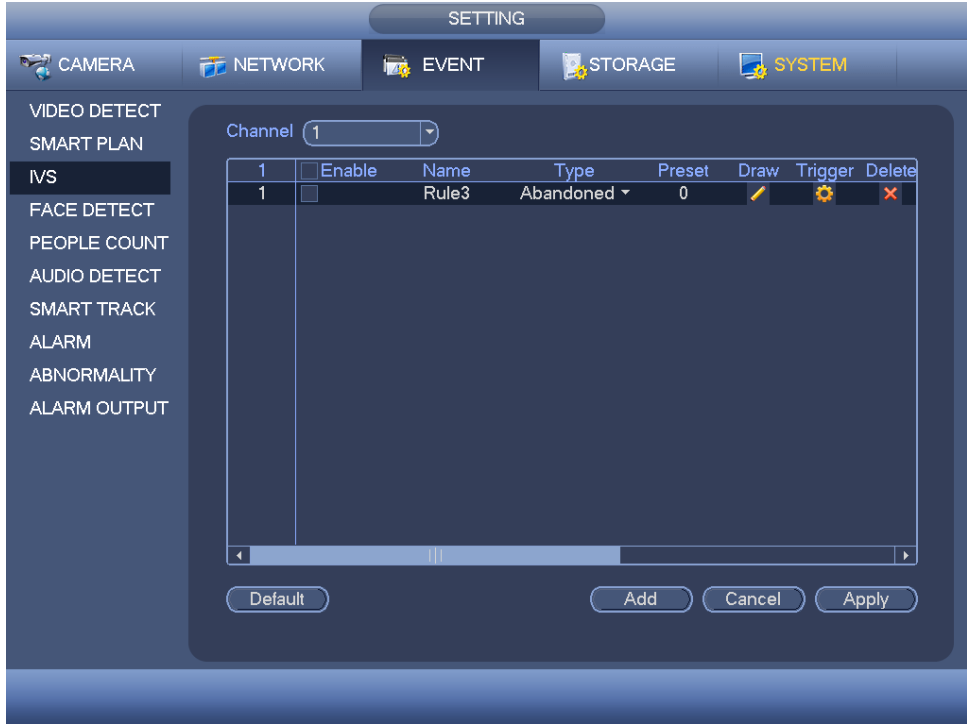

Figure 4-165

- <span id="page-199-0"></span>Step 2 Draw the zone.
	- 1. Click draw button to draw the zone. See [Figure 4-166.](#page-199-1)

<span id="page-199-1"></span>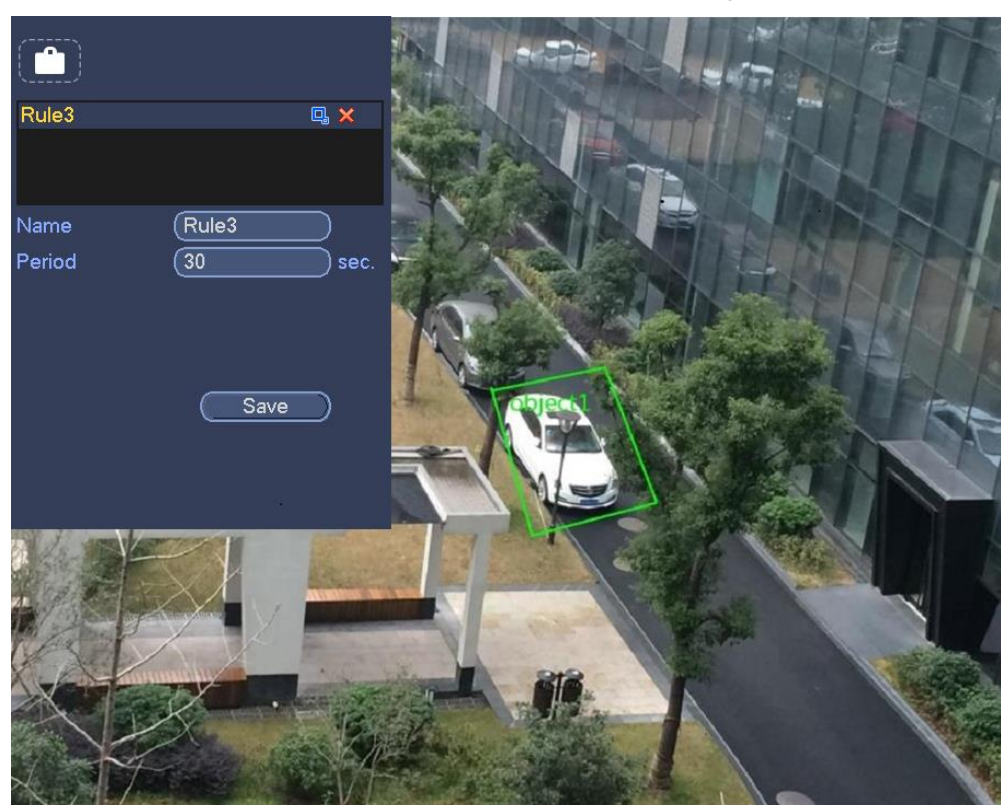

Figure 4-166

- 2. Set parameters.
	- Name: Input customized rule name.
	- **•** Period: System can generate an alarm once the object is in the zone for the specified period.
	- Target filter: Click  $\Box$ , you can set filter object size. Each rule can set two sizes (min size/max size). Once the object is smaller than the min size or larger than the max size, there is no alarm. Please make sure the max size is larger than the min size.
- 3. Left click mouse to draw a zone, until you draw a rectangle, you can right click mouse.
- 4. Click OK. Complete drawing abandoned object detection rule.

Step 3 Click  $\ddot{\bullet}$ , it is to set parameters.

Please refer to chapter [4.14.3.1](#page-192-1) to set other parameters.

Step 4 Check the Enable box to enable abandoned object detection function. Click Apply or Save to complete setup. Device begins abandoned object detection.

# 4.14.3.4 Missing Object Detection (Optional)

System generates an alarm when there is missing object in the specified zone.

- System supports customized area shape and amount.
- Support duration setup.
- Support objects filter function.
- Step 1 From main menu->Setting->Event->IVS, select the type as abandoned object, the object interface is shown as below. See [Figure 4-167.](#page-201-0)

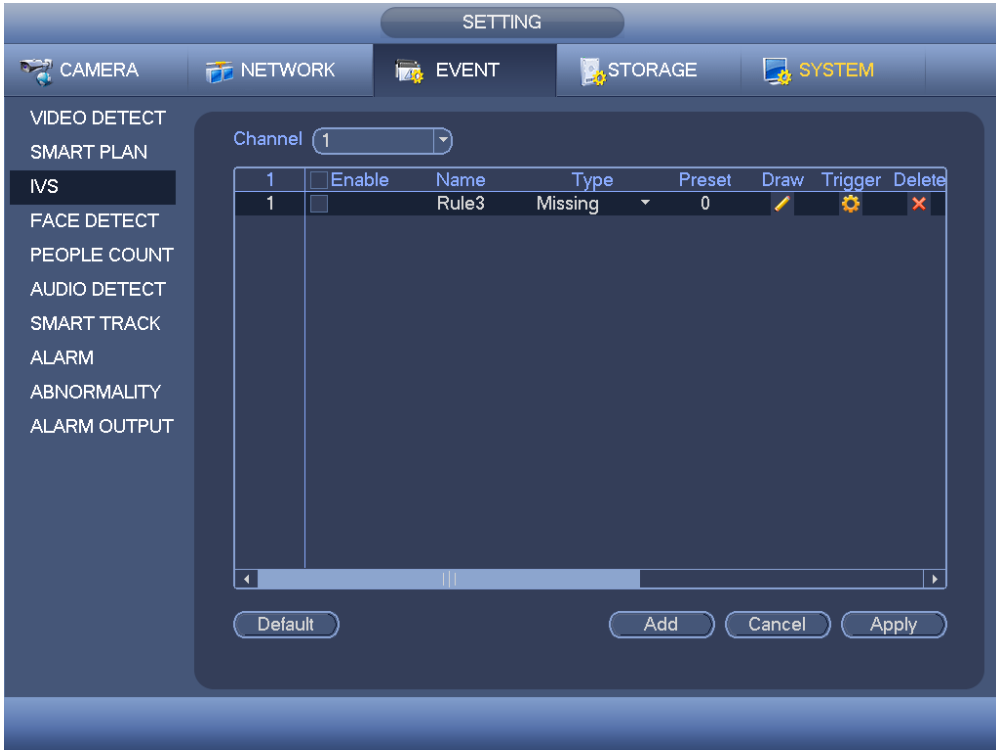

Figure 4-167

- <span id="page-201-0"></span>Step 2 Draw the zone.
	- 1. Click Draw button **that is determined** to draw a zone. See [Figure 4-168.](#page-201-1)

<span id="page-201-1"></span>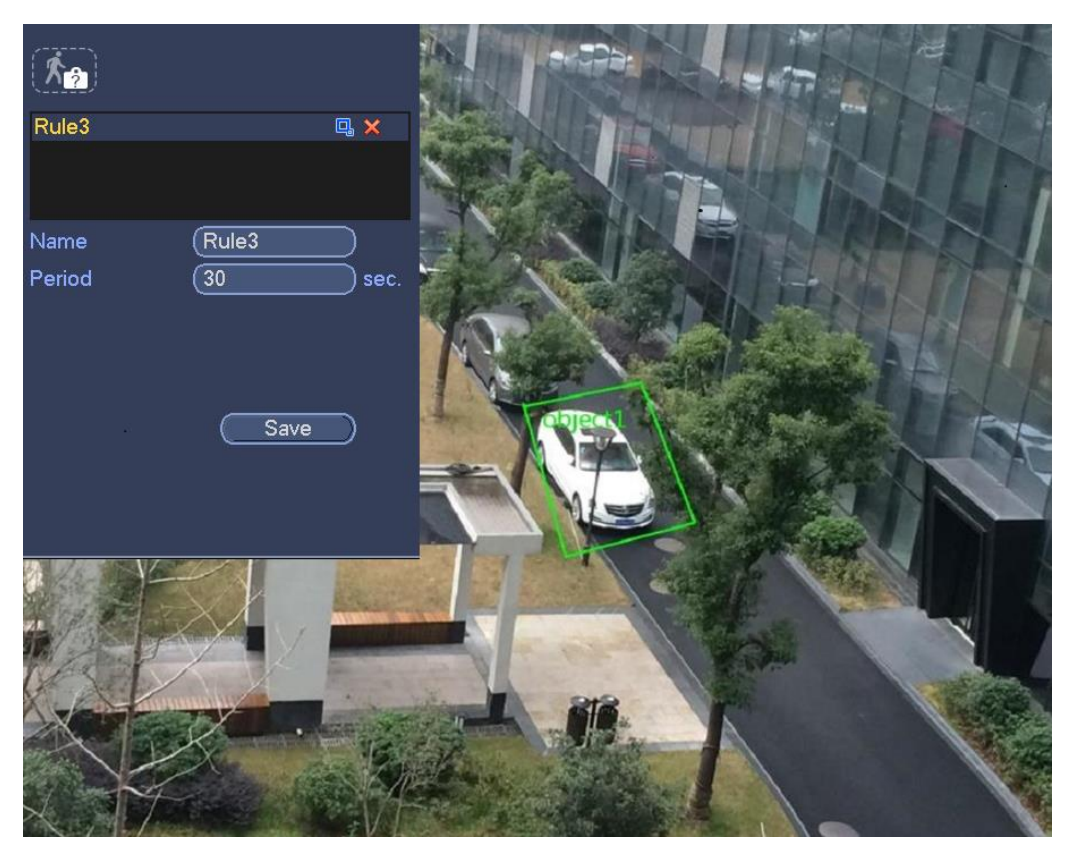

Figure 4-168

- 2. Set parameters.
	- Name: Input customized rule name.
	- **•** Period: System can generate an alarm once the object in the zone is missing for the specified period.
	- **Target filter: Click Q,** you can set filter object size. Each rule can set two sizes (min size/max size). Once the object is smaller than the min size or larger than the max size, there is no alarm. Please make sure the max size is larger than the min size.
- 3. Left click mouse to draw a zone, until you draw a rectangle, you can right click mouse.
- 4. Click OK. Complete drawing missing object detection rule.

Step 3 Click  $\ddot{\bullet}$ , it is to set parameters.

Please refer to chapter [4.14.3.1](#page-192-1) motion detect to set other parameters.

Step 4 Check the Enable box to enable missing object detection function. Click Apply or Save to complete setup.

Device begins missing object detection.

# <span id="page-202-0"></span>**4.14.4 Face Detection (Optional)**

This function is to detect whether there is any human face in the detection zone. Once there is a human face in the detection zone, system can use a rectangle to highlight human face in the preview window.

# **Note**

- Please connect to a smart network camera if you want to use face detection function.
- Please make sure the connected smart network camera supports face detection function.
- Step 1 From main menu->Setting->Event->Face detect.

Enter face detection interface [Figure 4-169](#page-203-0).

- Step 2 Set parameters.
	- Enable: Check the box to enable face detection function.
	- Face ROI (Region of Interest): Check the box here, system can enhance the human face display pane. Please make sure you connected camera supports this function. Otherwise the checkbox is grey.
	- Log: Check the box here, system can record face detection log.
	- Refer to the chapter [4.14.3.1](#page-192-1) motion detection to set other parameters.
- Step 3 Click Apply or Save to complete setup. Face detection setting is complete.

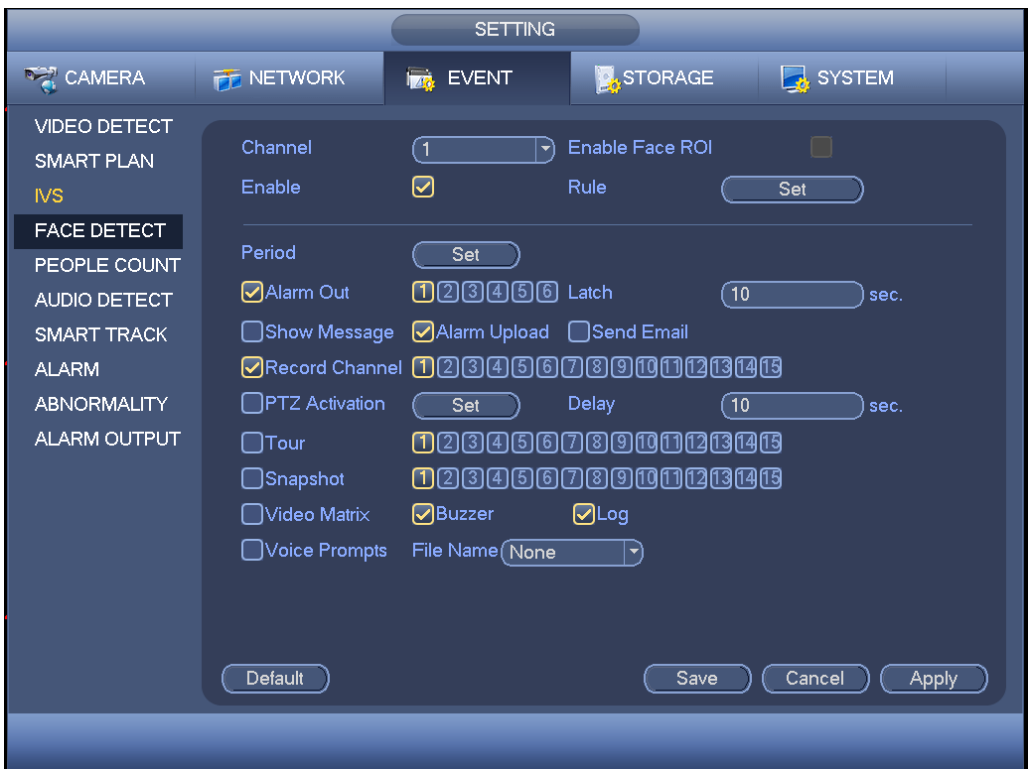

Figure 4-169

# <span id="page-203-0"></span>**4.14.5 People Counting (Optional)**

System can calculate the entry/exit people amount in the specified zone. It can generate an alarm when the amount has exceeded the threshold.

Step 1 From main menu->Setting->Event->People counting.

Enter people counting interface. See [Figure 4-170.](#page-204-0)

Step 2 Set parameters.

- Enable: Check the box to enable people counting function.
- OSD overlay: Check the box here; you can view the people amount on the surveillance video.
- Rule setup: Click Set button, you can set people counting zone, name, and direction (entry/exit).
- Entry No.: It is to set people entry amount. System can generate an alarm once the amount has exceeded the threshold.
- Exit No.: It is to set people exit amount. System can generate an alarm once the amount has exceeded the threshold.
- Remaining No.: It is to set people staying amount in the zone. System can generate an alarm once the amount has exceeded the threshold. Refer to the chapter [4.14.3.1](#page-192-1) motion detection to set other parameters.

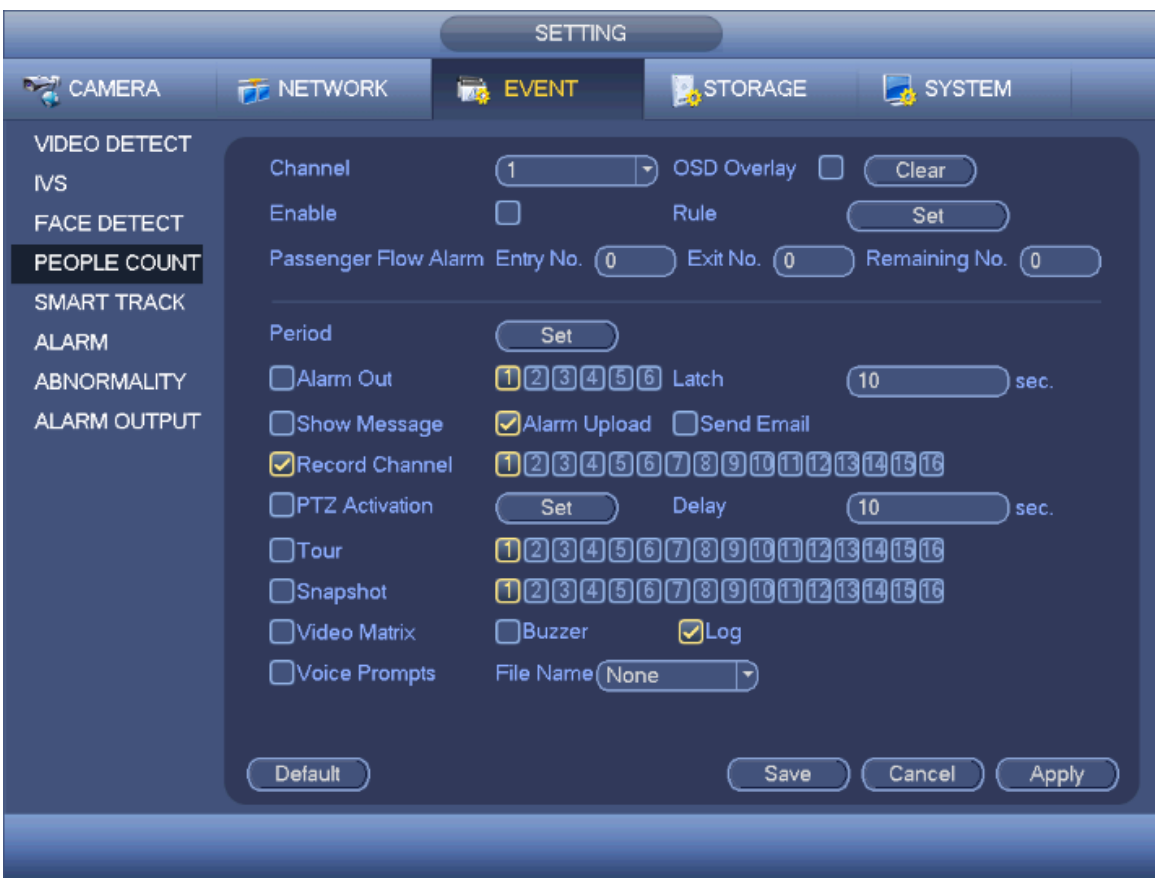

Figure 4-170

<span id="page-204-0"></span>Step 3 Click Apply or Save to complete setup.

# **Note**

After you set the people counting function, from main menu->Info->Event->People counting, you can view people counting statistics report. Please refer to chapter [4.20.2.2](#page-261-0) for detailed information.

# **4.14.6 Audio Detect**

System can generate an alarm once it detect the audio input is abnormal or audio volume changes.

# **Note**

- Please connect to a smart network camera if you want to use audio detection function.
- Please make sure the connected smart network camera supports audio detection function.

Step 1 From main menu->Setting->Event->Audio detect.

Enter Audio detect interface. See [Figure 4-171.](#page-205-0)

Step 2 Set parameters.

 Input abnormal: Check the box here, system can generate an alarm once the audio input is abnormal.

- Intensity change: Check the box here, system can generate an alarm once the audio volume becomes strong.
- Sensitivity: It refers to the audio recognition sensitivity. The higher the value is, the higher the sensitivity is.
- Threshold: It is to set intensity change threshold. The smaller the value is, the higher the sensitivity is.
- Log: Check the box here, system can record audio detect alarm log.

Refer to the chapter [4.14.3.1](#page-192-1) motion detection to set other parameters.

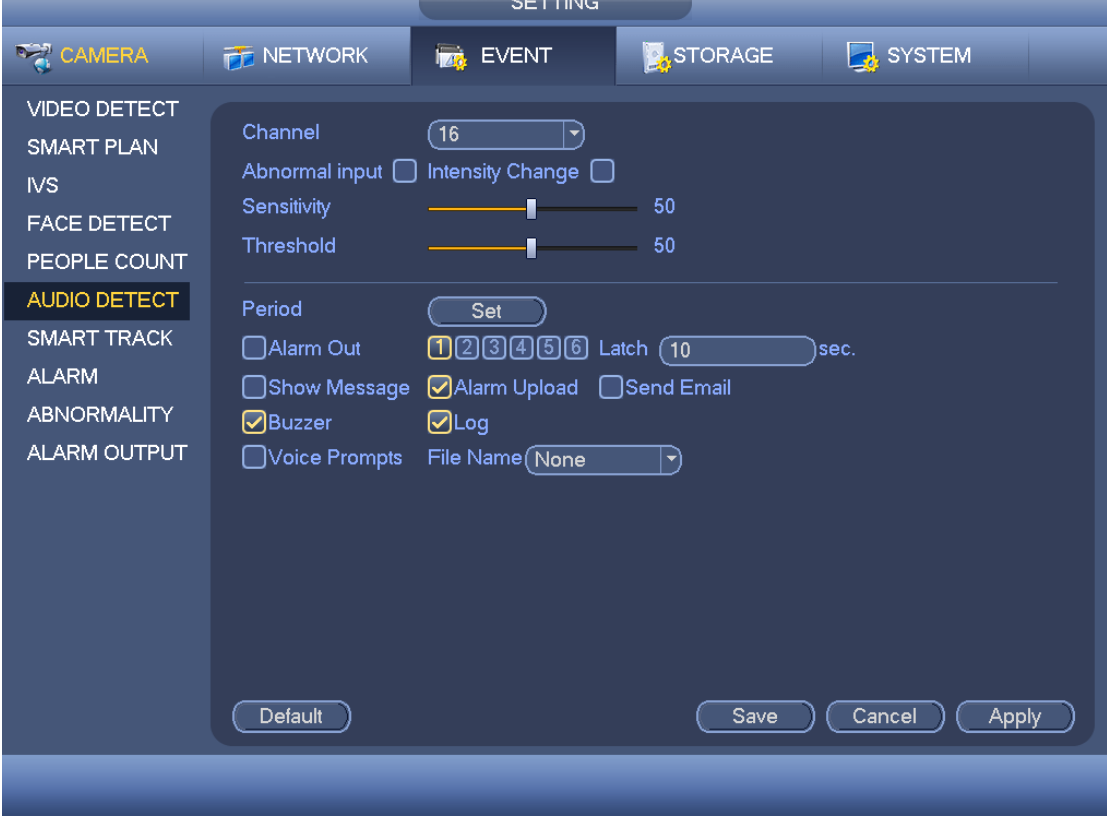

Figure 4-171

<span id="page-205-0"></span>Step 3 Click Apply or Save to complete setup.

### <span id="page-205-1"></span>**4.14.7 Smart Track (Optional)**

The smart track function includes fisheye+PTZ camera and fixed camera +PTZ camera. The smart track function refers to a system consisting of the fisheye (fixed camera) and the PTZ camera. The fisheye(fixed camera) is the master camera to view the whole surveillance situation, and the PTZ camera is the slave camera to view the details.

# **Note**

180°fisheye camera does not support smart track function.

#### **Preparation**

- The fisheye and the PTZ camera shall surveillance proper zone.
- The fisheye and the PTZ camera shall use the private protocol to add.

#### Step 1 From Main menu->Setting->Event->Smart track. Enter smart track interface. See [Figure 4-172.](#page-206-0)

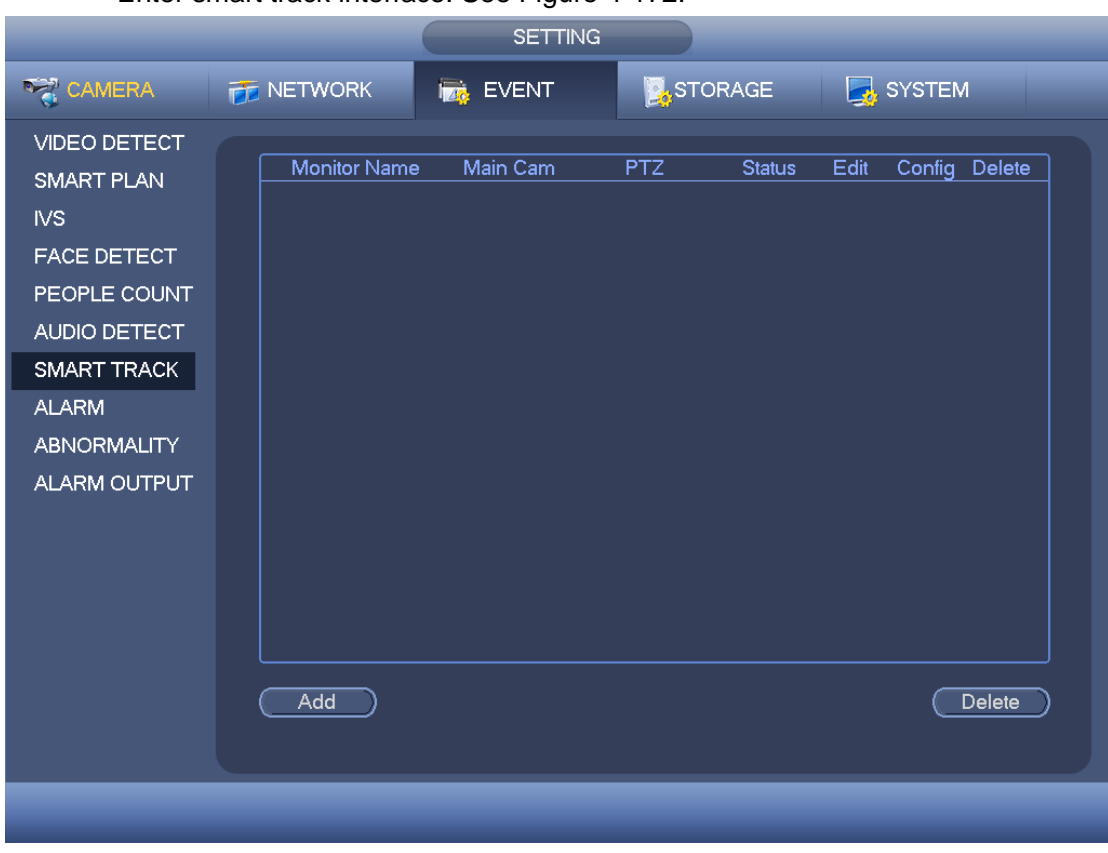

Figure 4-172

- <span id="page-206-0"></span>Step 2 Add monitor position and set fisheye+PTZ camera relationship.
	- 1. Click Add button.
		- Enter add interface. See [Figure 4-173.](#page-207-0)

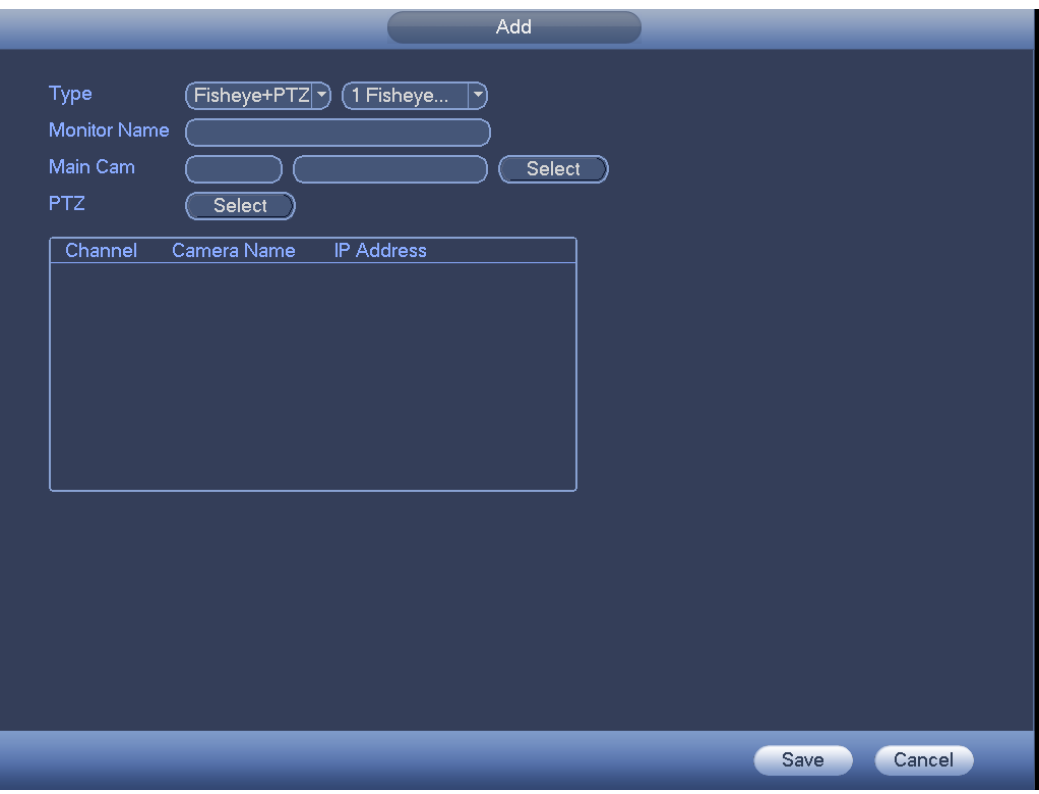

Figure 4-173

- <span id="page-207-0"></span>2. Select fisheye channel and PTZ camera channel, set monitor position name and set parameters.
	- Type: Here you can select smart track mode. It includes: 1 fisheye+1 PTZ camera/1 fisheye+2 PTZ cameras/1 fisheye+3 PTZ cameras.
	- Monitor name: It is the monitor position. Input customized monitor position name.
	- Main channel: Click Select button and then select fisheye from the dialogue box. Click Ok button, you can view the channel number and channel name.
	- PTZ camera: Click Select button and then select corresponding PTZ camera amount from the dialogue box. Click Ok button, you can view PTZ camera channel number, channel name and IP address.
- 3. Click OK button.
- Monitor position settings are complete. See [Figure 4-172.](#page-206-0)
- Step 3 Set calibration, set fisheye and PTZ camera relationship.
	- 1. Click  $\frac{1}{2}$  or double click the monitor line you just added.

Enter calibration interface. See [Figure 4-174](#page-208-0).

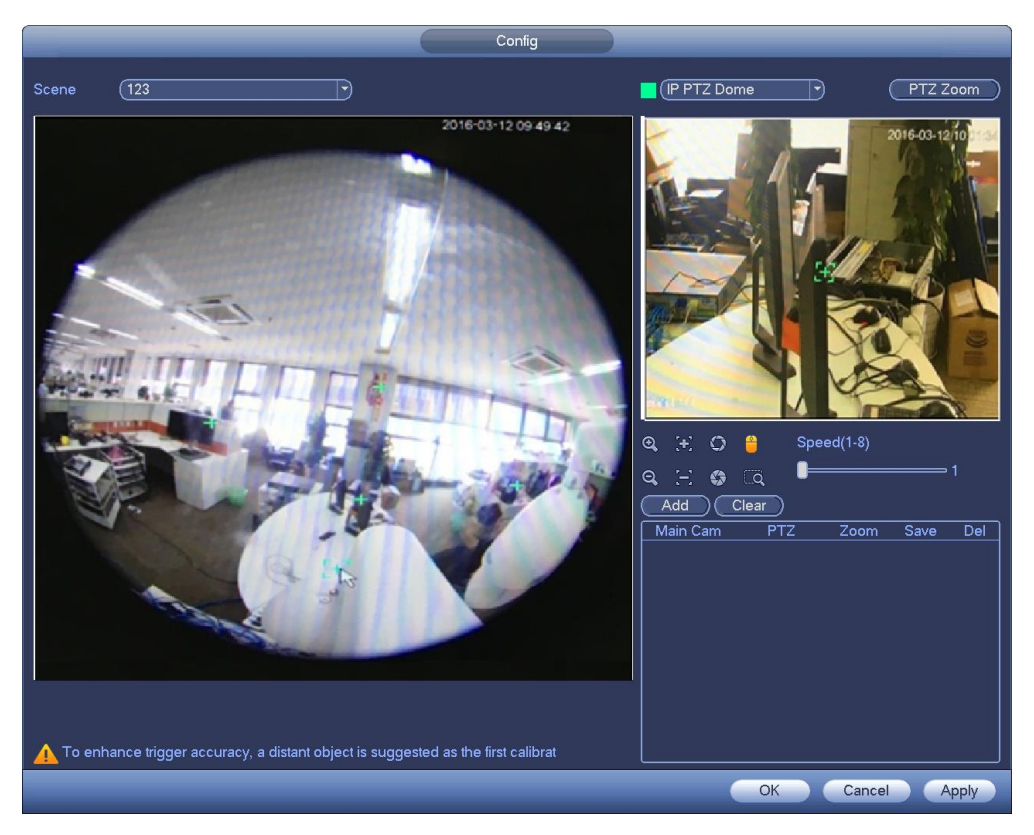

Figure 4-174

- <span id="page-208-0"></span>2. On the fisheye displayed zone, left click mouse or move **that** to confirm the position.
- 3. On the PTZ camera displayed zone, use the following buttons to adjust the PTZ camera position.

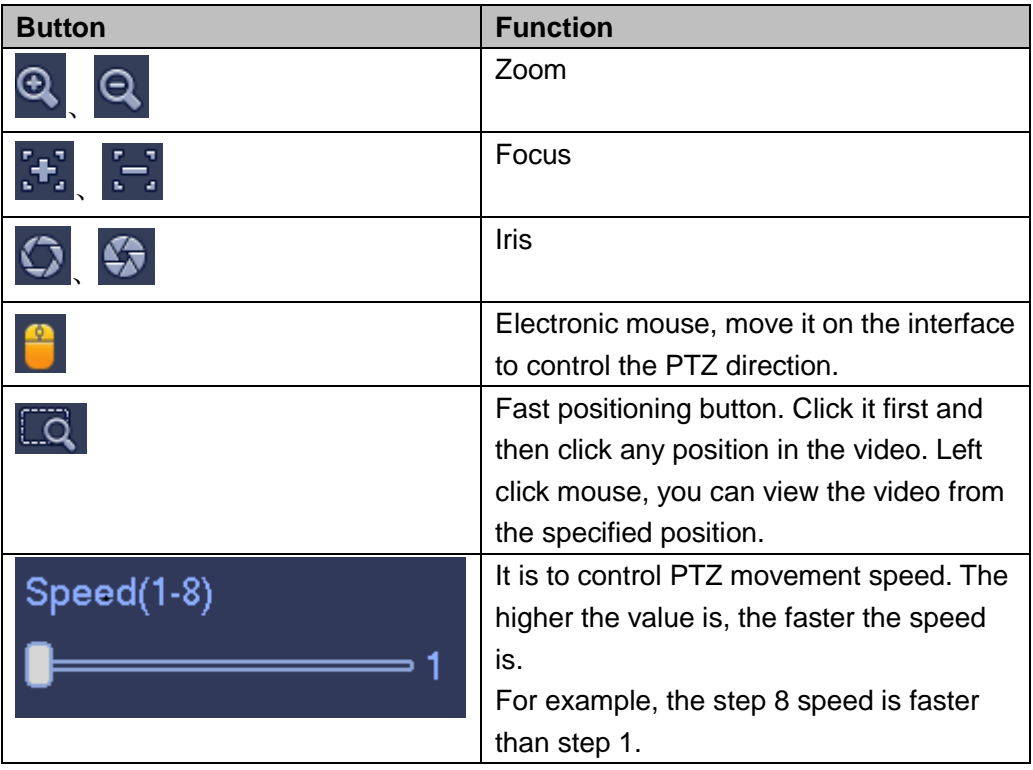

4. Click add button and then click  $\Box$  to save.

One group position setting is complete; you can view at the list. See [Figure](#page-209-0)  [4-175.](#page-209-0)

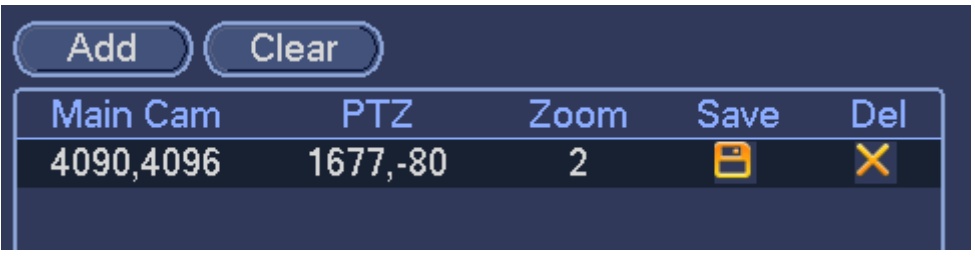

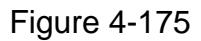

<span id="page-209-0"></span>5. Repeat the above steps (Step 2-4) to set at least three group positions.

**Note**

- For one PTZ camera, there must be four calibration groups. System max supports 8 group positions. Please make sure the calibration position is accurate.
- For the first calibration group position, please select the reference objects at the far distance to enhance the trigger accuracy.
- 6. Click OK button.

Calibration setup is complete. Go back to the smart track interface, the

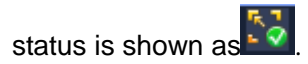

**Note**

After you complete smart track setup, please go to the preview interface and then right click mouse, and then select Smart track, you can view the corresponding video. Please refer to chapter [4.14.7](#page-205-1) for detailed information.

### **4.14.8 Alarm Settings**

Before operation, please refer to chapter [3.7](#page-49-0) Alarm input and output connection properly connected alarm devices such as buzzer.

<span id="page-209-1"></span>4.14.8.1 Local alarm

Local alarm refers to the alarm signal system detects from the alarm input port.

Step 1 From Setting->Event->Alarm->Local.

Enter local alarm interface. See [Figure](#page-211-0) 4-176.

Step 2 Set parameters.

- Alarm in: Here is for you to select channel number.
- **•** Type: normal open or normal close.
- PTZ activation: Here you can set PTZ movement when alarm occurs. Such as go to preset, tour& pattern when there is an alarm. Click "select" button, you can see an interface is shown as in [Figure 4-177.](#page-212-0)
- Period: Click set button, you can see an interface is shown as in [Figure 4-178.](#page-212-1) There

are two ways for you to set periods. There are max 6 periods in one day. There are four record types: regular, motion detection (MD), Alarm, MD & alarm.

 $\lozenge$  In [Figure 4-178,](#page-212-1) Select icon  $\Box$  of several dates, all checked items can be

edited together. Now the icon is shown as  $\overline{\bullet}$  Click to delete a record type from one period.

- $\Diamond$  In [Figure 4-178.](#page-212-1) Click button and after one date or a holiday, you can see an interface shown as in [Figure 4-179.](#page-213-0) There are four record types: regular, motion detection (MD), Alarm, MD & alarm.
- Anti-dither: Here you can set anti-dither time. Here you can set anti-dither time. The value ranges from 5 to 600s. The anti-dither time refers to the alarm signal lasts time. It can be seem as the alarm signal activation stays such as the buzzer, tour, PTZ activation, snapshot, channel record. The stay time here does not include the latch time. During the alarm process, the alarm signal can begin an anti-dither time if system detects the local alarm again. The screen prompt, alarm upload, email and etc will not be activated. For example, if you set the anti-dither time as 10 second, you can see the each activation may last 10s if the local alarm is activated. During the process, if system detects another local alarm signal at the fifth second, the buzzer, tour, PTZ activation, snapshot, record channel will begin another 10s while the screen prompt, alarm upload, email will not be activated again. After 10s, if system detects another alarm signal, it can generate an alarm since the anti-dither time is out.
- Show message: System can pop up a message to alarm you in the local host screen if you enabled this function.
- Alarm upload: System can upload the alarm signal to the network (including alarm center) if you enabled current function.
- Send email: System can send out email to alert you when alarm occurs.
- Record channel: you can select proper channel to record alarm video (Multiple choices). At the same time you need to set alarm record in schedule interface (Main Menu->Setting->Schedule) and select schedule record in manual record interface (Main Menu->Advance->Manual Record).
- Latch: Here is for you to set proper delay duration. Value ranges from 10 to 300 seconds. System automatically delays specified seconds in turning off alarm and activated output after external alarm cancelled.
- Tour: Here you can enable tour function when alarm occurs. System supports 1/8-window tour. Please note the tour setup here has higher priority than the tour setup you set in the Display interface. Once there two tours are both enabled, system can enable the alarm tour as you set here when an alarm occurred. If there is no alarm, system implements the tour setup in the Display interface.
- Snapshot: System can snapshot corresponding channel when an alarm occurs. Please note the activation snapshot has the higher priority than schedule snapshot. If you have enabled these two types at the same time, system can activate the

activation snapshot when alarm occurs, and otherwise system just operates the schedule snapshot.

- Video matrix: Check the box here to enable this function. When an alarm occurs, VIDEO OUTPUT port displays device video output. It displays video (1-window tour) from alarm activation channel you select at the Record channel interface. It has high priority than the tour setup in Main menu->Setting->System->Video matrix. Please note this function is for some series product only.
- Log: Check the box here, system can record local alarm log.
- Buzzer: Highlight the icon to enable this function. The buzzer beeps when alarm occurs.
- Voice prompts: Check the box here to trigger audio broadcast function. You can select specified audio file here. System can play the audio file once the corresponding event occurs.

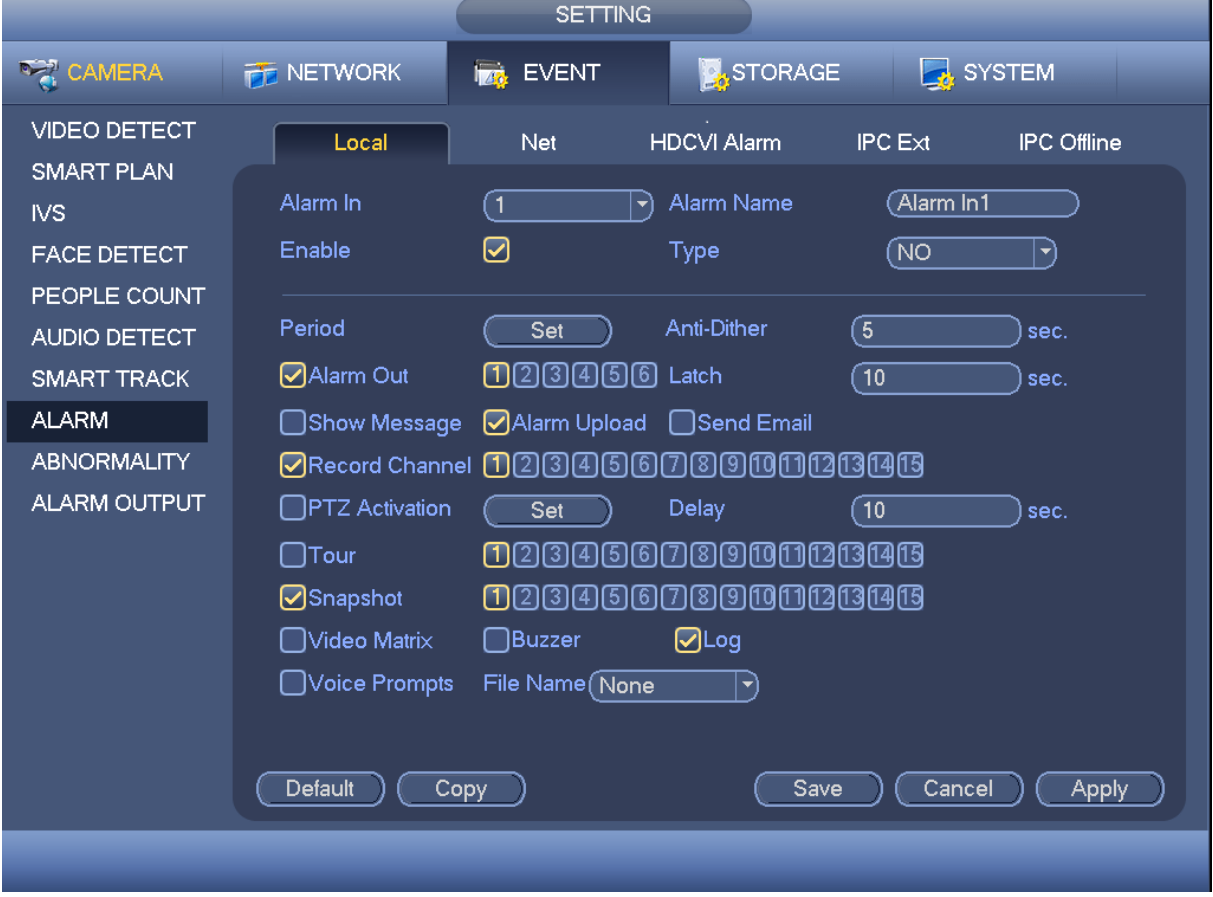

Step 3 Click Apply or Save to complete setup.

<span id="page-211-0"></span>Figure 4-176

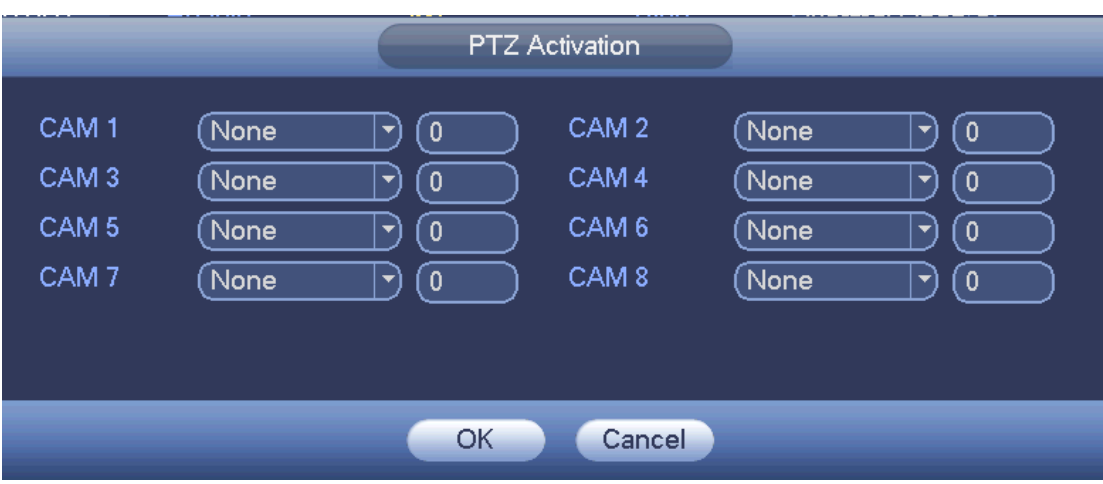

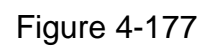

<span id="page-212-0"></span>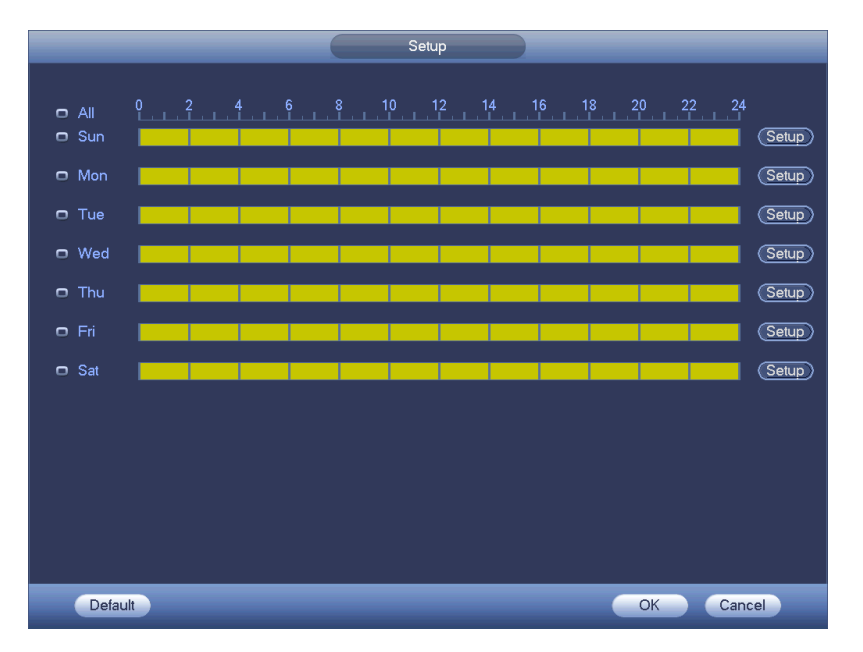

<span id="page-212-1"></span>Figure 4-178

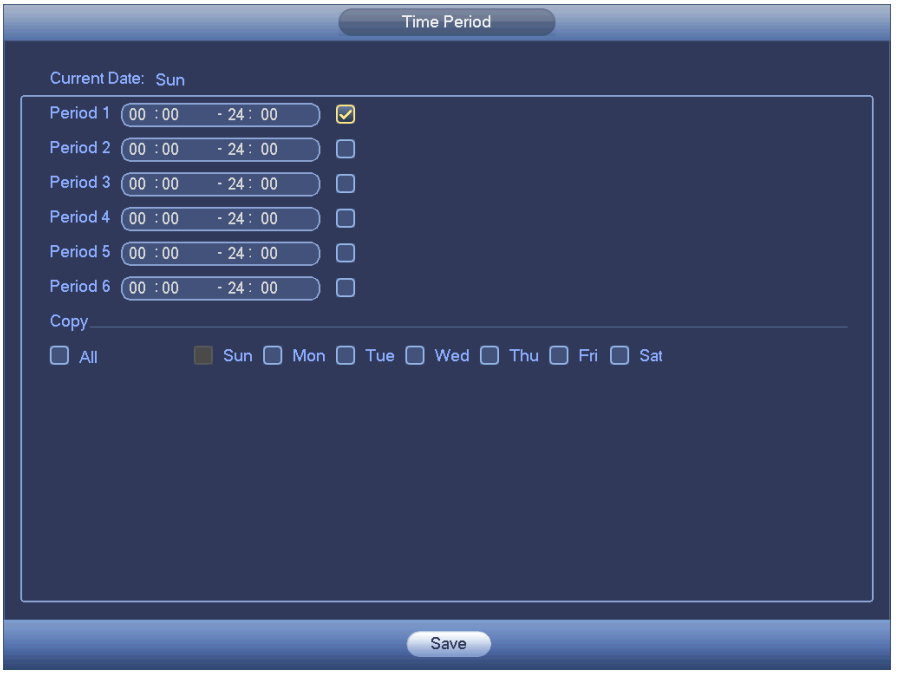

Figure 4-179

# <span id="page-213-0"></span>4.14.8.2 Network Alarm

Network alarm refers to the alarm signal from the network.

- Step 1 From Main menu->Setting->Event->Alarm->Net.
	- Enter network alarm interface. See [Figure 4-180.](#page-213-1)

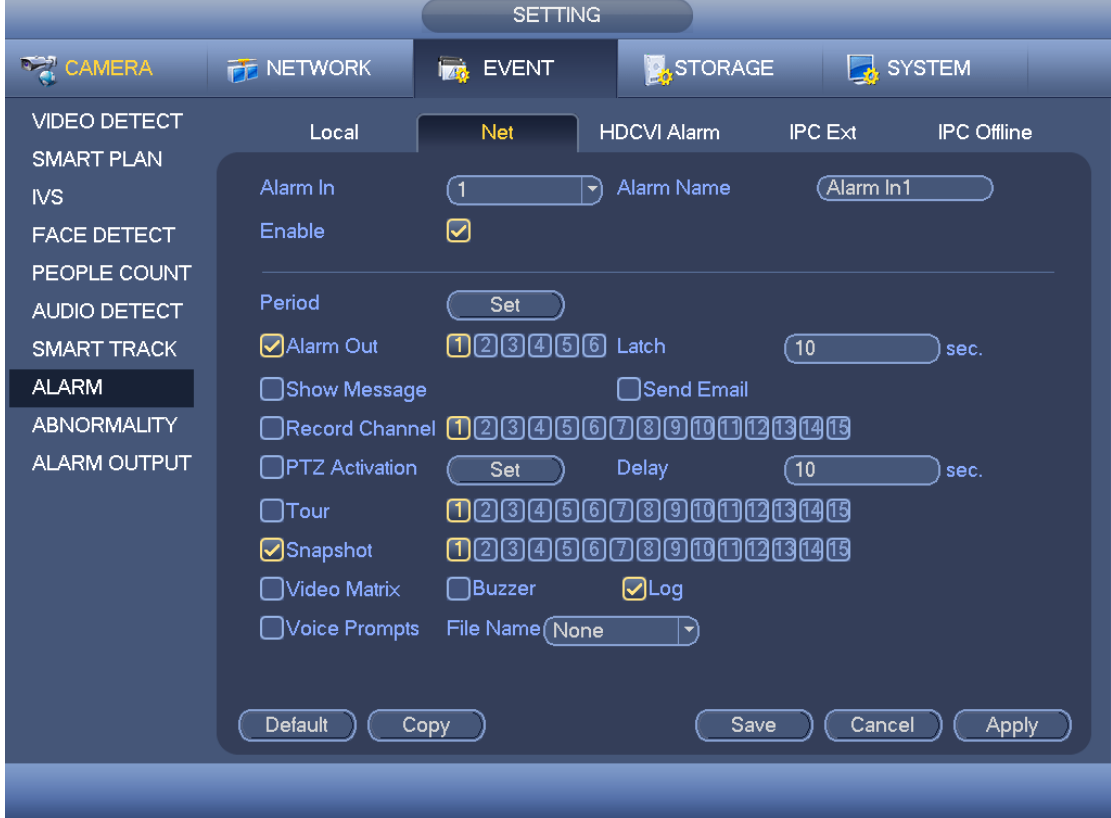

<span id="page-213-1"></span>Figure 4-180

Step 2 Refer to chapter [4.14.8.1](#page-209-1) Local alarm to set parameters.

Step 3 Click Apply or Save to complete setup.

### 4.14.8.3 HDCVI Alarm

System can get the camera temperature, smoke, external alarm and set corresponding alarm activation operation. This function is null if the camera does not support the alarm function.

Step 1 From Main menu->Setting->Event->Alarm->HDCVI.

Enter HDCVI alarm interface. See [Figure 4-181.](#page-214-0)

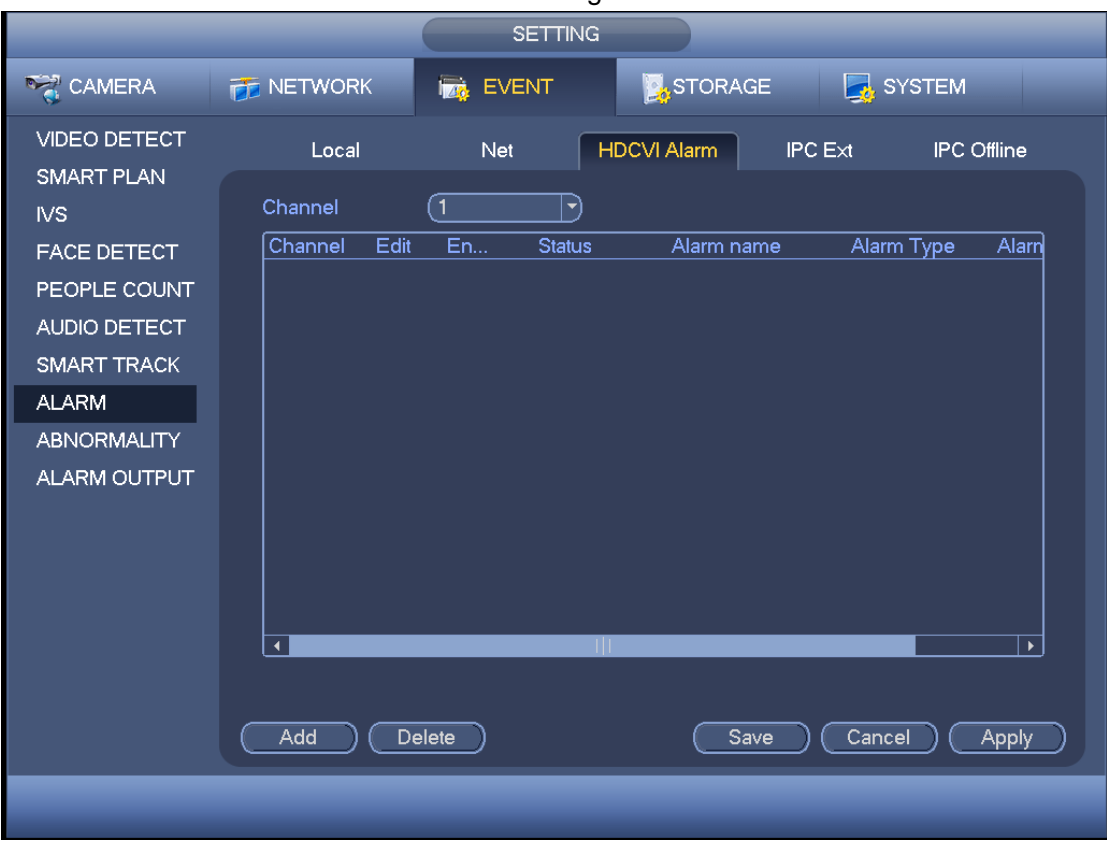

Figure 4-181

<span id="page-214-0"></span>Step 2 In [Figure 4-181,](#page-214-0) click Add button. Enter HDCVI alarm interface. See [Figure 4-182.](#page-215-0)

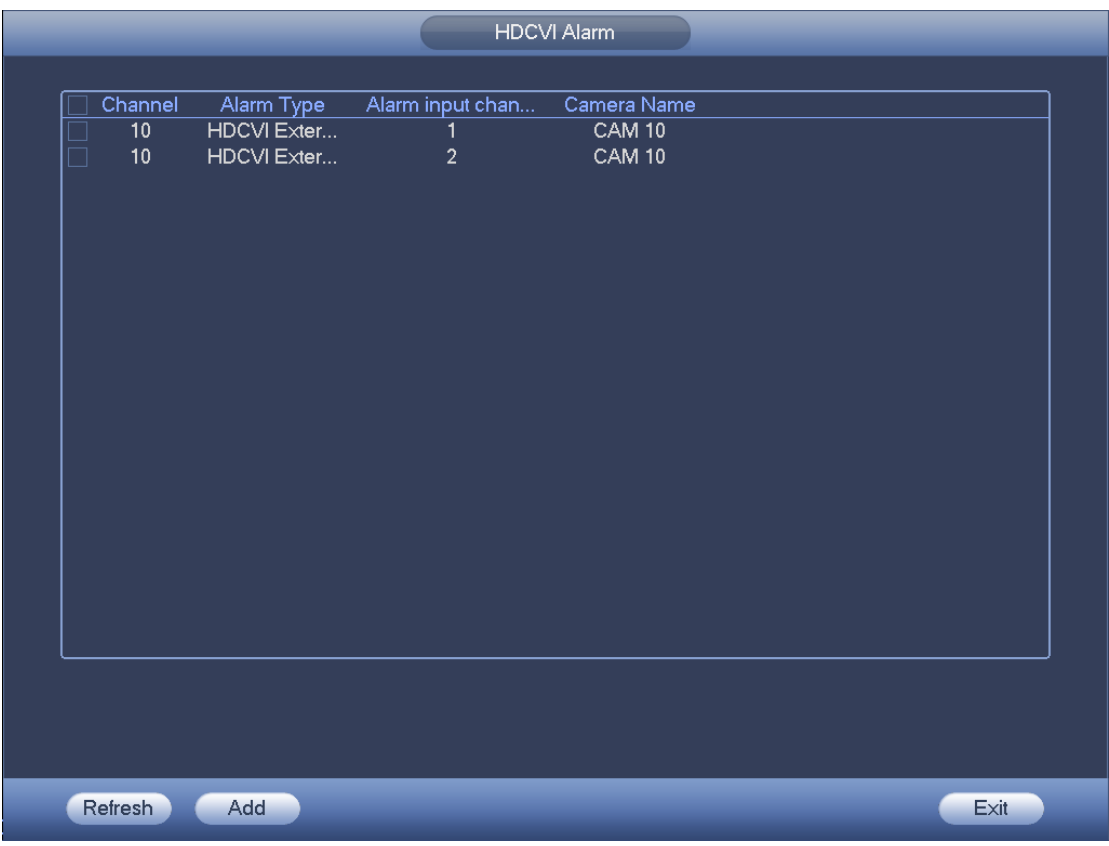

Figure 4-182

- <span id="page-215-0"></span>Step 3 Check the box to add alarm input channel. The displayed alarm input channel amount here depends on the camera amount.
- Step 4 Click Add button to add alarm and then click Exit button. System goes back to [Figure 4-181.](#page-214-0)

Check to set alarm parameters. Please refer to chapter [4.14.8.1](#page-209-1) for detailed information.

Step 5 Check the box to enable HDCVI alarm function. Click Apply or Save to complete setup.

#### 4.14.8.4 IPC External Alarm

IPC external alarm is the on-off alarm signal from the front-end device and can activate the local HDVR.

Step 1 From Main menu->Setting->Event->Alarm->IPC external. Enter IPC external interface. See [Figure](#page-216-0) 4-183.
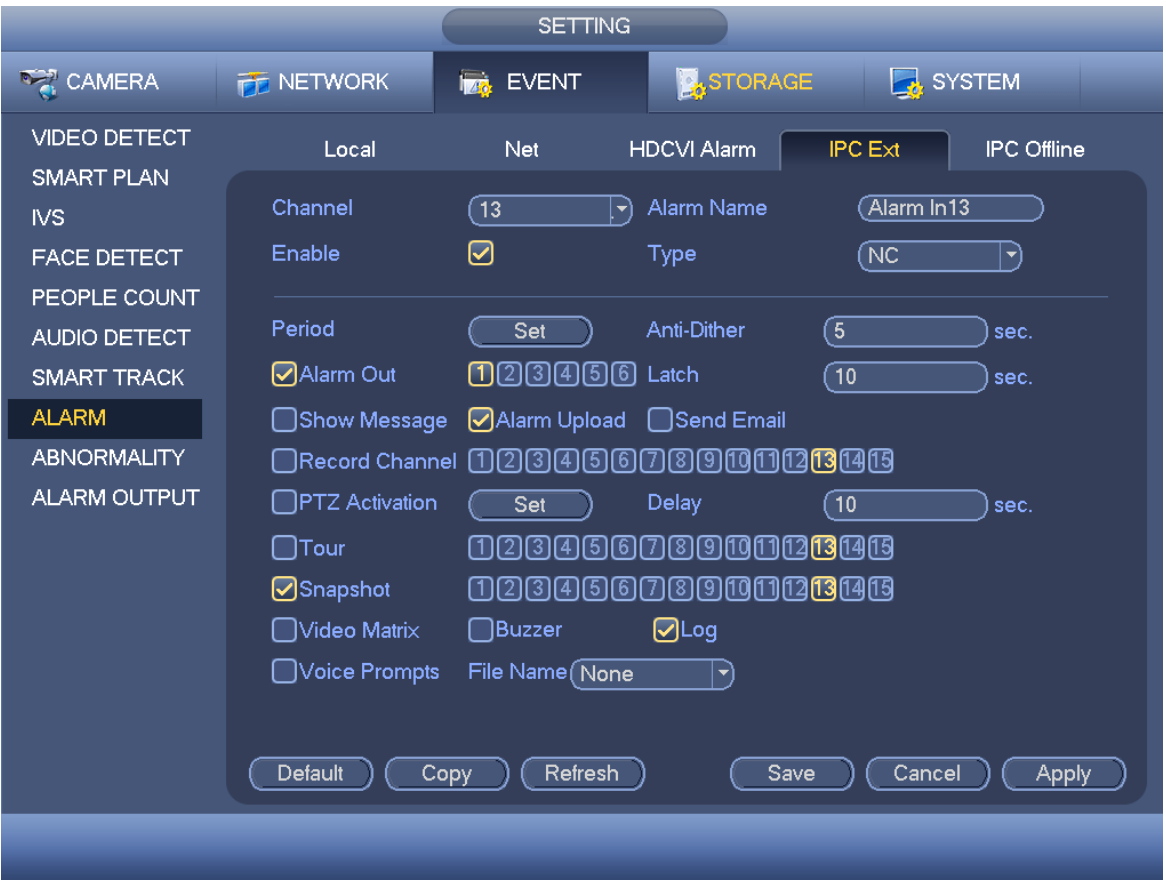

Figure 4-183

Step 2 Please refer to chapter [4.14.8.1](#page-209-0) Local alarm to set parameters.

Step 3 Click Apply or Save to complete setup.

#### 4.14.8.5 IPC Offline Alarm

Once you select this item, system can generate an alarm when the front-end IPC disconnects with the local DVR. The alarm can activate record, PTZ, snap and etc. The alarm can last until the IPC and the HDVR connection resumes.

Step 1 From Main menu->Setting->Event->Alarm->IPC offline.

Enter IPC offline alarm interface. See [Figure 4-184.](#page-217-0)

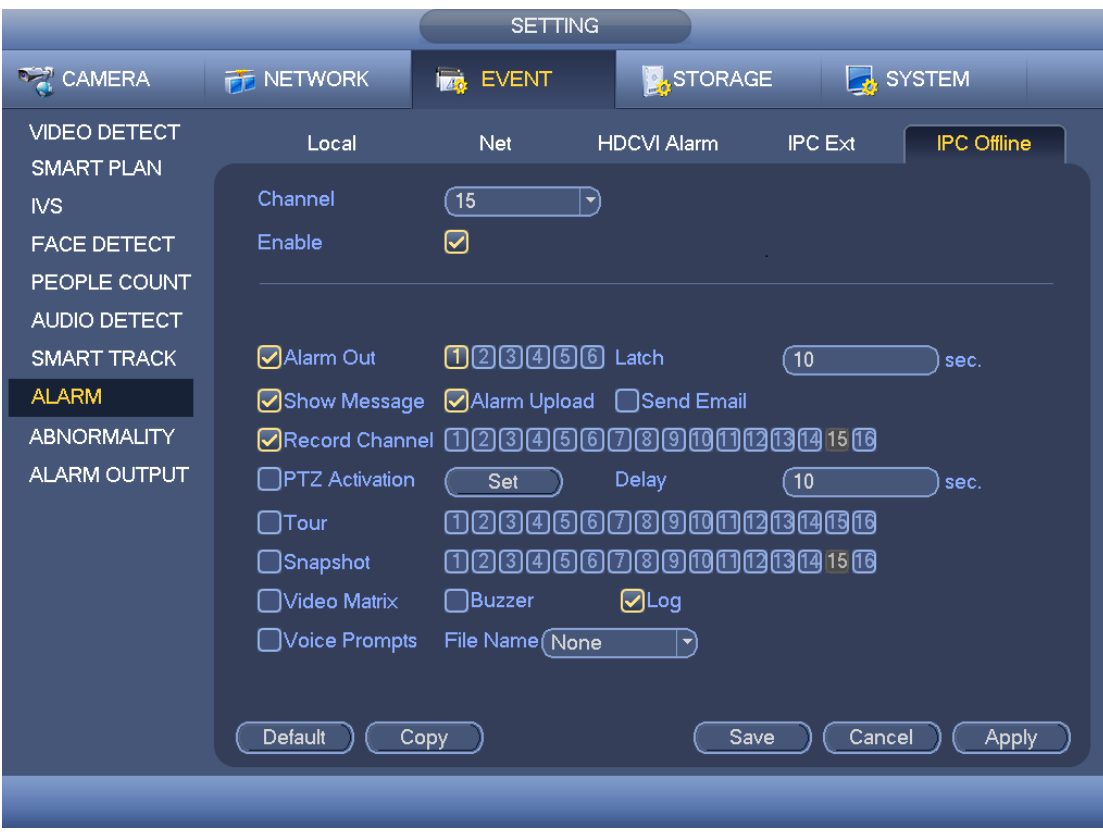

Figure 4-184

- <span id="page-217-0"></span>Step 2 Please refer to chapter [4.14.8.1](#page-209-0) Local alarm to set parameters.
- Step 3 Click Apply or Save to complete setup.

#### **4.14.9 Abnormality**

- Step 1 From main menu->Setting->Event->Abnormality. Enter abnormality interface. See [Figure 4-185.](#page-218-0)
- Step 2 Click the corresponding tab, select event type and set corresponding actions.
- There are four types: HDD/Network/User/Device.
	- $\div$  HDD: HDD error, no disk, no space. See [Figure 4-185](#page-218-0) and [Figure 4-186.](#page-219-0)
	- $\Diamond$  Network: Disconnection, IP conflict, MAC conflict. See [Figure 4-187.](#page-219-1)
	- $\div$  User: Illegal login. See [Figure 4-188](#page-220-0).
	- $\Diamond$  Device: Device temperature is too high or fan speed is abnormal. See Figure [4-189.](#page-220-1)
- Alarm output: Please select alarm activation output port (multiple choices).
- Less than: System can alarm you when the HDD space is less than the threshold you set here. This item is for disk no space type only.
- Max temperature: You can set max temperature value here. The device can generate an alarm once the device temperature is higher than the threshold you set. This item is for high temperature type only.
- Latch: Here you can set corresponding delaying time. The value ranges from 1s-300s. System automatically delays specified seconds in turning off alarm and activated output after external alarm cancelled.
- Show message: system can pop up the message in the local screen to alert you when an alarm occurs.
- Alarm upload: System can upload the alarm signal to the network (including alarm center) if you enabled current function. For disconnection event, IP conflict event and MAC conflict event, this function is null.
- Send email: System can send out email to alert you when alarm occurs.
- Buzzer: Highlight the icon to enable this function. The buzzer beeps when alarm occurs.
- Log: Check the box here, system can record HDD event log.
- Voice prompts: Check the box here to trigger audio broadcast function. You can select specified audio file here. System can play the audio file once the corresponding event occurs.

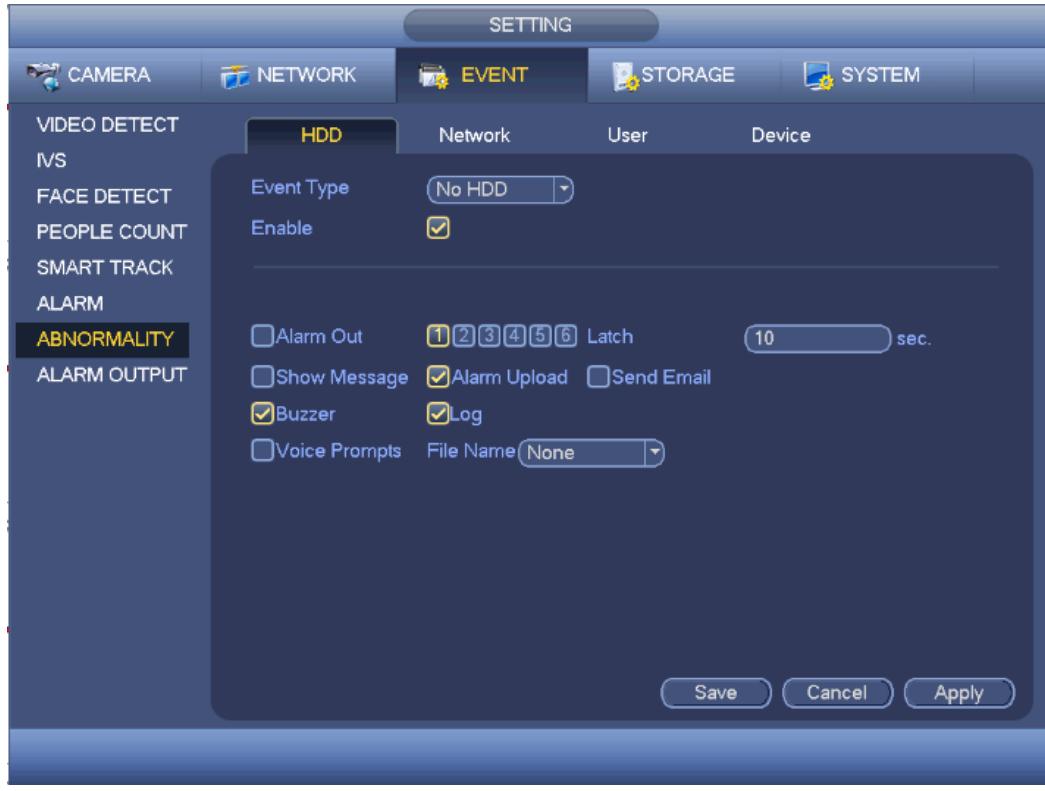

Step 3 Click Apply or Save to complete setup.

<span id="page-218-0"></span>Figure 4-185

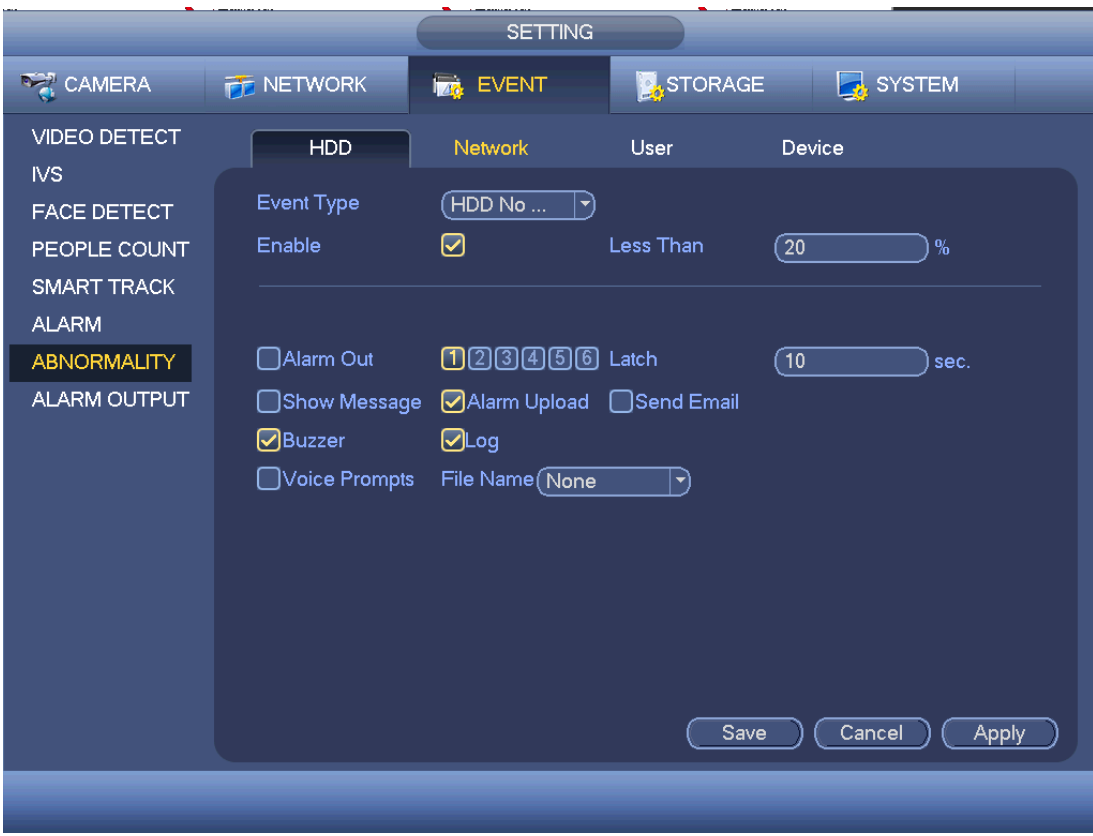

Figure 4-186

<span id="page-219-0"></span>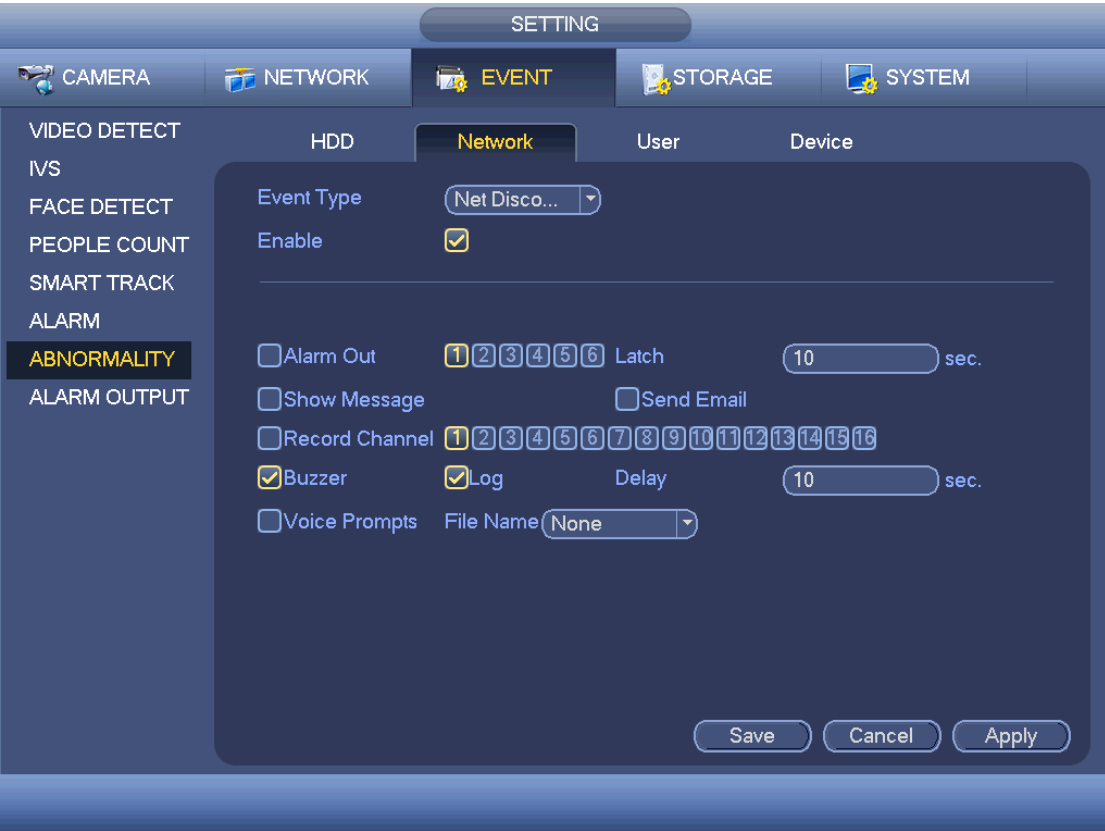

<span id="page-219-1"></span>Figure 4-187

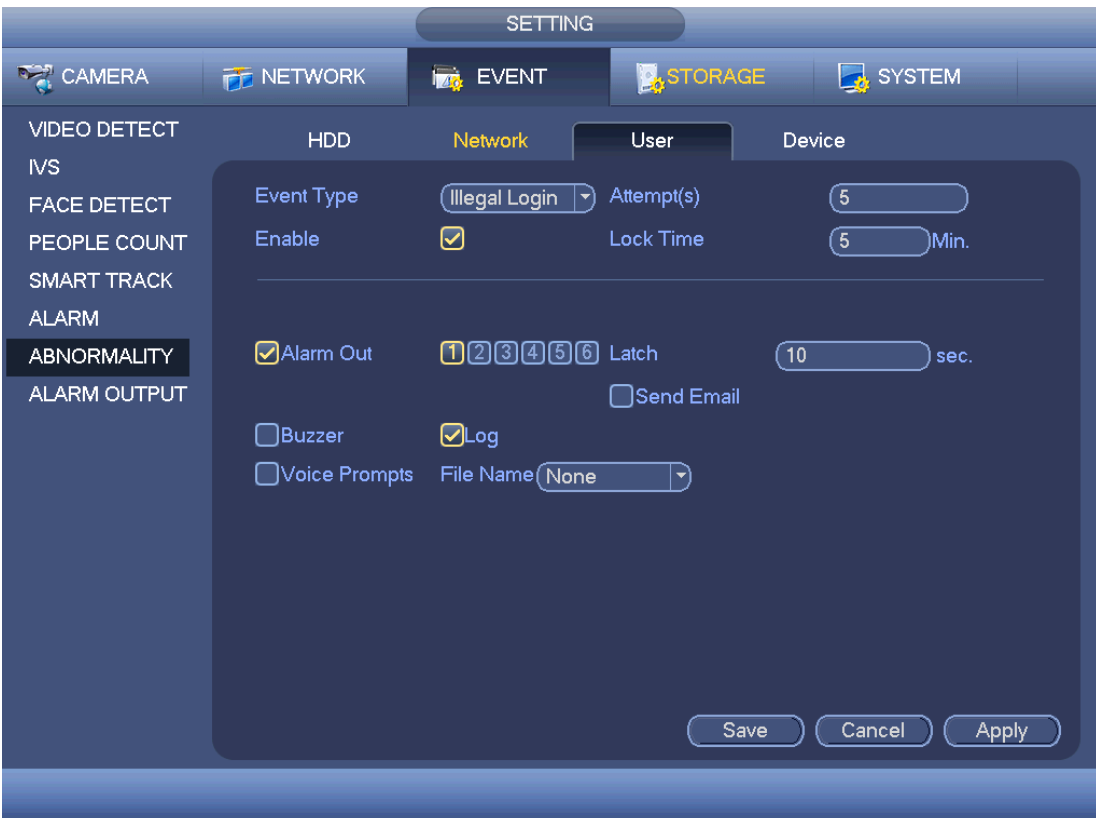

Figure 4-188

<span id="page-220-0"></span>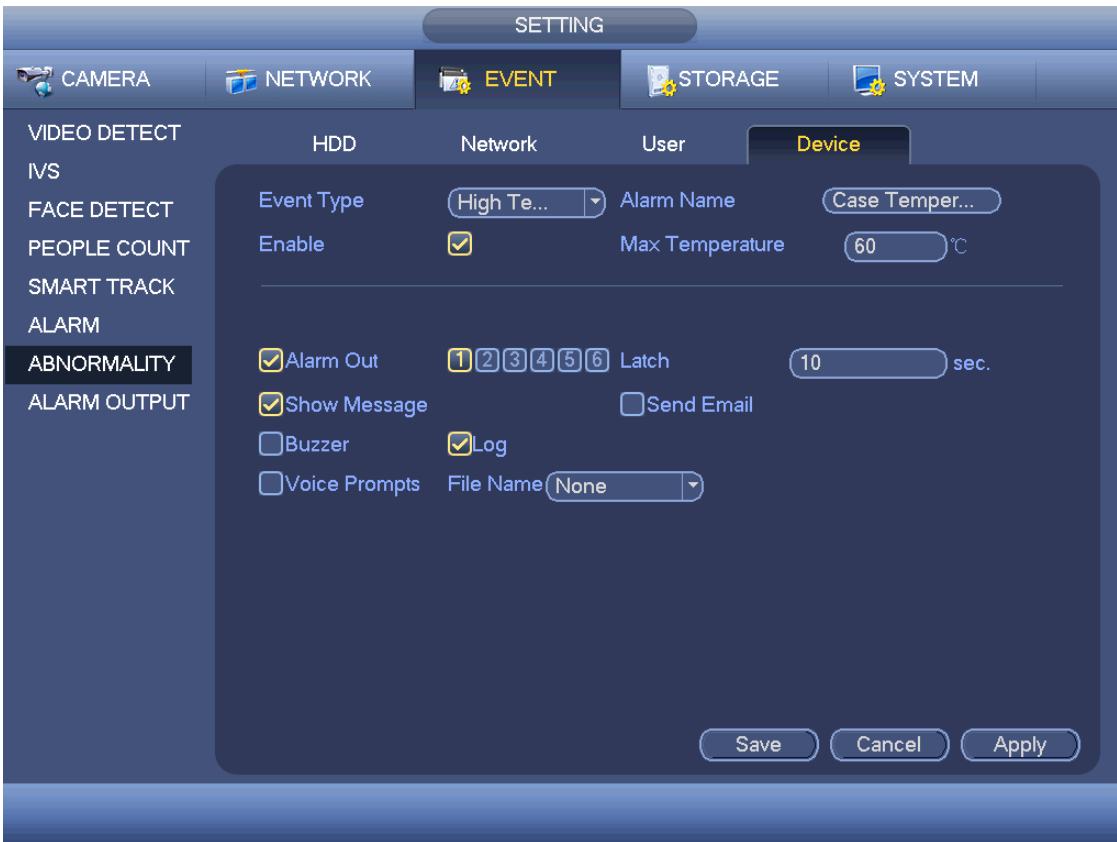

<span id="page-220-1"></span>Figure 4-189

#### **4.14.10 Alarm Output**

It is to set alarm output mode. There are three modes: Auto/manual/stop.

Step 1 From Main menu->Setting->Event->Alarm output.

Enter alarm output interface. See [Figure 4-190.](#page-221-0)

Step 2 Set parameters.

- Auto: The corresponding event triggers the alarm output or cancels alarm.
- Manual: Forcedly trigger alarm output.
- Stop: Forcedly cancel or close alarm output.
- Status: Here you can view alarm output port status. The alarm is enabled if the icon is highlighted.
- Alarm release: Click the OK button, you can clear all alarm output status.

Step 3 Click Apply or Save to complete setup.

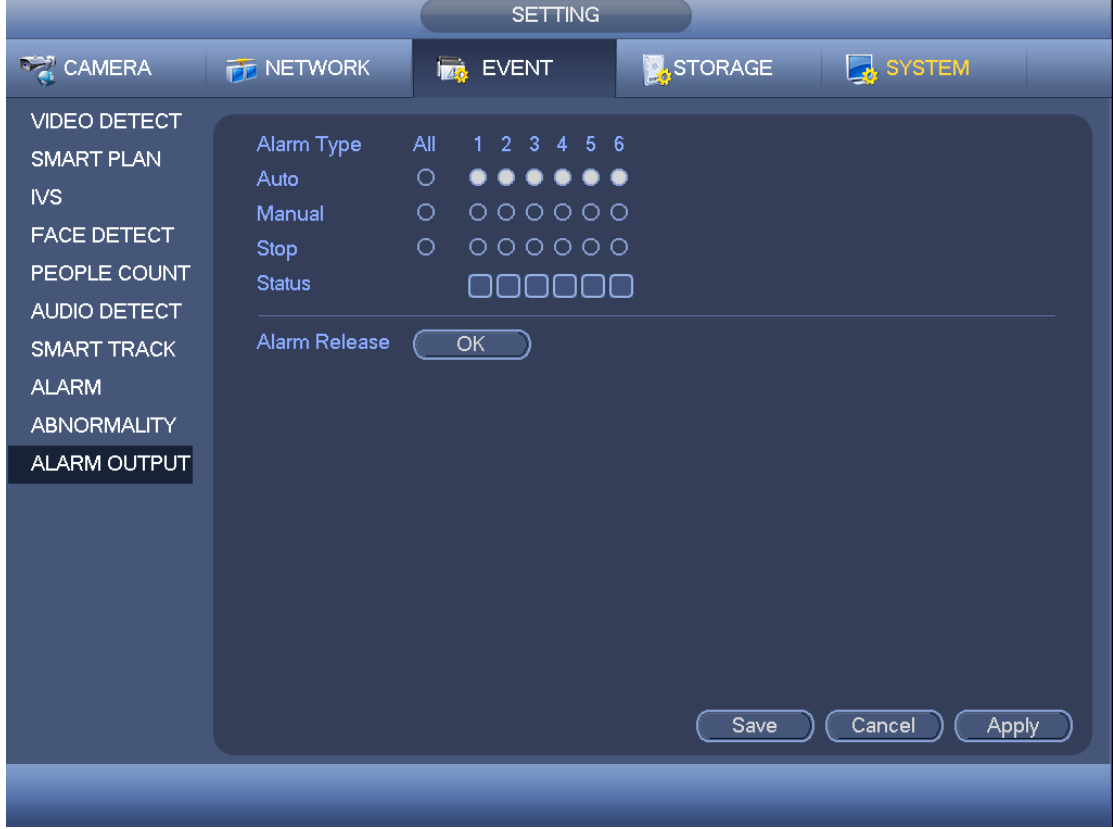

Figure 4-190

## <span id="page-221-0"></span>4.15 Storage

It is to manage HDD storage space, detect HDD working status and etc.

#### **4.15.1 HDD Manager**

It is to view and sett HDD properties and format HDD.

From main menu->Setting->Storage->HDD manager. Enter HDD manager interface. See [Figure 4-191.](#page-222-0)

It is to view current HDD type, status, capacity and etc. The operation includes format HDD, and change HDD property (read and write/read-only/redundancy).

- To prevent files be overwritten in the future, you can set HDD as read-only.
- To backup recorded video file, you can set HDD as redundant HDD.

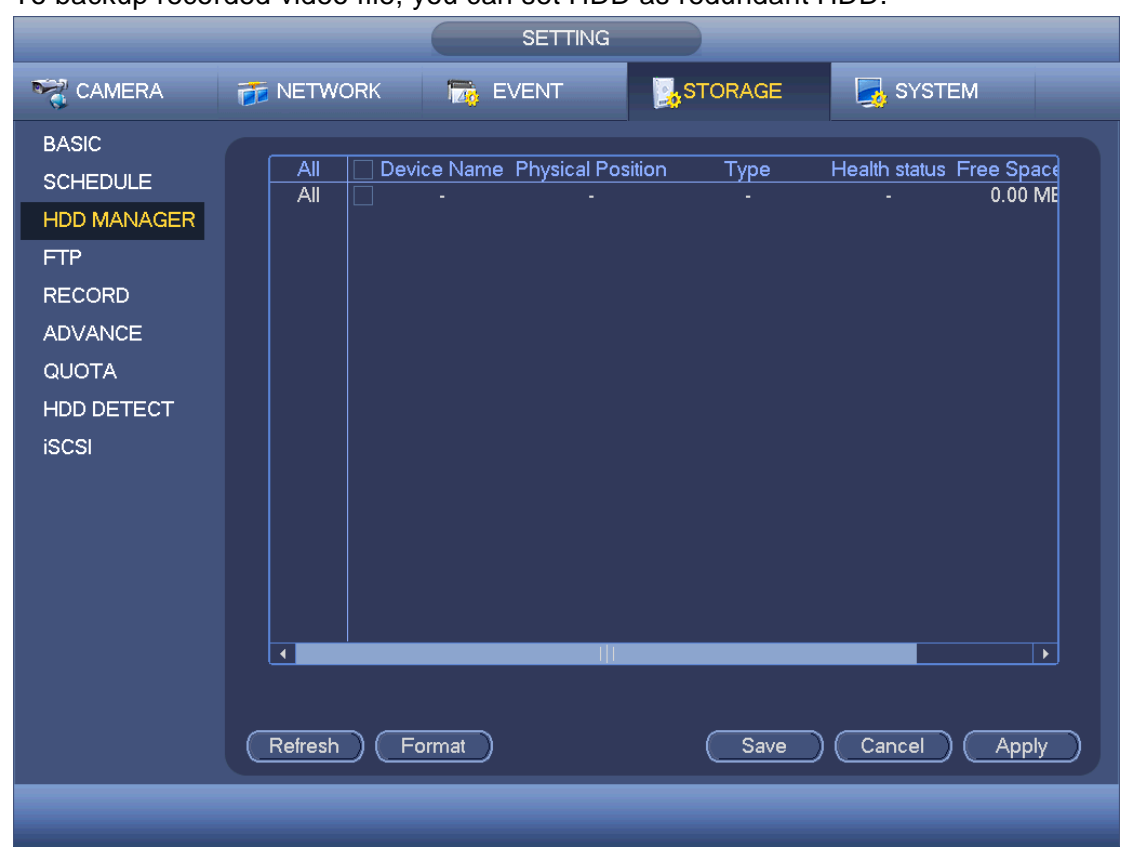

Figure 4-191

#### <span id="page-222-0"></span>**4.15.2 FTP**

It is to backup record file or image to the FTP to storage or view.

Before the operation, please download or purchase the FTP service tool and install on the PC.

## **Note**

For the FTP user, please set FTP folder write right, otherwise system cannot upload the image.

Step 1 From main menu->Setting->Storage->FTP, enter FTP interface. See [Figure](#page-224-0)  [4-192.](#page-224-0)

Step 2 Set parameters.

Here you can input FTP server address, port and remote directory. When remote directory is null, system automatically create folders according to the IP, time and channel.

- Host IP: The host IP you have installed the FTP server.
- Host port: The default setup is 21.
- User name/Password: The account for you to access the FTP server.
- Remote directory: The folder you created under the root path of the FTP according to the corresponding rule.
	- $\Diamond$  If there is no remote directory, system can auto create different directories according to the IP, time and channel.
- $\Diamond$  If there is remote directory, system can create corresponding folder under the FTP root path and then create different folders according to IP address, time and channel.
- File length: File length is upload file length. When setup is larger than the actual file length, system will upload the whole file. When setup here is smaller than the actual file length, system only uploads the set length and auto ignore the left section. When interval value is 0, system uploads all corresponding files.
- Image upload interval: It is the image upload interval. If the image upload interval is larger than the image snapshot frequency, system just uploads the lasted image.
	- $\Diamond$  If the image interval is 5 seconds and the snapshot frequency is 2 seconds, system will send out the latest image at the buffer at 5 seconds.
	- $\Diamond$  If the image upload interval is smaller than the snapshot frequency, system will upload at the snapshot frequency. For example, if the image interval is 5 seconds and the snapshot frequency is 10 seconds, system will send out the image at 10 seconds.
	- $\Diamond$  From main menu->Setting->Camera->Encode->Snapshot to set snapshot frequency.
- Channel: Select a channel from the dropdown list and then set week, period and record type.
- Week day/Period: Please select from the dropdown list and for each day, you can set two periods.
- Type: Please select uploaded record type (Alarm/intelligent/motion detect/regular). Please check the box to select upload type.
- Step 3 Click the Test button, you can see the corresponding dialogue box to see the FTP connection is OK or not.
- Step 4 Click Apply or Save to complete setup.

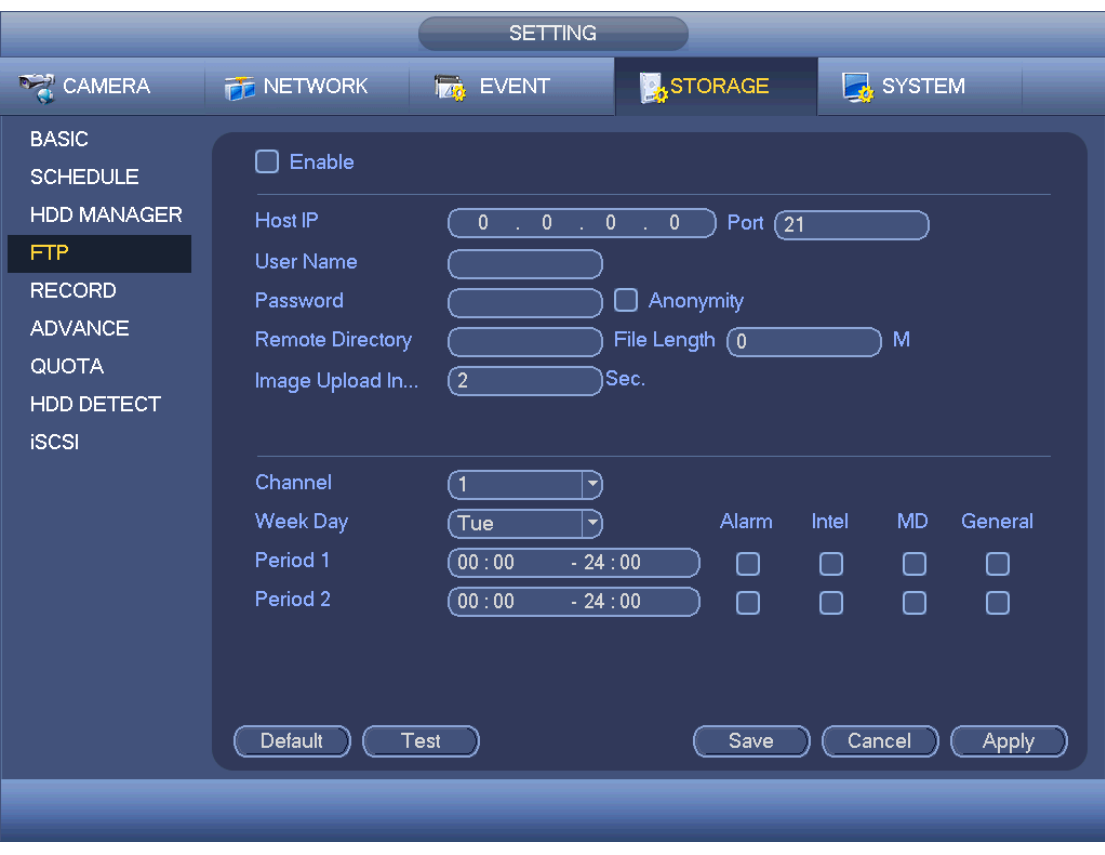

Figure 4-192

#### <span id="page-224-0"></span>**4.15.3 HDD Group**

4.15.3.1 Advanced

It is to set HDD group, and HDD group setup for main stream, sub stream and snapshot operation

4.15.3.1.1 HDD

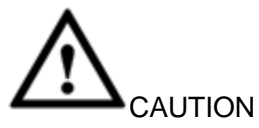

HDD group and quota mode cannot be valid at the same time. System needs to restart once you change the mode here.

Step 1 From main menu->Setting->Storage->Advanced->HDD.

Enter HDD interface. See [Figure 4-193.](#page-225-0)

- Step 2 Set parameters.
- HDD: Here you can view the HDD amount the device can support.
- Group: It lists the HDD Group number of current hard disk.

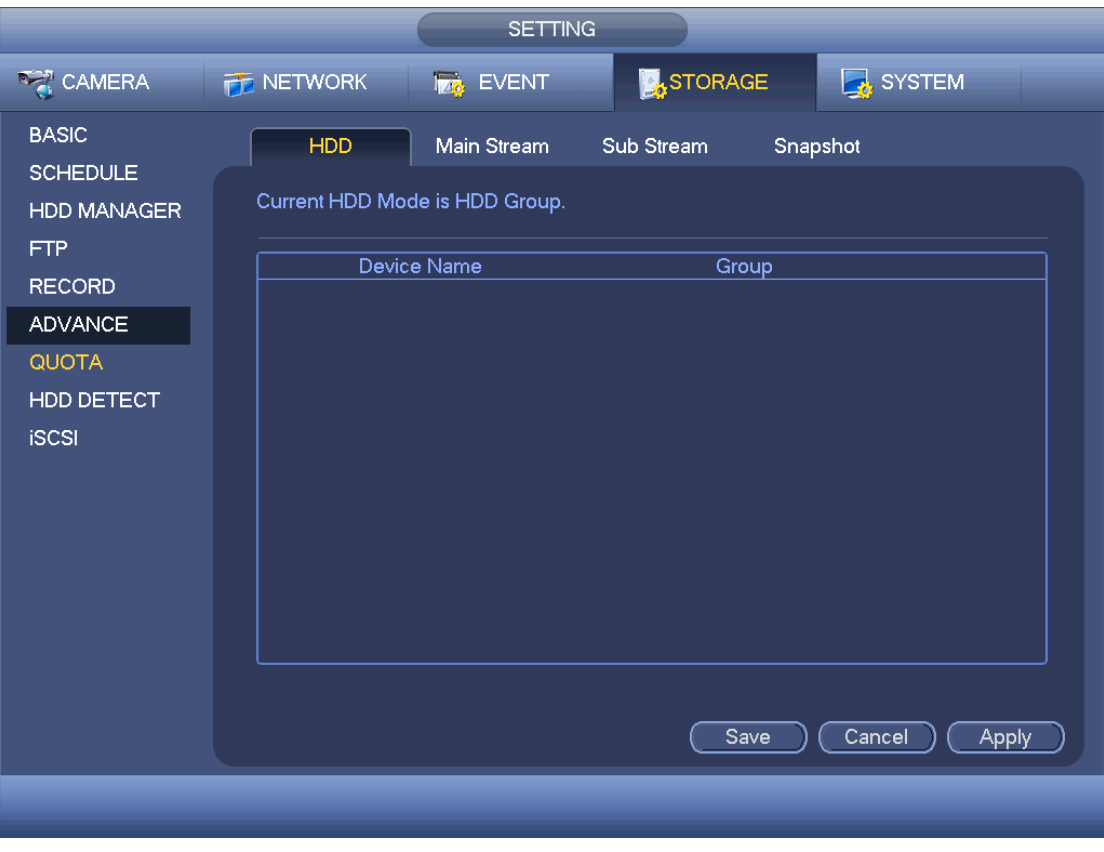

Figure 4-193

- <span id="page-225-0"></span>Step 3 Select the correspond group from the dropdown list.
- Step 4 Click main stream/sub stream/snapshot button to set corresponding HDD group information. See [Figure 4-194.](#page-226-0)

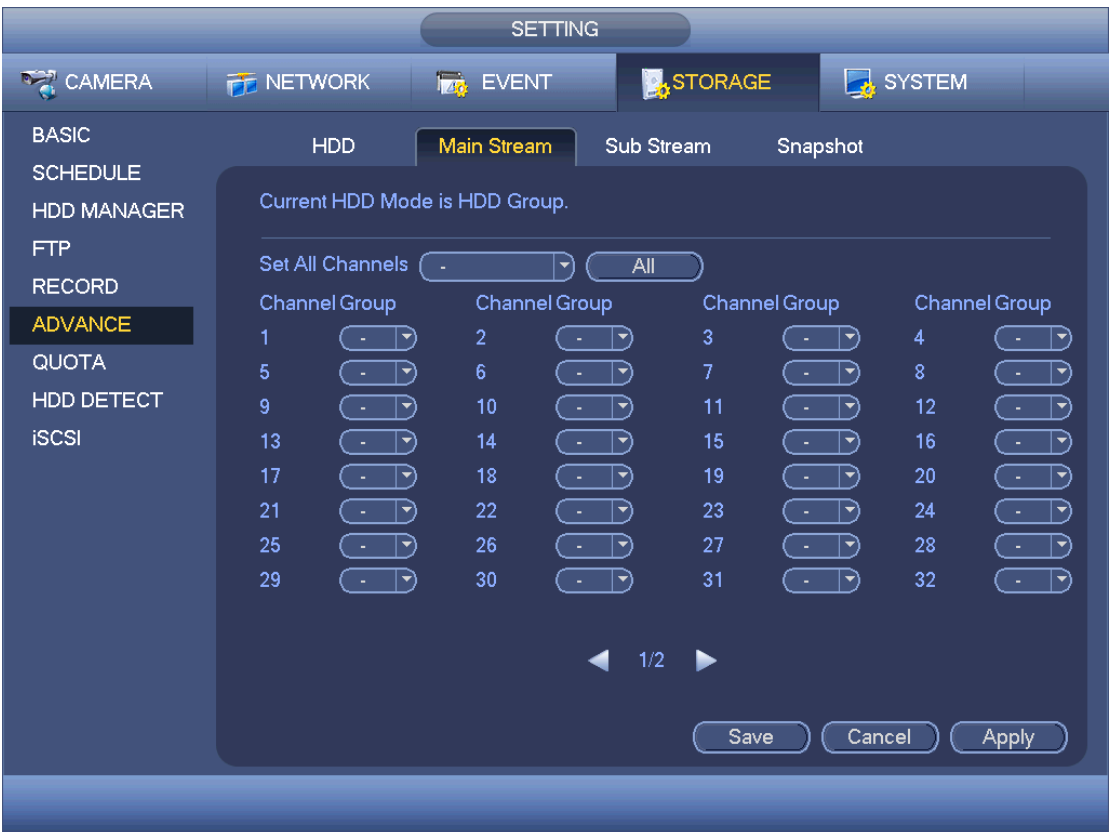

Figure 4-194

<span id="page-226-0"></span>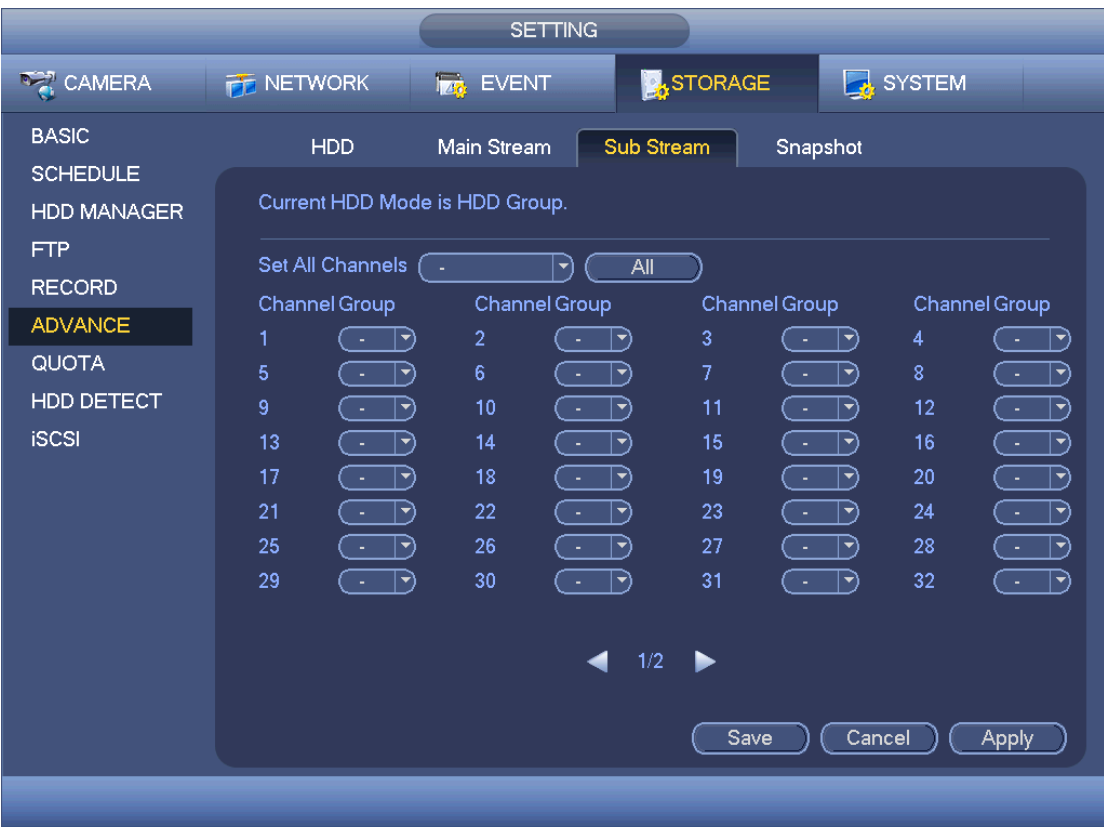

Figure 4-195

|                                                                                                    |                                                                                                    | <b>SETTING</b>                                                                                                    |                                                                                                    |                                                                                                    |
|----------------------------------------------------------------------------------------------------|----------------------------------------------------------------------------------------------------|----------------------------------------------------------------------------------------------------|----------------------------------------------------------------------------------------------------|----------------------------------------------------------------------------------------------------|
| <b>AZT CAMERA</b>                                                                                                    | <b>PE NETWORK</b>                                                                                                    | <b>EVENT</b>                                                                                                    | <b>A</b> STORAGE                                                                                                    | SYSTEM                                                                                                    |
| <b>BASIC</b><br><b>SCHEDULE</b><br><b>HDD MANAGER</b><br><b>FTP</b><br><b>RECORD</b><br><b>ADVANCE</b><br>QUOTA<br>HDD DETECT<br><b>iSCSI</b> | <b>HDD</b><br>Current HDD Mode is HDD Group.<br>Set All Channels<br>1. L<br>Channel Group<br>1<br>▼<br>$\sim$<br>5<br>$\blacktriangleright$<br>9<br>$ \hspace{-.06in} \hspace{-.06in} \hspace{$<br>- 4<br>13<br>$\blacktriangleright$<br>17<br>$ \hspace{.04cm}\cdot\hspace{.04cm}\cdot\hspace{.04cm} $<br>$\sim$<br>21<br>$ \hspace{-.06in} \rightarrow \hspace{-.06in} \rangle$<br>$\mathcal{A}$<br>25<br>$\blacktriangleright$<br>$\sim$<br>29<br>74.<br>$ \blacktriangledown$ | Main Stream<br>Sub Stream<br>All<br>रो<br>Channel Group<br>$\overline{2}$<br>$\ket{\blacktriangledown}$<br>۰.<br>6<br>$\blacktriangledown$<br>$\sim$<br>10<br>ार)<br>14<br>₹<br>18<br>$\blacktriangleright$<br>22<br>$ \blacktriangledown$<br>×<br>26<br>$ \hspace{.04cm}\bullet\hspace{.04cm}\rangle$<br>$\mathcal{A}$<br>30<br>$ \hspace{.04cm}\bullet\hspace{.04cm}\rangle$<br>14.<br>1/2 | Snapshot<br>Channel Group<br>3<br>$ \blacktriangledown$<br>$\sim$<br>7<br>$\sim$<br>∣▼<br>11<br>$ \vec{\tau} $<br>- 1<br>15<br>$ \blacktriangledown$<br>19<br>$ \vec{\tau} $<br>- 5<br>23<br>$ \blacktriangledown$<br>$\sim$<br>27<br>∣デ<br>$\sim$<br>31<br>C + 1<br>$ \vec{\bm{\cdot}\rangle}$ | Channel Group<br>4<br>$\blacktriangledown$<br>$\sim$<br>8<br>▼)<br>12<br>$ \blacktriangledown$<br>للتي<br>16<br>▼)<br>20<br>ार)<br>24<br>יד,<br>28<br>$ \blacktriangledown$<br>32<br>$ \blacktriangledown$<br>14. |
|                                                                                                    |                                                                                                    |                                                                                                    | Save<br>Cancel                                                                                                    | <b>Apply</b>                                                                                                    |
|                                                                                                    |                                                                                                    |                                                                                                    |                                                                                                    |                                                                                                    |

Figure 4-196

Step 5 Click Apply or Save to complete setup.

#### **4.15.4 Quota**

It is to set channel storage capacity.

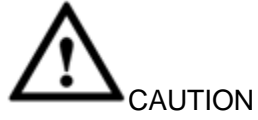

HDD group and quota mode cannot be valid at the same time. System needs to restart once you change the mode here.

Step 1 From main menu->Setting->Storage->Quota. Enter quota interface. See [Figure 4-197.](#page-228-0)

| <b>STORAGE</b><br><b>B</b> SYSTEM<br><b>RANERA</b><br><b>PE NETWORK</b><br><b>EVENT</b><br><b>BASIC</b><br>Current HDD Mode is HDD Group.<br>(Change to Quota Mode)<br><b>SCHEDULE</b><br><b>HDD MANAGER</b><br>Channel<br>$\sqrt{1}$<br>$ \hspace{-.06in} \rightarrow \hspace{-.06in} \rangle$<br><b>FTP</b><br>HDD<br>Free Space<br>Quota<br><b>HDD</b><br>Free Space<br>Quota<br><b>RECORD</b><br>SATA1<br>SATA2<br>$\bullet$<br>$\ket{\blacktriangledown}$<br>$ \blacktriangledown$<br>( - )<br><b>ADVANCE</b><br>SATA3<br>SATA4<br>(÷.<br>$\ket{\blacktriangledown}$<br>$\ket{\blacktriangledown}$<br>Ε.<br>SATA5<br>SATA6<br>QUOTA<br>▼<br>b.<br>Œ.<br>SATA7<br>SATA8<br>$\left\vert \overline{\ast }\right\rangle$ .<br>$ \vec{\tau} $ .<br>G –<br>(+)<br>HDD DETECT<br><b>iSCSI</b><br><b>Statistics</b><br>Save<br>Cancel<br><b>Apply</b> | <b>SETTING</b> |  |  |  |  |  |  |  |  |
|----------------------------------------------------------------------------------------------------|----------------|--|--|--|--|--|--|--|--|
|                                                                                                    |                |  |  |  |  |  |  |  |  |
|                                                                                                    |                |  |  |  |  |  |  |  |  |
|                                                                                                    |                |  |  |  |  |  |  |  |  |
|                                                                                                    |                |  |  |  |  |  |  |  |  |
|                                                                                                    |                |  |  |  |  |  |  |  |  |
|                                                                                                    |                |  |  |  |  |  |  |  |  |
|                                                                                                    |                |  |  |  |  |  |  |  |  |
|                                                                                                    |                |  |  |  |  |  |  |  |  |
|                                                                                                    |                |  |  |  |  |  |  |  |  |
|                                                                                                    |                |  |  |  |  |  |  |  |  |
|                                                                                                    |                |  |  |  |  |  |  |  |  |
|                                                                                                    |                |  |  |  |  |  |  |  |  |
|                                                                                                    |                |  |  |  |  |  |  |  |  |
|                                                                                                    |                |  |  |  |  |  |  |  |  |
|                                                                                                    |                |  |  |  |  |  |  |  |  |
|                                                                                                    |                |  |  |  |  |  |  |  |  |
|                                                                                                    |                |  |  |  |  |  |  |  |  |
|                                                                                                    |                |  |  |  |  |  |  |  |  |
|                                                                                                    |                |  |  |  |  |  |  |  |  |
|                                                                                                    |                |  |  |  |  |  |  |  |  |

Figure 4-197

- <span id="page-228-0"></span>Step 2 Select a channel from the dropdown list and then select corresponding HDD quota.
- Step 3 Click Apply or Save to complete setup.
- Step 4 Click Statistics to view HDD capacity you set for each channel. See [Figure 4-198.](#page-228-1)

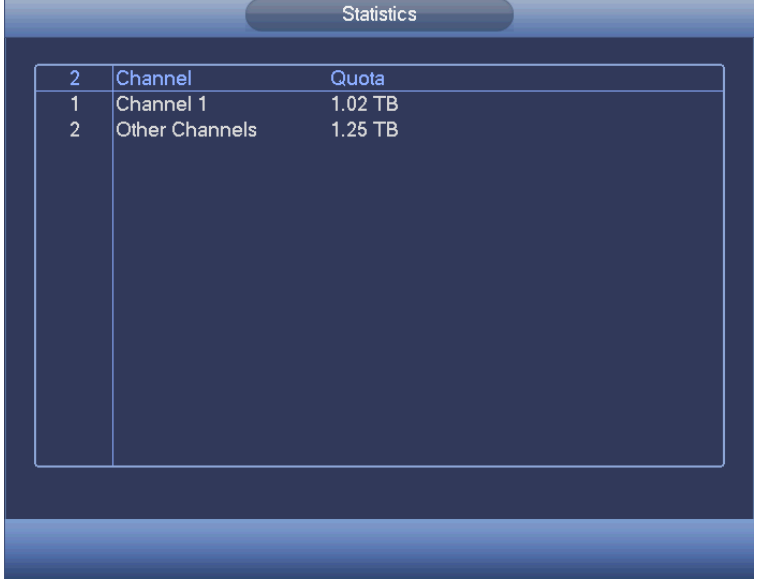

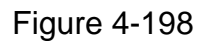

#### <span id="page-228-1"></span>**4.15.5 HDD Detect**

 $\mathbf{I}$ 

The HDD detect function is to detect HDD current status so that you can clearly understand the HDD performance and replace the malfunction HDD.

#### 4.15.5.1 Detect

Step 1 From main menu->Setting->Storage->HDD Detect->Detect.

Enter detect interface. See [Figure 4-199.](#page-229-0)

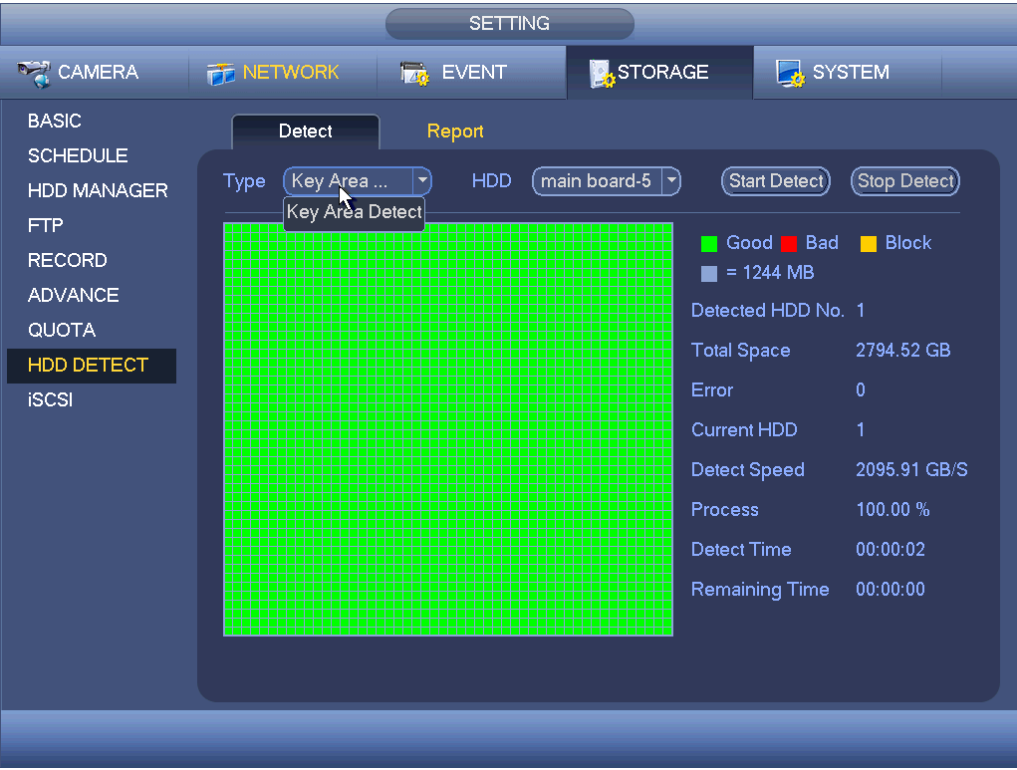

Figure 4-199

- <span id="page-229-0"></span>Step 2 Select detect type and HDD.
	- Key area detection: It is to detect the storage files in the key area on the HDD.
	- Full detection: It is to scan whole HDD. It may take a long time and may affect the HDD that is saving record file. If there is bad track, the HDD may have error.
- Step 3 Click Start detect to begin. Interface displays corresponding detection information.

### 4.15.5.2 Report

After the detection operation, go to the detect report to view corresponding information.

Step 1 From main menu->Setting->Storage->HDD Detect->Report.

The report interface is shown as below. See [Figure 4-200.](#page-230-0)

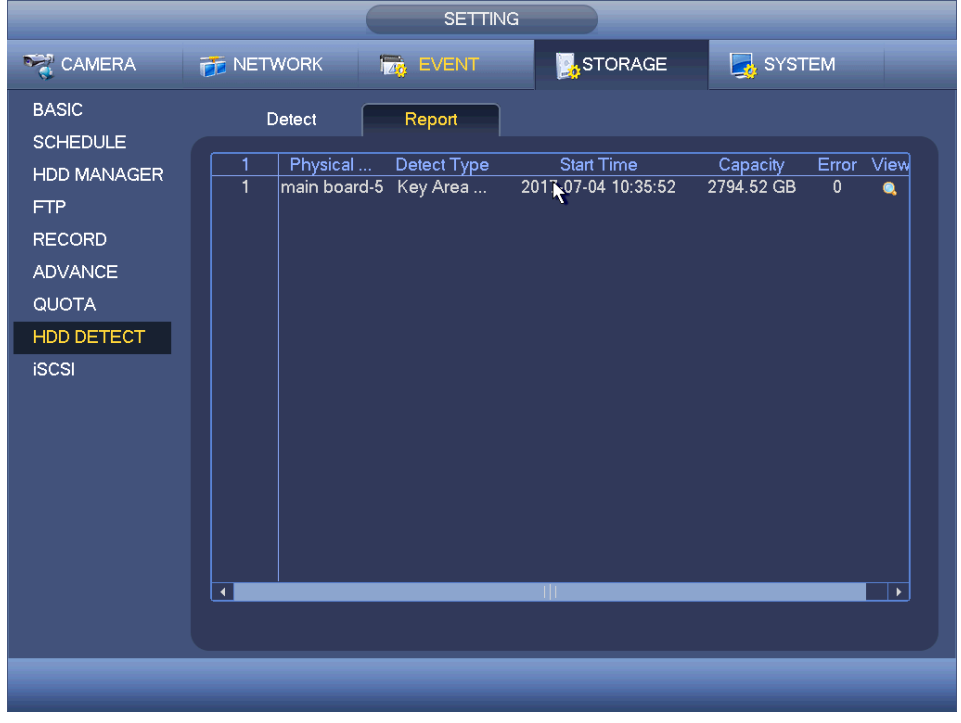

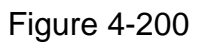

<span id="page-230-0"></span>Step 2 Click View, you can see the detailed information such as detect result, backup and S.M.A.R.T. See [Figure 4-201](#page-230-1) and [Figure 4-202](#page-231-0) .

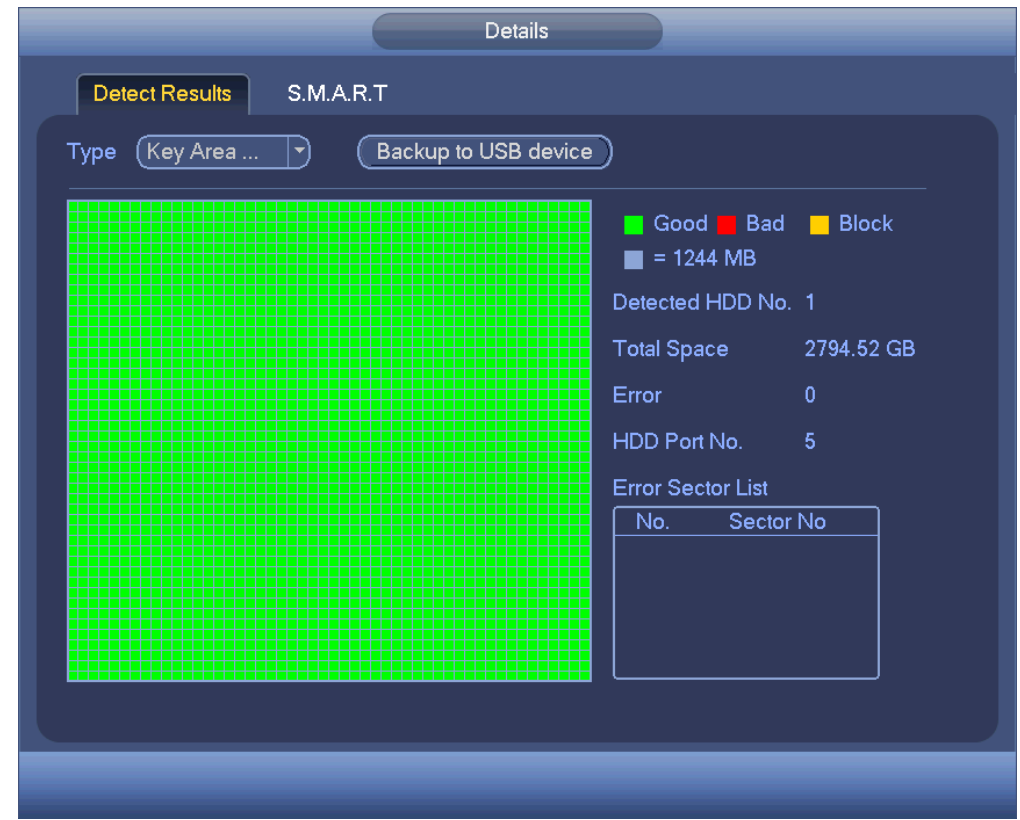

<span id="page-230-1"></span>Figure 4-201

#### Click Backup to USB device to save detection result to the connected UDB device.

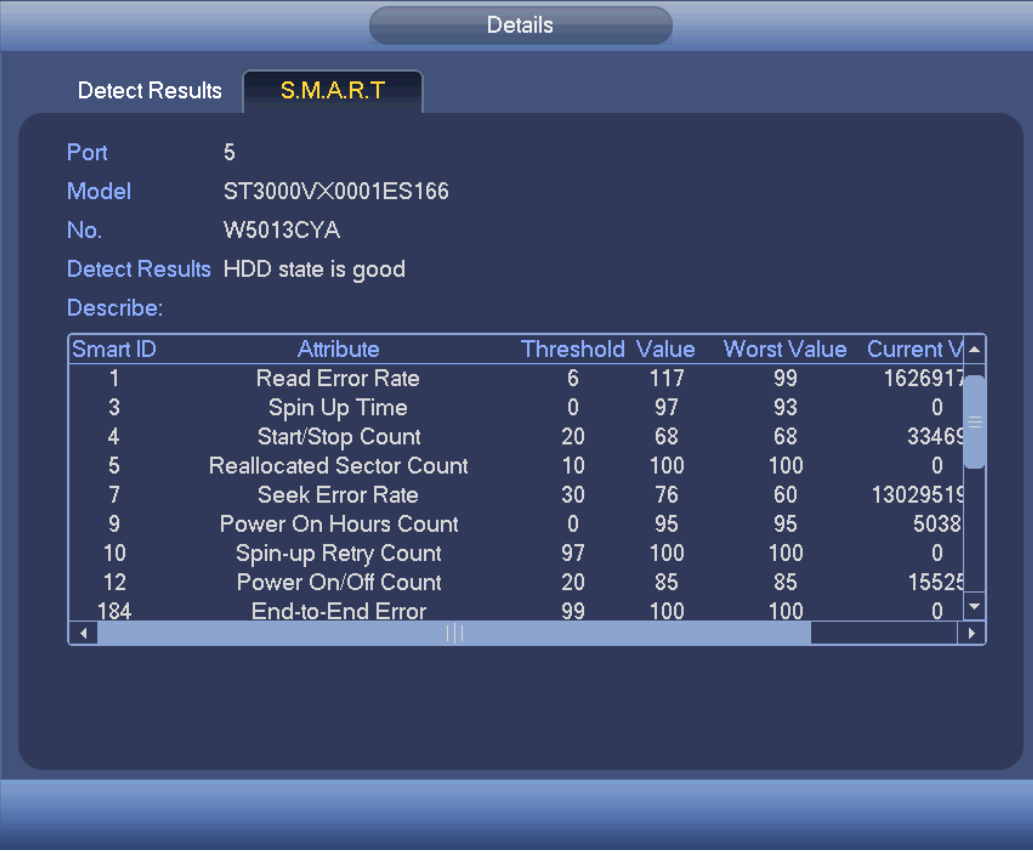

#### Figure 4-202

#### <span id="page-231-0"></span>**4.15.6 RAID**

## **Note**

#### RAID function is for some series product only.

The RAID (redundant array of independent disks) management can compost the independent HDDs together to provide larger space as the logic HDD. It can enhance system I/O performance, data usage and data security.

## **Note**

Right now system supports RAID0/RAID1/RAID5/RAID10. Refer to chapter Appendix RAID introduction for detailed information.

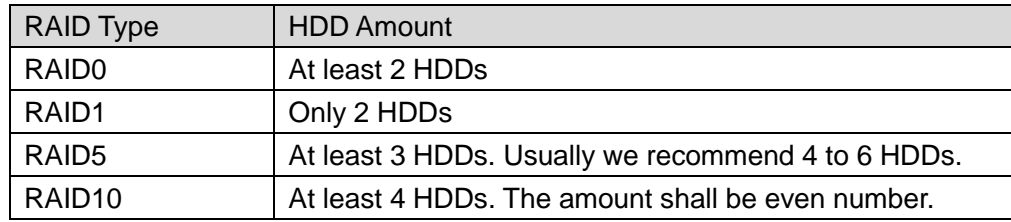

#### 4.15.6.1 RAID Config

It is to create RAID manually or use one click to create RAID. Device needs to format HDD after implement RAID operation.

- Step 1 From main menu->Setting->Storage->RAID->RAID. Enter RAID interface. See [Figure 4-203.](#page-233-0)
- Step 2 Select to create RAID manually or use one click to create RAID, and then set RAID type.
- One click to create RAID
	- $\Diamond$  Click it to automatically create RAID5.
	- $\Diamond$  For create RAID function, you can select the physical HDD that does not included in the RAID group or the created disk array to create a RAID5. You can refer to the following situations:
	- $\Diamond$  There is no RAID, no hotspare disk: System directly creates the RAID5 and creates one hotspare disk at the same time.
	- $\Diamond$  There is no RAID, but there is a hotspare disk: System creates the RAID5 only. It uses previous hotspare disk.
	- $\Diamond$  There is RAID: System cancel the previous RAID setup and then create the new RAID5. System creates the hotspare disk if there is no one. System uses previous hotspare disk if there is hotspare disk available.
	- $\Diamond$  The background will format the virtual disk.
- Create manually
	- 1. Select RAID type first and then follow the prompts to set HDD amount.
	- 2. Click Create Manually button, system pops up dialogue box to warning you it is going to clear all data.
	- 3. Click OK button to complete the operation.

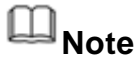

 $C$ lick  $\times$  to delete RAID.

|                                                                                                    | <b>SETTING</b>                                                                                                    |  |
|----------------------------------------------------------------------------------------------------|----------------------------------------------------------------------------------------------------|--|
| <b>RANERA</b>                                                                                       | <b>STORAGE</b><br>SYSTEM<br><b>TE NETWORK</b><br><b>RA</b> EVENT                                                                          |  |
| <b>BASIC</b><br><b>SCHEDULE</b><br><b>HDD MANAGER</b>                                               | Hotspare Disk<br><b>RAID</b><br>RAID Info<br>Location (Host<br>Type (Raid0<br>$ \bm{\tau})$<br>ㄱ)                                         |  |
| <b>FTP</b><br><b>RECORD</b><br><b>ADVANCE</b><br>QUOTA<br>HDD DETECT<br><b>RAID</b><br><b>iSCSI</b> | Disk members<br>Delete<br>Name<br>Capacity<br>Type<br>1<br>Raid <sub>0</sub><br>$\overline{1,2}$<br>1<br>3.63 TB<br>md0<br>$\pmb{\times}$ |  |
|                                                                                                    | (Create Manually) (Create RAID)                                                                                                    |  |
|                                                                                                    |                                                                                                    |  |

Figure 4-203

#### <span id="page-233-0"></span>4.15.6.2 RAID Info

It is to display RAID name, space, type, member HDD, hotspare HDD, status and etc. From main menu->Setting->Storage->RAID->RAID info, enter RAID info interface. See [Figure 4-204.](#page-234-0)

| <b>SETTING</b>                                                                                                    |                                                                    |                                                                                         |                                      |                           |  |  |  |  |  |
|----------------------------------------------------------------------------------------------------|--------------------------------------------------------------------|-----------------------------------------------------------------------------------------|--------------------------------------|---------------------------|--|--|--|--|--|
| <b>RANERA</b>                                                                                                    | <b>TE NETWORK</b>                                                  | <b>FAG</b> EVENT                                                                        | <b>A</b> STORAGE                     | SYSTEM                    |  |  |  |  |  |
| <b>BASIC</b><br><b>SCHEDULE</b><br>HDD MANAGER<br><b>FTP</b><br><b>RECORD</b><br><b>ADVANCE</b><br>QUOTA<br>HDD DETECT<br><b>RAID</b><br><b>iSCSI</b> | <b>RAID</b><br>Location (Host<br>Name<br>1<br>$\mathbf{1}$<br> md0 | RAID Info<br>$ \blacktriangledown $<br>Capacity<br>Type<br>Raid <sub>0</sub><br>3.63 TB | Hotspare Disk<br>Disk members<br>1,2 | Hotspare Status<br>Active |  |  |  |  |  |
|                                                                                                    | $\blacktriangleleft$                                               | -TIT                                                                                    |                                      | $\blacktriangleright$     |  |  |  |  |  |

Figure 4-204

<span id="page-234-0"></span>4.15.6.3 Hotspare Disk

In this interface you can add/delete hotspare HDD if you have set RAID.

Step 1 From main menu->Setting->Storage->RAID->Hotspare disk. Enter hotspare disk interface. See [Figure 4-205.](#page-235-0)

|                                                                                                    |                                            |                            | <b>SETTING</b>                       |                                       |                  |                       |                                          |  |
|----------------------------------------------------------------------------------------------------|--------------------------------------------|----------------------------|--------------------------------------|---------------------------------------|------------------|-----------------------|------------------------------------------|--|
| <b>RANERA</b>                                                                                                    | <b>THE NETWORK</b>                         |                            | <b>TAB</b> EVENT                     | <b>STORAGE</b>                        |                  | SYSTEM                |                                          |  |
| <b>BASIC</b><br><b>SCHEDULE</b>                                                                                           | <b>RAID</b>                                |                            | RAID Info                            | Hotspare Disk                         |                  |                       |                                          |  |
| <b>HDD MANAGER</b><br><b>FTP</b><br><b>RECORD</b><br><b>ADVANCE</b><br>QUOTA<br>HDD DETECT<br><b>RAID</b><br><b>iSCSI</b> | Location (Host<br>2<br>1<br>$\overline{2}$ | Name<br>$Disk_3$<br>Disk_5 | ㄱ)<br>Capacity<br>1.81 TB<br>2.72 TB | Type<br>Local Hotspare<br>General HDD | RAID Name<br>md0 | Edit<br>$\omega$<br>∕ | Delete<br>$\boldsymbol{\mathsf{x}}$<br>٠ |  |
|                                                                                                    |                                            |                            |                                      |                                       |                  |                       |                                          |  |
|                                                                                                    |                                            |                            |                                      |                                       |                  |                       |                                          |  |

Figure 4-205

<span id="page-235-0"></span>Step 2 Click to set corresponding disk to the hotspare disk. See [Figure 4-206.](#page-235-1)

- Private hotspare: Please select the RAID disk to be added. It becomes the hotspare disk of the specified RAID. Please note only the RAID5 supports private hotspare.
- Global hotspare: It is not for just one RAID. It is for all RAID disks.

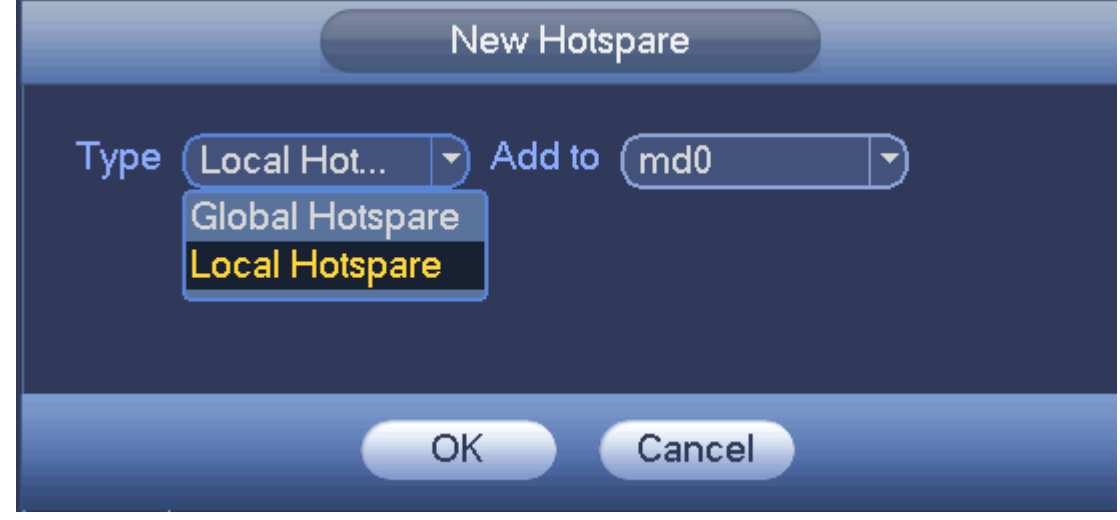

Figure 4-206

<span id="page-235-1"></span>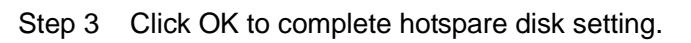

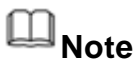

Click the  $\overline{\mathsf{x}}$  to delete the hotspare disk.

### **4.15.7 iSCSI**

## **Note**

iSCSI function is for some series product only.

Comparing with traditional HDD storage, iSCSI has large storage space and is easy to manage.

You can set the network mapping HDD so that device can storage audio/video on the network HDD.

Step 1 From Main menu->Setting->Storage->iSCSI.

Enter iSCSI interface. See [Figure 4-207.](#page-236-0)

Step 2 Set parameters.

- Server IP address: It is to input iSCSI server IP address.
- Port: It is to input iSCSI server port value. The default setup is 3260.
- User name/password: It is to input iSCSI server user name and password. Check the Anonymous button if it supports anonymous login.
- Set path: You can click the Set path button to select the remote storage path. Please note each path here stands for one iSCSI share disk. The path has been generated when it is created at the server.
- Add: After you input the above information, click add button to add the new information to the list.

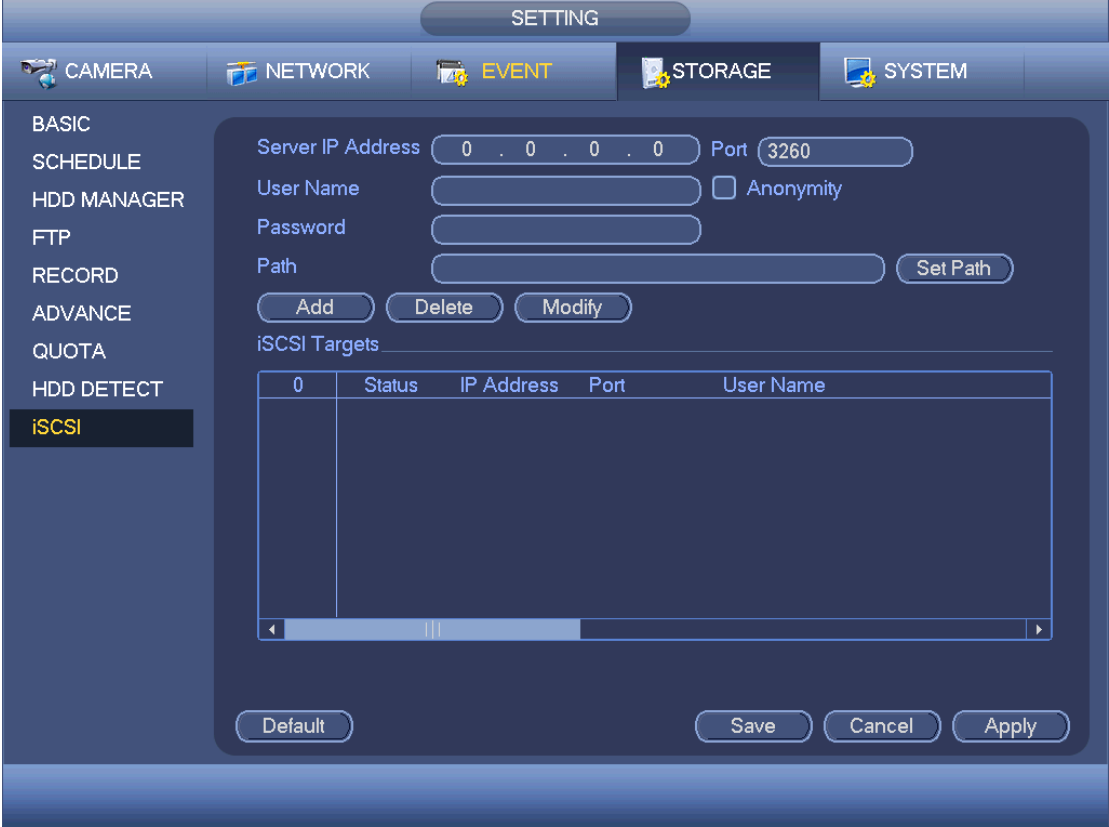

<span id="page-236-0"></span>Figure 4-207

Step 3 Click Ok button.

Add the information to the iSCSI list.

## **Note**

Click the modify/delete button to change or remove the iSCSI HDD.

Step 4 Click Save to complete the add process.

From the main menu->setting->Storage-> HDD manage, you can see the corresponding interface.

### 4.16 Channel Manager

It is to set each channel image effect and video connection mode.

#### **4.16.1 Image**

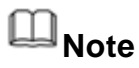

For different series cameras, the interface may vary.

It is to set camera parameters and adjust video effect.

Step 1 From main menu->Setting->Camera->Image. For analog channel, the camera interface is shown as in [Figure 4-208.](#page-239-0) For digital channel, the camera interface is shown as in [Figure 4-209.](#page-239-1)

Step 2 Set parameters.

- Channel: Select a channel from the dropdown list.
- Saturation: It is to adjust monitor window saturation. The value ranges from 0 to 100. The default value is 50. The larger the number, the strong the color is. This value has no effect on the general brightness of the whole video. The video color may become too strong if the value is too high. For the grey part of the video, the distortion may occur if the white balance is not accurate. Please note the video may not be attractive if the value is too low. The recommended value ranges from 40 to 60.
- Brightness: It is to adjust monitor window bright. The value ranges from 0 to 100. The default value is 50. The larger the number is, the bright the video is. When you input the value here, the bright section and the dark section of the video will be adjusted accordingly. You can use this function when the whole video is too dark or too bright. Please note the video may become hazy if the value is too high. The recommended value ranges from 40 to 60.
- Contrast: It is to adjust monitor window contrast. The value ranges from 0 to 100. The default value is 50. The larger the number is, the higher the contrast is. You can use this function when the whole video bright is OK but the contrast is not proper. Please note the video may become hazy if the value is too low. If this value is too high, the dark section may lack brightness while the bright section may over exposure .The recommended value ranges from 40 to 60.
- Sharpness: The value here is to adjust the edge of the video. The value ranges from 0 to 100. The larger the value is, the clear the edge is and vice versa. Please note there is noise if the value here is too high. The default value is 50 and the recommended value ranges from 40 to 60.
- Mirror: It is to switch video up and bottom limit. This function is disabled by default.
- Flip: It is to switch video left and right limit. This function is disabled by default. If you want to flip 90°, the resolution shall not be higher than 720P.
- BLC: It includes several options: BLC/WDR/HLC/OFF.
- $\Diamond$  BLC: The device auto exposures according to the environments situation so that the darkest area of the video is cleared
- $\Diamond$  WDR: For the WDR scene, this function can lower the high bright section and enhance the brightness of the low bright section. So that you can view these two sections clearly at the same time. The value ranges from 1 to 100. When you switch the camera from no-WDR mode to the WDR mode, system may lose several seconds record video.
- $\div$  HLC: After you enabled HLC function, the device can lower the brightness of the brightest section according to the HLC control level. It can reduce the area of the halo and lower the brightness of the whole video.
- $\Diamond$  OFF: It is to disable the BLC function. Please note this function is disabled by default.
- Profile: It is to set the white balance mode. It has effect on the general hue of the video. This function is on by default. You can select the different scene mode such as auto, sunny, cloudy, home, office, night, disable and etc to adjust the video to the best quality.
- $\Diamond$  Auto: The auto white balance is on. System can auto compensate the color temperature to make sure the vide color is proper.
- $\Diamond$  Sunny: The threshold of the white balance is in the sunny mode.
- $\Diamond$  Night: The threshold of the white balance is in the night mode.
- $\diamond$  Customized: You can set the gain of the red/blue channel. The value reneges from 0 to 100.
- Day/night. It is to set device color and the B/W mode switch. The default setup is auto.
- $\Diamond$  Color: Device outputs the color video.
- $\Diamond$  Auto: Device auto select to output the color or the B/W video according to the device feature (The general bright of the video or there is IR light or not.)
- $\div$  B/W: The device outputs the black and white video.
- $\Diamond$  Sensor: It is to set when there is peripheral connected IR light.
- Image enhancement: It is to enhance video quality. The larger the value is, the clearer the video is. But the noise may become large too.
- 2D NR: It is to process the noise of the single image. The video may become soft after process. The larger the value is, the better the effect is.
- 3D NR: It is to process the multiple-frame (at least two frames). It is to use the frame information between the following two frames to reduce noise. The larger the value is, the better the effect is. The value ranges from 1 to 100. The default value is 50.

Step 3 Click Apply or Save to complete setup.

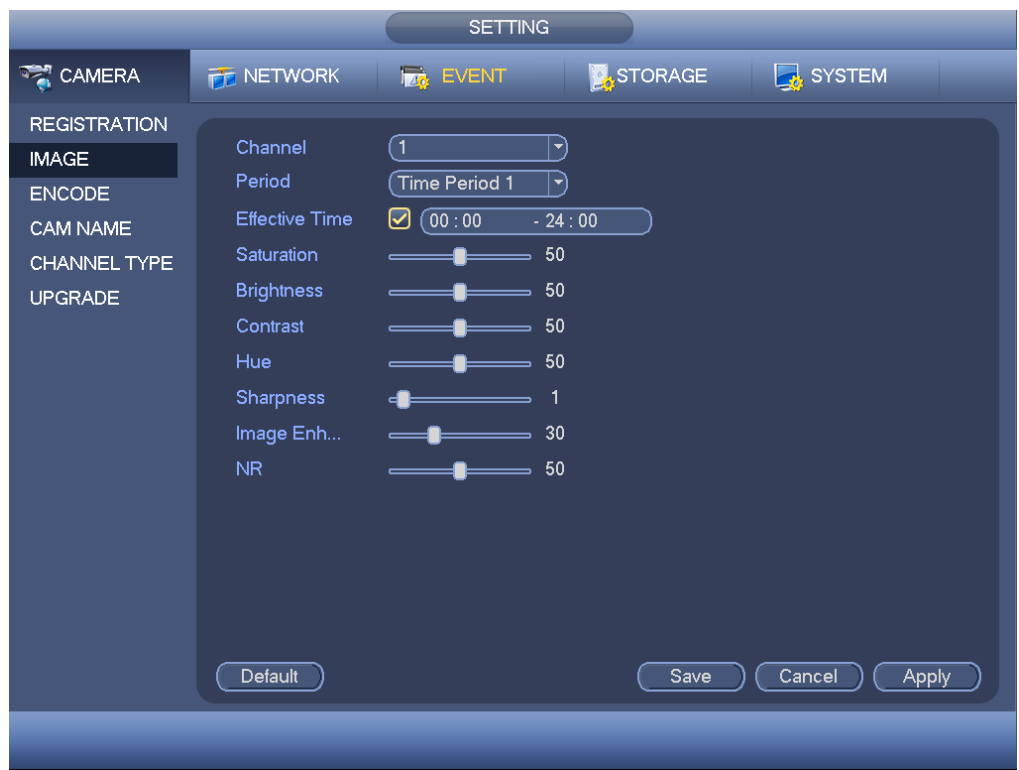

Figure 4-208

<span id="page-239-0"></span>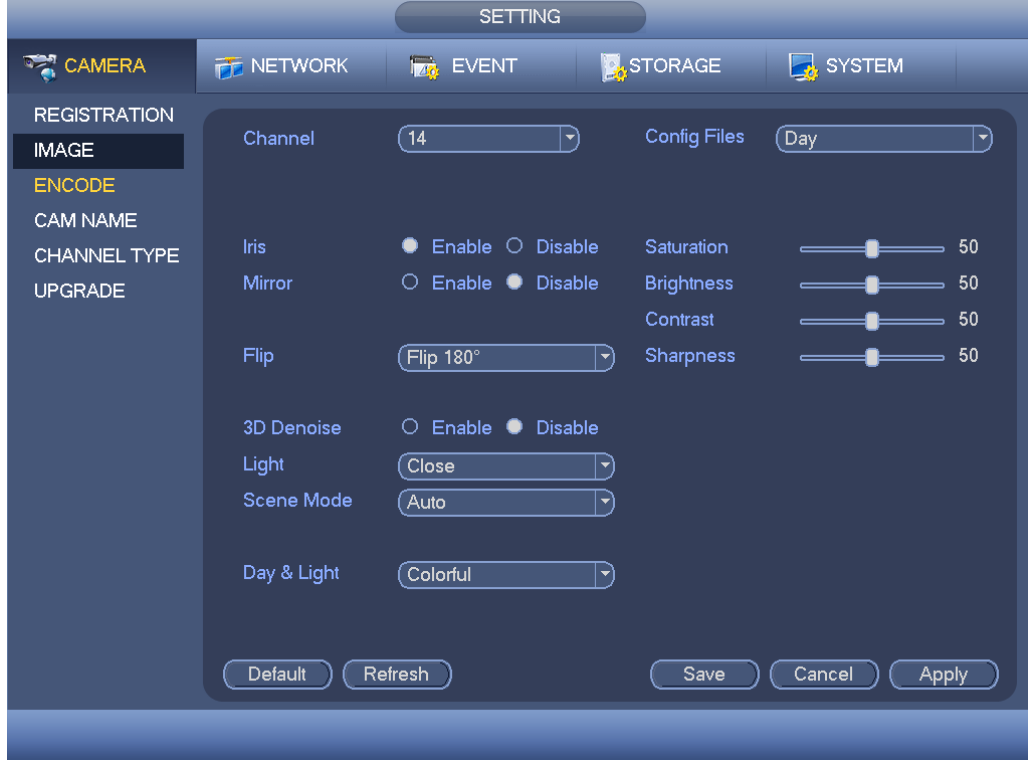

Figure 4-209

### <span id="page-239-1"></span>**4.16.2 Channel Name**

It is to change channel name. Please note for digital channel, you can only modify the channel name of the connected network camera.

Step 1 From main menu->Setting->Camera->CAM name.

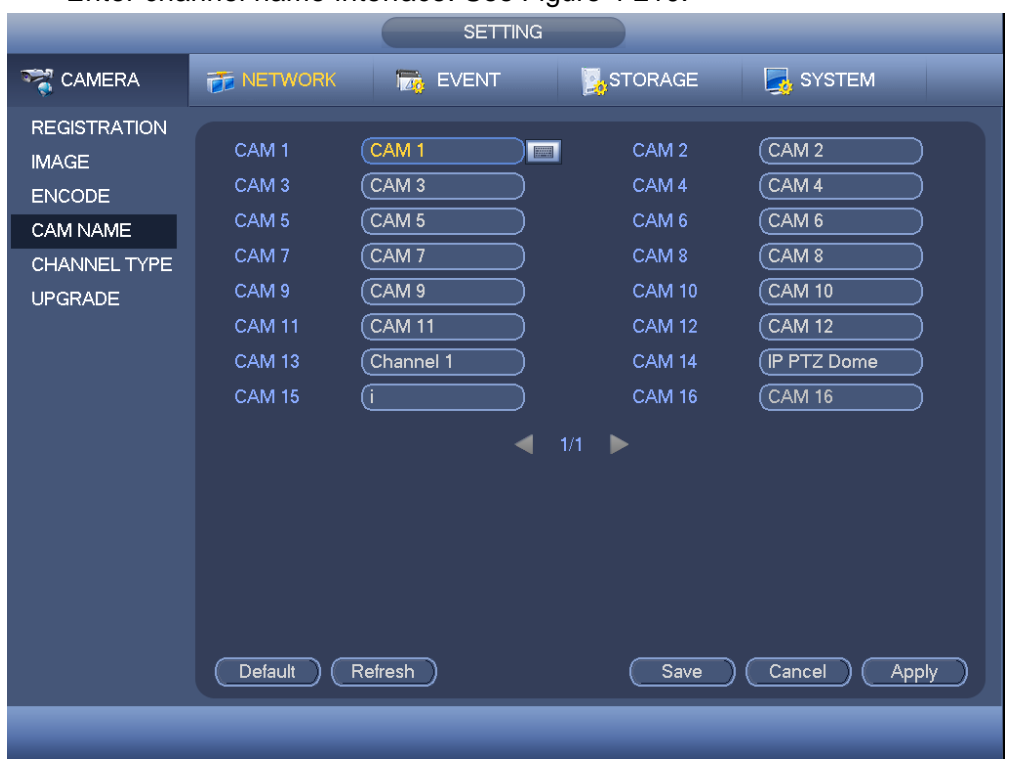

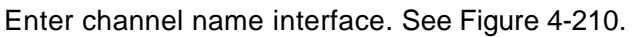

Figure 4-210

<span id="page-240-0"></span>Step 2 Input new channel name.

Step 3 Click Apply or Save to complete setup.

#### **4.16.3 Channel Type**

## **Note**

Please note this function is for some series product only. Slight different maybe found on the user interface.

From main menu->Setting->Camera->Channel type, the interface is shown as below. See [Figure 4-211](#page-241-0) or [Figure 4-212.](#page-241-1) It is to set channel type.

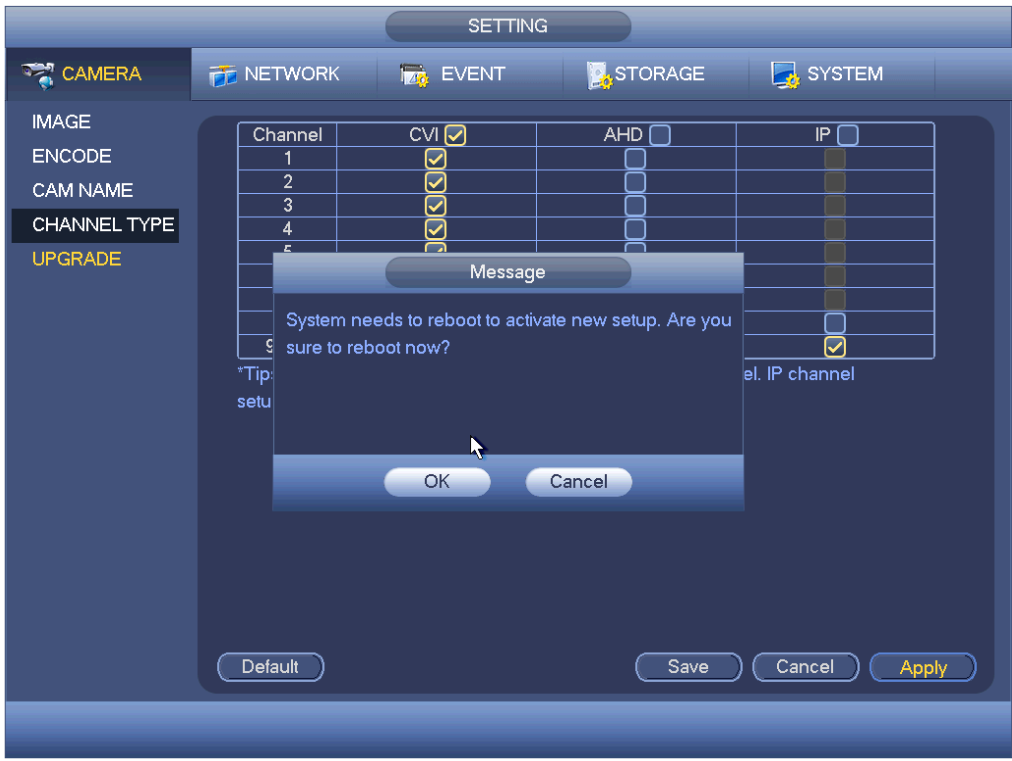

Figure 4-211

<span id="page-241-0"></span>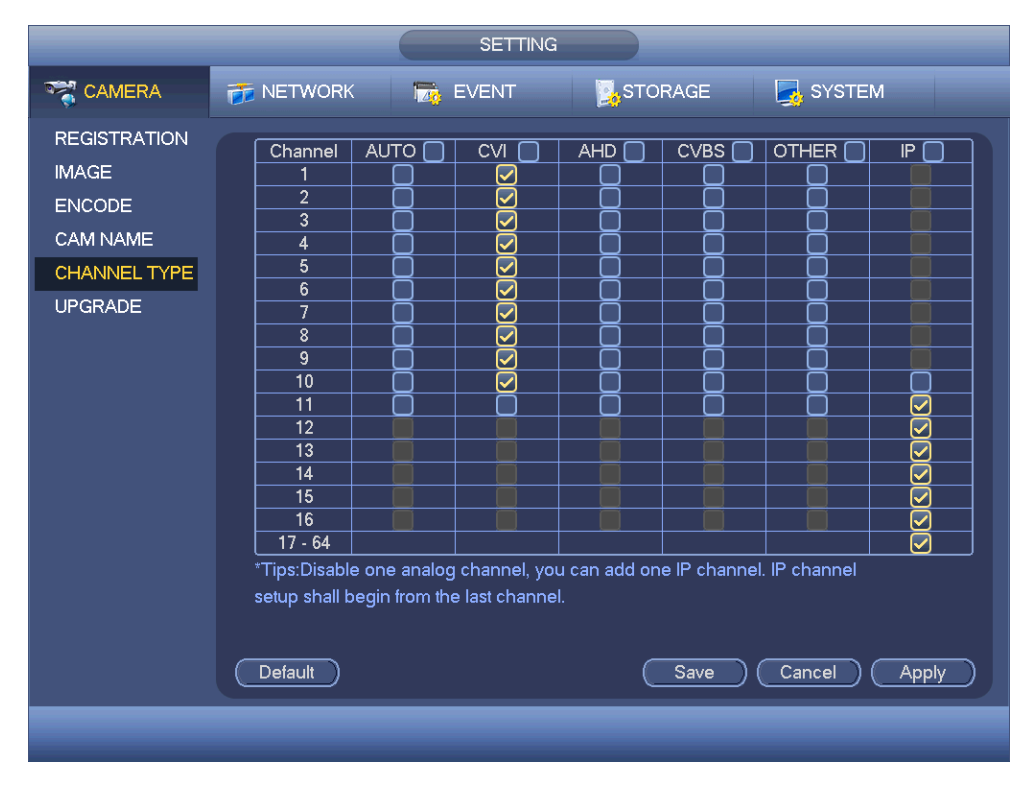

Figure 4-212

<span id="page-241-1"></span> Analog channel (CVBS signal or HDCVI signal and etc.): Please select the corresponding cable and then save. There is no need to reboot.

 Device supports IP channel. The network camera connection shall begin with the last channel. Please note DVR needs to restart to activate new setup.

### **Note**

Add IP channel function refers to the extra IP channel amount except current channel total amount (analog+IP). Different series products may support different extra IP channel amount. For 16-channel series product (16 analog channel+48 IP channel), check the channel 17 to channel 64, it is to change these channels to IP channels. See [Figure](#page-241-1)  [4-212.](#page-241-1)

## 4.17System Settings

#### **4.17.1 RS232**

Step 1 From main menu->Setting->System->RS232.

Enter RS232 interface. See [Figure 4-213.](#page-243-0)

- Step 2 Set parameters.
- Function: There are various devices for you to select. Console is for you to use the COM or mini-end software to debug. The control keyboard is for you to control the device via the special keyboard. Transparent COM (adapter) is to directly connect to the PC to transfer data. Protocol COM is for card overlay function. Network keyboard is for you to use the special keyboard to control the device. PTZ matrix is to connect to the peripheral matrix control.
- Baud rate: You can select proper baud rate.
- Data bit: You can select proper data bit. The value ranges from 5 to 8.
- Stop bit: There are two values: 1/2.
- Parity: There are five choices: none/odd/even/space mark.

System default setup is:

- **•** Function: Console
- Baud rate:115200
- Data bit:8
- Stop bit:1
- Parity: None

Step 3 Click Apply or Save to complete setup.

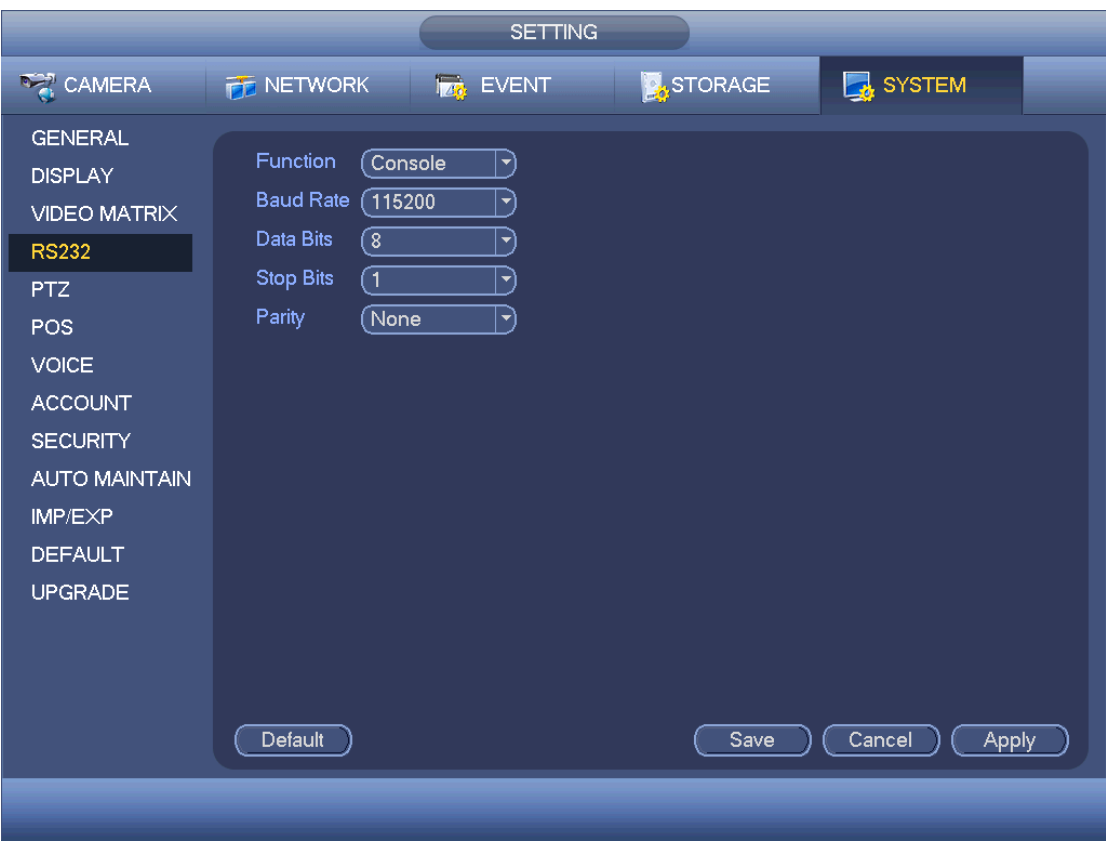

Figure 4-213

#### <span id="page-243-0"></span>**4.17.2 POS**

Connect the DVR with the POS, the DVR can receive the POS information and overlay corresponding info on the video.

## **Note**

- For the local-end, this function supports one-window display and playback only. For the Web, it supports multiple-window display and payback.
- This function is for the cashier of the supermarket and etc. The DVR can get the information from the POS and then overlay the txt information on the video.
- Step 1 From main menu->Setting->System->POS. Enter POS interface. See [Figure 4-214.](#page-244-0)

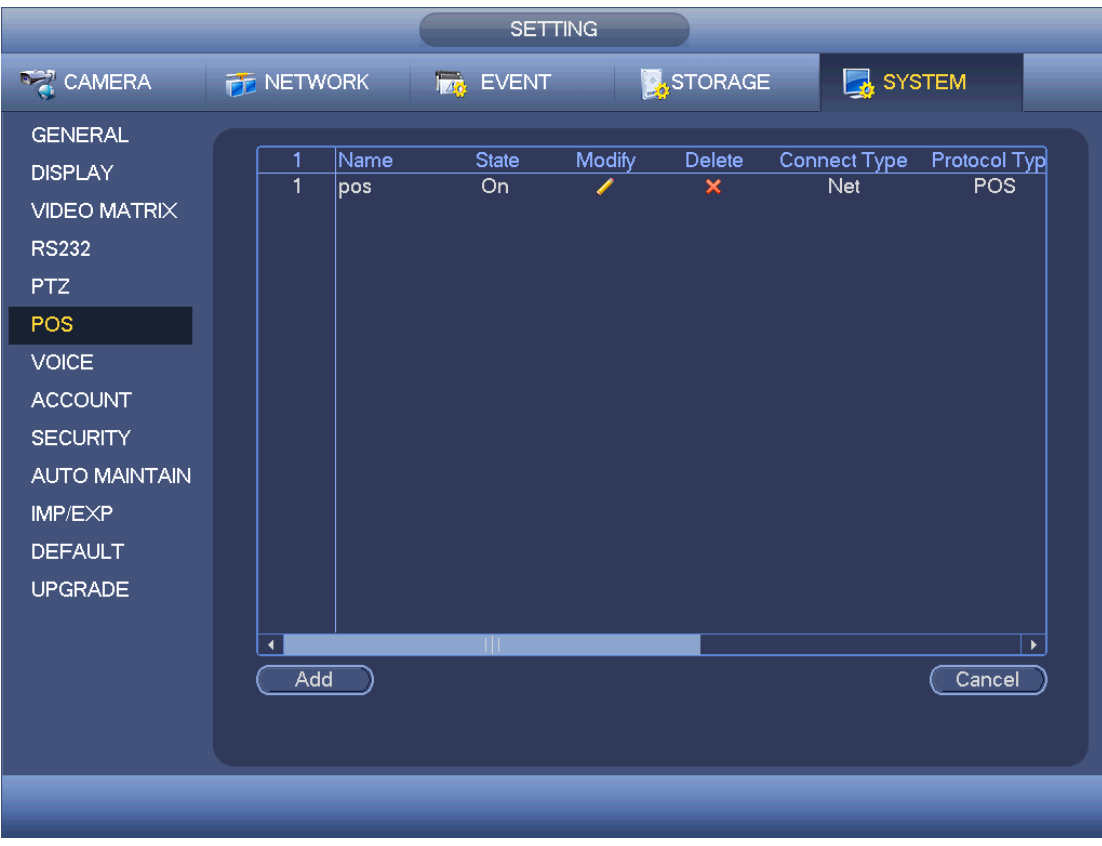

Figure 4-214

<span id="page-244-0"></span>Step 2 Click Add button.

Enter config interface. See [Figure 4-215.](#page-245-0)

Step 3 Check the box to enable POS function and set parameters.

● Name: Input POS name.

## **Note**

- ◇ The POS device name shall be unique.
- ◇ POS device name max supports 63-digit.
- Connection type: This is for net mode only. Click Setup button, you can set source IP (POS IP address), port is the POS port. Destination IP is the DVR default Ethernet card IP, port is the POS port (read-only). See [Figure 4-216.](#page-245-1)
- Network time out: If there is a network problem, DVR can wait for the specified time you set here to send out the POS information. Once the network time is out, DVR only send out current valid POS information when then network resumes normal.
- Time display: It is to set the POS information displayed time on the video. If you set 5 seconds, then the POS information appears after 5 seconds display.
- Channel Set: Click it to go to [Figure 4-217.](#page-246-0) Select a channel you want to overlay POS information and then click Save button

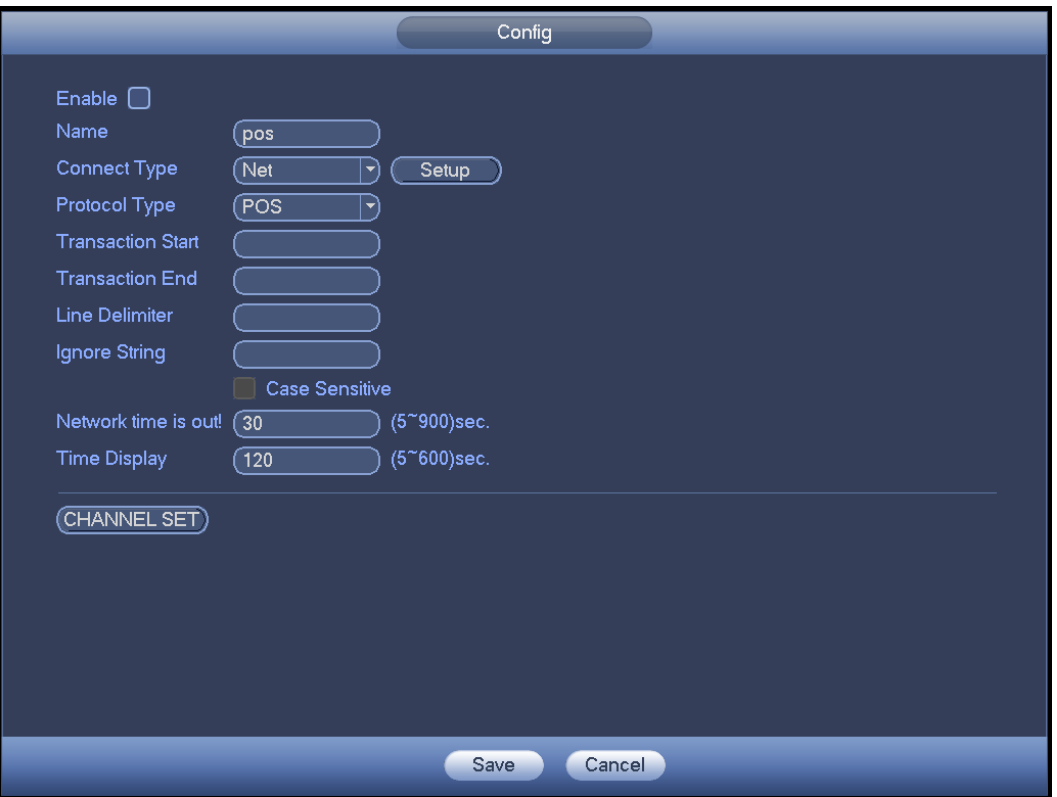

Figure 4-215

<span id="page-245-0"></span>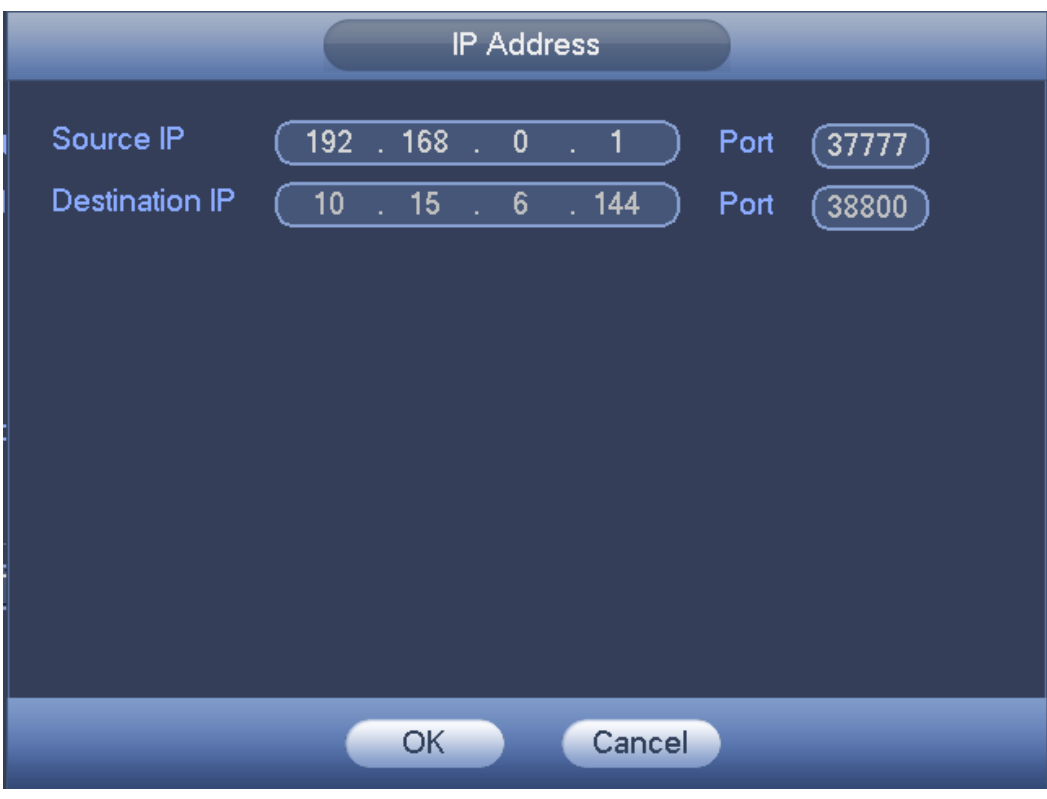

<span id="page-245-1"></span>Figure 4-216

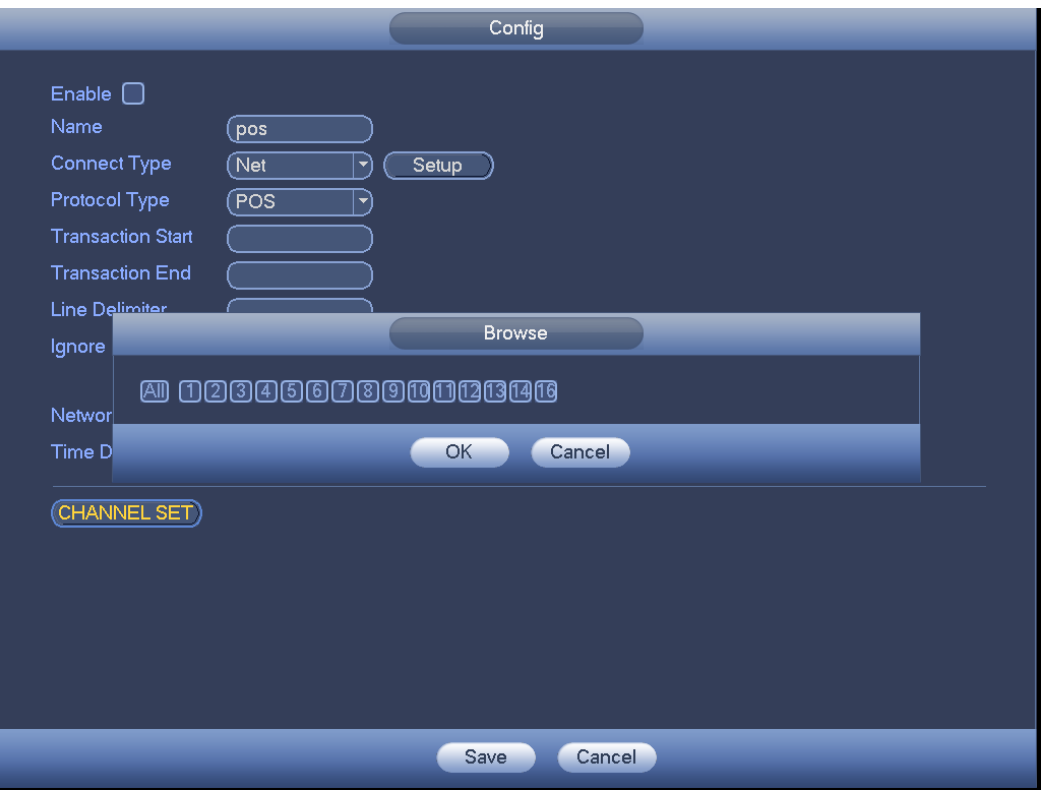

Figure 4-217

<span id="page-246-0"></span>Step 4 Click Apply or Save to complete setup.

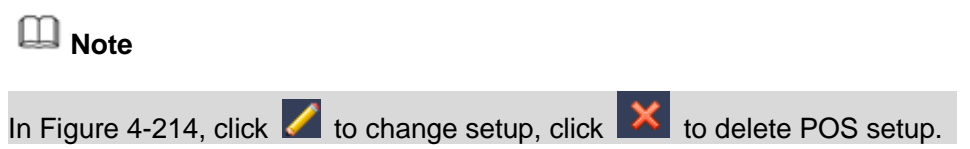

#### **4.17.3 Security**

To enhance device network security and protect device data, please set the access right of the IP host (IP host here refers to the IP PC or the server). After you enabled trusted sites function, only the IP listed below can access current DVR.

If you enable blocked sites function, the following listed IP addresses cannot access current DVR.

Step 1 From main menu->Setting->System->Security. Enter security interface. See [Figure 4-218.](#page-247-0)

Step 2 Check the Enable box.

Select trusted sites/block sites.

- Enable trusted site function and then add the whitelist.
- Enable blocked site function and then add the blacklist.

Step 3 Set parameters.

- Start address/end address: Select one type from the dropdown list, you can input IP address in the start address and end address. Now you can click Add IP address or Add IP section to add. System supports max 64 IP addresses.
	- a) For the newly added IP address, it is in enable status by default. Remove the  $\sqrt{ }$

before the item, and then current item is not in the list.

- b) System max supports 64 items.
- c) Address column supports IPv4 or IPv6 format. If it is IPv6 address, system can optimize it. For example, system can optimize aa:0000: 00: 00aa: 00aa: 00aa: 00aa: 00aa as aa:: aa: aa: aa: aa: aa: aa.
- d) System automatically removes space if there is any space before or after the newly added IP address.
- e) System only checks start address if you add IP address. System check start address and end address if you add IP section and the end address shall be larger than the start address.
- f) System may check newly added IP address exists or not. System does not add if input IP address does not exist.
- Delete: Click it to remove specified item.
- Edit: Click it to edit start address and end address. See [Figure 4-219.](#page-248-0) System can check the IP address validity after the edit operation and implement IPv6 optimization.
- Default: Click it to restore default setup. In this case, the trusted sites and blocked sites are both null.
- Step 4 Click Apply or Save to complete setup.
	- If you enabled trusted sites, only the IP in the trusted sites list can access the device.
	- If you enabled blocked sites, the IP in the blocked sites cannot access the device.

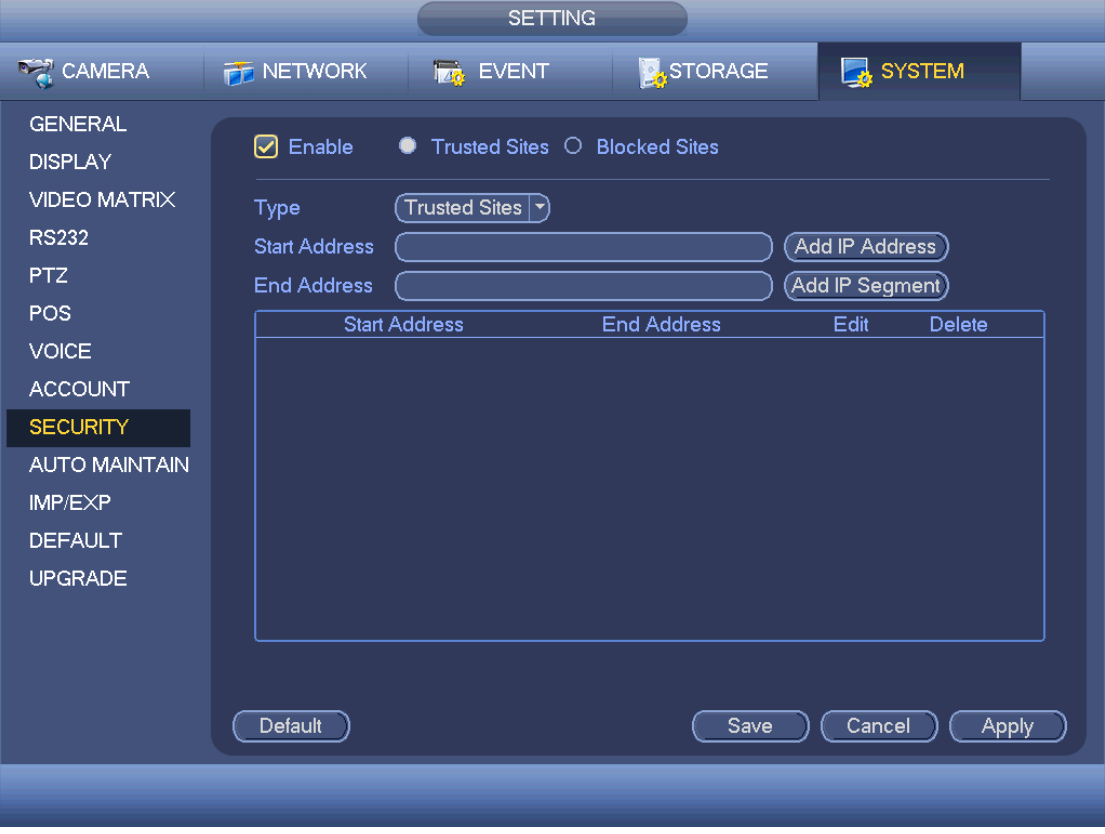

<span id="page-247-0"></span>Figure 4-218

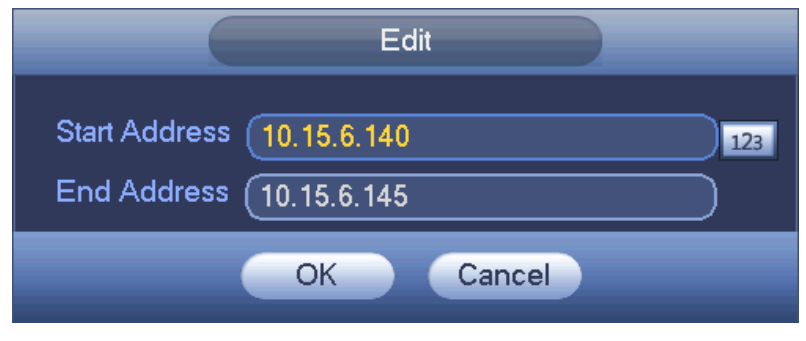

Figure 4-219

## <span id="page-248-0"></span>4.18 System Maintain

#### **4.18.1 Auto Maintain**

It is to set auto-reboot time during the spare period if the device is running for a long time. It is to enhance device operation speed.

Step 1 From main menu->Setting->System->Auto maintain.

Enter auto maintain interface. See [Figure 4-220.](#page-248-1)

Step 2 Set parameters.

 Auto Reboot: Select a date and time from the dropdown list, system can auto reboot at the specified time.

Step 3 Click Apply or Save to complete setup.

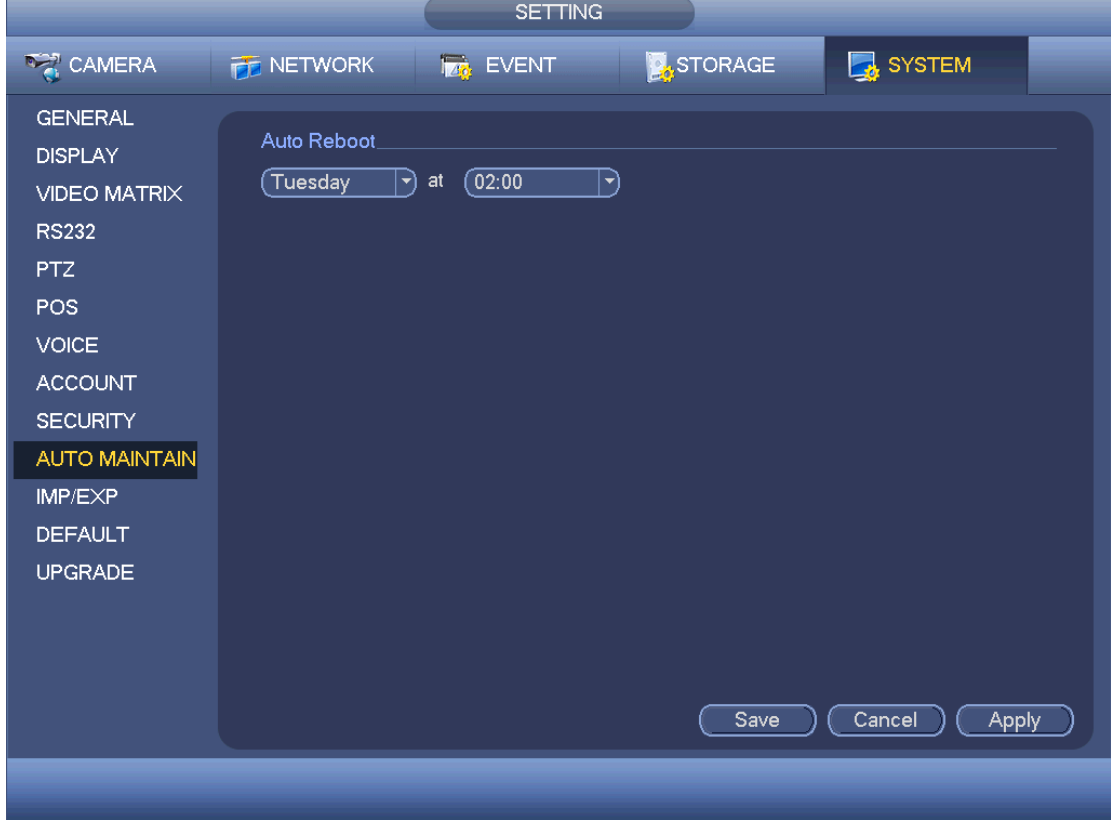

<span id="page-248-1"></span>Figure 4-220

#### **4.18.2 Import/Export**

It is to import/export system configuration. You can use this function when there are several devices need the same setup.

Step 1 From main menu->Setting->System->Import/export.

Enter Import/export interface. See [Figure 4-221.](#page-249-0)

Step 2 Insert peripheral device.

- Export: Please connect the peripheral device first and then go to the following interface. Click Export button, you can see there is a corresponding "Config\_Time" folder. Double click the folder, you can view some backup files.
- Import: Here you can import the configuration files from the peripheral device to current device. You need to select a folder first. You can see a dialogue box asking you to select a folder if you are selecting a file. System pops up a dialogue box if there is no configuration file under current folder. After successfully import, system needs to reboot to activate new setup.
- Format: Click Format button, system pops up a dialogue box for you to confirm current operation. System begins format process after you click the OK button.

# **Note:**

- System can not open config backup interface again if there is backup operation in the process.
- System refreshes device when you go to the config backup every time and set current directory as the root directory of the peripheral device.
- If you go to the configuration backup interface first and then insert the peripheral device, please click Refresh button to view the newly added device.

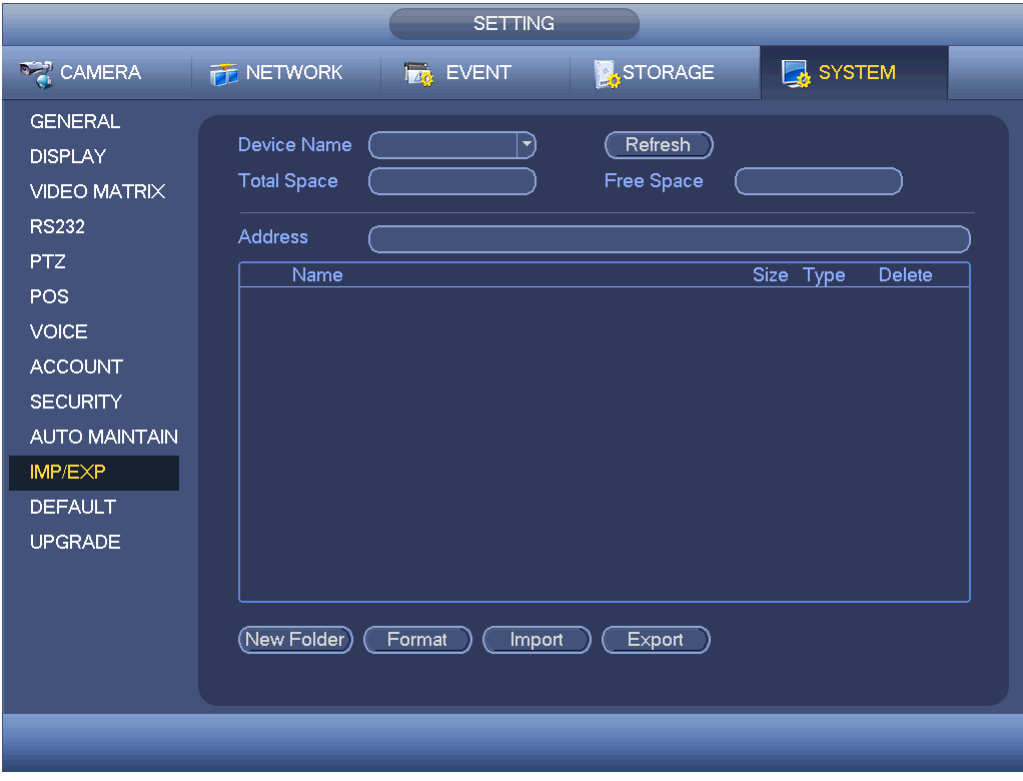

<span id="page-249-0"></span>Figure 4-221

### **4.18.3 Default**

# **Note**

#### The default function is for admin user only.

It is to restore system to the factory default user. (Select item(s) on the interface to restore specified data.)

From main menu->Setting->System->Default. Enter Default interface. See [Figure 4-222.](#page-250-0)

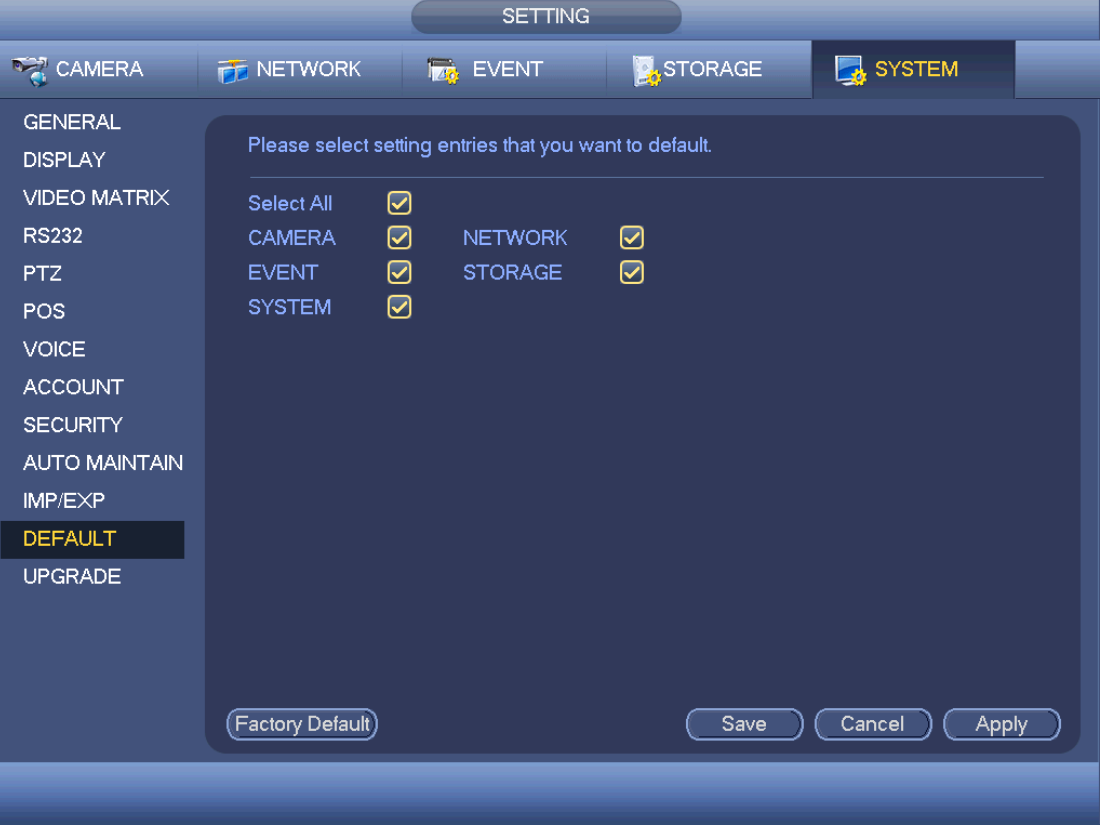

Figure 4-222

- <span id="page-250-0"></span>● Select an item on the interface and click Save/Apply button, it is to restore the specified item(s) to the default setup.
- Click factory default button, it is restore all items to factory default setup.

#### **4.18.4 System Upgrade**

Please upgrade system regularly to guarantee system stability.

From main menu->Setting->System->Upgrade you can see the following interface. Se [Figure 4-223.](#page-251-0)

 Start: Please insert the USB device that containing the update file to the device and then click the Start button to begin the update.

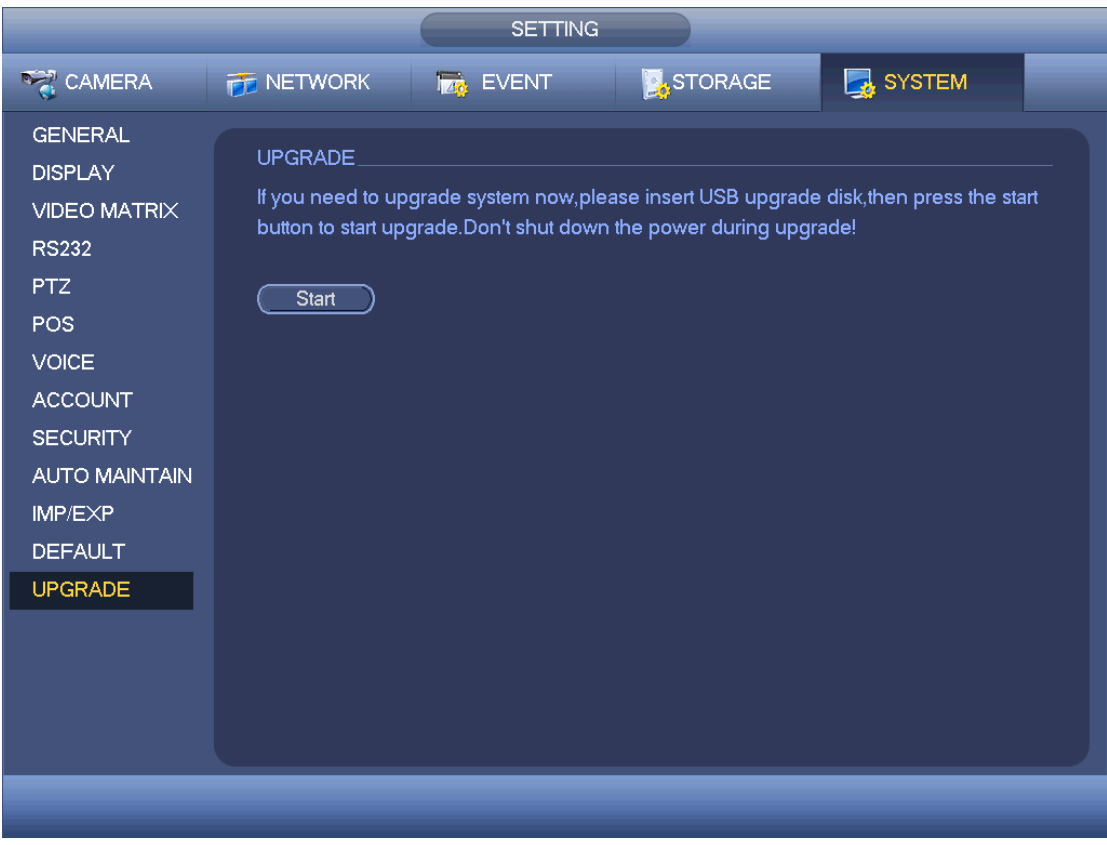

Figure 4-223

## <span id="page-251-0"></span>4.19Remote Device Manager

It is to view remote device running status and upgrade the network camera.

#### **4.19.1 Connection Status**

It is to view the status of the corresponding network camera channel such as motion detect, video loss, tampering, alarm and etc.

From main menu->Setting->Camera->Remote->Status, enter status interface. See [Figure](#page-252-0)  [4-224.](#page-252-0).

- IPC status:  $\blacksquare$ : Front-end does not support.  $\lozenge$ : Front-end supports. There is alarm event from current front-end.
- 
- Connection status: : Connection succeeded. : Connection failed.
- 

Refresh: Click it to get latest front-end channel status.
|                                                      |                                                                                                    | <b>SETTING</b>                                                      |                                                |                           |                                |                                             |  |
|------------------------------------------------------|----------------------------------------------------------------------------------------------------|---------------------------------------------------------------------|------------------------------------------------|---------------------------|--------------------------------|---------------------------------------------|--|
| <b>AMERA</b>                                         | <b>PE NETWORK</b>                                                                                                    | <b>Ize</b> EVENT                                                    |                                                | STORAGE                   | SYSTEM                         |                                             |  |
| <b>REGISTRATION</b><br><b>IMAGE</b><br><b>ENCODE</b> | Registration<br><b>Device Status</b>                                                                                  | <b>Status</b>                                                       | Firmware                                       |                           |                                |                                             |  |
| <b>CAM NAME</b><br>CHANNEL TYPE<br><b>UPGRADE</b>    | Channel<br><b>Status</b><br>13<br>$\bullet$<br>14<br>$\bigcirc$<br>15<br>$\bullet$<br>$\blacktriangleleft$<br>Refresh | <b>IP Address</b><br>10.15.5.37<br>10.15.5.88<br>10.15.5.169<br>TH. | <b>MD</b><br>$\bullet$<br>$\bigcirc$<br>$\Box$ | $\bigcirc$<br>○<br>$\Box$ | Video Loss Tampering<br>$\Box$ | Alarm In<br>О<br>Ă<br>$\blacktriangleright$ |  |
|                                                      |                                                                                                    |                                                                     |                                                |                           |                                |                                             |  |

Figure 4-224

### **4.19.2 Firmware**

It is to view channel, IP address, manufacturer, type, system version, SN, video input, audio input, external alarm and etc.

From main menu->Setting->Camera->Remote->Firmware, you can see the following interface. See [Figure 4-225.](#page-252-0)

<span id="page-252-0"></span>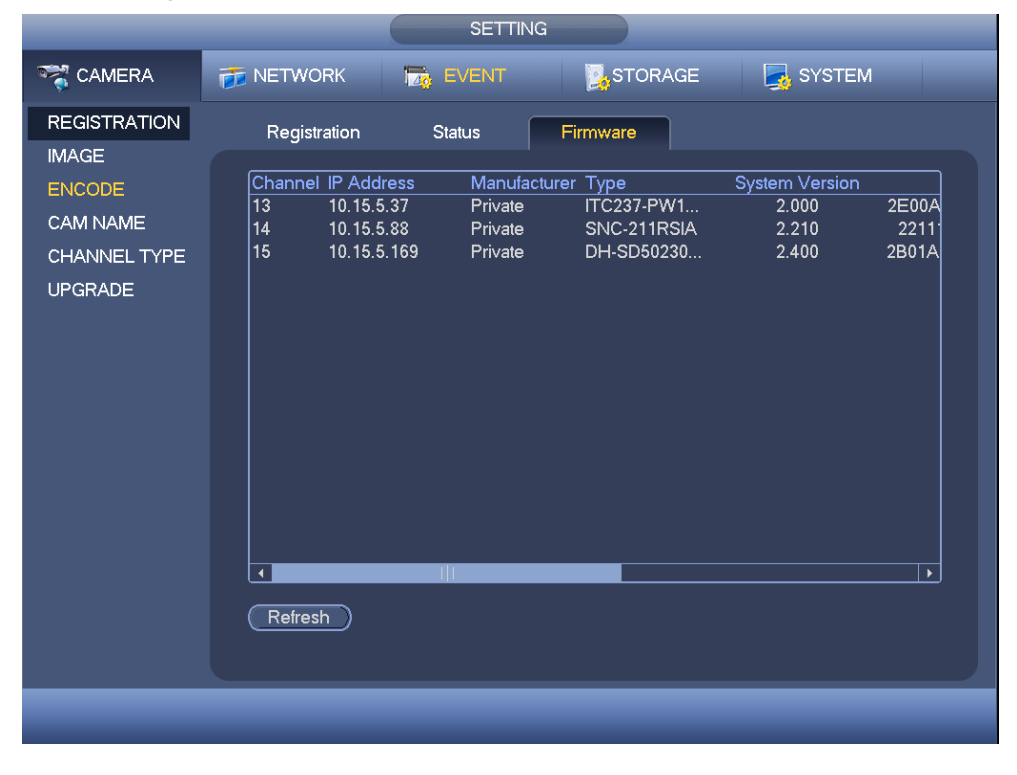

Figure 4-225

### **4.19.3 Camera Upgrade**

It is to update the network camera.

- Step 1 From main menu->Setting->Camera->Upgrade. Enter upgrade interface. See [Figure 4-226.](#page-253-0)
- Step 2 Click Browse button and then select the upgrade file.

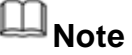

Insert the peripheral device than contain the upgrade file.

- Step 3 Select a channel (or you can select device type filter to select several devices at the same time.)
- Step 4 Click Start upgrade button to update. You can see the corresponding dialogue once the upgrade is finish. If the camera upgrade operation failed, please check the camera connection.

|                                     | <b>SETTING</b>                                                                                                    |                                                                                                    |
|-------------------------------------|----------------------------------------------------------------------------------------------------|----------------------------------------------------------------------------------------------------|
| <b>CAMERA</b>                       | <b>THE NETWORK</b><br><b>EVENT</b>                                                                                   | <b>STORAGE</b><br>SYSTEM                                                                                                    |
| <b>REGISTRATION</b><br><b>IMAGE</b> | Upgrade                                                                                                    |                                                                                                    |
| <b>ENCODE</b>                       | <b>Update File</b>                                                                                                   | <b>Browse</b>                                                                                                    |
| CAM NAME<br><b>CHANNEL TYPE</b>     | Device $(0/3)$                                                                                                    | Type<br>None $  \cdot \rangle$                                                                                                    |
| <b>UPGRADE</b>                      | <b>IP Address</b><br>Channel<br><b>Status</b><br>13<br>10.15.5.37<br>14<br>10.15.5.88<br>┚<br>П<br>15<br>10.15.5.169 | System Versi<br><b>Status</b><br>Type<br>ITC237-PW1A-IRZ 2.000<br>◯<br>ц.<br>SNC-211RSIA 2.210<br>$\bigcirc$<br>۰.<br>DH-SD50230T-HN 2.400<br>$\Box$<br> |
|                                     | $\blacktriangleleft$<br>Ш                                                                                            | $\blacktriangleright$<br>Start Upgrade)                                                                                                    |
|                                     |                                                                                                    |                                                                                                    |

Figure 4-226

## <span id="page-253-0"></span>4.20 Info

It is to view system information, event information, network information, log information and etc.

### **4.20.1 System Info**

It is to view HDD information, record information, bit stream information, version information and etc.

4.20.1.1 HDD Information

It is to list HDD type, total space, free space, video start time and status. If connected to the eSATA HDD, system can display the corresponding information here.

From main menu->Info->System->HDD, enter HDD information interface. See [Figure](#page-254-0)  [4-227.](#page-254-0)

- SN: You can view the HDD amount the device connected to.  $*$  means it is current working HDD.
- **•** Type: The corresponding HDD properties.
- $\bullet$  Total space: The HDD total capacity.
- **•** Free space: The HDD free capacity.
- Status: HDD can work properly or not.
- SMART: Click **the display HDD information. See [Figure 4-228.](#page-255-0)**

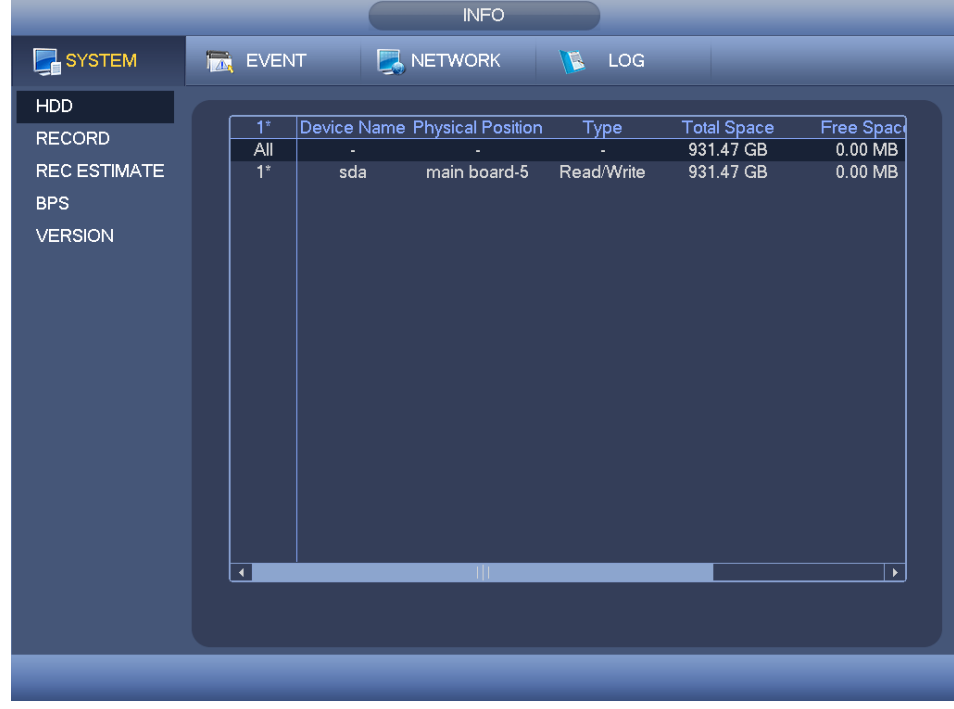

<span id="page-254-0"></span>Figure 4-227

|                | 5<br>Model WDC WD10PURX-64E         |                 |     |             |               |                          |
|----------------|-------------------------------------|-----------------|-----|-------------|---------------|--------------------------|
|                |                                     |                 |     |             |               |                          |
| No.            | WD-WCC4J2PJU2U8                     |                 |     |             |               |                          |
| Status OK      |                                     |                 |     |             |               |                          |
| Describe:      |                                     |                 |     |             |               |                          |
| Smart ID       | Attribute                           | Threshold Value |     | Worst Value | <b>Status</b> | $\blacktriangle$         |
| 1              | Read Error Rate                     | 51              | 200 | 200         | OK            |                          |
| 3              | Spin Up Time                        | 21              | 150 | 126         | OK            |                          |
| 4              | Start/Stop Count                    | $\Omega$        | 99  | 99          | OK            |                          |
| 5              | <b>Reallocated Sector Count</b>     | 140             | 200 | 200         | OK            |                          |
| $\overline{7}$ | Seek Error Rate                     | $\mathbf{0}$    | 200 | 200         | OK            |                          |
| 9              | Power On Hours Count                | $\mathbf{0}$    | 99  | 99          | OK            |                          |
| 10             | Spin-up Retry Count                 | $\mathbf{0}$    | 100 | 100         | OK            |                          |
| 11             | Calibrate Retry Count               | $\mathbf{0}$    | 100 | 100         | OK            |                          |
| 12             | Power On/Off Count                  | $\mathbf{0}$    | 99  | 99          | OK            |                          |
| 192            | Power-Off Retract Cycle             | $\mathbf{0}$    | 199 | 199         | OK            |                          |
| 193            | Load/Unload Cycle Count             | 0               | 200 | 200         | OK            |                          |
| 194            | Temperature                         | $\mathbf{0}$    | 110 | 94          | OK            |                          |
| 196            | <b>Reallocated Event Count</b>      | $\mathbf{0}$    | 200 | 200         | OK            |                          |
| 197            | <b>Current Pending Sector Count</b> | $\mathbf{0}$    | 200 | 200         | OK            |                          |
| 198            | Off-line Scan Uncorrectable Count   | $\mathbf{0}$    | 100 | 253         | OK            | $\overline{\phantom{0}}$ |
| 100            | <b>LINA ATA COO FALL DALA</b>       | $\Delta$        | 200 | nnn.        | $\sim$        |                          |
|                |                                     |                 |     |             |               |                          |

Figure 4-228

## <span id="page-255-0"></span>4.20.1.2 Record Info

It is to view record start time and end time

From main menu->Info->System->Record, enter record interface. See [Figure 4-229.](#page-255-1)

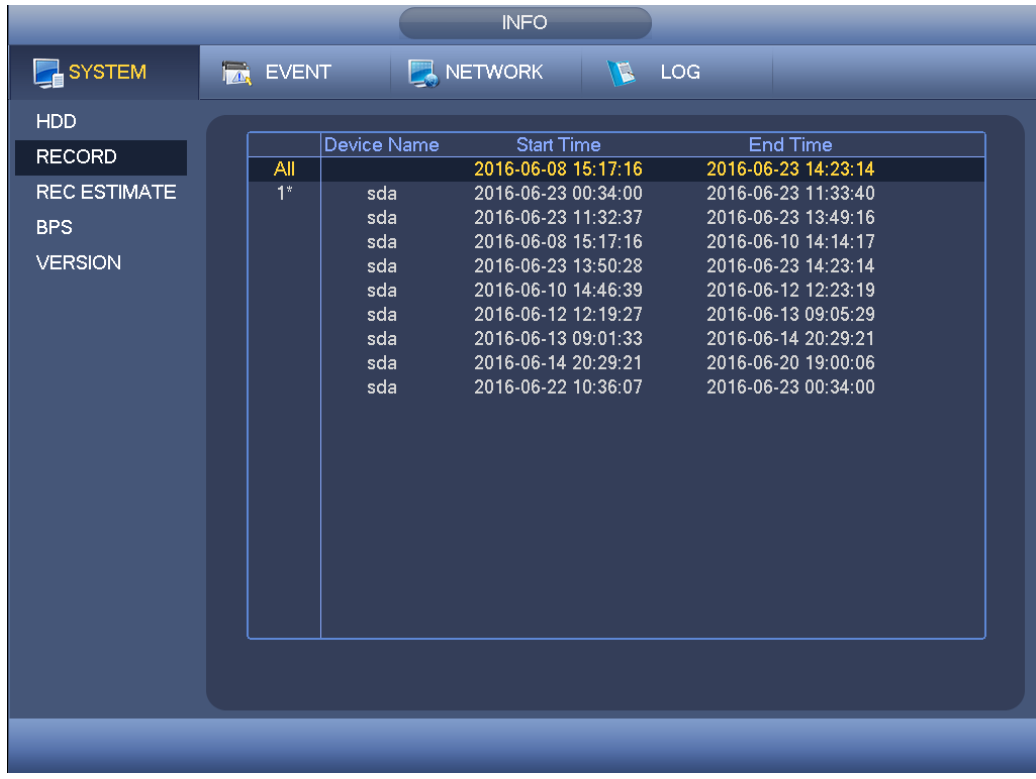

### Figure 4-229

### <span id="page-255-1"></span>4.20.1.3 Record Estimate

System can calculate the record time based on the HDD space, or you can input the record time you want to calculate the HDD space you need.

- **INFO DEVENT**  $N$  LOG **E** SYSTEM **NETWORK HDD**  $Channel$  $\frac{F}{F}$ dit Bit Rate(Kb/S) Record Time Resolution **RECORD** 1280\*720(720P)  $\overline{\epsilon}$  $2048$  $\overline{24}$ REC ESTIMATE 2048 1280\*720(720P)  $\overline{\vee}$  $\overline{\vee}$ フィフフィフィー 2048 1280\*720(720P) **BPS** 2048  $24$ 1280\*720(720P)  $\overline{\vee}$ **VERSION**  $1280*720(720P)$ 2048  $24$  $\overline{\vee}$  $1280*720(720P)$  $24$ <br> $24$ <br> $24$ <br> $24$ <br> $24$ 6 2048  $\overline{\vee}$ 1280\*720(720P) 2048  $\overline{\vee}$  $\overline{7}$ 2048 1280\*720(720P)  $\overline{\vee}$  $\mathbf{\hat{z}}$  $\overline{\vee}$ g 2048 1280\*720(720P)  $\overline{\vee}$ Í 2048 1280\*720(720P) 7 2048  $24$ 1280\*720(720P)  $\overline{\vee}$  $1280*720(720P)$  $12$ 2048  $24$  $\sim$ ₩ ╦ Known Space Known Time  $T = \overline{0}$ Capacity  $\overline{0}$ GB (Select) Time  $\overline{0}$ Days( Note: The record estimation data here is for reference only. Please be cautious when you are calculating record period.
- Step 1 From main menu->Info->System->Record estimation. Enter record estimate interface. See [Figure 4-230.](#page-256-0)

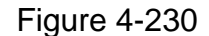

<span id="page-256-0"></span>Step 2 Click **1** after the channel name, system pops up Edit dialogue box. See Figure

[4-154.](#page-188-0) Input resolution, frame rate, bit stream, record time of the corresponding channel, system can calculate the record time based on the channel setup and HDD space.

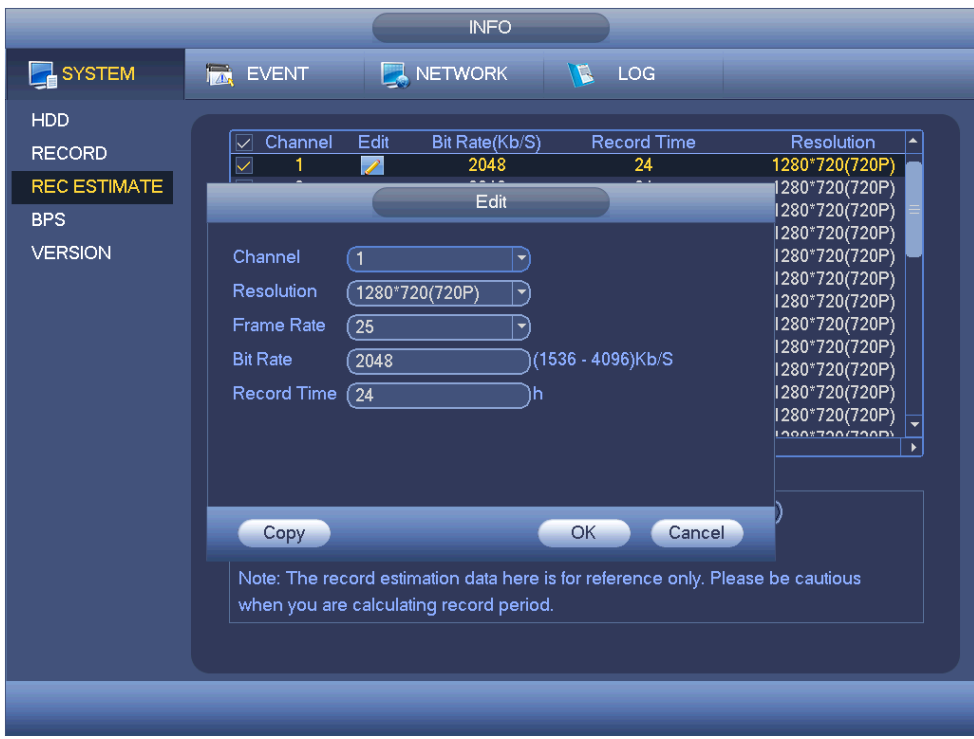

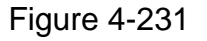

#### Step 3 Record Calculation

- **Calculate the record period based on the HDD space**
- 1. Check the channel you want to record file.
- 2. Click Known Space and then click the **Select** button to set HDD. Click OK button.

Now you can see the record period (such as 5 days). See [Figure 4-232.](#page-257-0)

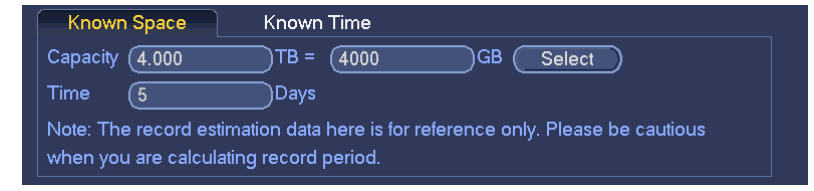

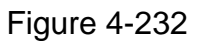

- <span id="page-257-0"></span>**Calculate the HDD space based on the record period**
- 1. Check the channel you want to record file.
- 2. Input days(s) you want to record, system can auto calculate the HDD space needed (such as 5.109TB). See [Figure 4-233.](#page-257-1)

<span id="page-257-1"></span>

| Known Time<br>Known Space                                                                                                  |     |
|----------------------------------------------------------------------------------------------------|-----|
| Time<br>∖Daγs                                                                                                    |     |
| $1TB = 7$<br>Capacity $(5.109)$<br>(5109)                                                                                  | ıGB |
| Note: The record estimation data here is for reference only. Please be cautious<br>when you are calculating record period. |     |

Figure 4-233

### 4.20.1.4 BPS

It is to view current video data stream (KB/s) and resolution From main menu->Info->System->BPS, enter BPS interface. See [Figure 4-234.](#page-258-0)

|                                                                      | <b>INFO</b>                                                                                                    |
|----------------------------------------------------------------------|----------------------------------------------------------------------------------------------------|
| SYSTEM                                                               | NETWORK<br>$\sqrt{5}$ LOG<br><b>TA</b> EVENT                                                                                                    |
| HDD<br><b>RECORD</b><br>REC ESTIMATE<br><b>BPS</b><br><b>VERSION</b> | Channel Kb/S Resolution Wave<br>49<br>1920*1080<br>з.<br>1920*1080<br>$\overline{2}$<br>50<br>1920*1080<br>3<br>50<br>1920*1080<br>49<br>4<br>1920*1080<br>5<br>50<br>1920*1080<br>6<br>50<br>1920*1080<br>7<br>50<br>8<br>1920*1080<br>50<br>1920*1080<br>9<br>51<br>10<br>1920*1080<br>51<br>11<br>1920*1080<br>50<br>51 1920*1080<br>12<br>13<br>52 1920*1080<br>14<br>51 1920*1080<br>15<br>$\pmb{0}$<br>$\sim$ $-$<br>16<br>8286 1920*1080<br>П |
|                                                                      |                                                                                                    |

Figure 4-234

### <span id="page-258-0"></span>4.20.1.5 Device Status

#### $\Box$ **Note**

This function is for some series product only.

It is to view fan status, power status, CPU usage, temperature and etc.

From main menu->Info->System->Status, enter device status interface. See [Figure 4-235.](#page-259-0)

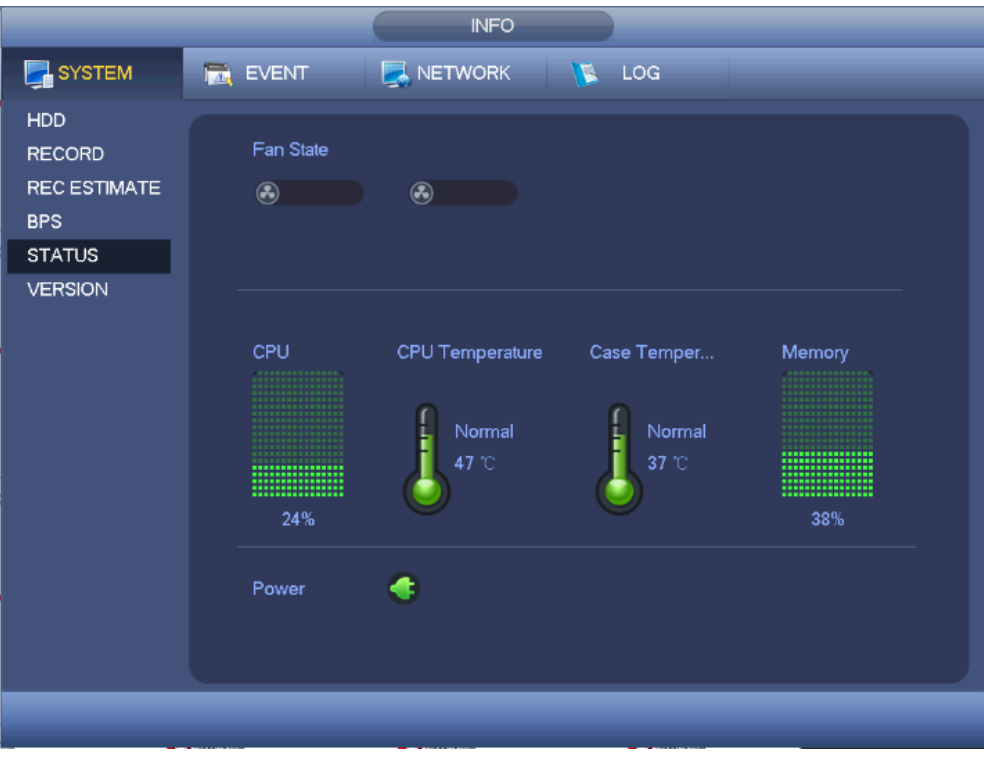

Figure 4-235

### <span id="page-259-0"></span>4.20.1.6 Version

It is to view some version information such as version number, built date, serial number and etc

From main menu->Info->System->Version, enter version interface. See [Figure 4-236.](#page-260-0)

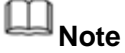

The following figure for reference only.

|                                                                             | <b>INFO</b>                                                                                                    |
|-----------------------------------------------------------------------------|----------------------------------------------------------------------------------------------------|
| SYSTEM                                                                      | NETWORK<br><b>N</b> LOG<br><b>DENENT</b>                                                                                                    |
| <b>HDD</b><br><b>RECORD</b><br>REC ESTIMATE<br><b>BPS</b><br><b>VERSION</b> | <b>HCVR</b><br>Device Model<br>Record Channel<br>16<br>Alarm In<br>16<br>6<br>Alarm Out<br>Hardware Version V3.0<br>System Version 3.216.0000.00<br><b>Build Date</b><br>$2016-06-17$<br>Web<br>3.2.7.67794<br><b>SN</b><br>000000000000000000<br>Onvif Server Version 2.4.1<br>Onvif Client Version 2.4.1 |
|                                                                             |                                                                                                    |

Figure 4-236

## <span id="page-260-0"></span>**4.20.2 Event Info**

4.20.2.1 Event

it is to display device status and channel status.

From main menu->Info->Event->Event, enter event interface. See [Figure 4-237.](#page-260-1)

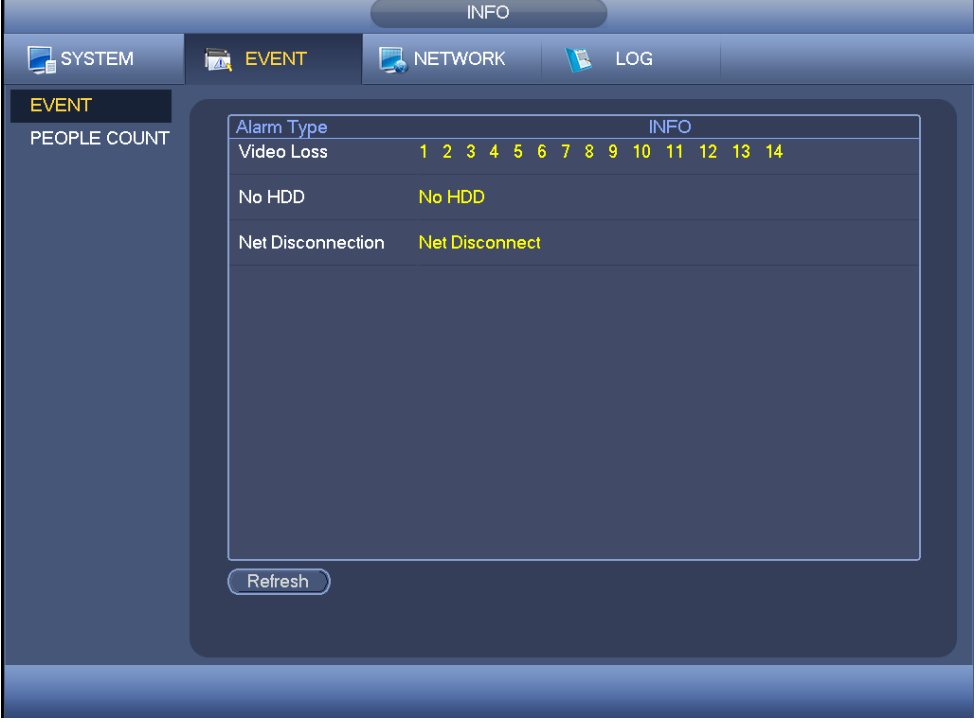

<span id="page-260-1"></span>Figure 4-237

### 4.20.2.2 People Counting

It is to search and view the people counting results of each channel. System can export people counting report. The export file extension name is .bmp.

Step 1 From main menu->Info->Event->People Counting.

Enter people counting interface. See [Figure 4-238.](#page-261-0)

Step 2 Set parameters.

- Channel: Please select a channel from the dropdown list to search people counting result.
- Report type: Please select report type from the dropdown list. It includes daily report, monthly report, and annual report. And then select histogram graph and polygon graph. Please note the daily report max supports 24 hours.
- Start time/end time: Input the people counting start time and end time.
- Flow direction: Check the box to set flow direction such as enter/exit.
- Display number: Check the box, the DVR can display the enter and exit people amount in the report.
- Search: Click Search button, you can view the people counting report at the bottom of the interface.
- Export: Click it and then select path, click Save button to save people counting report to your local PC.

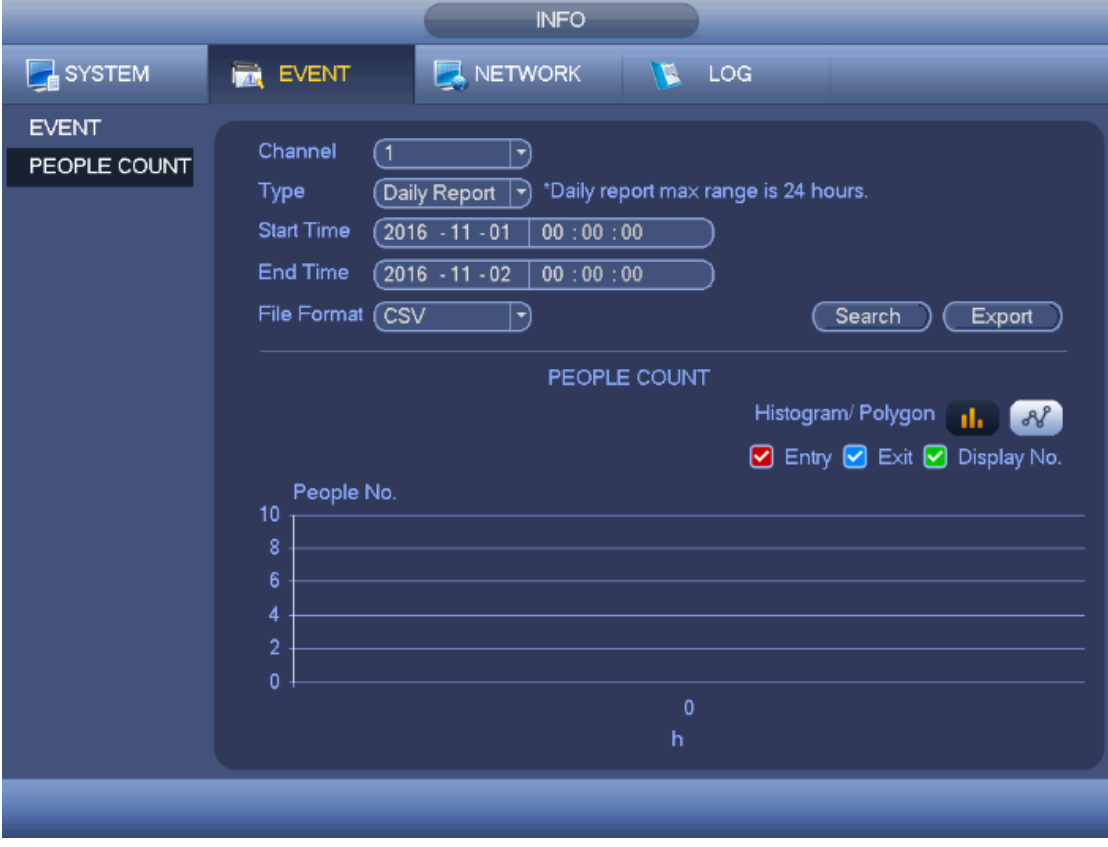

Figure 4-238

### <span id="page-261-0"></span>Step 3 Click Search.

Device displays people counting statistics report.

### **4.20.3 Network Info**

4.20.3.1 Online Users

It is to display the connected network user information. Click  $\overline{\text{R}}$  to disconnect one user

or block one user if you have proper system right. Max disconnection setup is 65535 seconds.

System detects there is any newly added or deleted user in each five seconds and refresh the list automatically.

From main menu->Info->Network->Online users, enter network users interface. See [Figure 4-239.](#page-262-0)

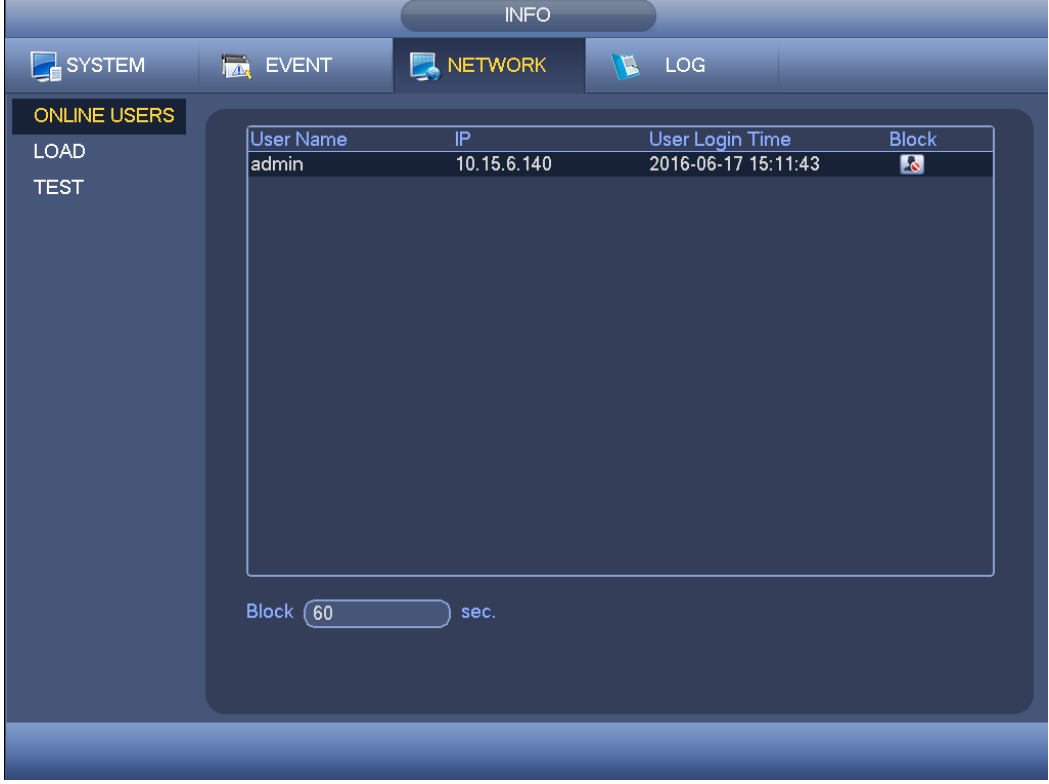

Figure 4-239

### <span id="page-262-0"></span>4.20.3.2 Network Load

It is to view information of all connected network adapters. The connection status is shown as offline if connection is disconnected. Click one network adapter, you can view the flow statistics such as send rate and receive rate at the top panel.

From main menu->Info->Network->Load, network load is shown as in [Figure 4-240.](#page-263-0) Here you can view the follow statistics of the device network adapter.

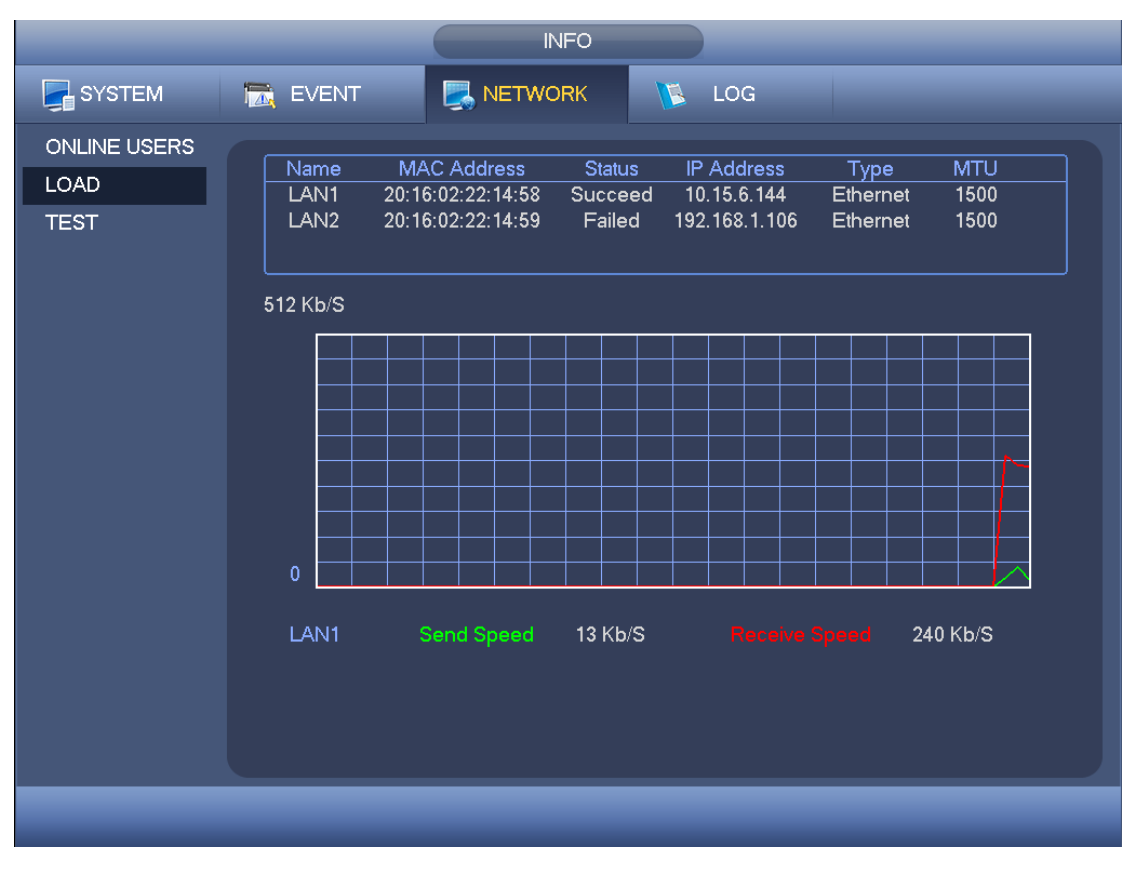

Figure 4-240

### <span id="page-263-0"></span>4.20.3.3 Network Test

It is to test destination address, backup sniffer packet files.

From main menu->Info->Network->Test, network test interface is shown as in [Figure](#page-264-0)  [4-241.](#page-264-0)

- Destination IP: Please input valid IPV4 address or domain name.
- Test: Click it to test the connection with the destination IP address. The test results can display average delay and packet loss rate and you can also view the network status as OK, bad, no connection and etc.
- Network Sniffer backup: Please insert USB2.0 device and click the Refresh button, you can view the device on the following column. You can use the dropdown list to select peripheral device. Click Browse button to select the snap path. The steps here are same as preview backup operation.

You can view all connected network adapter names (including Ethernet, PPPoE, WIFI,

and 3G/4G), you can click the button  $\Box$  on the right panel to begin Sniffer. Click the grey stop button to stop. Please note system cannot Sniffer several network adapters at the same time.

After Sniffer began, you can exit to implement corresponding network operation such as

login WEB, monitor. Please go back to Sniffer interface to click  $\Box$  stop Sniffer. System can save the packets to the specified path. The file is named after "Network adapter name+time". You can use software such as Wireshark to open the packets on the PC for the professional engineer to solve complicated problems.

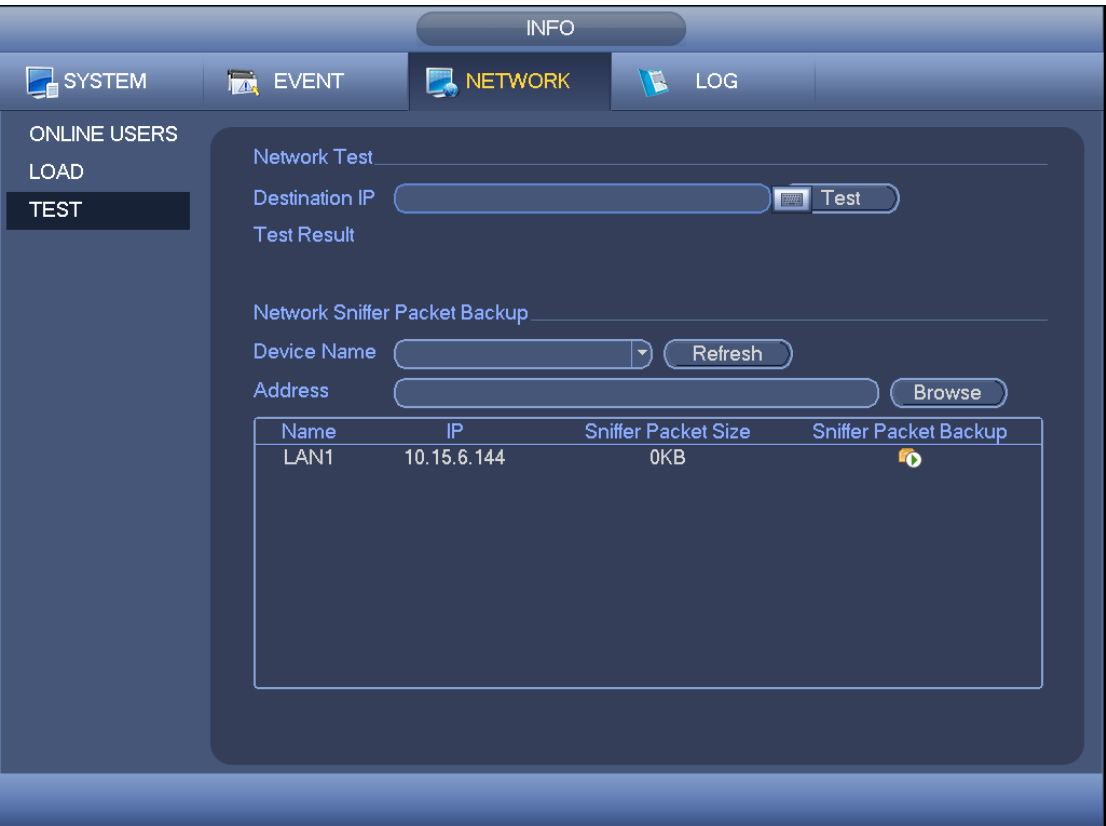

Figure 4-241

### <span id="page-264-0"></span>**4.20.4 Log Info**

**Note**

- If there is no HDD, system max supports 10,000 logs.
- If you have connected to the formatted HDD, system max supports 500,000 logs.
- System operation logs are saved in system memory. Other types of logs are saved in the HDD. If there is no HDD, other types of logs are saved in the system memory media.
- The logs are safe when you format the HDD. But the logs may become loss once you removed the HDD from the device.
- Step 1 From main menu->Info->Log->Log. Enter log interface. See [Figure 4-242.](#page-265-0)

| $\mathcal{L}$<br>SYSTEM<br>NETWORK<br>LOG<br><b>EVENT</b><br>LOG<br>(All<br>Type<br>Y,<br>$(2016 - 06 - 17)$<br><b>Start Time</b><br>00:00:00<br>End Time<br>(2016 - 06 - 18<br>00:00:00<br><b>Details</b><br>Search                                                                                                    | <b>INFO</b>              |
|----------------------------------------------------------------------------------------------------|--------------------------|
|                                                                                                    |                          |
| 2016-06-17 14:03:23 <video 6="" loss:=""><br/>89<br/>90<br/>2016-06-17 14:03:23 <video 7="" loss:=""><br/>91<br/>2016-06-17 14:03:23 <video 8="" loss:=""><br/>92<br/>2016-06-17 14:03:23 <video 9="" :="" loss=""><br/>93<br/>2016-06-17 14:03:23 <video 10="" loss:=""><br/>94<br/>2016-06-17 14:03:23 <video 11="" loss:=""><br/>95<br/>2016-06-17 14:03:23 <video 12="" :="" loss=""><br/>96<br/>2016-06-17 14:03:23 &lt; Video Loss: 13&gt;<br/>97<br/>2016-06-17 14:03:23 <video 14="" loss:=""><br/>98<br/>2016-06-17 14:03:23 <video 15="" :="" loss=""><br/>99<br/>2016-06-17 14:03:23 &lt; Video Loss: 16&gt;<br/>100<br/>2016-06-17 14:03:32 HDD Amount&lt;0&gt;, Current Working HDD&lt;-&gt;<br/>1/5<br/>Page(s)<br/>Go To<br/>-1<br/>Clear<br/>Backup</video></video></video></video></video></video></video></video></video> | Log Time<br>100<br>Event |

Figure 4-242

<span id="page-265-0"></span>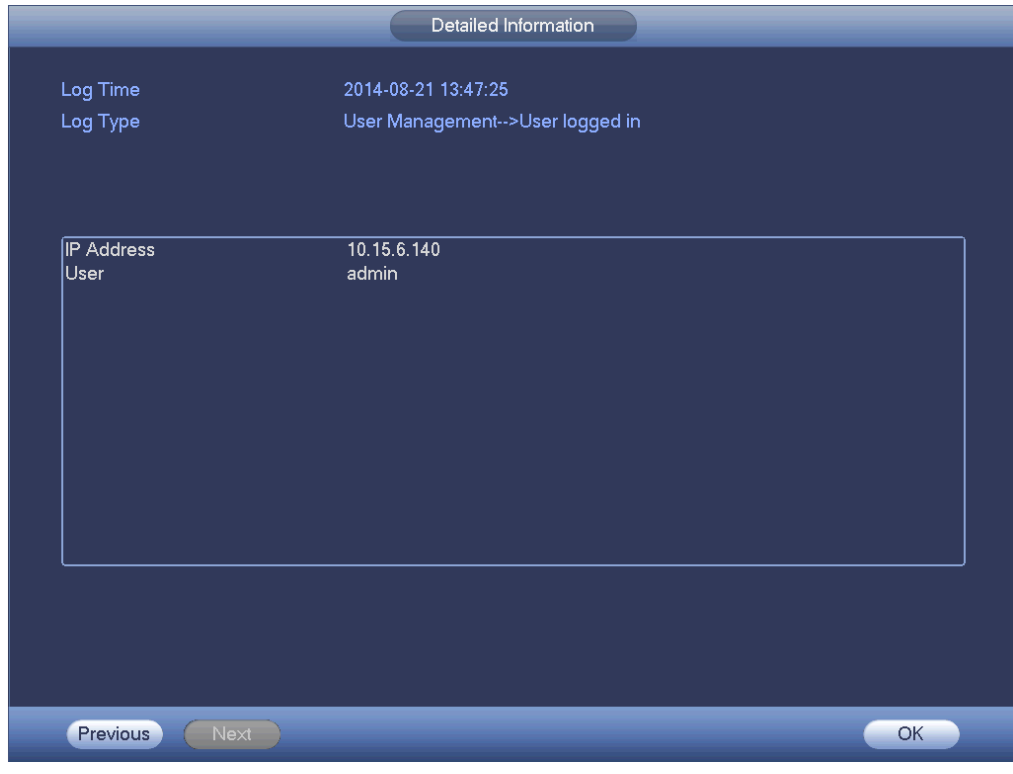

Figure 4-243

- <span id="page-265-1"></span>Step 2 Select log type and set start time, end time.
- Step 3 Click Search.

Device displays log information.

Step 4 Double click a log.

Device displays detailed information. See [Figure 4-243.](#page-265-1)

**Note**

Use rolling bar to view information, or use Previous/Next to view other log information.

## 4.21 Shutdown

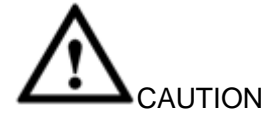

- When device displays "System is shutting down…", do not press the power on-off button.
- Do not unplug the power cable when device is running (especially device is recording video file).
- Unplug the power cable first before you open the case to replace/change the HDD.

### **Steps:**

### **Use main menu (recommended)**

- Step 1 On the main menu, click Shutdown, enter shutdown interface. See [Figure 4-244.](#page-266-0)
- Step 2 There are three options: Shutdown/logout/reboot. For the user who does not have the shut down right, please input corresponding account information to shut down.
- **Use button on the front panel or the remote control to shutdown.**

Press the power on-off button on the front panel or the remote control for at least 3 seconds.

**Use power on-off button on the rear power.** 

<span id="page-266-0"></span>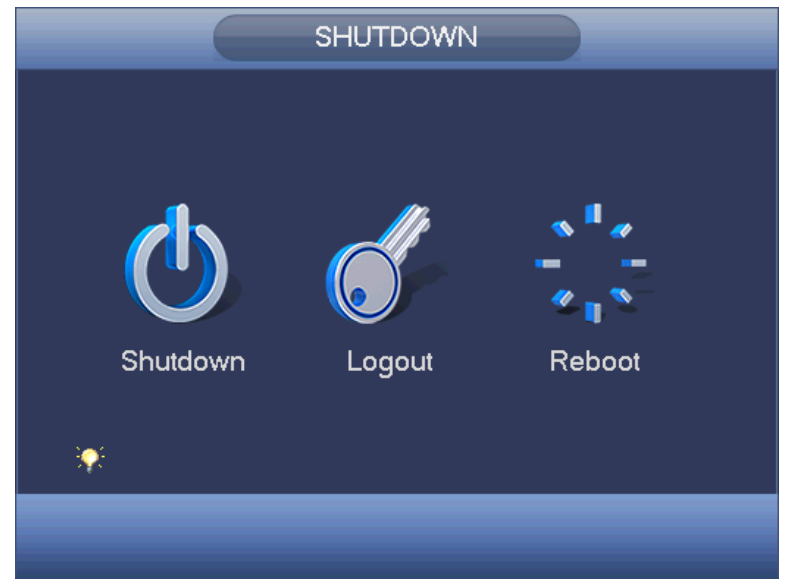

Figure 4-244

## **Auto Resume after Power Failure**

The system can automatically backup video and resume previous working status after power failure.

# 5 WEB OPERATION

# **Note**

Slightly difference may be found in the interface due to different series.

## 5.1 Network Connection

Before web client operation, please check the following items:

- Step 1 Network connection is right
- Step 2 DVR and PC network setup is right. Please refer to Chapter [5.7.2](#page-300-0) Network (main menu->Setting->Network)
- Step 3 Use order ping \*\*\*.\*\*\*.\*\*\*.\*\*\*(\* is DVR IP address) to check connection is OK or not. Usually the return TTL value should be less than 255.

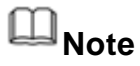

- Device default IP address is 192.168.1.108.
- Current series product supports various browsers such as Safari, fire fox browser, Google browser. Device supports multiple-channel monitor, PTZ control, DVR parameter setup on the Apple PC.

## **5.2 Device Initialization**

If it is your first time to use the device, please set a login password of **admin** (system default user).

## **Note**

For your device safety, please keep your login password of **admin** well after the initialization steps, and change the password regularly.

### **Steps:**

Step 1 Open the browser and then input the device IP address in the address column.

Step 2 Click Enter button.

Device displays device initialization interface. See [Figure 5-1.](#page-269-0)

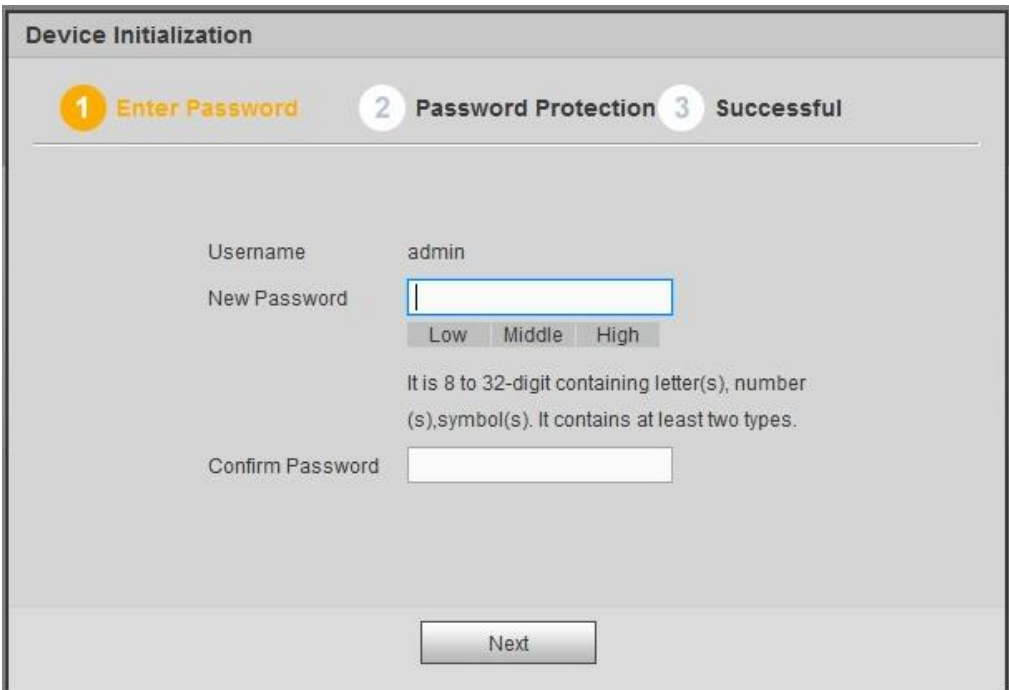

Figure 5-1

<span id="page-269-0"></span>Step 3 Set login password of **admin**.

- User name: The default user name is **admin**.
- Password/confirm password: The password ranges from 8 to 32 digitals. It can contain letters, numbers and special characters (excluding "'", """, ";", ":", " $\&$ "). The password shall contain at least two categories. Usually we recommend the strong password.

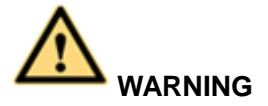

**STRONG PASSWORD RECOMMENDED-For your device own safety, please create a strong password of your own choosing. We also recommend you change your password periodically especially in the high security system.** 

Step 4 Click Next, device goes to the following interface. Se[e Figure 5-2.](#page-270-0)

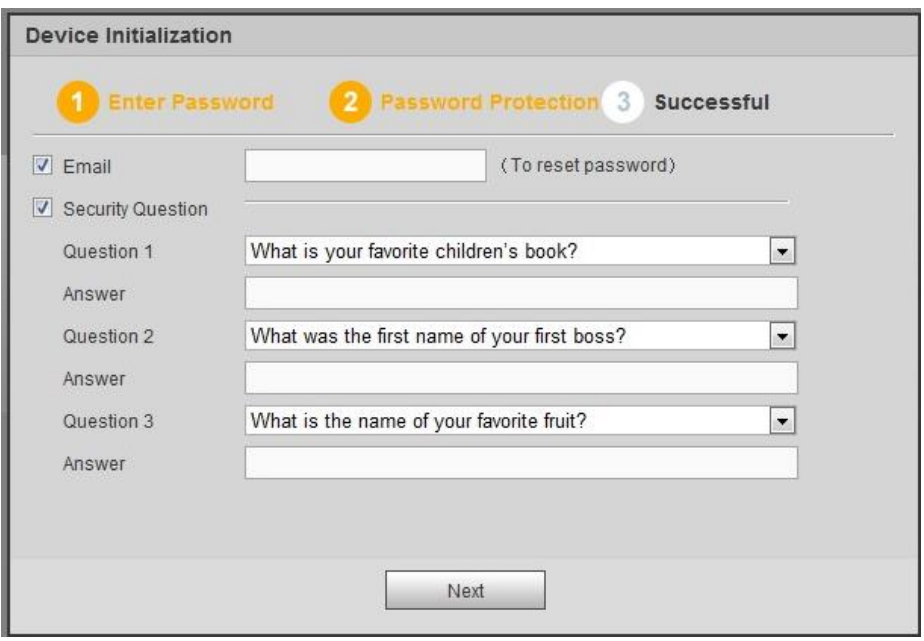

Figure 5-2

<span id="page-270-0"></span>Step 5 Set security questions.

## **Note**

- After setting the security questions here, you can use the email you input here or answer the security questions to reset **admin** password Refer to chapter [5.4](#page-272-0) Reset password for detailed information.
- Cancel the email or security questions box and then click Next button to skip this step.
- Email: Input an email address for reset password purpose. Scan the QR code to reset the password, you need to receive the security code by the email. Input the security code to reset the password of **admin**. In case you have not input email address here or you need to update the email information, please go to the main interface->System->Account to set. Refer to chapter [5.7.5.8](#page-383-0) Account for detailed information.
- Security question: Set security questions and corresponding answers. Properly answer the questions to reset **admin** password. In case you have not input security question here or you need to update the security question information, please go to the local main interface->Setting->System->Account->Security question to set. Refer to chapter [5.7.5.8](#page-383-0) Account for detailed information.

## **Note**

If you want to reset password by answering security questions, please go to the local menu interface.

Step 6 Click OK to complete the device initialization setup. See [Figure 5-3.](#page-271-0)

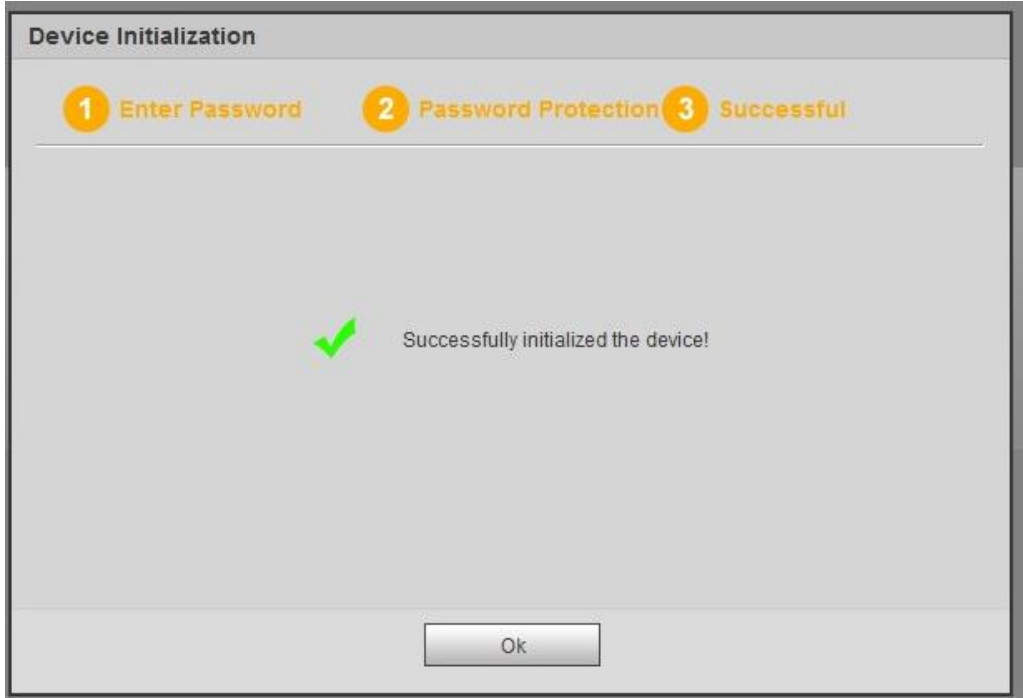

Figure 5-3

## <span id="page-271-0"></span>5.3 Login

Step 1 Open IE and input DVR address in the address column.

System pops up warning information to ask you whether install control or not. See [Figure 5-4.](#page-271-1)

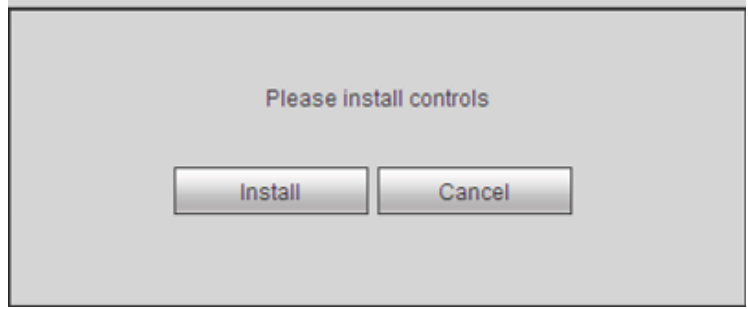

Figure 5-4

<span id="page-271-1"></span>Step 2 Please click Install button, system can auto run the installation. Or follow the prompts to save the installation package and install. After installation, the interface is shown as below. See [Figure 5-5.](#page-272-1)

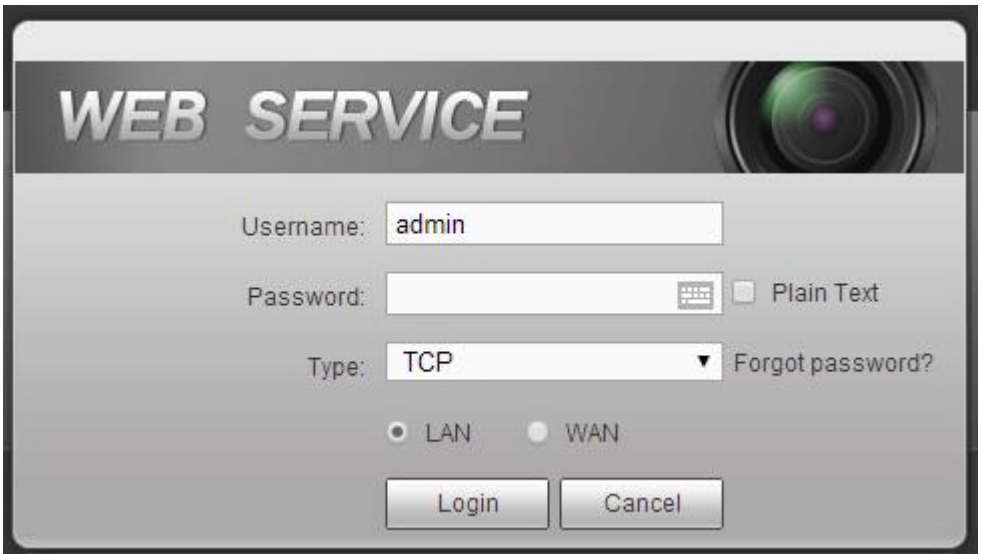

Figure 5-5

<span id="page-272-1"></span>Step 3 Please input user name and password.

# **Note**

- Device factory default user name is **admin**. The password is that you set during initialization process. For your device safety, please change the admin password regularly and keep it well.
- Check the Plain text to view the input password.
- In case you forgot password, click Forgot password to reset. Refer to the user's manual for detailed information.
- **•** There are two login model: LAN/WAN. For the difference of these two modes, please refer to chapter [5.5.2](#page-281-0) WAN login. .

### Step 4 Click Login.

Enter the preview interface.

# **Note**

Delete old plug-in when you want to upgrade new version. Go to C:\Program Files (x86)\webrec\WEB30\WebView\_H"and run uninstallation tool uninst.exe, device automatically deletes the old plug-in.

## <span id="page-272-0"></span>**5.4 Reset Password**

If you forgot **admin** password, you can reset the password by email or by answering the security questions (local menu only).

### **Steps:**

Step 1 Open browser and go to the device login interface. See [Figure 5-3.](#page-271-0)

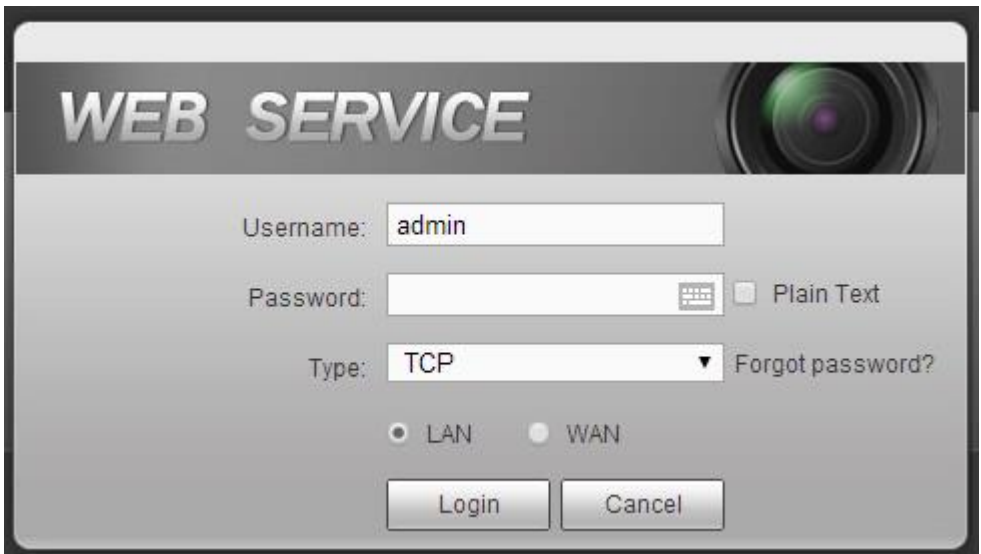

Figure 5-6

Step 2 Click Forgot password, enter the following interface. See [Figure 5-7.](#page-273-0)

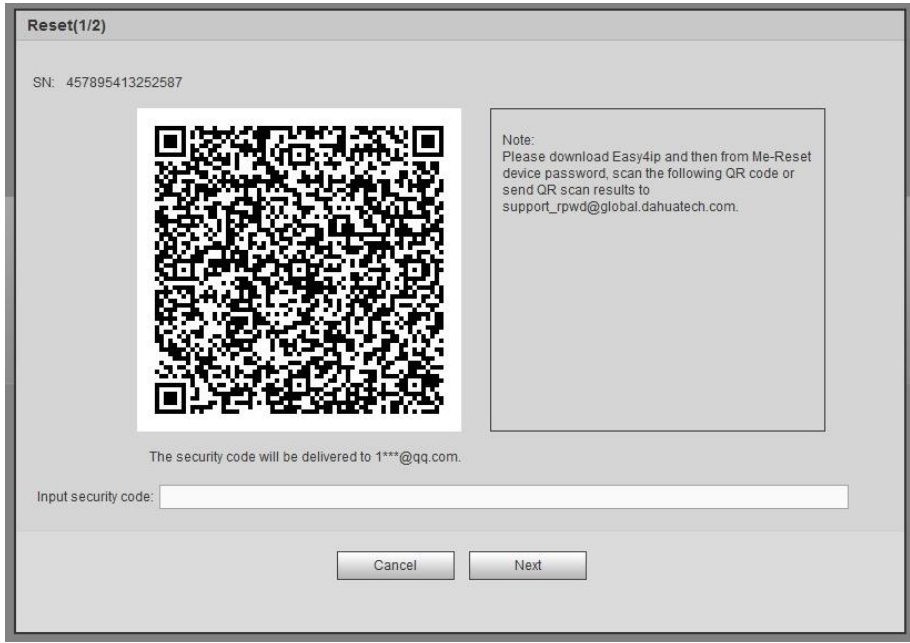

Figure 5-7

<span id="page-273-0"></span>Step 3 Follow the prompts on the interface and then scan the QR code to get the security code.

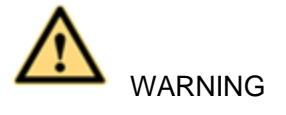

- $\Diamond$  For the same QR code, max scan twice to get two security codes. Refresh the QR code if you want to get security code again.
- $\Diamond$  The security code on you email is only valid for 24 hours.
- After five times security code failure, the **admin** account will be locked for 5

minutes.

- Step 4 Input the security code on the email and then click Next button.
- Step 5 Input new password and then confirm.

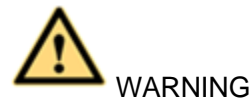

**STRONG PASSWORD RECOMMENDED-For your device own safety, please create a strong password of your own choosing. The password shall be at least 8-digit containing at least two types of the following categories: letters, numbers and symbols. We also recommend you change your password periodically especially in the high security system.** 

Step 6 Click OK button to complete the setup.

## <span id="page-274-1"></span>5.5 Preview

### **5.5.1 LAN Mode**

For the LAN mode, after you logged in, you can see the main window. See [Figure](#page-274-0) 5-8.

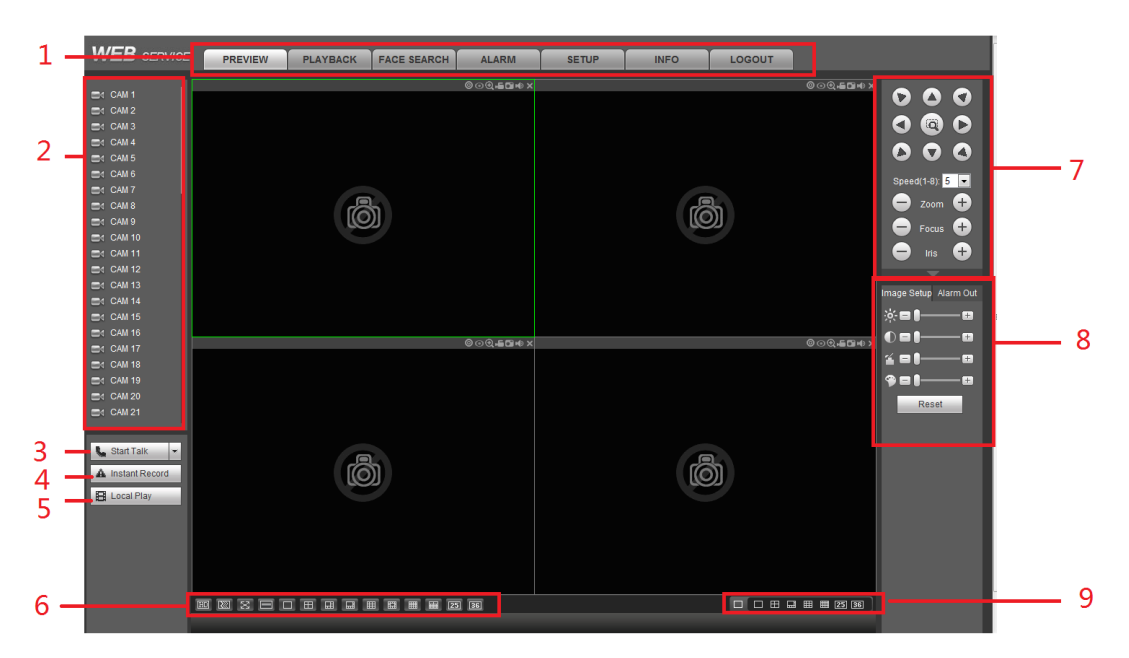

Figure 5-8

<span id="page-274-0"></span>Please refer to the following sheet for detailed information.

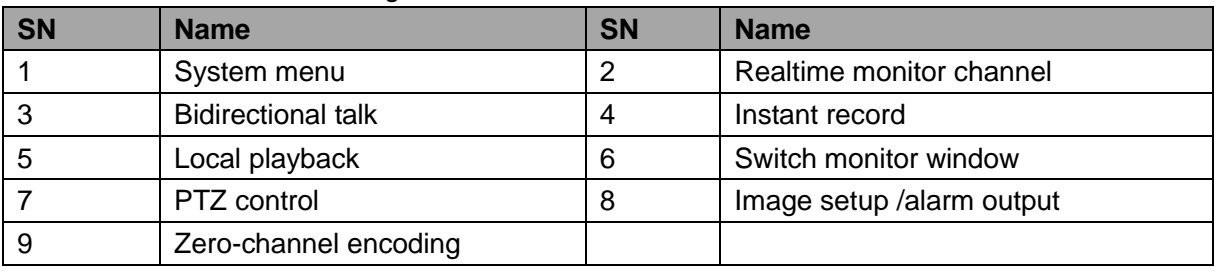

5.5.1.1 System Menu

The system menu interface is shown as below. See [Figure 5-9.](#page-275-0)

Please refer to chapter [5.5](#page-274-1) Preview,, chapter [5.7](#page-282-0) setup , chapter [5.8](#page-394-0) search, chapter [5.9](#page-405-0) Alarm, chapter [5.6](#page-281-1) Face search and chapter [5.11](#page-411-0) Logout for detailed information.

<span id="page-275-0"></span>

| <b>PREVIEW</b> | <b>PLAYBACK</b> | <b>FACE SEARCH</b> | <b>ALARM</b><br>ΔI | <b>SETUP</b> | <b>INFO</b> | <b>OGOUT</b> |
|----------------|-----------------|--------------------|--------------------|--------------|-------------|--------------|
|                |                 |                    |                    |              |             |              |
|                |                 |                    |                    |              |             |              |

Figure 5-9

### 5.5.1.2 Real-time Monitor

Left click the channel name on the left pane of the main interface; you can see the corresponding video in current window.

On the top left corner, you can view device IP, channel number, network monitor bit stream. See [Figure 5-10.](#page-275-1)

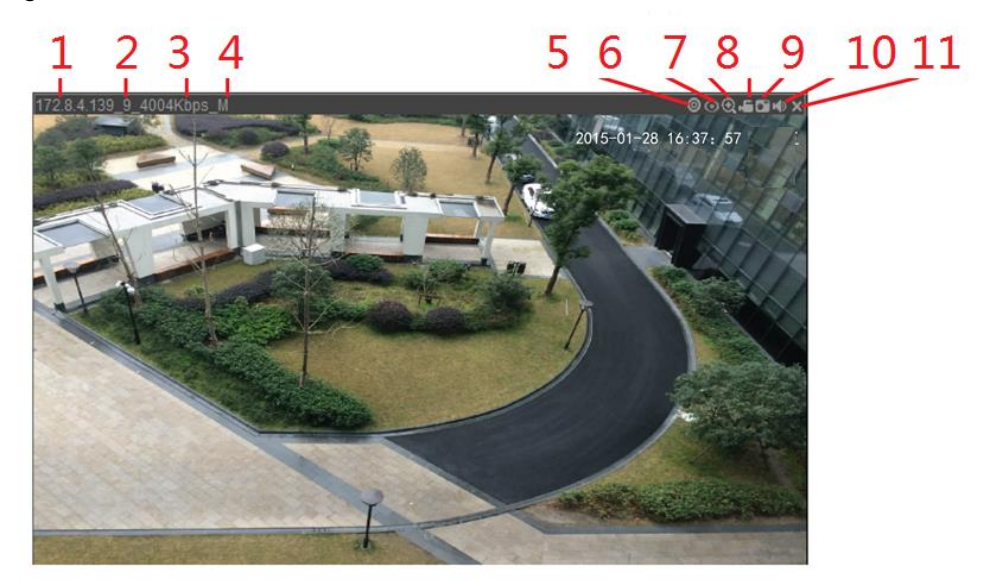

Figure 5-10

<span id="page-275-1"></span>Please refer to the following sheet for detailed information.

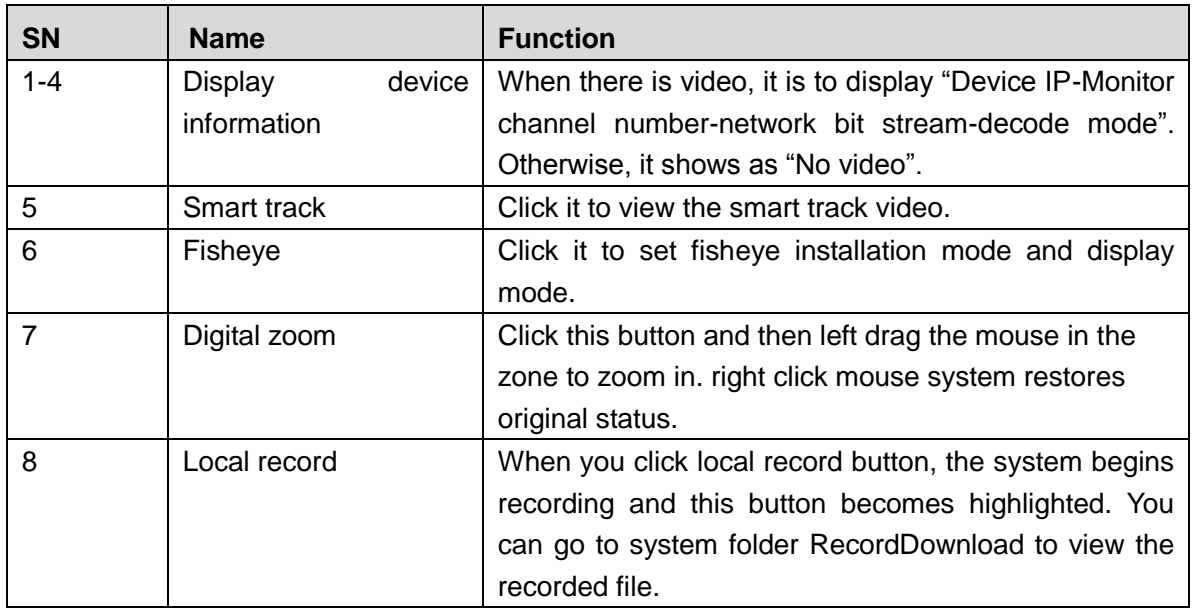

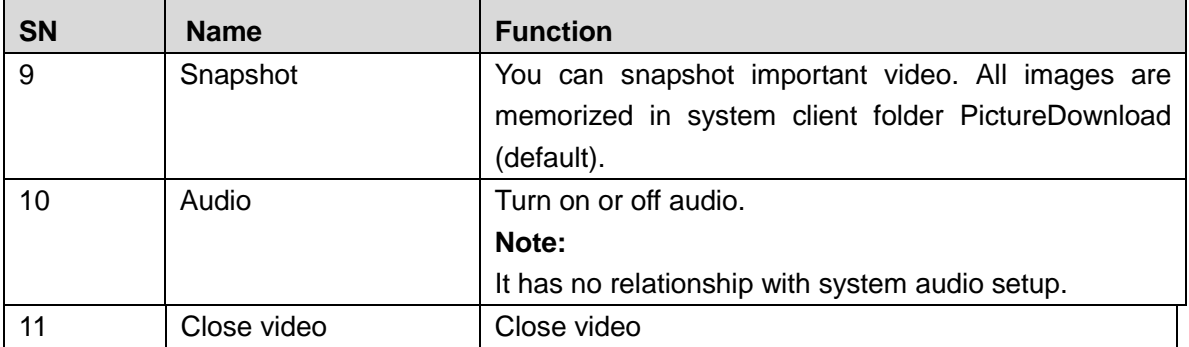

#### **Fisheye de-warp**

There are three installation modes: ceiling mount/wall mount/ground mount(180° fisheye supports wall mount only). The different installations modes have different de-warp modes. See [Figure 5-11.](#page-276-0)

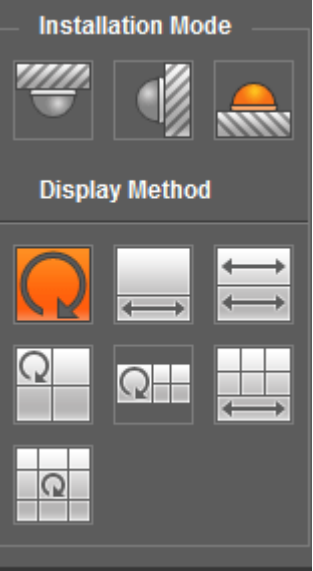

Figure 5-11

<span id="page-276-0"></span>Please refer to the following sheet for detailed information.

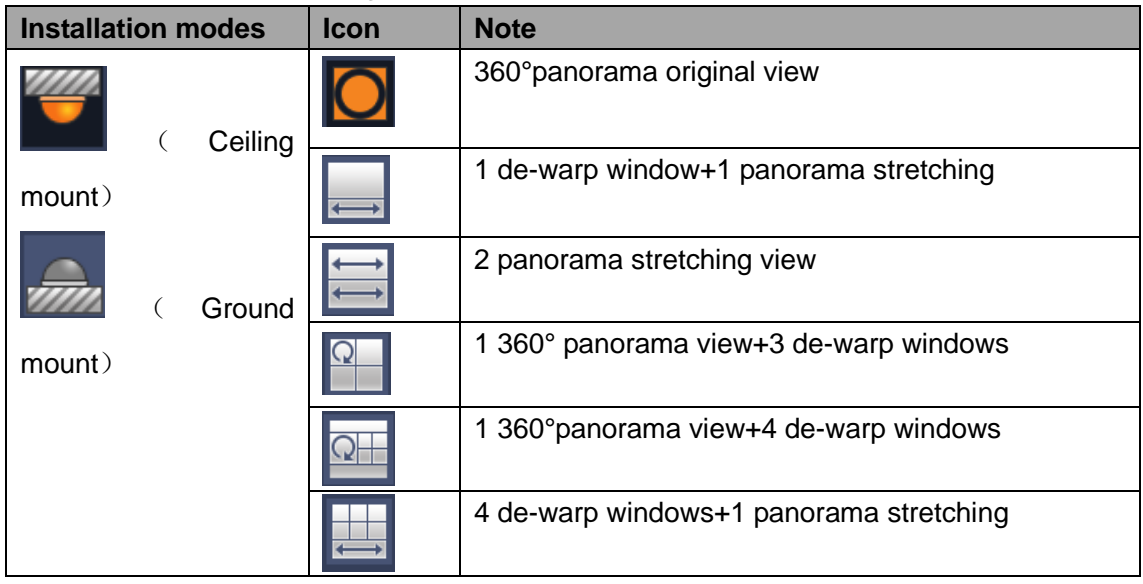

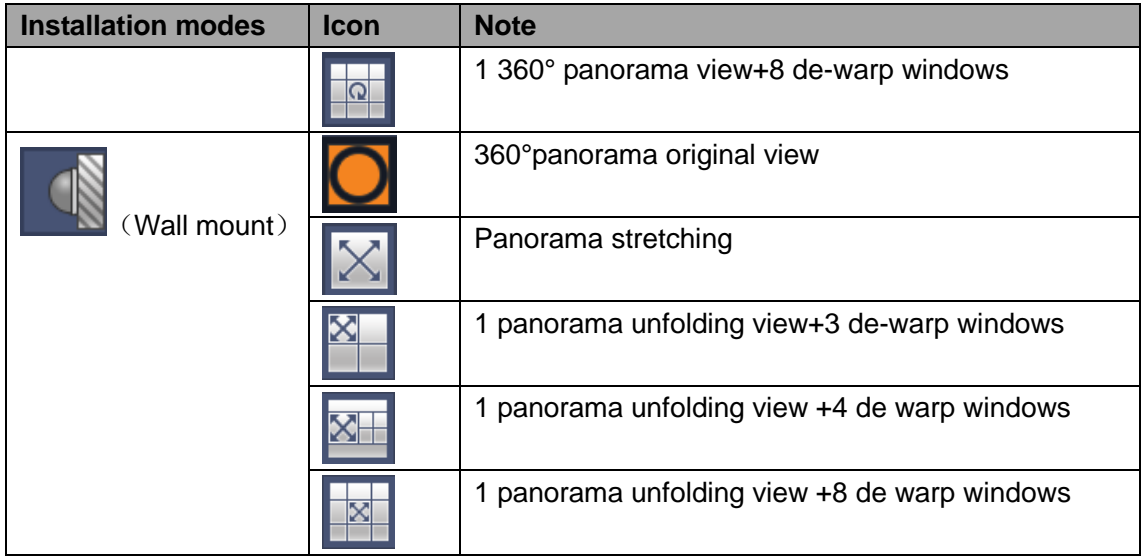

### **Open All**

Open all button is to enable/disable all-channel real-time monitor. Click it the button becomes yellow. See [Figure 5-12.](#page-277-0)

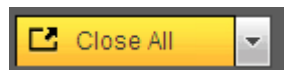

Figure 5-12

### <span id="page-277-0"></span>**Main stream/sub stream**

Please refer to [Figure 5-13](#page-277-1) for main stream and extra stream switch information.

| ICAM 1           | М |
|------------------|---|
| Main Stream      |   |
| Sub Stream       |   |
| CAM <sub>2</sub> |   |

Figure 5-13

<span id="page-277-2"></span><span id="page-277-1"></span>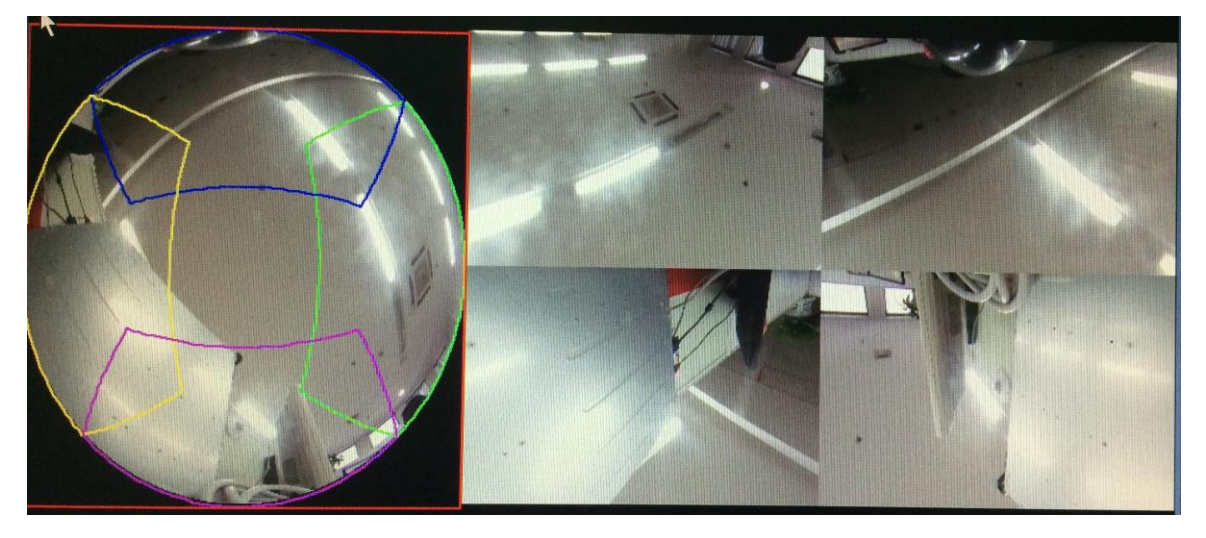

Figure 5-14

In [Figure 5-14,](#page-277-2) you can adjust the color pane on the left pane or use your mouse to change the position of the small images on the right pane to realize fisheye de-warp. Please use the mouse to zoom in/zoom out, move/rotate the image. (Please note this function is not for wall mount mode)

### 5.5.1.3 Start dialogue

You can click this button to enable audio talk. Click 【 ▼ 】to select bidirectional talk mode. There are four options: DEFAULT, G711a, G711u and PCM. After you enable the bidirectional talk, the Start talk button becomes End Talk button and it becomes yellow. See [Figure 5-15.](#page-278-0)

Please note, if audio input port from the device to the client-end is using the first channel audio input port. During the bidirectional talk process, system will not encode the audio data from the 1-channel.

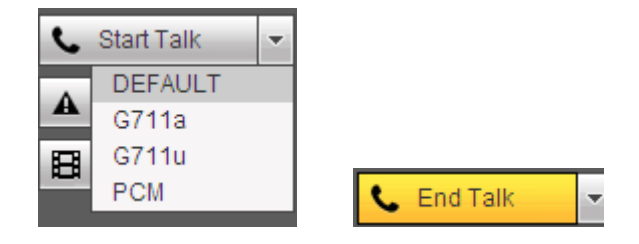

Figure 5-15

### <span id="page-278-0"></span>5.5.1.4 Instant record

Click it, the button becomes yellow and system begins manual record. See [Figure 5-16.](#page-278-1) Click it again, system restores previous record mode..

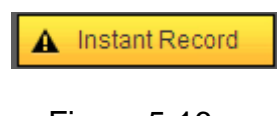

Figure 5-16

### <span id="page-278-1"></span>5.5.1.5 Local play

The Web can playback the saved (Extension name is dav) files in the PC-end. Click local play button, system pops up the following interface for you to select local play file. See [Figure 5-17.](#page-278-2)

<span id="page-278-2"></span>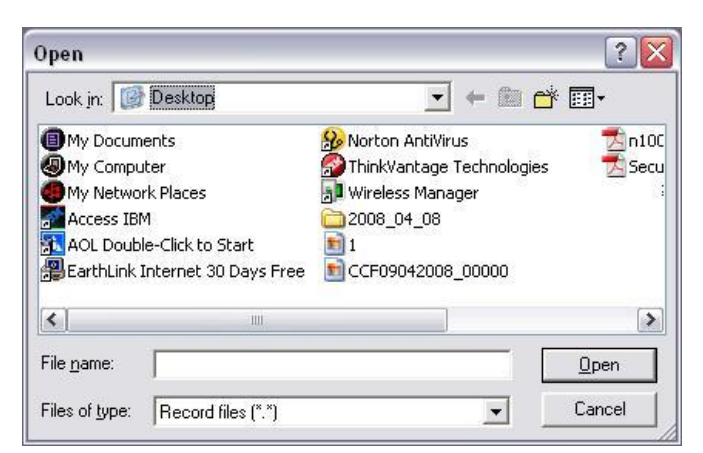

Figure 5-17

### 5.5.1.6 Switch monitor window

From the left to the right ,you can see video quality/fluency/ full screen/tilt sync/1-window/4-window/6-window/8-window/9-window/13-window/16-window/20-windo w/25-window/36-window.. You can set video fluency and real-time feature priority. See [Figure 5-18.](#page-279-0)

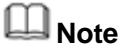

The following interface may vary due to different series product.

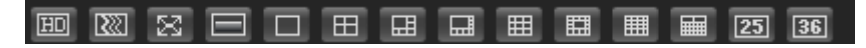

<span id="page-279-0"></span>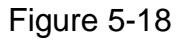

5.5.1.7 PTZ

Before PTZ operation, please make sure you have properly set PTZ protocol. (Please refer to chapter [5.7.5.5\)](#page-378-0).

There are eight direction keys. In the middle of the eight direction keys, there is a 3D intelligent positioning key.

Click 3D intelligent positioning key, system goes back to the single screen mode. Drag the mouse in the screen to adjust section size. It can realize PTZ automatically.

Please refer to the following sheet for PTZ setup information.

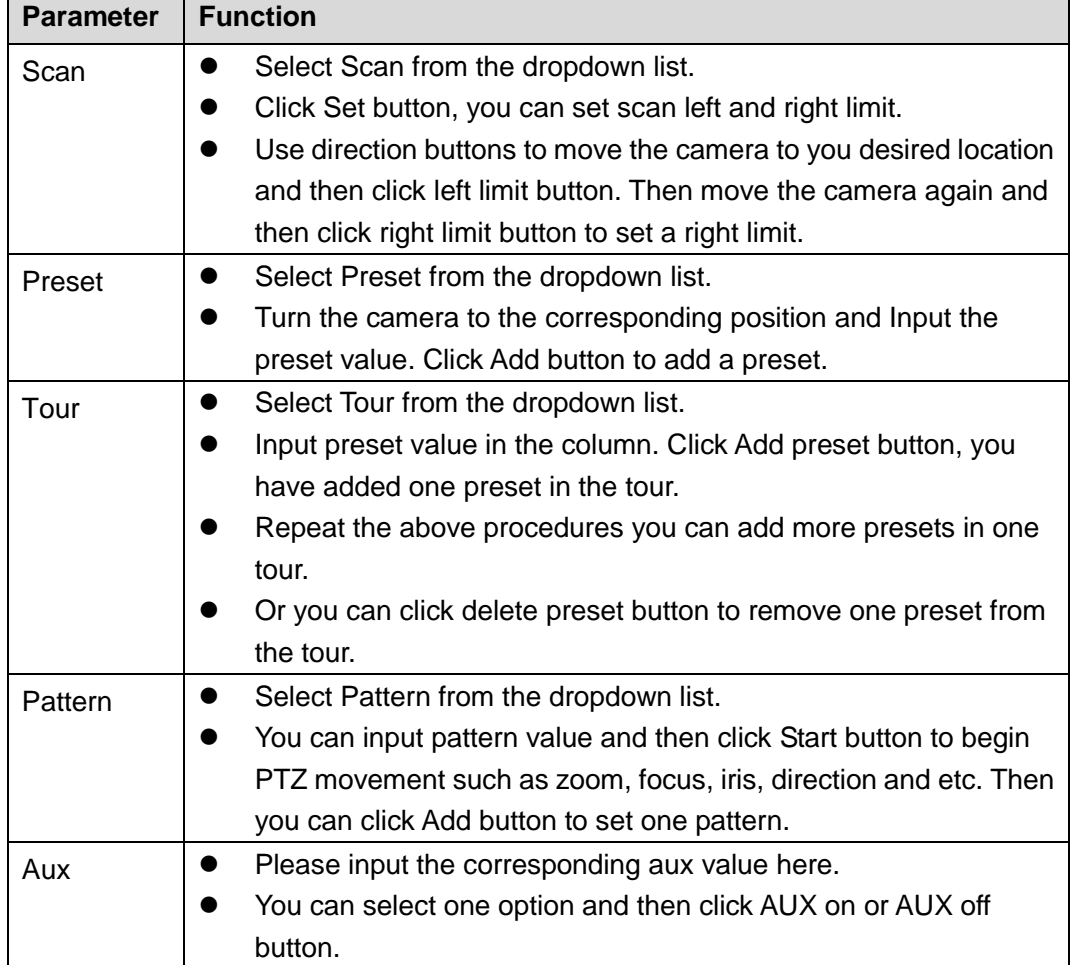

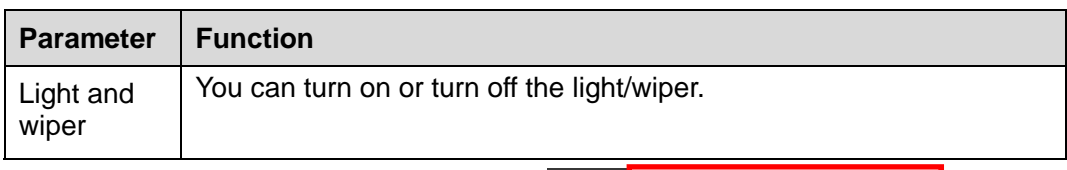

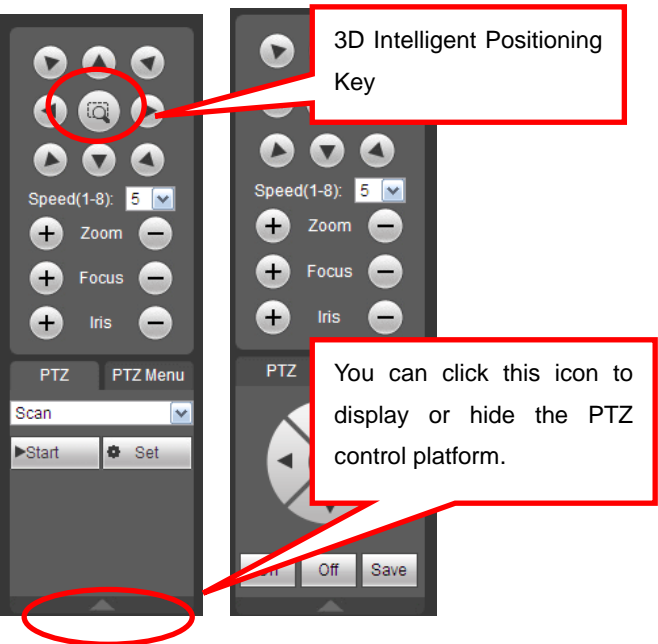

Figure 5-19

### 5.5.1.8 Image

Here you can adjust its brightness, contrast, hue and saturation. (Current channel border becomes green). See [Figure 5-20.](#page-280-0)

Or you can click Reset button to restore system default setup.

| Image Setup Relay-out    |
|--------------------------|
| $\phi = 0$               |
| DEH<br>+                 |
| EI<br>$+$                |
| $\overline{\phantom{0}}$ |
| Reset                    |

Figure 5-20

<span id="page-280-0"></span>5.5.1.9 Relay output

Here you can enable or disable the alarm signal of the corresponding port. See [Figure](#page-280-1)  [5-21.](#page-280-1)

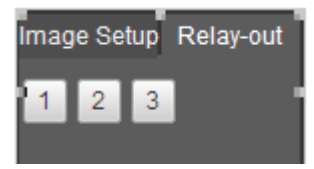

Figure 5-21

<span id="page-280-1"></span>5.5.1.10 Zero-channel encoding

This function allows you to view several-channel in one window. It supports 1/4/8/9-channel mode. Please go to chapte[r4.2.8.4\(](#page-109-0)local menu) or chapter [5.7.5.2.4](#page-374-0) (Web) to enable zero-channel encoding function first.

### <span id="page-281-0"></span>**5.5.2 WAN Login**

In WAN mode, after you logged in, the interface is shown as below. Se[e Figure 5-22.](#page-281-2)

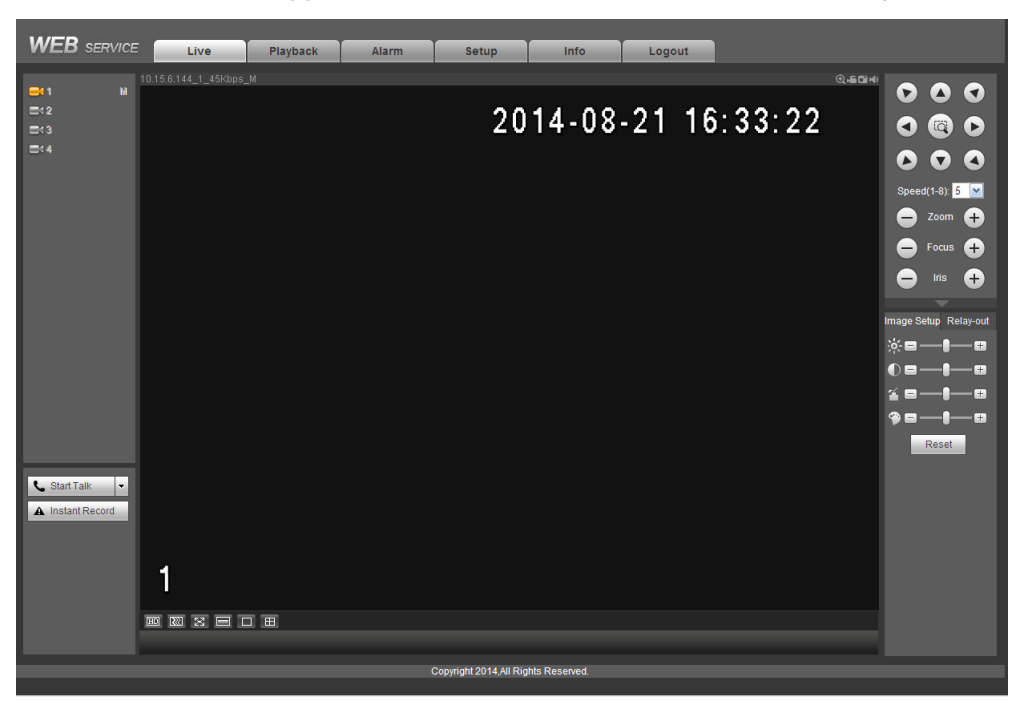

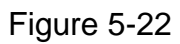

<span id="page-281-2"></span>Please refer to the following contents for LAN and WAN login difference.

- The window display mode and the channel number are by default. For example, for the 16-channel, the max window split mode is 16.
- For multiple-channel monitor, system adopts sub stream to monitor by default. Double click one channel, system switches to single channel and system uses main stream to monitor. You can view there are two icons at the left top corner of the channel number for you reference. M stands for main stream. S stands for sub stream (extra stream).

### **Important**

- For multiple-channel monitor mode, system adopts extra stream to monitor by default. You cannot modify manually. All channels are trying to synchronize. Please note the synchronization effect still depends on your network environments.
- For bandwidth consideration, system cannot support monitor and playback at the same time. System auto closes monitor or playback interface when you are searching setup in the configuration interface. It is to enhance search speed.

## <span id="page-281-1"></span>5.6 Search Human Face

On the main interface, click Face search button, you can see an interface shown as below. See [Figure 5-23.](#page-282-1)

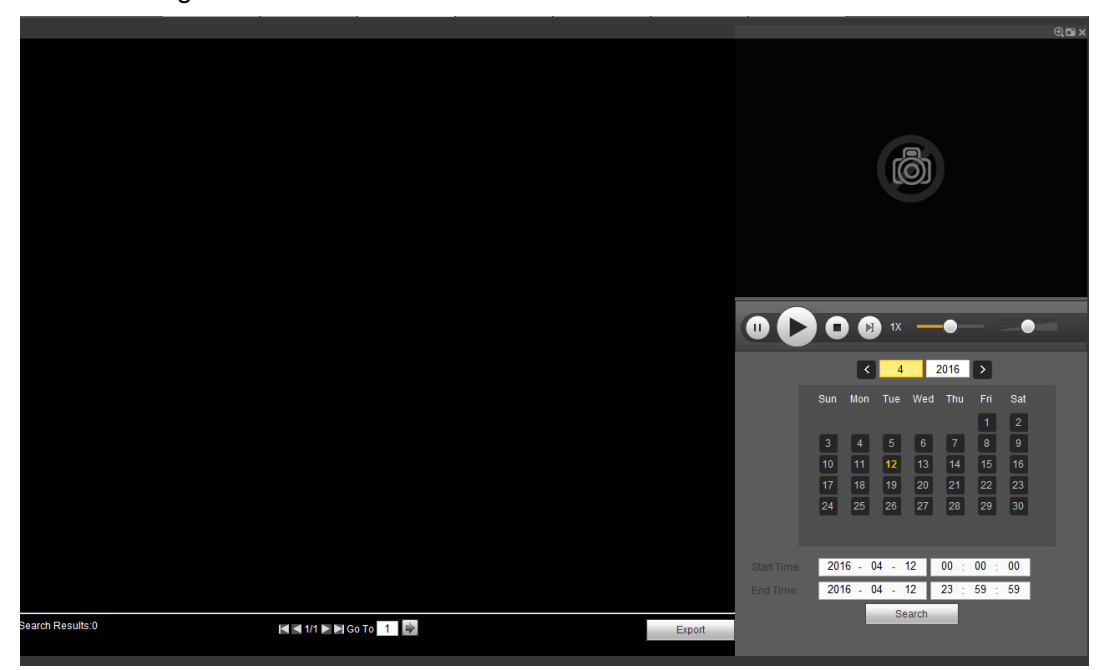

Figure 5-23

<span id="page-282-1"></span>Please refer to the following sheet for detailed information.

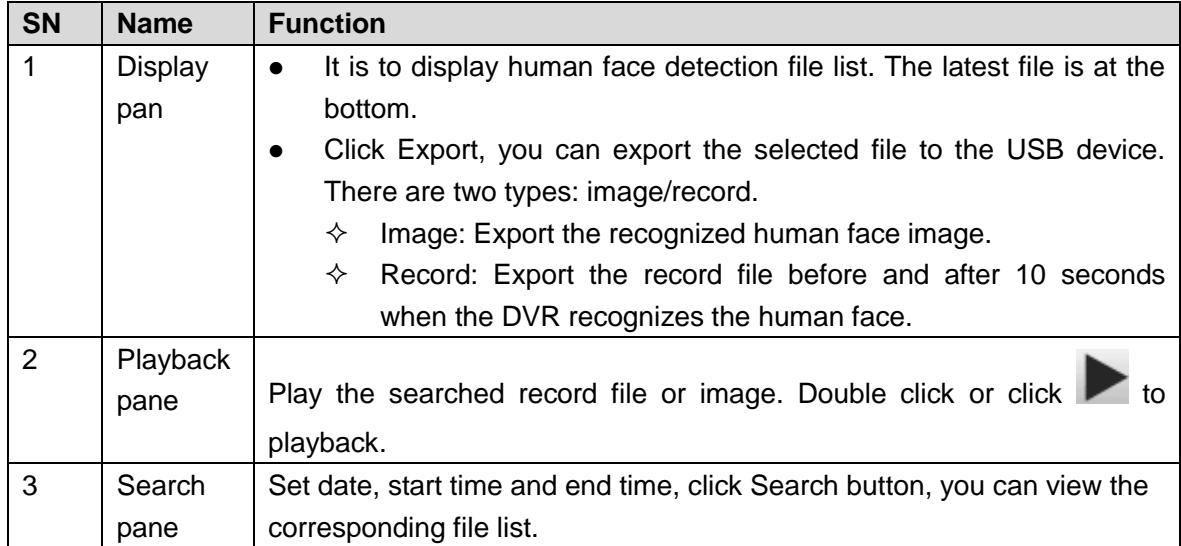

## <span id="page-282-0"></span>5.7 Setup

Here is to introduce DVR basic setups and system configurations.

### **5.7.1 Camera**

It is to add network camera, set camera properties and set encode parameters.

5.7.1.1 Registration (For digital channel only)

Please go to main menu->Setting->Camera->Channel type to enable IP channel function, otherwise you cannot see the following interface.

Here you can add network camera automatically or manually, set/delete corresponding

information and upgrade network camera.

From main window->Setup->Camera->Registration, registration interface is shown as below. See [Figure 5-24.](#page-283-0)

|                | <b>Registration</b> |        |              |                                                      |                 |       |                     |                    |              |                    |                          |
|----------------|---------------------|--------|--------------|------------------------------------------------------|-----------------|-------|---------------------|--------------------|--------------|--------------------|--------------------------|
| 8 <sup>°</sup> |                     |        | IP Address   | Port                                                 | Device Name     |       | Manufacturer        | Type               |              | <b>MAC Address</b> |                          |
| $\mathbf{1}$   | $\Box$              |        | 10.15.6.214  | 37777                                                | 2D0022BYAZ00011 |       | Private             | IPC-HFW5431E-Z     |              | 3c:ef:8c:8f:60:a7  | A.                       |
| $\overline{2}$ | $\Box$              |        | 10.15.6.84   | 40002                                                | 1D036FDPAW00224 |       | Private             | IP Camera          |              | 4c:11:bf:9a:02:ef  |                          |
| 3              | $\Box$              |        | 10.15.5.177  | 37777                                                | 1G029B1PAW00018 |       | Private             | IPC-EB5400         |              | 4c:11:bf:c0:b1:a8  |                          |
| $\overline{4}$ | $\Box$              |        | 10.15.5.81   | 40000                                                | 1234567890      |       | Private             | IPC-HFW2200R-Z     |              | 90:02:a9:09:41:6e  |                          |
| 5              | $\Box$              |        | 10.15.6.109  | 37777                                                | PZC3FV08800141  |       | Private             |                    | IP Camera    |                    | 90:02:a9:1e:31:f1        |
| 6              | $\Box$              |        | 10.15.117.42 | 37777<br>1A02C04YAZ00009<br>37777<br>1F00806YAZ00003 |                 |       | Private             | IPC-HDBW4120E      |              | 90:02:a9:42:92:cb  |                          |
| $\overline{7}$ | $\Box$              |        | 10.15.6.127  |                                                      |                 |       | Private             | IPC-HFW81200E-Z    |              | 90:02:a9:42:dd:29  |                          |
| 8              | $\Box$              |        | 10.15.5.81   | 8080                                                 | IPC-HFW2200R-Z  |       | Onvif               | IPC-HFW2200R-Z     |              |                    | $\overline{\nabla}$      |
|                | Device Search       |        | Add          | Manual Add                                           |                 |       |                     |                    |              | Display Filter IPC | $\vert \cdot \vert$      |
| П              | Channel             | Modify | Delete       | <b>Status</b>                                        | IP Address      | Port  | Device Name         | Remote Channel No. | Manufacturer | Camera Name        | Type                     |
| $\Box$         | 13                  | Ì.     | $\bullet$    | 馬                                                    | 10.15.5.37      | 37777 | <b>ITC237</b>       | 1                  | Private      |                    | A.                       |
| $\Box$         | 14                  | X      | $\bullet$    | 民                                                    | 10.15.5.88      | 40007 | 2211121434600<br>1  | $\mathbf{1}$       | Private      | IP PTZ Dome        | SNC-211RSIA              |
| $\Box$         | 15                  | ø.     | $\bullet$    | $\Box$                                               | 10.15.5.169     | 37777 | 2B01A61PAN00<br>001 | 1                  | Private      |                    |                          |
|                | <b>Delete</b>       |        | Import       | <b>Export</b>                                        | Refresh         |       |                     |                    |              |                    | $\overline{\phantom{a}}$ |

Figure 5-24

<span id="page-283-0"></span>5.7.1.1.1Initialize Camera

It is to initialize connected remote device and change its login password and IP address.

### **Steps:**

- Step 1 From main interface->Setting->Camera->Registration. Enter Registration interface. See [Figure 5-25.](#page-283-1)
- Step 2 Click IP search and check the Uninitialized box. Device displays uninitialized camera.

|                | п         | <b>Preview</b> | <b>Status</b>           |               | IP Address A  | Port $\sim$  |                 | Device Name     | Manufacturer -     | Type $\sim$       | MAC Address -     |                    |
|----------------|-----------|----------------|-------------------------|---------------|---------------|--------------|-----------------|-----------------|--------------------|-------------------|-------------------|--------------------|
| 1              | 同         |                | $\omega$                |               | 10.15.112.13  | 37777        |                 | 2C05052PAX00788 | <b>Dahua</b>       | IPC-HDW5221S      | 3c:ef:8c:75:8e:e6 |                    |
| $\overline{2}$ | 凹         |                | $\mathbb{Z}$            |               | 10.15.112.14  | 37777        |                 | 2E00539PAG00149 | Dahua              | IPC-HDW5221S      | 3c:ef:Bc:be:cd:6e |                    |
| 3              | 同         |                | $\infty$                |               | 10.15.23.107  | 37777        |                 | 2F00983YAW00003 | <b>Dahua</b>       | IPC-HDBW4431C-AS  | 3c:ef 8c:c4:e2:e0 |                    |
| $\overline{4}$ | 門         |                | $\sum$                  |               | 10.15.114.161 | 8005         |                 | 2F046A4PAW00010 | Dahua              | IPC-HDBW7221F-MPC | 3c:ef:8c:c5:55:6d |                    |
| 5              | 同         |                | $\mathbb{Z}$            |               | 192.168.1.108 | 37777        |                 | APOIPCUB_300005 | Dahua              | <b>IPC-K100</b>   | 90:02:a9:1d:03:da |                    |
| 6              | 目         |                | $\overline{\mathbb{Z}}$ | $\mathcal{R}$ | 10.15.5.248   | 37777        | PZC3FV08800141  |                 | Dahua              | IP Camera         | 90:02:a9:1e:31:f1 |                    |
|                | FT.       |                | $\mathbb{Z}$            |               | 10.15.114.156 | 37777        | YZC4EZ001W00010 |                 | Dahua              | IP Camera         | 90:02:a9:42:12:a6 |                    |
| 8              | 同         |                | $\overline{\mathbb{Z}}$ | $\bullet$     | 10.15.7.205   | 40003        | PFC4GZ007W00001 |                 | Dahua              | IPC-HDBW8281      | 90:02:a9:42:38:fc |                    |
|                | FT.       |                | $\mathbb{Z}$            | $\bullet$     | 10.15.23.211  | 37777        | 1F00806YAZ00003 |                 | Dahua              | IPC-HFW81200E-Z   | 90:02:a9:42:dd:29 |                    |
| Device Search  |           | Add            | Manual Add              |               |               |              |                 |                 |                    |                   |                   | Display Filter IPC |
|                | Channel - |                | Modify                  | <b>Delete</b> | <b>Status</b> | IP Address - | Port $\sim$     | Device Name     | Remote Channel No. | Manufacturer -    | Camera Name       | Type $\sim$        |
|                | 17        |                | $\mathscr{P}$           | $\bullet$     | 馬             | 10.15.7.205  | 40003           | PFC4GZ007W00001 | $\mathbf{1}$       | Dahua             |                   |                    |
|                | 18        |                | I                       | $\bullet$     | 馬             | 10.15.23.211 | 37777           | 1F00806YAZ00003 |                    | Dahua             | Channel 2         | IPC-HFW81200E-Z    |
|                | 19        |                | $\mathscr{P}$           | $\bullet$     | 馬             | 10.15.5.248  | 37777           | PZC3FV08800141  | 1                  | Dahua             |                   |                    |
|                | 20        |                | I                       | $\bullet$     | Бb            | 10.15.7.205  | 40003           | PFC4GZ007W00001 |                    | Dahua             |                   |                    |
| $\Box$         | 21        |                | I.                      | $\bullet$     | 區             | 10.15.23.211 | 37777           | 1F00806YAZ00003 |                    | Dahua             | Channel 2         | IPC-HFW81200E-Z    |
|                | 22        |                | s                       | $\bullet$     | 馬             | 10.15.6.221  | $\circ$         | DH_BSC          |                    | Dahua             |                   |                    |
|                |           |                |                         |               |               |              |                 |                 |                    |                   |                   |                    |

Figure 5-25

<span id="page-283-1"></span>Step 3 Select a camera to be initialized and then click Initialize button.

Device displays password setup interface. See [Figure 5-26.](#page-284-0)

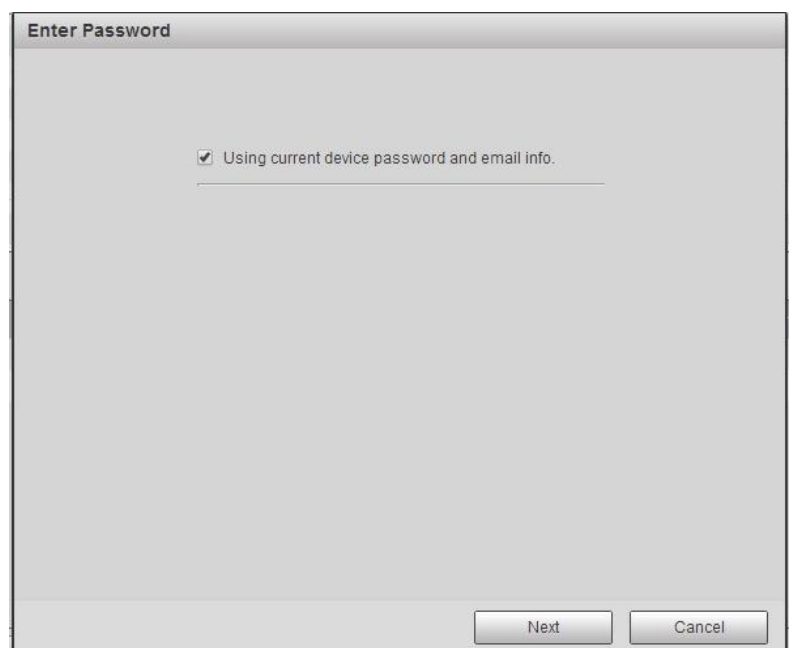

Figure 5-26

### <span id="page-284-0"></span>Step 4 Set camera password.

 Using current device password and email: Check the box to use DVR current admin account and email information. There is no need to set password and email. Please go to step 7.

 User name/password: The user name is **admin**. The password ranges from 8 to 32 digitals. It can contain letters, numbers and special characters (excluding "",",",",",","&"). The password shall contain at least two categories. Usually we recommend the strong password.

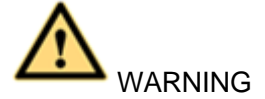

**STRONG PASSWORD RECOMMENDED-For your device own safety, please create a strong password of your own choosing. We also recommend you change your password periodically especially in the high security system.** 

Step 5 Click Next button.

Enter input email interface. See [Figure 5-27.](#page-285-0) Email: Input an email address for reset password purpose.

### **Note**

Cancel the box and then click Next or Skip if you do not want to input email information here.

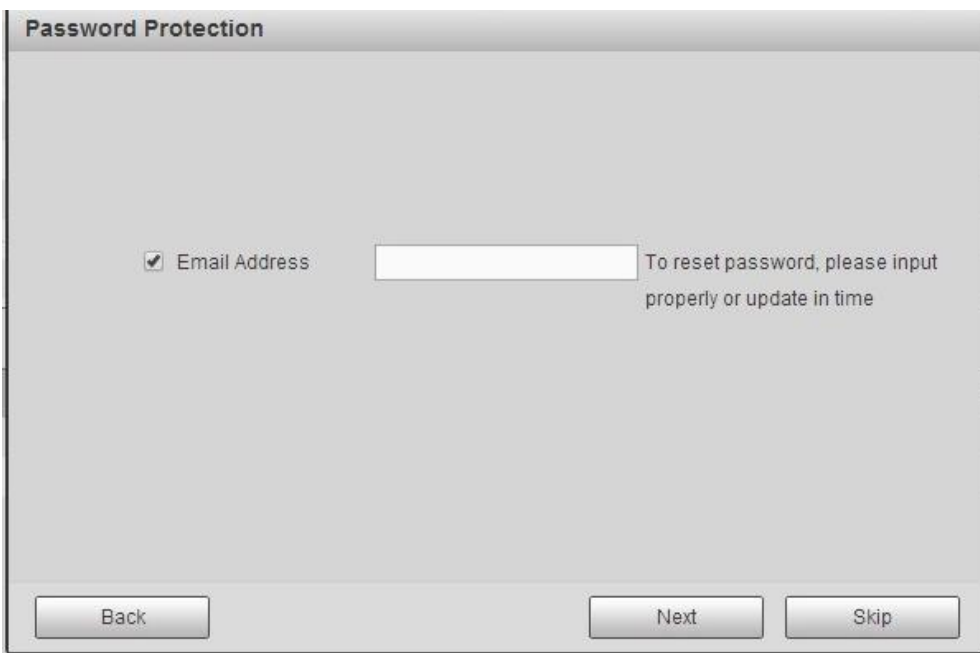

Figure 5-27

### <span id="page-285-0"></span>Step 6 Click Next button.

Enter Modify IP address interface. See [Figure](#page-285-1) 5-28.

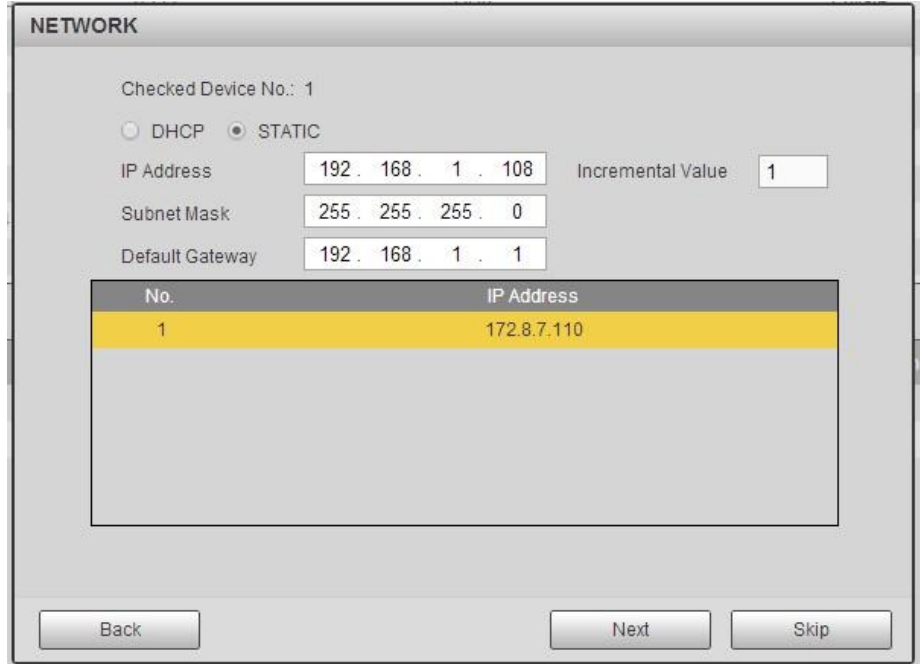

Figure 5-28

<span id="page-285-1"></span>Step 7 Set camera IP address。

- Check DHCP, there is no need to input IP address, subnet mask, and default gateway. Device automatically allocates the IP address to the camera.
- Check Static, and then input IP address, subnet mask, default gateway and incremental value.

# **Note**

- If it is to change several devices IP addresses at the same time, please input incremental value. Device can add the fourth address of the IP address one by one to automatically allocate the IP addresses.
- If there is IP conflict when changing static IP address, device pops up IP conflict dialogue box. If batch change IP address, device automatically skips the conflicted IP and begin the allocation according to the incremental value
- Step 8 Click Next button.

Device begins initializing camera. See [Figure 5-29.](#page-286-0)

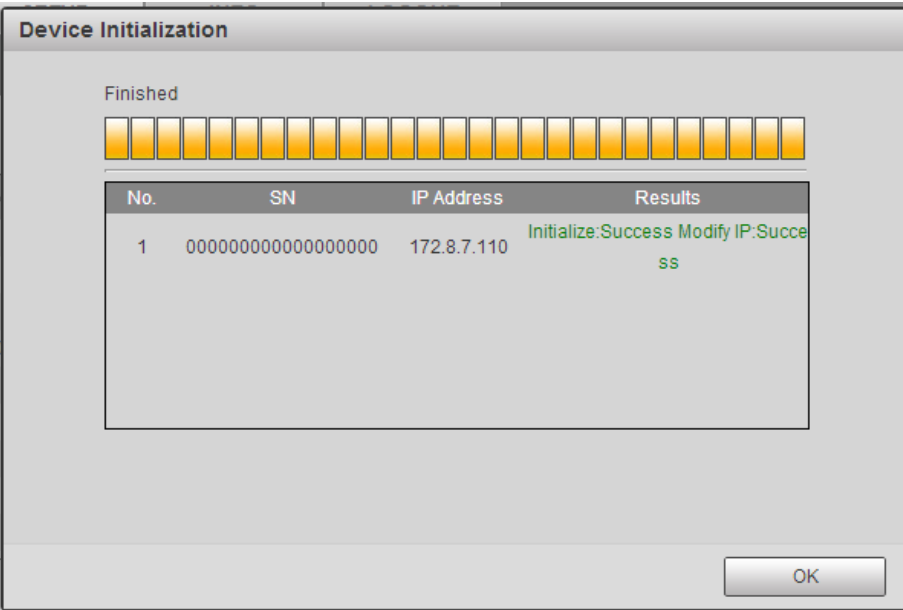

#### Figure 5-29

<span id="page-286-0"></span>Step 9 Click OK to complete the initialization.

- 5.7.1.1.2Auto Add
- Step 1 From main interface->Setting->Camera->Registration
- Step 2 Click IP Search, device displays searched results.
- Step 3 Double click an IP address or select an IP address and then click Add button, it is to register the device to the DVR. Device supports batch add.

#### 5.7.1.1.3Manual Add

Step 1 Click Manual add to register the camera manually. There are three modes: TCP/UDP/Auto. The default setup is TCP. See [Figure 5-30.](#page-287-0)

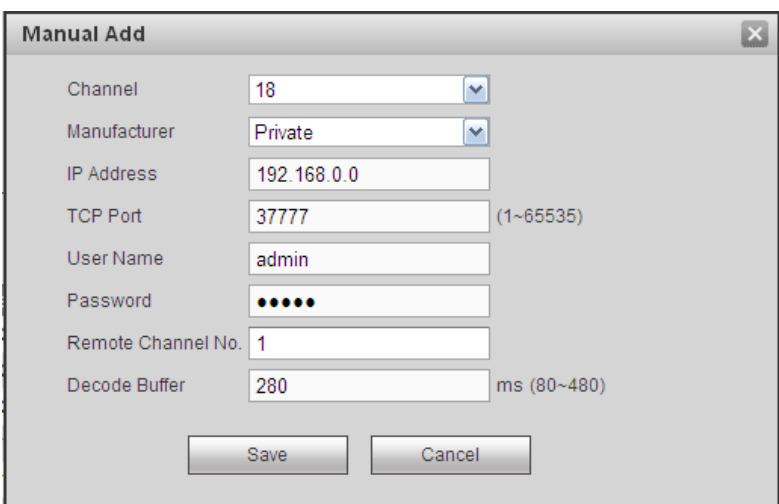

Figure 5-30

<span id="page-287-0"></span>

| Set parameters.<br>Step 2 |                                                                                                    |
|---------------------------|----------------------------------------------------------------------------------------------------|
| <b>Parameter</b>          | <b>Function</b>                                                                                           |
| Manufacturer              | Please select from the dropdown list.<br>System supports manufactures such as Panasonic, Sony, Dynacolor, |
|                           | Samsung, AXIS, Arecont, LG, Watchnet, PSIA, AirLive, Dahua and Onvif<br>standard protocol.                |
|                           | Note                                                                                                    |
|                           | Different series products may support different manufacturers, please refer                               |
|                           | to the actual product.                                                                                    |
| IP address                | Input remote device IP address.                                                                           |
|                           | Input RTSP port of the remote device. The default setup is 554.                                           |
| <b>RTSP</b> port          | Note                                                                                                    |
|                           | Skip this item if the manufacture is private or customize.                                                |
|                           | Input HTTP port of the remote device. The default setup is 80.                                            |
| HTTP port                 | <b>Note</b>                                                                                               |
|                           | Skip this item if the manufacture is private or customize.                                                |
| <b>TCP</b> port           | Input TCP port of the remote device. The default setup is 37777.                                          |
| User<br>name/password     | The user name and password to login the remote device.                                                    |
| Channel No.               | Input channel amount or click the Connect button to get the channel amount                                |
|                           | of the remote device.                                                                                     |
|                           | $\mathbb{H}_{\mathsf{Note}}$                                                                              |
|                           | We recommend click Connect button to get remote device channel amount,                                    |
|                           | the manual add operation may result in failure if the input channel amount is                             |
|                           | not right.                                                                                                |
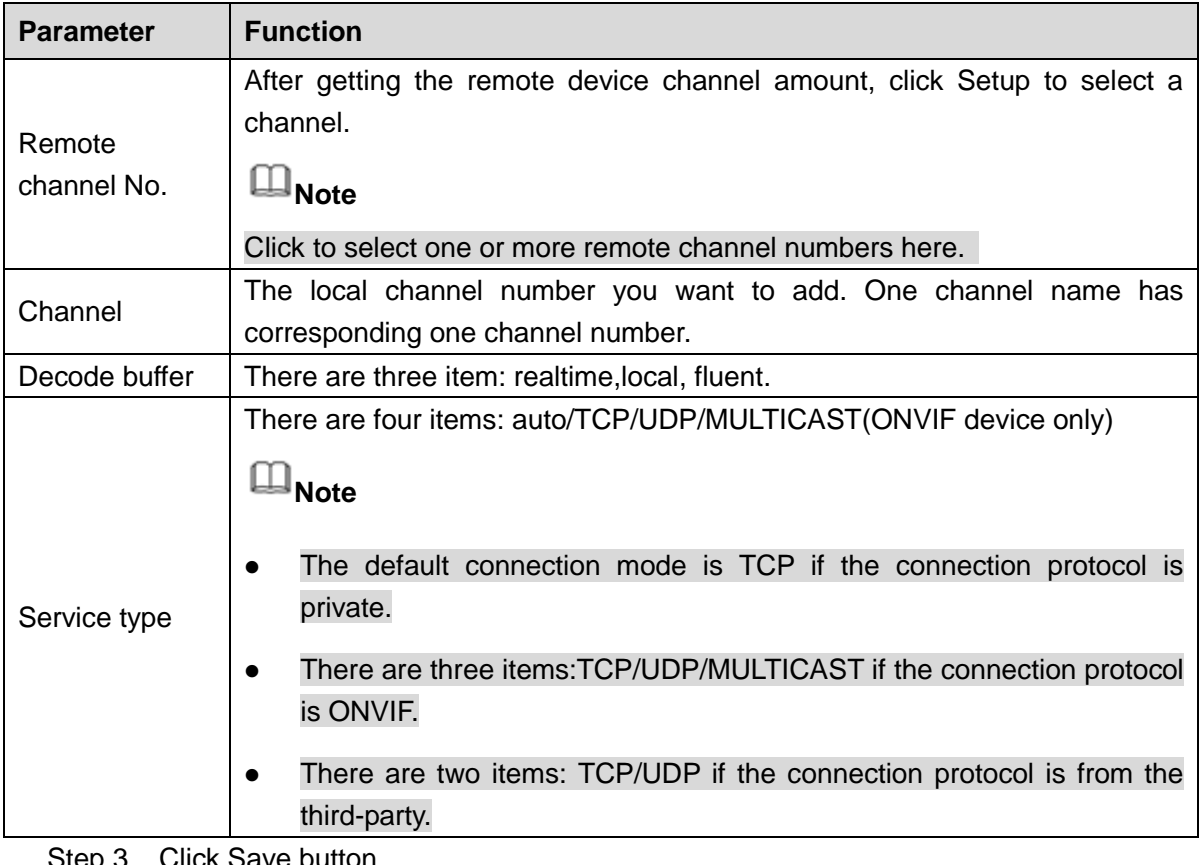

Step 3 Click Save button.

The newly added device is added to the list at the bottom of the interface.

# **Note**

 $\bullet$  means connection successful.  $\bullet$  means connection failed.

#### 5.7.1.1.4Organize videos

It is to set customized preview channel sequence.

Step 1 Click organize videos button. Enter Organize videos interface. See [Figure 5-31.](#page-289-0)

# **Note**

Click  $\blacktriangleright$  to view the camera video.

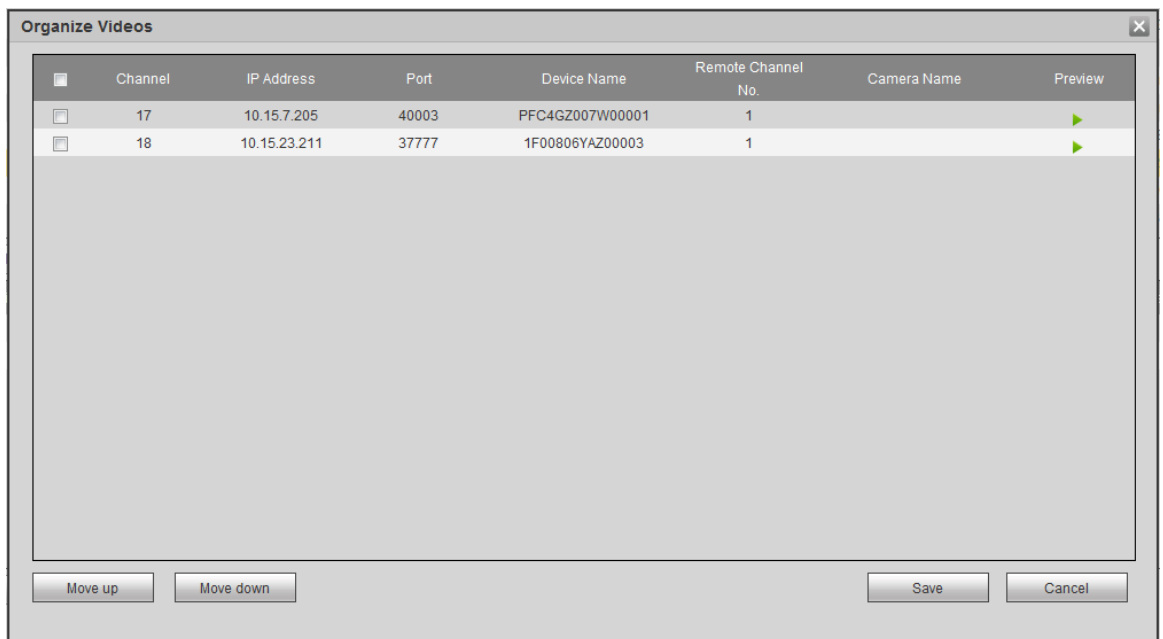

- Figure 5-31
- <span id="page-289-0"></span>Step 2 Select a channel.
- Step 3 Click Move up or Move down,
- Step 4 Click Save to set remote device channel sequence. In [Figure 5-32,](#page-289-1) it is to move the original channel 17 to channel 18.

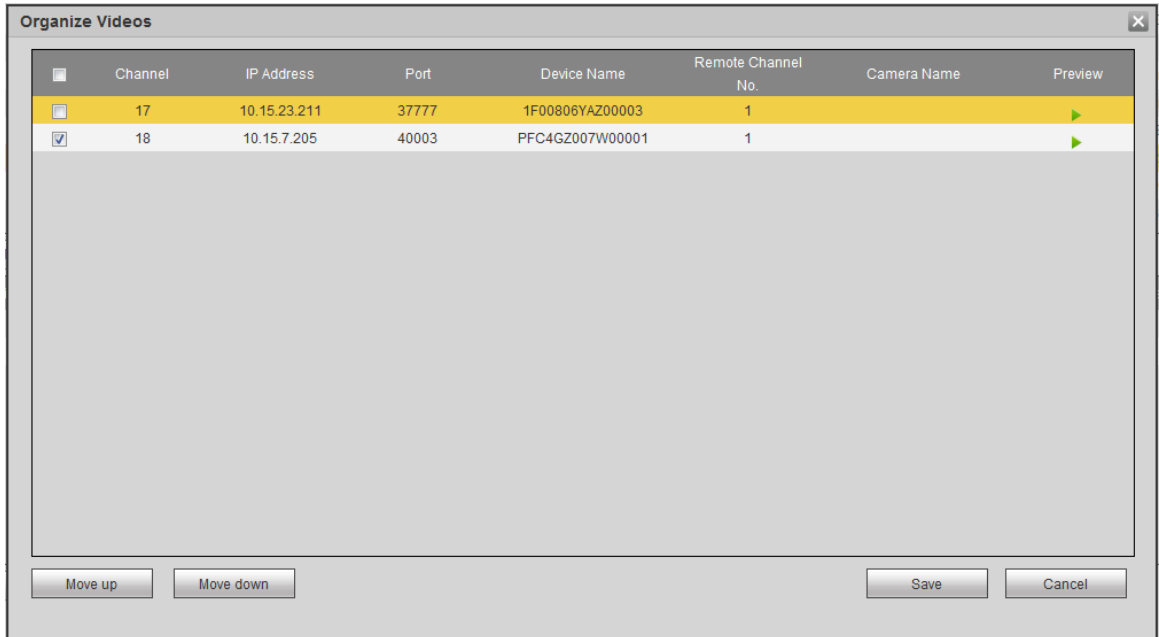

Figure 5-32

<span id="page-289-1"></span>5.7.1.1.5Modify or Delete Device

Click **or** double click a device in the added list. Device pops up the following

#### dialogue box. See [Figure 5-33.](#page-290-0)

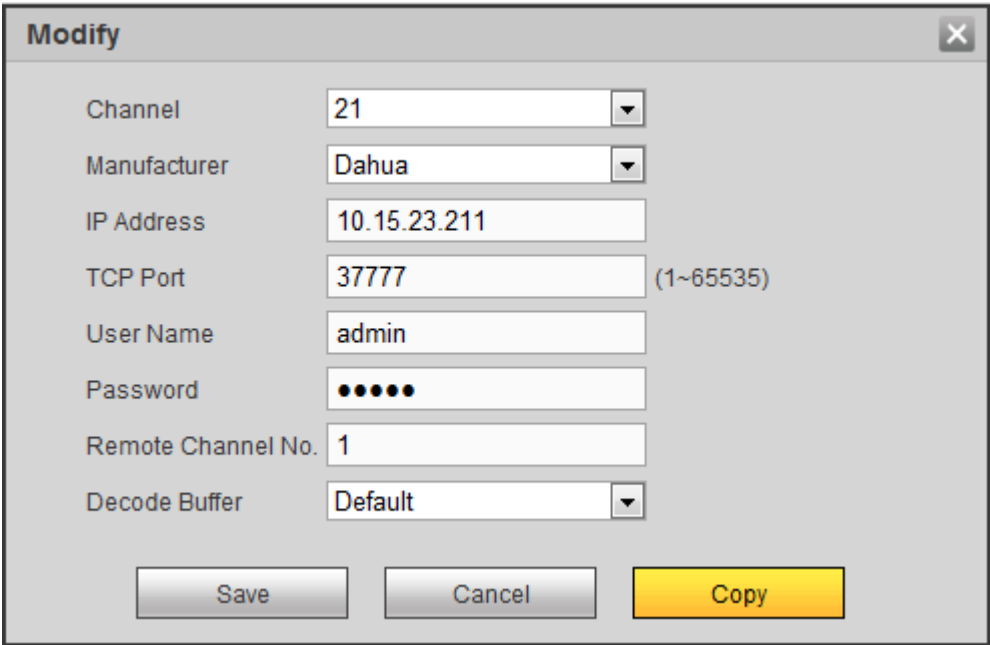

Figure 5-33

- <span id="page-290-0"></span> $\diamond$  Select a channel from the dropdown list and change the parameters.
- $\diamond$  Click Copy, device pops up the following dialogue box. It is to copy the user name and password to the selected channel(s). See [Figure 4-33.](#page-82-0)

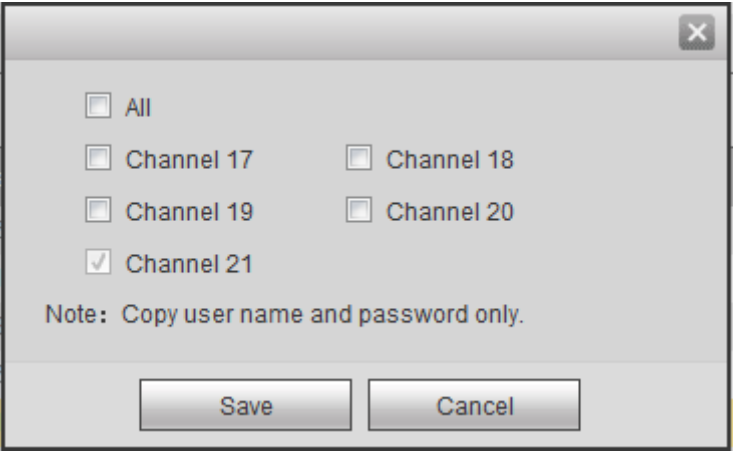

Figure 5-34

- Click **to disocnnected the camera and remove it from the added list.**
- Select one or several device(s) in the added list, click Delete button to delete. Check the box before the channel number to select all channels at the same time.

#### 5.7.1.1.6 IP Export

System can export the Added device list to your local USB device.

- Step 1 Insert the USB device and then click the Export button.
	- Enter the following interface.
- Step 2 Select the directory and then click the OK button.
	- System pops up a dialogue box to remind you successfully exported.
- Step 3 Please click OK button to exit.

## **Note**

The exported file extension name is .CVS. The file information includes IP address, port, remote channel number, manufacturer, user name and password.

5.7.1.1.7IP Import

Import IP address to add the camera.

Step 1 Click Import button.

Enter Browse interface.

Step 2 Select the import file and then click the OK button. System pops up a dialogue box to remind you successfully exported.

# **Note**

If the imported IP has conflicted with current added device, system pops up a dialogue box to remind you. You have two options:

- OK: Click OK button, system uses the imported setup to overlay current one.
- Cancel: Click Cancel button, system adds the new IP setup.
- Step 3 Please click OK button to exit.

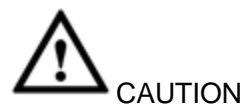

- You can edit the exported .CVS file. **Do not change the file format; otherwise it may result in import failure.**
- Does not support customized protocol import and export.
- The import and export device shall have the same language format.

## 5.7.1.2 Conditions

It is to view device property information. The setups become valid immediately after you set.

## **Note**

Slight difference may found on the user interface. The following figure for reference only.

Step 1 From main window->Setup->Camera->Image. Enter condition interface. The analog channel is shown as in [Figure 5-35.](#page-292-0) The digital channel is shown as in [Figure 5-36.](#page-292-1)

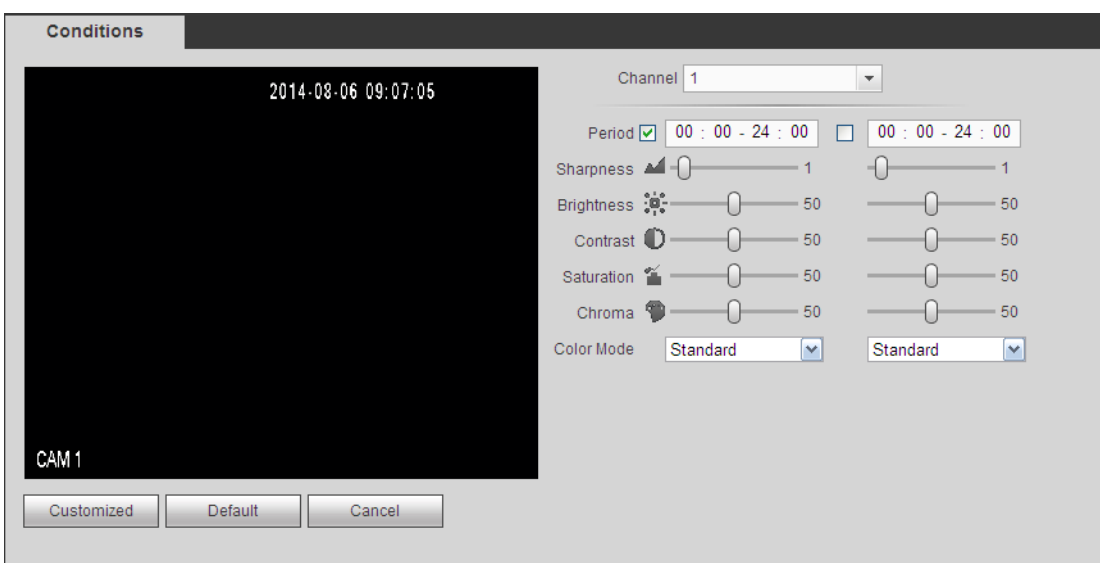

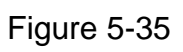

<span id="page-292-0"></span>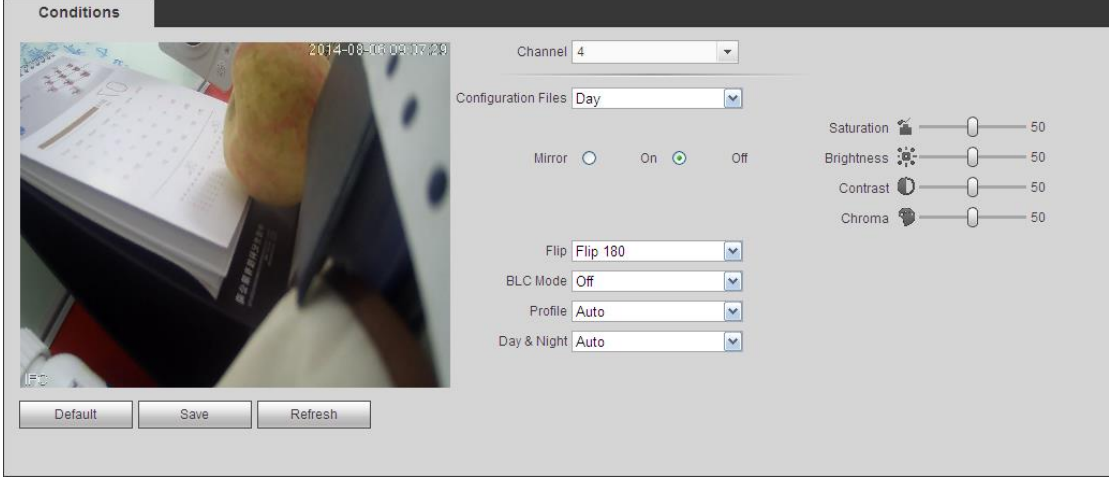

Figure 5-36

<span id="page-292-1"></span>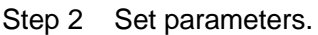

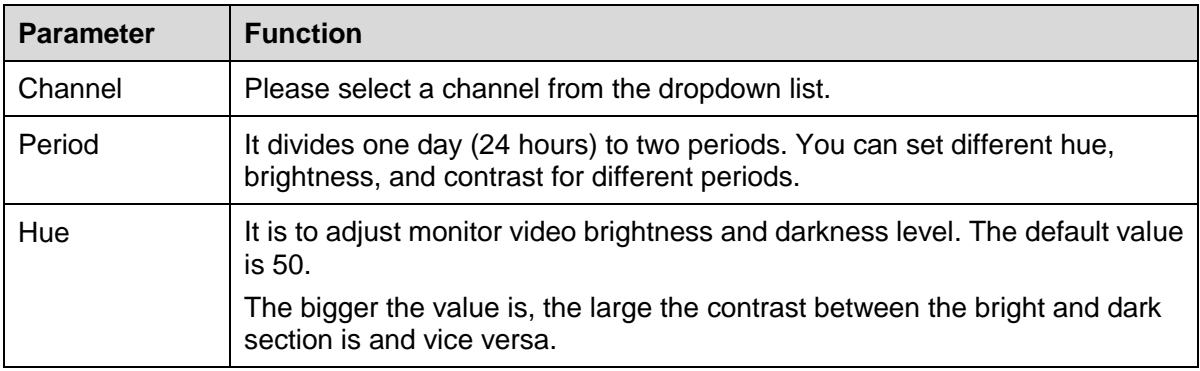

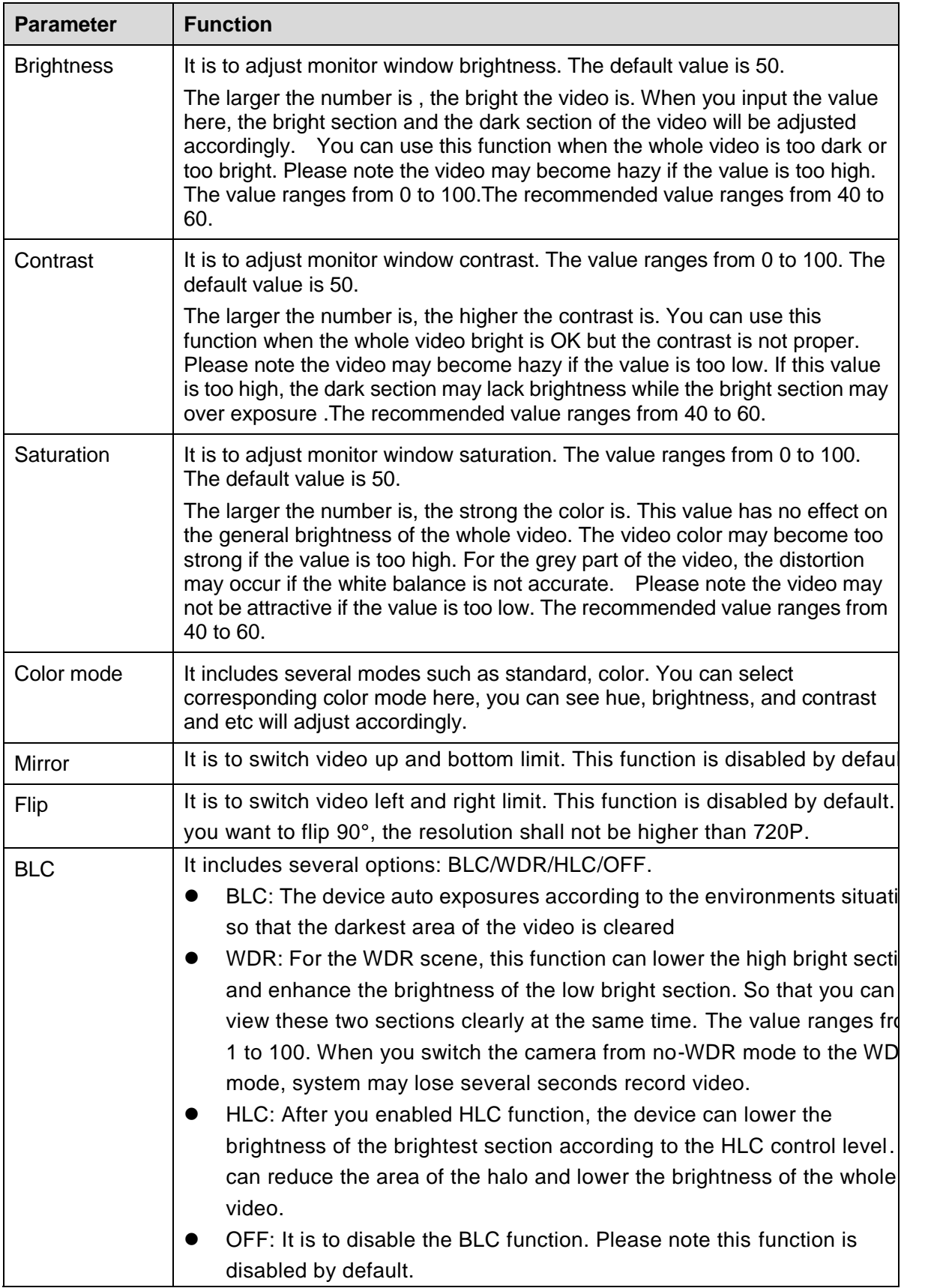

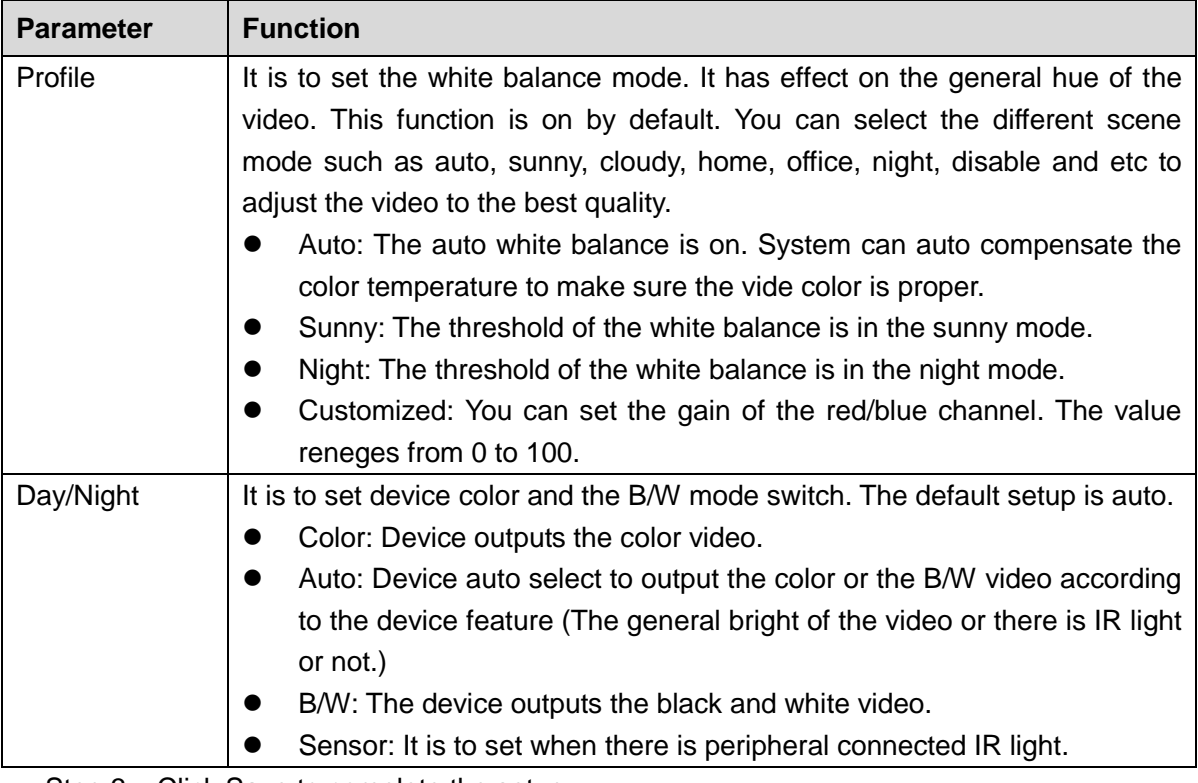

## 5.7.1.3 Encode

It includes encode setup, snapshot setup, video overlay and storage path setup.

- 5.7.1.3.1Encode
- Step 1 From main window->Setup->Camera->Encode->Encode. Enter encode interface. See [Figure 5-37.](#page-295-0)

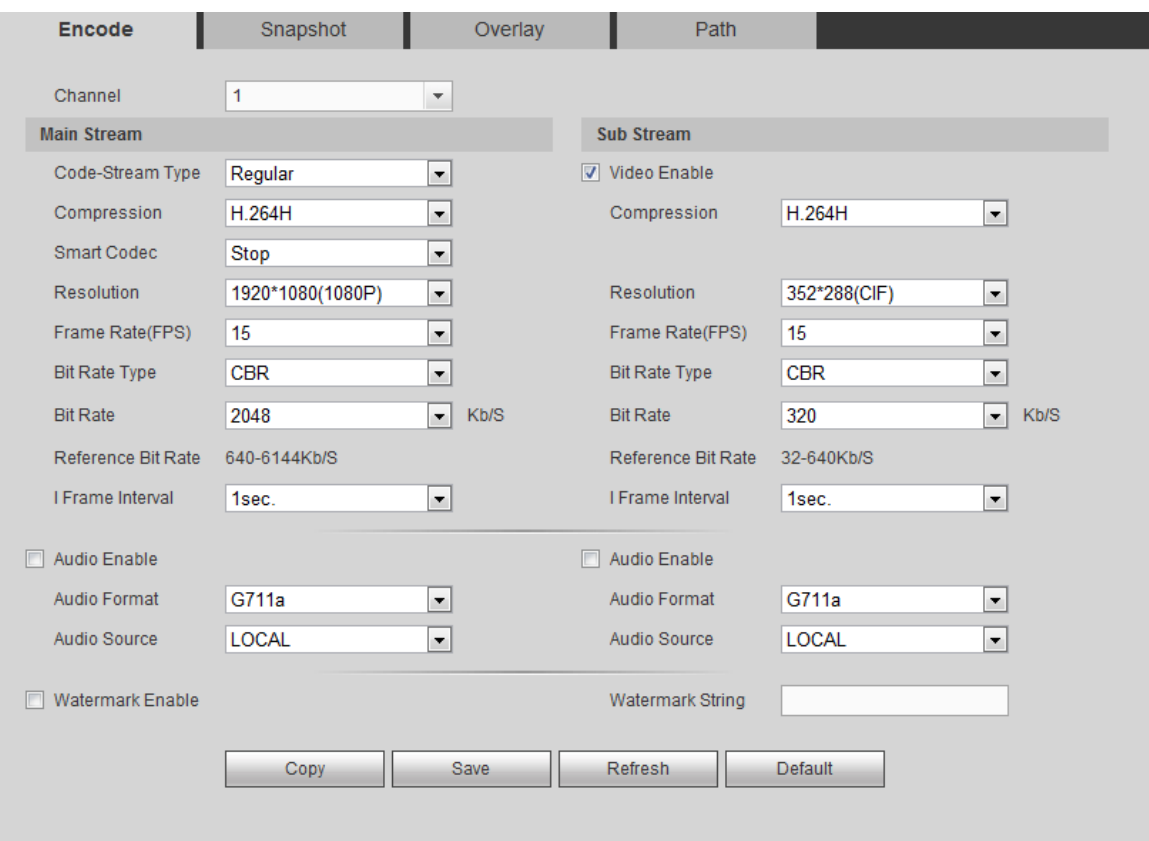

Figure 5-37

| $\det P$ $\leq$ $\det P$ detaillelets. |                                                                                                    |  |  |  |
|----------------------------------------|----------------------------------------------------------------------------------------------------|--|--|--|
| <b>Parameter</b>                       | <b>Function</b>                                                                                                    |  |  |  |
| Channel                                | Please select a channel from the dropdown list.                                                                                                    |  |  |  |
| <b>SVC</b>                             | SVC is so called scaled video coding. Check the box to enable this function.<br>During the network transmission process, system discards unimportant<br>frames when the bandwidth is not sufficient or the decode capability is low. It<br>is to guarantee video quality and transmission fluency. |  |  |  |
| Video enable                           | Check the box here to enable extra stream video. This item is enabled by<br>default.                                                                                                    |  |  |  |
| Code stream<br>type                    | It includes main stream, motion stream and alarm stream. You can select<br>different encode frame rates form different recorded events.                                                                                                    |  |  |  |
|                                        | System supports active control frame function (ACF). It allows you to record<br>in different frame rates.                                                                                                    |  |  |  |
|                                        | For example, you can use high frame rate to record important events, record<br>scheduled event in lower frame rate and it allows you to set different frame<br>rates for motion detection record and alarm record.                                                                                 |  |  |  |
| <b>Smart Codec</b>                     | Select Start from the dropdown list to enable smart codec function. The                                                                                                    |  |  |  |
|                                        | DVR can auto reduce the video bit stream of the non-important surveilland                                                                                                    |  |  |  |
|                                        | object to save the storage space. Please note this function is for main strea                                                                                                    |  |  |  |
|                                        | only.                                                                                                    |  |  |  |

#### <span id="page-295-0"></span>Step 2 Set parameters

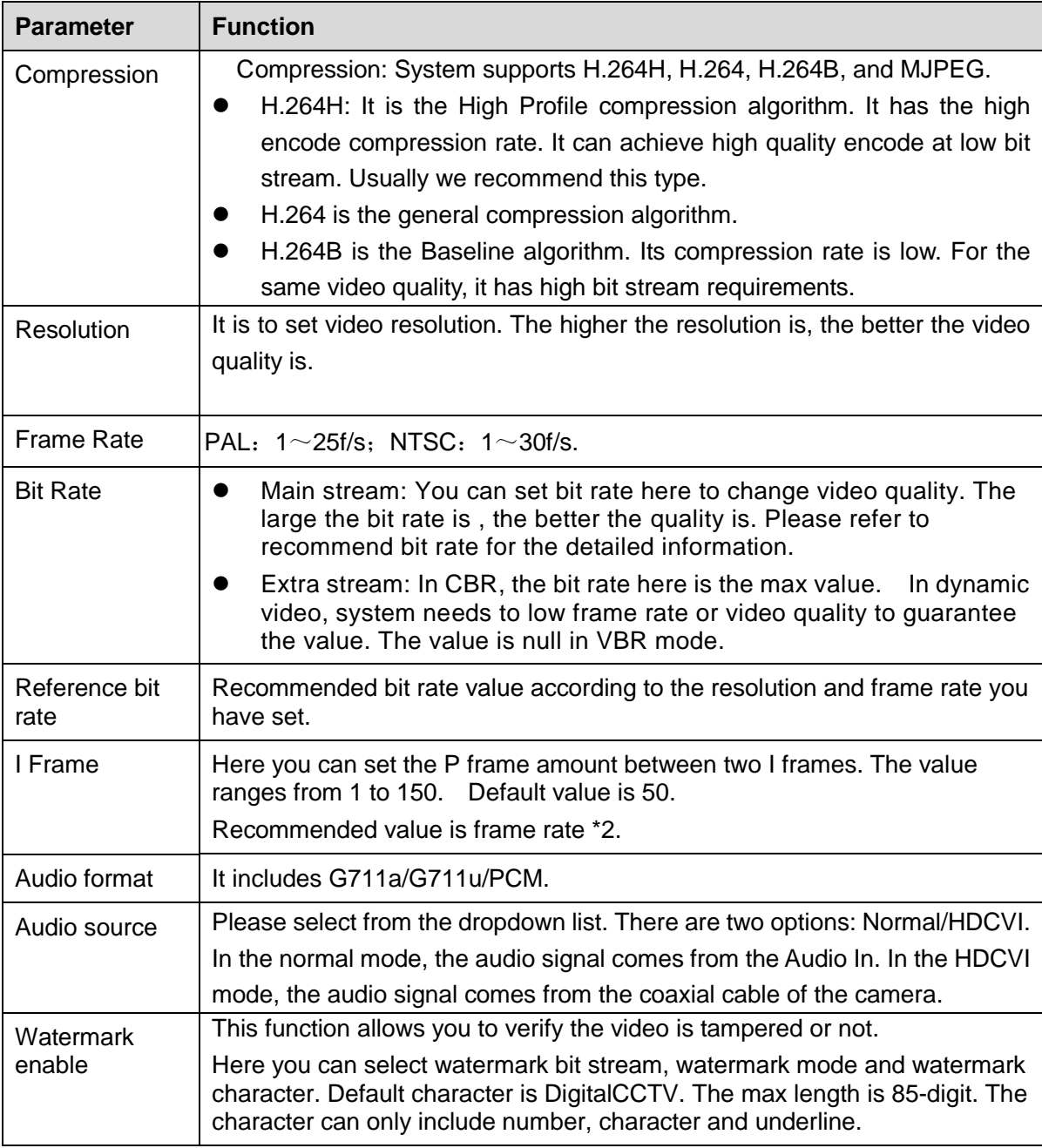

5.7.1.3.2Snapshot

Step 1 From main window->Setup->Camera->Encode->Snapshot. Enter snapshot interface. See [Figure 5-38.](#page-297-0)

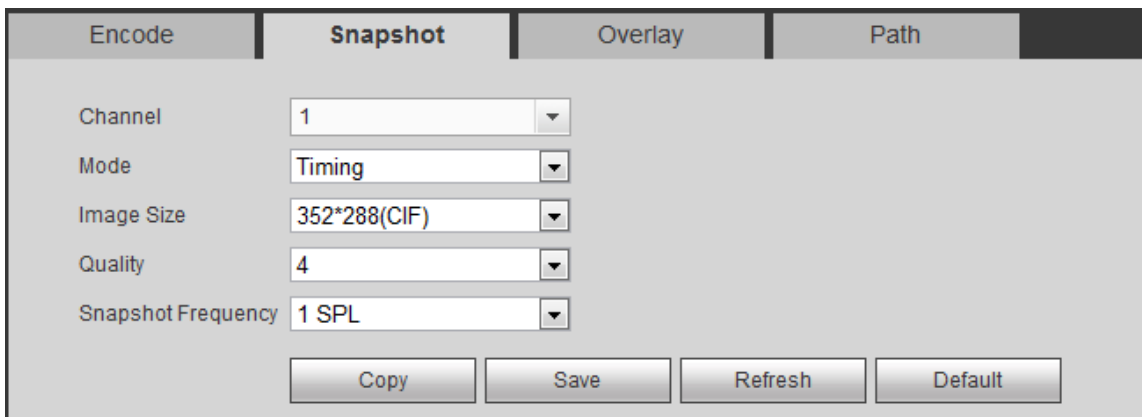

Figure 5-38

#### <span id="page-297-0"></span>Step 2 Set parameters.

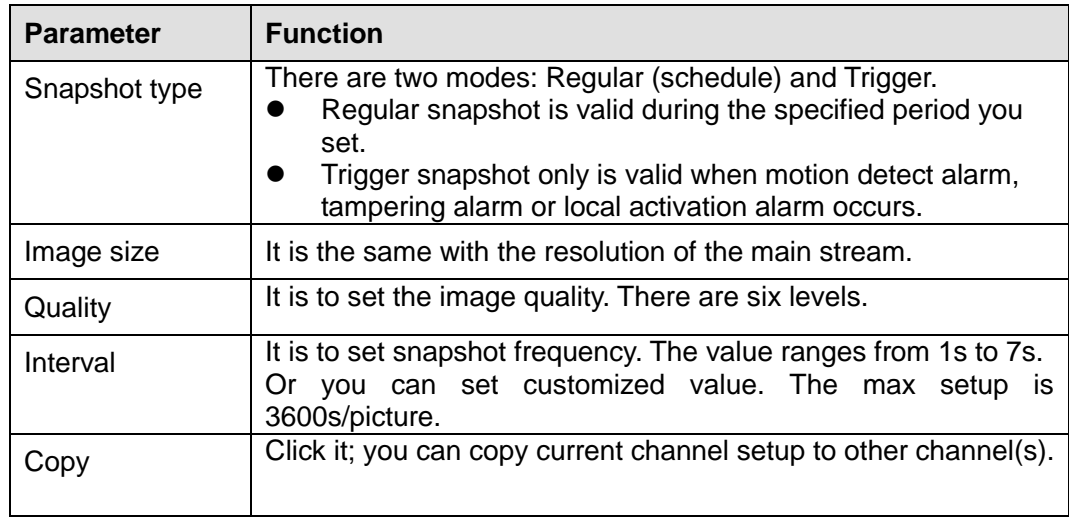

Step 3 Click Save to complete the setup.

### 5.7.1.3.3Video Overlay

Step 1 From main window->Setup->Camera->Encode->Overlay. Enter video overlay interface. See [Figure 5-39.](#page-297-1)

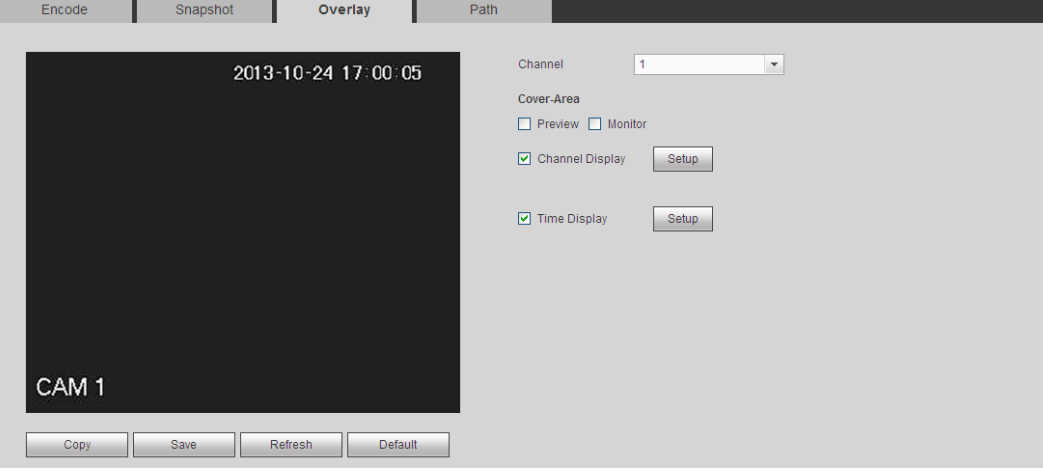

<span id="page-297-1"></span>Figure 5-39

Step 2 Set parameters.

| <b>Parameter</b>     | <b>Function</b>                                                                                |  |  |
|----------------------|------------------------------------------------------------------------------------------------|--|--|
| Cover-area           | Check Preview or Monitor first.                                                                |  |  |
|                      | Click Set button, you can privacy mask the specified video in the<br>preview or monitor video. |  |  |
|                      | System max supports 4 privacy mask zones.                                                      |  |  |
| <b>Time Title</b>    | You can enable this function so that system overlays time<br>information in video window.      |  |  |
|                      | You can use the mouse to drag the time title position.                                         |  |  |
|                      | You can view time title on the live video of the WEB or the<br>playback video.                 |  |  |
| <b>Channel Title</b> | You can enable this function so that system overlays channel<br>information in video window.   |  |  |
|                      | You can use the mouse to drag the channel title position.                                      |  |  |
|                      | You can view channel title on the live video of the WEB or the<br>playback video.              |  |  |

#### 5.7.1.3.4Path

From main window->Setup->Camera->Encode->Path, the storage path interface is shown as in [Figure 5-40.](#page-298-0)

Here you can set snap image saved path (**In the preview interface**) and the record

storage path ( in the preview interface).The default setup is C:\PictureDownload and C:\RecordDownload.

Please click the Save button to save current setup.

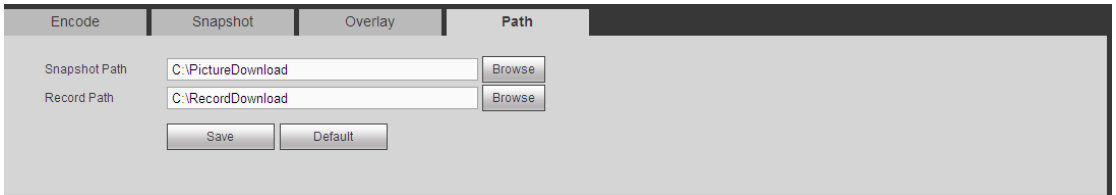

Figure 5-40

### <span id="page-298-0"></span>5.7.1.4 Channel Name

Please note this function is for analog channel only. The offline digital channel name here is read-only.

Step 1 From main window->Setup->Camera->Camera name. Enter channel name. See [Figure 5-41.](#page-299-0)

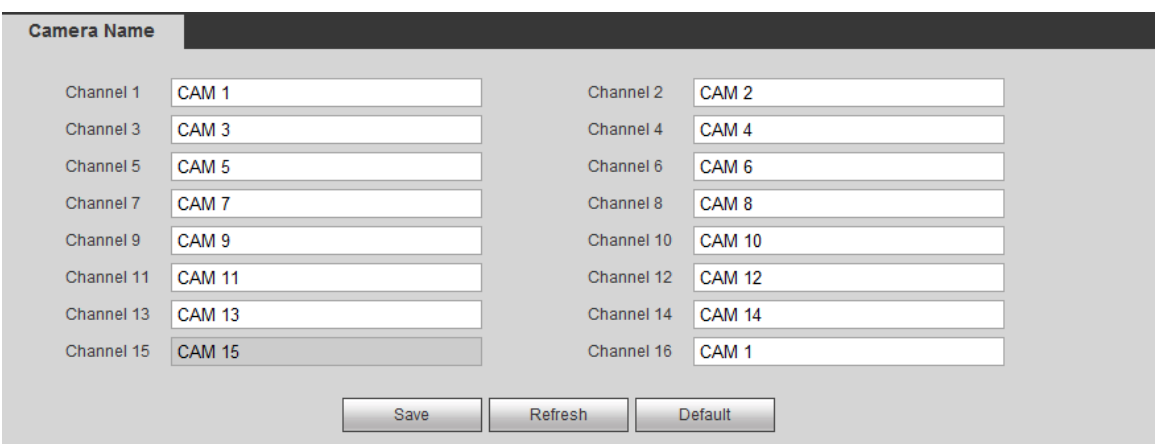

Figure 5-41

<span id="page-299-0"></span>Step 2 Set parameters.

Step 3 Click Save to complete the setup.

## 5.7.1.5 Channel Type

## **Note**

Please note this function is for some series product only. Slight different maybe found on the user interface.

From main menu->Setting->Camera->Channel type, the interface is shown as below. See [Figure 5-42](#page-300-0) (HCVR series product) or [Figure 5-43\(](#page-300-1)XVR series product). It is to set channel type.

- Analog channel (CVBS signal or HDCVI signal and etc.): Please select the corresponding cable and then save. There is no need to reboot.
- Device supports IP channel. The network camera connection shall begin with the last channel. Please note DVR needs to restart to activate new setup.

# **Note**

- Analog channel (CVBS signal or HDCVI signal and etc.): Please select the corresponding cable and then save. There is no need to reboot.
- Device supports IP channel. The network camera connection shall begin with the last channel. Please note DVR needs to restart to activate new setup.
- Add IP channel function refers to the extra IP channel amount except current channel total amount (analog+IP). Different series products may support different extra IP channel amount. For 16-channel series product (16 analog channel+48 IP channel), check the channel 17 to channel 64, it is to change these channels to IP channels.

| Channel         | COAXIAL           | UTP $\blacksquare$       | $P \Box$  |  |
|-----------------|-------------------|--------------------------|-----------|--|
| 1               | $\sqrt{}$         | г                        |           |  |
| $\overline{2}$  | $\overline{\vee}$ | $\Box$                   |           |  |
| 3               | $\sqrt{}$         | $\blacksquare$           |           |  |
| $\overline{4}$  | $\overline{\vee}$ | F                        |           |  |
| 5               | $\sqrt{}$         | г                        |           |  |
| 6               | $\overline{\vee}$ | $\Box$                   |           |  |
| $\overline{7}$  | $\sqrt{}$         | $\overline{\phantom{a}}$ |           |  |
| 8               | $\overline{\vee}$ | $\Box$                   |           |  |
| 9               | $\sqrt{}$         | г                        |           |  |
| 10 <sub>1</sub> | $\overline{\vee}$ | П                        |           |  |
| 11              | $\sqrt{}$         | г                        |           |  |
| 12              | $\overline{\vee}$ | $\Box$                   |           |  |
| 13              | $\sqrt{}$         | г                        |           |  |
| 14              | $\overline{\vee}$ | F                        | n         |  |
| 15              | $\blacksquare$    | ┍                        | $\sqrt{}$ |  |
| 16              |                   |                          | $\sqrt{}$ |  |

Figure 5-42

<span id="page-300-0"></span>

| Channel        | AUTO I  | CVI <sub>N</sub>           | AHD <sub>I</sub> | CVBS III | OTHER <b>THE</b> | PE                                                                                                    |
|----------------|---------|----------------------------|------------------|----------|------------------|----------------------------------------------------------------------------------------------------|
|                | 日       | $\overline{v}$             | 日                | 同        | $\Box$           | n                                                                                                    |
|                | 門       | $\boxed{\vee}$             | 門                | E        | m                | 0                                                                                                    |
|                | 日       | $\vert \overline{v} \vert$ | 日                | 同        | 同                | <b>In</b>                                                                                                    |
|                | 門       | $\sqrt{2}$                 | 四                | O        |                  | 0                                                                                                    |
|                | 日       | $\boxed{v}$                | 日                | 同        | $\Box$           | m.                                                                                                    |
|                | 同       | $\sqrt{2}$                 | 同                | 同        | G                | 0                                                                                                    |
|                | 日       | $\vert \vert$              | 日                | 同        | 同                | $\Box$                                                                                                    |
|                | $\Box$  | $\vert \sqrt{2} \vert$     | 目                | O        | O                | 0                                                                                                    |
| $\overline{9}$ | FT.     | $\vert \vert$              | 日                | 四        | m                | n.                                                                                                    |
| 10             | 同       | $\sqrt{2}$                 | 目                | E        | 同                | 0                                                                                                    |
| 11             | FL.     | $\vert \vert$              | FT.              | 四        | m                | <b>In</b>                                                                                                    |
| 12             | 日       | $\boxed{\vee}$             | E                | E        | E                | 0                                                                                                    |
| 13             | FT.     | $\vert \vert$              | 門                | 四        | m                | n.                                                                                                    |
| 14             | $E = 1$ | $\sqrt{2}$                 |                  | $\Box$   |                  | m.                                                                                                    |
| 15             | FT.     | $\vert \vert \vert$        | FT               | 日        | m                | m.                                                                                                    |
| 16             | m       | $\boxed{\vee}$             | 目                | E        | B                |                                                                                                    |
| $17 - 64$      |         |                            |                  |          |                  | $[2] \centering% \includegraphics[width=0.35\textwidth]{figs/fig_4.pdf} \caption{The 3D (black) model for the $z$-axis. The left side is the same as in Figure \ref{fig:10}. The right side is the same as in Figure \ref{fig:10}. The right side is the same as in Figure \ref{fig:10}. The right side is the same as in Figure \ref{fig:10}. The right side is the same as inFigure \ref{fig:10}. The right side is the same as inFigure \ref{fig:10}. The right side is the same as inFigure \ref{fig:10}. The right side is the same as inFigure \ref{fig:10}. The right side is the same as inFigure \ref{fig:10}. The right side is the same as inFigure \ref{fig:10}. The right$ |

Figure 5-43

# <span id="page-300-1"></span>**Note**

Different channel types support different signal input modes.

- Auto: It supports self-adaptive function.
- CVI: It supports HDCVI signal input.
- AHD: It supports AHD signal input.
- CVBS: It support standard definition CVBS signal input.
- Other: It supports HDTVI signal input.

## **5.7.2 Network**

## 5.7.2.1 TCP/IP

It is to set DVR IP address and DNS server so that it can connect with other devices in the LAN.

Before the operation, please check:

If there is no router, please set the IP address of the same IP segment.

- If there is a router, please set corresponding gateway and subnet mask.
- Step 1 From main window->Setup->Network->TCP/IP.
	- Enter TCP/IP interface. The single-Ethernet port interface is shown as in [Figure](#page-301-0)  [5-44.](#page-301-0) The dual-Ethernet port interface is shown as in [Figure 5-45.](#page-301-1)

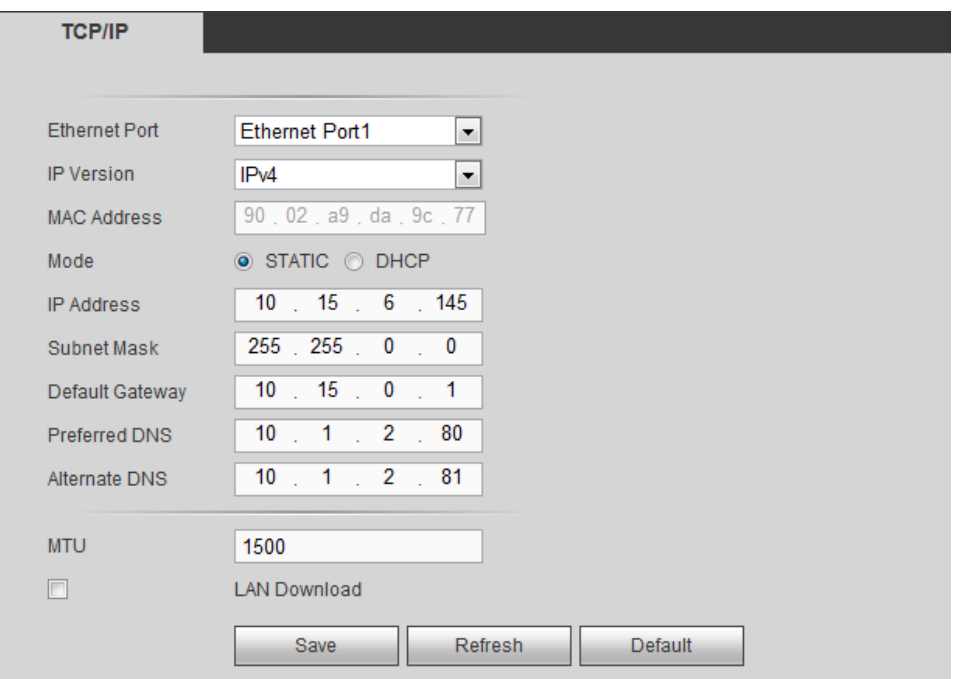

Figure 5-44

<span id="page-301-0"></span>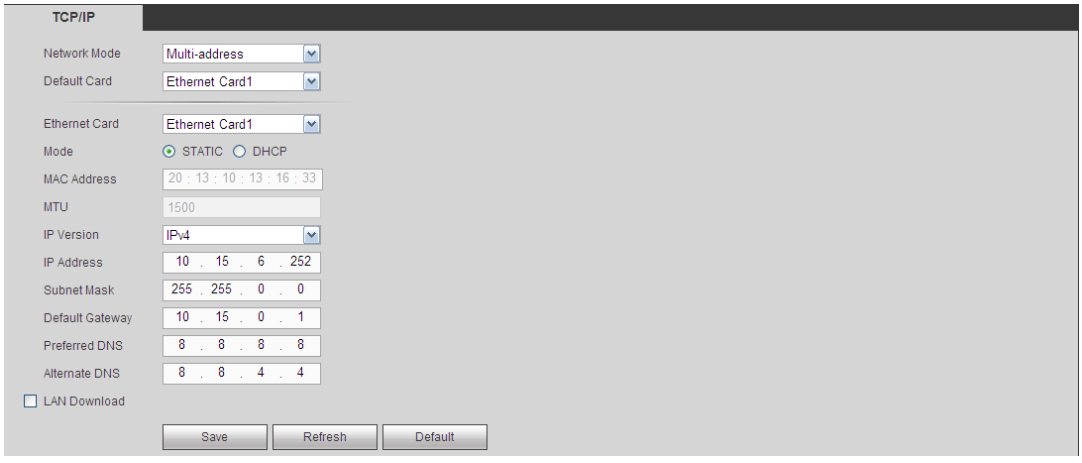

Figure 5-45

<span id="page-301-1"></span>Step 2 Set parameters.

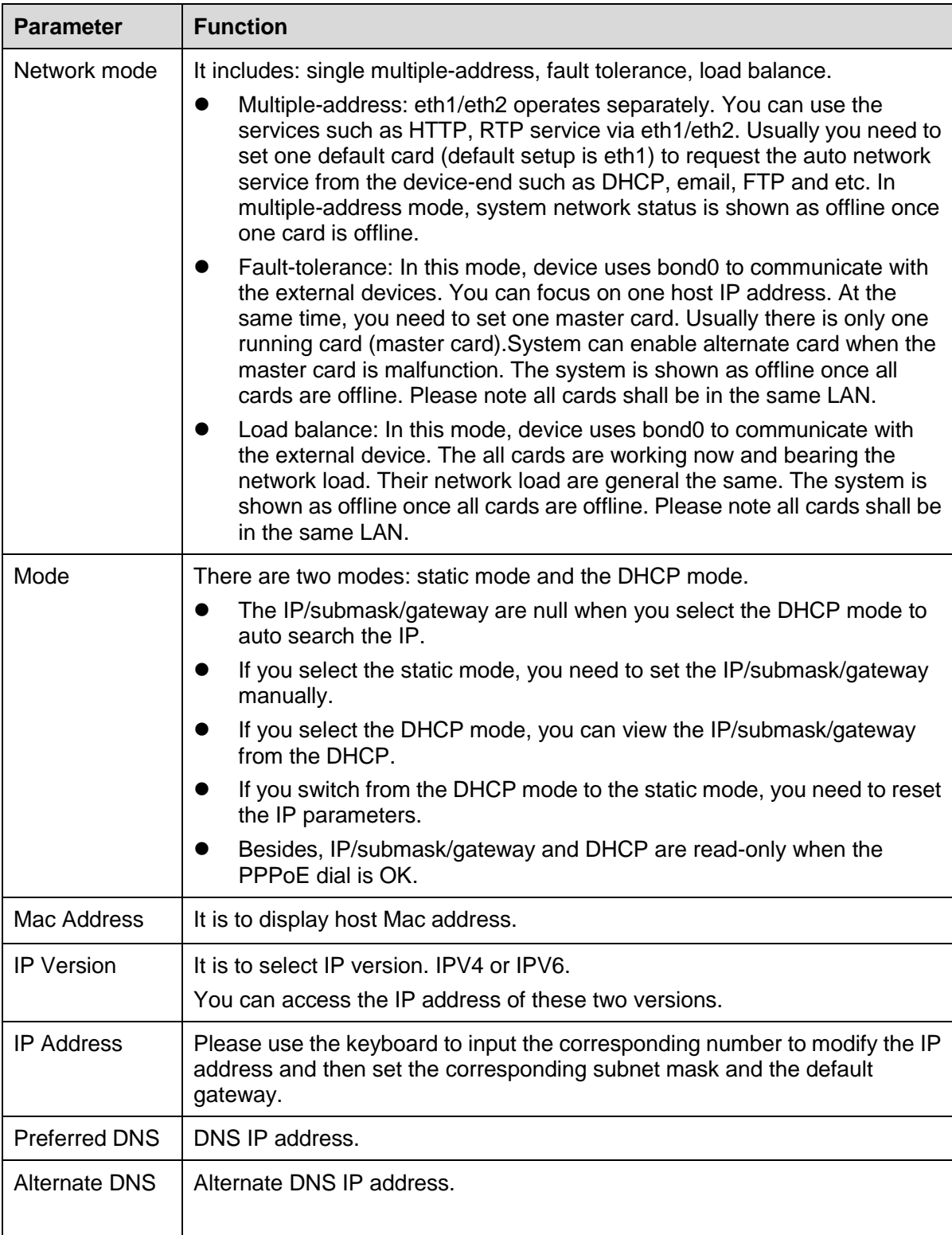

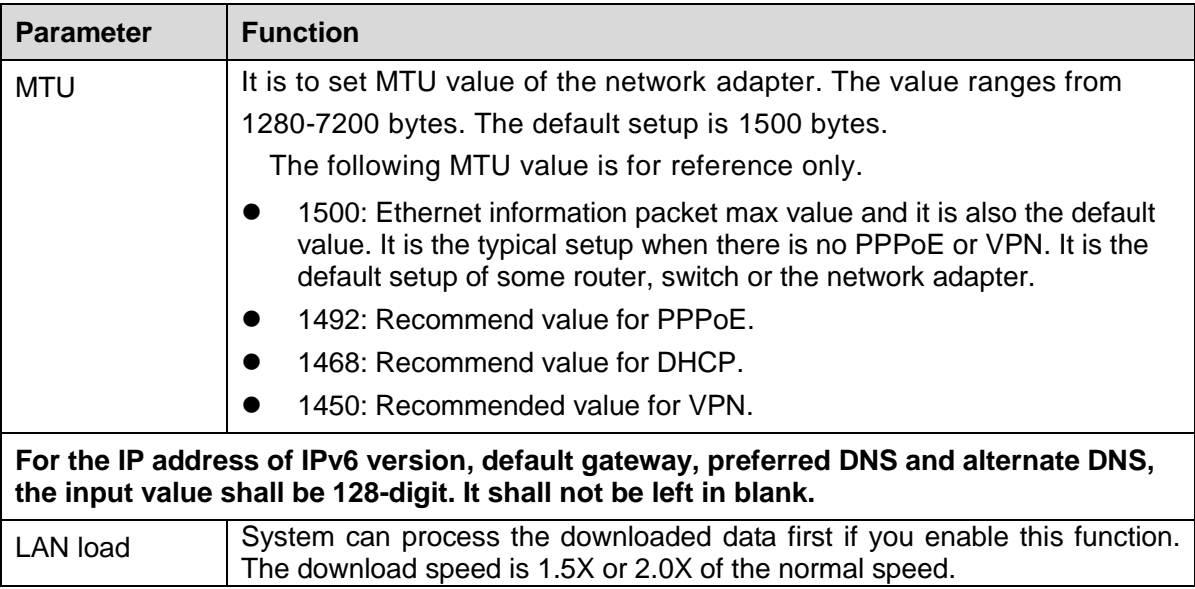

#### 5.7.2.2 Connection

5.7.2.2.1Connection

It is to set port connection amount and each port value.

Step 1 From main window->Setup->Network->Connection->Connection.

Enter connection interface. See [Figure 5-46.](#page-303-0)

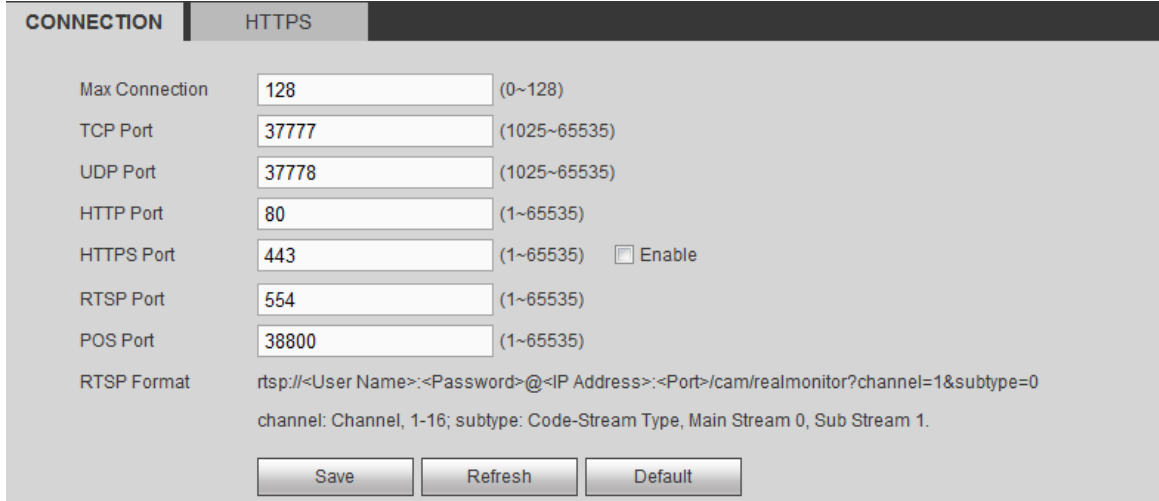

Figure 5-46

<span id="page-303-0"></span>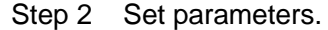

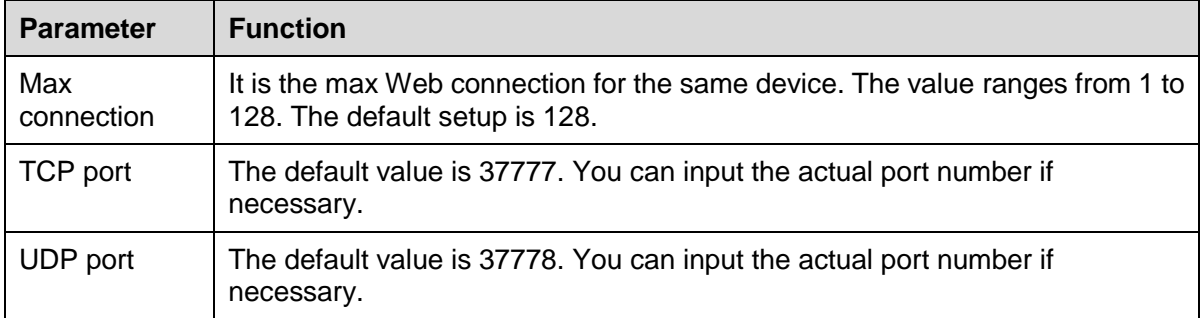

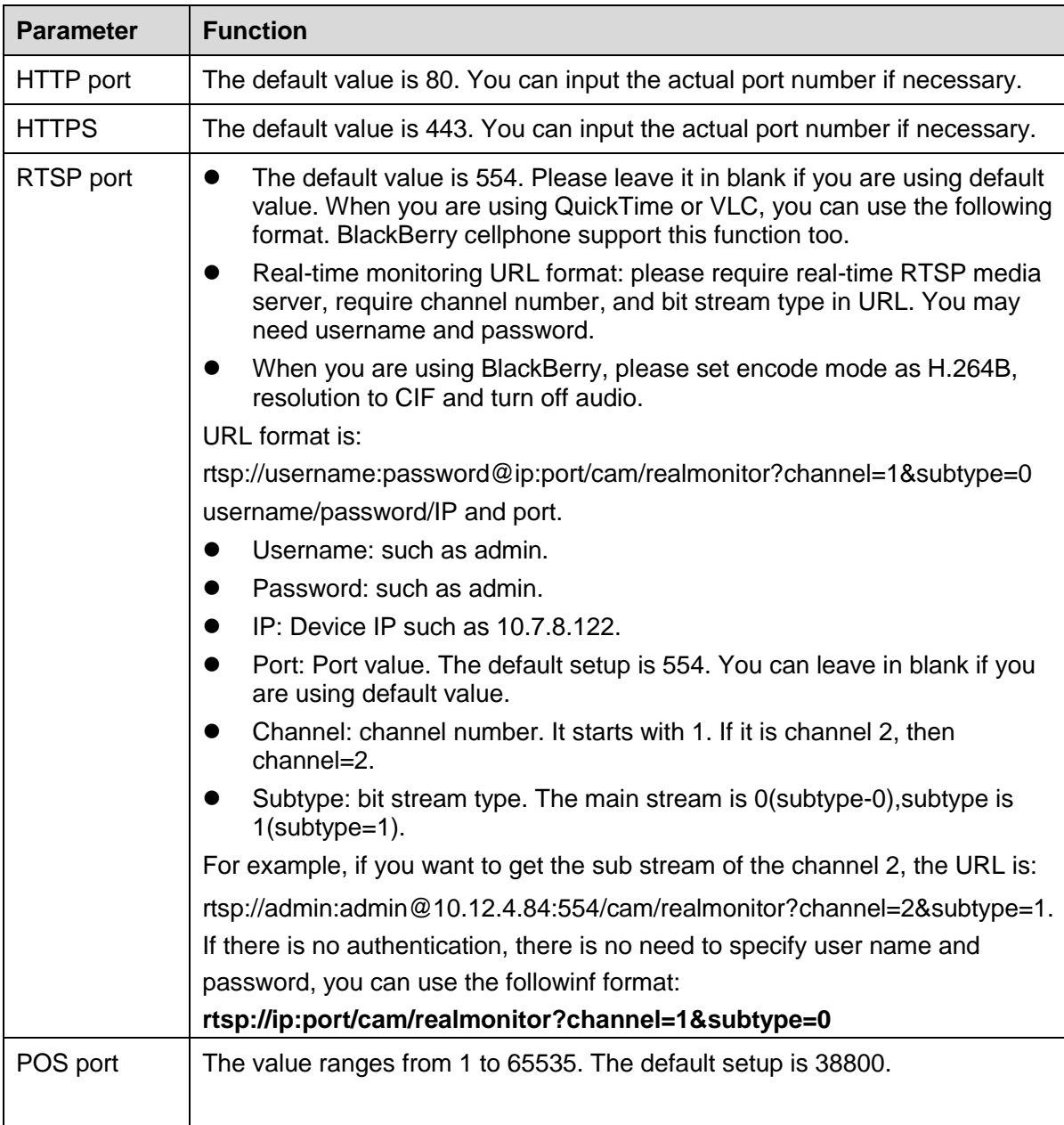

### 5.7.2.2.2HTTPS

Before you create certificate or download certificate, From main window->Setup->Network->Connection, set HTTPS port value and then check the box to enable HTTPS function.

In this interface, you can set to make sure the PC can successfully login via the HTTPS. It is to guarantee communication data security. The reliable and stable technology can secure the user information security and device safety.

# **Note**

- You need to implement server certificate again if you have changed device IP.
- You need to download root certificate if it is your first time to use HTTPS on current PC.

Step 1 From main window->Setup->Network->Connection->HTTPS. Enter HTTPS interface. See [Figure 5-47.](#page-305-0)

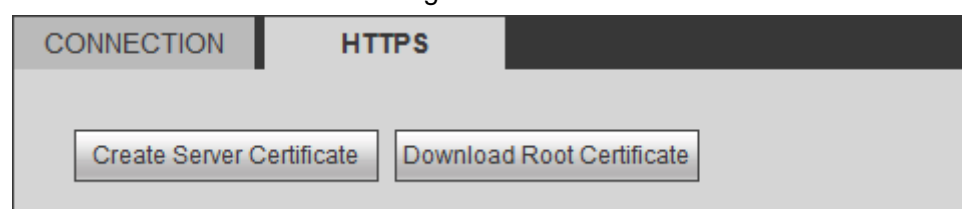

Figure 5-47

<span id="page-305-0"></span>5.7.2.2.3Create Server Certificate

If it is your first time to use this function, please follow the steps listed below.

- Step 1 From main window->Setup->Network->Connection->HTTPS. Enter HTTPS interface.
- Step 2 In [Figure 5-47,](#page-305-0) click Create Server Certificate button, input country name, state name and etc. See [Figure 5-48.](#page-305-1)

**Note**

Please make sure the IP or domain information is the same as your device IP or domain name.

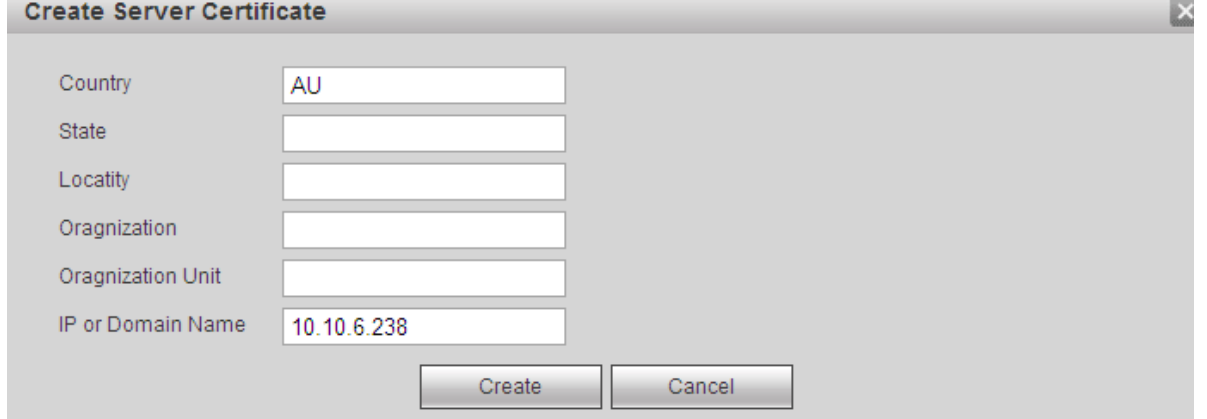

Figure 5-48

<span id="page-305-1"></span>Step 3 Click Create button. Now the server certificate is successfully created. See [Figure 5-49.](#page-305-2)

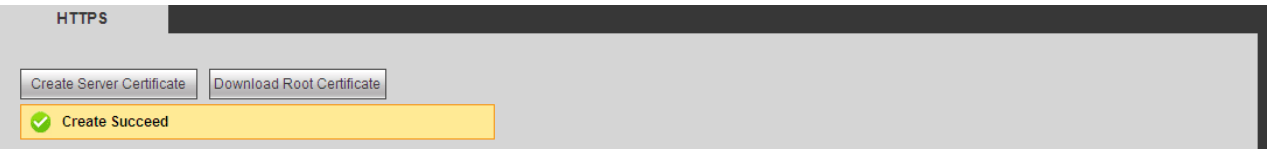

Figure 5-49

<span id="page-305-2"></span>5.7.2.2.4Download root certificate

Step 1 From main window->Setup->Network->Connection->HTTPS.

Enter HTTPS interface.

- Step 2 Click Download Root Certificate button, system pops up a dialogue box. See [Figure 5-50.](#page-306-0)
	- **File Download Security Warning**  $\overline{\mathsf{x}}$ Do you want to open or save this file? Name: ca.crt 警 Type: Security Certificate From: 10.10.6.238  $Qpen$ Save Cancel While files from the Internet can be useful, this file type can<br>potentially harm your computer. If you do not trust the source, do not<br>open or save this software.  $\frac{What \sin k?}{\sinh k?}$

Figure 5-50

<span id="page-306-0"></span>Step 3 Click Open button.

Enter Certificate interface. See [Figure 5-51.](#page-306-1)

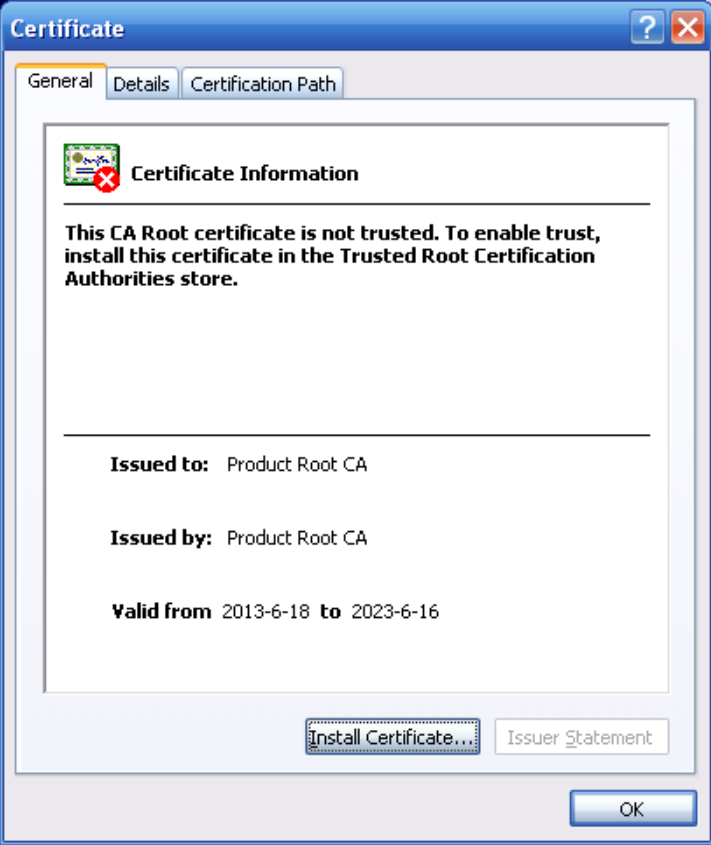

Figure 5-51

<span id="page-306-1"></span>Step 4 Click Install certificate button. Enter certificate wizard. See [Figure 5-52.](#page-307-0)

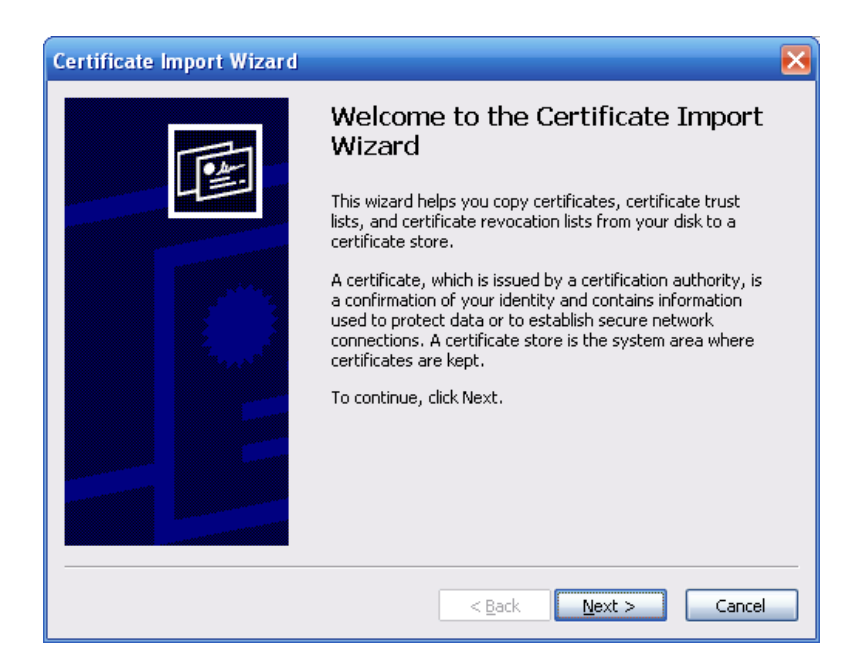

Figure 5-52

<span id="page-307-0"></span>Step 5 Click Next button to continue. Select a location for the certificate. See [Figure 5-53.](#page-307-1)

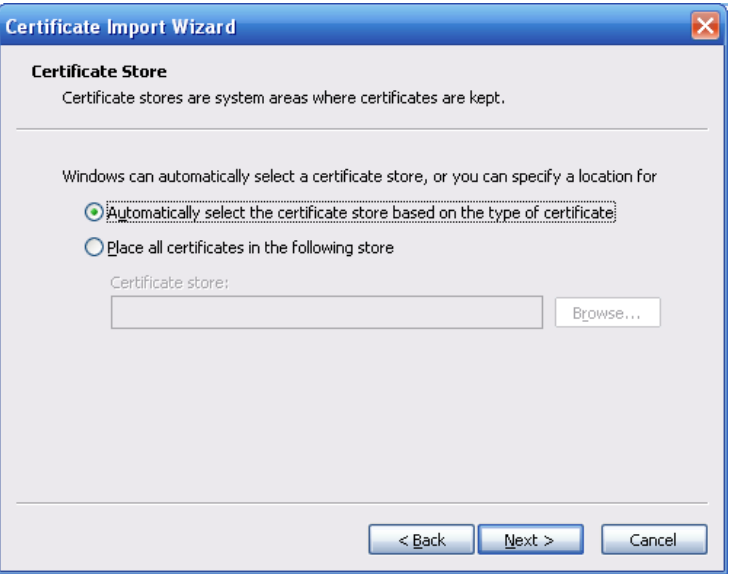

Figure 5-53

<span id="page-307-1"></span>Step 6 Click Next button.

Enter certificate import process is complete. See [Figure 5-54.](#page-308-0)

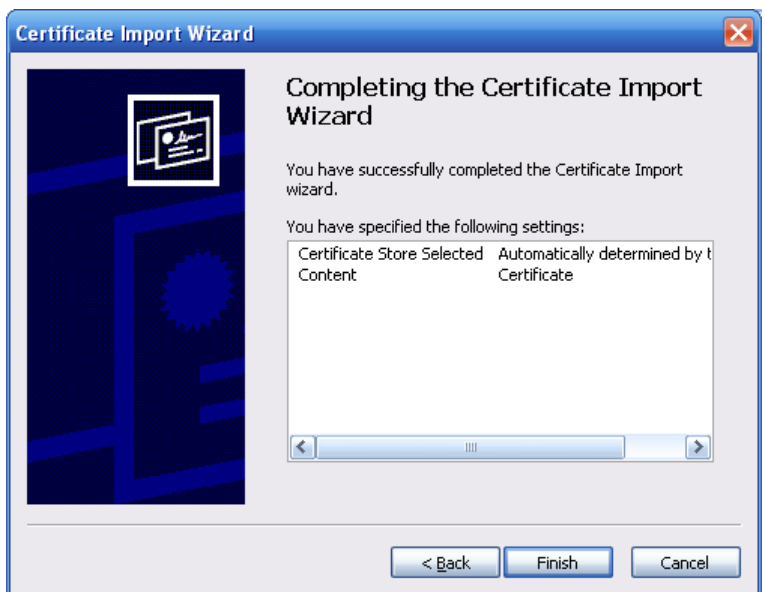

Figure 5-54

#### <span id="page-308-0"></span>Step 7 Click Finish button.

System pops up a security warning dialogue box. See [Figure 5-55.](#page-308-1)

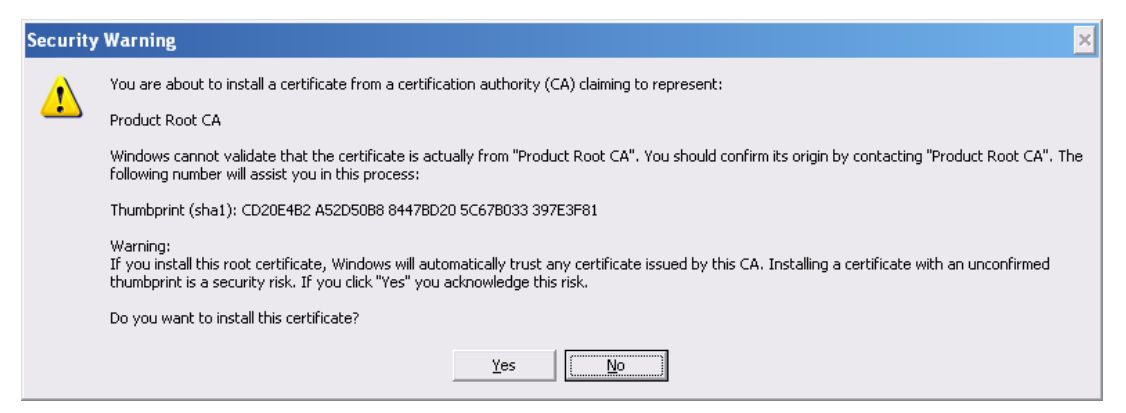

Figure 5-55

<span id="page-308-1"></span>Step 8 Click Yes button.

The certificate download is complete. See [Figure 5-56.](#page-308-2)

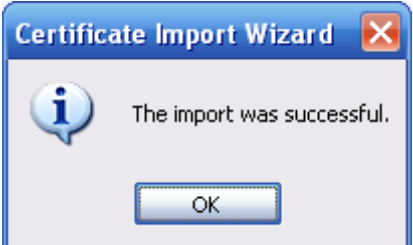

Figure 5-56

<span id="page-308-2"></span>5.7.2.2.5View and set HTTPS port

From Setup->Network->Connection, you can see the following interface. See [Figure 5-57.](#page-309-0)

#### You can see HTTPS default value is 443.

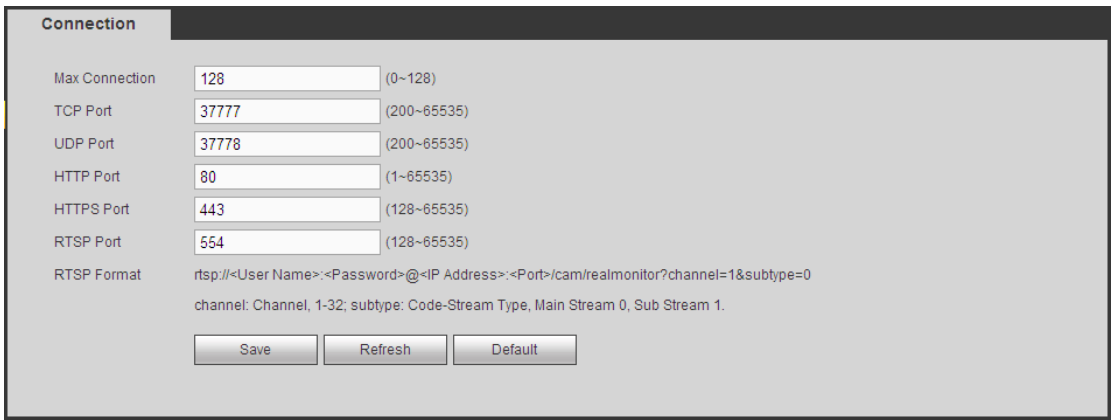

Figure 5-57

#### <span id="page-309-0"></span>5.7.2.2.6Login

Open the browser and then input [https://xx.xx.xx.xx:port.](https://xx.xx.xx.xx:port)

xx.xx.xx.xx: is your device IP or domain mane.

Port is your HTTPS port. If you are using default HTTPS value 443, you do not need to add port information here. You can input [https://xx.xx.xx.xx](https://xx.xx.xx.xx/) to access.

Now you can see the login interface if your setup is right.

#### 5.7.2.3 WIFI

#### **Please note this function is for the device of WIFI module.**

This function allows you to connect the DVR to the network via the WIFI.

Step 1 From main window->Setup->Network->WIFI.

Enter WIFI interface. See [Figure 5-58.](#page-309-1)

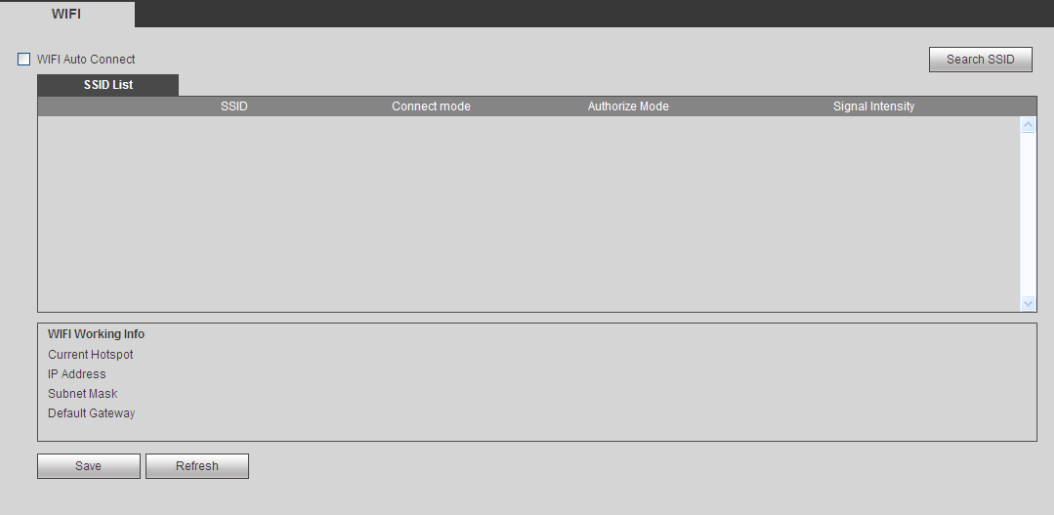

## Figure 5-58

- <span id="page-309-1"></span>Step 2 Check the box to enable WIFI function and then click the Search SSID button. It is to view all the wireless network information in the following list.
- Step 3 Double click a name to connect to it.

Click Refresh button, you can view latest connection status.

5.7.2.4 3G/4G

It is to connect to the 3G/4G network to receive alarm information, view device state, audio/video and etc.

5.7.2.4.1CDMA/GPRS

**Note**

Step 1 From main window->Setup->Network->3G/4G.

Enter 3G/4G interface is shown as in [Figure 5-59.](#page-310-0)

After you connected the 3G/4G module, you can view the module information and wireless signal. If there is no information, click Search button to search.

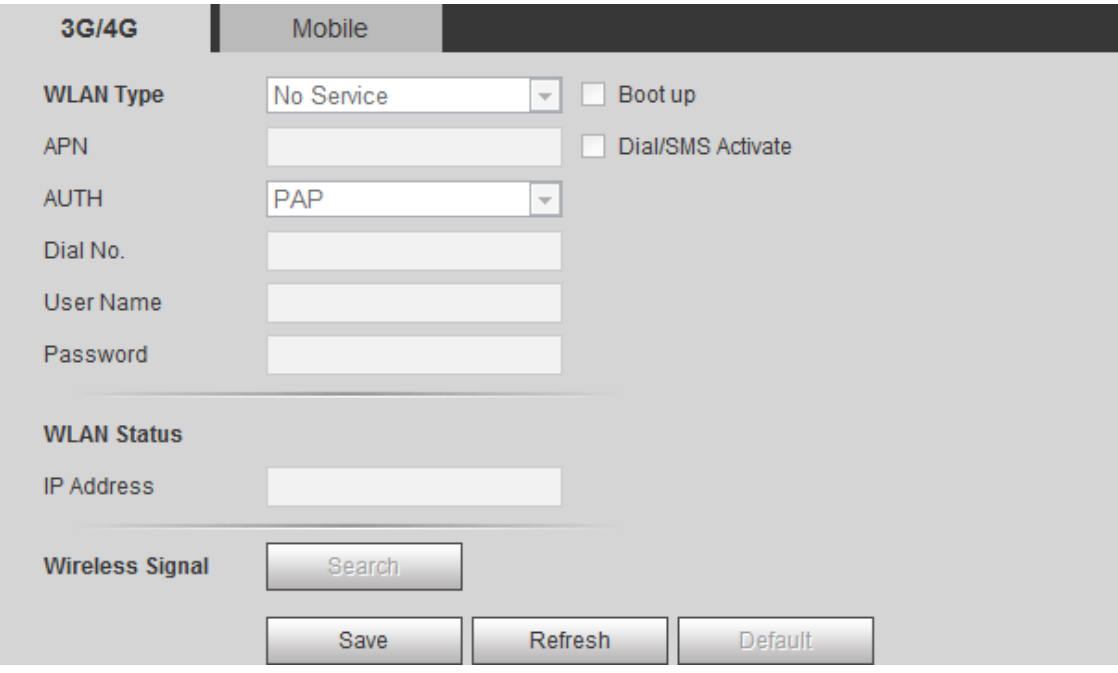

Figure 5-59

<span id="page-310-0"></span>Step 2 Check the Boot up box to enable this function and then set parameters.

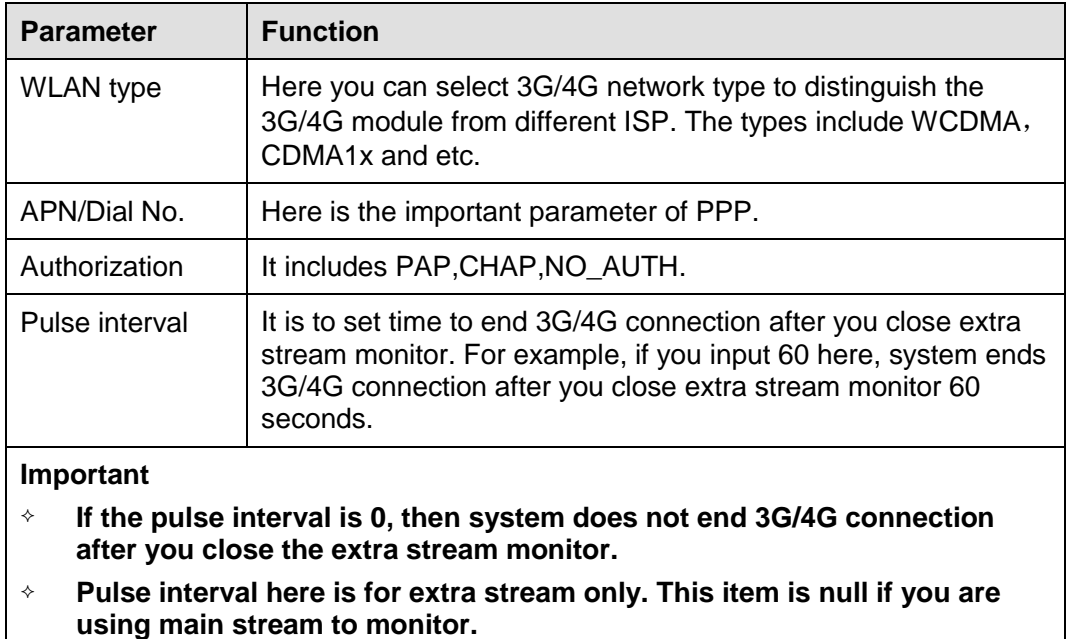

Step 4 Click Save button to connect device to 3G/4G network.

View the IP address if the connection is OK.

5.7.2.4.2Mobile

Make sure the SIM card and the 3G/4G module supports SMS function.

Before you set cellphone, please go to the previous chapter to enable Dial/SMS activate function.

Step 1 From main window->Setup->Network->3G/4G->Mobile.

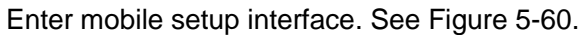

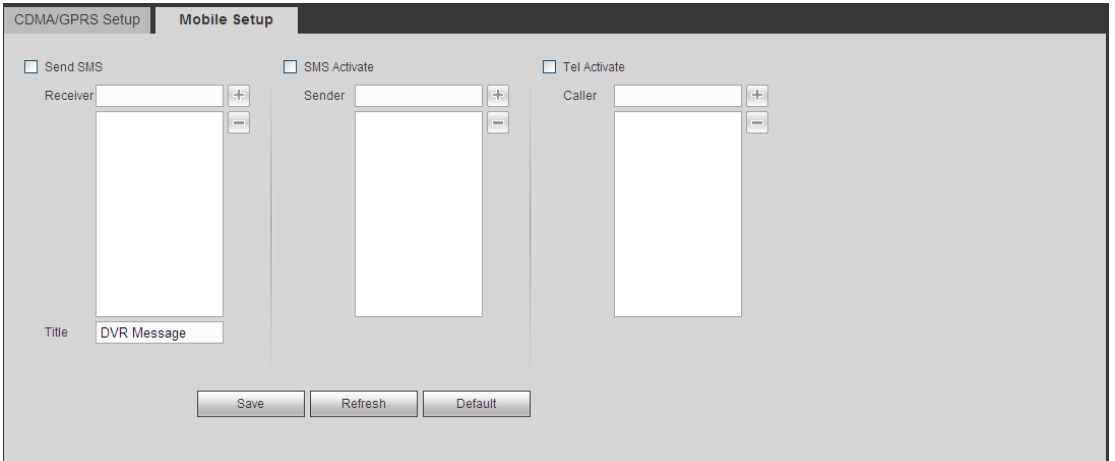

Figure 5-60

- <span id="page-311-0"></span>Step 2 Activate or turn off the 3G/4G connected phone or mobile phone, or the phone you set to get alarm message.
- Step 3 Input sender/caller cellphone number and then click to add the cellphone user to the list.

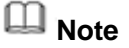

Select a number in the list and then click  $\Box$  to delete current number.

- Send SMS: Check the box to enable this function. Various kinds of alarm can trigger the DVR to send out alarm message to the receiver.
- SMS activate: Check the box to enable this function. The user can send out the message to the receiver to enable/disable 3G/4G module.
- Telephone activate: Check the box to enable this function. The user can call the 3G/4G user to enable/disable 3G/4G module.

Step 4 Click Save to complete the setup.

### 5.7.2.5 PPPoE

Use PPPoE(Point-to-Point Protocol over Ethernet) to establish network connection. Device can get a dynamic IP address in the WAN. Before the operation, please contact your ISP (Internet service provider) for PPPoE user name and password.

Step 1 From main window->Setup->Network->PPPoE.

Enter PPPoE interface. See [Figure 5-61.](#page-312-0)

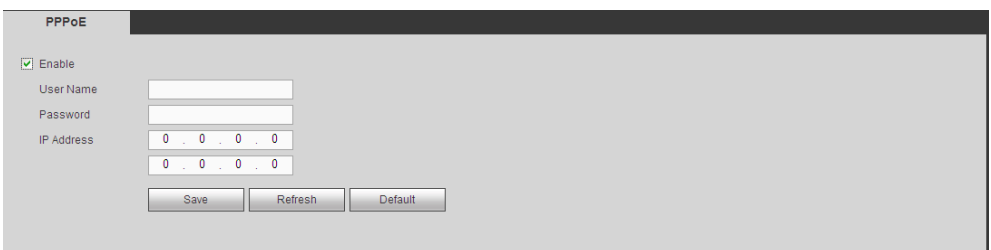

Figure 5-61

- <span id="page-312-0"></span>Step 2 Check the box to enable PPPoE function and input the PPPoE user name and password.
- Step 3 Click Save to complete the setup.
- Step 4 Device connects to the internet via PPPoE. You can get the IP address in the WAN from the IP address column.
	- **Note**

After enable PPPoE function, the IP address on the TCP/IP (Setup->Network->TCP/IP) interface is read-only.

### 5.7.2.6 DDNS

DDNS(Dynamic Domain Name Server) is to dynamically refresh the DNS domain name and IP address if the device IP address has changed frequently. The user can use the domain to access the device.

#### **Preparation**

Before the operation, make sure the device supports DNS type and go to the DDNS service provider website to register the domain name via the PC.

- If the DDNS type is Dahua DDNS, there is no need to register DDNS.
- If the DDNS type is not Dahua DDNS, please go to the corresponding DDNS website to register user name, password, domain name and etc.

#### **Steps**

Step 1 From main interface->Setup->Network->DDNS. Enter DDNS interface. See [Figure 5-62.](#page-312-1)

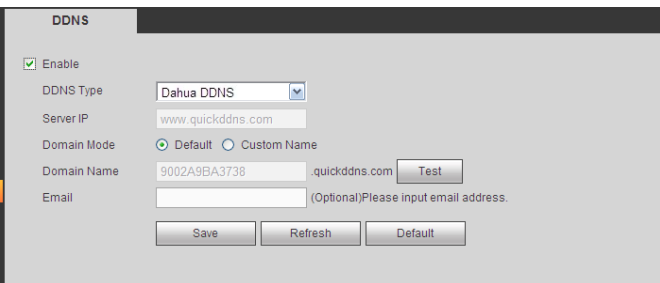

Figure 5-62

- <span id="page-312-1"></span>Step 2 Check the box to enable DDNS function and set corresponding parameters.
	- If the DDNS type is Dahua DDNS, please refer to the following sheet for

detailed information.

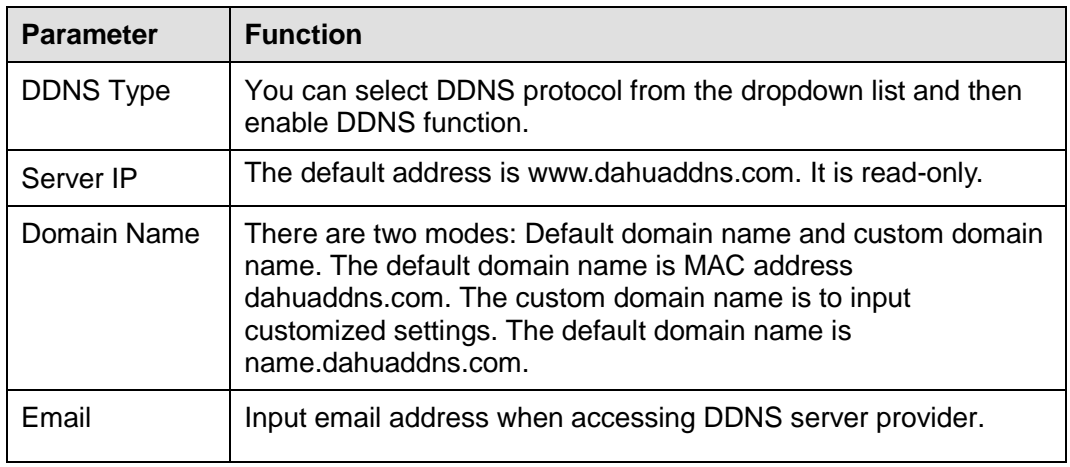

- 1. After setting, click Test to check the domain registration is OK or not. Check the domain name and clear browser buffer if the test fails.
- 2. Click OK if the test successful.
- 3. Input full domain name on the browser and click Enter button.
	- The setting is right if you can view device WEB interface. Otherwise, please check the parameters.
- If the DDNS type is not Dahua DDNS, please refer to the following sheet for detailed information.

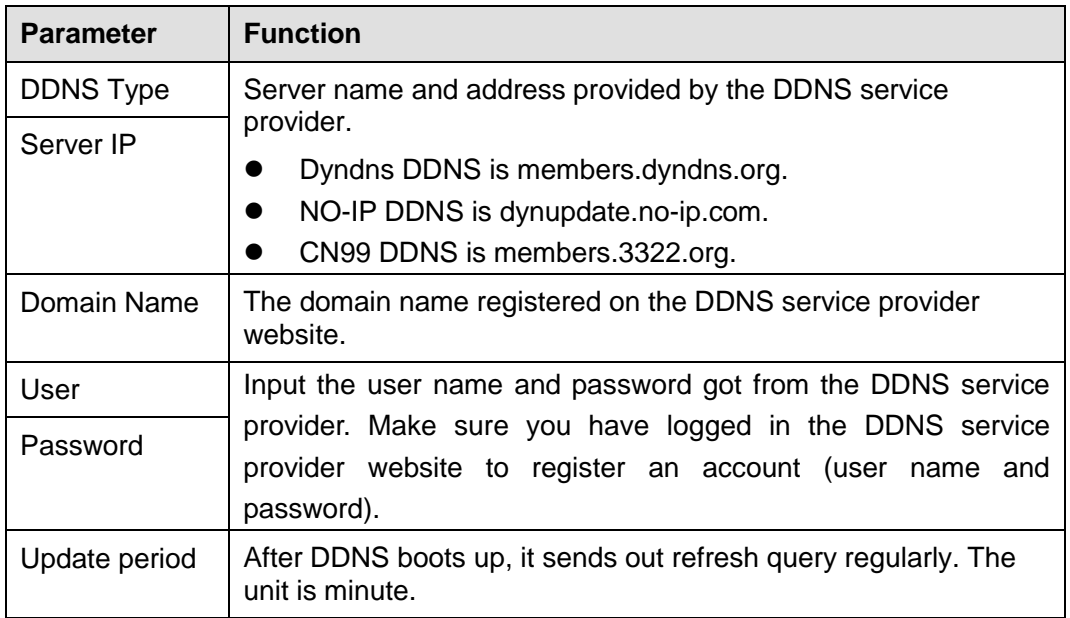

- **1.** After setting, click Save button.
- 2. Input full domain name on the browser and click Enter button. The setting is right if you can view device WEB interface. Otherwise, please check the parameters.

### 5.7.2.7 Sync Time Right

It is to allow the specified IP host to sync time with the device or change device time.

#### **Background Information**

If the IP host and the device are not the same, it may result in file search failure, data

backup is not the same and cannot record and operate the device. So ,there is need to specify the device and IP host time synchronization mechanism and make sure the device and IP host time is the same.

#### **Steps**

Step 1 From main window->Setup->Network->Sync time right.

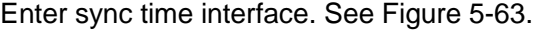

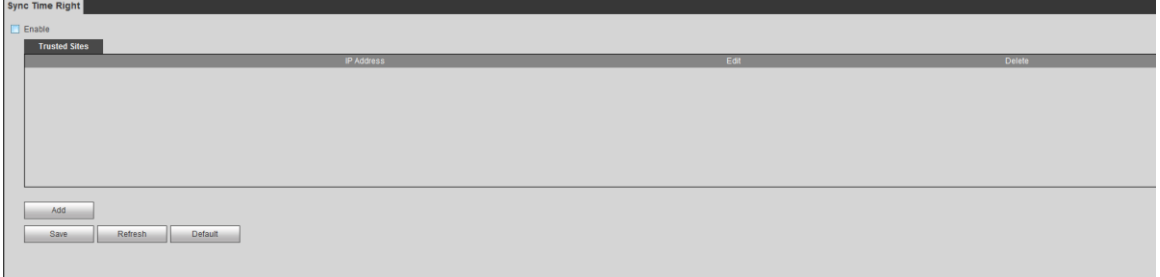

#### Figure 5-63

- <span id="page-314-0"></span>Step 2 Check the box to enable this function.
- Step 3 Click Add button, and then set IP address in the pop-up interface click Save button.

Refer to the following table to set parameters.

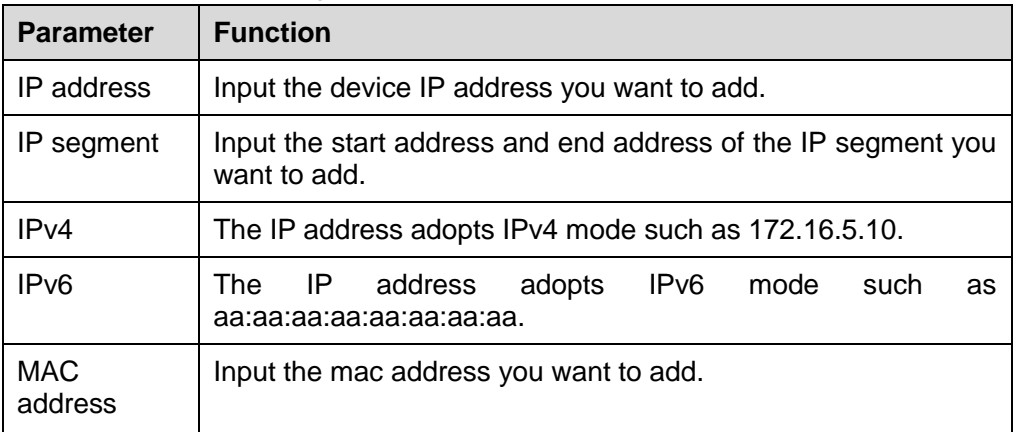

- Step 4 Click Save to complete setup.
- Step 5 Login the device WEB on the IP host.

From Setup->System->General->Date and time, change device time or click Sync time with PC. Device pops the corresponding dialogue box.

5.7.2.8 Email

After you set email function, system can send out an email once there is an alarm, video detection event, abnormality event, intelligent event and etc.

Step 1 From main window->Setup->Network->Email. Enter the email interface. See [Figure 5-64.](#page-315-0)

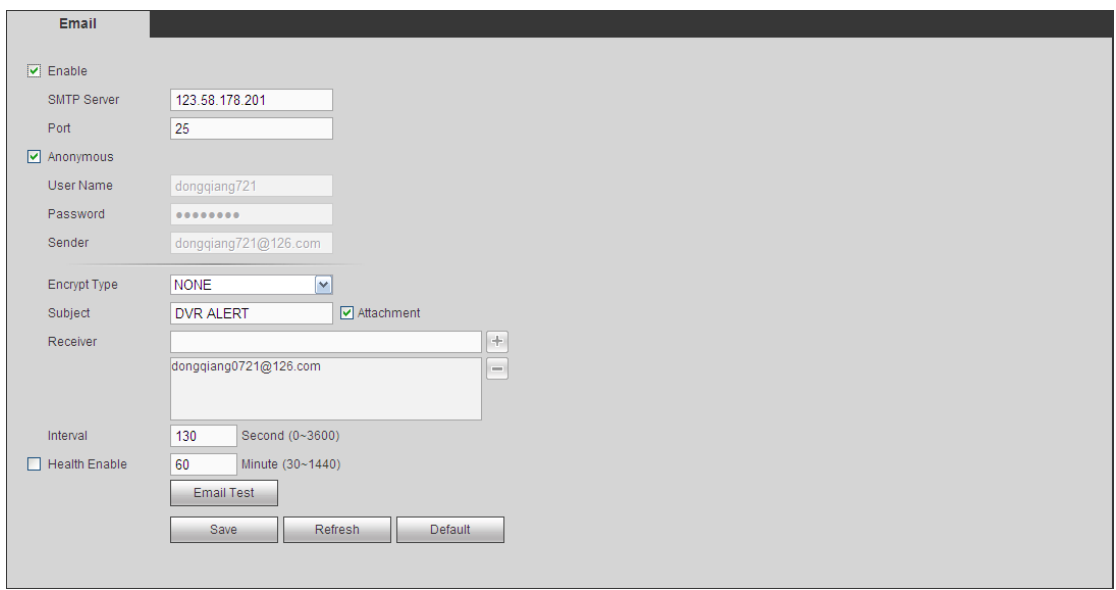

Figure 5-64

<span id="page-315-0"></span>Step 2 Set parameters.

| <b>Parameter</b>                       | <b>Function</b>                                                                                                    |  |  |  |  |
|----------------------------------------|----------------------------------------------------------------------------------------------------|--|--|--|--|
| Enable                                 | Please check the box here to enable email function.                                                                                                    |  |  |  |  |
| <b>SMTP Server</b>                     | Input server address and then enable this function.                                                                                                    |  |  |  |  |
| Port                                   | Default value is 25. You can modify it if necessary.                                                                                                    |  |  |  |  |
| Anonymity                              | For the server supports the anonymity function. You can auto<br>login anonymously. You do not need to input the user name.<br>password and the sender information.                                                                                                    |  |  |  |  |
| <b>User Name</b>                       | The user name of the sender email account.                                                                                                    |  |  |  |  |
| Password                               | The password of sender email account.                                                                                                    |  |  |  |  |
| Sender                                 | Sender email address.                                                                                                    |  |  |  |  |
| Authentication<br>(Encryption<br>mode) | You can select SSL or none.                                                                                                    |  |  |  |  |
| Subject                                | Input email subject here.                                                                                                    |  |  |  |  |
| Attachment                             | System can send out the email of the snapshot picture once<br>you check the box here.                                                                                                    |  |  |  |  |
| Receiver                               | Input receiver email address here. Max three addresses.<br>It supports SSL, TLS email box.                                                                                                    |  |  |  |  |
| Interval                               | The send interval ranges from 0 to 3600 seconds. 0 means<br>there is no interval.<br>Please note system will not send out the email immediately<br>when the alarm occurs. When the alarm, motion detection or<br>the abnormity event activates the email, system sends out the<br>email according to the interval you specified here. This<br>function is very useful when there are too many emails<br>activated by the abnormity events, which may result in heavy<br>load for the email server. |  |  |  |  |

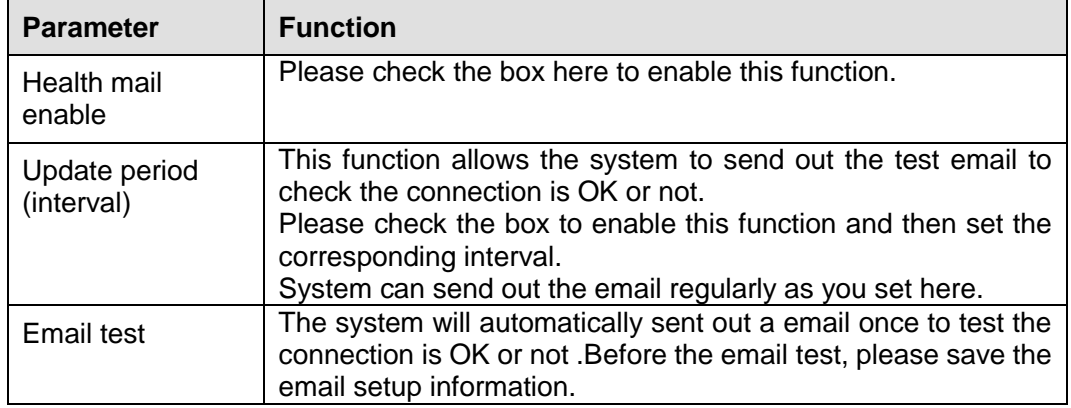

### 5.7.2.9 UPnP

It is to establish the mapping relationship between the LAN and the public network.

Step 1 From main window->Setup->Network->TCP/IP, change IP address to the router private IP such as 192.168.1.101 or enable DHCP function to automatically get IP address.

Step 2 From main window->Setup->Network->UPnP. Enter UPnP interface. See [Figure 5-65.](#page-316-0)

| <b>UPnP</b>              |                                             |                   |            |               |                      |        |               |  |
|--------------------------|---------------------------------------------|-------------------|------------|---------------|----------------------|--------|---------------|--|
| PAT                      | ◯ Enable ◯ Disable                          |                   |            |               |                      |        |               |  |
| <b>Status</b>            |                                             |                   |            |               |                      |        |               |  |
| LAN IP                   | $\mathbf{0}$<br>$\mathbf{0}$<br>0<br>$\sim$ | $\mathbf{0}$      |            |               |                      |        |               |  |
| WAN IP                   | 0<br>1.011                                  | $0 \rightarrow 0$ |            |               |                      |        |               |  |
| <b>Port Mapping List</b> |                                             |                   |            |               |                      |        |               |  |
| No.                      | ⊠                                           | Service Name      | Protocol   | Internal Port | <b>External Port</b> | Modify | <b>Delete</b> |  |
| $\mathbf{1}$             | $\boxed{\text{v}}$                          | <b>HTTP</b>       | <b>TCP</b> | 80            | 80                   | 乙      | $\bullet$     |  |
| $\overline{2}$           | $\boxed{\mathbf{v}}$                        | <b>TCP</b>        | <b>TCP</b> | 37777         | 37777                | ×      | $\bullet$     |  |
| 3                        | $\overline{\mathbf{v}}$                     | <b>UDP</b>        | <b>UDP</b> | 37778         | 37778                | ø      | $\bullet$     |  |
| $\overline{4}$           | $\boxed{\mathbf{v}}$                        | <b>RTSP</b>       | <b>UDP</b> | 554           | 554                  | À      | $\bullet$     |  |
| 5                        | ☑                                           | <b>RTSP</b>       | <b>TCP</b> | 554           | 554                  | ø      | $\bullet$     |  |
| $6\phantom{.}$           | $\boxed{\mathbf{v}}$                        | <b>SNMP</b>       | <b>UDP</b> | 161           | 161                  | 堻      | $\bullet$     |  |
| $\overline{7}$           | $\overline{\mathbf{v}}$                     | <b>HTTPS</b>      | <b>TCP</b> | 443           | 443                  | L      | $\bullet$     |  |
|                          |                                             |                   |            |               |                      |        |               |  |
|                          |                                             |                   |            |               |                      |        |               |  |
| Add                      |                                             |                   |            |               |                      |        |               |  |
| <b>Save</b>              | <b>Refresh</b>                              | Default           |            |               |                      |        |               |  |
|                          |                                             |                   |            |               |                      |        |               |  |

Figure 5-65

<span id="page-316-0"></span>

Refer to the following table to set parameters.

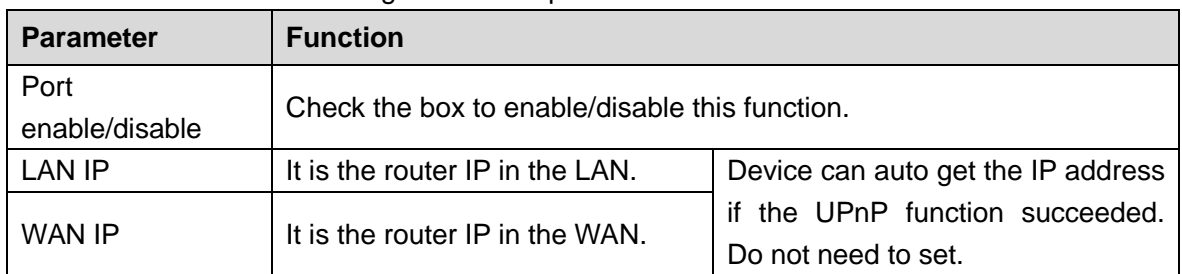

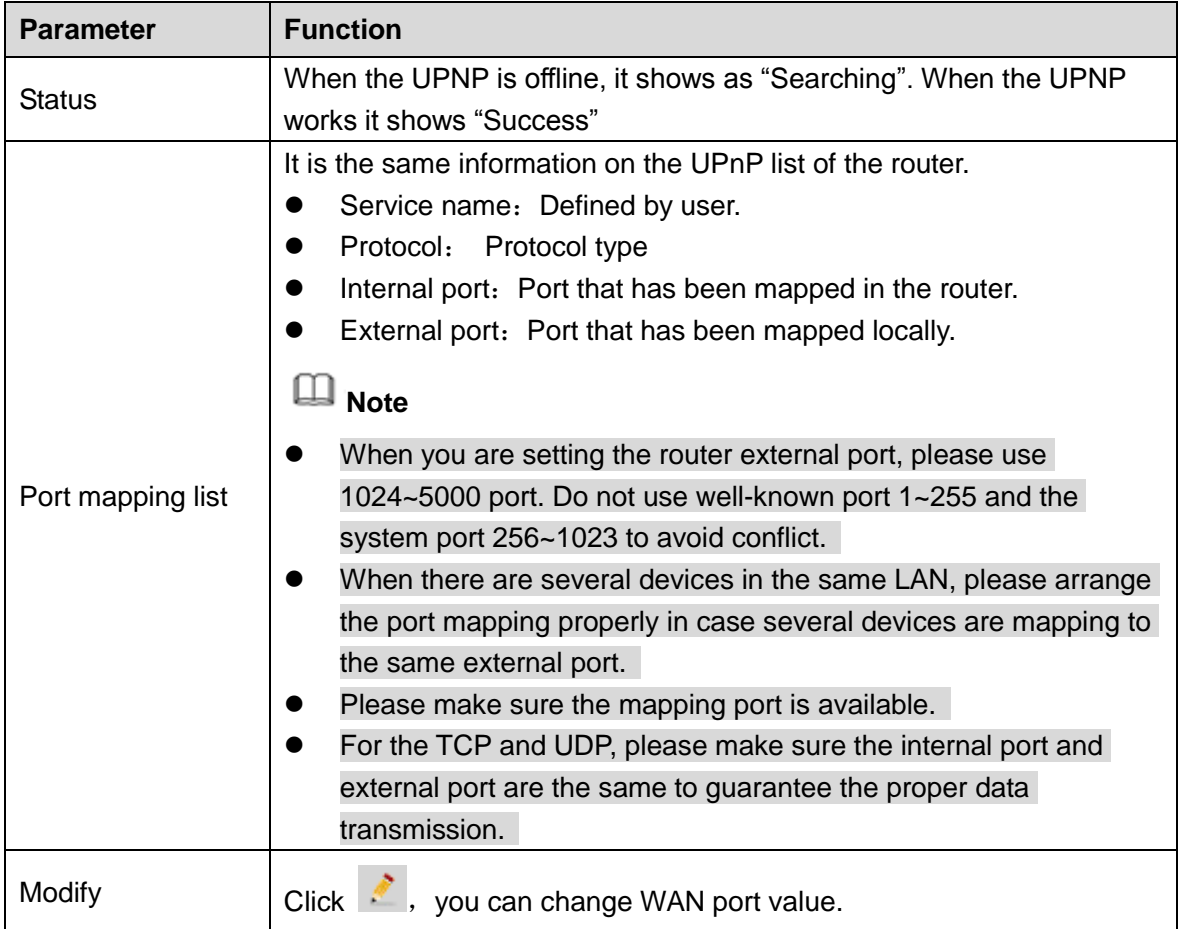

Step 4 Click Save button.

After setting UPnP, open the browser and then input [http://WAN](http://wan/) IP: External IP port to access the device.

## 5.7.2.10 SNMP

SNMP is an abbreviation of Simple Network Management Protocol. It provides the basic network management frame of the network management system. The SNMP widely used in many environments. It is used in many network device, software and system.

### **Preparation**

- Install corresponding software tool such as MIB Builder and MG-SOFT MIB Browser.
- Contact technical engineer to get two MIB files of the current version.

#### **Steps**

Step 1 From main window->Setup->Network->SNMP. Enter SNMP interface is shown as in [Figure 5-66.](#page-318-0)

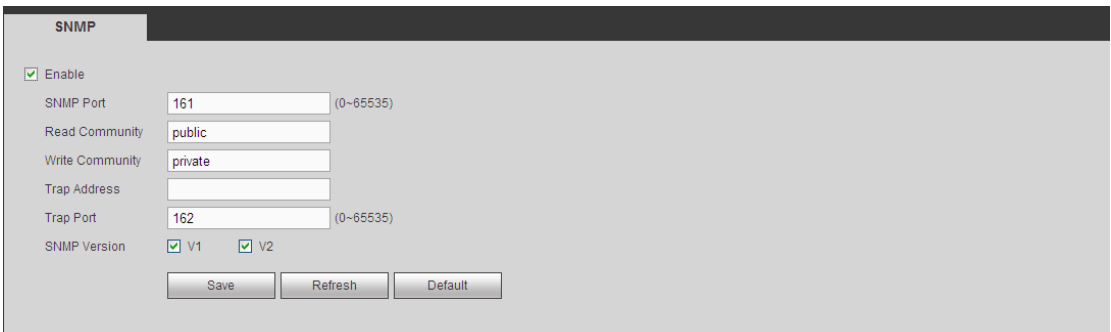

### Figure 5-66

<span id="page-318-0"></span>Step 2 Check the enable box to enable SNMP function. Trap address refers to the PC address that has installed MG-SOFT MIB Browser. The rest settings adopt default setup.

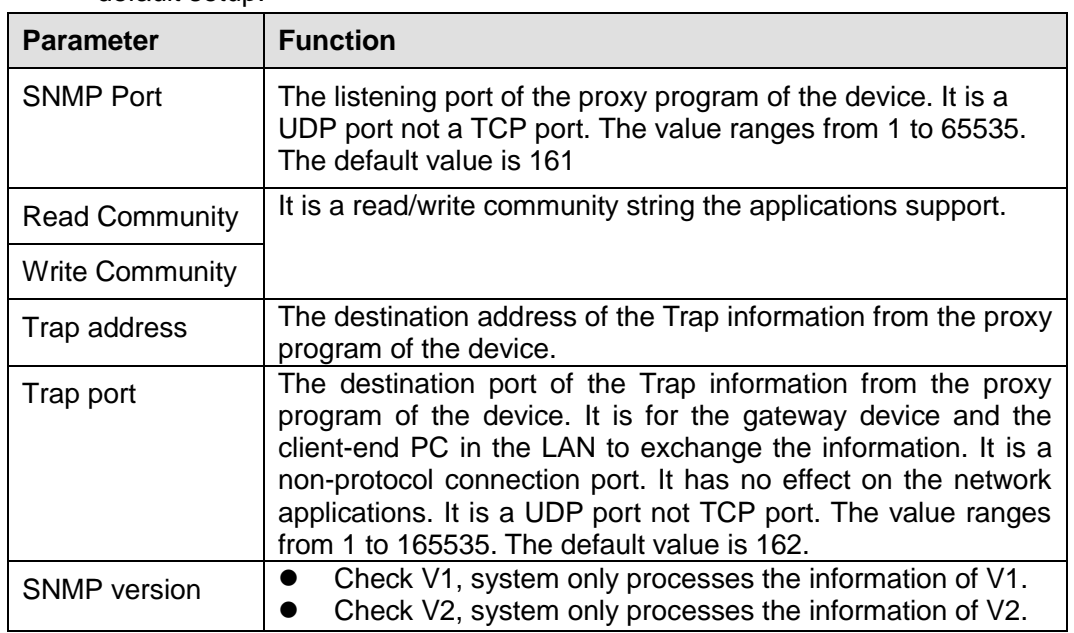

Step 3 Compile the above mentioned two MIB file via the software MIB Builder.

- Step 4 Run MG-SOFT MIB Browser to load the file from the previous step to the software.
- Step 5 Input the device IP you want to manage in the MG-SOFT MIB Browser. Please set the corresponding version for your future reference.
- Step 6 Open the tree list on the MG-SOFT MIB Browser; you can get the device configuration. It is to view the device has how many video channels, audio channels, application version and etc.

#### 5.7.2.11 Multicast

When you are access the device and view the video, the error occurs if the connected device amount has reached the threshold. In this situation, please set multicast IP to use multicast protocol to access.

Step 1 From main window->Setup->Network->Multicast.

Enter multicast interface is shown as in [Figure 5-67.](#page-319-0)

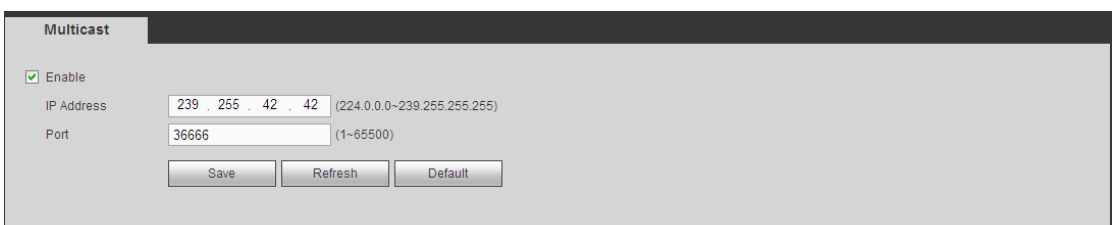

Figure 5-67

<span id="page-319-0"></span>Step 2 Check the box to enable this function, input IP address and port. Refer to the following sheet for detailed information.

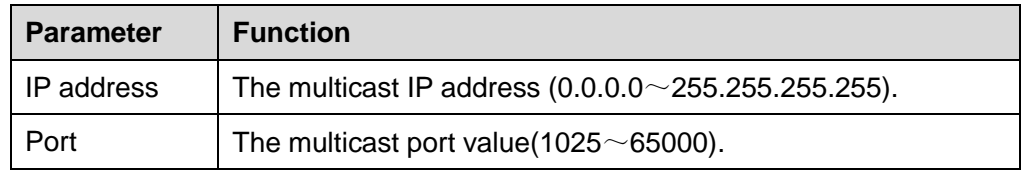

Step 3 Click Save to complete the setup.

Step 4 Login and monitor.

Use WEB to login, you can see the following interface. See [Figure 5-68.](#page-319-1) Select login type as the Multicast from the dropdown list. After you logged in the Web, the Web can automatically get multiple cast address and add it to the multiple cast groups. You can enable real-time monitor function to view the video.

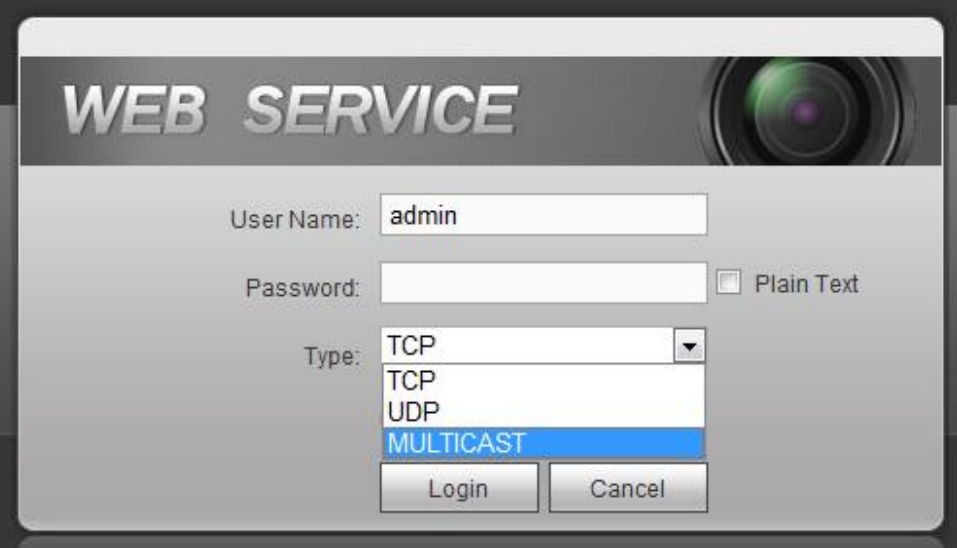

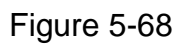

## <span id="page-319-1"></span>5.7.2.12 Auto Register

This function allows the device to auto register to the proxy you specified. In this way, you can use the client-end to access the DVR and etc via the proxy. Here the proxy has a switch function. In the network service, device supports the server address of IPv4 or domain.

Step 1 From main window->Setup->Network->Register.

Enter register interface is shown as below. See [Figure 5-69.](#page-320-0)

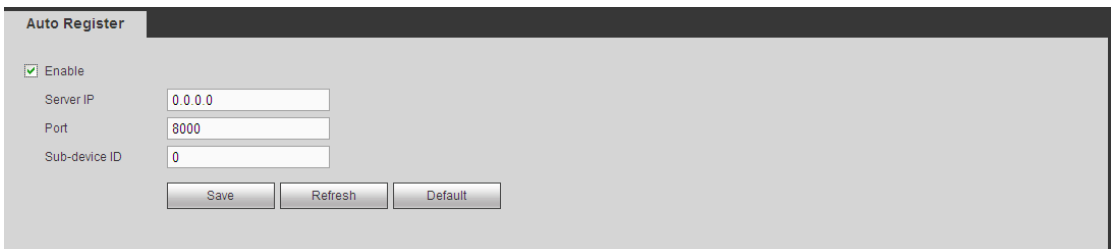

Figure 5-69

<span id="page-320-0"></span>Step 2 Check the box to enable register function, set proxy server address, port, and sub-device name at the device-end. Please enable the auto register function, the device can auto register to the proxy server.

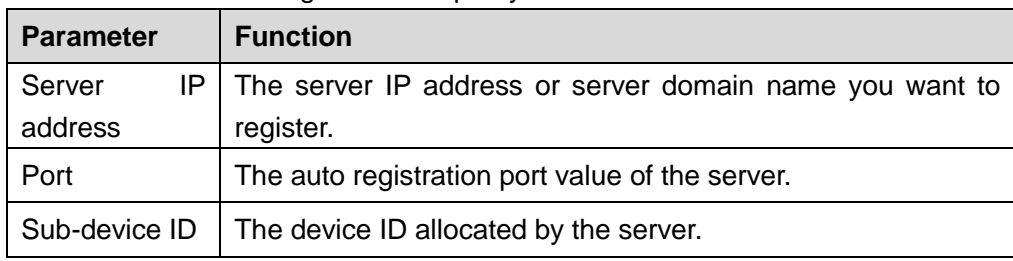

Step 3 Click Save to complete the setup.

## 5.7.2.13 Alarm Centre

It is to set alarm center server. Once there is an alarm event, system can send out the alarm to the alarm center. Please refer to chapter [4.14](#page-180-0) Alarm events to set upload function.

Step 1 From main window->Setup->Network->Alarm center.

Enter alarm center interface. See [Figure 5-70.](#page-320-1)

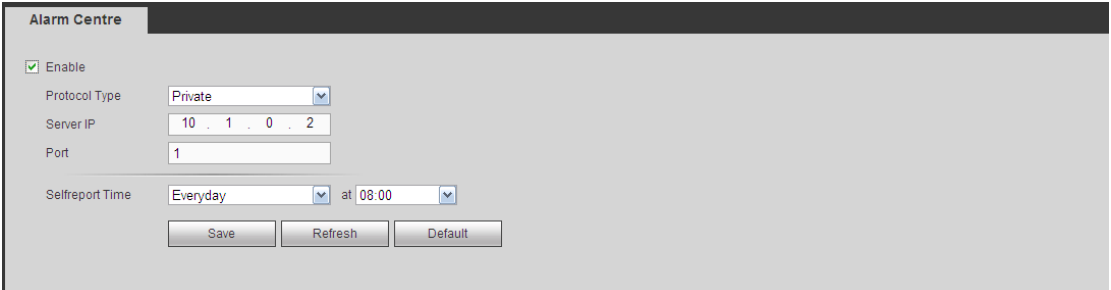

## Figure 5-70

<span id="page-320-1"></span>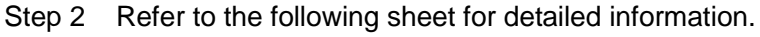

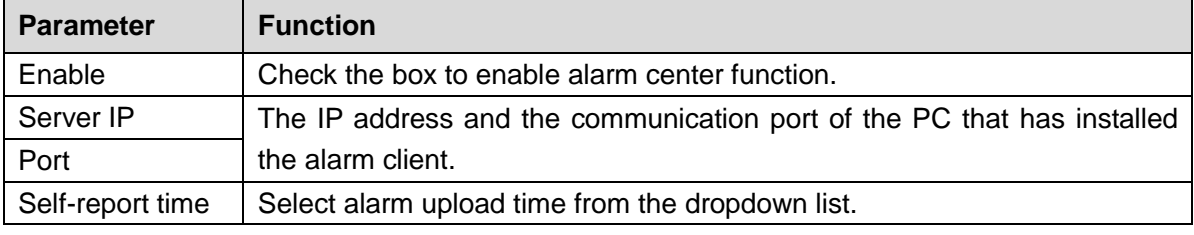

Step 3 Click Save to complete setup.

5.7.2.14 P2P

You can use cellphone client or the management platform to access the device.

- You can use your cell phone to scan the QR code and add it to the cell phone client.
- Via the SN from scanning the QR code, you can access the device in the WAN. Please refer to the P2P operation manual included in the resources CD.
- Step 1 From main menu->Setup->Network->P2P.

Enter P2P interface. See [Figure 5-71.](#page-321-0)

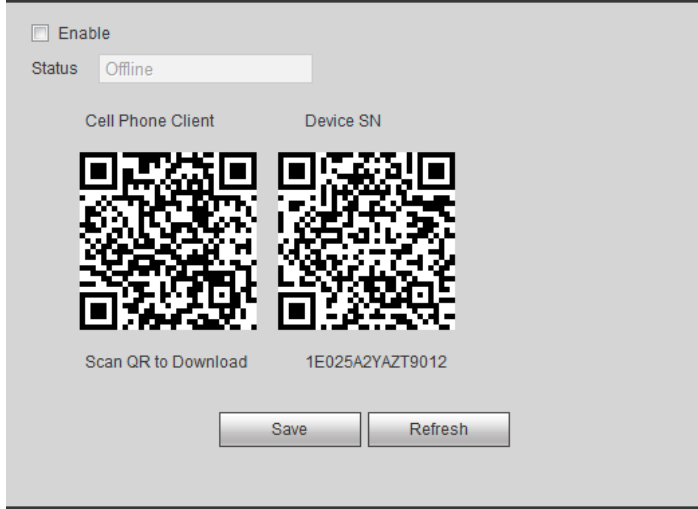

Figure 5-71

<span id="page-321-0"></span>Here we use cell phone APP to continue.

- Step 2 Use cell phone to scan the QR code and download the APP.
- Step 3 After installation, run the APP and Live Preview, enter the main interface. Now you can add device to the APP.

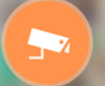

1. Open App;  $tan \theta$  to go to the Live preview.

- *2. Tap at the top left corner, you can see the main menu.*
- 3. Tap Device manager button, you can use several modes (P2P/DDNS/IP and

etc) to add the device. Click  $\boxed{=}$  to save current setup. Tap Start Live preview to view all-channel video from the connected device. See [Figure](#page-322-0)  [5-72.](#page-322-0)

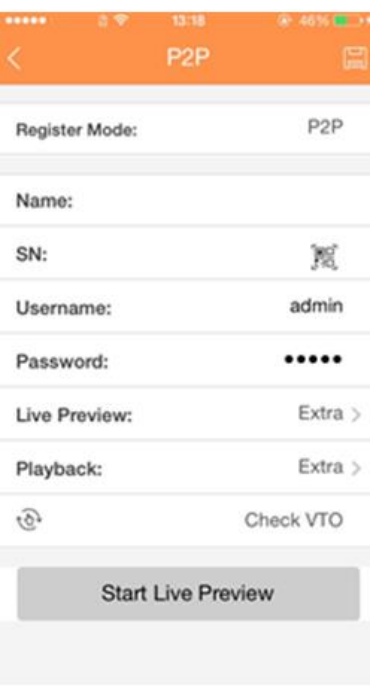

Figure 5-72

<span id="page-322-0"></span>**5.7.3 Event** 

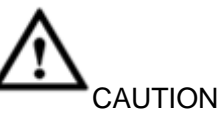

For the channel connected to the analog fisheye, the intelligent function is null. Please refer to the interface of your purchased product for detailed information.

## 5.7.3.1 Video detect

The video detect includes motion detect, video loss, tampering, scene change and diagnosis.

5.7.3.1.1Motion Detect

After analysis video, system can generate a video loss alarm when the detected moving signal reached the sensitivity you set here.

Step 1 From main window->Setup->Event->Video detect->Motion detect. Enter motion detect interface. See [Figure 5-73.](#page-323-0)

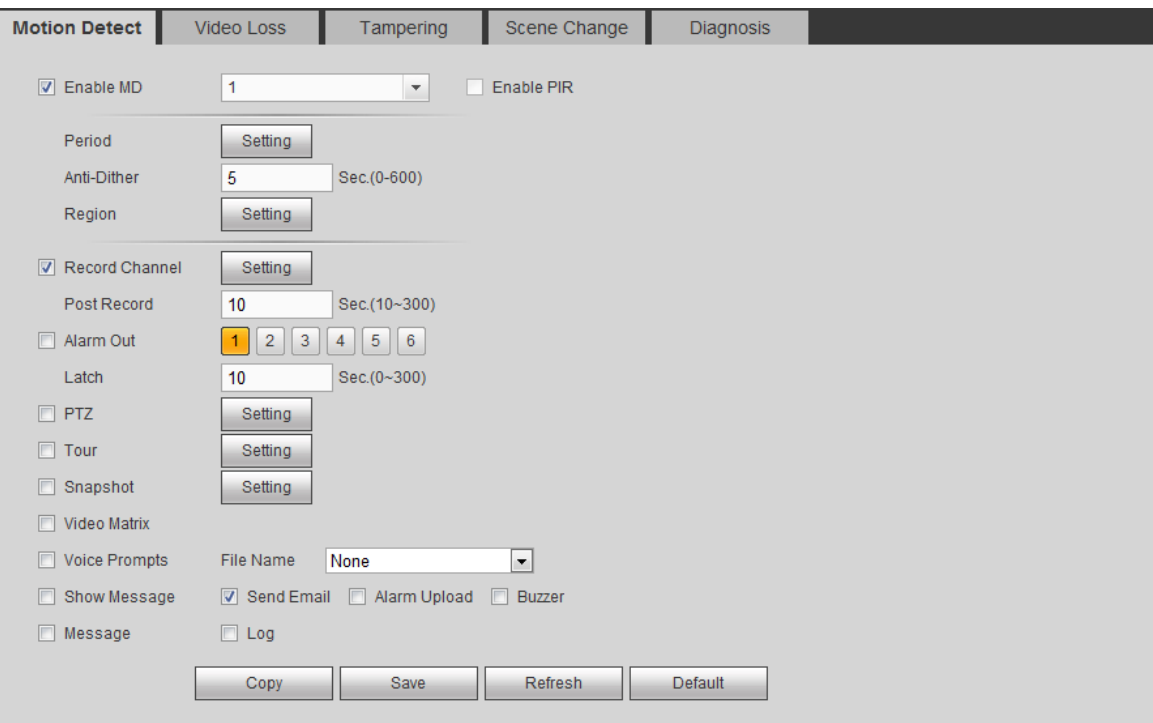

Figure 5-73

<span id="page-323-0"></span>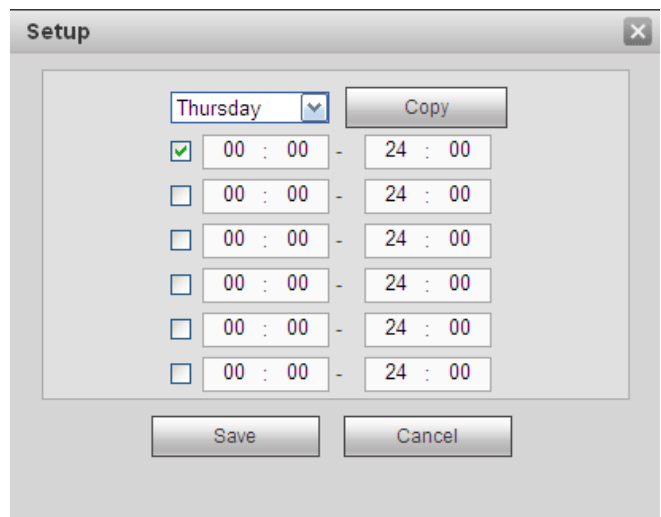

Figure 5-74
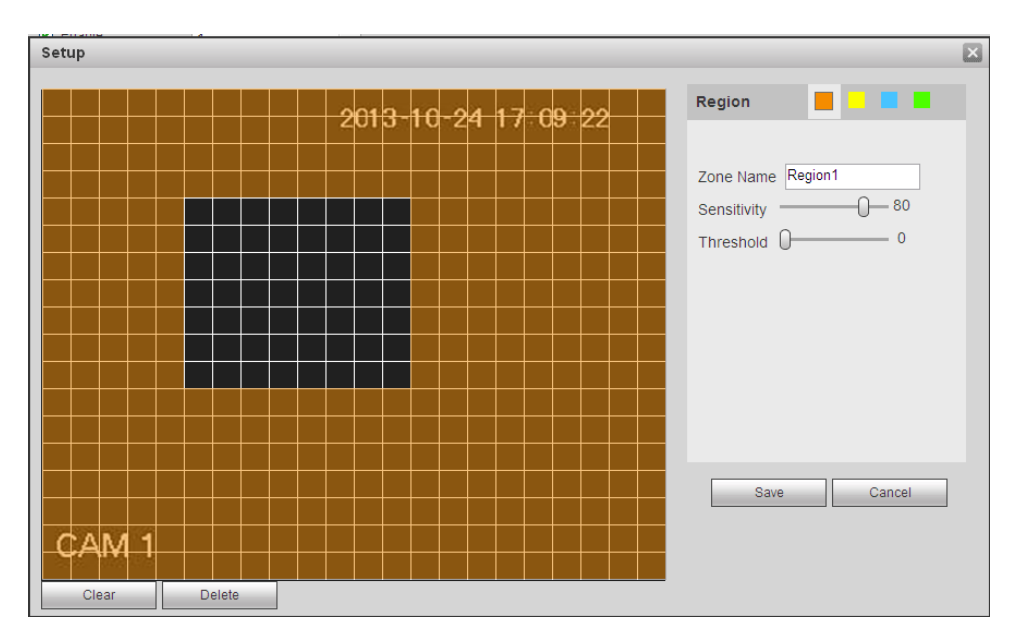

Figure 5-75

<span id="page-324-0"></span>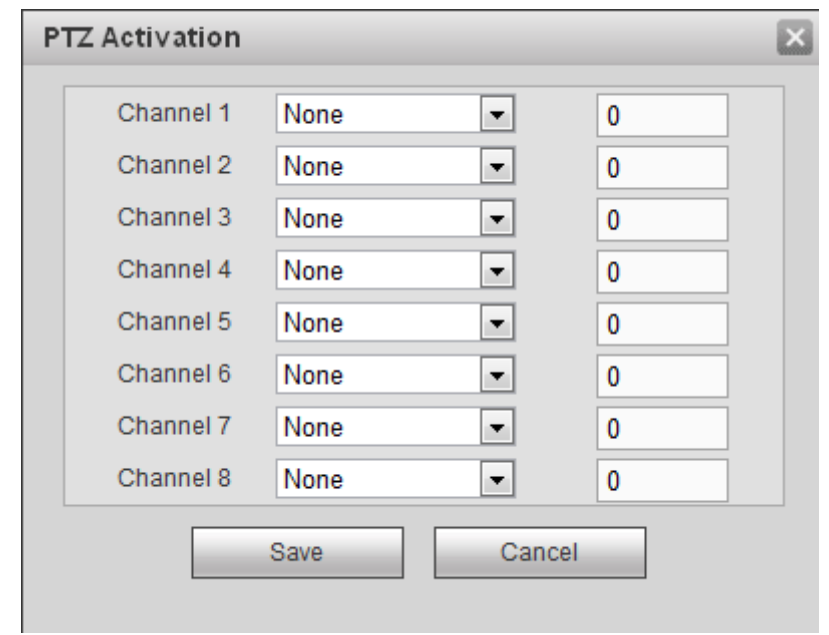

Figure 5-76

<span id="page-324-1"></span>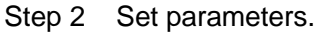

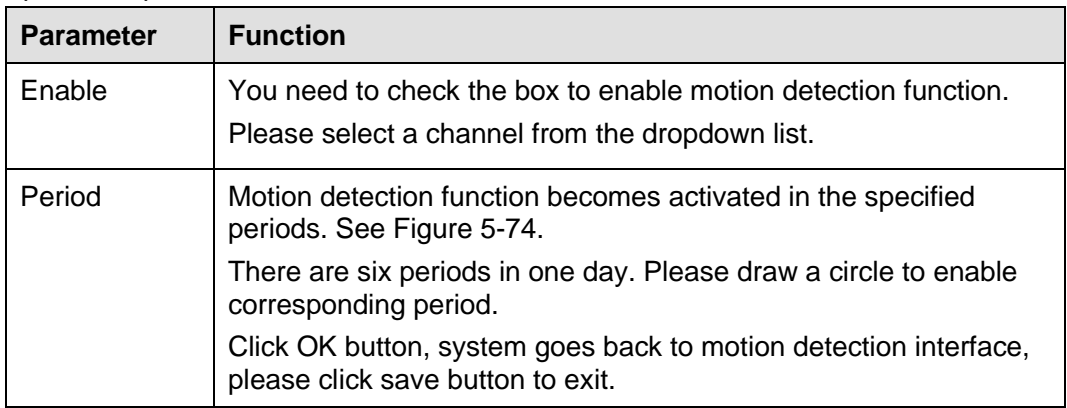

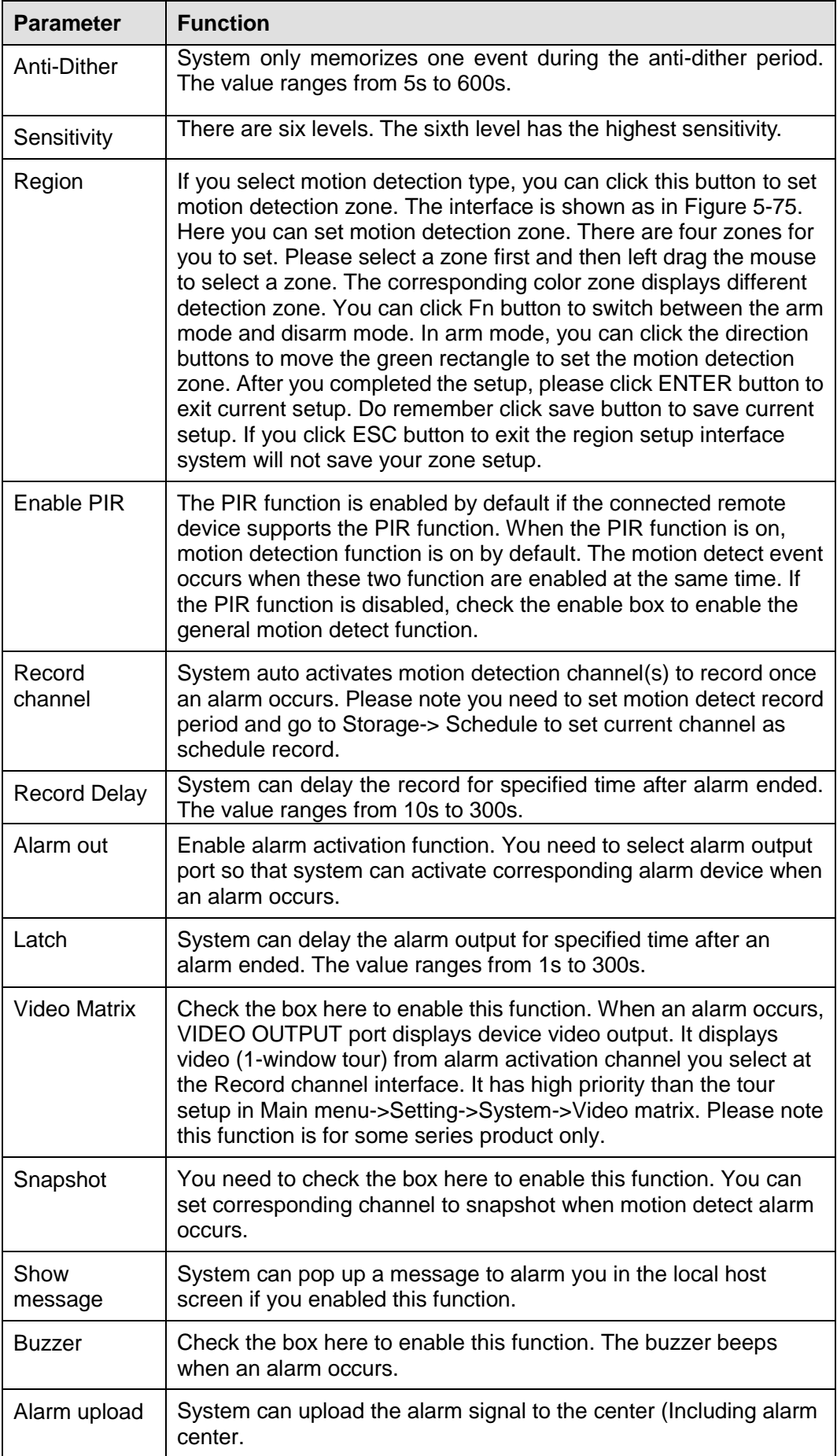

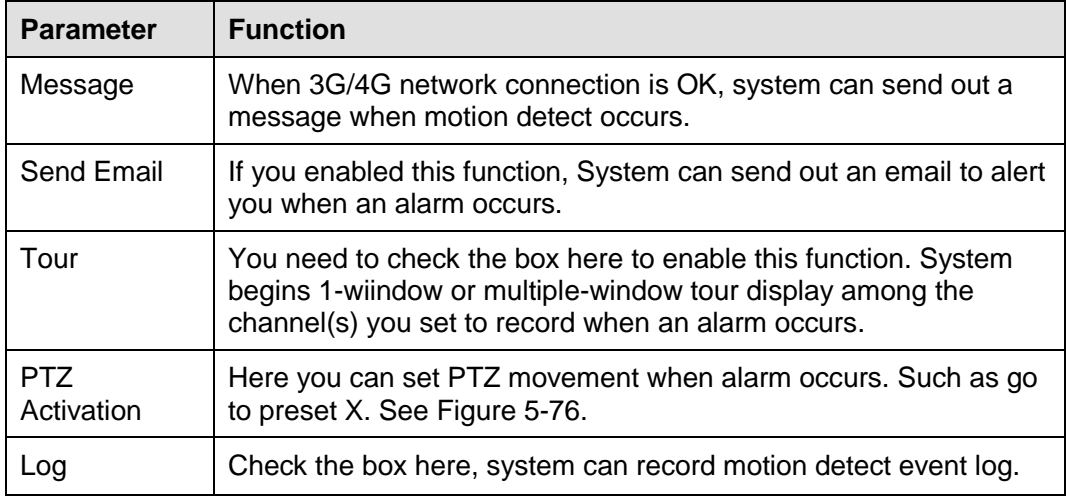

Step 3 Click Save to complete the setup.

5.7.3.1.2Video Loss

After analysis video, system can generate a video loss alarm when the detected moving signal reached the sensitivity you set here.

Please note video loss does not support anti-dither, sensitivity, region setup.

Step 1 From main window->Setup->Event->Video detect->Video loss.

Enter video loss interface. See [Figure 5-77.](#page-326-0)

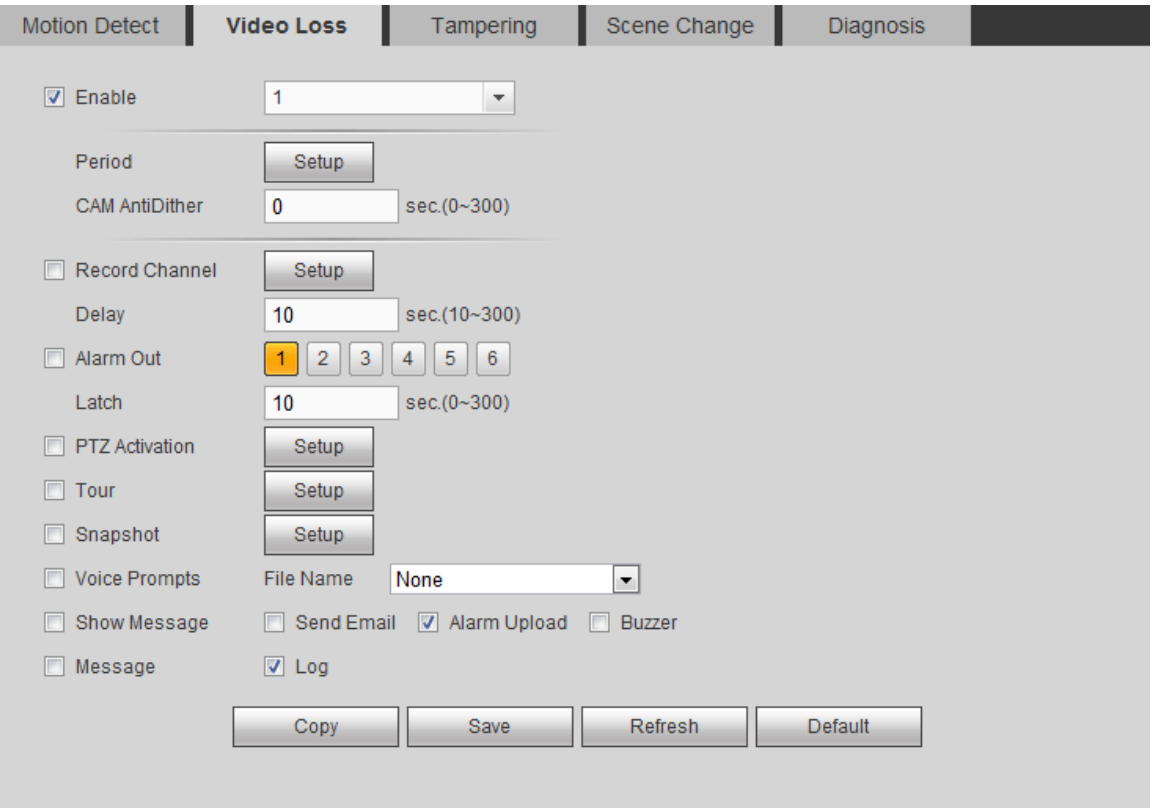

Figure 5-77

<span id="page-326-0"></span>Step 2 Refer to chapter [5.7.3.1.1](#page-322-0) motion detect for detailed parameter information.

**Note**

Camera anti-dither: Once the video loss alarm disappears in the specified period, system does not trigger an alarm.

Step 3 Click Save to complete the setup.

#### 5.7.3.1.3Tampering

After analysis video, system can generate a tampering alarm when the detected moving signal reached the sensitivity you set here.

#### Step 1 From main window->Setup->Event->Video detect->tampering.

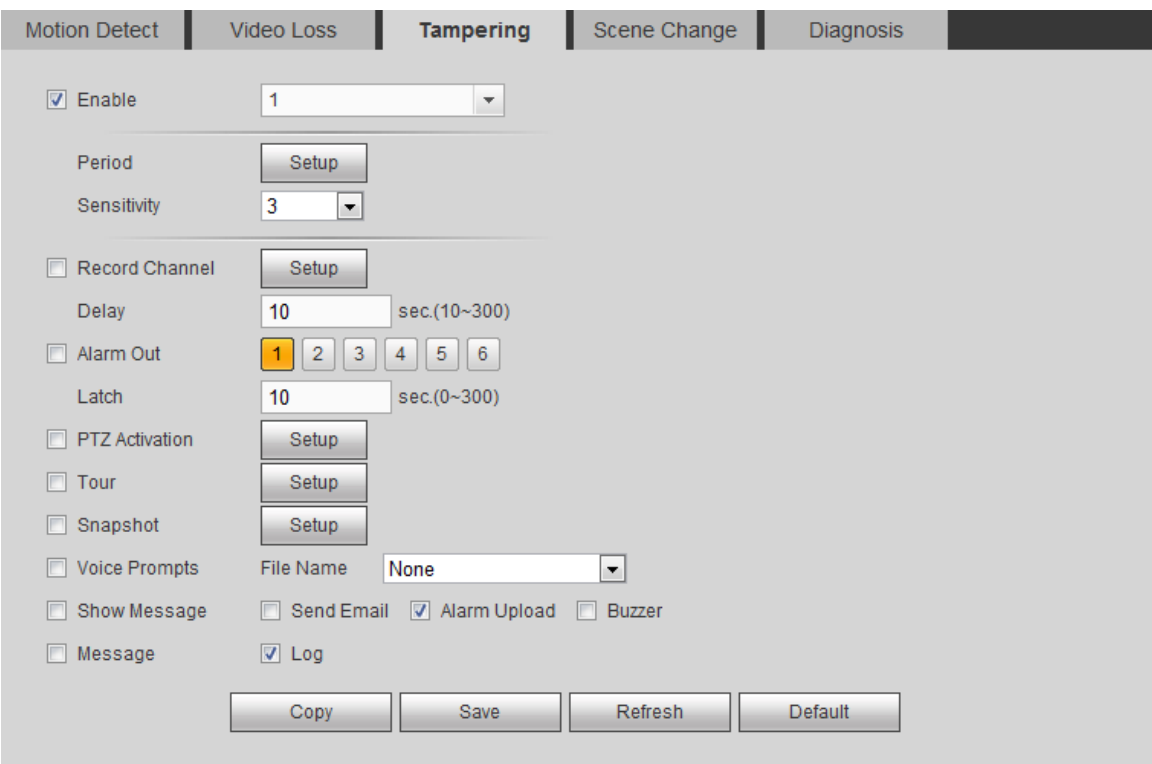

Enter tampering interface is shown as in [Figure 5-78.](#page-327-0)

#### Figure 5-78

- <span id="page-327-0"></span>Step 2 Refer to chapter [5.7.3.1.1](#page-322-0) motion detect for detailed parameter information. The higher the sensitivity value is, the easier to trigger tampering alarm.
- Step 3 Click Save to complete the setup.

#### 5.7.3.1.4 Scene change

- When the detected scene has changed, system can generate an alarm.
- Step 1 From main window->Setup->Event->Video detect->Scene change.

Enter scene changing interface is shown as in [Figure 5-79.](#page-328-0)

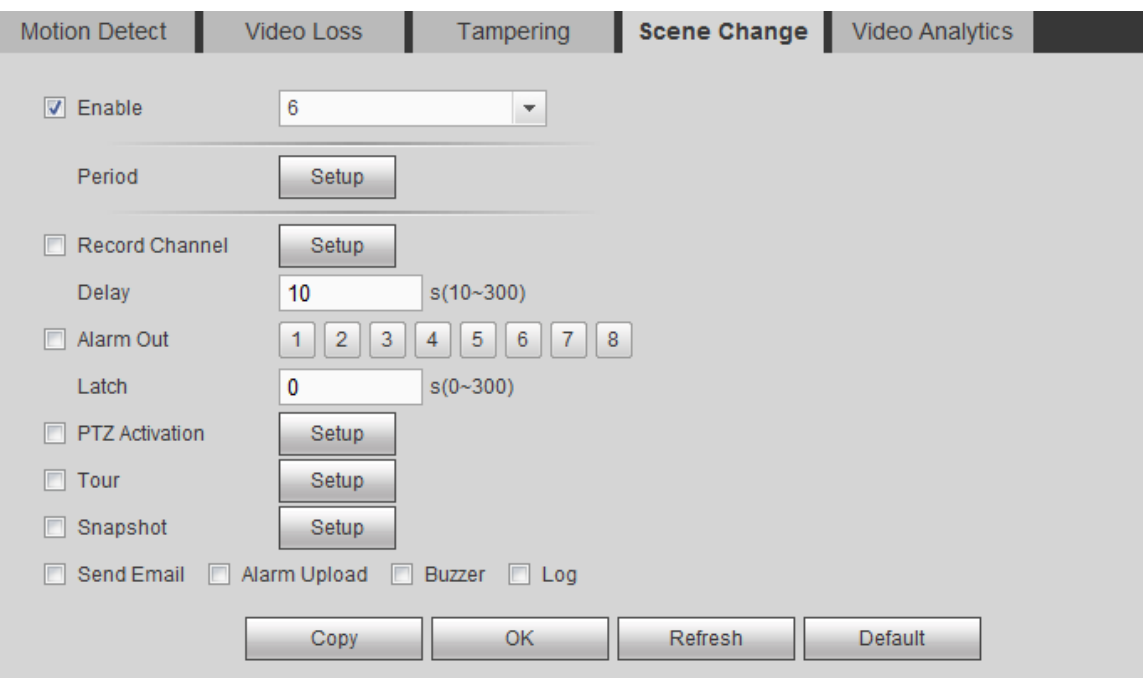

Figure 5-79

<span id="page-328-0"></span>Step 2 Refer to chapter [5.7.3.1.1](#page-322-0) motion detect for detailed parameter information.

Step 3 Click Save to complete the setup.

#### 5.7.3.1.5 Diagnosis

System can trigger an alarm when the video stripe, noise, color cast, out of focus, over exposure event occurred.

Step 1 From main window->Setup->Event->Video detect->Diagnosis.

Enter diagnosis interface. See [Figure 5-80.](#page-328-1)

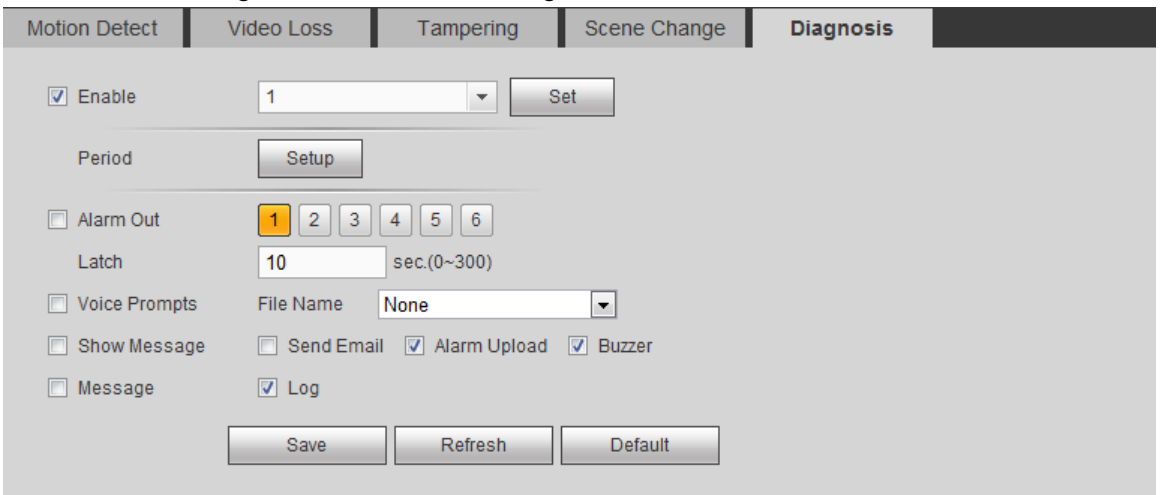

Figure 5-80

<span id="page-328-1"></span>Step 2 Click Set button.

Enter diagnosis type interface. See [Figure 5-81.](#page-329-0)

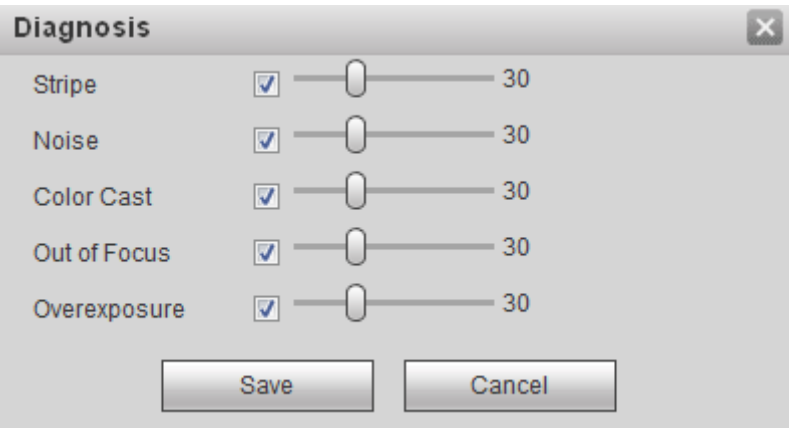

#### Figure 5-81

<span id="page-329-0"></span>Step 3 Select diagnosis item and set alarm threshold (default setup is 30).

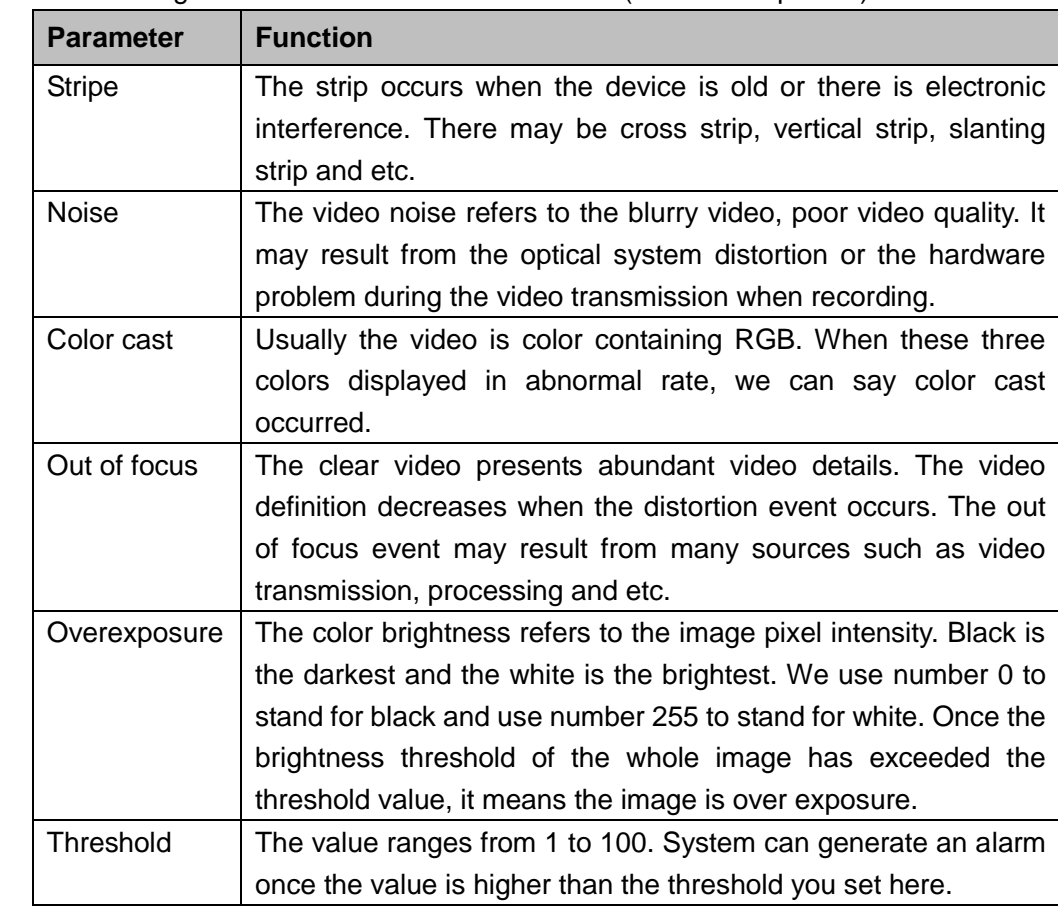

Step 4 Click Save button to save threshold setup. Enter diagnosis interface.

Step 5 Refer to chapter [5.7.3.1.1](#page-322-0) motion detect for detailed parameter information.

Step 6 Click Save to complete the setup.

#### 5.7.3.2 Smart Plan (Optional)

#### **Important**

 **The smart plan is for the smart network camera. If you do not set a rule here, you can not use the intelligent functions in IVS (Chapter [5.7.3.3\)](#page-330-0), Face detection (Chapter [5.7.3.4\)](#page-339-0) and People counting (Chapter [5.7.3.5\)](#page-340-0) when you are connecting to a smart network camera.** 

- **The IVS, human face detection, and people counting channel amount shall not be over 6.**
- Step 1 From main menu->Setup->Event->Smart plan.

Enter smart plan interface. See [Figure 5-82.](#page-330-1)

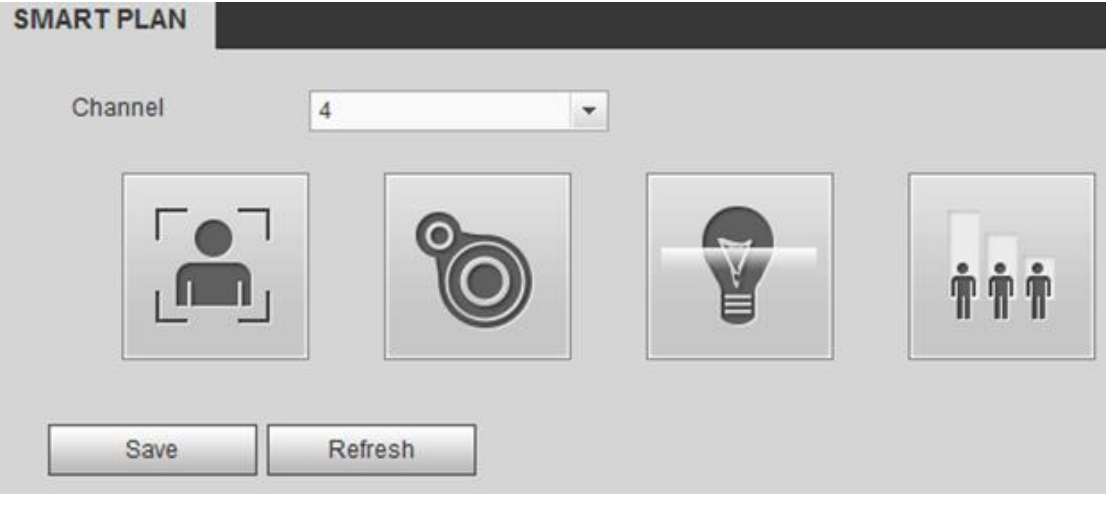

#### Figure 5-82

<span id="page-330-1"></span>Step 2 Select a channel from the dropdown list and then set the smart plan.

Step 3 Click OK button to complete the setup.

<span id="page-330-0"></span>5.7.3.3 IVS (Optional)

# **Note**

Right now, the IVS function max supports 10 rules.

Once any object violate the rule, the DVR can trigger an alarm and alert you as the specified alarm mode.

From main menu->Setup->Event->IVS, enter IVS interface. See [Figure 5-83.](#page-331-0)

Please follow the steps listed below.

- Step 1 Please select a channel from the dropdown list.
- Step 2 Click  $\boxed{\oplus}$  and then select corresponding rule.
- Step 3 Set rule type and set corresponding parameters.
- Step 4 Check the box to enable the rule.
- Step 5 Click OK button to save current setup.

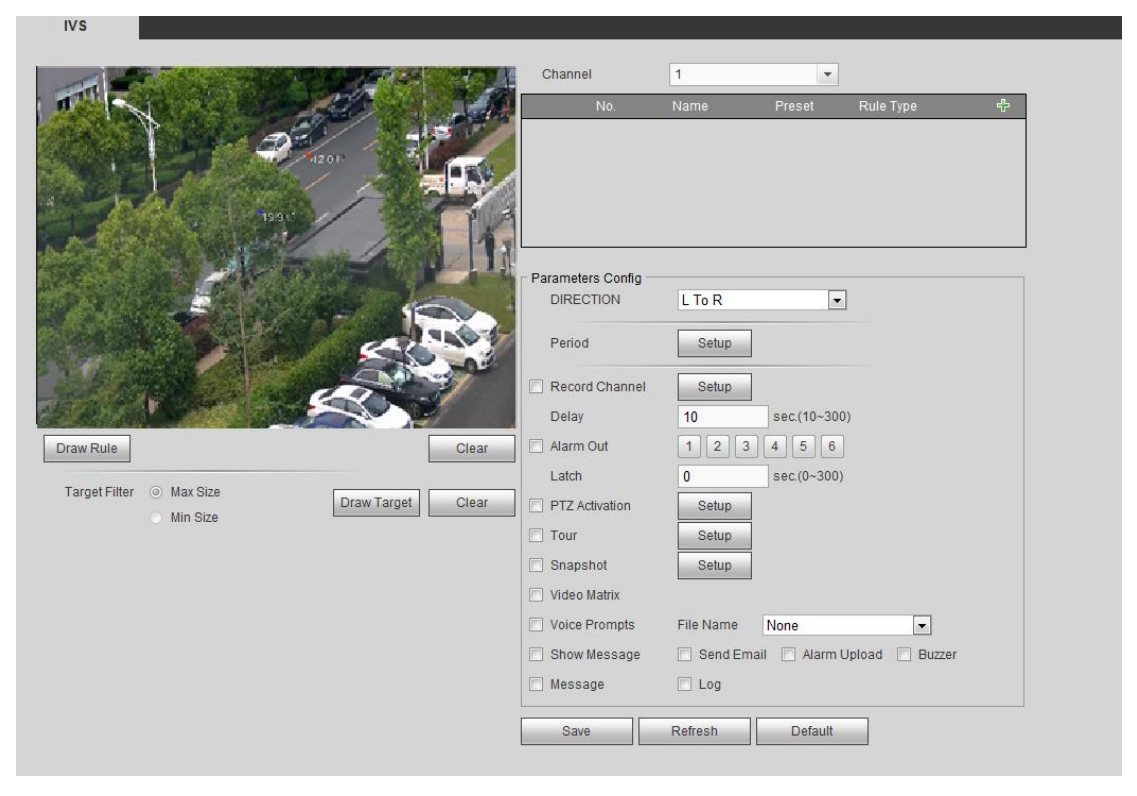

Figure 5-83

#### <span id="page-331-0"></span>5.7.3.3.1Tripwire

System generates an alarm once there is any object crossing the tripwire in the specified direction. Please use according to your actual situation.

# **Note**

- The tripwire function is valid once your connected network camera or your DVR supports this function.
- If you want to use the IVS function of the network camera, please make sure your connected network camera supports this function.
- Step 1 From main menu->Setup->Event->IVS->Tripwire, click to add the rule and select the rule type as Tripwire.

**Note**

#### Double click to change a rule name.

Step 2 Check the Tripwire box to enable tripwire function. See [Figure 5-84.](#page-332-0)

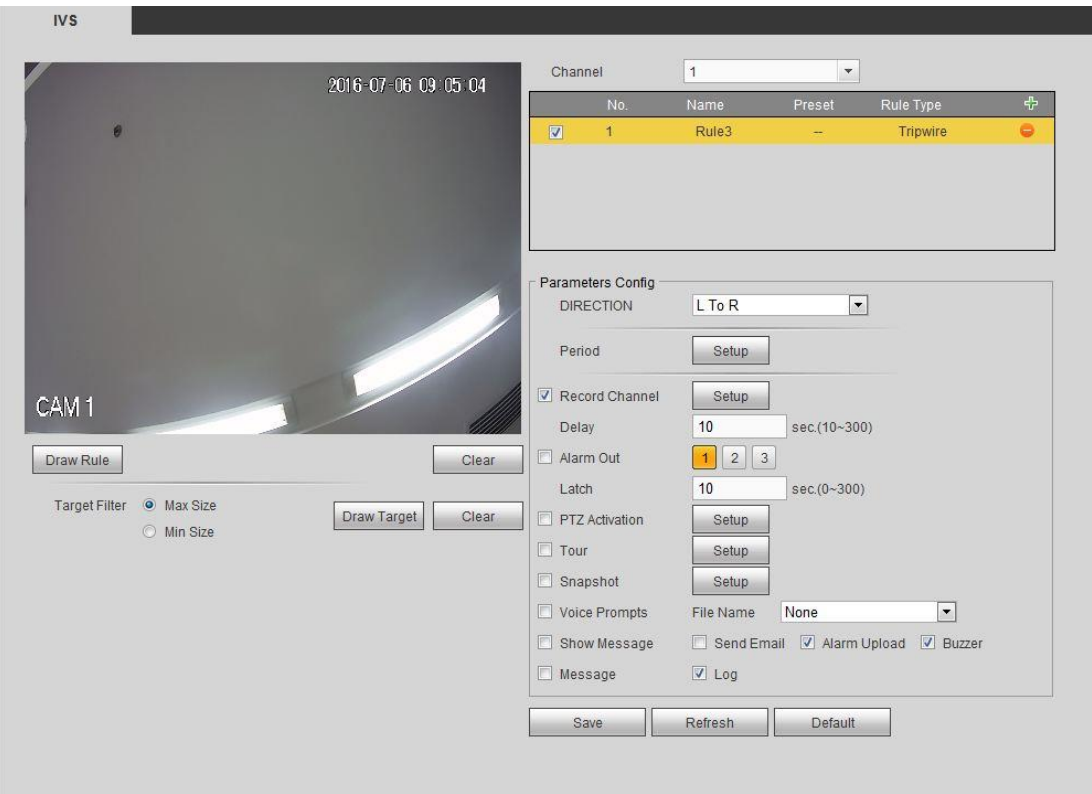

Figure 5-84

<span id="page-332-0"></span>Step 3 Click Draw rule button and then left click mouse to draw a tripwire. Right click mouse to complete. Se[e Figure 5-85.](#page-333-0)

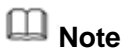

The tripwire can be a direct line, curve or polygon. Click Clear to delete the tripwire.

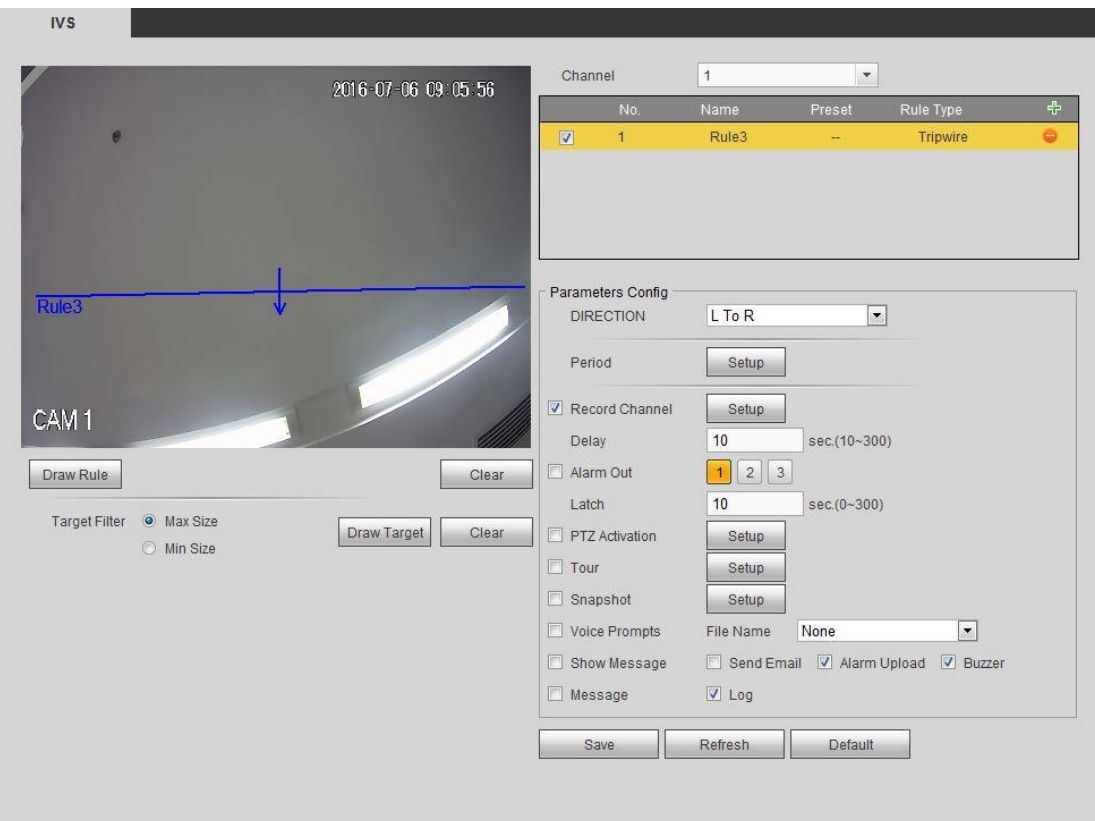

Figure 5-85

- <span id="page-333-0"></span>Step 4 Set filter object. Once the object is smaller than the min size or larger than the max size, there is no alarm.
	- 1. After draw the rule, set max size and min size.
	- 2. Click Draw target to draw the rectangle zone.

# **Note**

- Each rule can set two sizes (min size/max size). Please make sure the max size is larger than the min size.
- The default max size is the full screen, you can select the blue line and then use mouse to adjust.

#### Step 5 Set parameters.

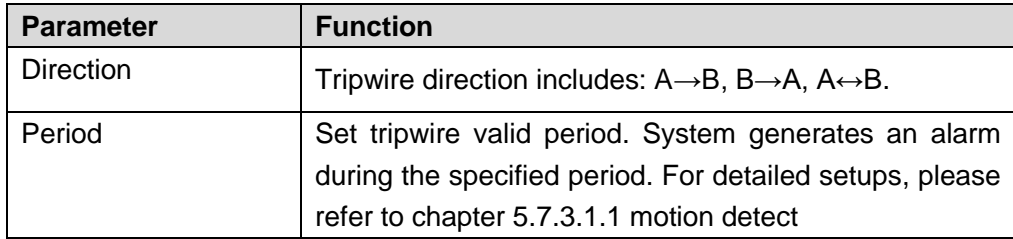

Step 6 Click Save to complete setup.

#### 5.7.3.3.2Intrusion (Cross warning zone)

This function is to detect there is any object enter or exit the zone. Please use according to your actual situation.

**Note:**

- The intrusion function is valid once your network camera or your DVR supports this function.
- If you want to use the IVS function of the network camera, please make sure your connected network camera supports this function.

Step 1 From main menu->Setup->Event->IVS, click to add the rule. Select rule type as intrusion.

**Note**

Double click to change a rule name.

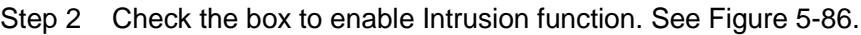

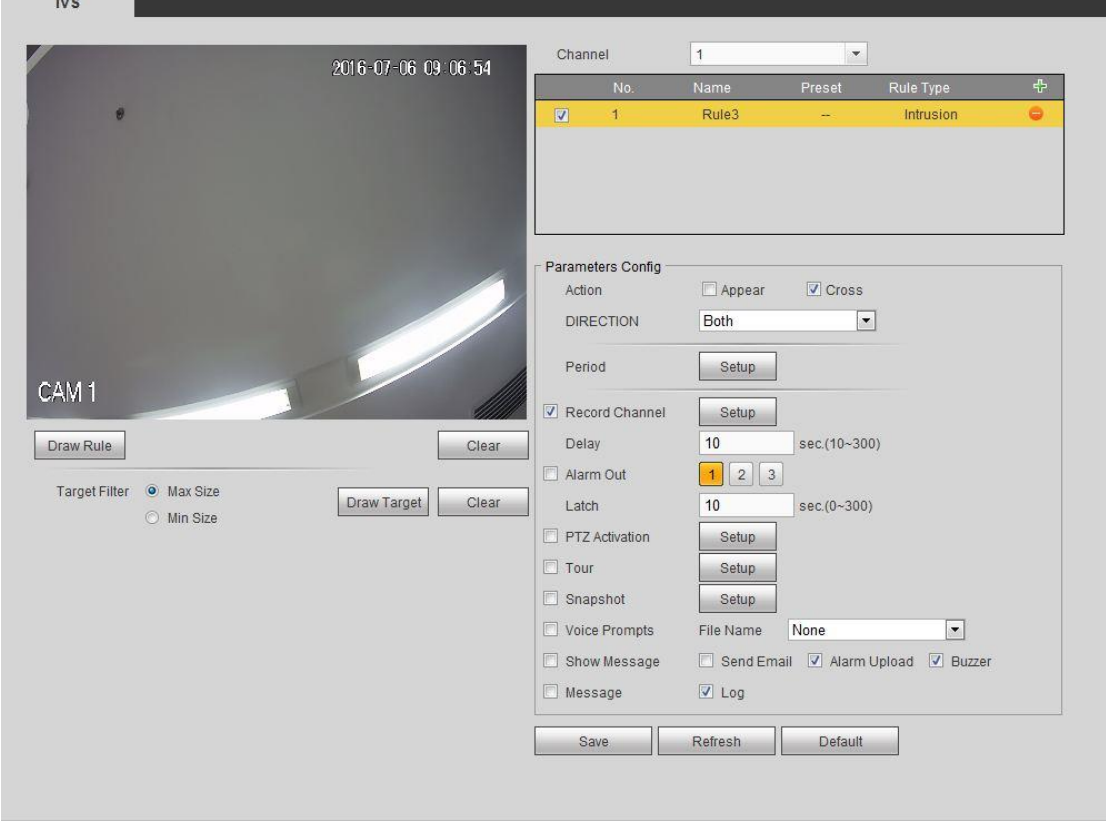

Figure 5-86

<span id="page-334-0"></span>Step 3 Click Draw rule button and then left click mouse to draw an intrusion rule. Right click mouse to complete. See [Figure 5-87.](#page-335-0)

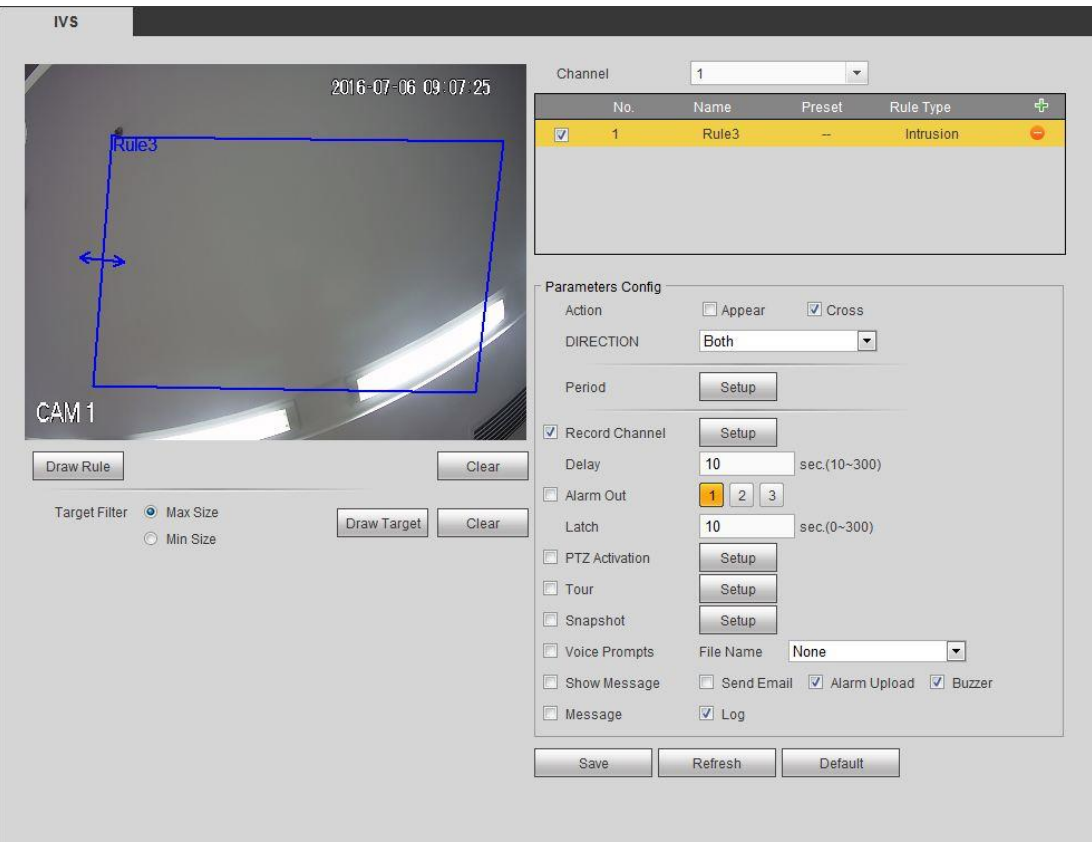

### Figure 5-87

- <span id="page-335-0"></span>Step 4 Set filter object. Once the object is smaller than the min size or larger than the max size, there is no alarm.
	- 1. After draw the rule, set max size and min size.
	- 2. Click Draw target to draw the rectangle zone.

# **Note**

- Each rule can set two sizes (min size/max size). Please make sure the max size is larger than the min size.
- The default max size is the full screen, you can select the blue line and then use mouse to adjust.

#### Step 5 Set parameters.

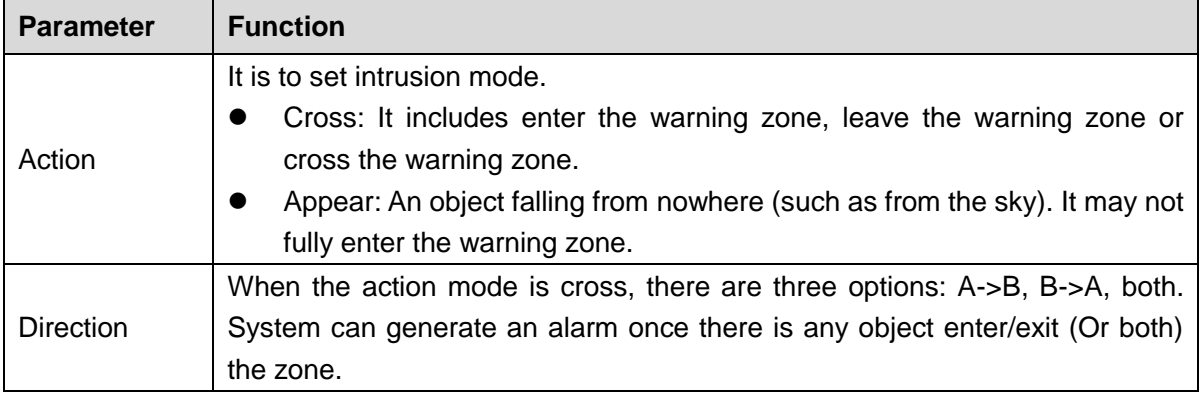

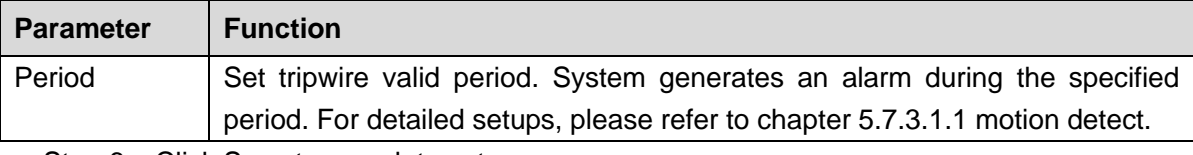

Step 6 Click Save to complete setup.

#### 5.7.3.3.3Abandoned Object Detect

It is to detect there is any abandoned object in the surveillance area for the specified time.

## **Note:**

- The abandoned object detection function is valid once your network camera or your DVR supports this function.
- If you want to use the IVS function of the network camera, please make sure your connected network camera supports this function.
- Step 1 From main menu->Setup->Event->IVS, click <sup>+++</sup> to add the rule. Select rule type as abandoned object detection.

**Note**

Double click to change a rule name.

Step 2 Check the box to enable abandoned object detection function. See [Figure 5-88.](#page-336-0)

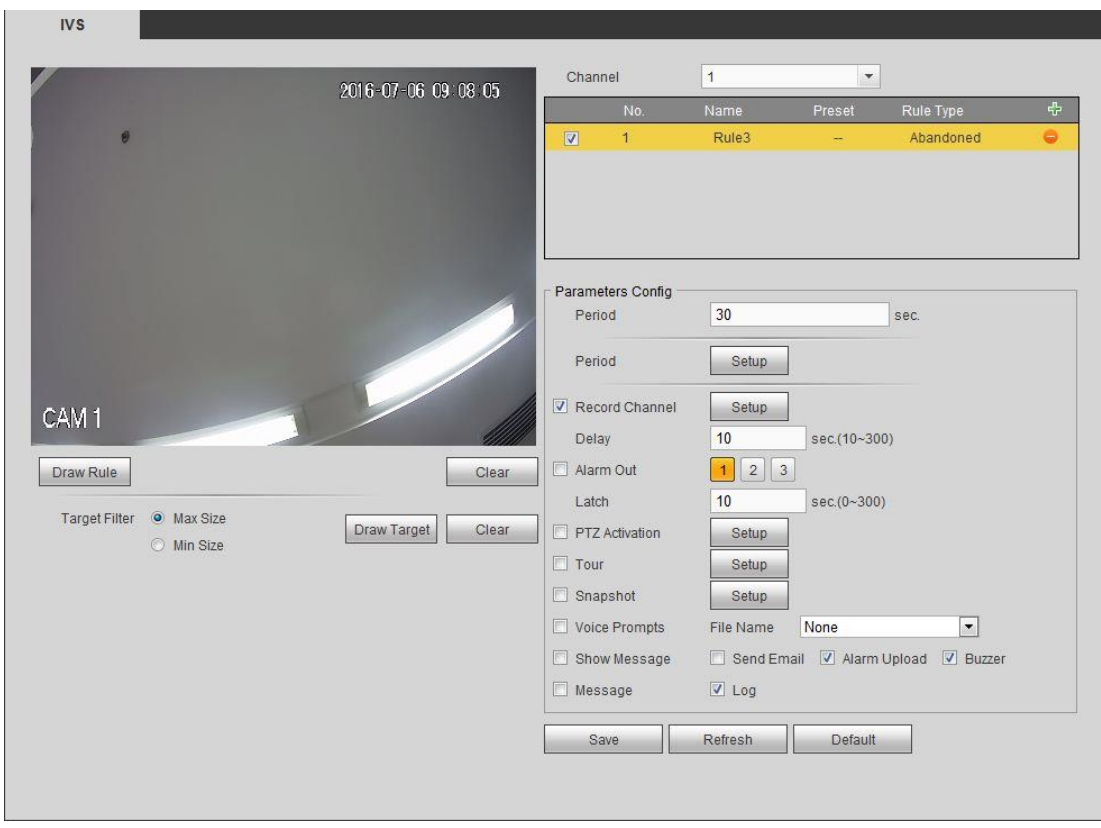

### Figure 5-88

<span id="page-336-0"></span>Step 3 Click Draw rule to draw the rule. See [Figure 5-89.](#page-337-0) Left click mouse to draw a line, until you draw a rectangle, you can right click mouse.

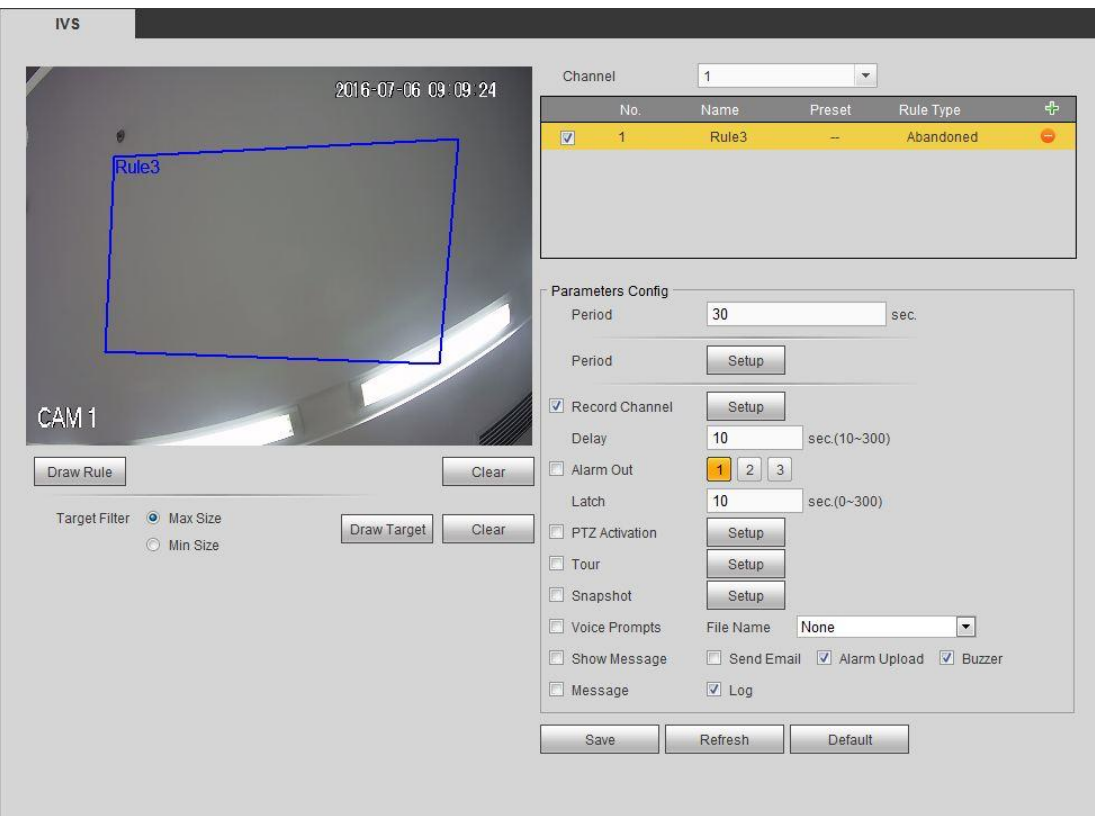

Figure 5-89

- <span id="page-337-0"></span>Step 4 Set filter object. Once the object is smaller than the min size or larger than the max size, there is no alarm.
	- 1. After draw the rule, set max size and min size.
	- 2. Click Draw target to draw the rectangle zone.

# **Note**

- Each rule can set two sizes (min size/max size). Please make sure the max size is larger than the min size.
- The default max size is the full screen, you can select the blue line and then use mouse to adjust.

Step 5 Set parameters.

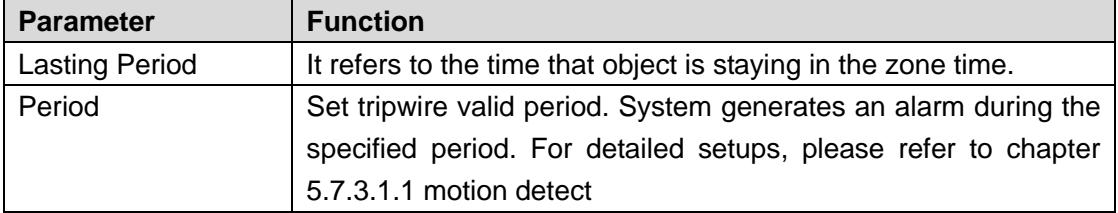

#### Step 6 Click Save to complete setup.

#### 5.7.3.3.4Missing Object Detect

It is to detect there is any abandoned object in the surveillance area for the specified time.

- System supports customized area shape and amount.
- Support period setup.

**•** Support objects filter function.

# **Note:**

- The missing object detection function is valid once your network camera or your DVR supports this function.
- If you want to use the IVS function of the network camera, please make sure your connected network camera supports this function.
- Step 1 From main menu->Setup->Event->IVS, click <sup>+</sup> to add the rule and select the rule type as missing object detection.

**Note**

#### Double click to change a rule name.

Step 2 Check the missing object detection to enable missing object detection function. See [Figure 5-90.](#page-338-0)

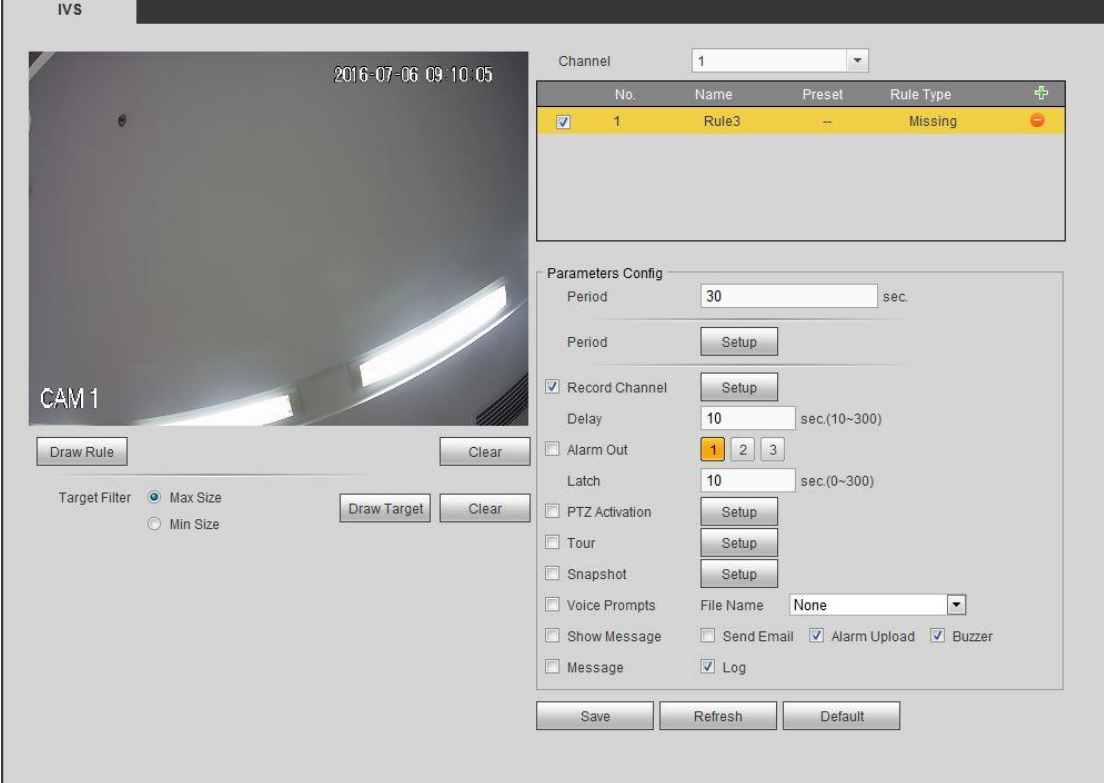

Figure 5-90

<span id="page-338-0"></span>Step 3 Click Draw rule button and then left click mouse to draw a zone. Right click mouse to complete. See [Figure 5-91.](#page-339-1)

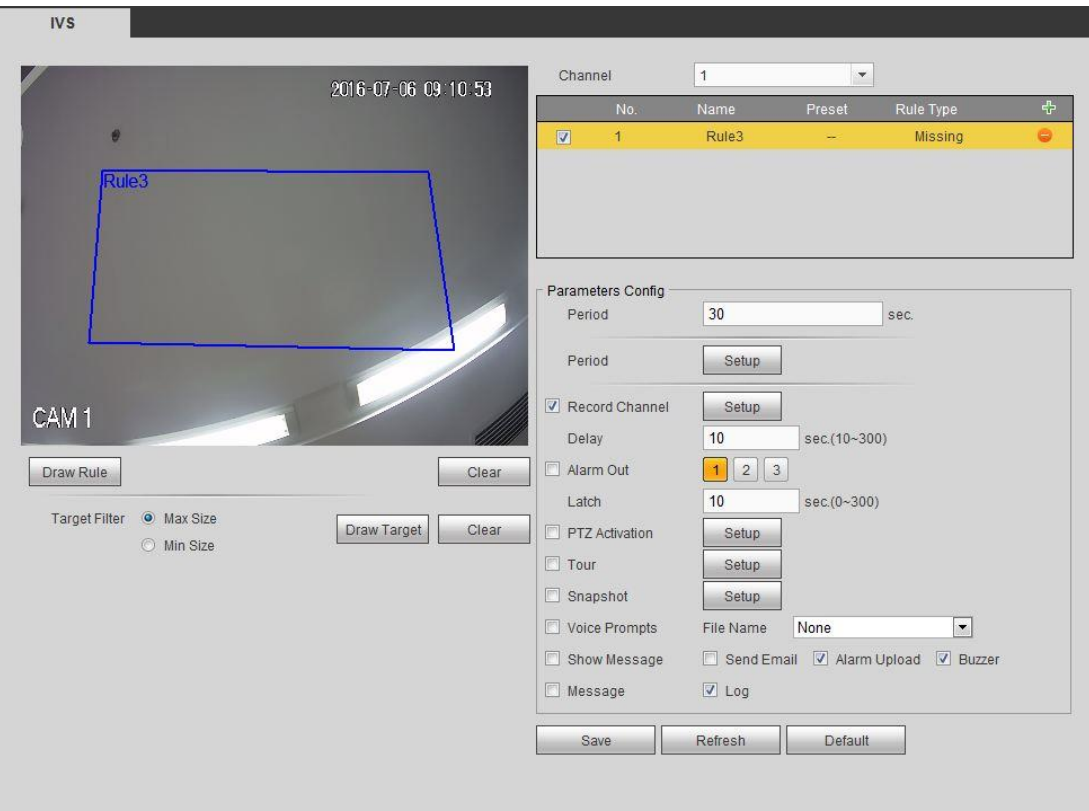

Figure 5-91

- <span id="page-339-1"></span>Step 4 Set filter object. Once the object is smaller than the min size or larger than the max size, there is no alarm.
	- 1. After draw the rule, set max size and min size.
	- 2. Click Draw target to draw the rectangle zone.

# **Note**

- Each rule can set two sizes (min size/max size). Please make sure the max size is larger than the min size.
- The default max size is the full screen, you can select the blue line and then use mouse to adjust.

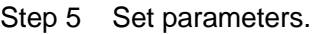

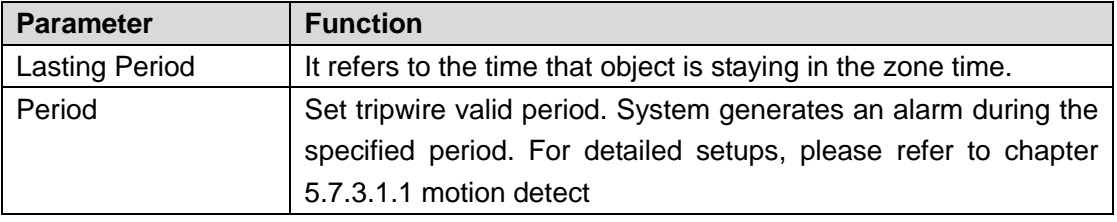

Step 6 Click Save to complete setup.

### <span id="page-339-0"></span>5.7.3.4 Face Detect (Optional)

When camera detects human face, system can draw a rectangle around the human face to highlight it. This function is valid if your device or the connected camera supports this function.

Step 1 From main menu->Setup->Event->Face detect.

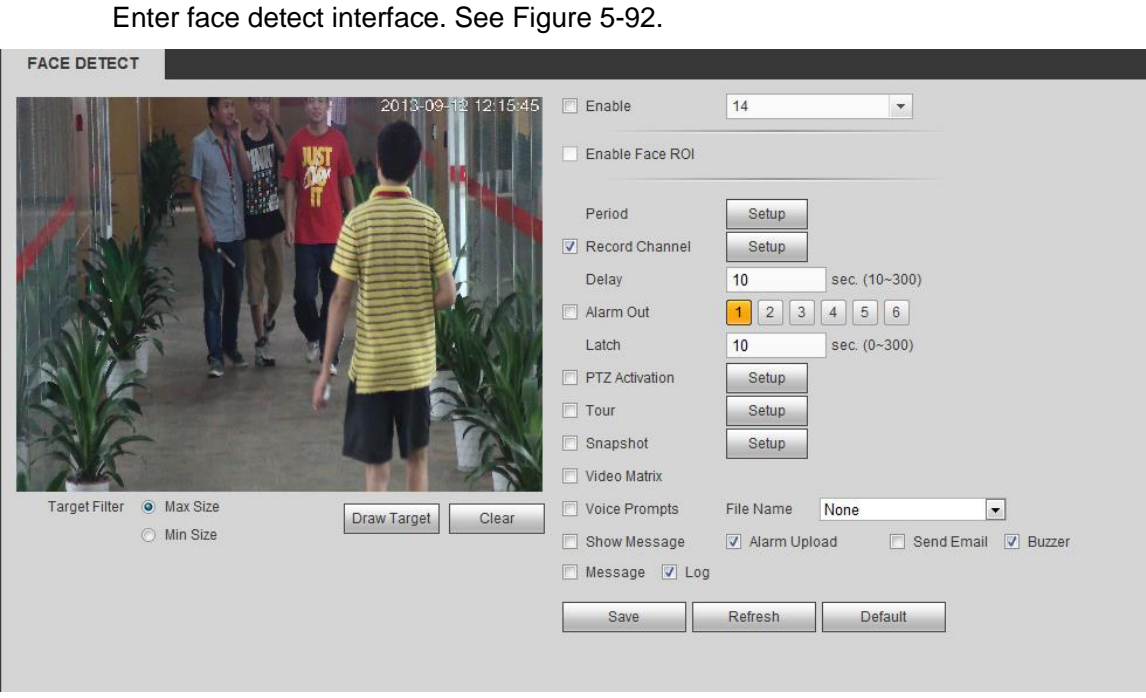

Figure 5-92

- <span id="page-340-1"></span>Step 2 Set filter object. Once the object is smaller than the min size or larger than the max size, there is no alarm.
	- 1. After draw the rule, set max size and min size.
	- 2. Click Draw target to draw the rectangle zone.

# **Note**

- Each rule can set two sizes (min size/max size). Please make sure the max size is larger than the min size.
- The default max size is the full screen, you can select the blue line and then use mouse to adjust.

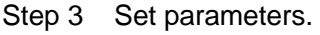

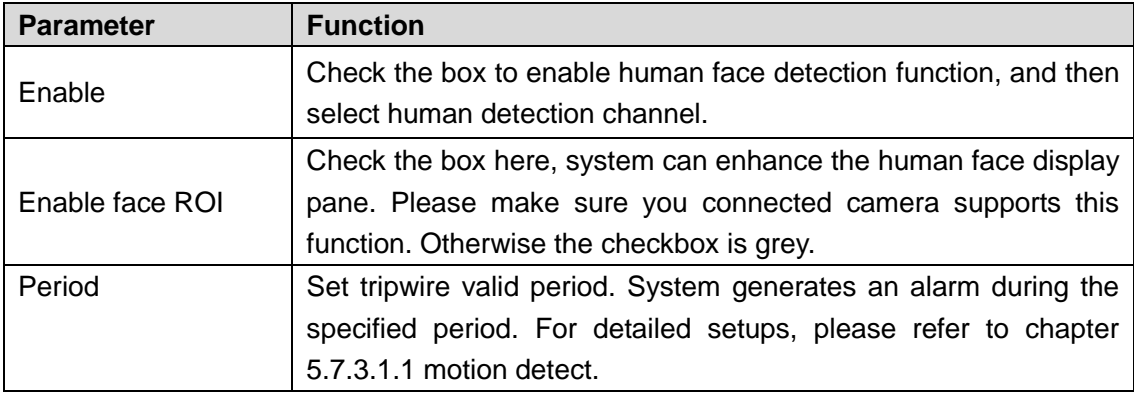

Step 4 Click Save to complete setup.

## <span id="page-340-0"></span>5.7.3.5 People Counting (Optional)

System can calculate the entry/exit people amount in the specified zone. It can generate an alarm when the amount has exceeded the threshold.

It is to set flow statistic mode and alarm activation items.

- Step 1 From main menu->Setup->Event->People counting. Enter people counting interface shown as in [Figure 5-93.](#page-341-0)
- Step 2 Select a channel from the dropdown list and then check the box to enable people counting function. Click Save.
- Step 3 Click Draw rule to draw the rule. Left click mouse to draw a line, until you draw a rectangle, you can right click mouse.

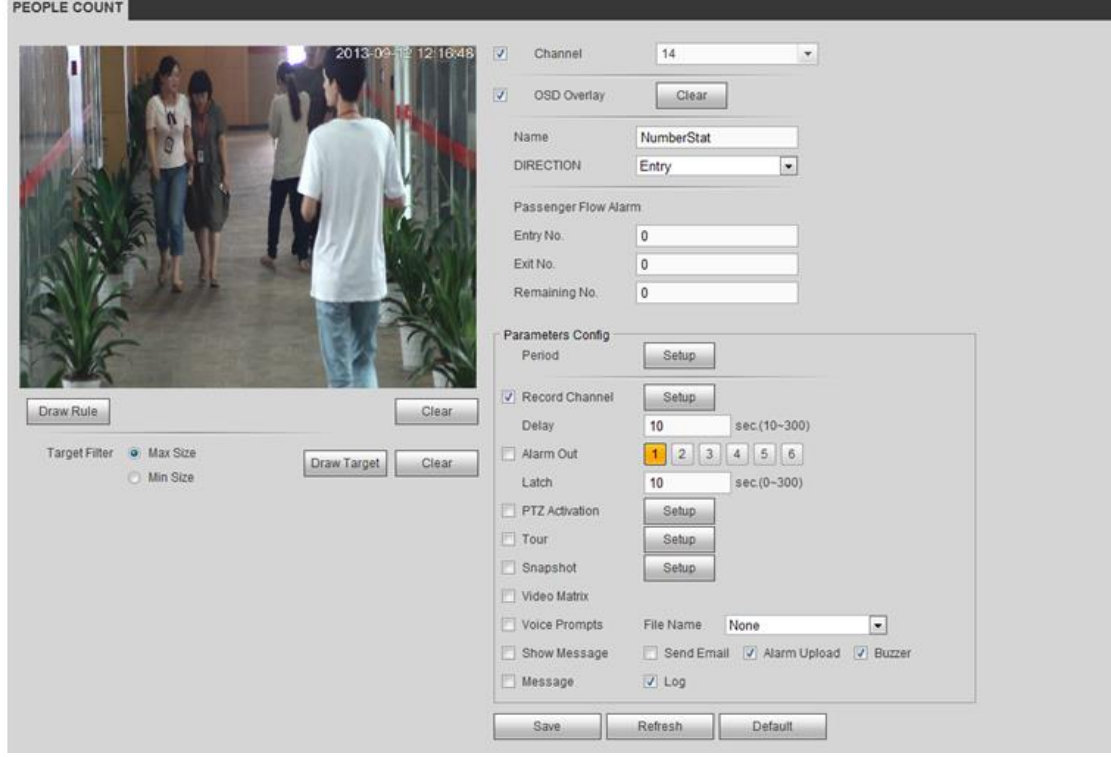

Figure 5-93

#### <span id="page-341-0"></span>Step 4 Set parameters. Refer to chapter [5.7.3.1.1](#page-322-0) motion detect for detailed information.

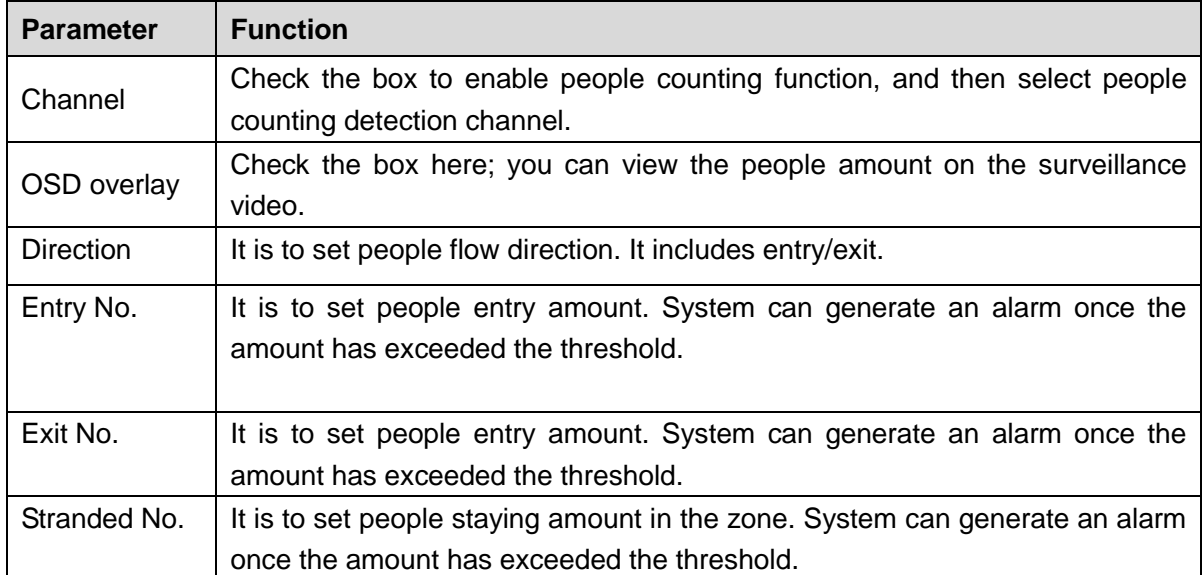

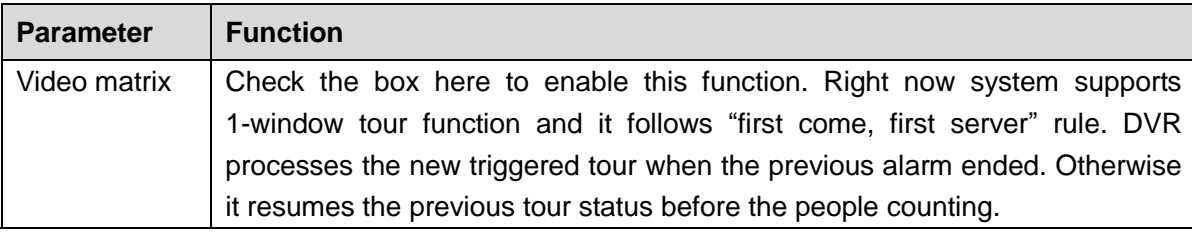

Step 5 Click Save button to complete setup.

#### 5.7.3.6 Audio Detect

System can generate an alarm once it detect the audio input is abnormal or audio volume changes.

**Note**

- Please connect to a smart network camera to the IP channel if you want to use audio detection function.
- Please make sure the connected smart network camera supports audio detection function.
- Step 1 From main menu->Setup->Event->Audio detect.

Enter audio detect interface. See [Figure 5-94.](#page-342-0)

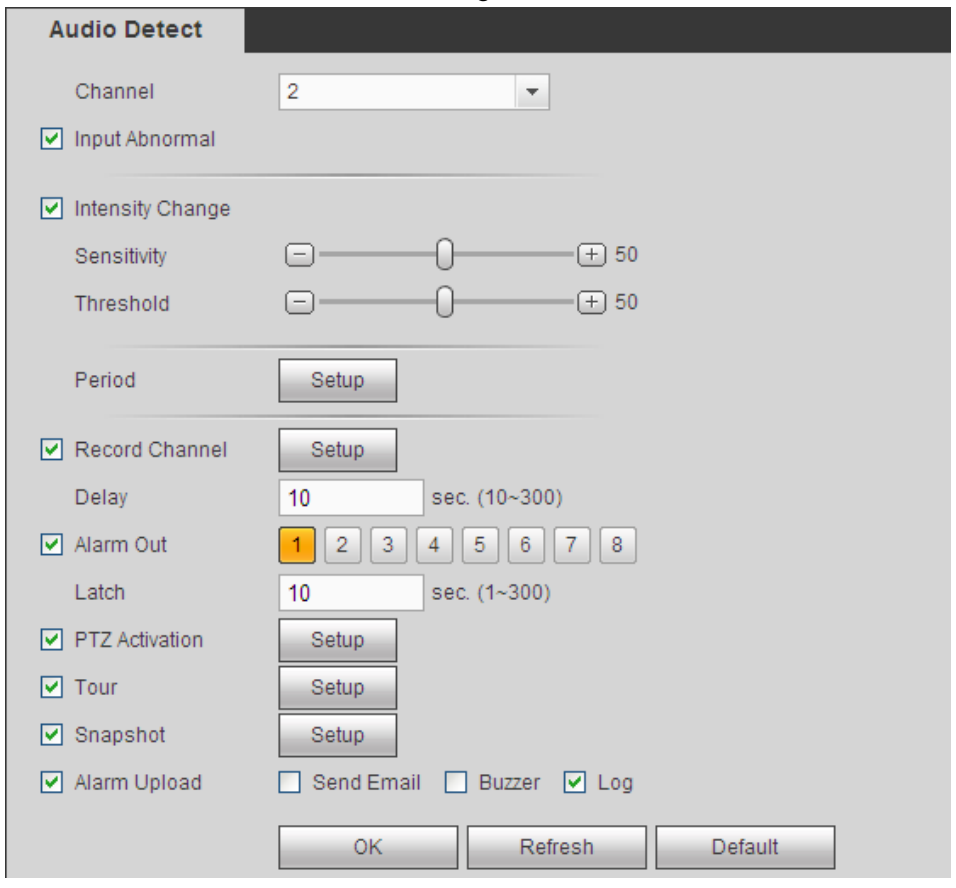

Figure 5-94

<span id="page-342-0"></span>Step 2 Set parameters. Refer to chapter [5.7.3.1.1](#page-322-0) motion detect for detailed information.

 Input abnormal: Check the box here, system can generate an alarm once the audio input is abnormal.

- Intensity change: Check the box here, system can generate an alarm once the audio volume becomes strong.
- Sensitivity: It refers to the audio recognition sensitivity. The higher the value is, the higher the sensitivity is.
- Threshold: It is to set intensity change threshold. The smaller the value is, the higher the sensitivity is.

Step 3 Click Save button to complete setup.

#### 5.7.3.7 Smart Track

The smart track function includes fisheye+PTZ camera and fixed camera +PTZ camera. The smart track function refers to a system consisting of the fisheye (fixed camera) and the PTZ camera. The fisheye(fixed camera) is the master camera to view the whole surveillance situation, and the PTZ camera is the slave camera to view the details.

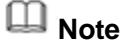

180°fisheye camera does not support smart track function.

#### **Preparation**

- The fisheye and the PTZ camera shall surveillance proper zone.
- The fisheye and the PTZ camera shall use the private protocol to add.

#### **Steps**

Step 1 From Main menu->Setting->Event->Smart track.

Enter smart track interface. See [Figure 5-95.](#page-343-0)

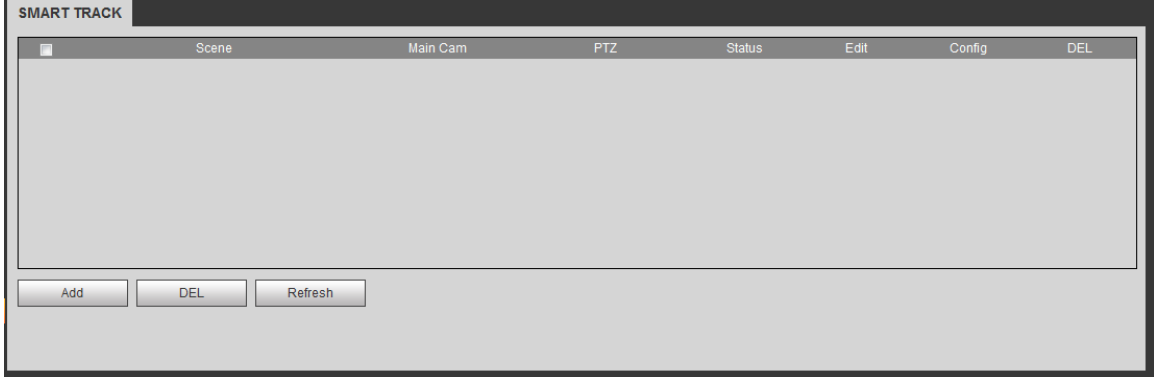

#### Figure 5-95

- <span id="page-343-0"></span>Step 2 Add monitor position and set fisheye+PTZ camera relationship.
	- 1. Click Add button.

Enter add interface. See [Figure 5-96.](#page-344-0)

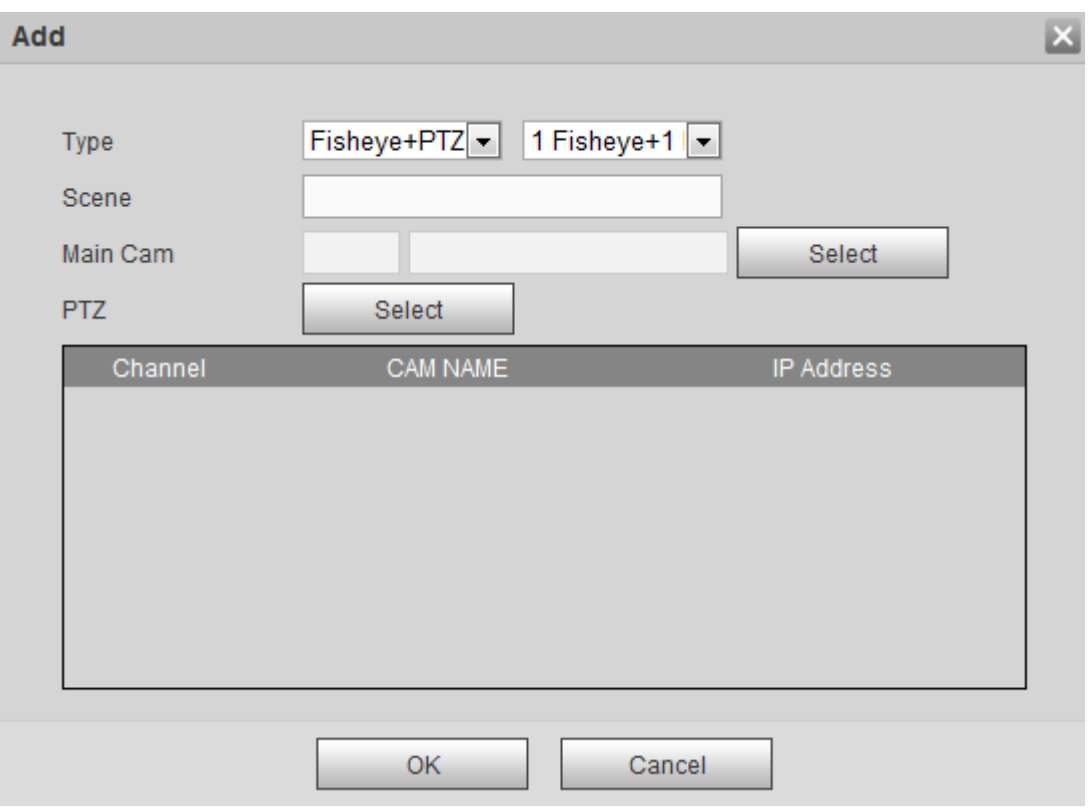

Figure 5-96

- <span id="page-344-0"></span>2. Select fisheye channel and PTZ camera channel, set monitor position name and set parameters.
	- Type: Here you can select smart track mode. It includes: 1 fisheye+1 PTZ camera/1 fisheye+2 PTZ cameras/1 fisheye+3 PTZ cameras.
	- Monitor name: It is the monitor position. Input customized monitor position name.
	- Main channel: Click Select button and then select fisheye from the dialogue box. Click Ok button, you can view the channel number and channel name.
	- PTZ camera: Click Select button and then select corresponding PTZ camera amount from the dialogue box. Click Ok button, you can view PTZ camera channel number, channel name and IP address.
- 3. Click OK button.

Monitor position settings are complete. See [Figure 5-97.](#page-345-0)

| <b>SMART TRACK</b> |        |                       |          |     |               |               |        |            |
|--------------------|--------|-----------------------|----------|-----|---------------|---------------|--------|------------|
|                    |        | Scene                 | Main Cam | PTZ | <b>Status</b> | Edit          | Config | <b>DEL</b> |
|                    | $\Box$ | Door                  | 9        | 8   | 53            | $\mathcal{L}$ | 58     | $\bullet$  |
|                    |        |                       |          |     |               |               |        |            |
|                    |        |                       |          |     |               |               |        |            |
|                    |        |                       |          |     |               |               |        |            |
|                    |        |                       |          |     |               |               |        |            |
|                    |        |                       |          |     |               |               |        |            |
|                    |        |                       |          |     |               |               |        |            |
|                    |        |                       |          |     |               |               |        |            |
|                    | Add    | <b>DEL</b><br>Refresh |          |     |               |               |        |            |
|                    |        |                       |          |     |               |               |        |            |

Figure 5-97

<span id="page-345-0"></span>Step 3 Set calibration, set fisheye and PTZ camera relationship.

1. In [Figure 5-97,](#page-345-0) click  $\frac{1}{2}$  or double click the line.

Enter calibration interface. See [Figure 5-98.](#page-345-1)

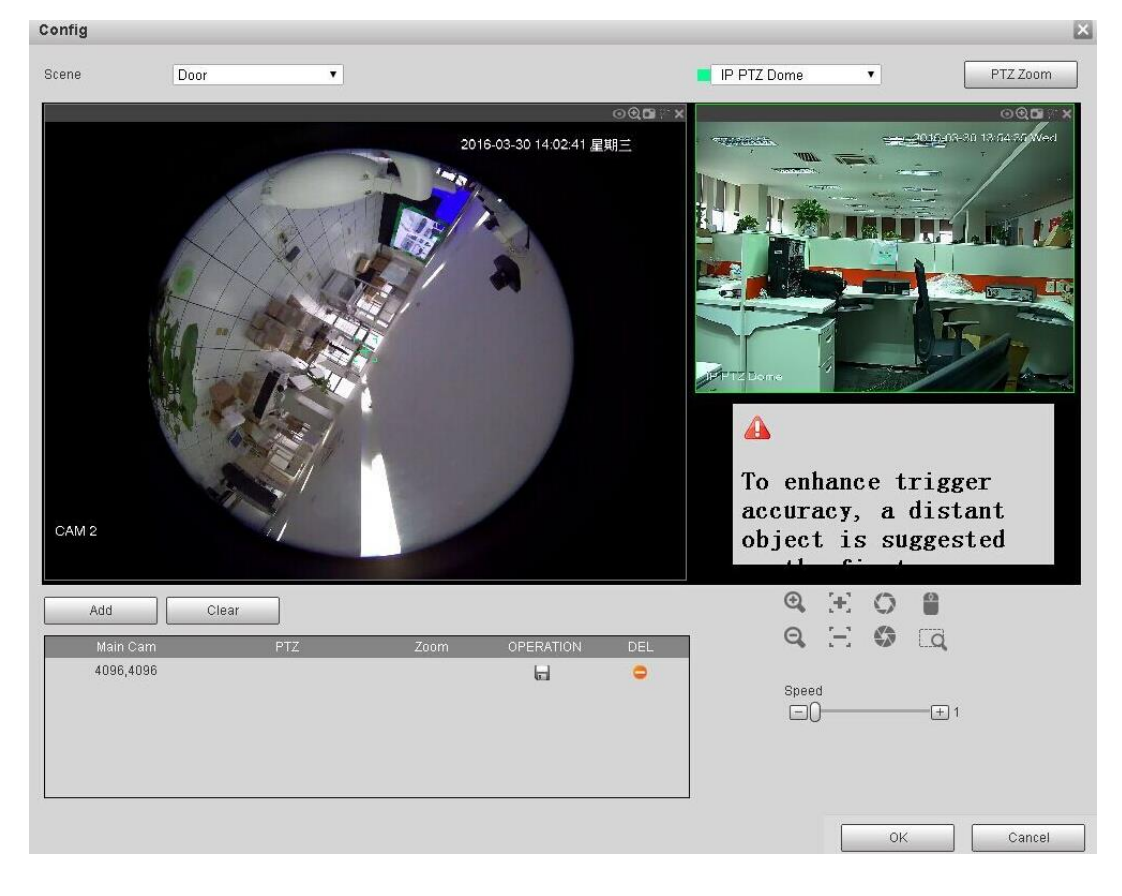

Figure 5-98

- <span id="page-345-1"></span>2. On the fisheye displayed zone, left click mouse or move  $\mathbf{t}^+$  to confirm the position.
- 3. On the PTZ camera displayed zone, use the following buttons to adjust the PTZ camera position. It is to move the center position of the PTZ camera is

the same as the  $\left[\begin{array}{cc} + \\ + \end{array}\right]$  position of the fisheye.

**Note**

The  $\mathbf{I}$  of the PTZ camera is the center position of the video.

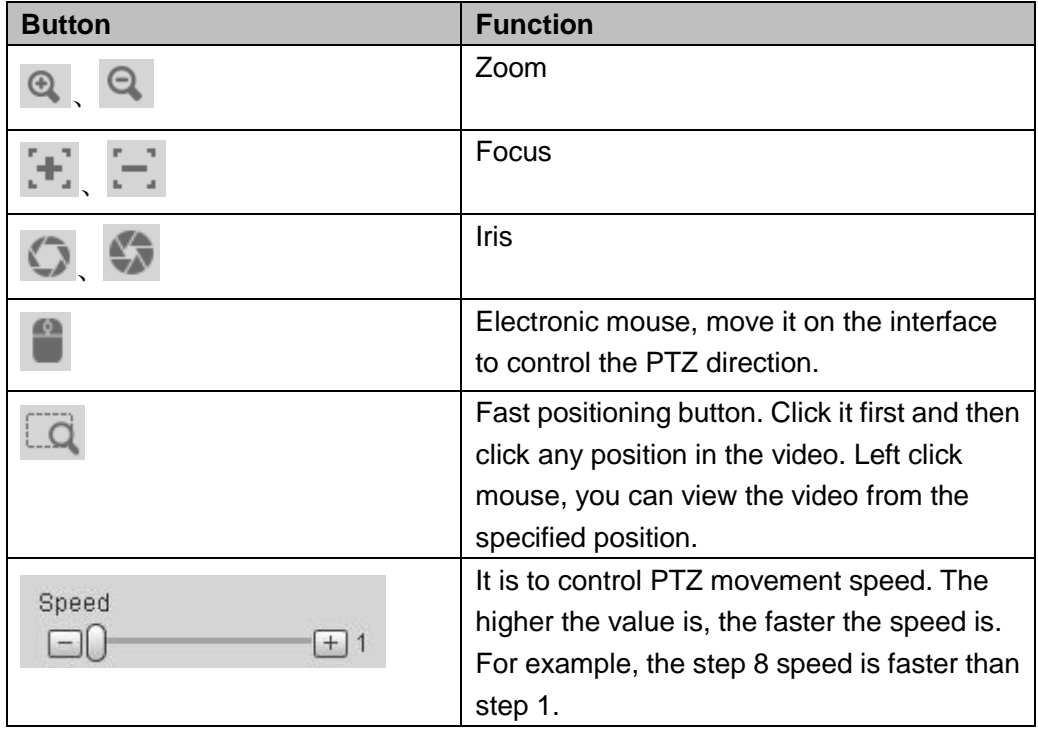

4. Click add button and then click  $\boxed{\Box}$  to save.

Now you complete one group position, you can view at the list. See [Figure](#page-346-0)  [5-99.](#page-346-0)

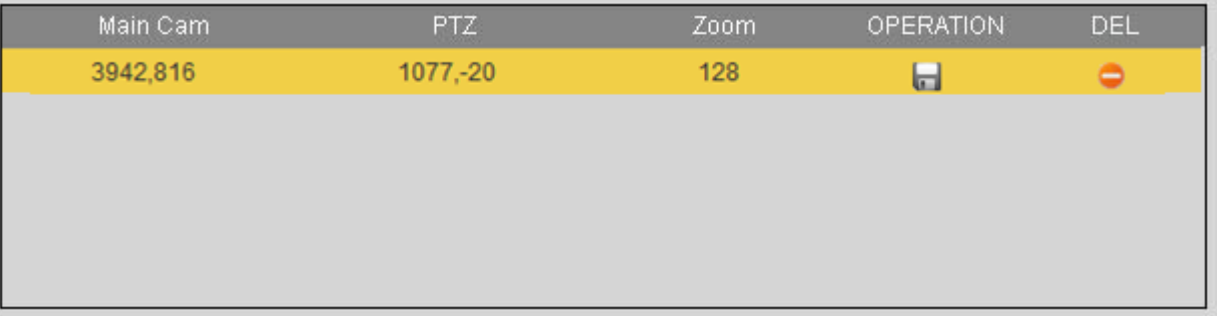

#### Figure 5-99

<span id="page-346-0"></span>5. Repeat the above steps to set at least three group positions.

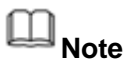

- For one PTZ camera, there must be three calibration groups. System max supports 8 group positions. Please make sure the calibration position is accurate.
- For the first calibration group position, please select the reference objects at

the far distance to enhance the trigger accuracy.

6. Click OK button.

Calibration setup is complete. Go back to the smart track interface, the

status is shown as  $\overline{S}$ 

#### 5.7.3.8 Alarm

Before operation, please make sure you have properly connected alarm devices such as buzzer. The input mode includes local alarm/network alarm/IPC external alarm/IPC offline alarm.

<span id="page-347-1"></span>5.7.3.8.1Local Alarm

It refers to alarm from the local device.

Step 1 From main menu->Setup->Event->Alarm.

Enter local alarm interface. See [Figure 5-100.](#page-347-0)

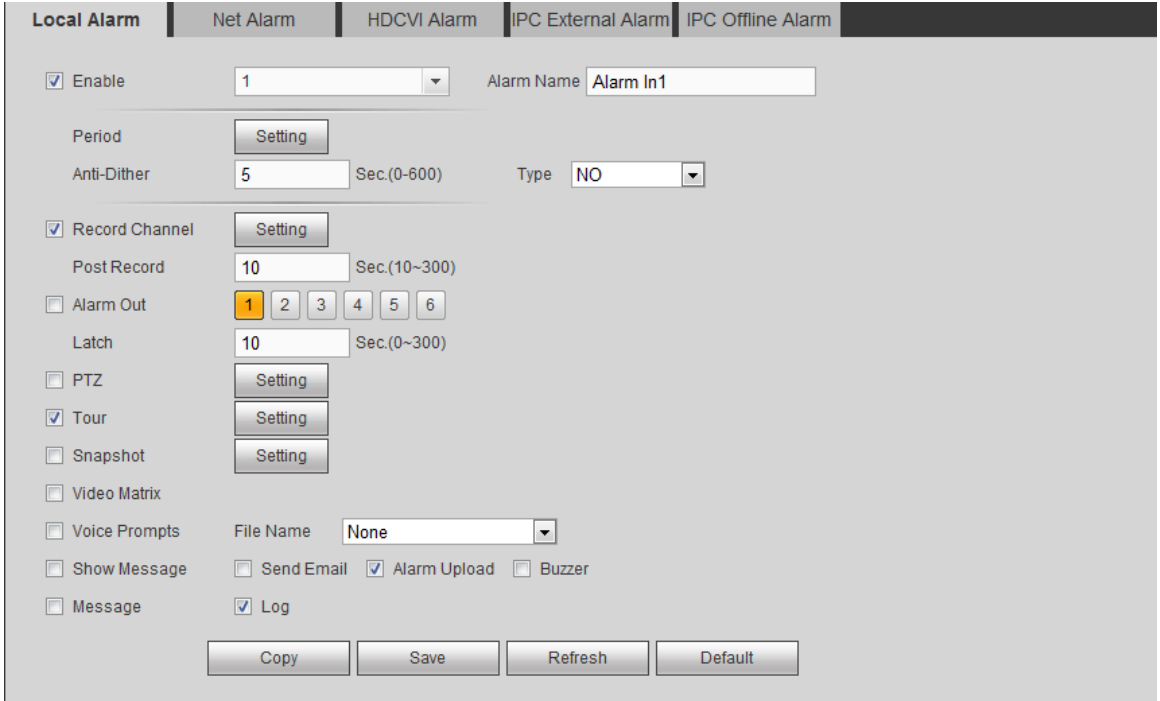

<span id="page-347-0"></span>Figure 5-100

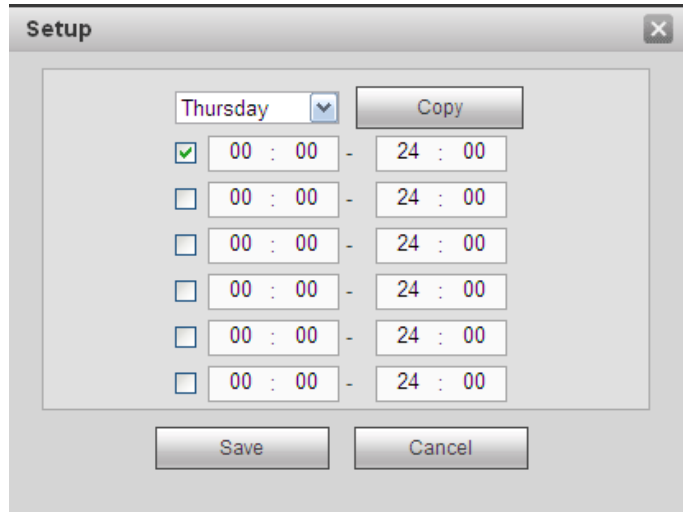

Figure 5-101

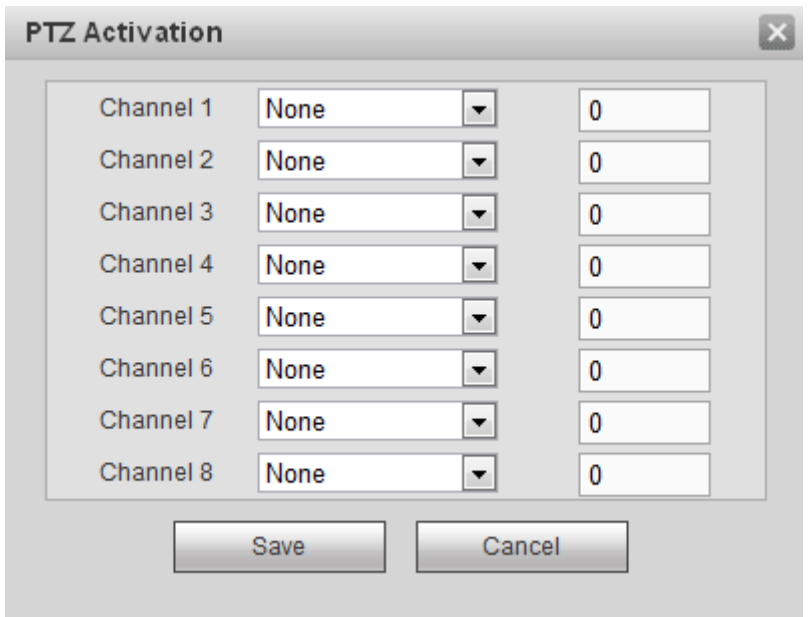

Figure 5-102

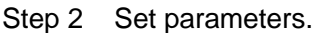

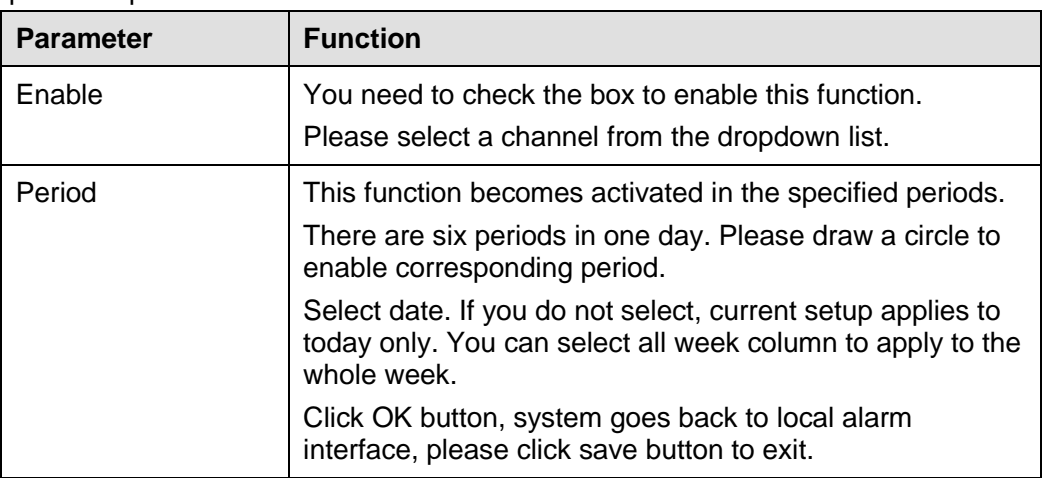

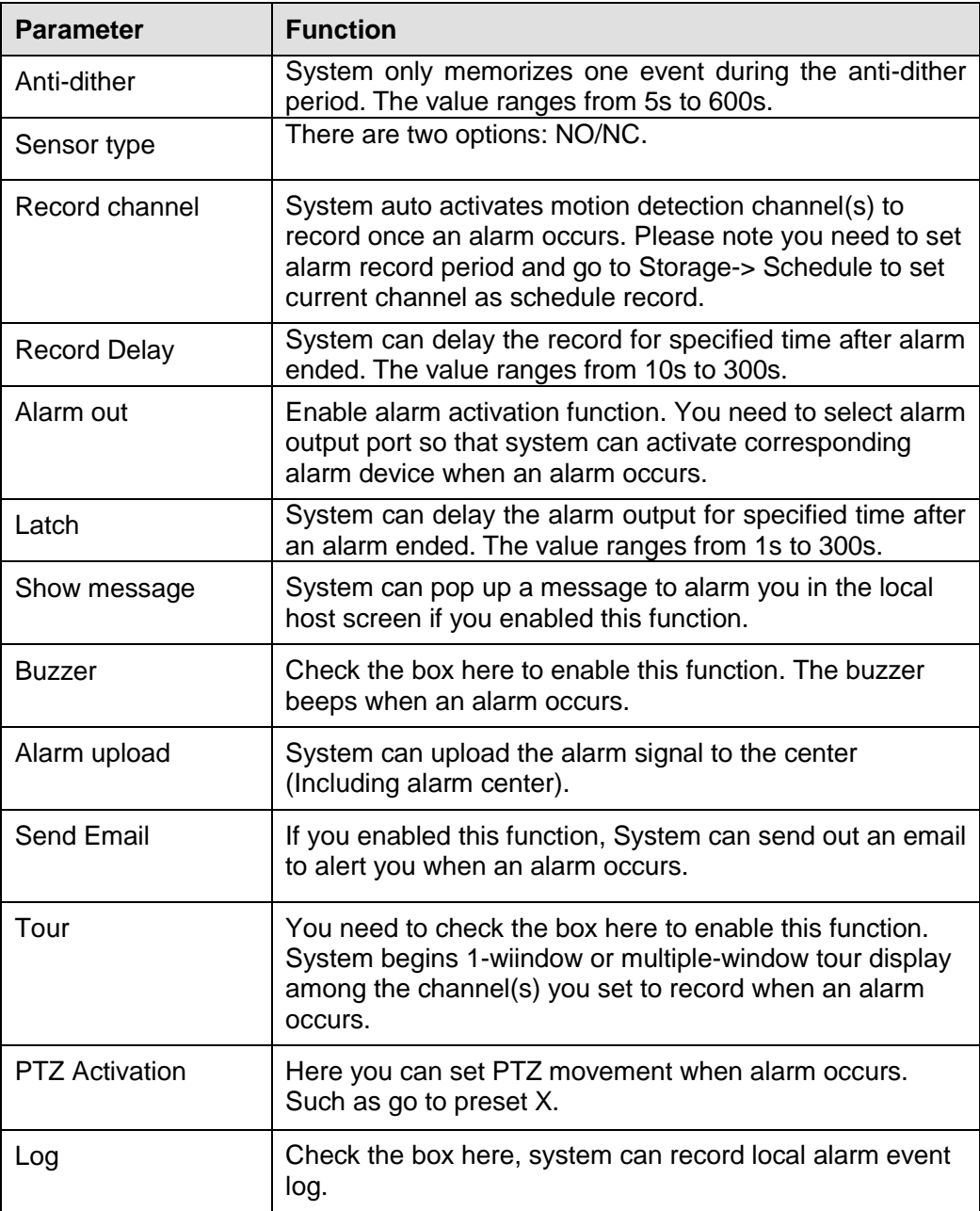

Step 3 Click Save to complete the setup.

5.7.3.8.2Net Alarm

Network alarm refers to the alarm signal from the network. System does not anti-dither and sensor type setup.

Step 1 From main menu->Setup->Event->Alarm.

Enter network alarm interface. See [Figure 5-103.](#page-350-0)

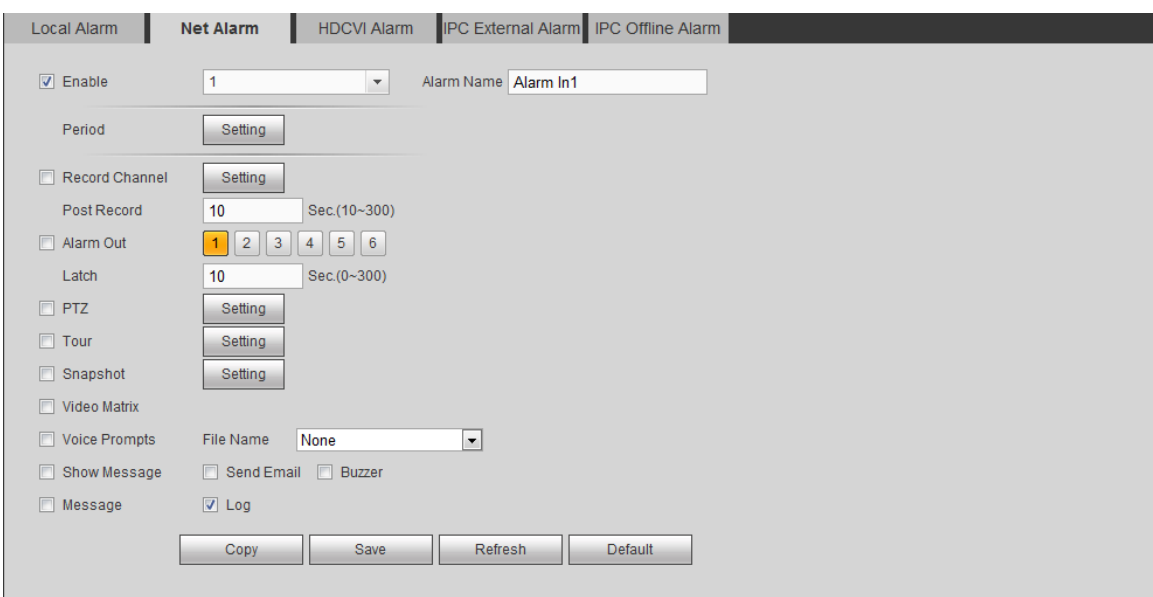

Figure 5-103

- <span id="page-350-0"></span>Step 2 For setup information, please refer to chapter [5.7.3.8.1](#page-347-1) Local alarm. The network alarm does not support anti-dither and device type.
- Step 3 Click Save to complete the setup.

5.7.3.8.3HDCVI Alarm

HDCVI alarm refers to the camera receive the camera voltage, motion detect and external alarm. It can set alarm activation operations. This function is null if the camera does not support alarm function.

Step 1 From main menu->Setup->Event->Alarm->HDCVI alarm.

Enter HDCVI alarm interface. See [Figure 5-104.](#page-350-1)

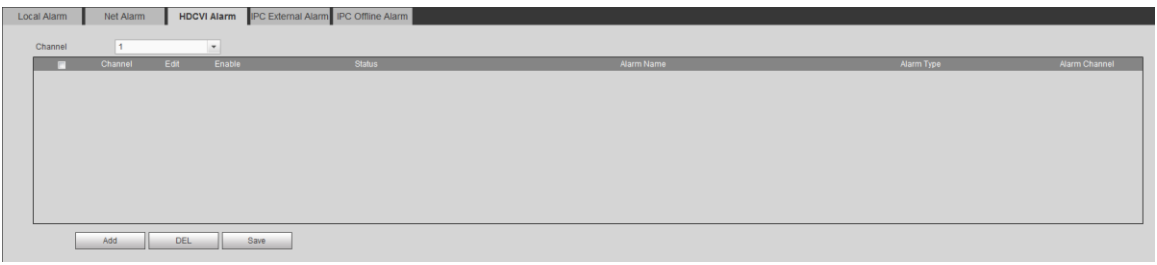

Figure 5-104

<span id="page-350-1"></span>Step 2 Click Add button.

Enter HDCVI alarm interface. See [Figure 5-105.](#page-351-0)

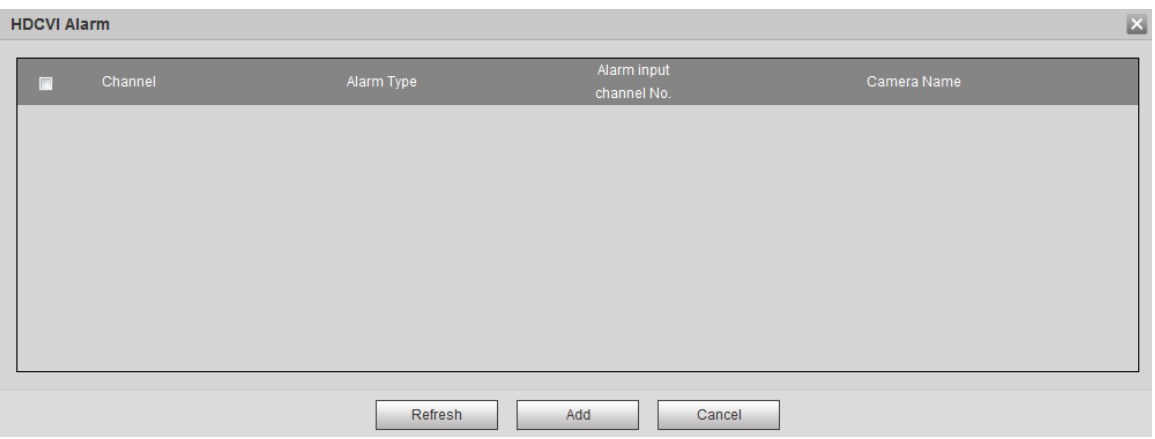

Figure 5-105

- <span id="page-351-0"></span>Step 3 Check the box, select the alarm input channel. The alarm input channel amount depends on the connected camera amount.
- Step 4 Click Add. Return HDCVI alarm interface.
- Step 5 Select a channel number; it is to view the added alarm.
- Step 6 Click to set alarm activation items. Refer to chapter [5.7.3.8.1](#page-347-1) Local alarm for detailed information.
- Step 7 Check the box to enable the alarm. Click Save to complete HDCVI alarm settings.

#### 5.7.3.8.4IPC External Alarm

IPC external alarm refers to the camera on-off alarm and it can trigger DVR actions.

Step 1 From main menu->Setup->Event->Alarm->IPC external alarm. Enter IPC external alarm interface. See [Figure 5-106.](#page-352-0)

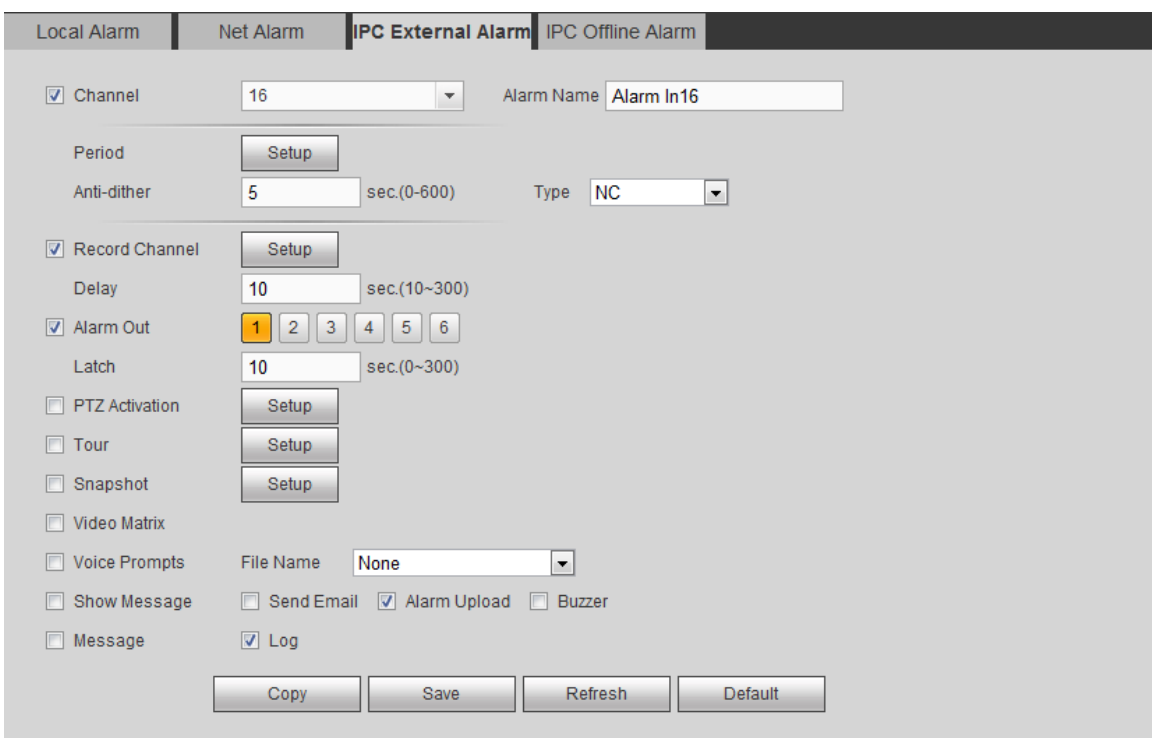

Figure 5-106

<span id="page-352-0"></span>Step 2 Set parameters. Refer to chapter [5.7.3.8.1](#page-347-1) Local alarm for detailed information. Step 3 Click Save to complete the setup.

5.7.3.8.5IPC Offline Alarm

Once the network camera disconnect with the DVR, the device can trigger an alarm. Step 1 From main menu->Setup->Event->Alarm->IPC offline alarm.

Enter IPC offline alarm interface. See [Figure 5-107.](#page-352-1)

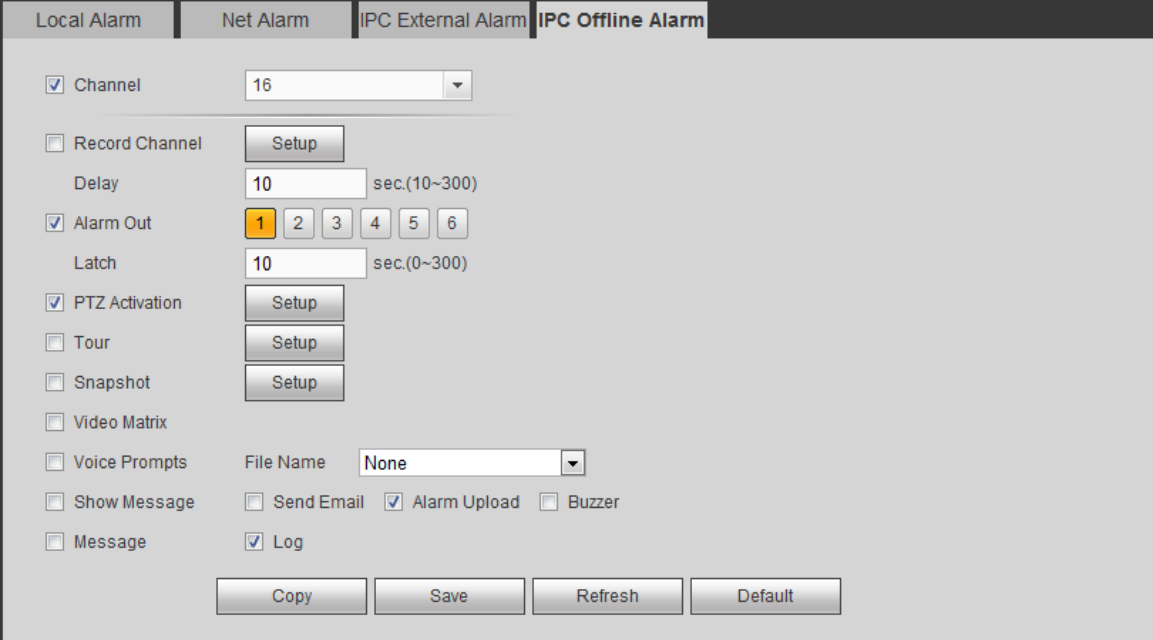

<span id="page-352-1"></span>Figure 5-107

Step 2 Set parameters. Refer to chapter [5.7.3.8.1](#page-347-1) Local alarm for detailed information.

Step 3 Click Save to complete the setup.

#### 5.7.3.9 Abnormality

Step 1 From main menu->Setup->Event->Abnormality.

It includes four types: HDD/Network/User/Device. See [Figure 5-108](#page-353-0) through [Figure 5-111.](#page-354-0)

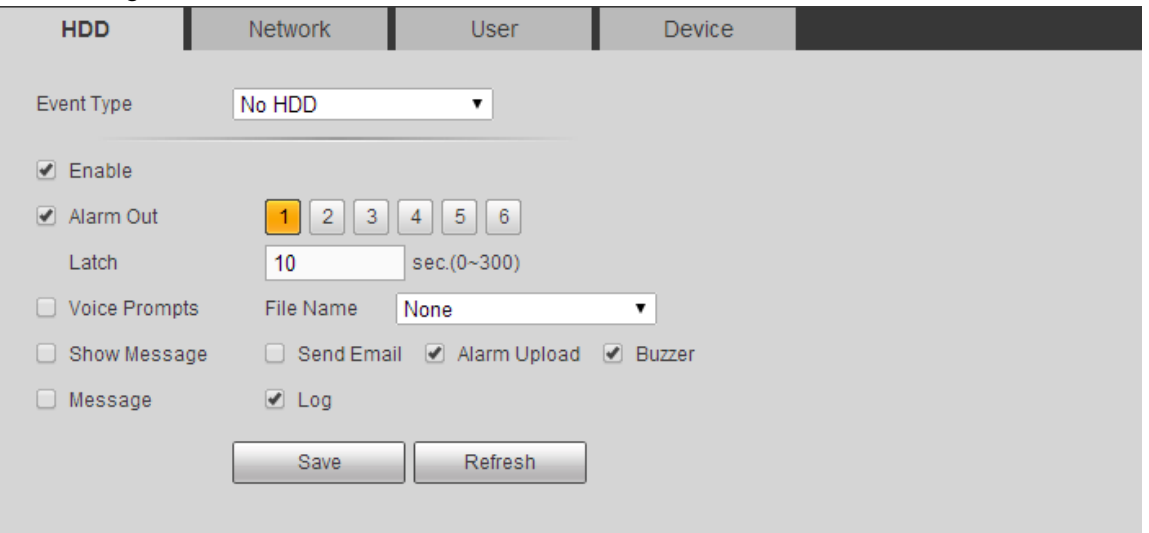

Figure 5-108

<span id="page-353-0"></span>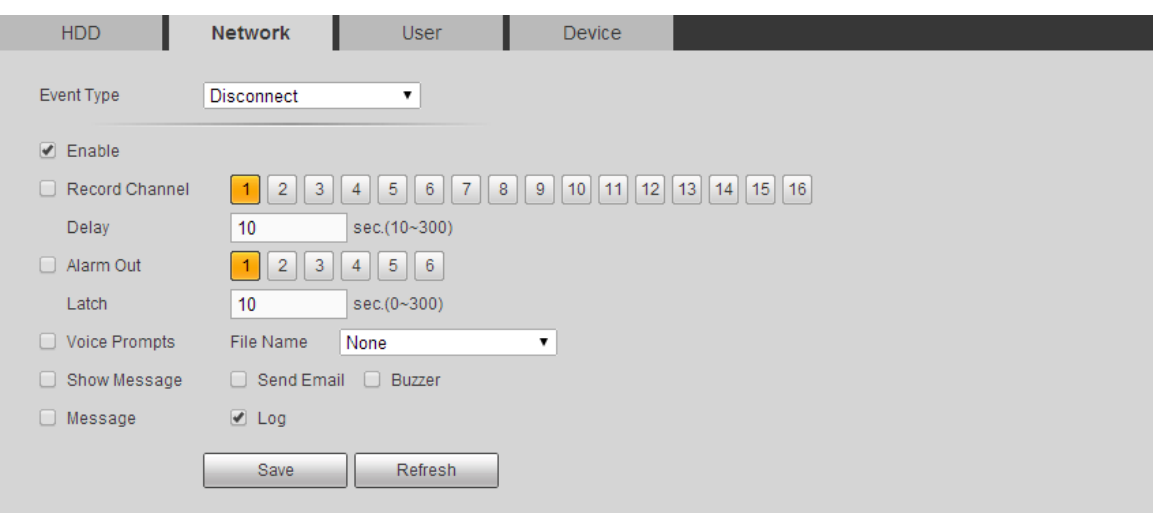

Figure 5-109

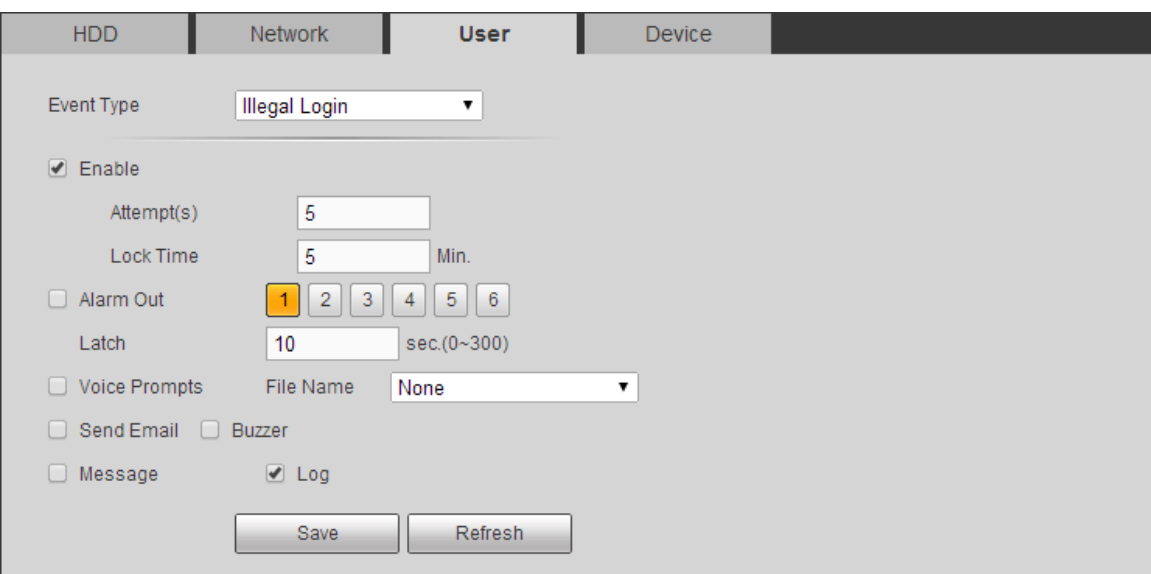

Figure 5-110

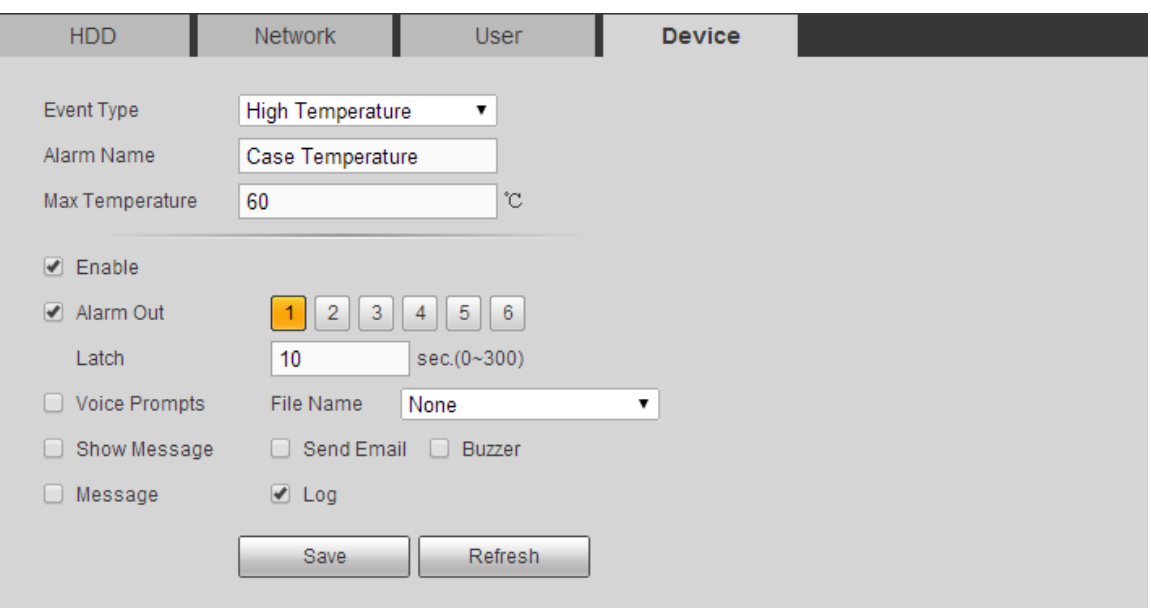

Figure 5-111

<span id="page-354-0"></span>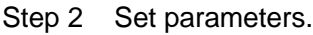

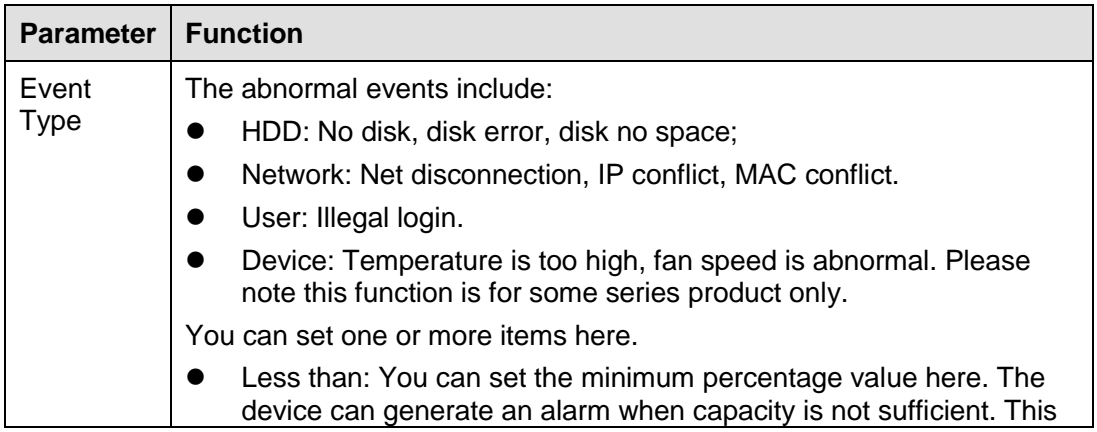

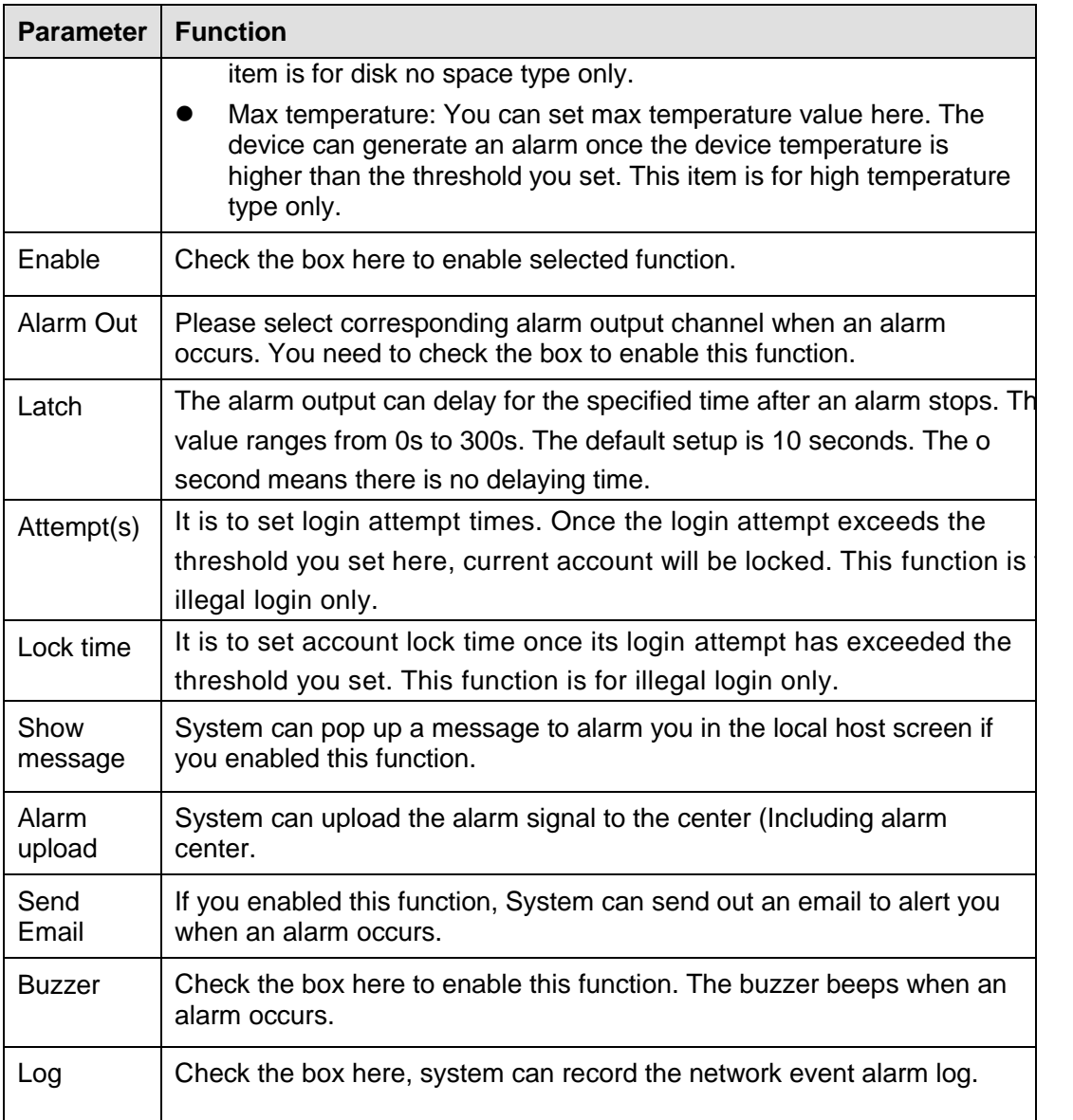

Step 3 Click Save to complete the setup.

### 5.7.3.10 Alarm Output

It is to set alarm output mode.

Step 1 From main menu->Setup->Event->Alarm output. Enter alarm output interface. See [Figure 5-112.](#page-356-0)

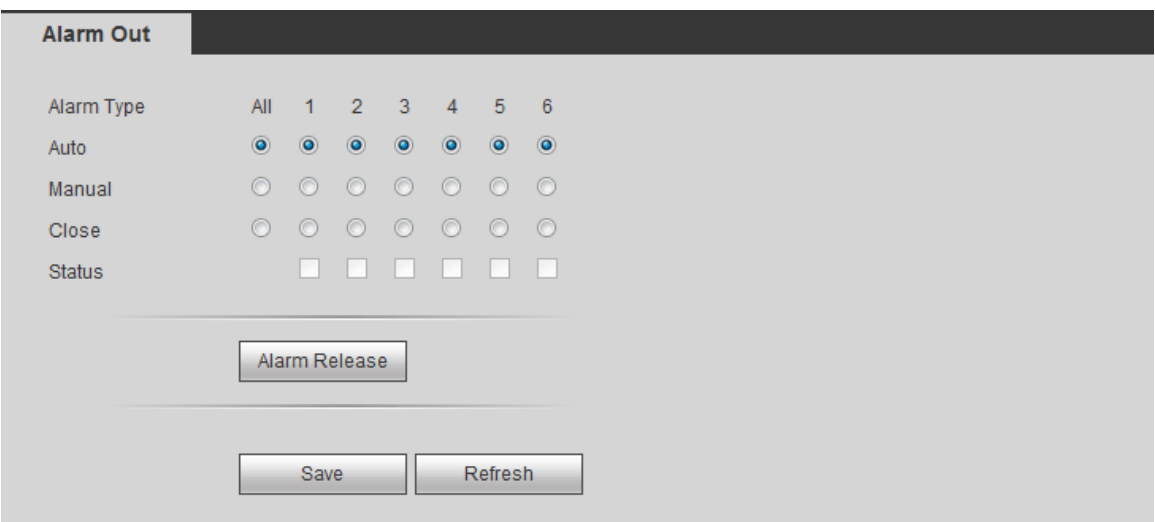

Figure 5-112

<span id="page-356-0"></span>Step 2 Set alarm mode of each channel. Set parameters.

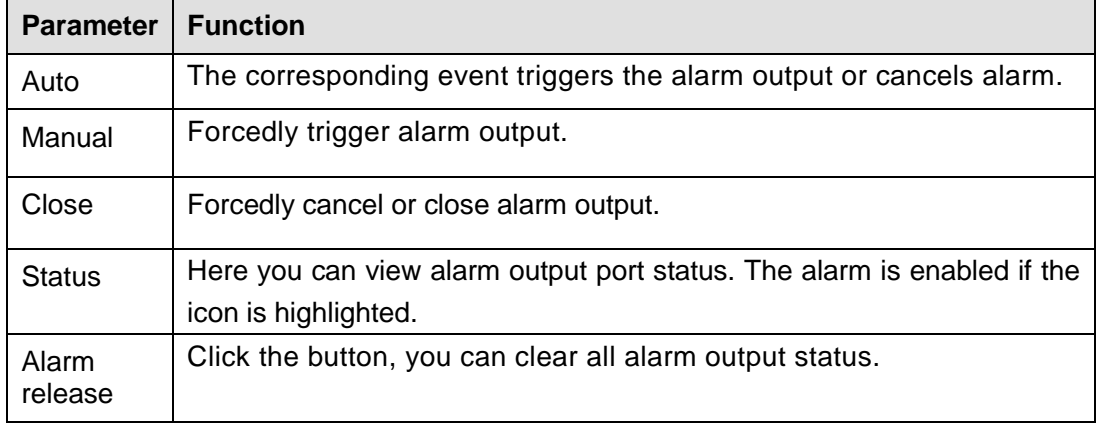

Step 3 Click Save to complete the setup.

## **5.7.4 Storage**

5.7.4.1 Basic

It is to manage HDD storage space.

Step 1 From main menu->Setup->Storage->Basic.

Enter Basic interface. See [Figure 5-32.](#page-289-0)

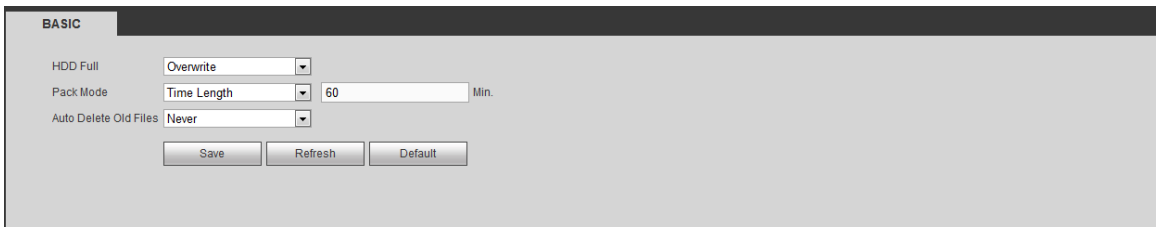

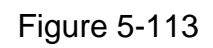

Step 2 Set parameters.

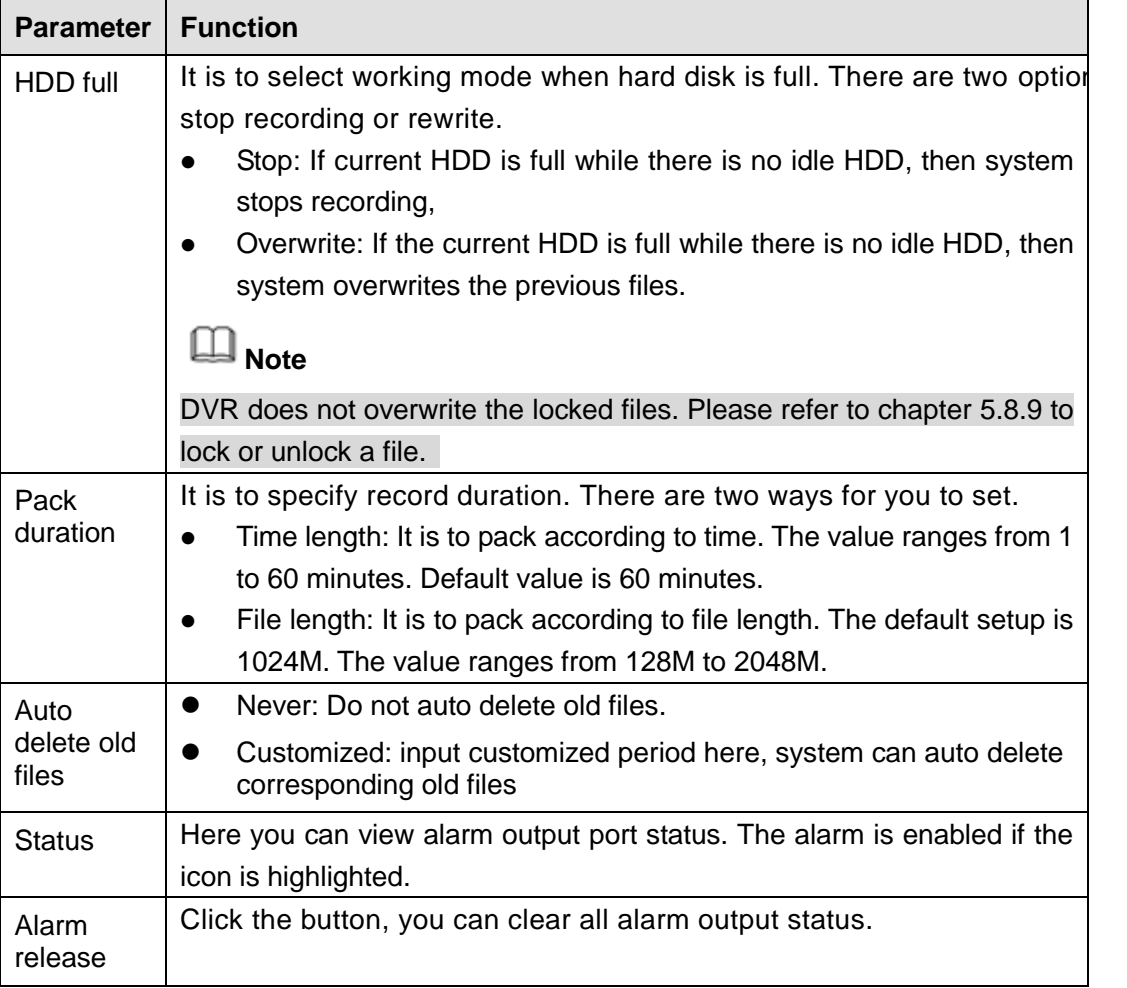

## 5.7.4.2 Schedule

It is to set record and snapshot plan. Different channels and different dates can set different record/snapshot periods. There are six periods in one day.

5.7.4.2.1Schedule Record

Step 1 From main menu->Setup->Storage->schedule->Record. Enter record setup. See [Figure 5-114.](#page-358-0)

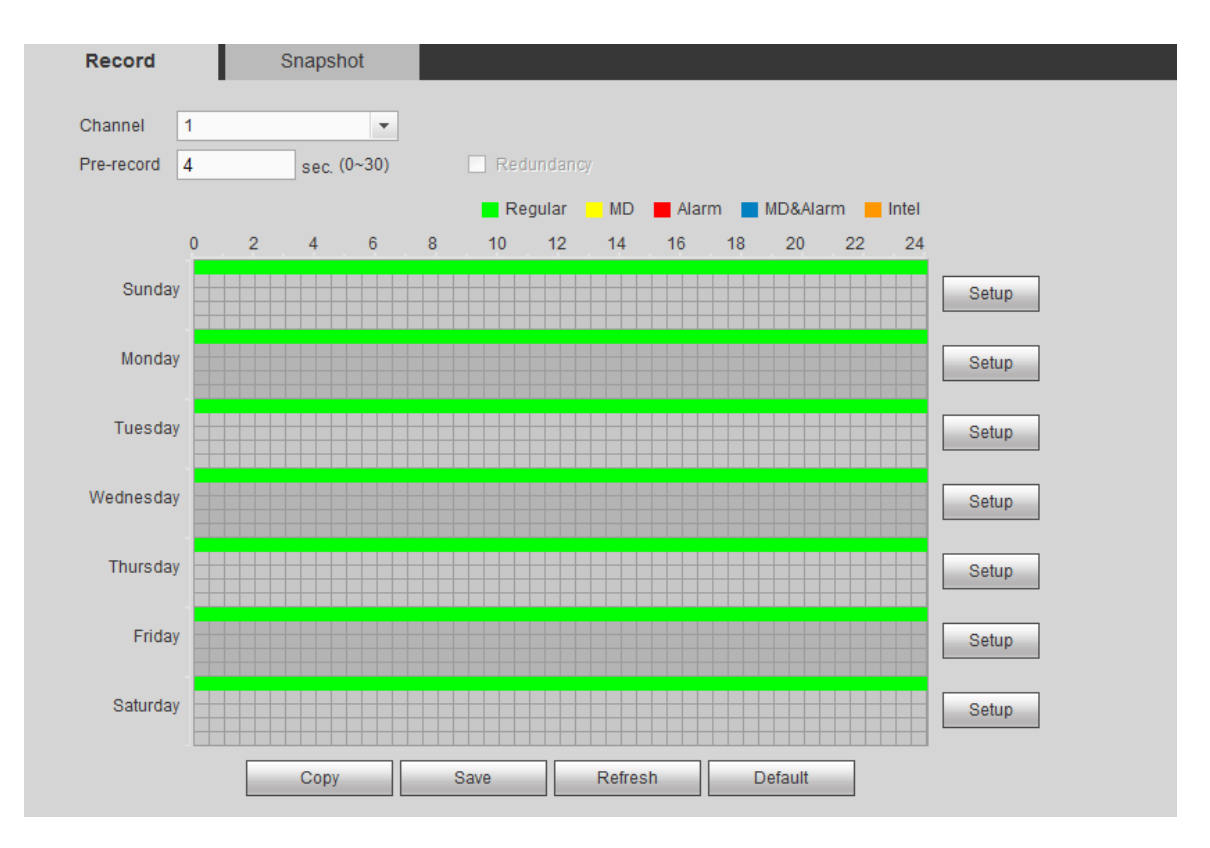

Figure 5-114

<span id="page-358-0"></span>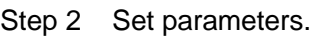

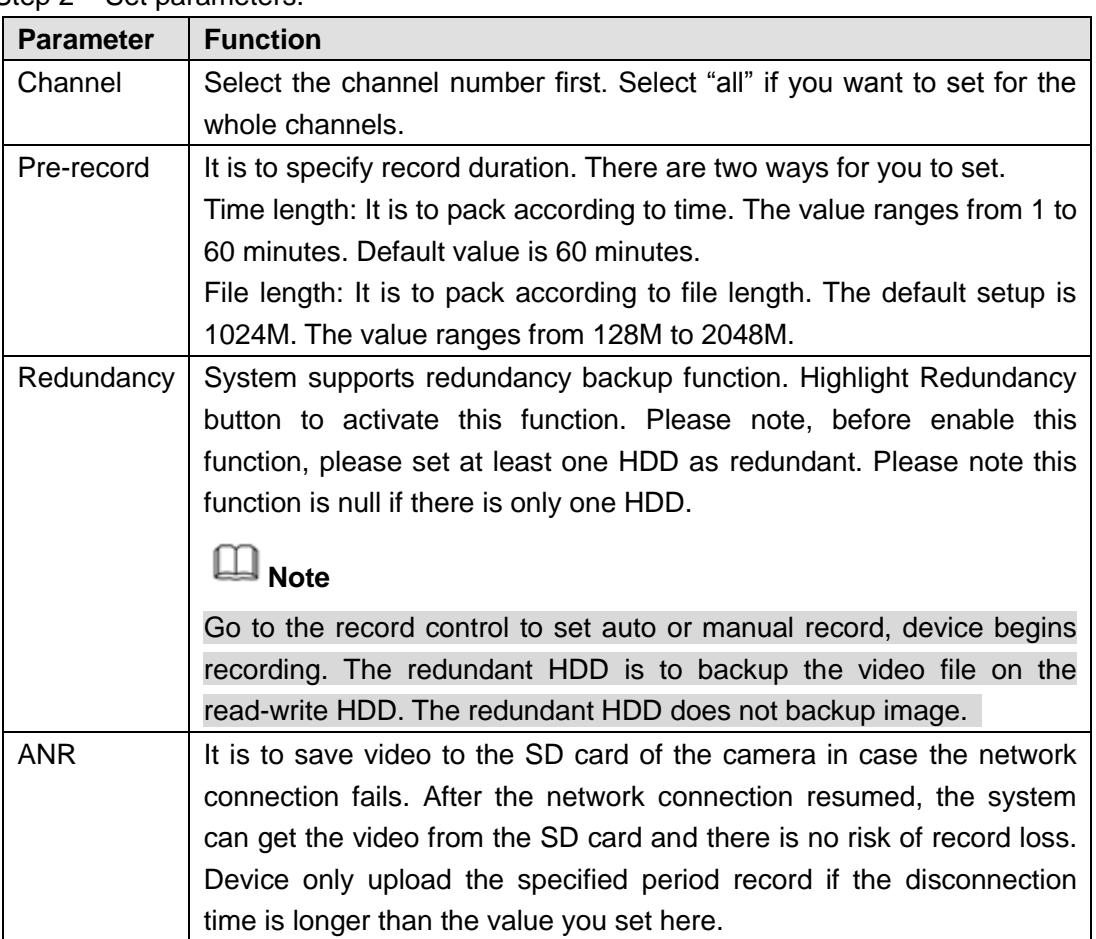

Step 3 Click Setup button. Enter [Figure 5-115.](#page-359-0)

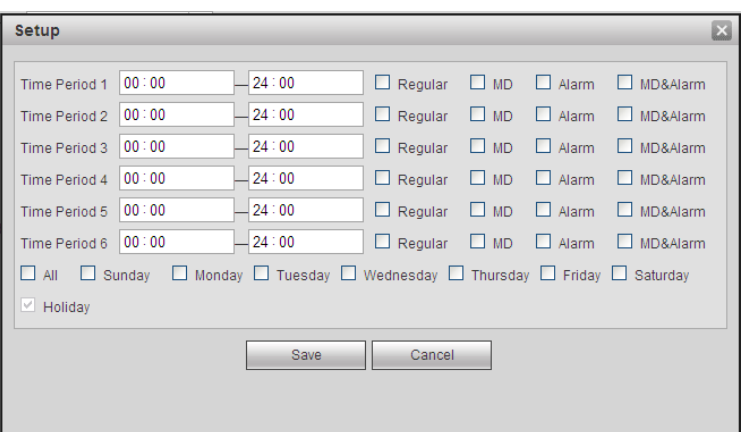

Figure 5-115

<span id="page-359-0"></span>Step 4 Set record period and date.

Step 5 Click Save button.

Click the Setup of holiday, it is to set holiday record plan. Please note holiday setting has higher priority than the ordinary date. If current date has set as the holiday, it records as the holiday settings.

#### **Copy**

It is to copy current channel setup to other channel(s).

Step 1 Select channel 1 and then set record parameters. Click Copy button.

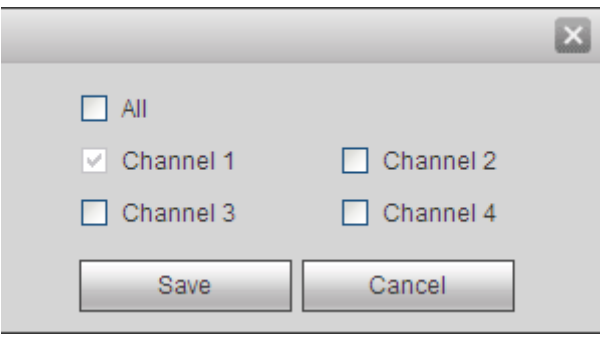

Enter [Figure 5-116.](#page-359-1)

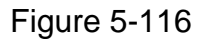

<span id="page-359-1"></span>Step 2 Current channel name is grey (channel 1). Select the channel you want to paste such as channel 2/3/4. If you want to save current setup of channel 1 to all channels, you can click the first box "ALL". Click the Save button to save current setup.

Click Save button after you set one channel or click Save button after you set several channels.

5.7.4.2.2Schedule snapshot

Device snapshot regularly as schedule settings here.

From main menu->Setup->Storage->schedule->Record. Enter snapshot interface. See

350
#### [Figure 5-117.](#page-360-0)

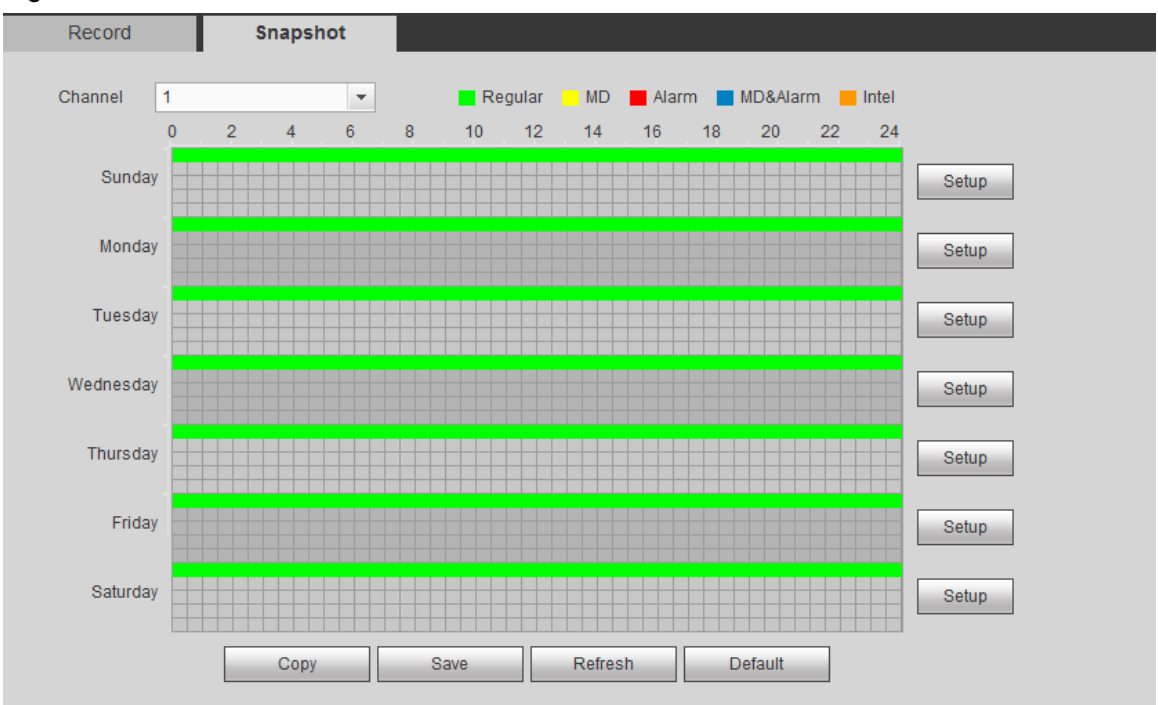

Figure 5-117

<span id="page-360-0"></span>Refer to chapter [5.7.4.2.1](#page-357-0) Schedule record for detailed information.

## 5.7.4.3 HDD Manage

It is to view HDD information. You can also operate the read-only, read-write, redundancy (if there are more than on HDD) and format operation.

From main menu->Setup->Storage->HDD manager, enter HDD manager interface. See [Figure 5-118.](#page-360-1)

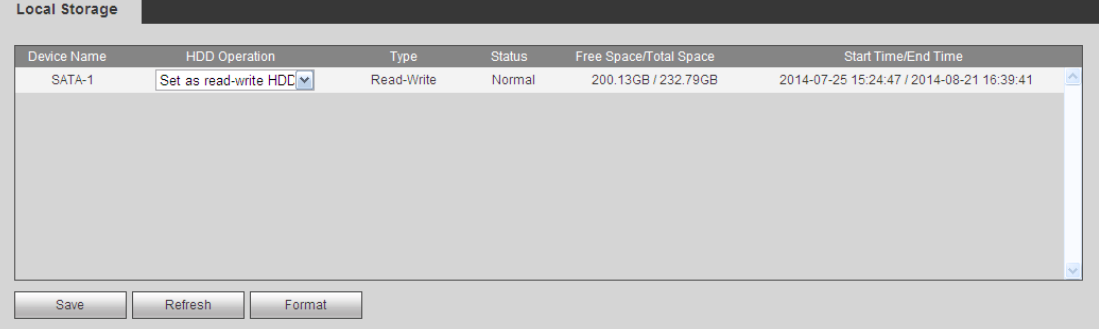

Figure 5-118

- <span id="page-360-1"></span> Select a HDD and then click Format, click OK on the pop-up dialogue box, system format current HDD.
- Click HDD operation, it is to select HDD properties such as read-only, read-write, redundant and etc.
	- $\Diamond$  To prevent files be overwritten in the future, you can set HDD as read-only.
	- $\div$  To backup recorded video file, you can set HDD as redundant HDD.

## 5.7.4.4 FTP

It is to backup record file or image to the FTP to storage or view.

Before the operation, please download or purchase the FTP service tool and install on the PC.

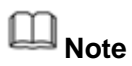

For the FTP user, please set FTP folder write right, otherwise system cannot upload the image.

Step 1 From main window->Setup->Network->FTP.

Enter FTP interface. See [Figure 5-119.](#page-361-0)

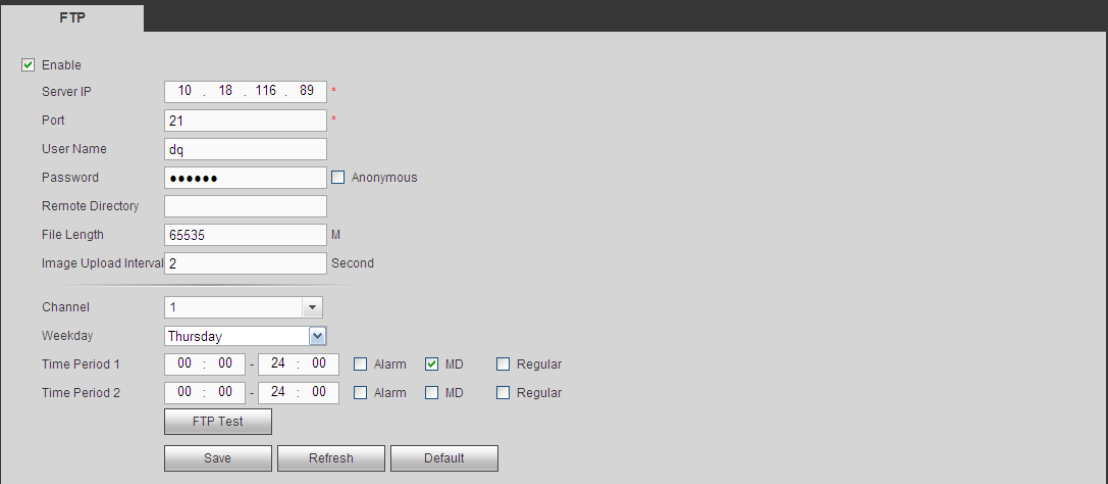

Figure 5-119

<span id="page-361-0"></span>Step 2 Check the box to enable FTP function.

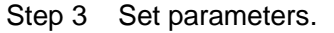

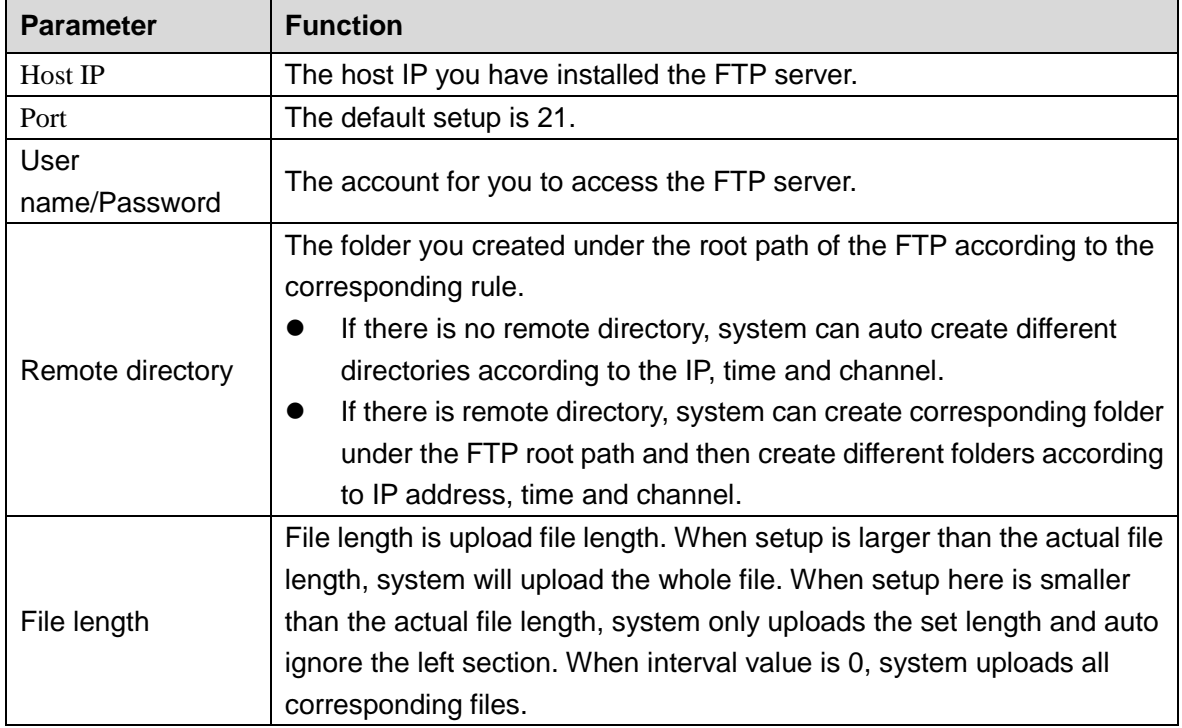

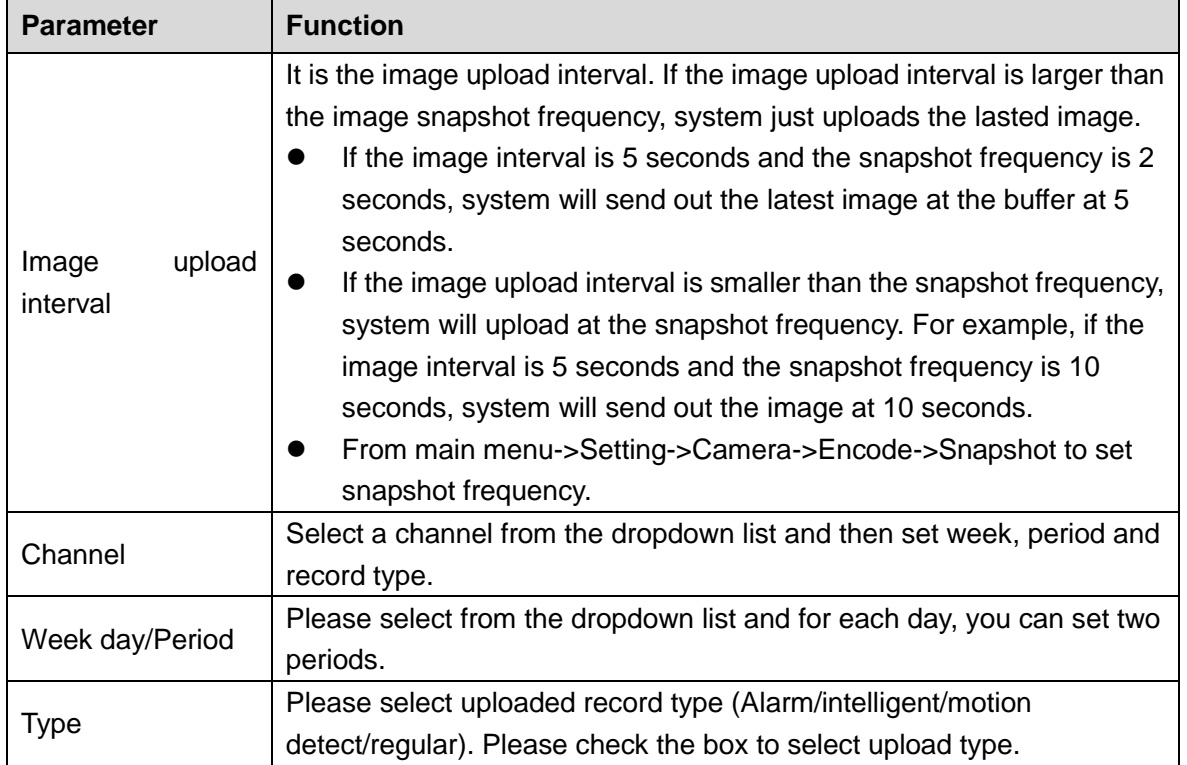

Step 4 Click Test.

- If the operation successful, device says FTP test successful.
- If the operation failed, device says FTP test failed. Please check network connection and settings.

Step 5 Click Save to complete the setup.

## 5.7.4.5 Manual Record

Step 1 From main menu->Setup->Storage->Record.

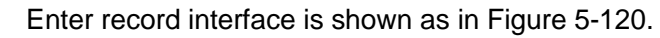

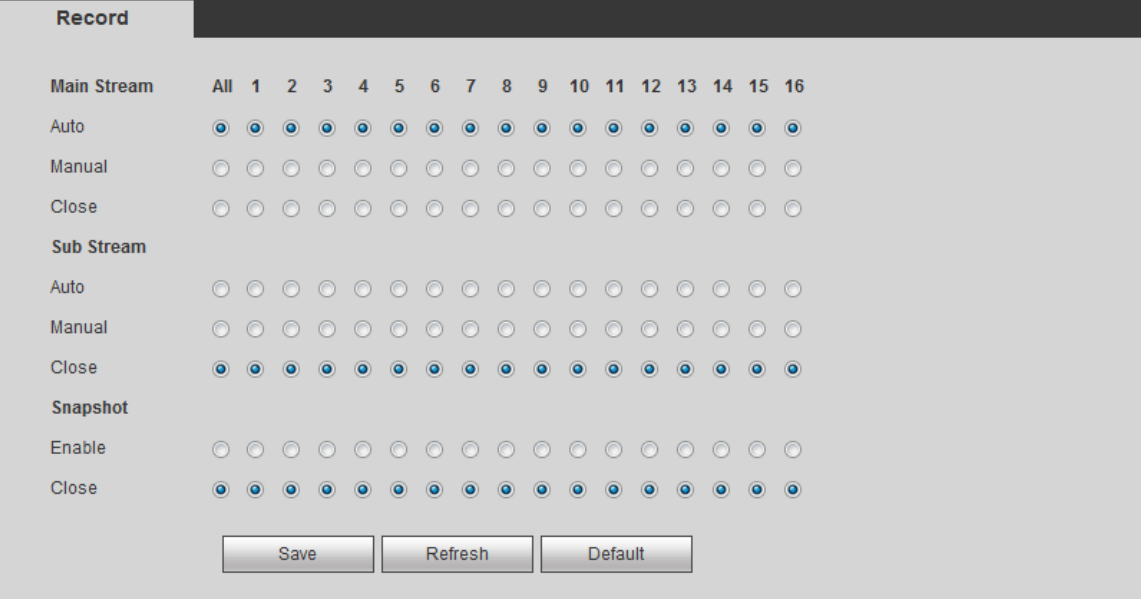

<span id="page-362-0"></span>Figure 5-120

Step 2 Set parameters.

| <b>Parameter</b>       | <b>Function</b>                                                                                                    |
|------------------------|----------------------------------------------------------------------------------------------------|
| Channel                | Here you can view channel number.<br>The number displayed here is the max channel amount of your<br>device.                  |
| Status                 | There are three statuses: schedule, manual and stop.                                                                         |
| Schedule               | System enables auto record function as you set in record schedule<br>setup (general, motion detect and alarm).               |
| Manual                 | It has the highest priority.<br>Enable corresponding channel to record no matter what period<br>applied in the record setup. |
| Stop                   | Stop current channel record no matter what period applied in the<br>record setup.                                            |
| Start all/<br>stop all | Check the corresponding All button, you can enable or disable all<br>channels record.                                        |

Step 3 Click Save to complete the setup.

#### 5.7.4.6 Advanced

5.7.4.6.1HDD

It is to set HDD group, and HDD group setup for main stream, sub stream and snapshot operation

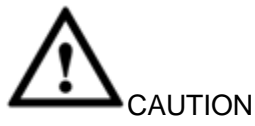

HDD group and quota mode cannot be valid at the same time. System needs to restart once you change the mode here.

Step 1 From main menu->Setup->Storage->Advanced->HDD.

Enter HDD interface. See [Figure 5-121.](#page-363-0)

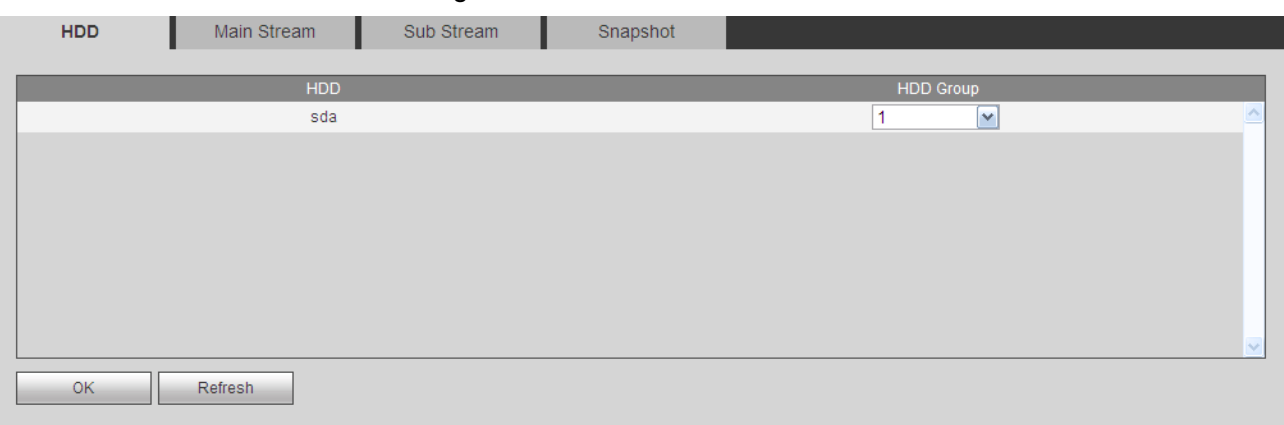

Figure 5-121

<span id="page-363-0"></span>Step 2 Set a HDD group for current HDD. Click OK. Device begins reboot.

Step 3 After set HDD group, click main stream/sub stream/snapshot tab to save main

## stream, sub stream, snapshot image to different HDD group. See [Figure 5-122,](#page-364-0) [Figure 5-123,](#page-364-1) [Figure 5-124](#page-364-2)

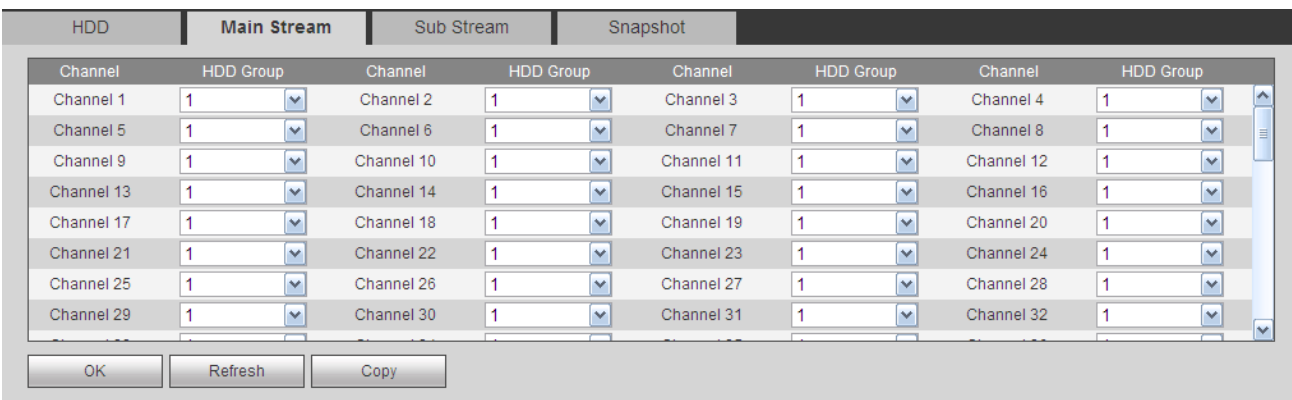

## Figure 5-122

<span id="page-364-0"></span>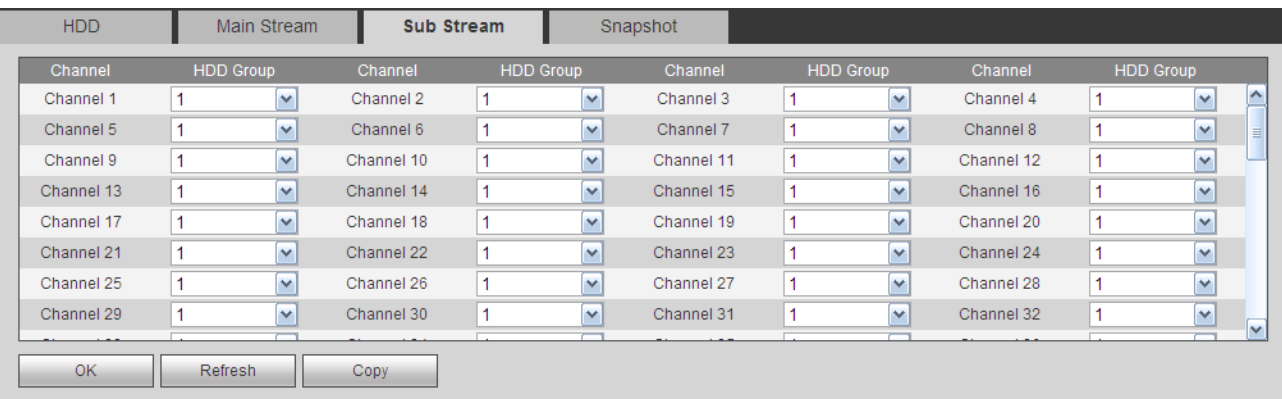

## Figure 5-123

<span id="page-364-1"></span>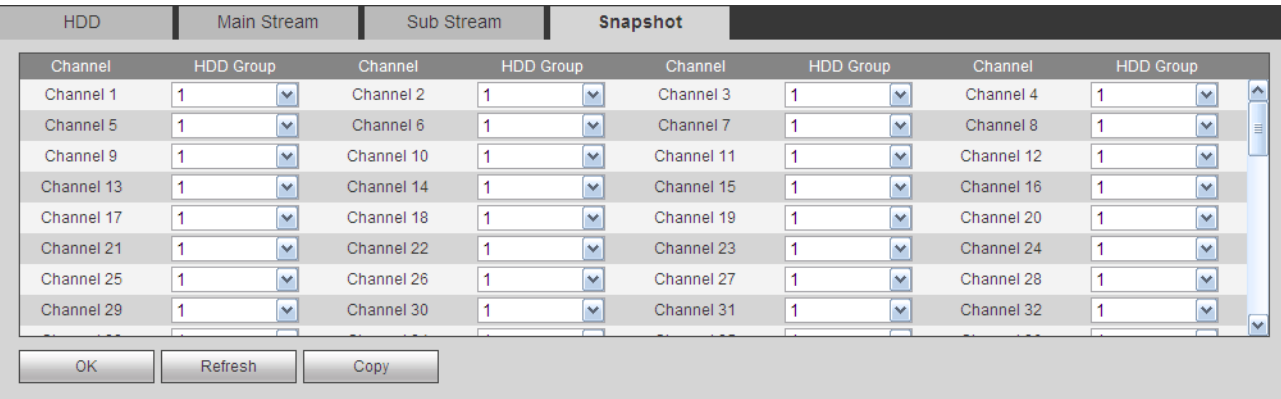

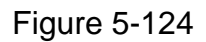

<span id="page-364-2"></span>Step 4 Click Save to complete the setup.

## 5.7.4.7 Quota

It is to set channel storage capacity.

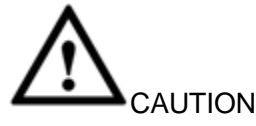

HDD group and quota mode cannot be valid at the same time. System needs to restart once you change the mode here.

Step 1 From main menu->Setup->Storage->Quota.

Enter quota interface. See [Figure 5-125.](#page-365-0)

| QUOTA                                                  |       |                  |
|--------------------------------------------------------|-------|------------------|
| Change to Quota Mode<br>Current HDD Mode is HDD Group. |       |                  |
| $\sim$<br>Channel<br>1                                 |       |                  |
| HDD                                                    | Quota | Free Space       |
|                                                        |       | $\sim$           |
| $\overline{2}$                                         |       | $\sim$           |
| $\overline{3}$                                         |       | $\sim$           |
|                                                        |       | <b>Section</b>   |
| 5                                                      |       | $\sim$           |
| 6                                                      | 0%    | 100%             |
| Copy<br>$\sim$ $\sim$                                  |       | $\sim$           |
|                                                        |       | $\sim$<br>$\sim$ |
| Statistics                                             |       | Refresh<br>Save  |

Figure 5-125

- <span id="page-365-0"></span>Step 2 Select a channel from the dropdown list and then select corresponding HDD quota.
- Step 3 Click Apply or Save to complete setup.
- Step 4 Click Statistics to view HDD capacity you set for each channel.

## 5.7.4.8 RAID Manager

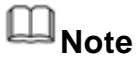

RAID function is for some series product only.

The RAID (redundant array of independent disks) management can compost the independent HDDs together to provide larger space as the logic HDD. It can enhance system I/O performance, data usage and data security.

Right now system supports RAID0/RAID1/RAID5/RAID10.

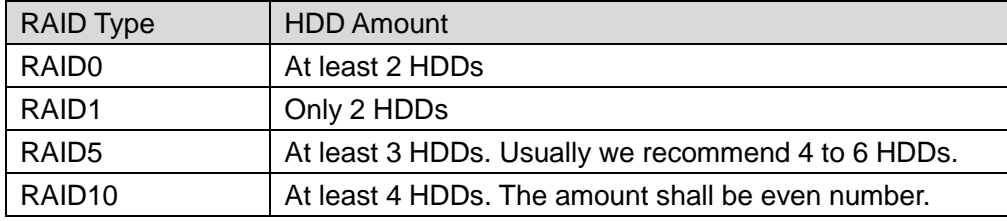

#### 5.7.4.8.1RAID Config

It is for you to manage RAID HDD. It can display RAID name, type, free space, total space, status and etc. Here you can add/delete RAID HDD.

- Create manually: It is to create RAID manually. Please select RAID type first and then follow the prompts to set HDD amount. Click Create Manually button, system pops up dialogue box to warning you it is going to clear all data. Click OK button to complete the operation.
- **•** Create RAID: Click it to automatically create RAID.

For create RAID function, you can select the physical HDD that does not included in the RAID group or the created disk array to create a RAID5. You can refer to the following situations:

- There is no RAID, no hotspare disk: System directly creates the RAID5 and creates one hotspare disk at the same time.
- There is no RAID, but there is a hotspare disk: System creates the RAID5 only. It uses previous hotspare disk.
- There is RAID: System cancel the previous RAID setup and then create the new RAID5. System creates the hotspare disk if there is no one. System uses previous hotspare disk if there is hotspare disk available.
- Step 1 From main menu->Setup->Storage->RAID->RAID config.

Enter RAID interface. See [Figure 5-126.](#page-366-0)

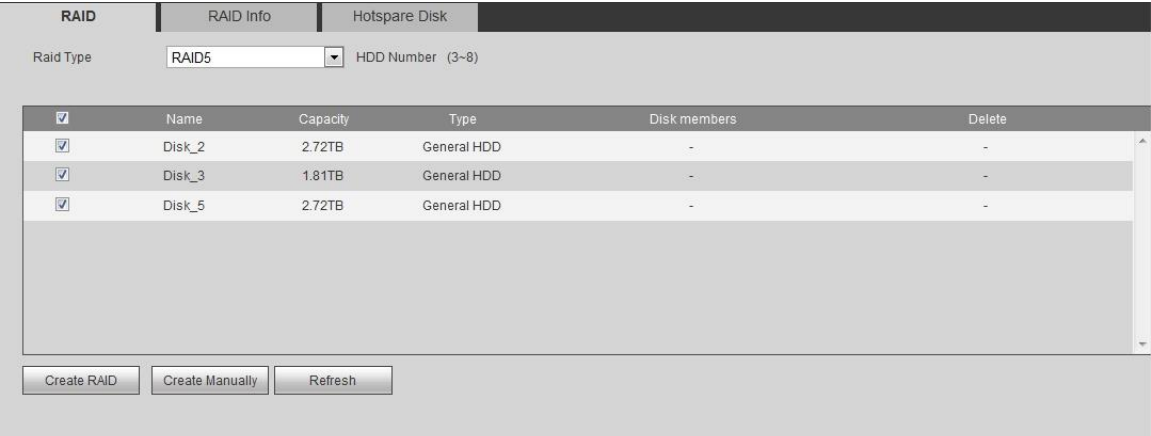

Figure 5-126

- <span id="page-366-0"></span>Step 2 Select to create RAID manually or use one click to create RAID, and then set RAID type.
	- One click to create RAID
	- $\Diamond$  Click it to automatically create RAID5.
	- $\Diamond$  For create RAID function, you can select the physical HDD that does not included in the RAID group or the created disk array to create a RAID5. You can refer to the following situations:
	- $\Diamond$  There is no RAID, no hotspare disk: System directly creates the RAID5 and creates one hotspare disk at the same time.
	- $\Diamond$  There is no RAID, but there is a hotspare disk: System creates the RAID5 only. It uses previous hotspare disk.
	- $\Diamond$  There is RAID: System cancel the previous RAID setup and then create the new RAID5. System creates the hotspare disk if there is no one. System uses previous hotspare disk if there is hotspare disk available.
	- $\Diamond$  The background will format the virtual disk.

• Create manually

- 1. Select RAID type first and then follow the prompts to set HDD amount.
- 2. Click Create Manually button, system pops up dialogue box to warning you it is going to clear all data.
- 3. Click OK button to complete the operation.
- 5.7.4.8.2RAID Info

It is to display RAID name, space, type, member HDD, hotspare HDD, status and etc. From main menu->Setup->Storage->RAID->RAID info, you can go to the following interface. See [Figure 5-127.](#page-367-0)

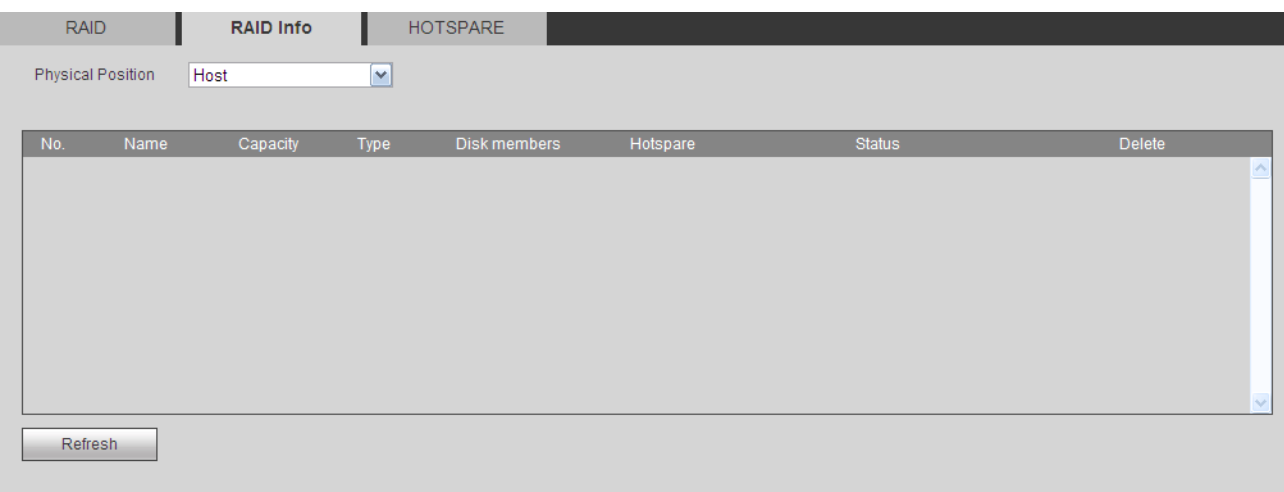

Figure 5-127

<span id="page-367-0"></span>5.7.4.8.3Hotspare disks

In this interface you can add/delete hotspare HDD if you have set RAID.

Step 1 From main menu->Setup->Storage->RAID->Hotspare.

| Enter hotspare interface. See Figure 5-128. |           |          |                      |                          |      |                          |           |  |  |
|---------------------------------------------|-----------|----------|----------------------|--------------------------|------|--------------------------|-----------|--|--|
| <b>RAID</b>                                 | RAID Info |          | <b>Hotspare Disk</b> |                          |      |                          |           |  |  |
|                                             |           |          |                      |                          |      |                          |           |  |  |
| No.                                         | Name      | Capacity | Type                 | Raid name                | Edit | Delete                   |           |  |  |
| $\mathbf{1}$                                | Disk_5    | 2.72TB   | General HDD          | $\overline{\phantom{a}}$ | Ł.   | $\overline{\phantom{a}}$ | $\lambda$ |  |  |
|                                             |           |          |                      |                          |      |                          | $\tau$    |  |  |
|                                             |           |          |                      |                          |      |                          |           |  |  |
| Refresh                                     |           |          |                      |                          |      |                          |           |  |  |

Figure 5-128

<span id="page-367-1"></span>Step 2 Click to set corresponding disk to the hotspare disk. See [Figure 5-129.](#page-367-2)

<span id="page-367-2"></span>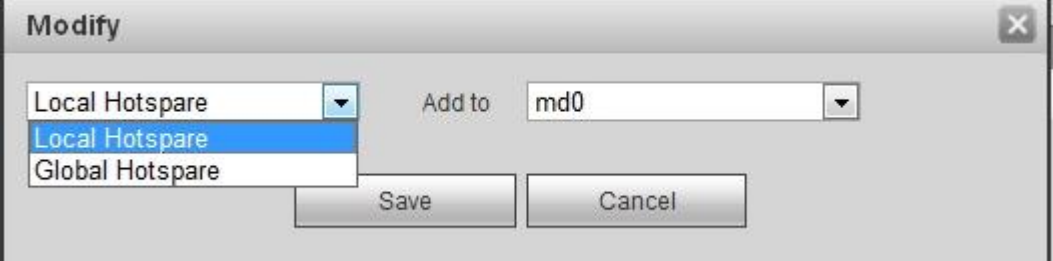

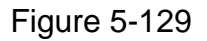

The type includes two options:

- Global: It is global hotspare disk. When any RAID becomes degrading, it can replace and build the RAID.
- Local: It is local hotspare disk. When the specified RAID becomes degrading, it can replace and build the RAID.

Step 3 Click OK to complete hotspare disk setting.

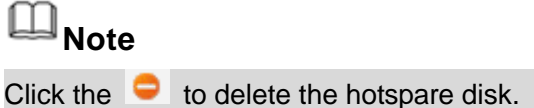

5.7.4.9 iSCSI

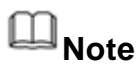

iSCSI function is for some series product only.

Comparing with traditional HDD storage, iSCSI has large storage space and is easy to manage.

You can set the network mapping HDD so that device can storage audio/video on the network HDD.

Step 1 From main menu->Setup->Storage->iSCSI.

Enter iSCSI interface. See [Figure 5-130.](#page-368-0)

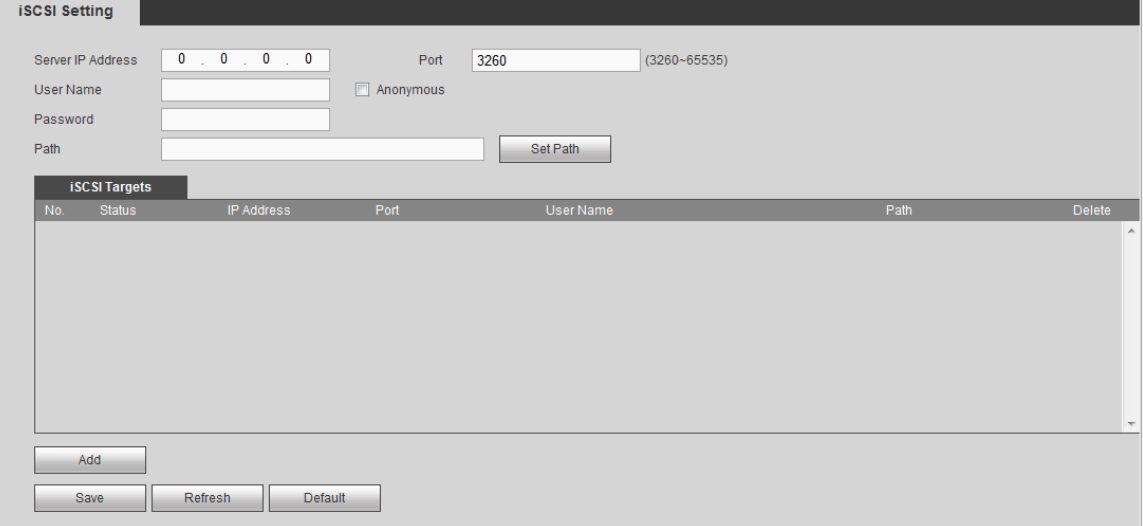

Figure 5-130

<span id="page-368-0"></span>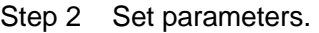

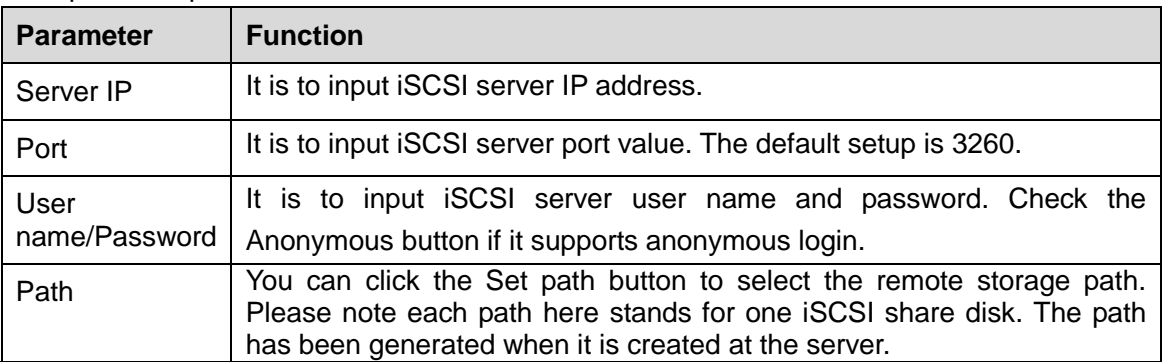

- Step 3 Click Add and then input the parameters. Click OK button.
- Step 4 Click Refresh to get the state as connected.
- Step 5 From Setup->Storage->HDD manager, go to the HDD manager interface to view iSCSI storage information.

## **5.7.5 Setting**

#### 5.7.5.1 General

The general interface includes general, date/time and holiday setup.

- 5.7.5.1.1General
- Step 1 From main menu->Setup->System->General->General.

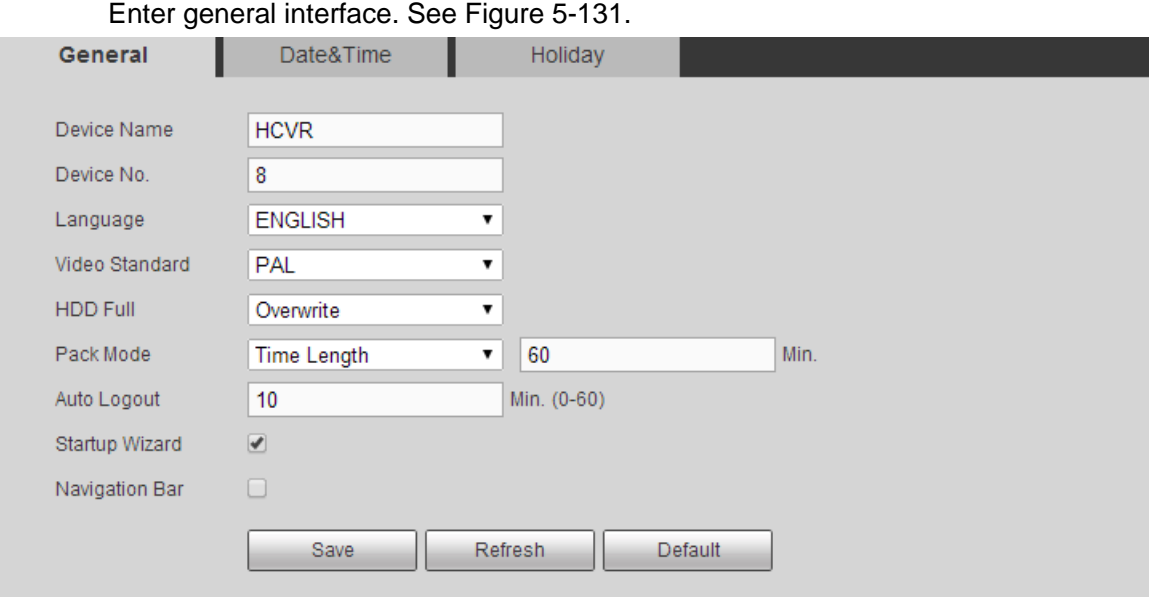

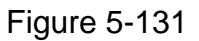

<span id="page-369-0"></span>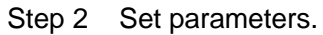

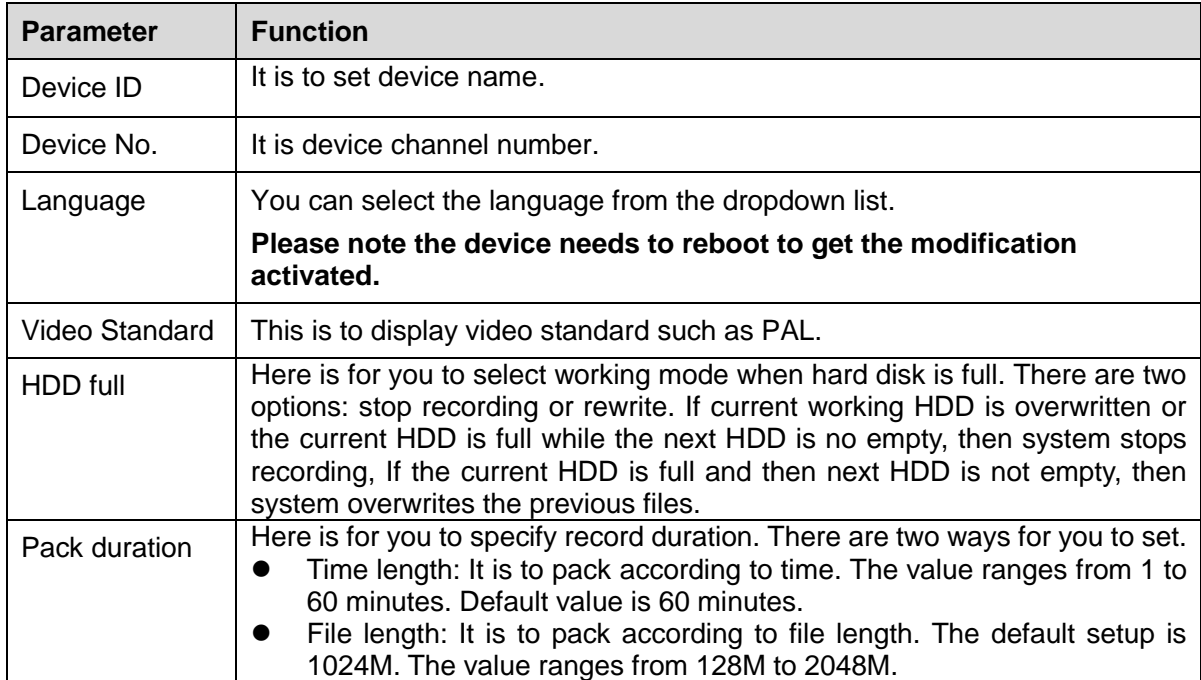

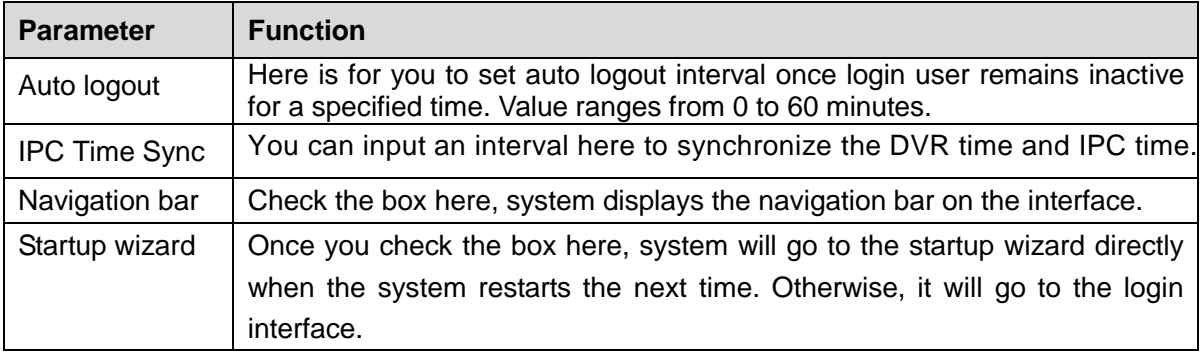

Step 3 Click Save to complete the setup.

- 5.7.5.1.2Date and time
- Step 1 From main menu->Setup->System->General->Date and time.

Enter date and time interface. See [Figure 5-132.](#page-370-0)

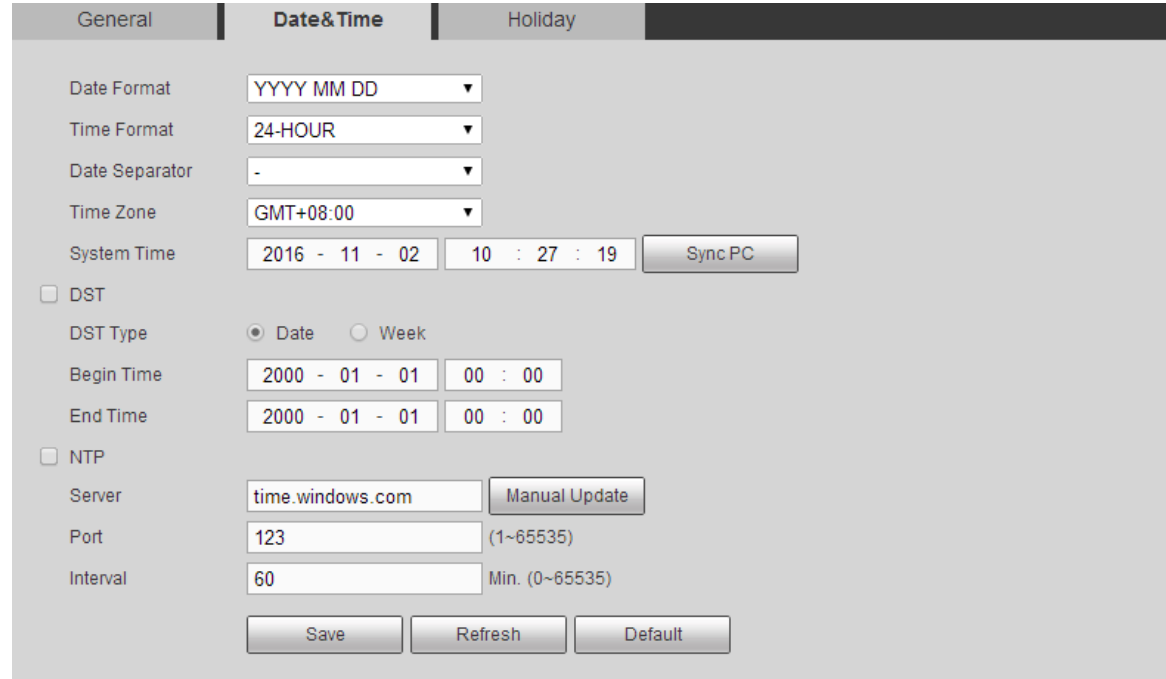

## Figure 5-132

<span id="page-370-0"></span>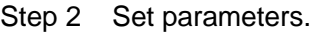

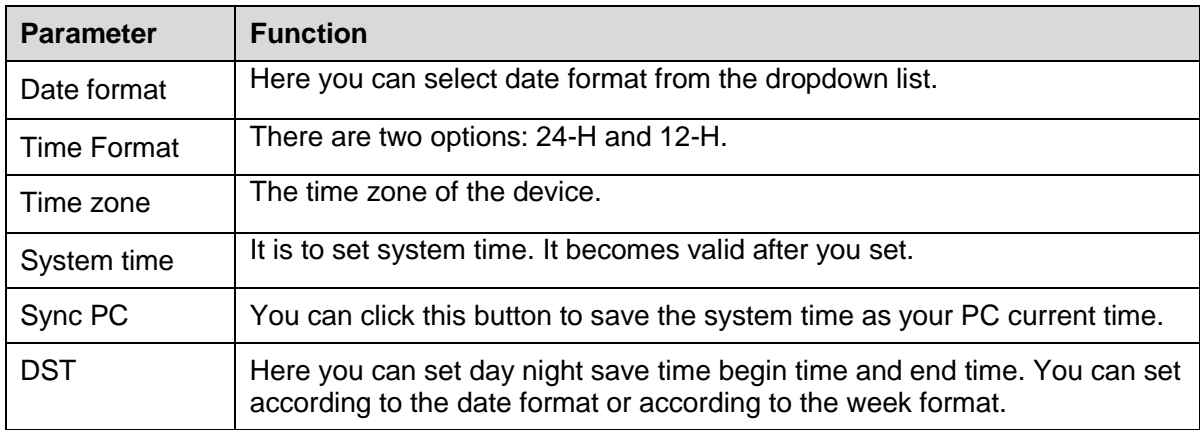

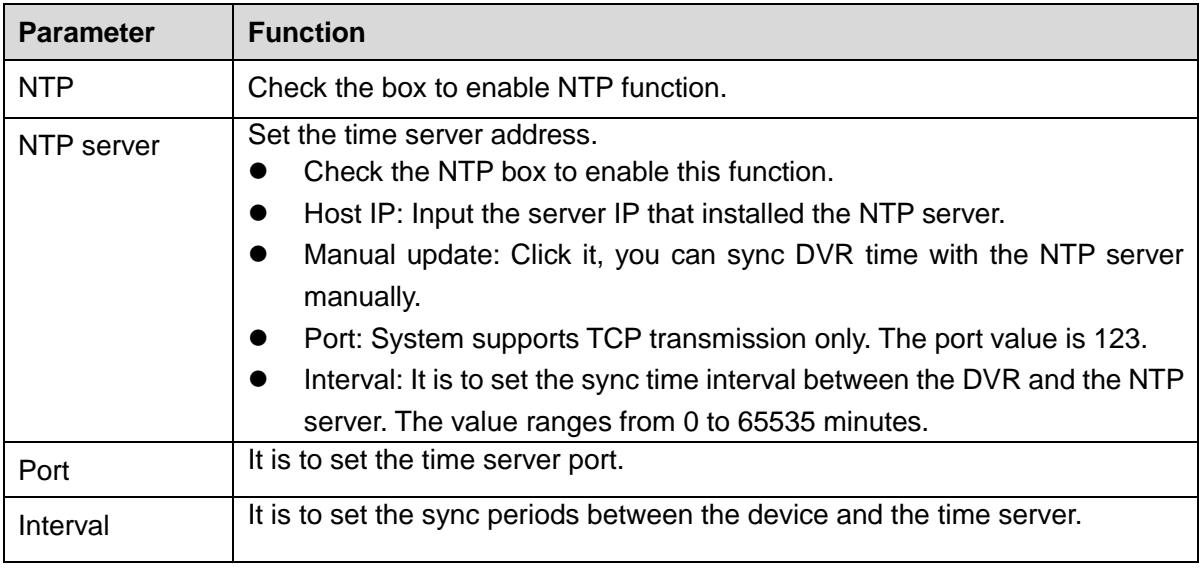

Step 3 Click Save to complete the setup.

#### 5.7.5.1.3Holiday Setup

Step 1 From main menu->Setup->System->General->Holiday.

Enter Holiday interface. See [Figure 5-133.](#page-371-0)

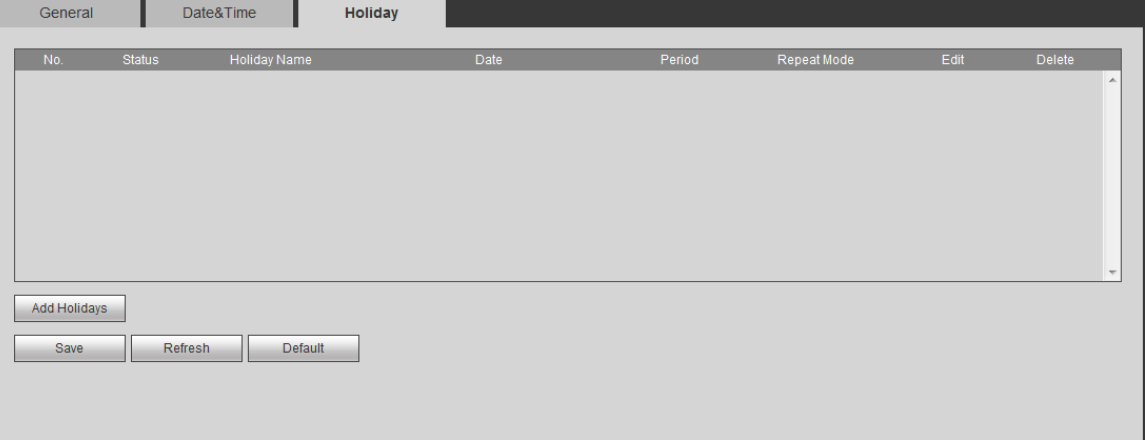

Figure 5-133

<span id="page-371-0"></span>Step 2 Click Add holidays.

Enter add holiday interface. It is to set holiday name, repeat mode and start time/end time. See [Figure 5-134.](#page-372-0)

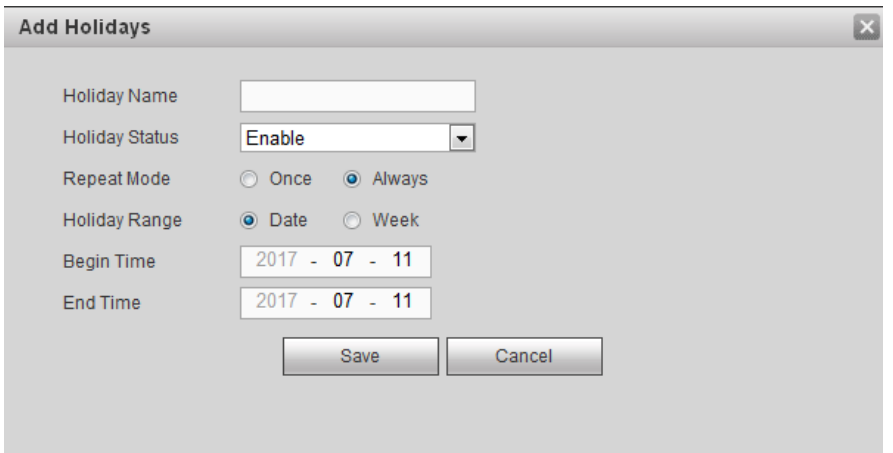

Figure 5-134

<span id="page-372-0"></span>Step 3 Click Save.

The new holiday state is on by default. Select from the dropdown list to disable.

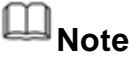

- Once the holiday settings is different the general date, the holiday settings has priority.
- After successfully set holiday here, you can view holiday item in Schedule interface. It is for you to set holiday schedule record/snapshot settings.

## 5.7.5.2 Display

Display interface includes GUI, TV adjust, Tour and zero-channel encoding.

5.7.5.2.1Display

It is to set overlay time title, channel title and etc.

Step 1 From main menu->Setup->System->Display->Display.

Enter display interface, See [Figure 5-135.](#page-372-1)

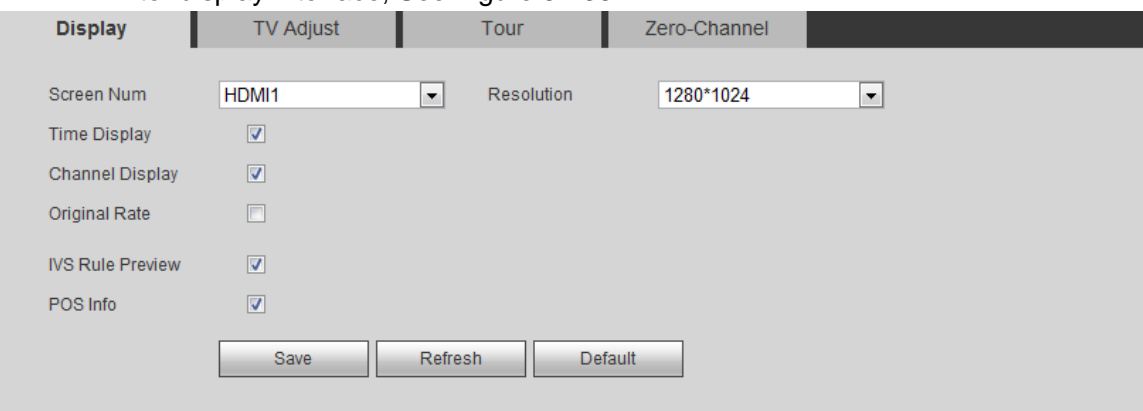

Figure 5-135

<span id="page-372-1"></span>Step 2 Set parameters.

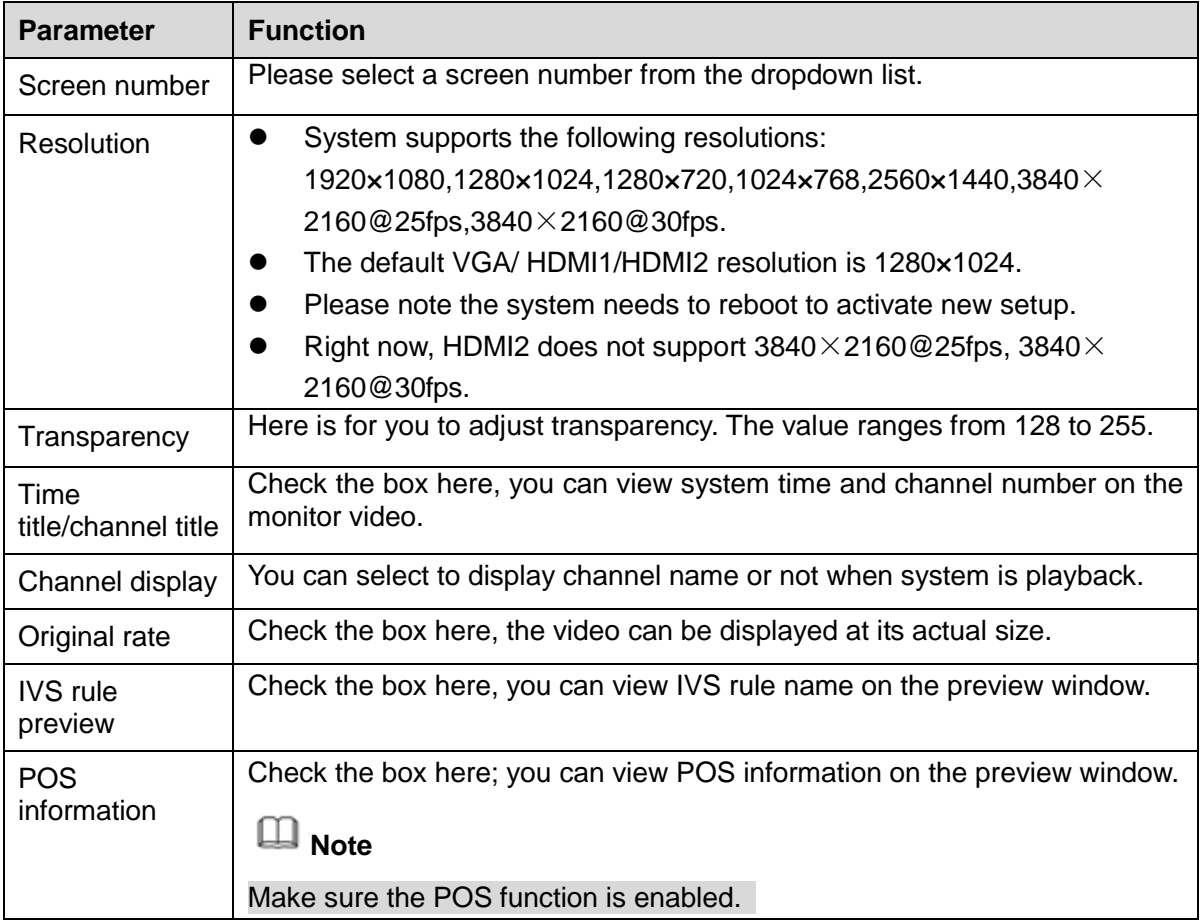

Step 3 Click Save to complete the setup.

5.7.5.2.2TV Adjust

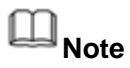

This function is for some series product only.

It is to set TV output region.

From main menu->Setup->System->Display->TV adjust. Enter TV adjust interface. See [Figure 5-136.](#page-373-0) Drag the slide bar to set and the settings become valid immediately. Click default to restore default setup.

<span id="page-373-0"></span>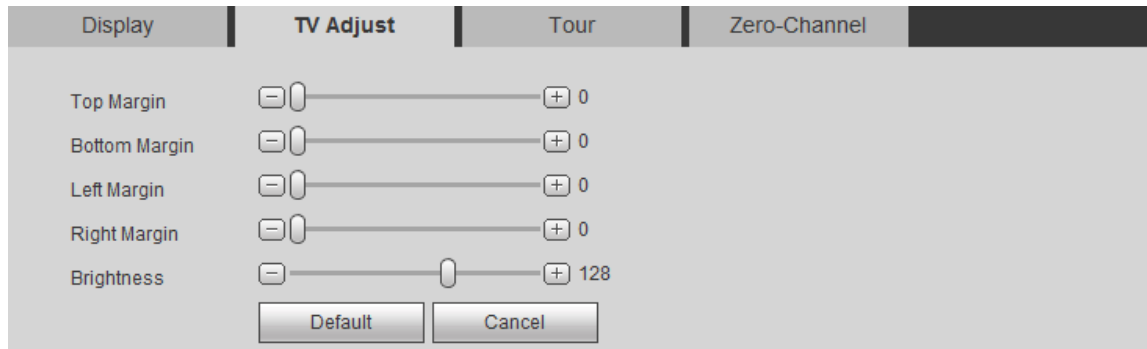

Figure 5-136

It is to set tour interval, split mode, motion detect tour and alarm tour mode.

Step 1 From main menu->Setup->System->Display->Tour.

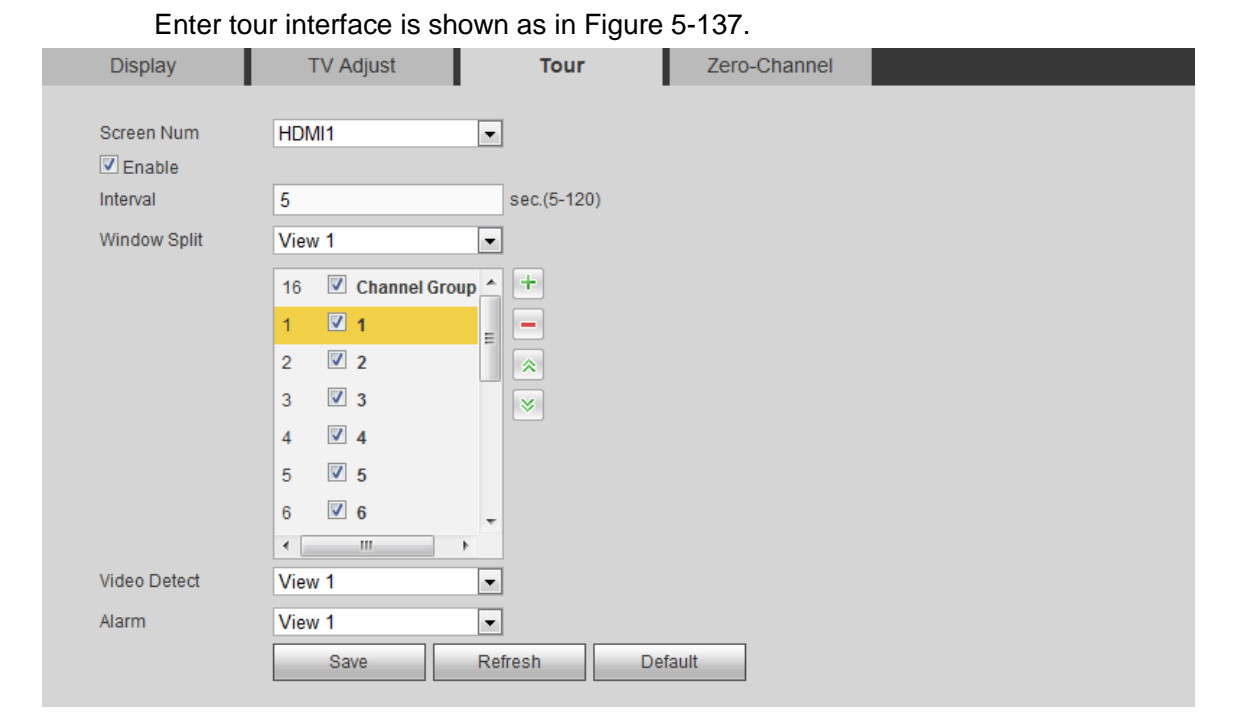

Figure 5-137

#### <span id="page-374-0"></span>Step 2 Set parameters.

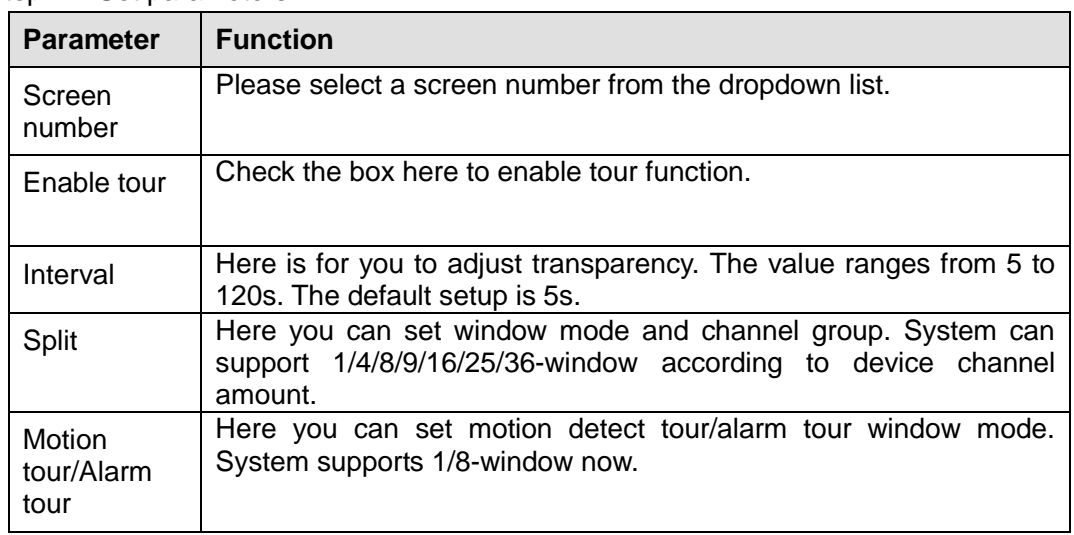

Step 3 Click Save to complete the setup.

#### 5.7.5.2.4Zero-channel Encoding

It is to enable and set zero-channel encoding function so that you can view several video sources at one channel from WEB.

Step 1 From main menu->Setup->System->Display->Zero-channel encoding.

Enter zero-channel interface. See [Figure 5-138.](#page-375-0)

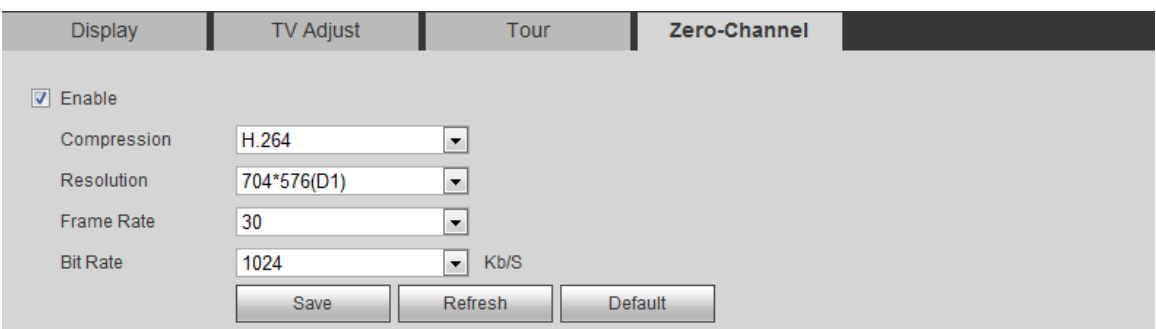

Figure 5-138

#### <span id="page-375-0"></span>Step 2 Set parameters.

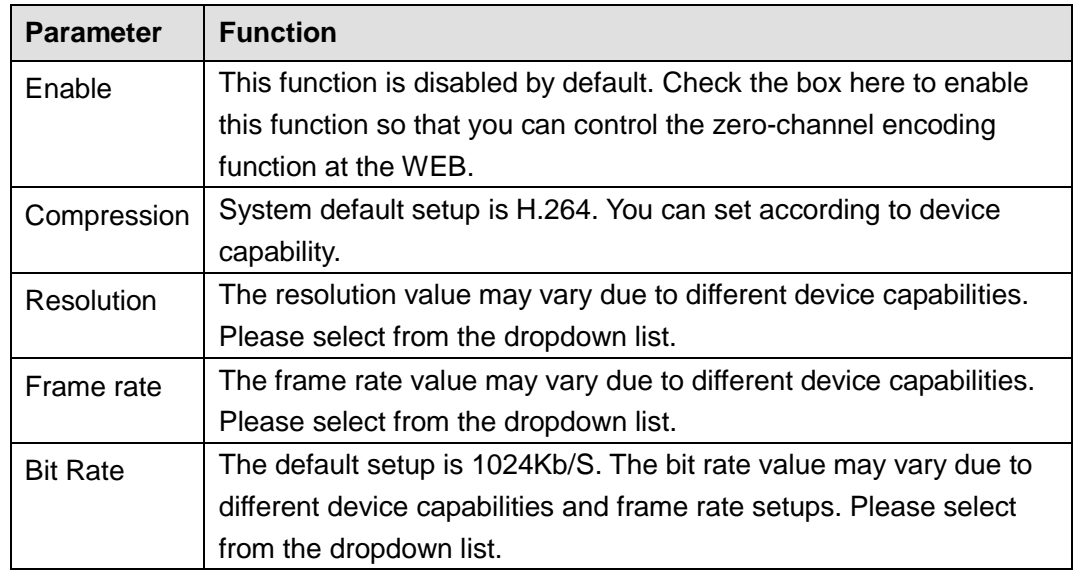

Step 3 Click Save to complete the setup.

- If this function is disabled, you cannot operate zero-channel encoding function at the WEB, the video is black or null even you operate when the function is disabled.
- After you enabled this function, you can use WEB to view the corresponding video.
- Step 4 Login the Web and you can select zero-channel encoding mode at the right

corner of the interface . Select a mode; you can view the local preview video.

## 5.7.5.3 Video Matrix

It is to set video output channel and interval.

- Step 1 From main menu->Setup->System->Video matrix.
	- Enter Video matrix interface is shown as in [Figure 5-139.](#page-376-0)

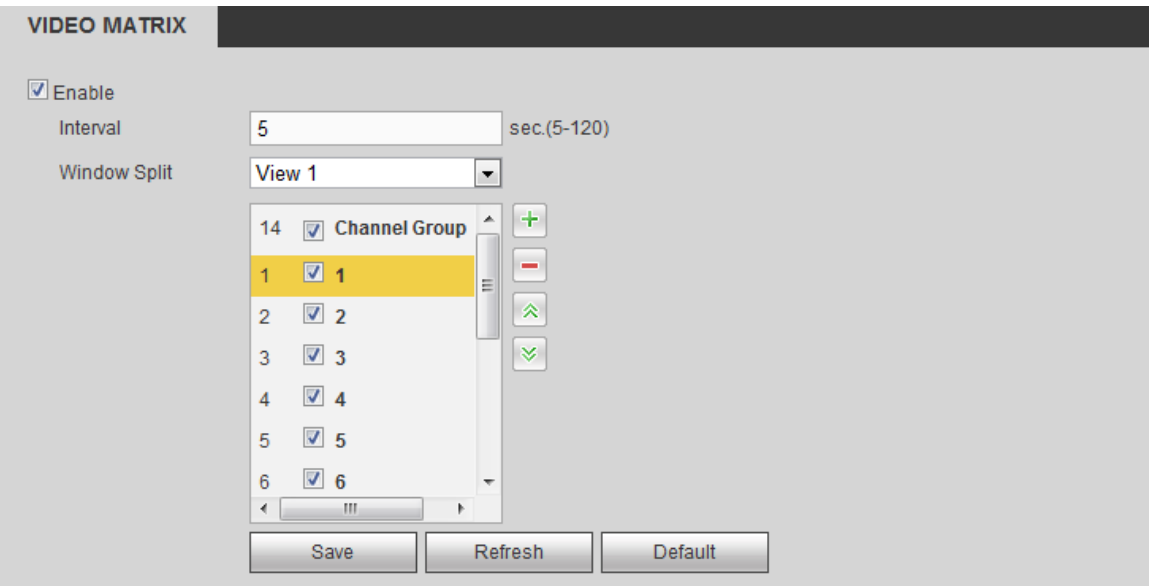

Figure 5-139

#### <span id="page-376-0"></span>Step 2 Set parameters.

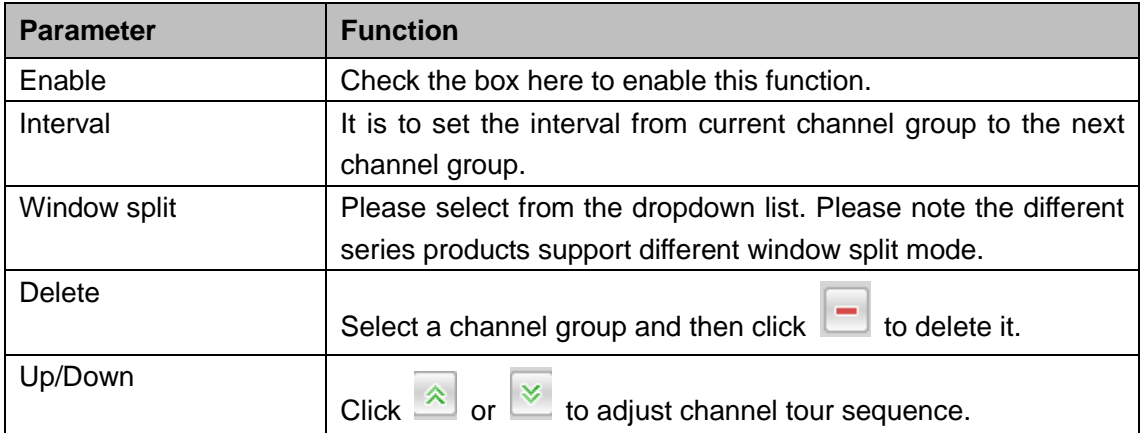

Step 3 Click Save to complete the setup.

## **Add channel group**

Click  $\left| \frac{1}{x} \right|$ , you can see system pops up the following dialogue box. See [Figure 5-140.](#page-376-1) Please select the channels and then click OK button.

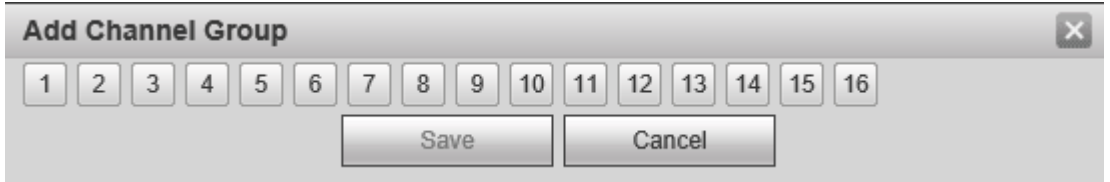

Figure 5-140

## <span id="page-376-1"></span>**Delete channel group**

Select a channel group and then click  $\Box$ , you can delete it.

## **Modify channel group**

Select a channel group and then double click, you can see the following interface. See

[Figure](#page-377-0) 5-141. You can change the setup and then click OK button.

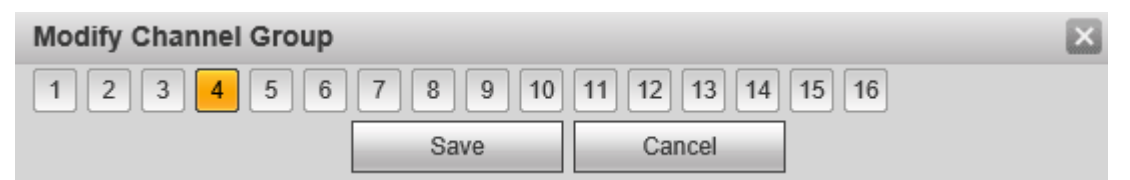

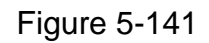

## <span id="page-377-0"></span>**Adjust channel group sequence.**

Click  $\hat{\mathbb{R}}$  or  $\hat{\mathbb{R}}$  to change channel sequence.

## 5.7.5.4 RS232

Step 1 From main menu->Setup->System->RS232. Enter RS232 interface. See [Figure 5-142.](#page-377-1)

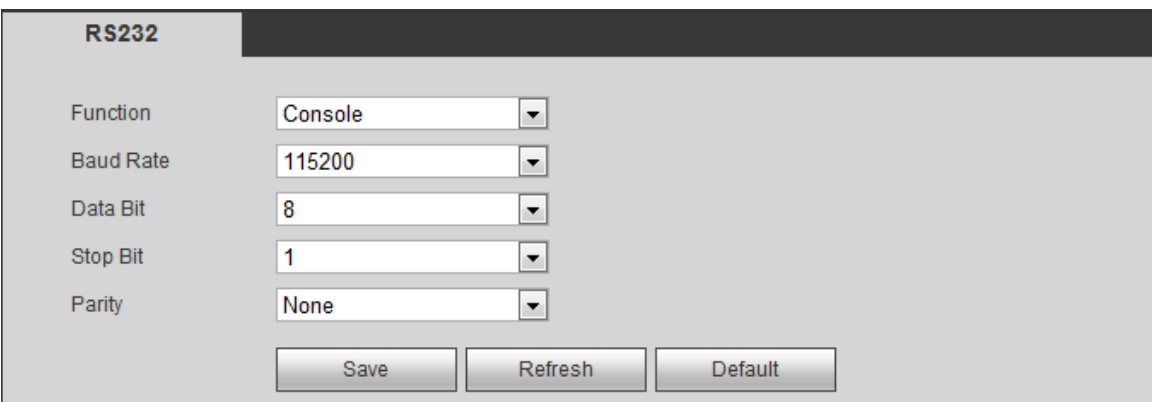

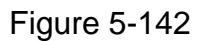

<span id="page-377-1"></span>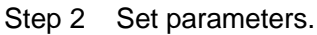

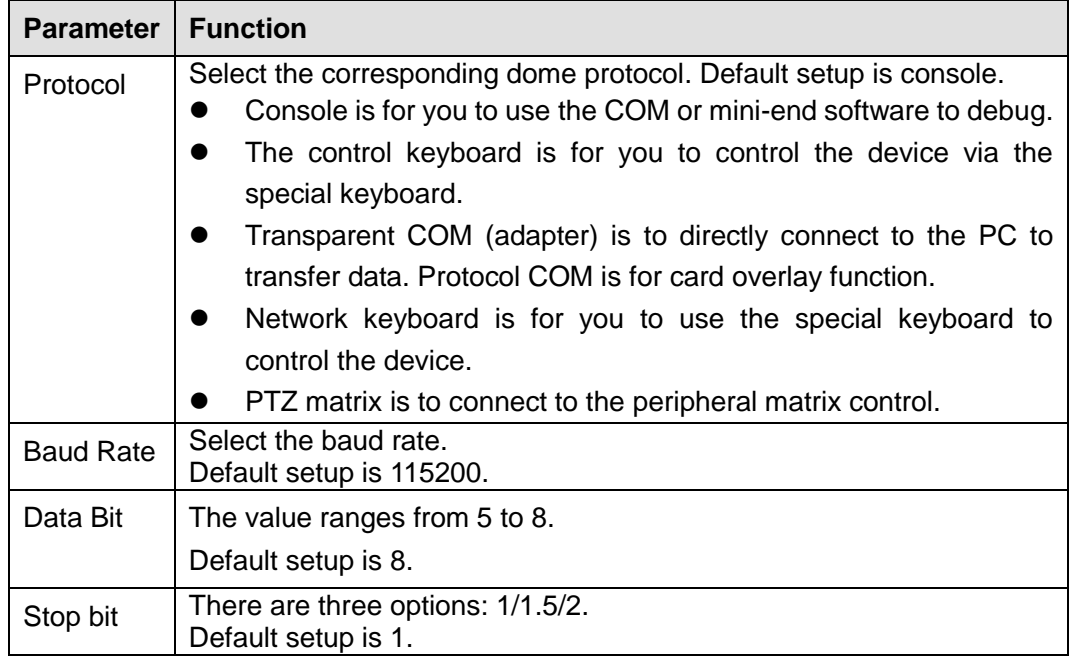

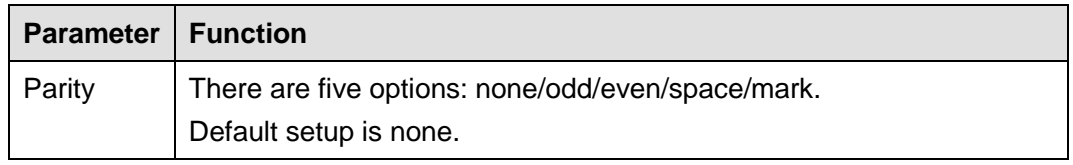

Step 3 Click Save to complete the setup.

## 5.7.5.5 PTZ

Before setup, please check the following connections are right:

- **•** PTZ and decoder connection is right. Decoder address setup is right.
- Decoder A (B) line connects with DVR A (B) line.

Step 1 From main menu->Setup->System->PTZ.

Enter PTZ interface. See [Figure 5-143](#page-378-0) (local channel) and [Figure 5-144](#page-378-1) (remote channel).

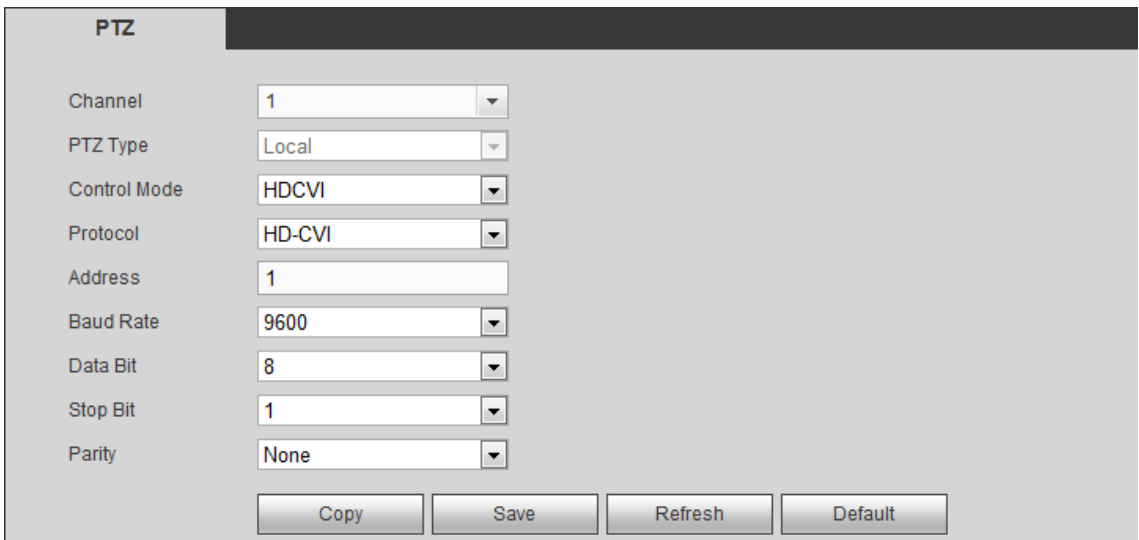

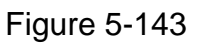

<span id="page-378-0"></span>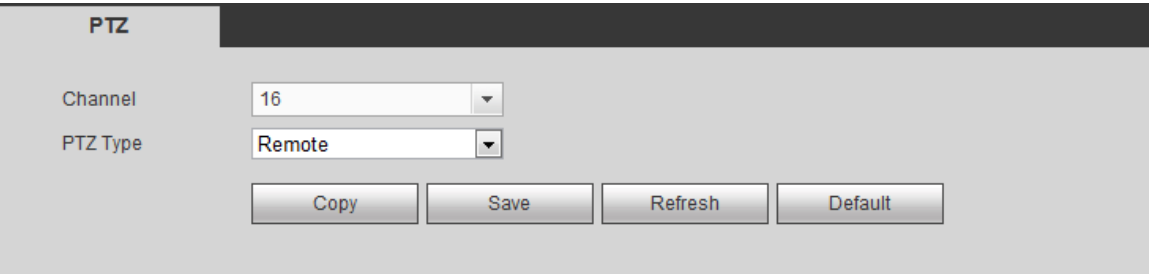

Figure 5-144

#### <span id="page-378-1"></span>Step 2 Set parameters.

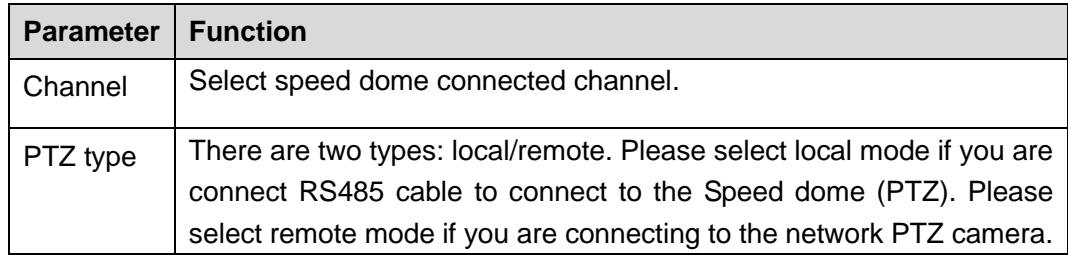

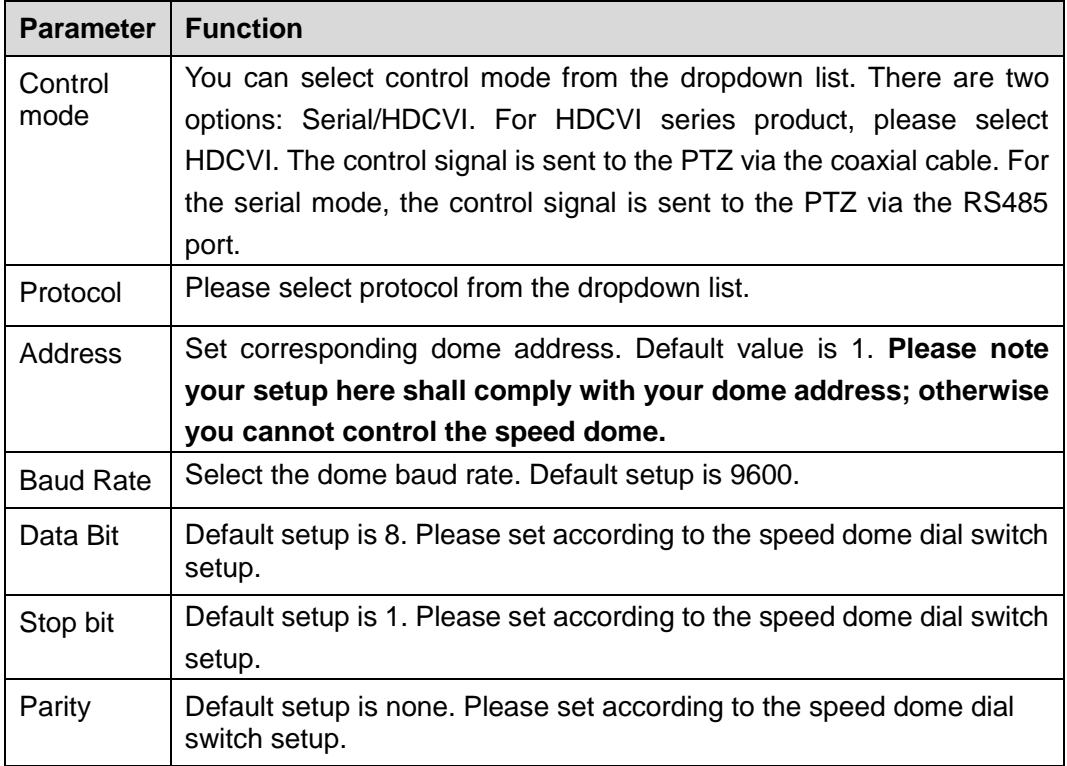

Step 3 Click Save button after you complete setup.

Go back to the monitor interface to control PTZ camera .

## 5.7.5.6 POS

Connect the DVR with the POS, the DVR can receive the POS information and overlay corresponding info on the video.

## **Note**

- For the local-end, this function supports one-window display and playback only. For the Web, it supports multiple-window display and payback.
- This function is for the cashier of the supermarket and etc. The DVR can get the information from the POS and then overlay the txt information on the video.
- Step 1 From main menu->Setting->System->POS.

Enter POS interface. See [Figure 5-145.](#page-379-0)

<span id="page-379-0"></span>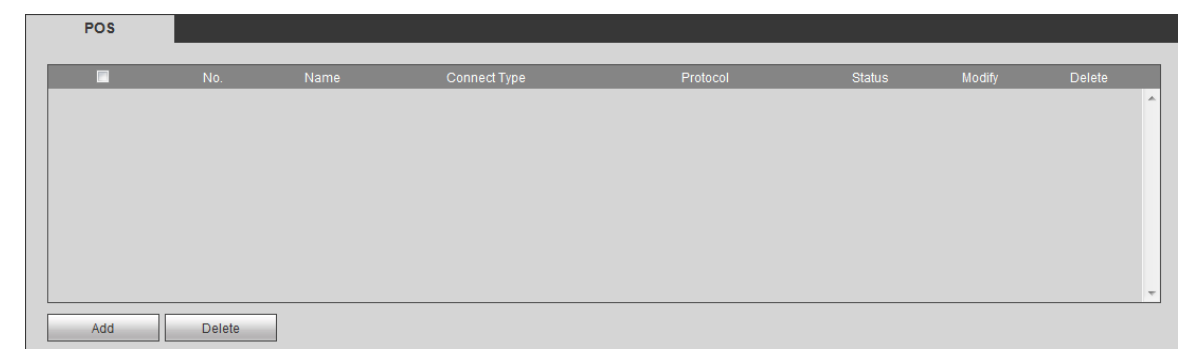

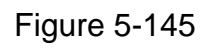

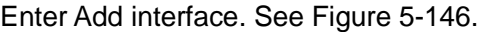

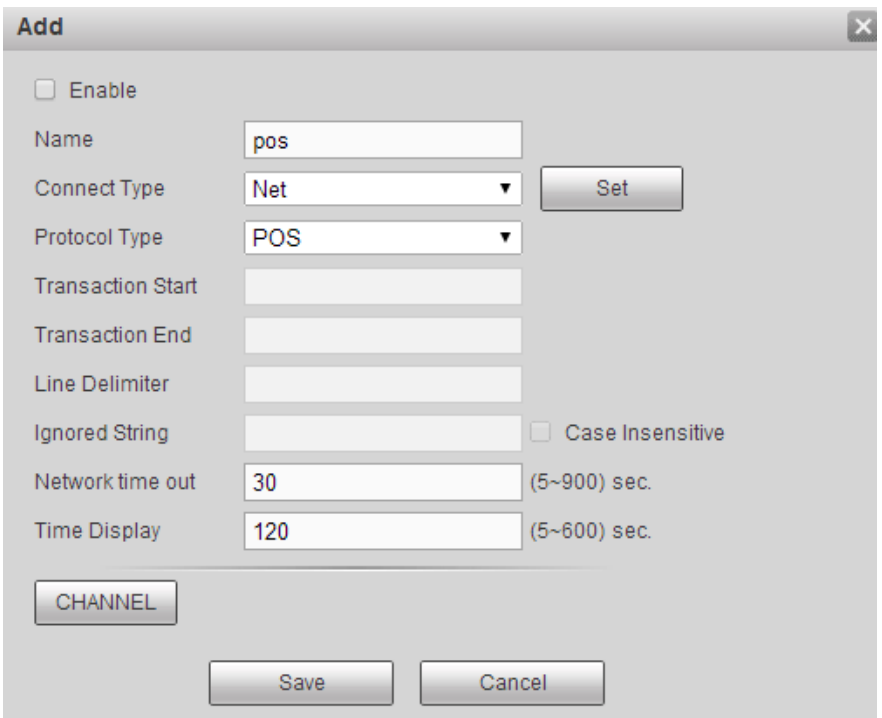

Figure 5-146

<span id="page-380-0"></span>Step 3 In [Figure 5-146,](#page-380-0) click the Enable box to enable POS function and then set parameters.

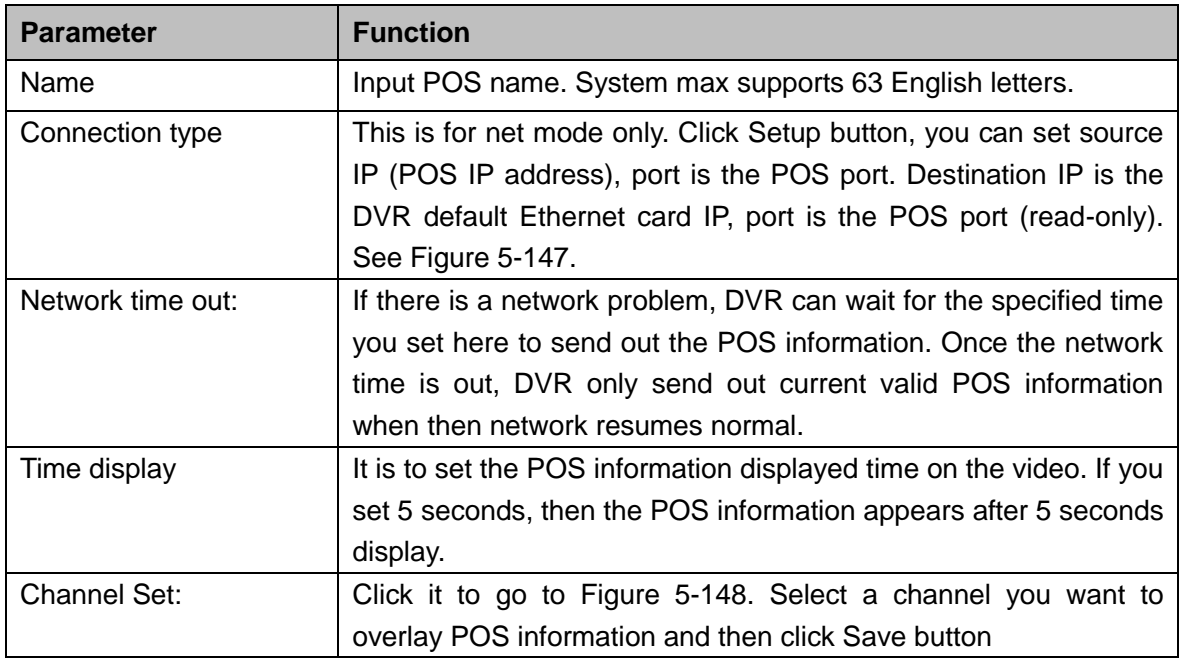

Click Setup button after the connection mode, the interface is shown as in [Figure 5-147.](#page-381-0) Here you can set source IP (POS device IP address) and source IP (DVR IP address).

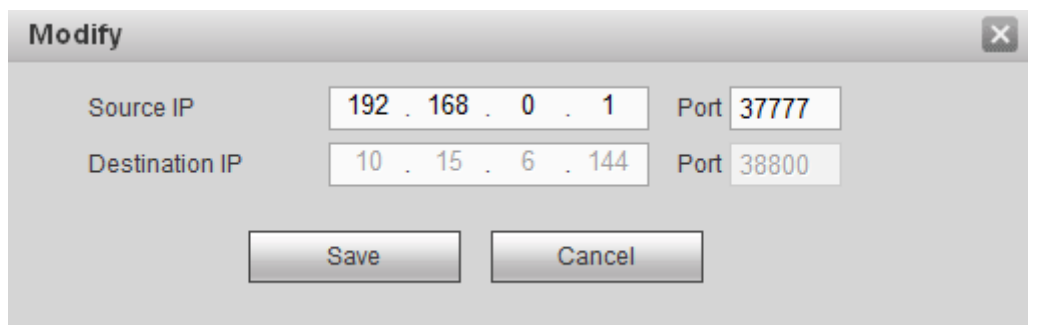

Figure 5-147

<span id="page-381-0"></span>In [Figure 5-146,](#page-380-0) click Channel button at the bottom of the interface, select a channel you want to overlay POS information and then click Save button. See [Figure 5-148.](#page-381-1)

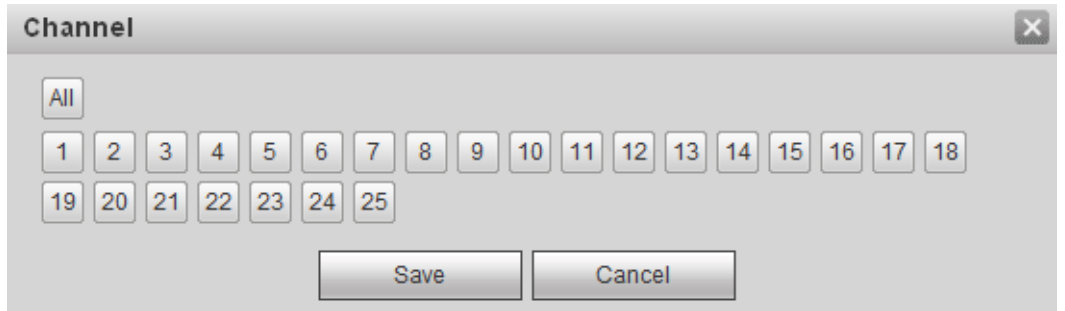

Figure 5-148

<span id="page-381-1"></span>Step 4 Click Save to complete the setup.

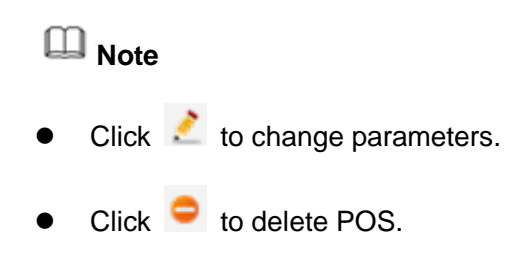

## 5.7.5.7 Voice

The audio function is to manage audio files and set schedule play function. It is to realize audio broadcast activation function.

5.7.5.7.1File List

It is to add audio file, or delete audio file.

Step 1 From main menu->Setup->System->Voice->File list. Enter File list interface. See [Figure 5-149.](#page-382-0)

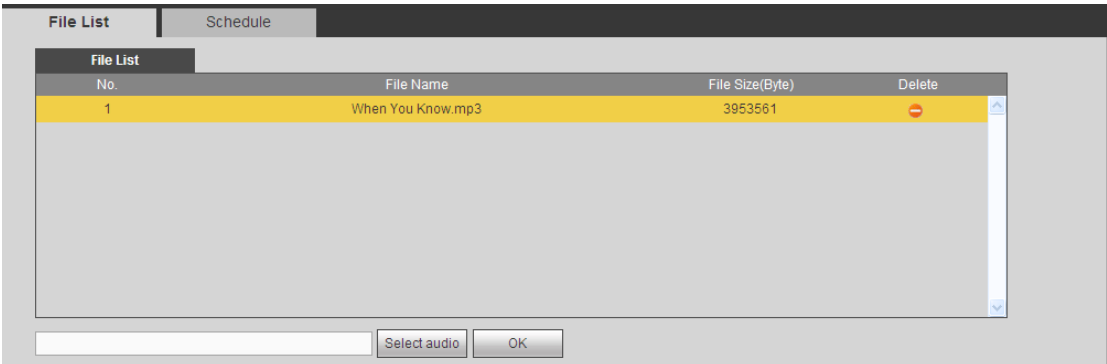

Figure 5-149

<span id="page-382-0"></span>Step 2 Click Select audio button, you can add audio file and import the audio file via the local computer. See [Figure 5-150.](#page-382-1)

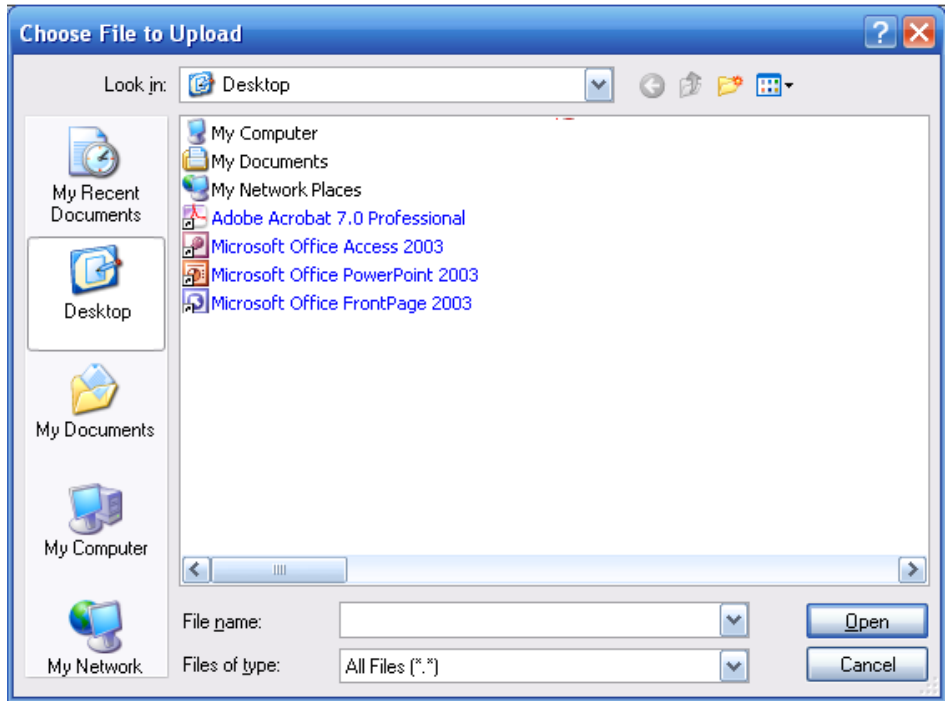

Figure 5-150

<span id="page-382-1"></span>Step 3 Click Open button. Device goes back to [Figure 5-149.](#page-382-0) Click Save button.

#### 5.7.5.7.2Schedule

It is to set schedule broadcast function. You can play the different audio files in the specified periods.

Step 1 From main menu->Setup->System->Voice->.Schedule.

Enter Schedule interface. See [Figure 5-151.](#page-383-0)

|               |         | Period                              | Schedule |                           | interval | Repeat Playback | Output |                          |
|---------------|---------|-------------------------------------|----------|---------------------------|----------|-----------------|--------|--------------------------|
| Enable        | 00 : 00 | 24 : 00<br>$-$                      | None     | $\mathbf{r}$<br>60        | min.     | 0               | Mic    | $\blacksquare$           |
| $\Box$ Enable | 00 : 00 | 24 : 00<br>$\overline{\phantom{m}}$ | None     | $\mathbf{r}$<br>60        | min.     | $\mathbf 0$     | Mic    | $\overline{\phantom{a}}$ |
| $\Box$ Enable | 00 : 00 | 24 : 00<br>$\qquad \qquad -$        | None     | 60<br>$\vert \cdot \vert$ | min.     | 0               | Mic    | $\overline{\phantom{a}}$ |
| $\Box$ Enable | 00 : 00 | 24 : 00<br>$\overline{\phantom{m}}$ | None     | 60<br>$\mathbf{r}$        | min.     | $\mathbf 0$     | Mic    | $\overline{\phantom{a}}$ |
| $\Box$ Enable | 00 : 00 | 24 : 00<br>$\overline{\phantom{m}}$ | None     | $\mathbf{r}$<br>60        | min.     | $\mathbf 0$     | Mic    | $\overline{\phantom{a}}$ |
| $\Box$ Enable | 00 : 00 | 24 : 00<br>$\overline{\phantom{0}}$ | None     | $\blacksquare$<br>60      | min.     | $\mathbf 0$     | Mic    | $\overline{\phantom{a}}$ |

Figure 5-151

#### <span id="page-383-0"></span>Step 2 Set parameters.

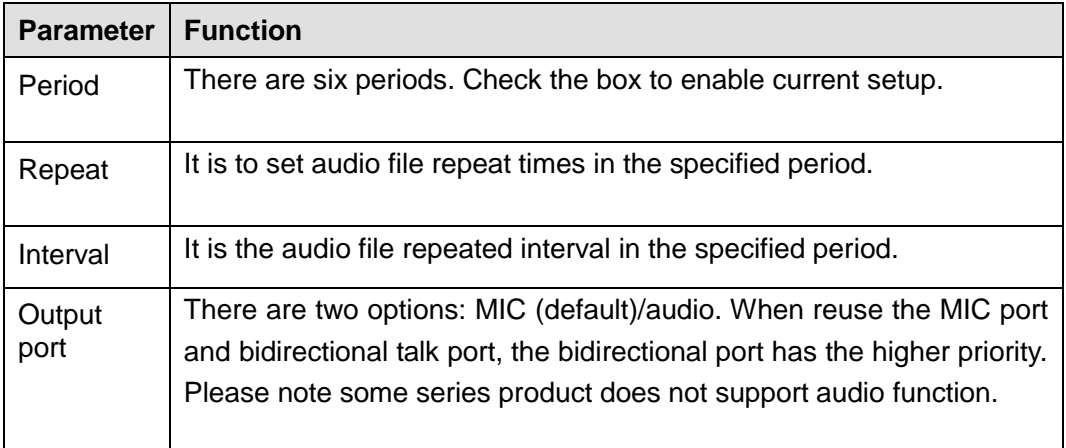

## Step 3 Click Save to complete the setup.

## **Note**

- The audio file end time depends on the audio file size and the interval setup.
- Priority: Bidirectional talk>Event trigger alarm>Trial listening>Audio schedule broadcast.

## 5.7.5.8 Account

## **Note**

- For the user name, the string max length is 31-byte, and for the user group, the string max length is 15-byte. The user name can only contain English letters, numbers and  $\begin{array}{ccc} \cdots & \cdots & \cdots & \cdots \\ \cdots & \cdots & \cdots & \cdots \end{array}$
- The default user amount is 64 and the default group amount is 20. System account adopts two-level management: group and user. The user authorities shall be smaller than group authorities (The **admin** user authorities are set by default).
- **•** For group or user management, there are two levels: admin and user. The user name shall be unique and one user shall only belong to one group.
	- 5.7.5.8.1User name

From main menu->Setup->System->Account->Account, enter account interface. See [Figure 5-152.](#page-384-0)

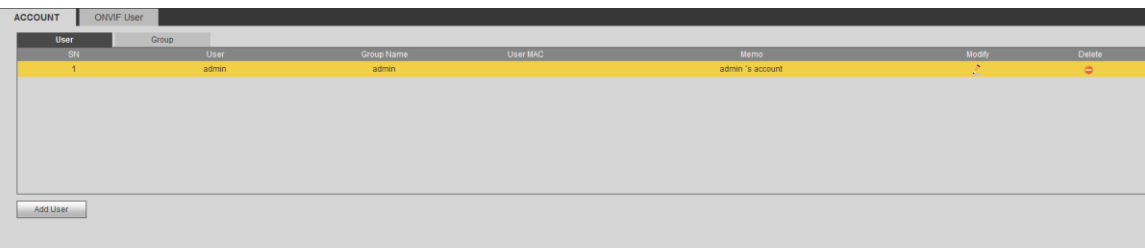

Figure 5-152

#### <span id="page-384-0"></span>**Add user**

It is to add a name to group and set the user rights.

- Step 1 Click Add user button. Enter add user interface. See [Figure 5-153.](#page-384-1)
- Step 2 Here you can input the user name and password and then select one group for current user.

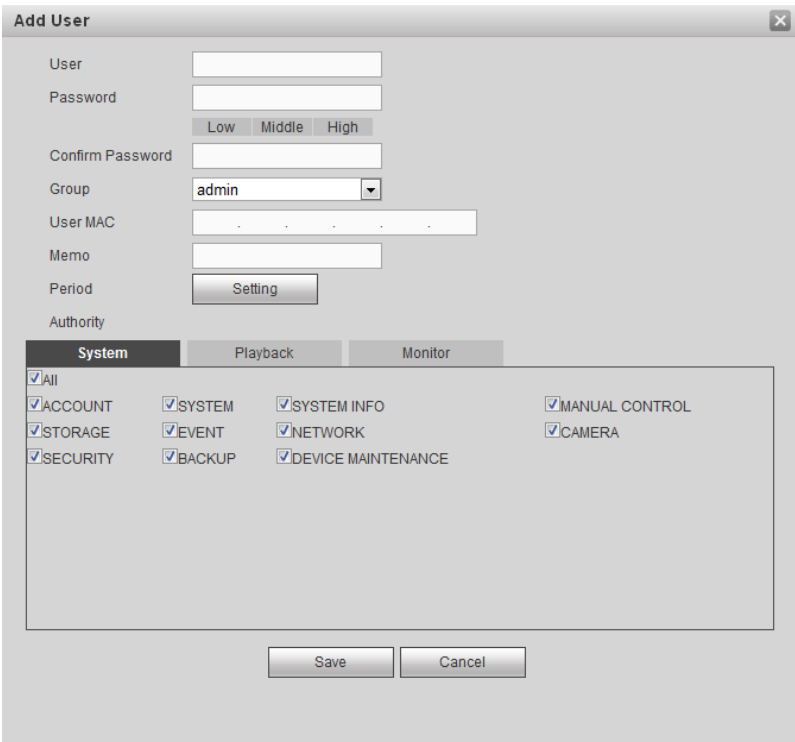

Figure 5-153

<span id="page-384-1"></span>Step 3 Click the Set button after the period. It is to set valid period to use current account. See [Figure 5-154.](#page-385-0)

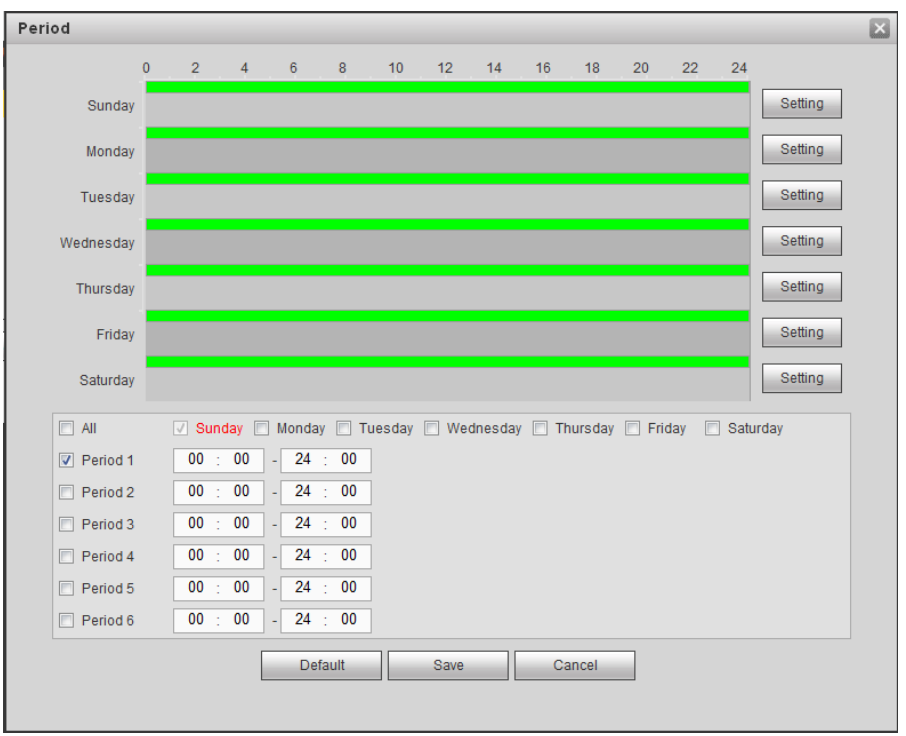

Figure 5-154

- <span id="page-385-0"></span> Click Setting to set the periods. Or you can draw on the interface directly. There are six periods in one day. Or you can input start time and end time directly.
- Check the box before the date, the settings are for the selected date(s).
- Check the box before the period1-6, it is to enable the period function.
- Step 4 Click Save to complete the setup.

## **Note**

Please note the user rights shall not exceed the group right setup. For convenient setup, please make sure the general user has the lower rights setup than the admin.

#### **Modify user**

It is to modify the user property, belonging group, password and rights. See [Figure 5-155.](#page-386-0)

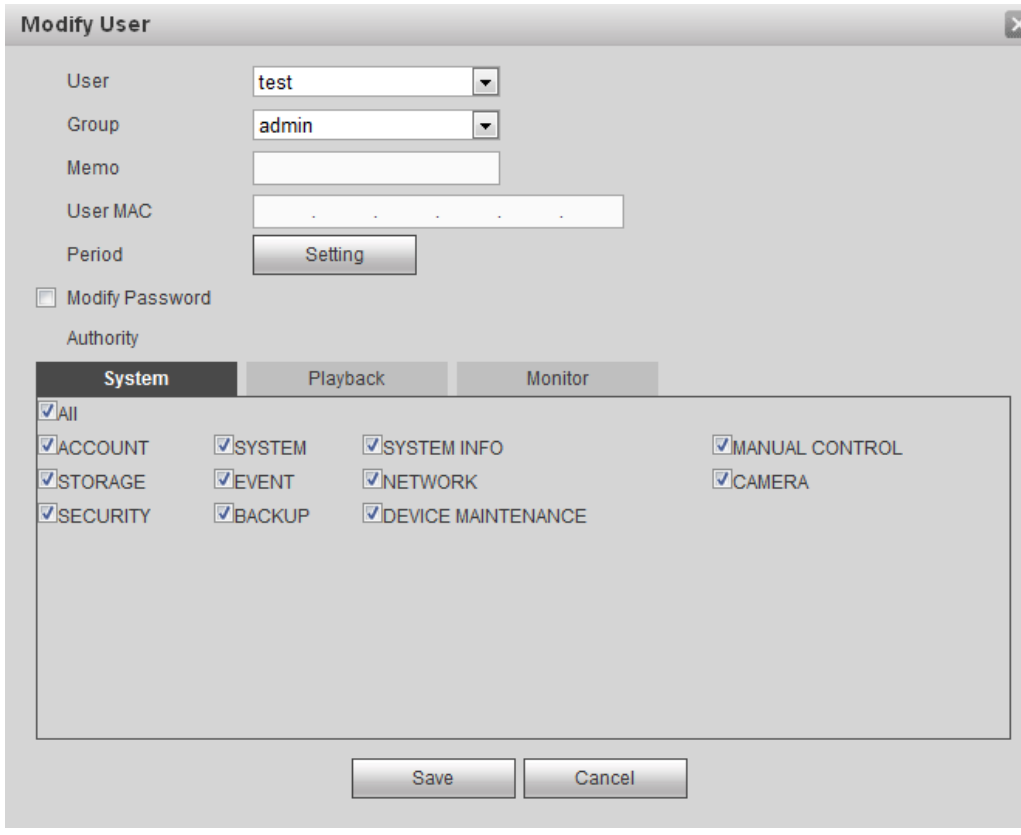

Figure 5-155

# <span id="page-386-0"></span>**Note**

For admin, you can change the email information. See [Figure 5-156.](#page-387-0).

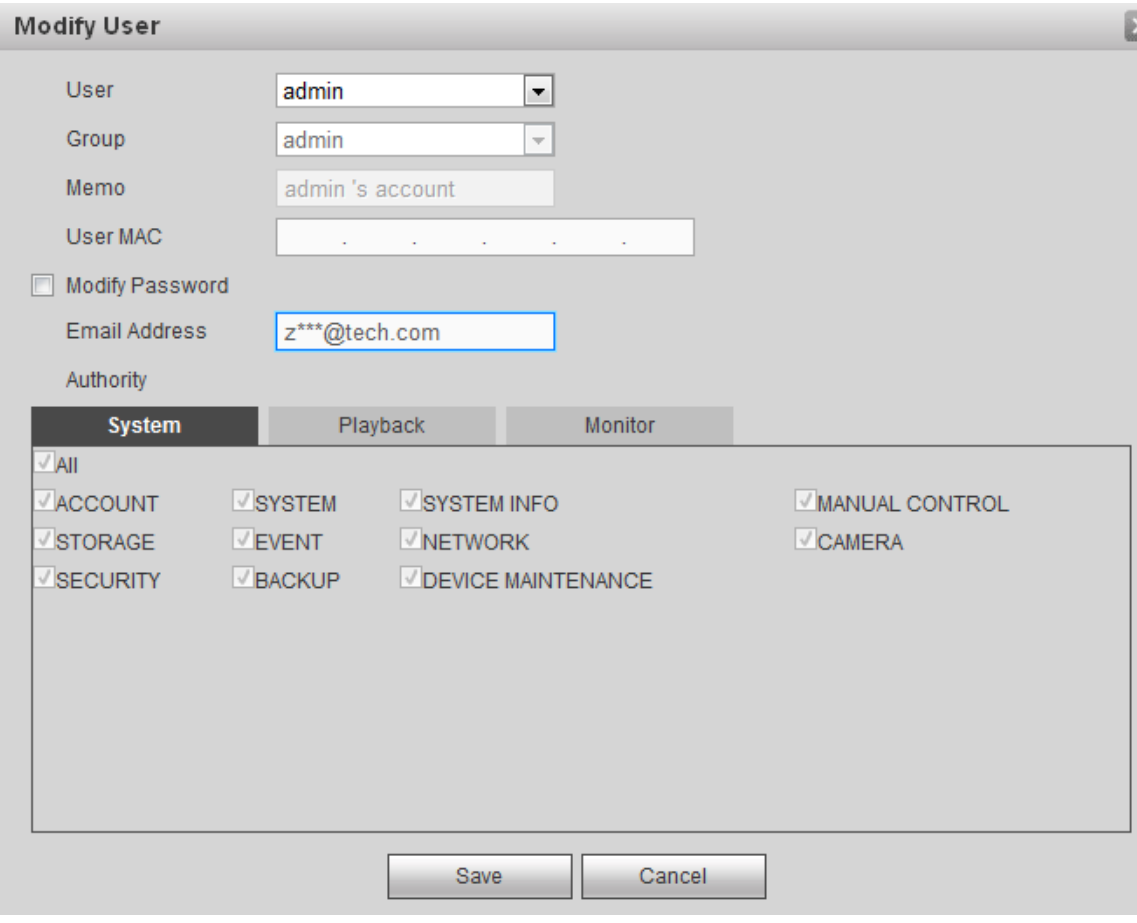

Figure 5-156

## <span id="page-387-0"></span>**Modify password**

It is to modify the user password.

Step 1 In Modify user interface, click Modify password box. See [Figure 5-157.](#page-388-0)

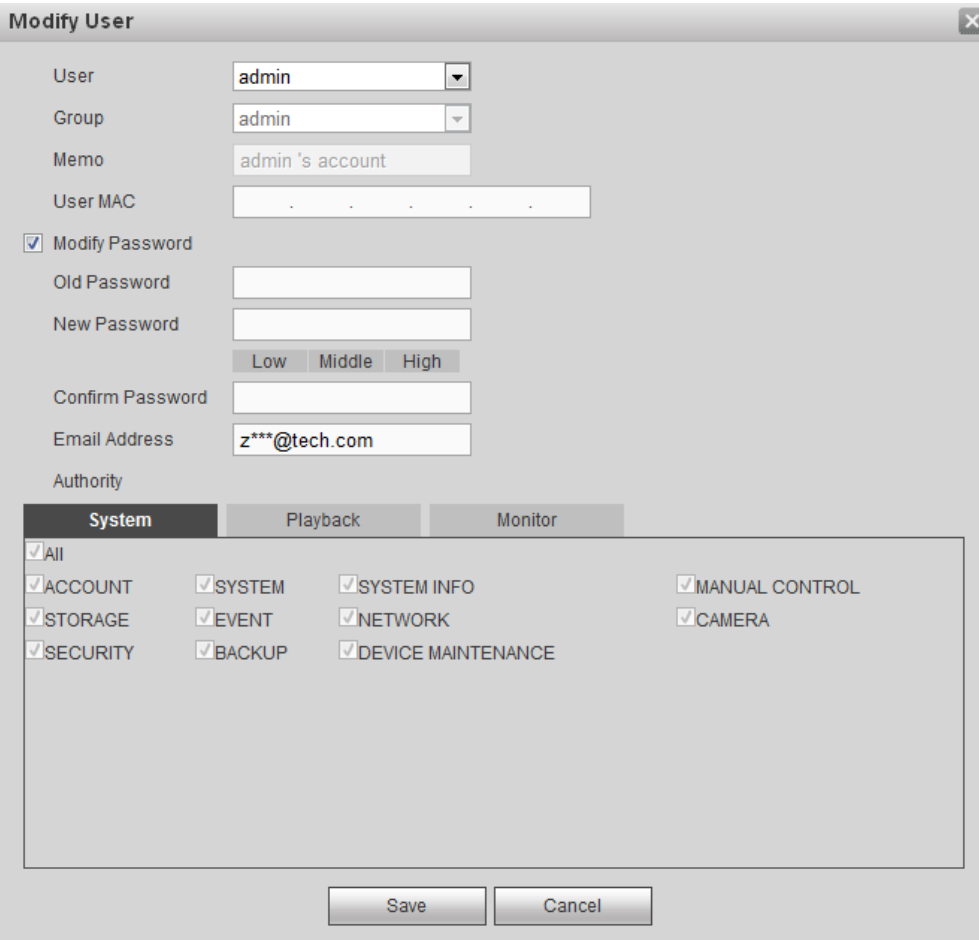

Figure 5-157

<span id="page-388-0"></span>Step 2 Input old password, and then input new password and confirm.

Step 3 Click Save button.

# **Note**

The password ranges from 8 to 32 digitals. It can contain letters, numbers and special characters (excluding "", """, ";", ":", " $\&$ "). The password shall contain at least two categories. Usually we recommend the strong password.

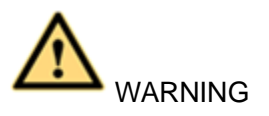

**STRONG PASSWORD RECOMMENDED-For your device own safety, please create a strong password of your own choosing. We also recommend you change your password periodically especially in the high security system.** 

#### 5.7.5.8.2Group

It is to add/remove group, modify group password and etc. From main menu->Setup->System->Account->Account. Click Group tab, the interface is shown as in [Figure 5-158.](#page-389-0)

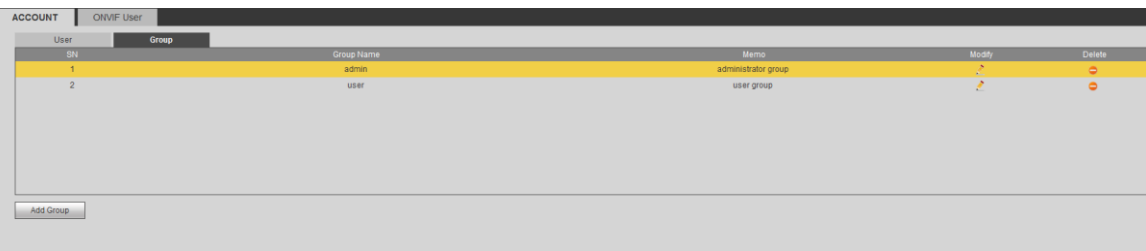

Figure 5-158

## <span id="page-389-0"></span>**Add group**

It is to add group and set its corresponding rights.

Step 1 Click Add group button. Enter add group interface. See [Figure 5-159.](#page-389-1)

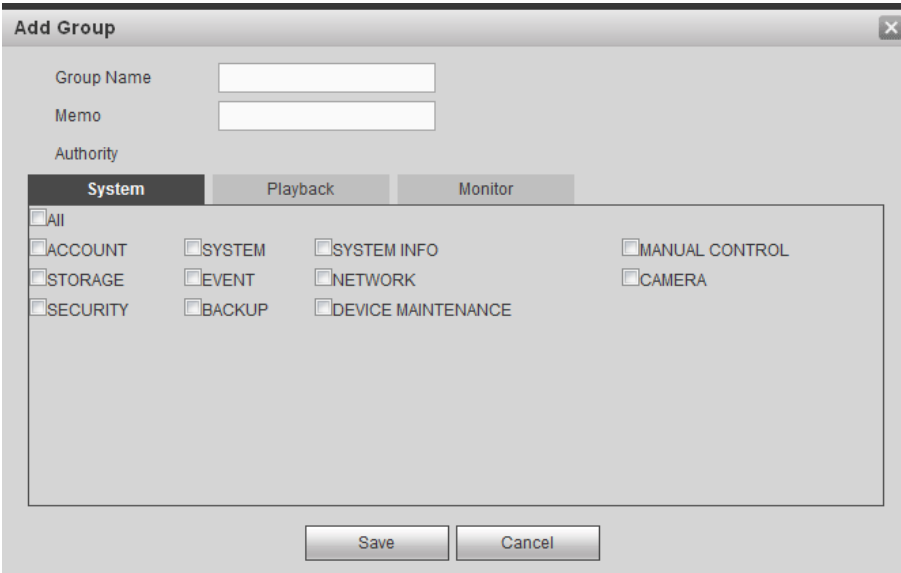

Figure 5-159

- <span id="page-389-1"></span>Step 2 Input the group name and then check the box to select the corresponding rights. It includes: system, playback, and monitor.
- Step 3 Click Save button.

## **Modify group**

Step 1 Select a group and then click **. See [Figure 5-160.](#page-390-0)** 

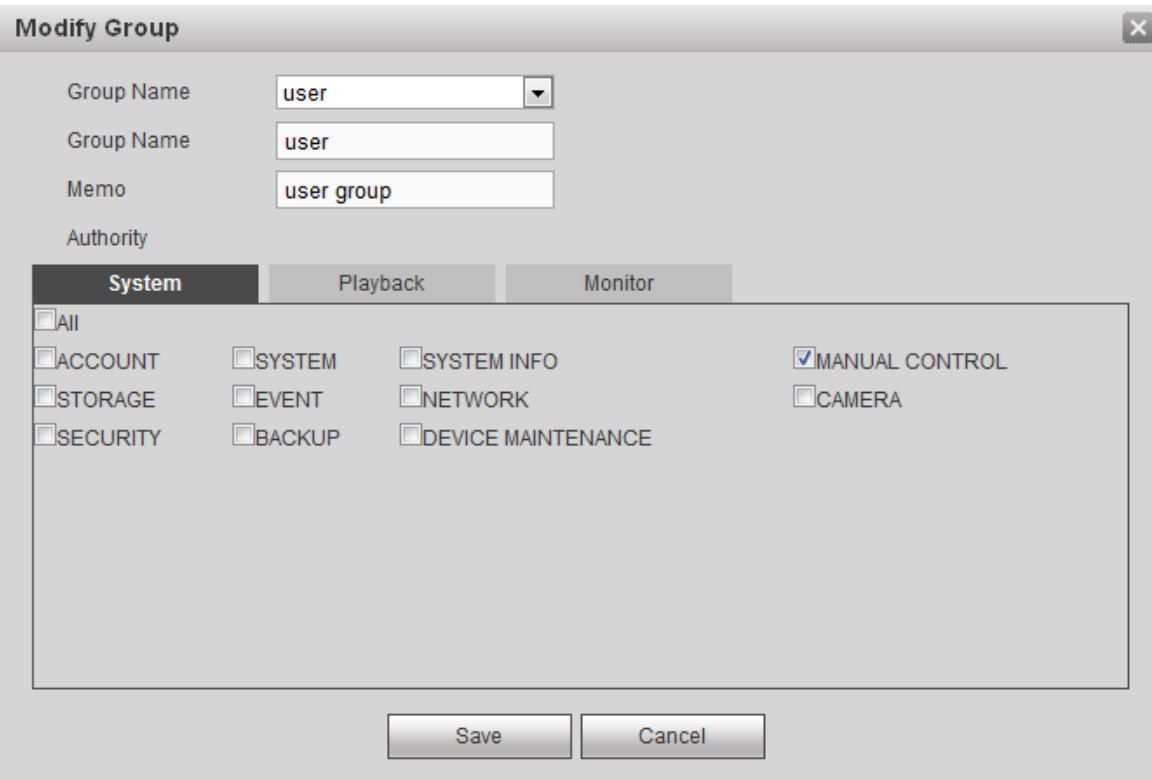

Figure 5-160

<span id="page-390-0"></span>Step 2 Change corresponding information and then click Save button.

5.7.5.8.3ONVIF User

When the camera from the third party is connected with the DVR via the ONVIF user, please use the verified ONVIF account to connect to the DVR.

Step 1 From main menu->Setting->System->Account->ONVIF User.

Enter ONVIF user interface. See [Figure 5-161.](#page-390-1)

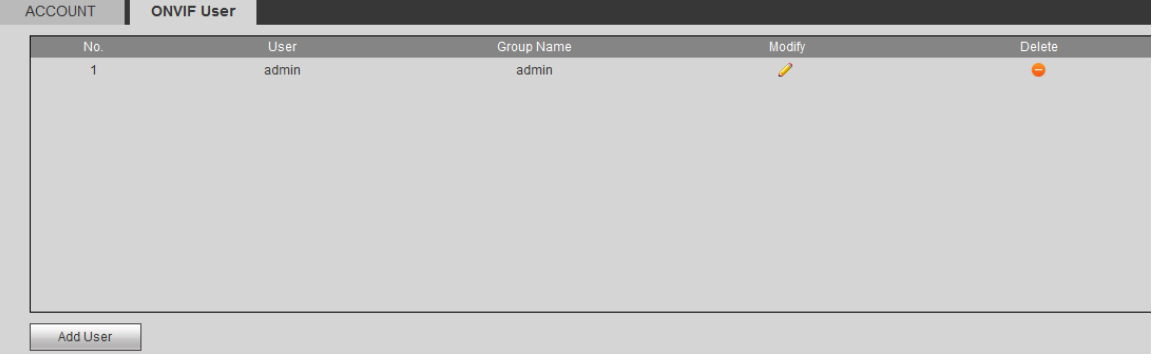

Figure 5-161

<span id="page-390-1"></span>Step 2 Click Add user button.

Enter add user interface. See [Figure 5-162.](#page-391-0)

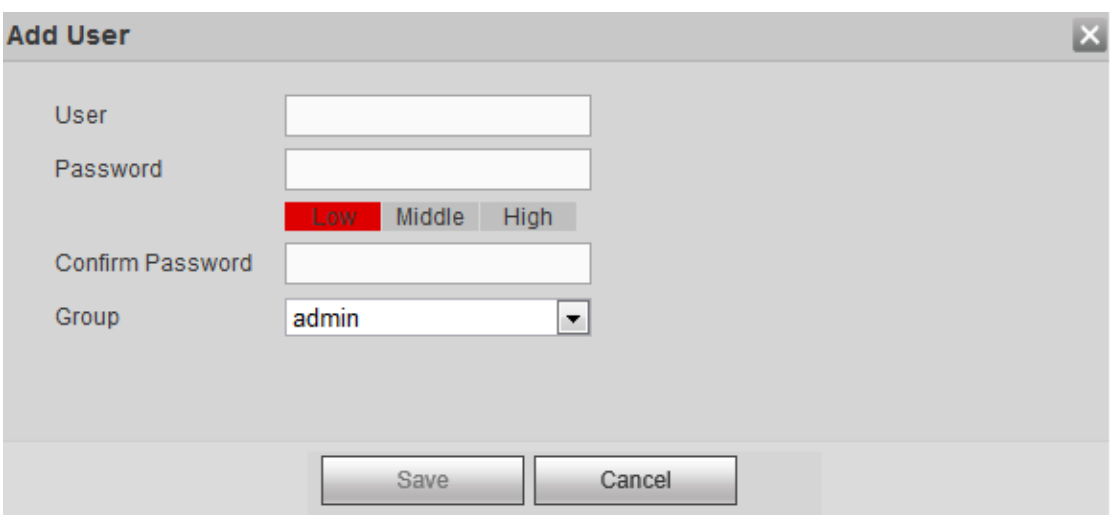

Figure 5-162

<span id="page-391-0"></span>Step 3 Set user name, password and then select group from the dropdown list.

Step 4 Click Save to complete setup.

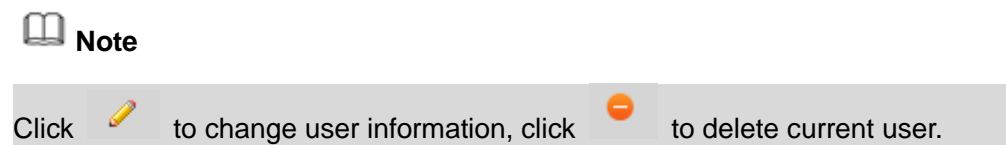

## 5.7.5.9 Auto maintain

It is to set auto-reboot time during the spare period if the device is running for a long time. It is to enhance device operation speed.

From main menu->Setting->System->Auto maintain, the interface is shown as in [Figure](#page-391-1)  [5-163.](#page-391-1)

It is to select auto reboot time from the dropdown list.

Click Reboot button to restart device manually.

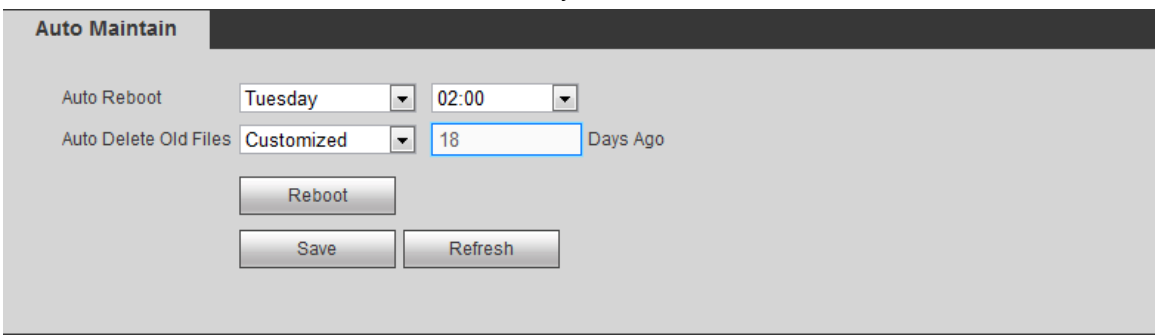

Figure 5-163

## <span id="page-391-1"></span>5.7.5.10 Import/Export

It is to import/export system configuration. You can use this function when there are several devices need the same setup.

From main menu->Setting->System->Import/Export, the interface is shown as in [Figure](#page-392-0) 

#### [5-164.](#page-392-0)

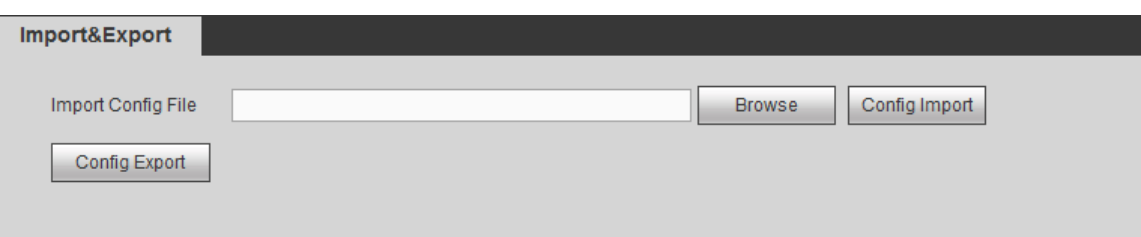

Figure 5-164

<span id="page-392-0"></span>Please refer to the following sheet for detailed information.

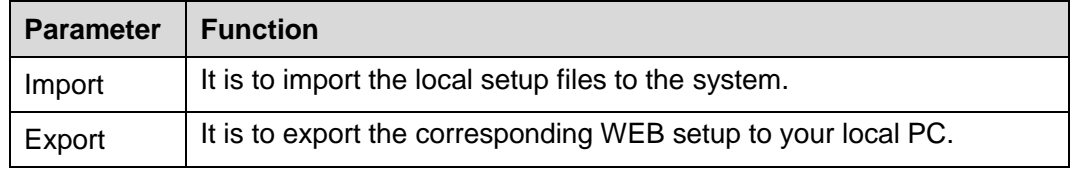

## 5.7.5.11 Default

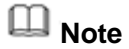

This function is for admin user only.

From main menu->Setting->System->Default, the default setup interface is shown as in [Figure 5-165.](#page-392-1)

Here you can select Channel/Network/Event/Storage/System. Or you can check the All box to select all items.

Click factory default to restore all items to default setup.

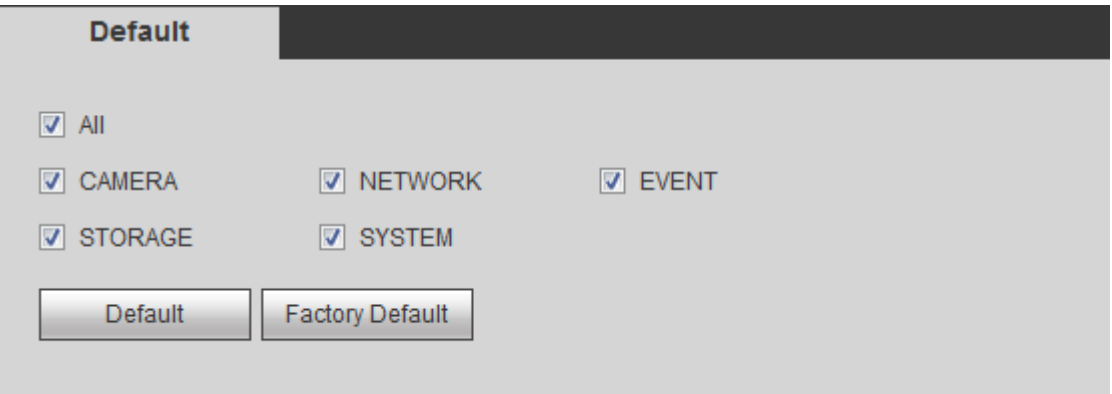

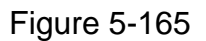

## <span id="page-392-1"></span>5.7.5.12 Upgrade

shutdown the device.

Please select the upgrade file and then click the update button to begin update. Please note the file name shall be as \*.bin.

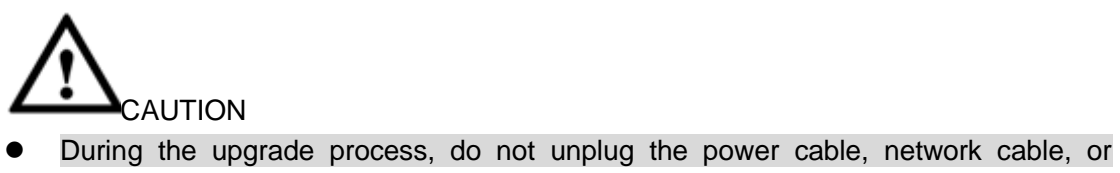

#### Improper upgrade program may result in device malfunction!

Step 1 From main menu->Setting->System->Upgrade.

Enter upgrade interface. See [Figure 5-166.](#page-393-0)

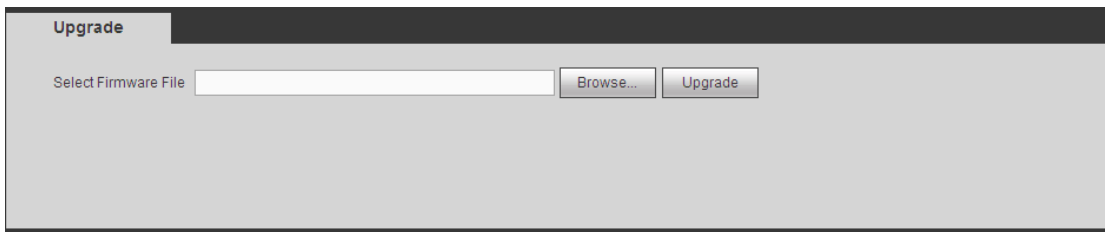

Figure 5-166

<span id="page-393-0"></span>Step 2 Click Browser to select upgrade file.

Step 3 Click Upgrade to begin.

Device needs to reboot after upgrade.

## **5.7.6 Security**

To enhance device network security and protect device data, please set the access right of the IP host (IP host here refers to the IP PC or the server). After you enabled trusted sites function, only the IP listed below can access current DVR.

If you enable blocked sites function, the following listed IP addresses cannot access current DVR.

- Step 1 From main menu->Setting->System->Security. Enter security interface. See [Figure 5-167.](#page-394-0)
- Step 2 Check the Enable box.

Select trusted sites/block sites.

- Enable trusted site function and then add the whitelist.
- Enable blocked site function and then add the blacklist.

Step 3 Set parameters.

- Start address/end address: Select one type from the dropdown list, you can input IP address in the start address and end address. Now you can click Add IP address or Add IP section to add. System supports max 64 IP addresses.
	- a) For the newly added IP address, it is in enable status by default. Remove the  $\sqrt{ }$ before the item, and then current item is not in the list.
	- b) System max supports 64 items.
	- c) Address column supports IPv4 or IPv6 format. If it is IPv6 address, system can optimize it. For example, system can optimize aa:0000: 00: 00aa: 00aa: 00aa: 00aa: 00aa as aa:: aa: aa: aa: aa: aa: aa.
	- d) System automatically removes space if there is any space before or after the newly added IP address.
	- e) System only checks start address if you add IP address. System check start address and end address if you add IP section and the end address shall be larger than the start address.
	- f) System may check newly added IP address exists or not. System does not add if input IP address does not exist.
- Delete: Click it to remove specified item.
- Edit: Click it to edit start address and end address. See [Figure 5-168.](#page-394-1) System can check the IP address validity after the edit operation and implement IPv6 optimization.
- Default: Click it to restore default setup. In this case, the trusted sites and blocked sites are both null.

Step 4 Click Save to complete setup.

 If you enabled trusted sites, only the IP in the trusted sites list can access the device.

 If you enabled blocked sites, the IP in the blocked sites cannot access the device.

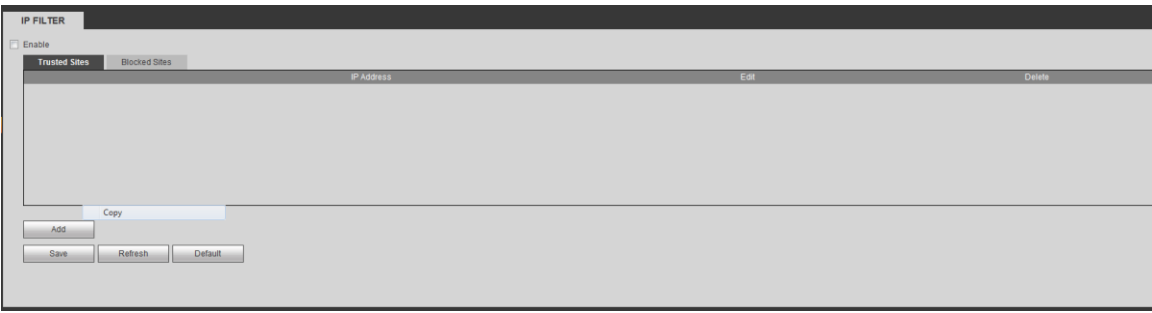

Figure 5-167

<span id="page-394-0"></span>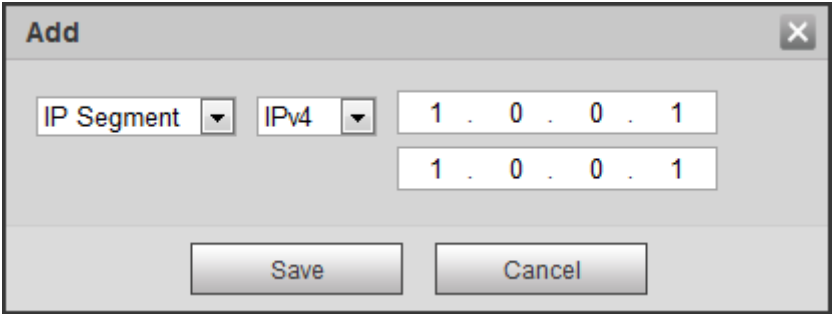

Figure 5-168

## <span id="page-394-1"></span>5.8 Playback

Click Playback button, you can see an interface is shown as in [Figure 5-169.](#page-395-0)

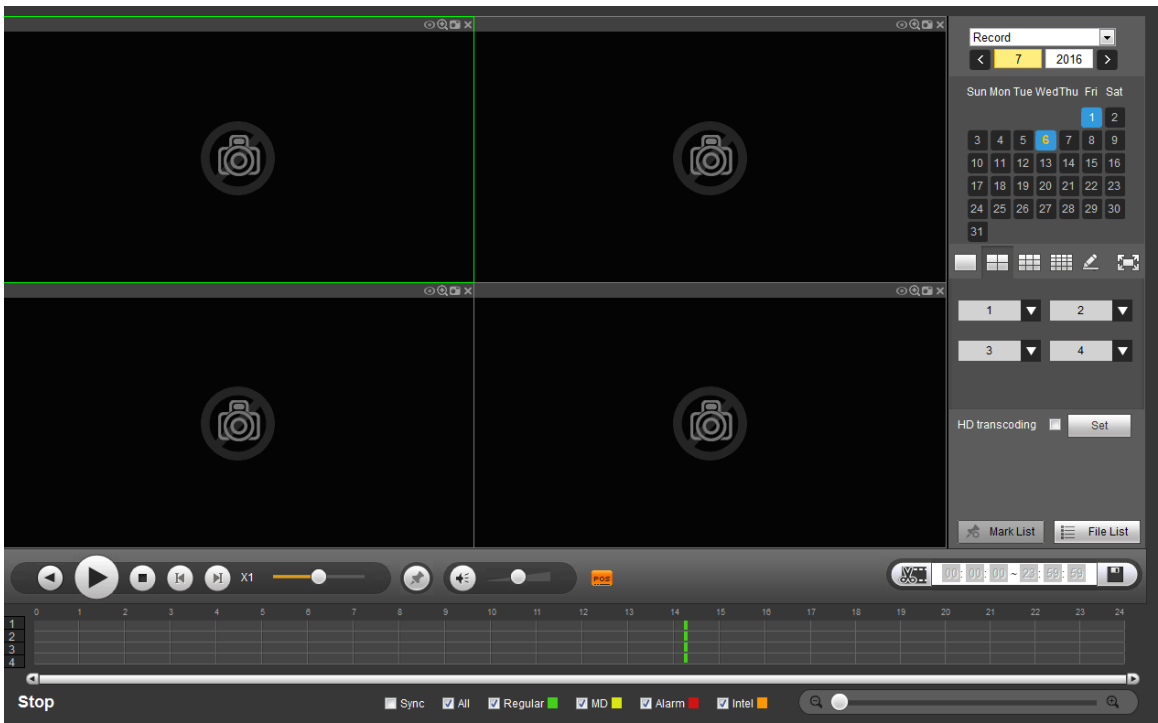

Figure 5-169

## <span id="page-395-0"></span>**5.8.1 Search Record**

Please set record type, record date, window display mode and channel name.

• Select Date

You can click the date on the right pane to select the date. The green highlighted date is system current date and the blue highlighted date means it has record files.

**•** Window Split

Select window split mode. Click  $\begin{bmatrix} \cdot & \cdot \\ \cdot & \cdot \end{bmatrix}$  to display in full screen. Click ESC button to exit. See [Figure 5-170.](#page-395-1)

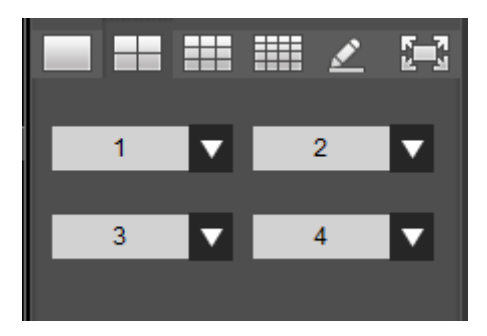

Figure 5-170

<span id="page-395-1"></span>**•** Customized playback

Step 1 Click , you can see the following interface. See [Figure 5-171.](#page-396-0)
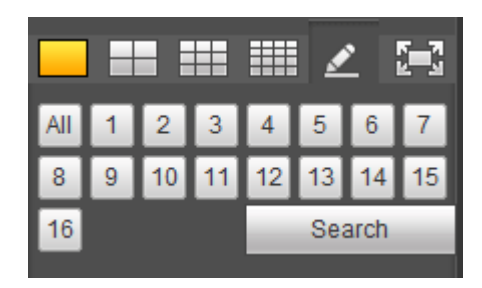

### Figure 5-171

Step 2 Select one or more channel(s) and then click **Search** to search record(s).

- System supports one or more channels. The window split mode can auto adjust according to the channel amount. System max supports 16-split.
- Click All button to select all channels at the same time.

Step 3 Click Step 3 Click Step 3 Click Step 2 Step 3 Click Step 3 Step 3 Step 3 Step 3 Step 3 Step 3 Step 3 Step 3 Step 3 Step 3 Step 3 Step 3 Step 3 Step 3 Step 3 Step 3 Step 3 Step 3 Step 3 Step 3 Step 3 Step 3 Step 3 St

Select Channel

 $1~\sim$ n(n depends on your product channel amount) means main stream and A1 $\sim$ An ((n depends on your product channel amount)) means sub stream.

**•** HD Transcoding

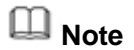

This function is for some series product only.

When the bandwidth is limited, you can use this function to transfer the HD bit stream to the specified lower resolution and then playback. It is to reduce network load.

In [Figure 5-169,](#page-395-0) select the playback period and then select playback mode and channel(s). Check the box to enable HD transcoding function and then click the Set button; you can see the following interface. See [Figure 5-172.](#page-396-0) Please select the resolution, frame rate, bit rate and then click the OK button.

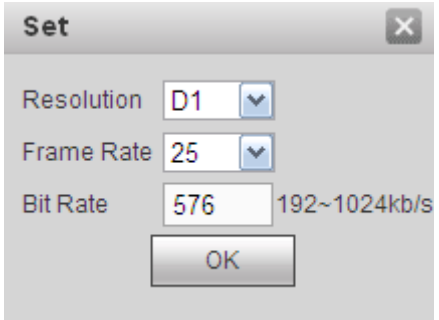

Figure 5-172

#### <span id="page-396-0"></span>Select Record Type

Please note some series product supports intelligent record.

Check the corresponding box to select record type. See [Figure 5-173.](#page-397-0)

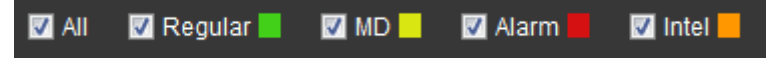

Figure 5-173

<span id="page-397-0"></span>POS

In one-window playback mode, click  $\frac{|\text{pos}|}{|\text{pos}|}$  you can hide or display POS information.

File clip

It is to clip some footages to save in the USB device or peripheral device. The interface is shown as in [Figure 5-174.](#page-397-1)

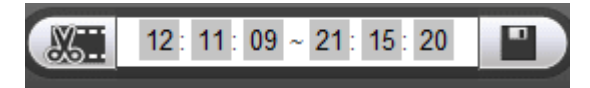

Figure 5-174

<span id="page-397-1"></span>Step 1 Select a file first and then click **the playback.** 

Step 2 Click  $\frac{1}{\sqrt{2}}$  and there are two ways for you to set start time and end time See [Figure 5-175.](#page-397-2)

- Input start time and end time at the text column.
- Drag the two triangles icons at the time bar to set start time and end time.

 $M = 17:43:15 \sim 19:37:40$ Ð œ

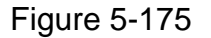

<span id="page-397-2"></span>Step 3 Click  $\blacksquare$  to save the file.

The file will be saved at the path you set in chaptet [5.7.1.3.4](#page-298-0) (main menu->Setup->Camera->Encode->Path).

**Note**

Clip function is for one-channel mode.

#### **5.8.2 Mark Playback**

**Please make sure your purchased device support this function. You can use this function only if you can see the mark playback icon on the Search interface.**

When you are playback record, you can mark the record when there is important information. After playback, you can use time or the mark key words to search corresponding record and then play. It is very easy for you to get the important video information.

Add Mark

Step 1 When system is playback, click Mark button  $\bigcirc$ , you can go to the following interface. See [Figure 5-176.](#page-398-0)

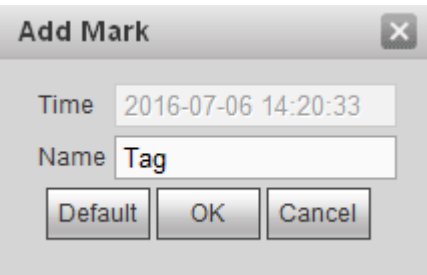

Figure 5-176

- <span id="page-398-0"></span>Step 2 Input a name and then click OK button. You can view current file in the mark file list.
- Playback Mark
- Step 1 During 1-window playback mode, click Mark file list button. Enter mark file list interface. See [Figure 5-177.](#page-398-1)

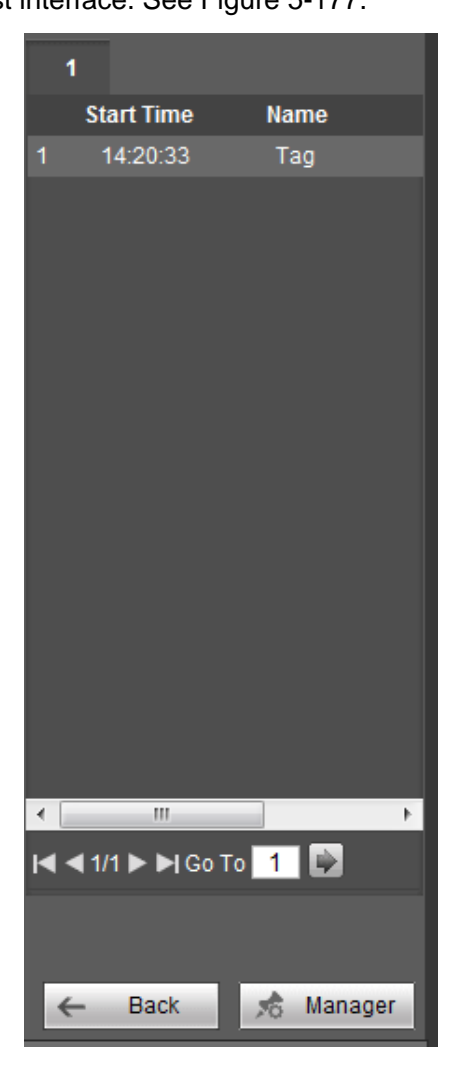

Figure 5-177

<span id="page-398-1"></span>Step 2 Double click one mark file, device begins playback from the mark time.

Input time at the top of the interface and then click  $\alpha$  to search mark file(s).

Play before mark time

Here you can set to begin playback from previous N seconds of the mark time.

Usually, system can playbacks previous N seconds record if there is such kind of record file. Otherwise, system playbacks from the previous X seconds when there is such as kind of record.

## **•** Mark Manager

Click the mark manager button in [Figure 5-177;](#page-398-1) you can go to Mark Manager interface. See [Figure 5-178.](#page-399-0)

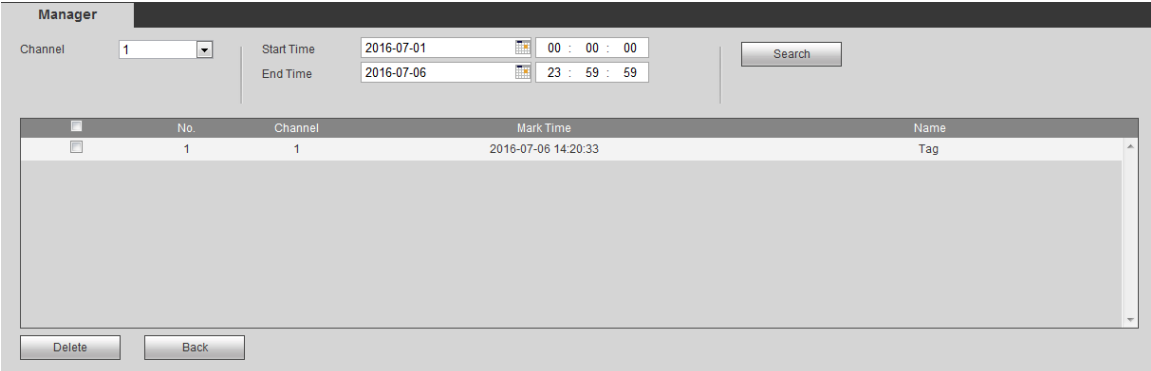

## Figure 5-178

- <span id="page-399-0"></span> System can manage all the record mark information of current channel by default. You can view all mark information of current channel by time.
- Select channel first and then input start time and end time, click Search to search mark file.
- Modify:

Double click one mark information item, you can see system pops up a dialogue box for you to change mark information. You can only change mark name here.

Delete:

It is to check the mark information item you want to delete and then click Delete button, you can remove one mark item. .

## **5.8.3 Splice Playback**

For the large record file, you can use splice playback function to play the same file in several sections at the same time. It is very convenient for you to find the video footages you desire.

- Step 1 On the Playback interface, select splice playback from the dropdown list, you can go to the [Figure 5-179.](#page-400-0)
- Step 2 On the right pane, set channel, date, split mode. The splice playback interface is shown as below. Each section has a small triangle; you can adjust it to set time.

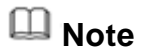

System supports 1/4/8/16-splice mode. Slight different may be found here. The

4-channel series product supports 4-splice mode. The 8-channel series product support 8-splice mode. The 16-channel or higher series product supports 16-splice mode.

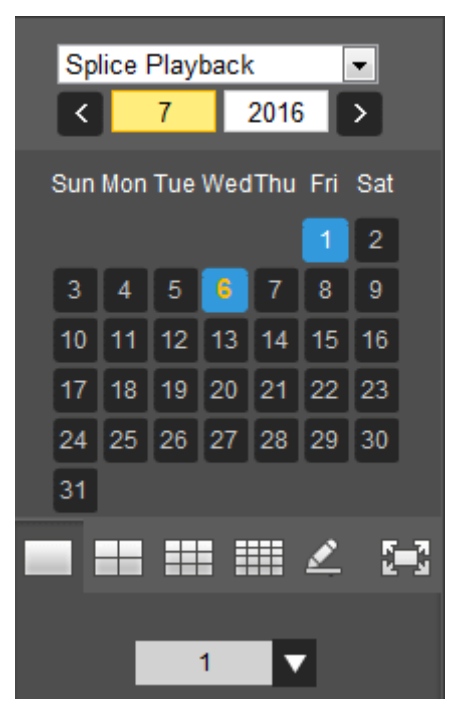

Figure 5-179

# <span id="page-400-0"></span>**Note**

- The splice playback is for 1-window playback mode.
- Device supports 1/4/8/16-window splice playback.
- The min period of each section is 5 minutes. For the record is less than 20 minutes, if you select 4-split mode (or more than 4-split mode), system can auto adjust so that the each section period is 5 minutes. In this situation, some channel may have no video.

Step 3 Click to play.

#### **5.8.4 Fisheye Playback De-Warp**

When playing fisheye channel record file, it can de-warp.

In 1-window playback mode, click the  $\Box$  at the top right corner, system pops up installation mode and display mode interface. Select the corresponding mode, it can display the dewarp video. Please refer to Fisheye de-warp in chapter [5.5.1.2](#page-275-0) Real-time monitor for detailed information.

#### **5.8.5 File List**

Click File list button, you can see the corresponding file(s) in the list. See [Figure 5-180.](#page-401-0) File type includes: R=regular alarm. A=external alarm, M=Motion detect alarm, Intel-intelligent alarm.

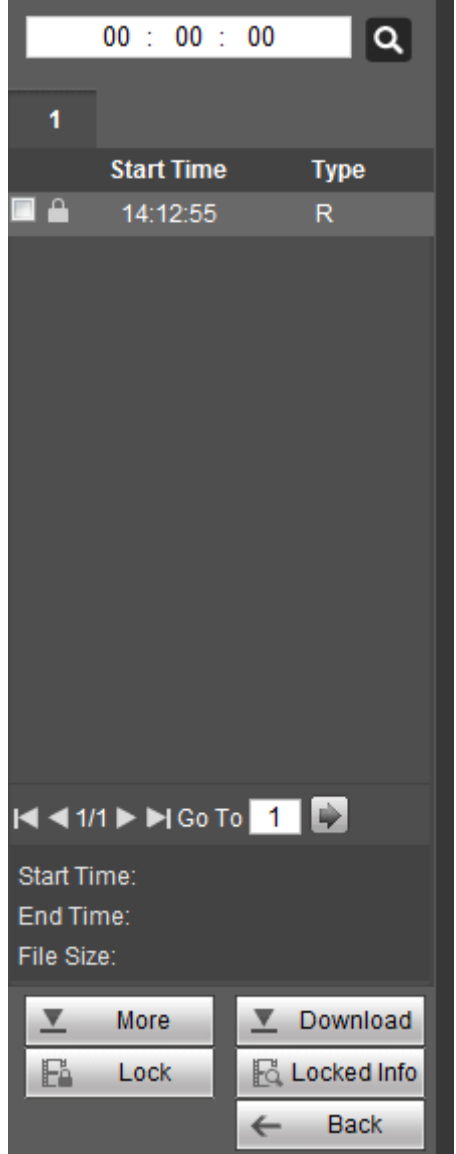

Figure 5-180

## <span id="page-401-0"></span>**5.8.6 Playback**

Select a file you want to play and then click Play button, system can begin playback. You can select to playback in full-screen. Please note for one channel, system cannot playback and download at the same time. You can use the playback control bar to implement various operations such as play, pause, stop, slow play, fast play and etc.

## **5.8.7 Download**

Select the file(s) you want to download and then click download button, you can see an interface shown as in [Figure 5-181.](#page-402-0) The Download button becomes Stop button and there is a process bar for your reference. Please go to you default file saved path to view the files.

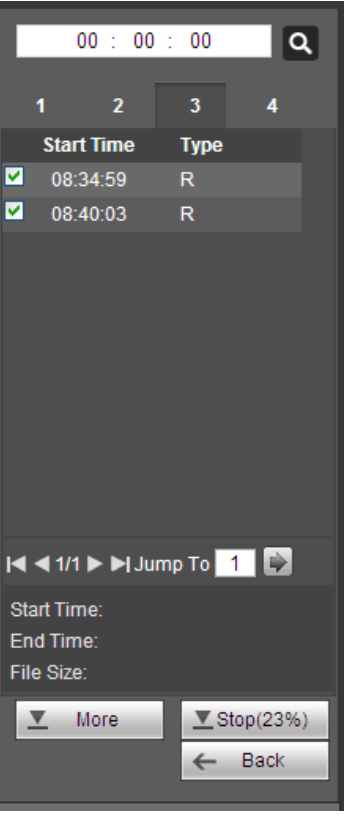

Figure 5-181

## <span id="page-402-0"></span>**5.8.8 Load more**

It is to search record or picture. Select record channel, record type and record time to download. Or you can use watermark function to verify file.

5.8.8.1 Download By File

Step 1 Click Download by file tab.

Enter Download by file interface. See [Figure 5-182](#page-402-1)

Step 2 Select channel, record type, bit stream type and then input start time and end time. Click Search button to view the search results.

| <b>Download by File</b>                                                                                                    | Download by Time                                                                                       |                               | Watermark                            |                                    |           |                        |                |  |
|----------------------------------------------------------------------------------------------------|----------------------------------------------------------------------------------------------------|-------------------------------|--------------------------------------|------------------------------------|-----------|------------------------|----------------|--|
| Channel<br>Type<br><b>Bit Stream Type</b>                                                                                   | All<br>$\checkmark$<br>All Records<br>$\vert \mathbf{v} \vert$<br>Main Sub<br>$\vert \mathbf{v} \vert$ | <b>Start Time</b><br>End Time | $2014 - 02 - 14$<br>$2014 - 02 - 17$ | 00 : 00 : 00<br>23 : 59<br>59<br>÷ | Search    |                        |                |  |
| п                                                                                                    | No.                                                                                                    | <b>File Size</b>              | <b>Start Time</b>                    | End Time                           | File Type | <b>Bit Stream Type</b> | Channel        |  |
| П                                                                                                    | 1                                                                                                    | 2048KB                        | 2014-02-17 08:34:59                  | 2014-02-17 08:39:15                | Regular   | <b>Main Stream</b>     | 1              |  |
| □                                                                                                    | $\overline{2}$                                                                                         | 8316KB                        | 2014-02-17 08:40:03                  | 2014-02-17 08:59:08                | Regular   | Main Stream            | $\overline{1}$ |  |
| □                                                                                                    | 3                                                                                                    | 384KB                         | 2014-02-17 08:34:59                  | 2014-02-17 08:39:15                | Regular   | Main Stream            | $\overline{2}$ |  |
| $\Box$                                                                                                    | $\overline{4}$                                                                                         | 8585KB                        | 2014-02-17 08:40:03                  | 2014-02-17 08:59:08                | Regular   | <b>Main Stream</b>     | $\overline{2}$ |  |
| $\Box$                                                                                                    | 5                                                                                                    | 2048KB                        | 2014-02-17 08:34:59                  | 2014-02-17 08:39:15                | Regular   | <b>Main Stream</b>     | 3              |  |
| $\Box$                                                                                                    | 6                                                                                                    | 8623KB                        | 2014-02-17 08:40:03                  | 2014-02-17 08:59:08                | Regular   | <b>Main Stream</b>     | 3              |  |
| П                                                                                                    | 7                                                                                                    | 384KB                         | 2014-02-17 08:34:59                  | 2014-02-17 08:39:15                | Regular   | <b>Main Stream</b>     | $\overline{4}$ |  |
| $\Box$                                                                                                    | 8                                                                                                    | 8546KB                        | 2014-02-17 08:40:03                  | 2014-02-17 08:59:08                | Regular   | Main Stream            | $\overline{4}$ |  |
| $\Rightarrow$<br>$ $ all 41 1/1 $ $ $\triangleright$ $ $ $\triangleright$ Jump To 1<br>Download to Local<br>Download to USB |                                                                                                    |                               |                                      |                                    |           |                        |                |  |
| Back                                                                                                    |                                                                                                    |                               |                                      |                                    |           |                        |                |  |

<span id="page-402-1"></span>Figure 5-182

- Step 3 Check the file(s) you want to download and there are two options for you to save the file(s).
	- Download to local
	- 1. Click Download to local, system pops up the following interface to set record format and saved path. See [Figure 5-183.](#page-403-0)

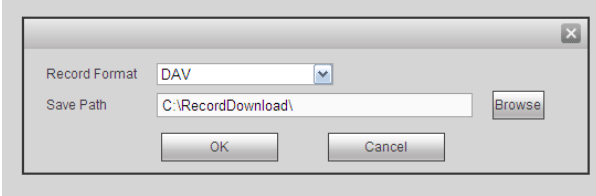

Figure 5-183

- <span id="page-403-0"></span>2. Click OK to download and view the download process. After the download operation, you can see corresponding dialog box.
- $\bullet$  Download to USB
- 1. Connect the corresponding peripheral device.
- 2. Click Download to USB button, you can see the following interface. See [Figure 5-184.](#page-403-1)

|                                                                                                    | ت -<br>---                  |                    |                     |                     |                        |                        |                         |  |
|----------------------------------------------------------------------------------------------------|-----------------------------|--------------------|---------------------|---------------------|------------------------|------------------------|-------------------------|--|
| <b>Download by File</b><br>Download by Time<br>Watermark                                                                                                    |                             |                    |                     |                     |                        |                        |                         |  |
| Channel                                                                                                    | All<br>$\checkmark$         | <b>Start Time</b>  | $2014 - 02 - 14$    | 00 : 00 : 00        | <b>Search</b>          |                        |                         |  |
| Type                                                                                                    | All Records<br>$\checkmark$ | End Time           | $2014 - 02 - 17$    | 59 : 59<br>23       |                        |                        |                         |  |
| <b>Bit Stream Type</b>                                                                                                    | Main Sub<br>$\checkmark$    |                    |                     |                     |                        |                        |                         |  |
| о                                                                                                    | No.                         | <b>File Size</b>   | <b>Start Time</b>   | <b>End Time</b>     | File Type              | <b>Bit Stream Type</b> | Channel                 |  |
| □                                                                                                    | $\mathbf{1}$                | 2048KB             | 2014-02-17 08:34:59 | 2014-02-17 08:39:15 | Regular                | <b>Main Stream</b>     | 1                       |  |
| □                                                                                                    | $\overline{2}$              | 8316KB             | 2014-02-17 08:40:03 | 2014-02-17 08:59:08 | Regular                | Main Stream            | $\mathbf{1}$            |  |
| п                                                                                                    | 3                           | 384KB              | 2014-02-17 08:34:59 | 2014-02-17 08:39:15 | Regular                | <b>Main Stream</b>     | $\overline{\mathbf{c}}$ |  |
| $\Box$                                                                                                    | $\overline{4}$              | 8585KB             | 2014-02-17 08:40:03 | 2014-02-17 08:59:08 | Regular                | <b>Main Stream</b>     | $\overline{2}$          |  |
| $\Box$                                                                                                    | 5                           | 2048KB             | 2014-02-17 08:34:59 | 2014-02-17 08:39:15 | Regular                | <b>Main Stream</b>     | 3                       |  |
| □                                                                                                    | 6 <sup>1</sup>              | 8623KB             | 2014-02-17 08:40:03 | 2014-02-17 08:59:08 | Regular                | <b>Main Stream</b>     | 3                       |  |
| □                                                                                                    | $\overline{7}$              | 384KB              | 2014-02-17 08:34:59 | 2014-02-17 08:39:15 | Regular                | <b>Main Stream</b>     | 4                       |  |
| $\Box$                                                                                                    | $\overline{8}$              | 8546KB             | 2014-02-17 08:40:03 | 2014-02-17 08:59:08 | Regular                | <b>Main Stream</b>     | $\overline{4}$          |  |
| $\Rightarrow$<br>N 4 1/1 ▶ N Jump To 1<br>Download to USB<br>Download to Local<br>$\checkmark$<br>Backup device sdb1(USB DISK) v<br>Backup type DAV<br><b>Search</b><br>Start Backup |                             |                    |                     |                     |                        |                        |                         |  |
| Name                                                                                                    |                             | <b>Backup type</b> | <b>BUS</b>          | Free Space(KB)      | <b>Total Space(KB)</b> |                        | <b>Directory</b>        |  |
| sdb1(USB DISK)                                                                                                    |                             | <b>DISK</b>        | <b>USB</b>          | 13692928            | 15138816               |                        | /var/sdb1               |  |
|                                                                                                    |                             |                    |                     |                     |                        |                        |                         |  |
| <b>Back</b>                                                                                                    |                             |                    |                     |                     |                        |                        |                         |  |

Figure 5-184

<span id="page-403-1"></span>3. Select Backup device and backup type first and then click Start backup button.

After the download operation, you can see corresponding dialogue box. View the downloaded files on the USB device.

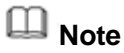

Click Search to view USB device latest storage information.

#### 5.8.8.2 Download by Time

Select channel, bit stream type, start time and end time to download the corresponding files to the local PC.

- Step 1 Select channel number, bit stream type, start time, end time.
- Step 2 Click Download by time button.

Enter download by time interface is shown as in [Figure 5-185.](#page-404-0)

Step 3 Select record format, and file save path. Click OK button.

Device displays file download process and begins download. Device pops up corresponding dialogue box.

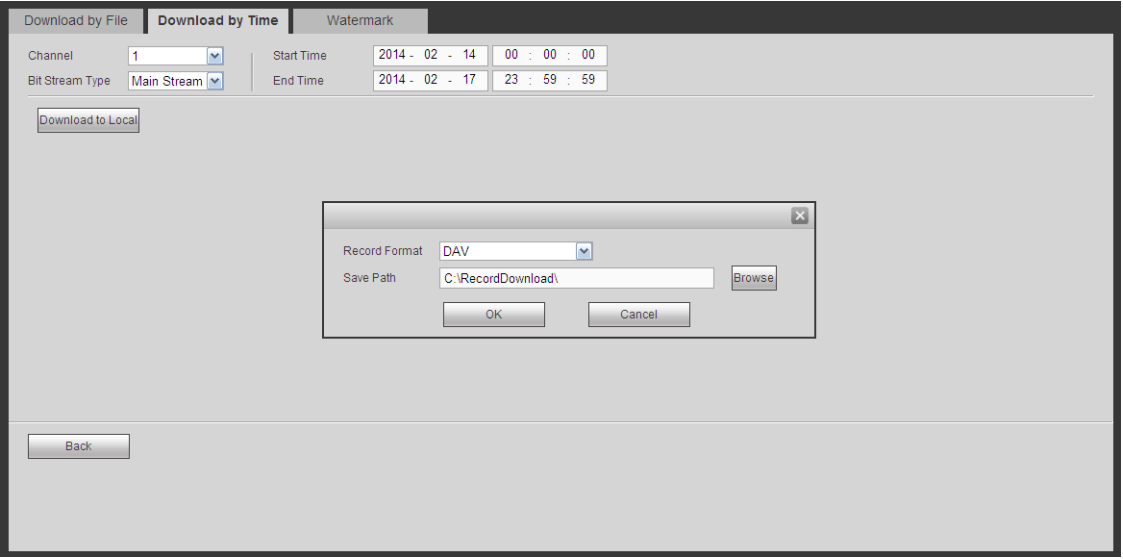

Figure 5-185

#### <span id="page-404-0"></span>5.8.8.3 Watermark

It is to check the downloaded file has been tampered with or not.

# **Note**

Before the operation, make sure you have gone to Setup->Camera->Encode->Video to enable watermark function and have set the corresponding watermark string. Watermark interface is shown as In [Figure 5-186.](#page-405-0) Please select a file and then click Verify button to see the file has been tampered with or not

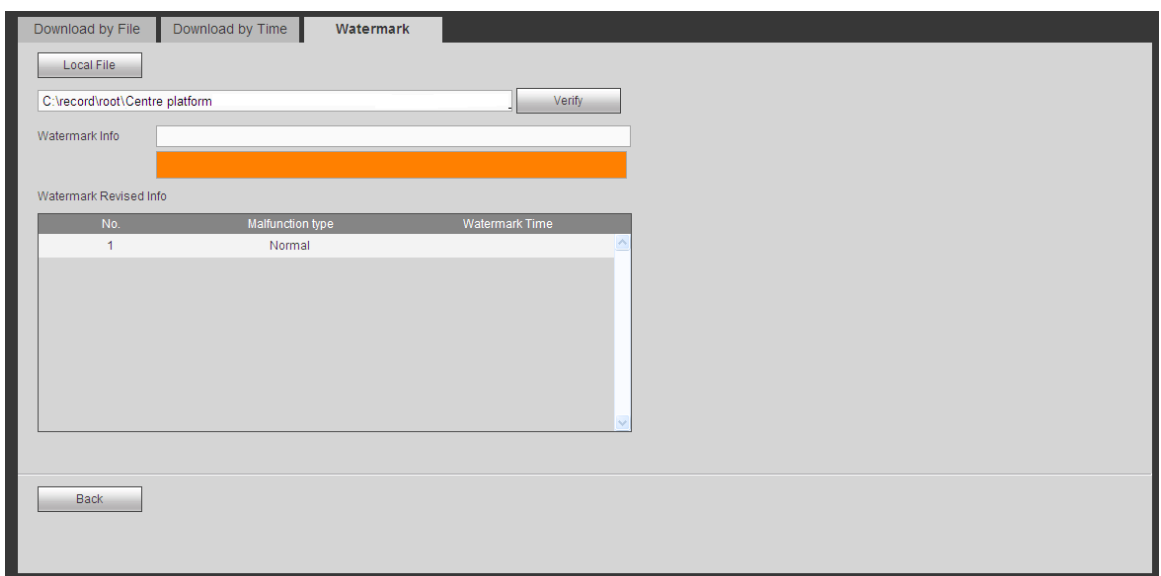

Figure 5-186

## <span id="page-405-0"></span>**5.8.9 Lock or Unlock File**

On the playback interface, click File list button, you can view file list [\(Figure 5-180.](#page-401-0)). Select

a file first and then click lock button  $\mathbb{E}$  Lock  $\|\cdot\|$ . You can lock it in case it is overwritten in the future.

# **Note**

The file is writing or is overwriting cannot be locked.

Click **E** Locked Info you can view the locked file. See [Figure 5-187.](#page-405-1)

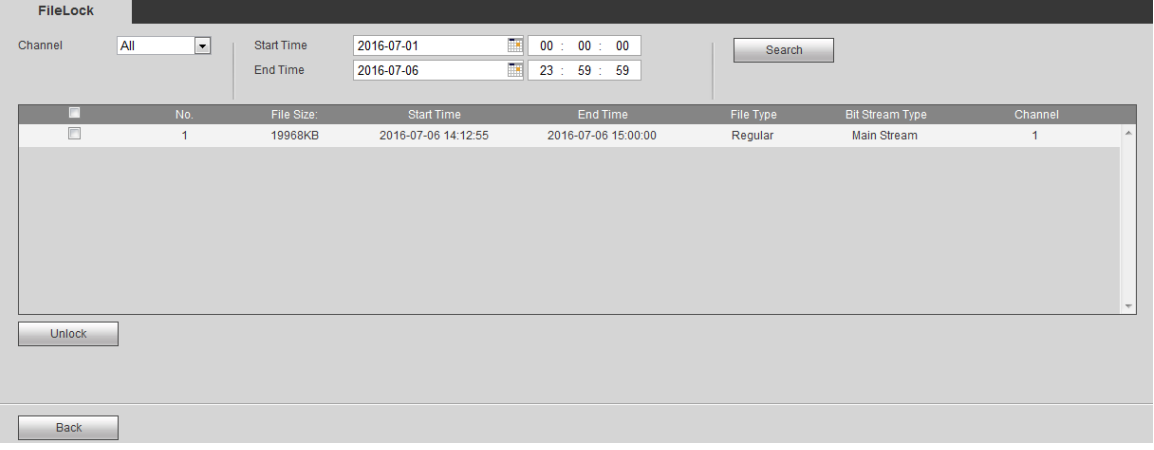

Figure 5-187

<span id="page-405-1"></span>Select a file in the above figure and then click Unlock, you can unlock it. The locked file will not be overwritten after you enabled overwrite function.

## 5.9 Alarm

# **Note**

Differen series products may support different alarm types. The following figure for reference only.

Click alarm function, you can see an interface is shown as [Figure 5-188.](#page-406-0)

Here you can set device alarm type and alarm sound setup (Please make sure you have enabled audio function of corresponding alarm events.).

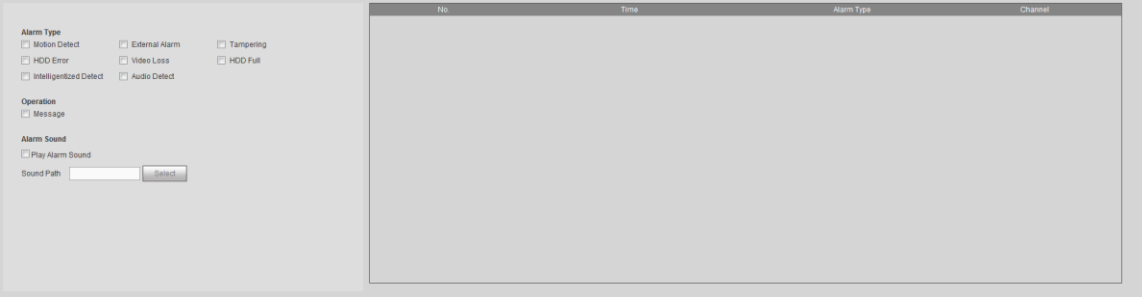

## Figure 5-188

<span id="page-406-0"></span>Please refer to the following sheet for detailed information.

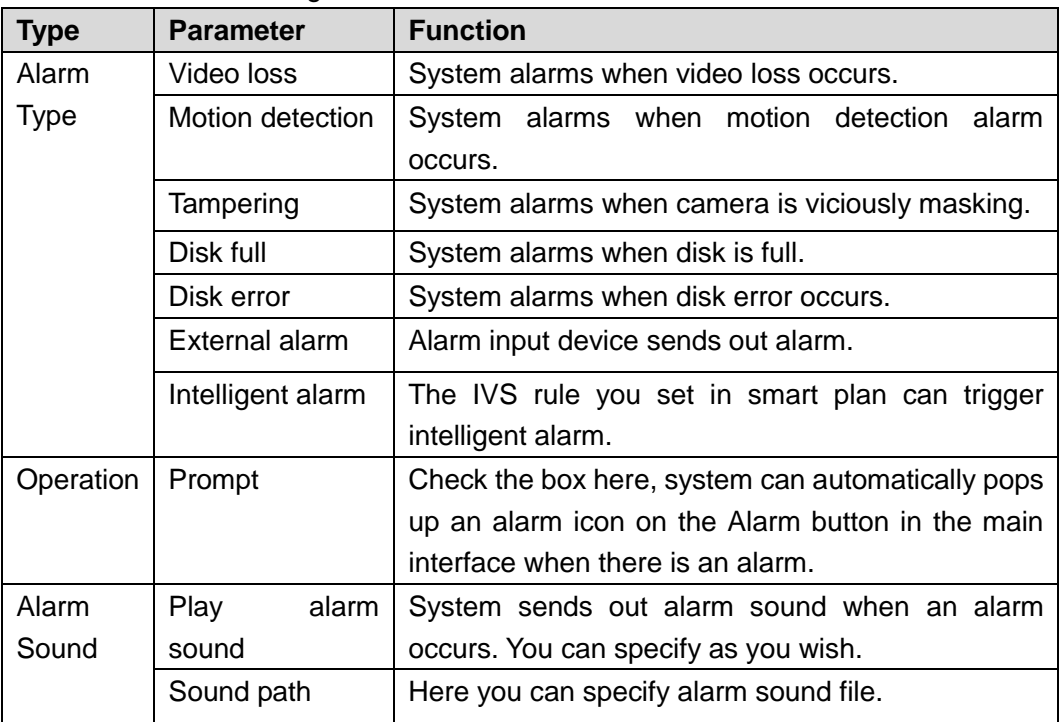

# 5.10Information

## **5.10.1 Version**

It is to view record channel, alarm input/output information, software version, release date and etc.

# **Note**

The following figure for reference only.

From main menu->Info->Version, the version interface is shown as in [Figure 5-189.](#page-407-0)

| <b>VERSION</b>              |                                                       |
|-----------------------------|-------------------------------------------------------|
|                             |                                                       |
| Type:                       | <b>HCVR</b>                                           |
| Record Channel:             | 64                                                    |
| Alarm In:                   | 16                                                    |
| Alarm Out:                  | 6                                                     |
| Hardware Version:           | V3.0                                                  |
| SN:                         | 000000000000000000                                    |
| Web:                        | 3.2.7.68952                                           |
| Onvif Server Version: 2.4.1 |                                                       |
| Onvif Client Version: 2.4.1 |                                                       |
|                             | System Version: 3.216.0000.00, Build Date: 2016-07-03 |

Figure 5-189

## <span id="page-407-0"></span>**5.10.2 Log**

5.10.2.1 System Log

# **Note**

- If there is no HDD, system max supports 10,000 logs.
- If you have connected to the formatted HDD, system max supports 500,000 logs.
- System operation logs are saved in system memory. Other types of logs are saved in the HDD. If there is no HDD, other types of logs are saved in the system memory too.
- The logs are safe when you format the HDD. But the logs may become loss once you removed the HDD from the DVR.

It is to display log information.

Step 1 From main menu->Info->Log->Log.

Enter system log interface. See [Figure 5-190.](#page-407-1)

<span id="page-407-1"></span>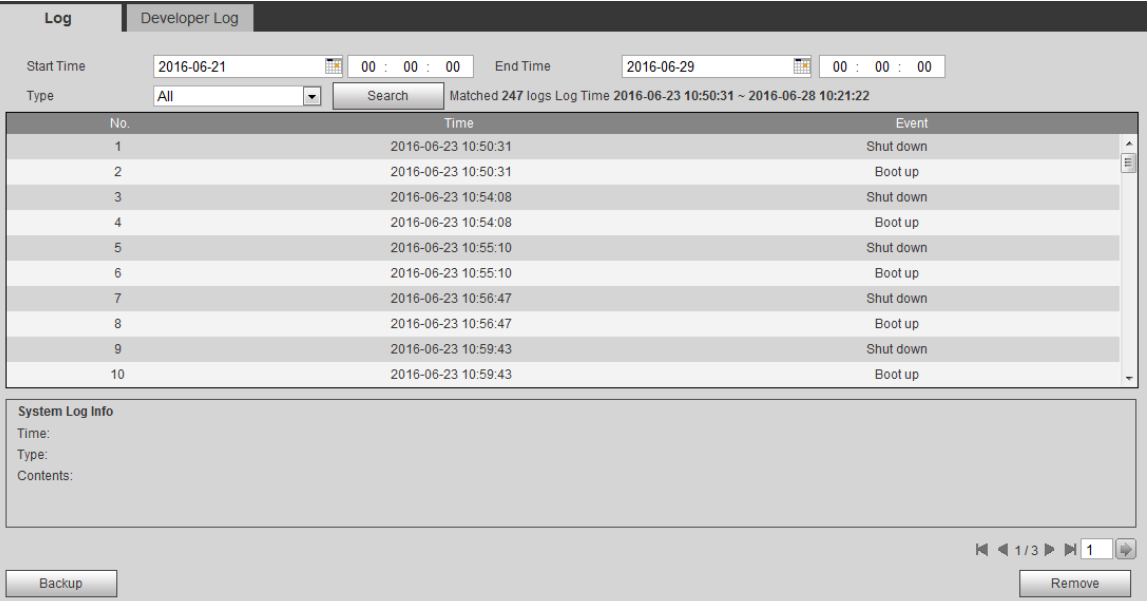

- Step 2 Set start time, end time, and type.
- Step 3 Click Search.

Device displays log list.

**Note**

Select logs on the list and then click Backup, select save path to backup logs to the local PC.

## 5.10.2.2 Developer Log

It is to save COM information so that the engineer can quickly find the problem.

From main menu->Info->Log->Developer log, enter developer log interface. See [Figure](#page-408-0)  [5-191.](#page-408-0)

| Log | Developer Log |               |          |           |
|-----|---------------|---------------|----------|-----------|
|     |               | File Name     | Size(KB) | Download  |
|     |               | backtrace.out | 1.81     | ٠         |
|     |               | badDiskInfo   | 0.14     | $\bullet$ |
|     |               | exception     | 269.18   | ۰         |
|     |               | HddInfo       | 14.82    | $\bullet$ |
|     |               | KmsgInfo      | 74.68    | ۰         |
|     |               | VersionInfo   | 0.12     | ۰         |
|     |               |               |          |           |
|     |               |               |          |           |
|     |               |               |          |           |
|     |               |               |          |           |
|     |               |               |          |           |
|     |               |               |          |           |
|     |               |               |          |           |
|     |               |               |          |           |

Figure 5-191

<span id="page-408-0"></span>Click  $\bigstar$  to download the view the corresponding log file.

## **5.10.3 Online User**

It is to display current online user, user group, IP address and login time.

From main menu->Info->Online user the online user interface is shown as in [Figure 5-192.](#page-408-1)

# **Note**

Click Refresh to get the latest online user information.

<span id="page-408-1"></span>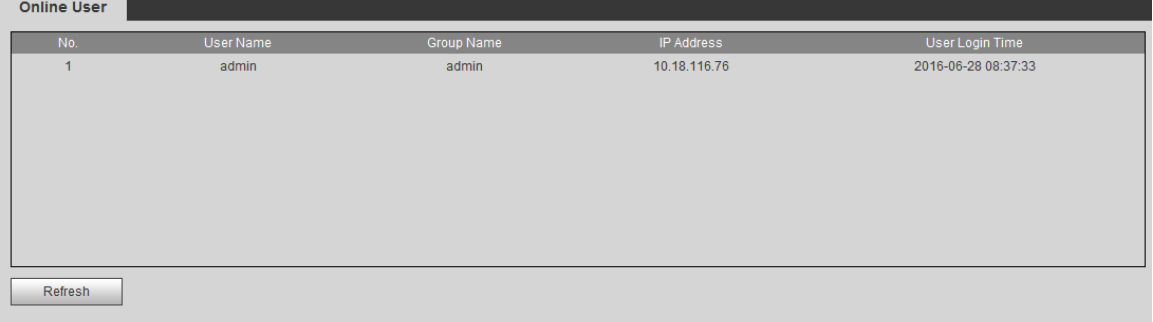

### **5.10.4 HDD**

It is to view HDD information such as state, free space, total space, bad track and etc. From main menu->Info->HDD, the HDD interface is shown as in Figure  $5-193$ .

| <b>HDD</b>           |             |        |                        |           |                          |
|----------------------|-------------|--------|------------------------|-----------|--------------------------|
|                      |             |        |                        |           |                          |
| No.                  | Device Name | Status | Free Space/Total Space | S.M.A.R.T |                          |
| $\blacktriangleleft$ | SATA-1      | Normal | 1.64TB/1.81TB          | Normal    | $\blacktriangle$         |
|                      |             |        |                        |           |                          |
|                      |             |        |                        |           |                          |
|                      |             |        |                        |           |                          |
|                      |             |        |                        |           |                          |
|                      |             |        |                        |           |                          |
|                      |             |        |                        |           |                          |
|                      |             |        |                        |           | $\overline{\phantom{a}}$ |
|                      |             |        |                        |           |                          |
| Refresh              |             |        |                        |           |                          |

Figure 5-193

#### <span id="page-409-0"></span>**View S.M.A.R.T Info**

In [Figure](#page-409-0) 5-193, double click S.M.A.R.T icon  $\Box$ , you can go to the following interface. Here you can video HDD name, model, serial number status and detailed information. See [Figure 5-194.](#page-409-1)

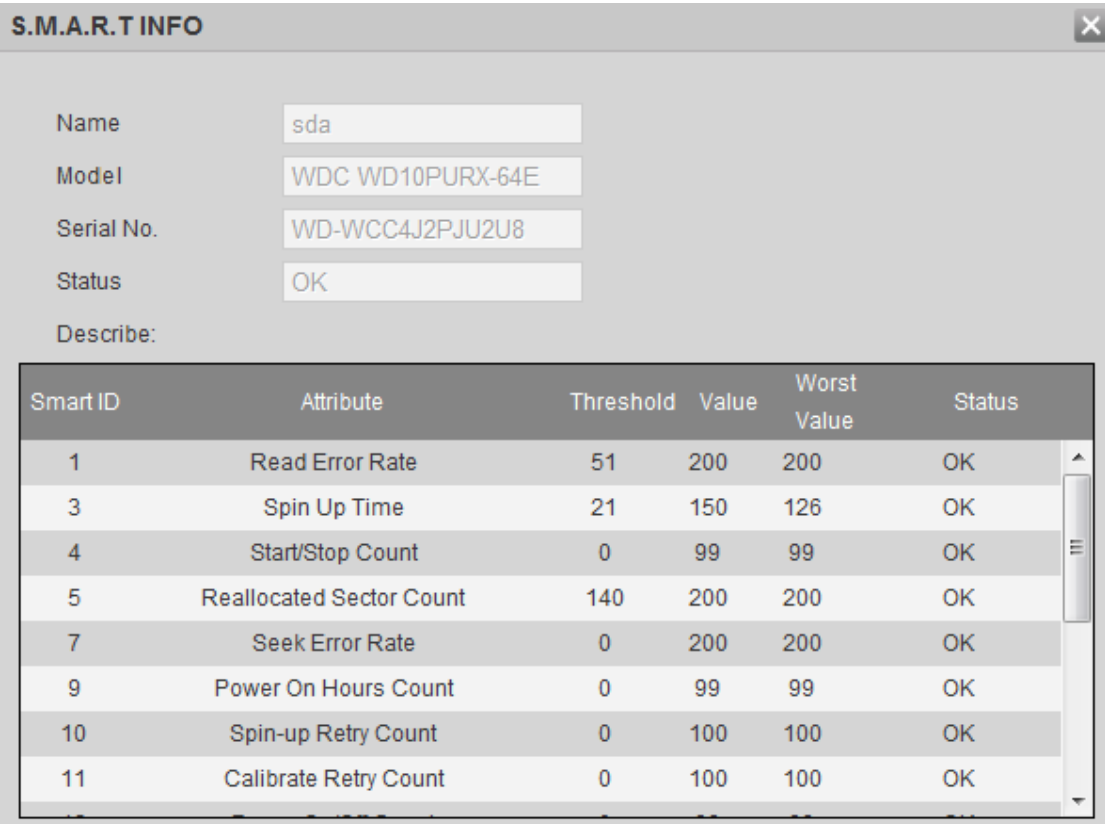

#### Figure 5-194

#### <span id="page-409-1"></span>**View HDD record time**

In [Figure 5-193,](#page-409-0) click HDD time button, you can go to the following interface. Here you can view record file start time and end time. See [Figure 5-195.](#page-410-0)

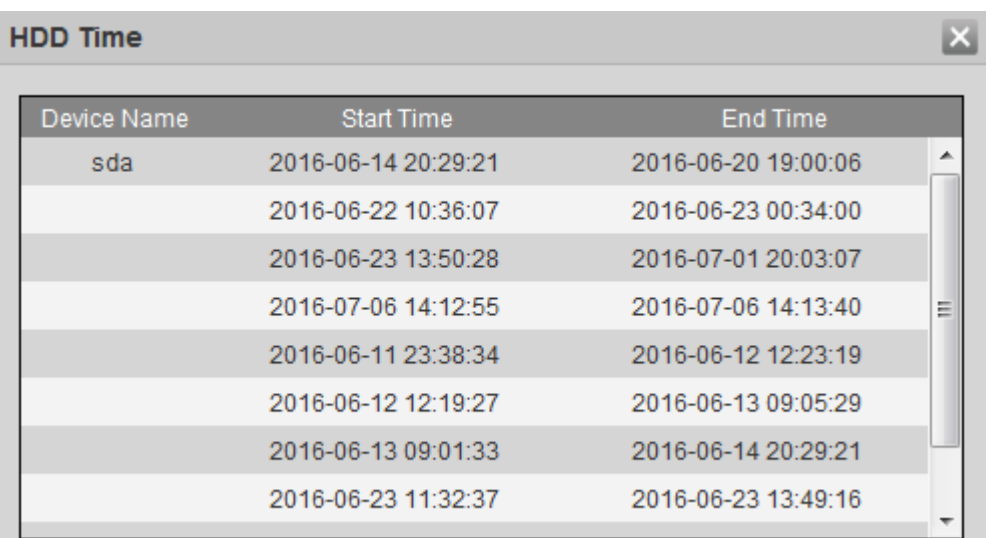

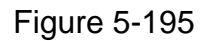

# <span id="page-410-0"></span>**Note**

Click Refresh to view the latest HDD information.

#### **5.10.5 Network Sniffer**

It is to backup network sniffer files. The backup data can be used for the engineer from the R&D or the installer to analyze the network status.

Step 1 From main menu->Info->Network Sniffer.

Enter network sniffer interface. See [Figure 5-196.](#page-410-1)

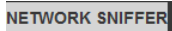

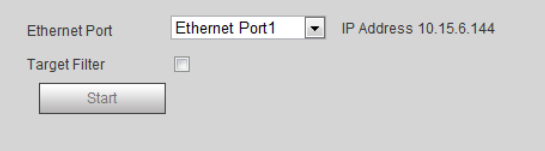

Figure 5-196

#### <span id="page-410-1"></span>Step 2 Set parameters.

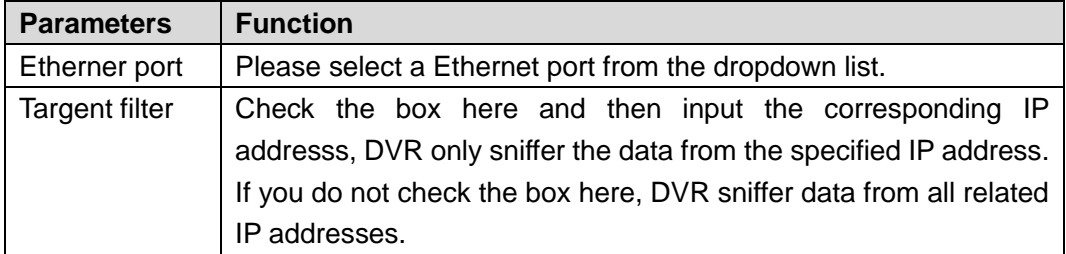

Step 3 Click Start to sniffer.

Follow the prompts to open or save sniffer files after the sniffer process.

## **5.10.6 Report**

It is to search and view people counting result of each channel and export people counting statistics report. The export file format is \*.BMP.

#### Step 1 From Info->Event->Report. Enter Report interface. See [Figure 5-197.](#page-411-0)

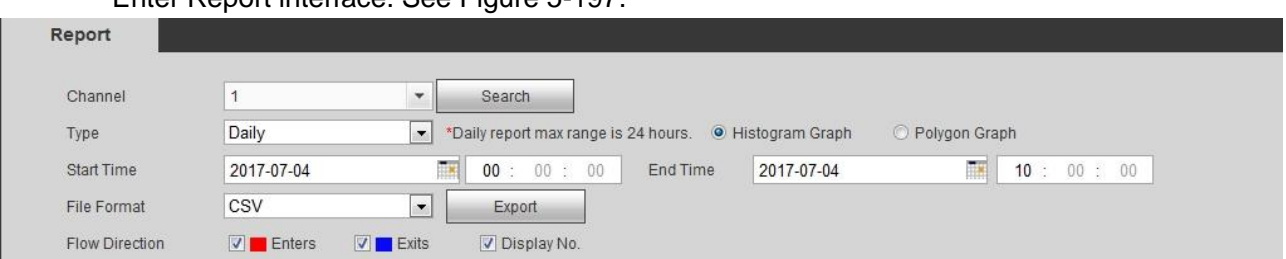

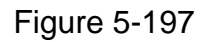

### <span id="page-411-0"></span>Step 2 Set parameters.

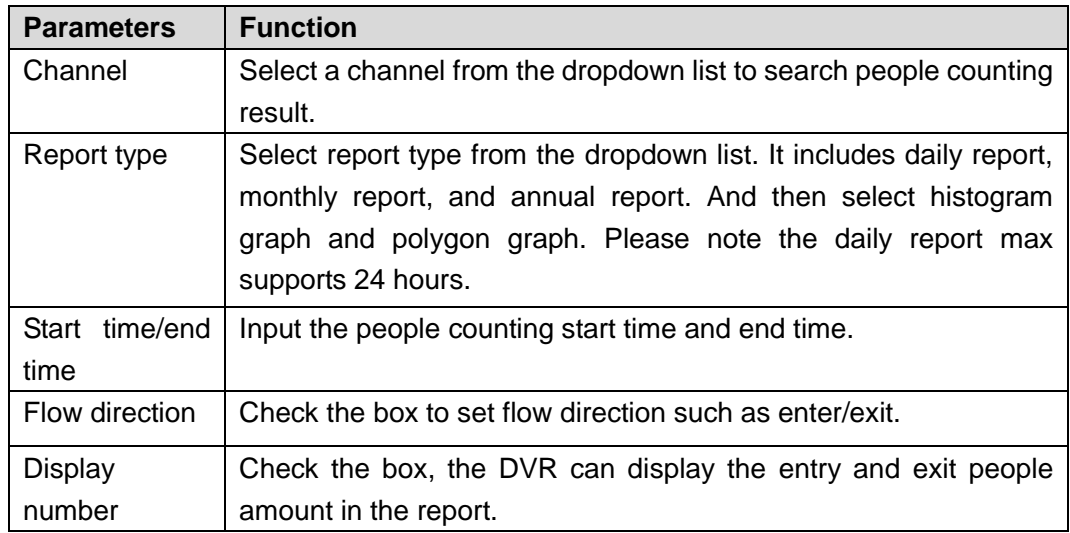

Step 3 Click Search.

Device display people counting report at the bottom of the interface.

# **Note**

Click Export and then set save path. Click Save to backup report to the local PC.

# 5.11 Log out

Click log out button, system goes back to log in interface. See [Figure 5-198.](#page-412-0) You need to input user name and password to login again.

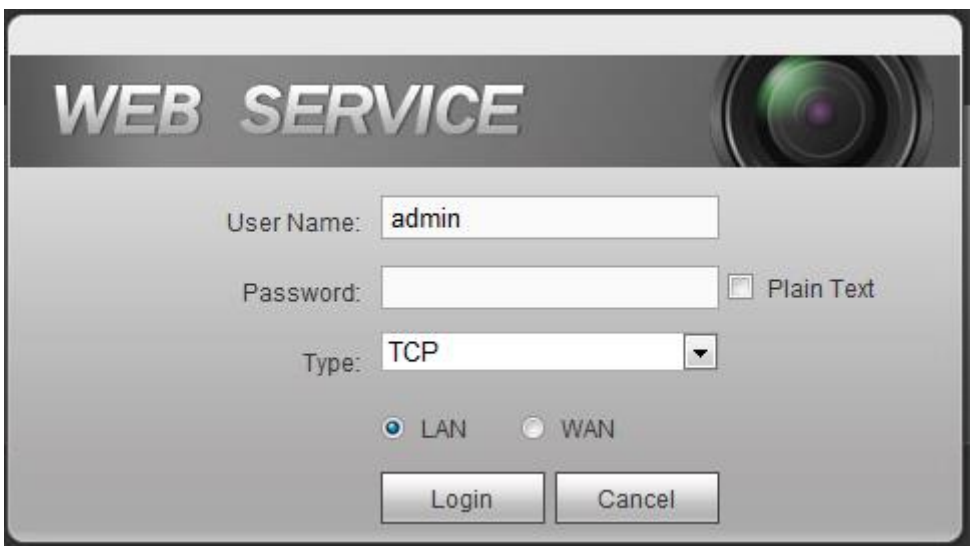

Figure 5-198

## <span id="page-412-0"></span>5.12 Un-install Web Control

You can use web un-install tool "uninstall web.bat" to un-install web control.

**Please note, before you un-installation, please close all web pages, otherwise the un-installation might result in error.**

# 6 SmartPSS

Besides Web, you can use our Smart PSS to login the device. For detailed information, please refer to *Smart PSS user's manual.*

# 7 FAQ

#### **1. DVR cannot boot up properly.**

There are following possibilities:

- Input power is not correct.
- Power connection is not correct.
- Power switch button is damaged.
- Program upgrade is wrong.
- HDD malfunction or something wrong with HDD ribbon.
- Seagate DB35.1, DB35.2, SV35 or Maxtor 17-g has compatibility problem. Please upgrade to the latest version to solve this problem.
- **•** Front panel error.
- $\bullet$  Main board is damaged.

#### **2. DVR often automatically shuts down or stops running.**

There are following possibilities:

- Input voltage is not stable or it is too low.
- $\bullet$  HDD malfunction or something wrong with the ribbon.
- Button power is not enough.
- Front video signal is not stable.
- Working environment is too harsh, too much dust.
- Hardware malfunction.

#### **3. System cannot detect hard disk.**

There are following possibilities:

- HDD is broken.
- $\bullet$  HDD ribbon is damaged.
- HDD cable connection is loose.
- $\bullet$  Main board SATA port is broken.

#### **4. There is no video output whether it is one-channel, multiple-channel or all-channel output.**

There are following possibilities:

- **•** Program is not compatible. Please upgrade to the latest version.
- **•** Brightness is 0. Please restore factory default setup.
- There is no video input signal or it is too weak.
- Check privacy mask setup or your screen saver.
- DVR hardware malfunctions.

#### **5. Real-time video color is distorted.**

There are following possibilities:

 When using BNC output, NTSC and PAL setup is not correct. The real-time video becomes black and white.

- DVR and monitor resistance is not compatible.
- $\bullet$  Video transmission is too long or degrading is too huge.
- $\bullet$  DVR color or brightness setup is not correct.

#### **6. Cannot search local records.**

There are following possibilities:

- HDD ribbon is damaged.
- HDD is broken.
- Upgraded program is not compatible.
- The recorded file has been overwritten.
- Record function has been disabled.

#### **7. Video is distorted when searching local records.**

There are following possibilities:

- Video quality setup is too low.
- **•** Program read error, bit data is too small. There is mosaic in the full screen. Please restart the DVR to solve this problem.
- HDD data ribbon error.
- **A** HDD malfunction
- DVR hardware malfunctions.

#### **8. There is no audio when monitor.**

There are following possibilities:

- $\bullet$  It is not a power picker.
- $\bullet$  It is not a power acoustics.
- Audio cable is damaged.
- DVR hardware malfunctions.

#### **9. There is audio when monitor but there is no audio when system playback.**

There are following possibilities:

- Setup is not correct. Please enable audio function
- Corresponding channel has no video input. Playback is not continuous when the screen is blue.

#### **10. Time display is not correct.**

There are following possibilities:

- Setup is not correct
- Battery contact is not correct or voltage is too low.
- **•** Crystal is broken.

#### **11. DVR cannot control PTZ.**

There are following possibilities:

● Front panel PTZ error

- PTZ decoder setup, connection or installation is not correct.
- Cable connection is not correct.
- **•** PTZ setup is not correct.
- **PTZ decoder and DVR protocol is not compatible.**
- PTZ decoder and DVR address is not compatible.
- When there are several decoders, please add 120 Ohm between the PTZ decoder A/B cables furthest end to delete the reverberation or impedance matching. Otherwise the PTZ control is not stable.
- The distance is too far.

#### **12. Motion detection function does not work.**

There are following possibilities:

- Period setup is not correct.
- $\bullet$  Motion detection zone setup is not correct.
- **•** Sensitivity is too low.
- **•** For some versions, there is hardware limit.

#### **13. Cannot log in client-end or web.**

There are following possibilities:

- For Windows 98 or Windows ME user, please update your system to Windows 2000 sp4. Or you can install client-end software of lower version. Please note right now, our DVR is not compatible with Windows VISTA control.
- **•** ActiveX control has been disabled.
- No dx8.1 or higher. Please upgrade display card driver.
- Network connection error.
- Network setup error.
- Password or user name is invalid.
- Client-end is not compatible with DVR program.

#### **14. There is only mosaic no video when preview or playback video file remotely.**

There are following possibilities:

- Network fluency is not good.
- Client-end resources are limit.
- There is multiple-cast group setup in DVR. This mode can result in mosaic. Usually we do not recommend this mode.
- There is privacy mask or channel protection setup.
- Current user has no right to monitor.
- DVR local video output quality is not good.

#### **15. Network connection is not stable.**

There are following possibilities:

- Network is not stable.
- IP address conflict.
- $\bullet$  MAC address conflict.
- PC or DVR network card is not good.

#### **16. Burn error /USB back error.**

There are following possibilities:

- Burner and DVR are in the same data cable.
- System uses too much CPU resources. Please stop record first and then begin backup.
- Data amount exceeds backup device capacity. It may result in burner error.
- Backup device is not compatible.
- Backup device is damaged.

#### **17. Keyboard cannot control DVR.**

There are following possibilities:

- DVR serial port setup is not correct
- Address is not correct
- When there are several switchers, power supply is not enough.
- **•** Transmission distance is too far.

#### **18. Alarm signal cannot been disarmed.**

There are following possibilities:

- Alarm setup is not correct.
- Alarm output has been open manually.
- Input device error or connection is not correct.
- Some program versions may have this problem. Please upgrade your system.

#### **19. Alarm function is null.**

There are following possibilities:

- Alarm setup is not correct.
- Alarm cable connection is not correct.
- Alarm input signal is not correct.
- There are two loops connect to one alarm device.

#### **20. Remote control does not work.**

There are following possibilities:

- Remote control address is not correct.
- Distance is too far or control angle is too small.
- Remote control battery power is low.
- **•** Remote control is damaged or DVR front panel is damaged.

#### **21. Record storage period is not enough.**

There are following possibilities:

- Camera quality is too low. Lens is dirty. Camera is installed against the light. Camera aperture setup is not correct.
- HDD capacity is not enough.
- $\bullet$  HDD is damaged.

#### **22. Cannot playback the downloaded file.**

There are following possibilities:

- There is no media player.
- No DXB8.1 or higher graphic acceleration software.
- There is no DivX503Bundle.exe control when you play the file transformed to AVI via media player.
- No DivX503Bundle.exe or ffdshow-2004 1012 .exe in Windows XP OS.

#### **23. Forgot local menu operation password or network password**

Please contact your local service engineer or our sales person for help. We can guide you to solve this problem.

#### **24. When I login via HTTPS, a dialogue says the certificate for this website is for other address.**

Please follow chapte[r 5.7.2.2.3](#page-305-0) to create server certificate.

#### **25. When I login via HTTPS, a dialogue says the certificate is not trusted.**

Please follow chapte[r 5.7.2.2.4](#page-305-1) to download root certificate.

#### **26. When I login via HTTPS, a dialogue says the certificate has expired or is not valid yet.**

Please make sure your PC time is the same as the device time.

#### **27. I connect the general analog camera to the device, there is no video output.**

There are following possibilities:

- Check camera power supplying, data cable connection and etc.
- This series device does not support the analog camera of all brands. Please make sure the device supports general standard definition analog camera.

#### **28. I connect the standard definition analog camera or the HDCVI camera to the device, there is no video output.**

There are following possibilities:

- Check camera power supplying, or camera data cable connection.
- For the product supports analog standard definition camera/HD camera, you need to go to the main menu->Setting->Camera->Channel type to select corresponding channel type and then restart the DVR.

#### **29. I can not connect to the IP channel.**

There are following possibilities:

- Check the camera is online or not.
- Check IP channel setup is right or not (such as IP address, user name, password, connection protocol, port number.).
- The camera has set the whitelist (Only the specified devices can connect to the camera).

#### **30. After I connected to the IP channel, there one-window output is OK, but there is no multiple-window output.**

There are following possibilities:

- Check the sub stream of the camera has been enabled or not.
- Check the sub stream type of the camera is H.264 or not.
- Check the device supports camera sub stream resolution or not (such as 960H, D1, HD1 and etc.).

## **31. After I connected to the IP channel, there multiple-window output is OK, but there is no one-window output.**

There are following possibilities:

- Check there is video from the IP channel or not. Please go to the main menu->info->System->BPS to view bit stream real-time information.
- Check the main stream of the camera has been enabled or not.
- Check the main stream type of the camera is H.264 or not.
- Check the device supports camera main stream resolution or not (such as 960H, D1, HD1 and etc.).
- Check camera network transmission has reached the threshold or not. Please check the online user of the camera.

## **32. After I connected to the IP channel, there is no video output in the one-window or the multiple-window mode. But I can see there is bit stream.**

There are following possibilities:

- Check the main stream/sub stream type of the camera is H.264 or not.
- Check the device supports camera main stream/sub stream resolution or not (such as 1080P, 720P, 960H, D1, HD1 and etc.).
- Check the camera setup. Please make sure It supports the products of other manufacturers.

#### **33. DDNS registration failed or can not access the device domain name.**

There are following possibilities:

- Check the device is connected to the WAN. Please check the device has got the IP address if the PPPoE can dial. If there is a router, please check the router to make sure the device IP is online.
- Check the corresponding protocol of the DDNS is enabled. Check the DDNS function is OK or not.

 Check DNS setup is right or not. Default Google DNS server is 8.8.8.8, 8.8.5.5. You can use different DNS provided by your ISP.

#### **34. I can not use the P2P function on my cell phone or the WEB.**

There are following possibilities:

- Check the device P2P function is enabled or not. (Main menu->Setting->Network->P2P)
- Check the device is in the WAN or not.
- Check cell phone P2P login mode is right or not.
- It is the specified device P2P login port or not when you are using P2P client.
- Check user name or password is right or not.
- Check P2P SN is right or not. You can use the cell phone to scan the QR code on the device P2P interface (Main menu->Setting->Network->P2P), or you can use the version information of the WEB to confirm. (For some previous series products, the device SN is the main board SN, it may result in error.)

## **35. I connect the standard definition camera to the device, there is no video output.**

There are following possibilities:

- Check the DVR supports standard definition signal or not. Only some series product supports analog standard definition signal, HDCVI signal input.
- Check channel type is right or not. For the product supports analog standard definition camera/HD camera, you need to go to the main menu->Setting->Camera->Channel type to select corresponding channel type (such as analog) and then restart the DVR. In this way, the DVR can recognize the analog standard definition.
- Check camera power supplying, or camera data cable connection.

#### **36. I can not connect to the IP camera.**

There are following possibilities:

- Check DVR supports IP channel or not. Only some series products support A/D switch function, it can switch analog channel to the IP channel to connect to the IP camera. From Setting->Camera->Channel Type, select the last channel to switch to the IP channel. Some series product products support IP channel extension, it supports N+N mode.
- Check the IPC and the DVR is connected or not. Please go to the main menu->Setting->Camera->Remote to search to view the IP camera is online or not. Or you can go to the main menu->Info->Network->Test, you can input IP camera IP address and then click the Test button to check you can connect to the IP camera or not.
- Check IP channel setup is right or not (such as IP address, manufacturer, port, user name, password, remote channel number and etc.).

## **Daily Maintenance**

- Please use the brush to clean the board, socket connector and the chassis regularly.
- The device shall be soundly earthed in case there is audio/video disturbance. Keep the device away from the static voltage or induced [voltage.](http://www.iciba.com/voltage/)
- Please unplug the power cable before you remove the audio/video signal cable, RS232 or RS485 cable.
- Do not connect the TV to the local video output port (VOUT). It may result in video output circuit.
- Always shut down the device properly. Please use the shutdown function in the menu, or you can press the power button in the front panel for at least three seconds to shut down the device. Otherwise it may result in HDD malfunction.
- Please make sure the device is away from the direct sunlight or other heating sources. Please keep the sound ventilation.
- Please check and maintain the device regularly.

## Appendix A HDD Capacity Calculation

Calculate total capacity needed by each DVR according to video recording (video recording type and video file storage time).

Step 1: According to Formula (1) to calculate storage capacity  $q_i$  that is the capacity of each channel needed for each hour, unit Mbyte.

$$
q_i = d_i \div 8 \times 3600 \div 1024 \tag{1}
$$

In the formula:  $d_i$  means the bit rate, unit Kbit/s

Step 2: After video time requirement is confirmed, according to Formula (2) to calculate the storage capacity  $m<sub>i</sub>$ , which is storage of each channel needed unit Mbyte.

$$
m_i = q_i \times h_i \times D_i \tag{2}
$$

In the formula:

 $h_{\tilde{i}}$  means the recording time for each day (hour)

*Di* means number of days for which the video shall be

kept

Step 3: According to Formula (3) to calculate total capacity (accumulation)  $q_T$  that is needed for all channels in the DVR during **scheduled video recording**.

$$
q_T = \sum_{i=1}^{c} m_i
$$
 (3)

In the formula: *c* means total number of channels in one DVR

Step 4: According to Formula (4) to calculate total capacity (accumulation)  $q_T$  that is needed for all channels in DVR during **alarm video recording (including motion detection)**.

$$
q_T = \sum_{i=1}^{c} m_i \times \mathbf{a} \tag{4}
$$

In the formula:*a%* means alarm occurrence rate

You can refer to the following sheet for the file size in one hour per channel. (All the data listed below are for reference only.)

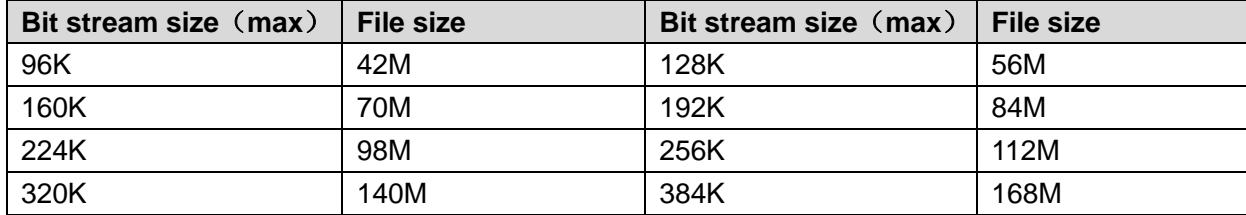

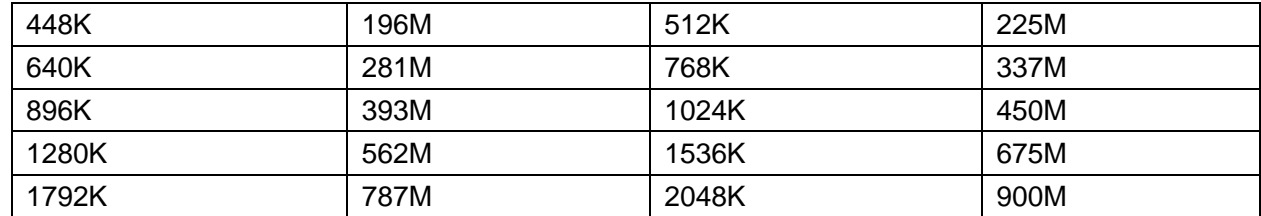

# Appendix B Compatible backup devices

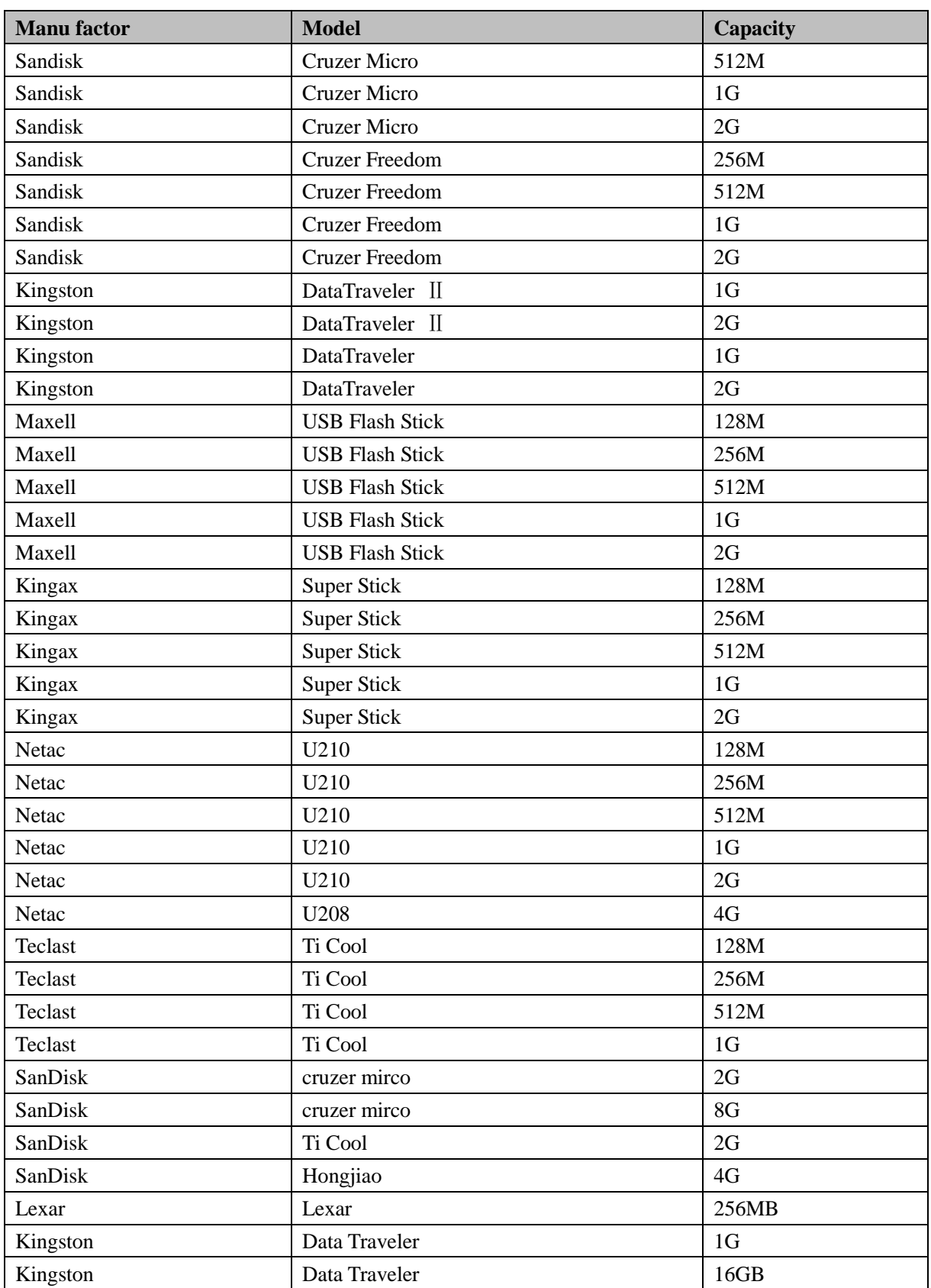

# Appendix B-1 Compatible USB list

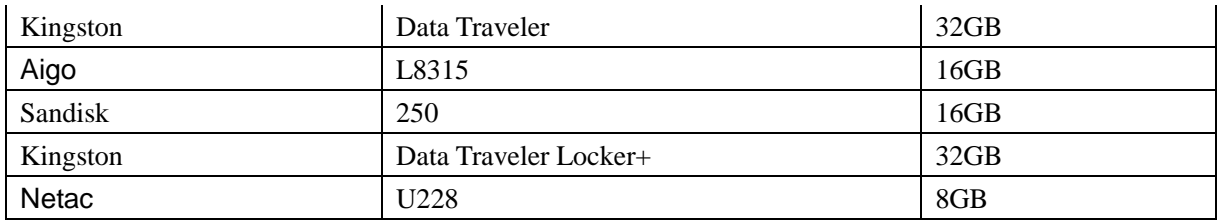

# Appendix B-2 Compatible SD Card list

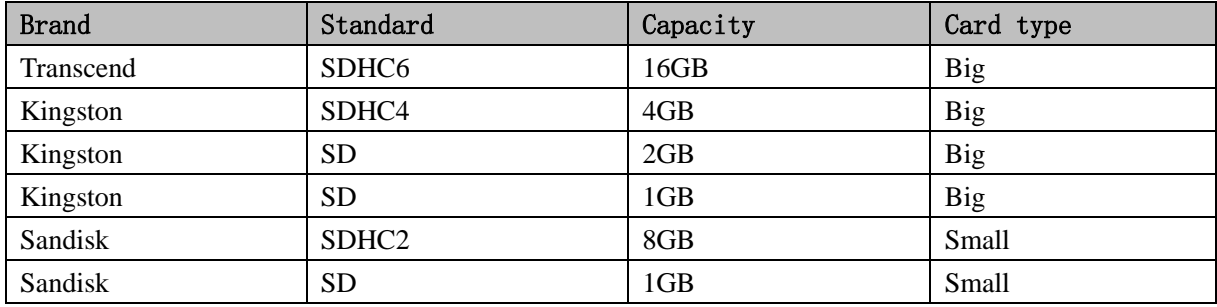

## Appendix B-3 Compatible Portable HDD list

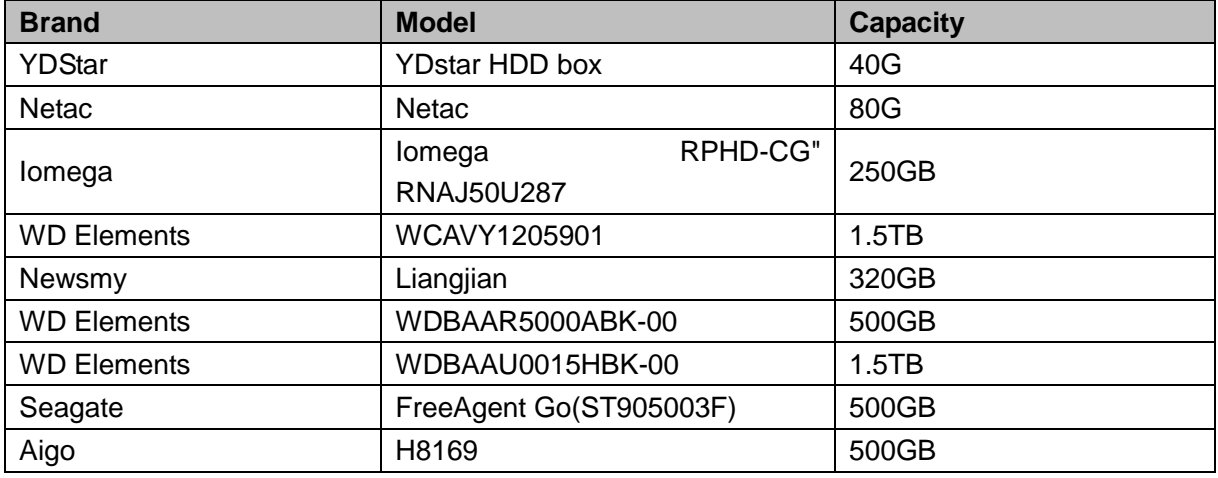

## Appendix B-4 Compatible USB DVD List

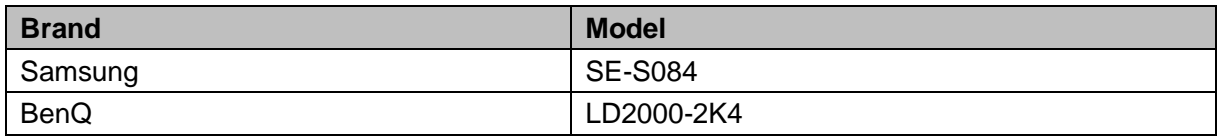

# Appendix B-5 Compatible SATA DVD List

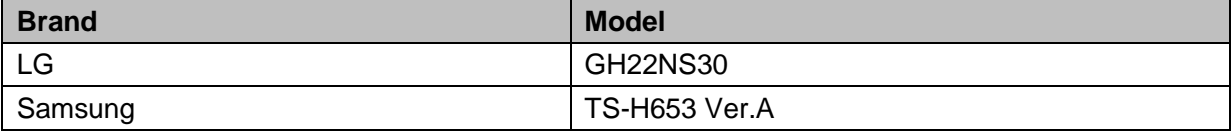

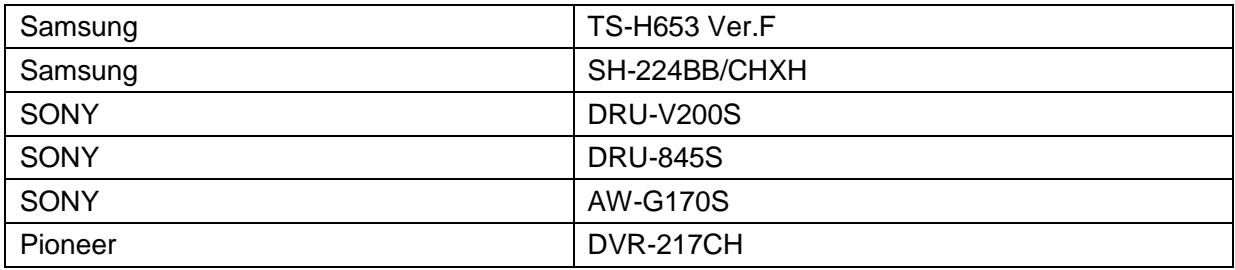

# Appendix B-6 Compatible SATA HDD List

**NOTE:** Please upgrade the DVR firmware to latest version to ensure the accuracy of the table below. Here we recommend HDD of 500G to 4T capacity.

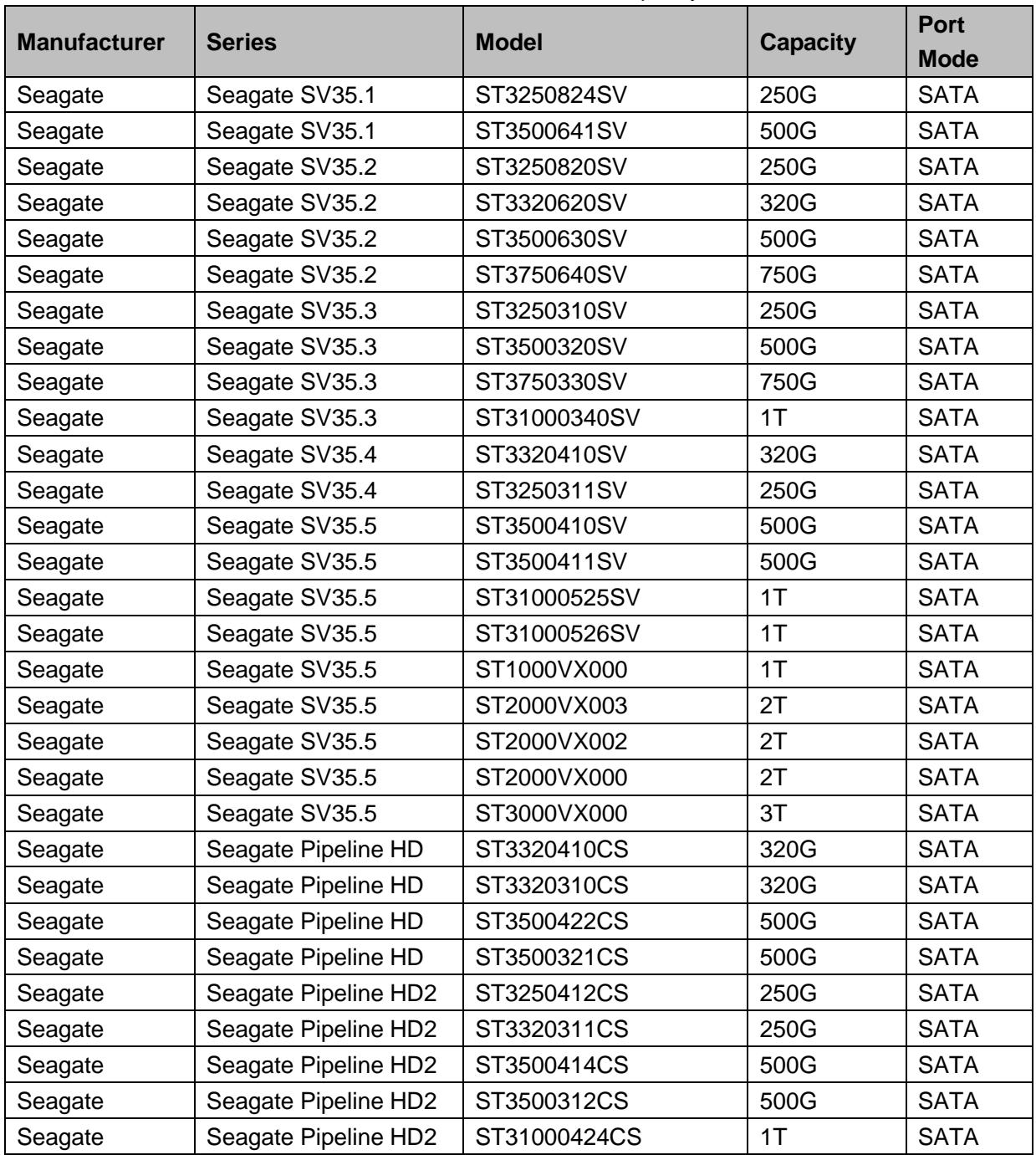

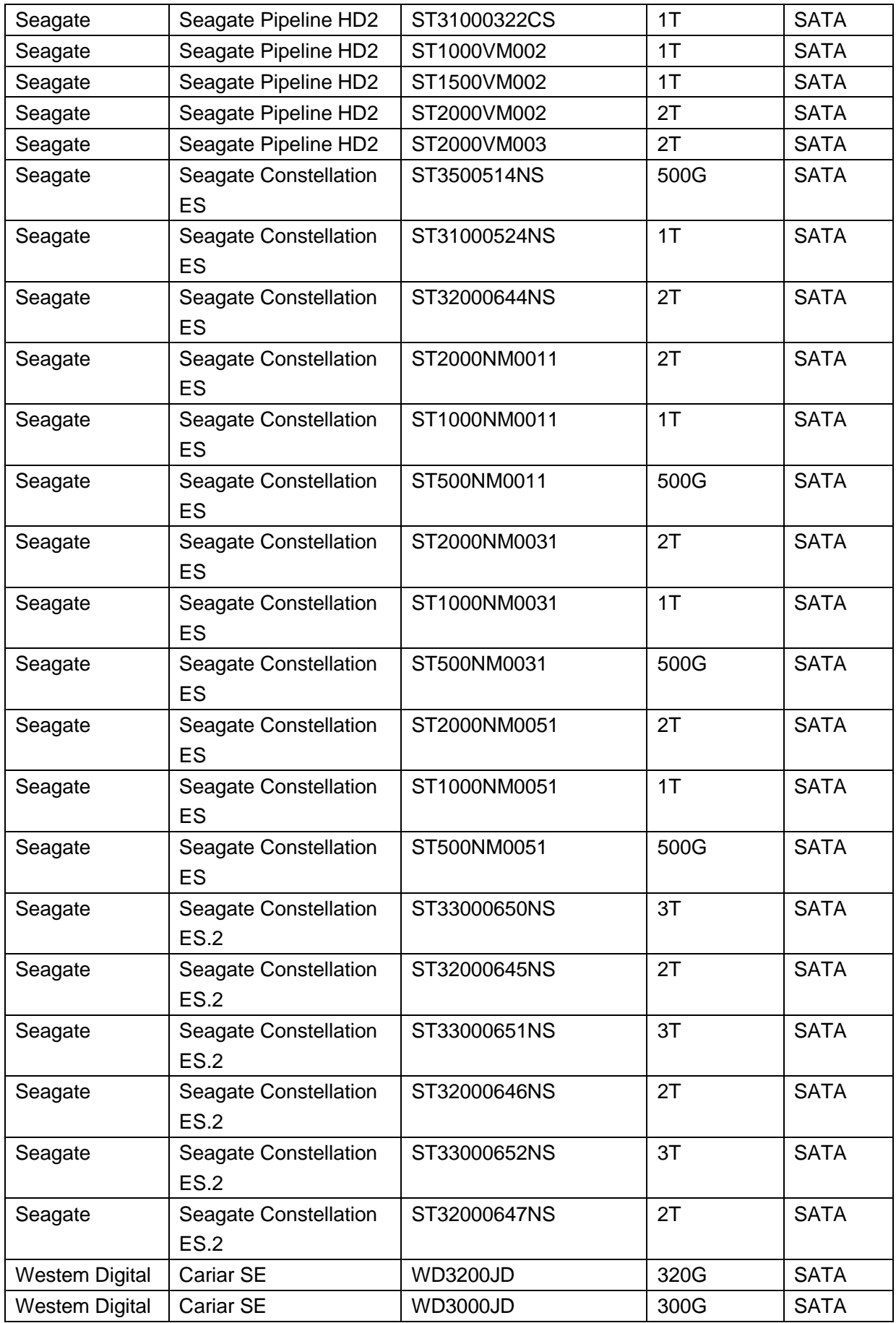

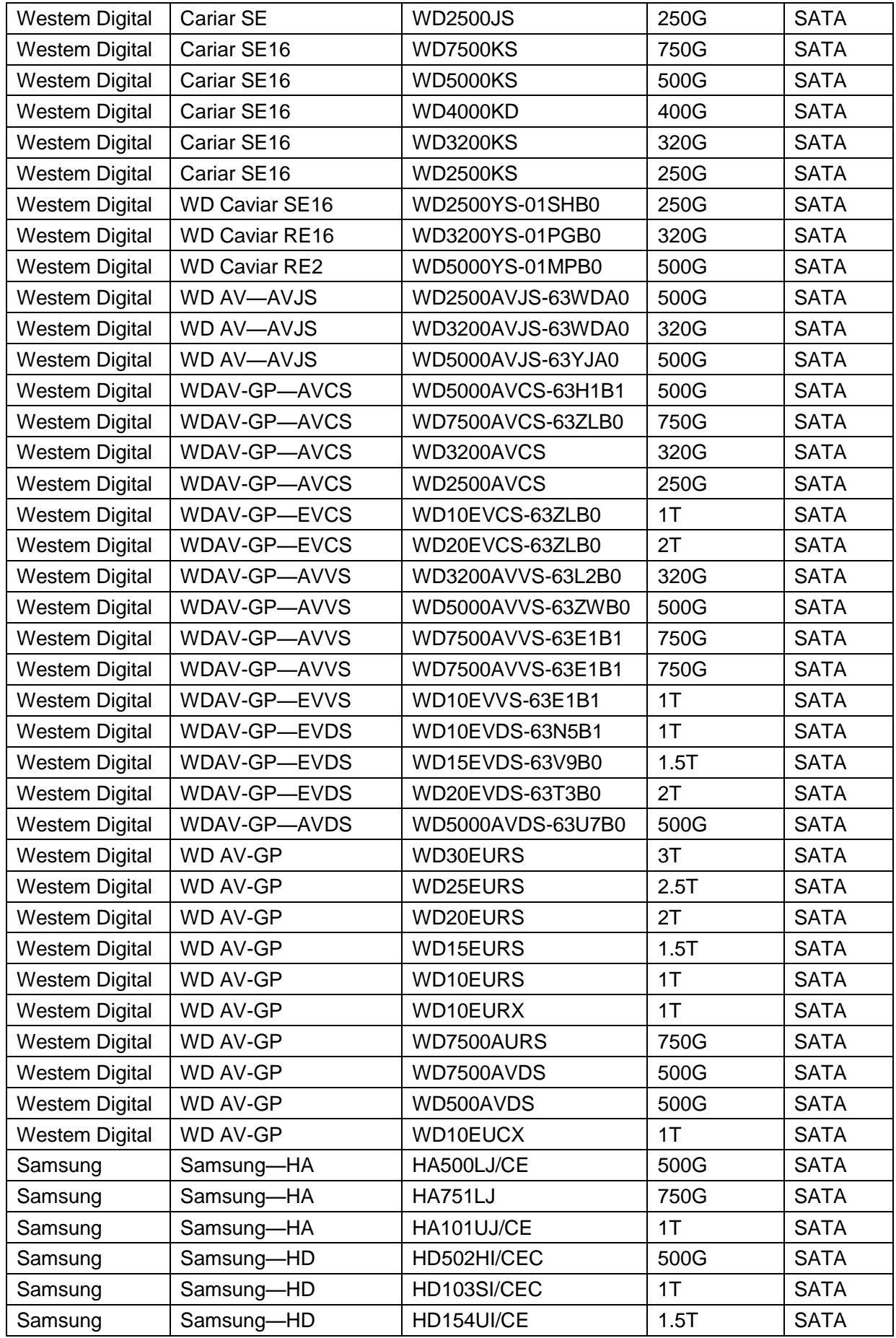

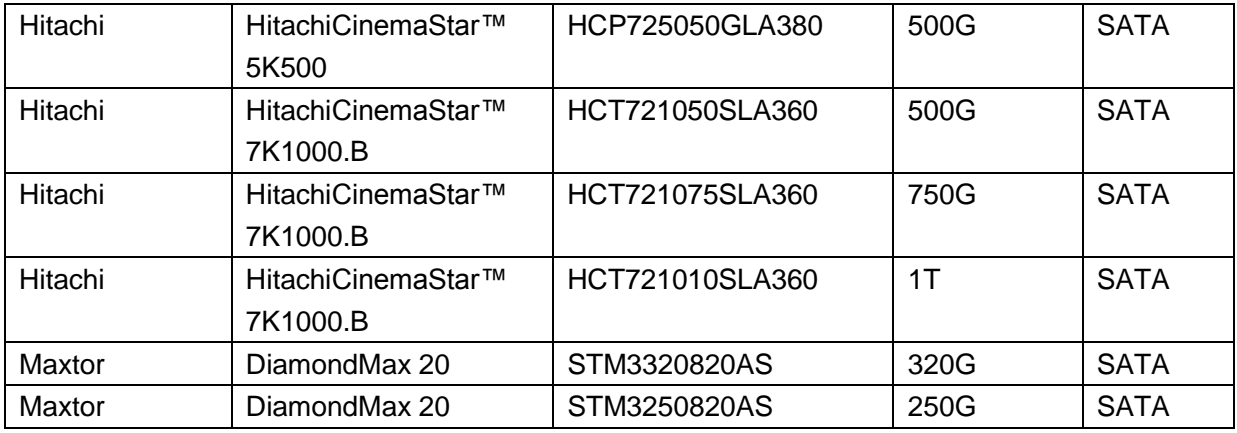

# Appendix C Compatible CD/DVD Burner List

**NOTE:** Please upgrade the DVR firmware to latest version to ensure the accuracy of the table below. And you can use the USB cable with the model recommended to set USB burner.

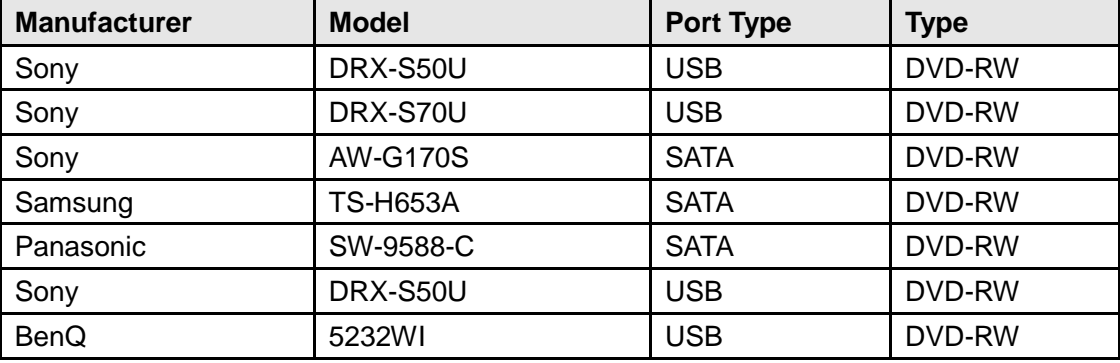

# Appendix D Compatible Displayer List

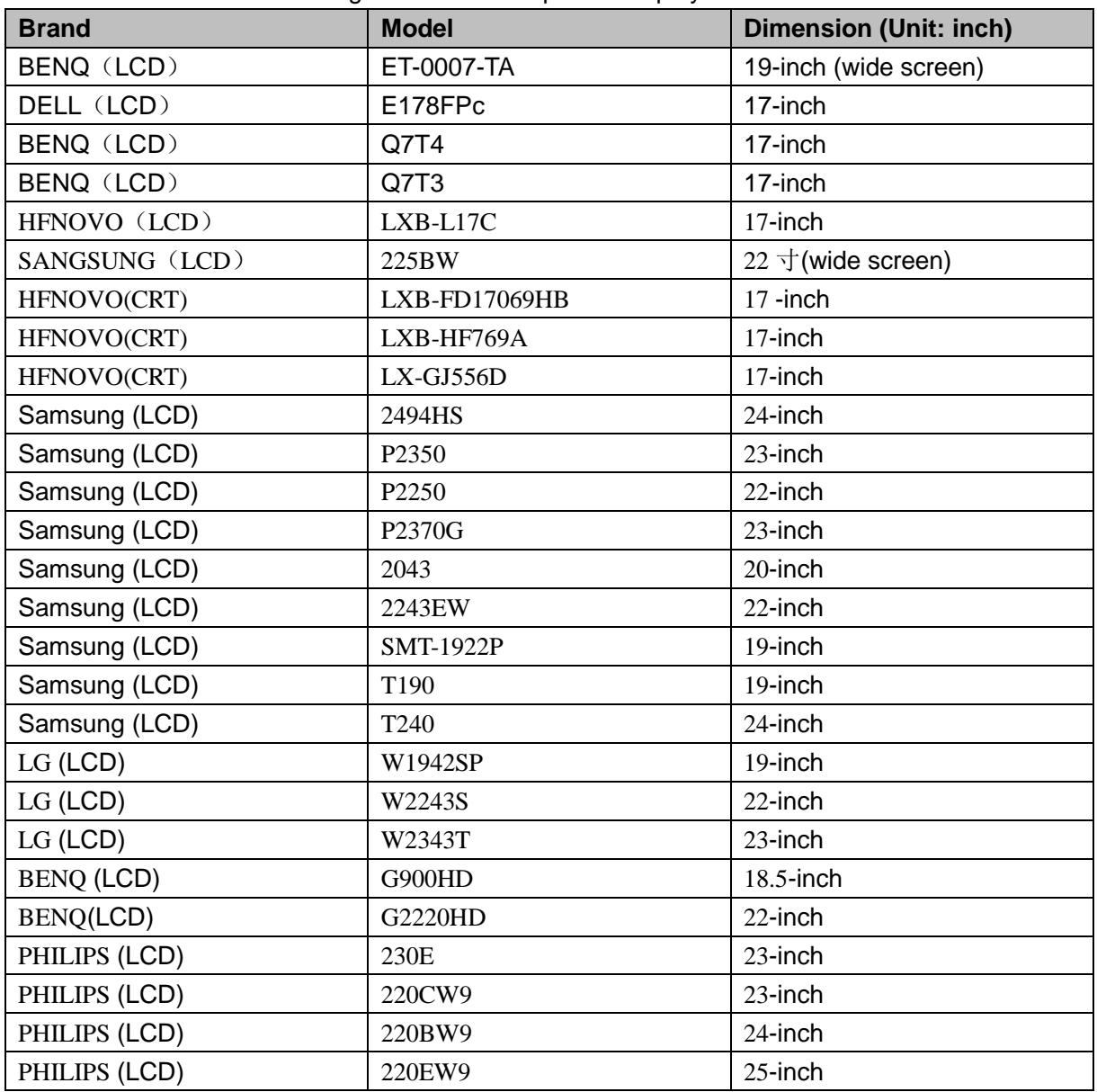

Please refer to the following sheet form compatible displayer list.
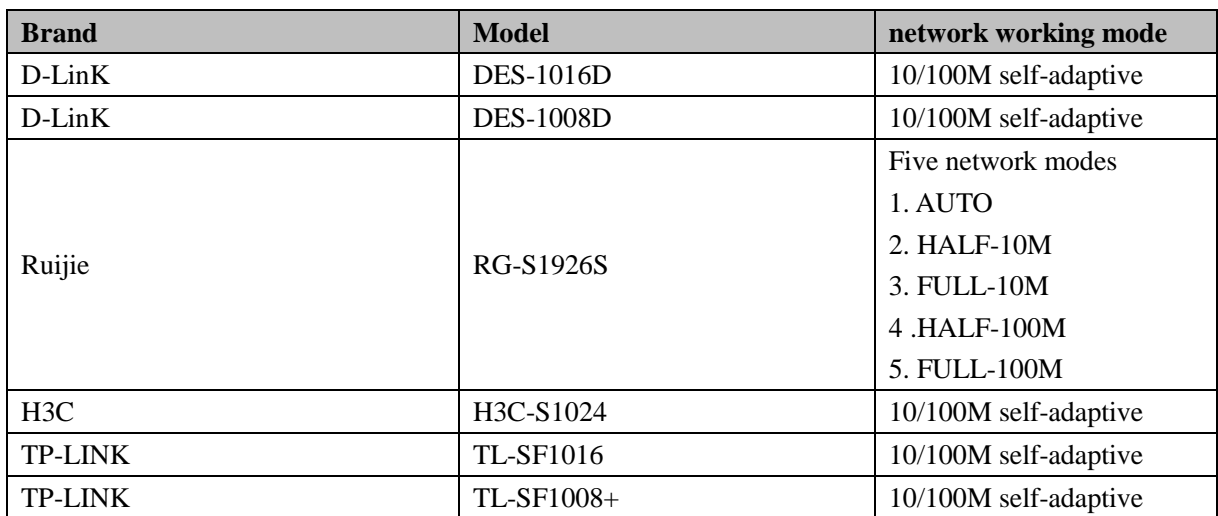

# Appendix E Compatible Switcher

# Appendix F Compatible Wireless Mouse List

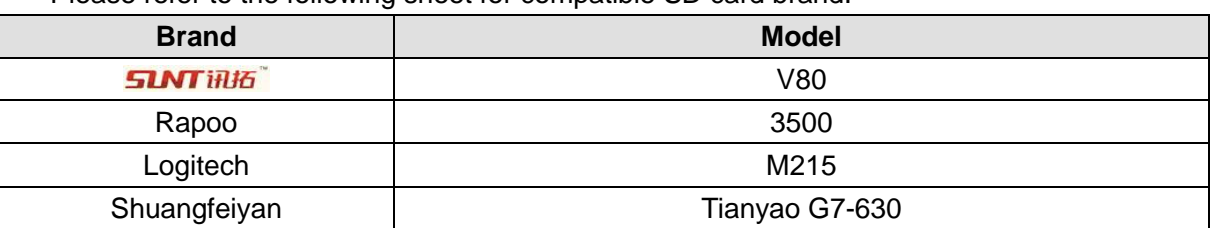

Please refer to the following sheet for compatible SD card brand.

## Appendix G Earthing

#### **1. What is the surge?**

Surge is a short current or voltage change during a very short time. In the circuit, it lasts for microsecond. In a 220V circuit, the 5KV or 10KV voltage change during a very short time (about microseconds) can be called a surge. The surge comes from two ways: external surge and internal surge.

- The external surge: The external surge mainly comes from the thunder lightning. Or it comes from the voltage change during the on/off operation in the electric power cable.
- The internal surge: The research finds 88% of the surge from the low voltage comes from the internal of the building such as the air conditioning, elevator, electric welding, air compressor, water pump, power button, duplicating machine and other device of inductive load.

The lightning surge is far above the load level the PC or the micro devices can support. In most cases, the surge can result in electric device chip damage, PC error code, accelerating the part aging, data loss and etc. Even when a small 20 horsepower inductive engine boots up or stops, the surge can reach 3000V to 50000V, which can adversely affect the electronic devices that use the same distribution box.

To protect the device, you need to evaluate its environment, the lighting affection degree objectively. Because surge has close relationship with the voltage amplitude, frequency, network structure, device voltage-resistance, protection level, ground and etc. The thunder proof work shall be a systematic project, emphasizing the all-round protection (including building, transmission cable, device, ground and etc.). There shall be comprehensive management and the measures shall be scientific, reliable, practical and economic. Considering the high voltage during the inductive thundering, the International Electrotechnical Committee (IEC) standard on the energy absorbing step by step theory and magnitude classification in the protection zone, you need to prepare multiple precaution levels.

You can use the lightning rod, lightning strap or the lightning net to reduce the damage to the building, personal injury or the property,

- The lightning protection device can be divided into three types:
	- Power lightning arrester: There are 220V single-phrase lightning arrester and 380V three-phrase lightening arrester (mainly in parallel connection, sometimes use series connection ) You can parallel connect the power lightning arrester in the electric cable to reduce the short-time voltage change and release the surge current. From the BUS to the device, there are usually three levels so that system can reduce the voltage and release the current step by step to remove the thunderstorm energy and guarantee the device safety. You can select the replaceable module type, the terminal connection type and portable socket according to your requirement.
- Signal lightning arrester: This device is mainly used in the PC network, communication system. The connection type is serial connection. Once you connected the signal lightning arrestor with the signal port, it can cut the channel of the thunderstorm to the device, and on the other hand, it can discharge the current to the ground to guarantee the device proper work. The signal lightning arrester has many specifications, and widely used in many devices such as telephone, network, analog communication, digital communication, cable TV and satellite antenna. For all the input port, especially those from the outdoor, you need to install the signal lightning arrester.
- Antenna feed cable lightning arrester: It is suitable for antenna system of the transmitter or the device system to receive the wireless signal. It uses the serial connection too.

Please note, when you select the lighting arrester, please pay attention to the port type and the earthing reliability. In some important environment, you need to use special shielded cable. Do not parallel connect the thunder proof ground cable with the ground cable of the lightning rod. Please make sure they are far enough and grounded respectively.

#### **2. The earthing modes**

We all know the earthing is the most complicated technology in the electromagnetism compatibility design since there is no systematic theory or module. The earthing has many modes, but the selection depends on the system structure and performance. The following are some successfully experience from our past work.

**One-point ground:** In the following figure you can see there is a one-point ground. This connection provides common port to allow signal to be transmitted in many circuits. If there is no common port, the error signal transmission occurred. In the one-point ground mode, each circuit is just grounded only and they are connected at the same port. Since there is only one common port, there is no circuit and so, there is no interference.

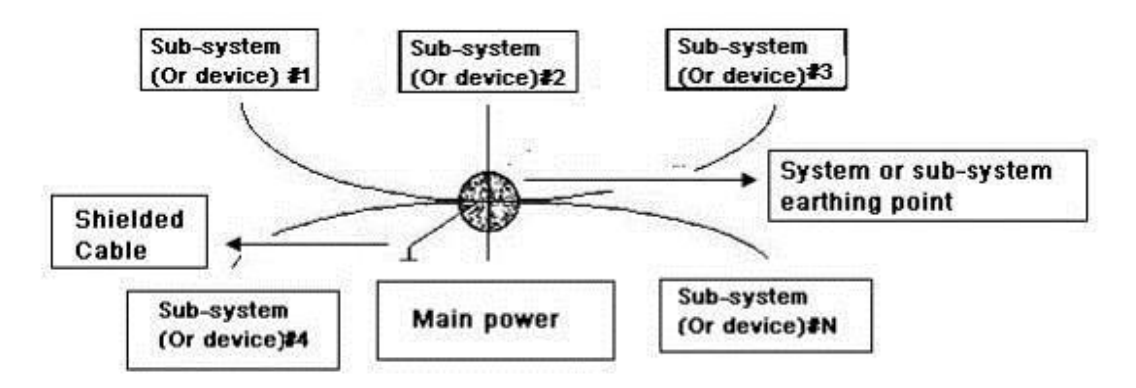

**Multiple-point ground:** In the following figure, you can see the internal circuit uses the chassis as the common point. While at the same time, all devices chassis use the earthing as the common port. In this connection, the ground structure can provide the lower ground resistance because when there are multiple-point grounds; each ground cable is as short as possible. And the parallel cable connection can reduce the total conductance of the ground conductor. In the high-frequency circuit, you need to use the multiple-point ground mode and each cable needs to connect to the ground. The length shall be less than the 1/20 of the signal wavelength.

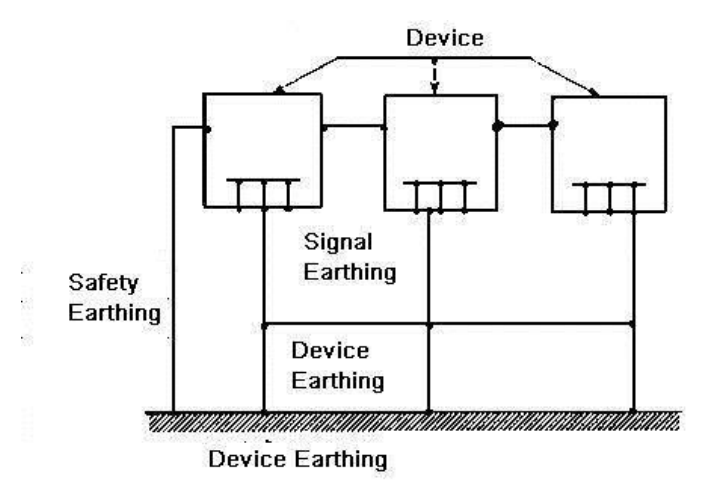

**Mixed ground:** The mix ground consists of the feature of the one-point ground and multiple-point ground. For example, the power in the system needs to use the one-point ground mode while the radio frequency signal requires the multiple-point ground. So, you can use the following figure to earth. For the direct current (DC), the capacitance is open circuit and the circuit is one-point ground. For the radio frequency signal, the capacitance is conducive and the circuit adopts multiple-point ground.

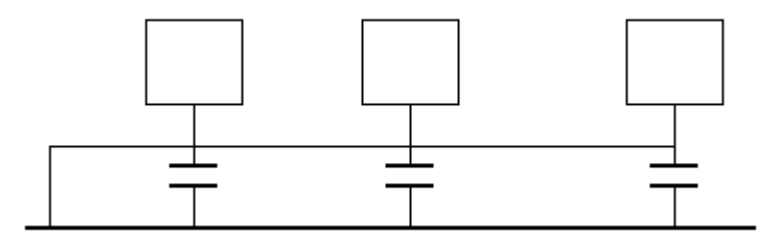

When connecting devices of huge size (the device physical dimension and connection cable is big comparing with the wave path of existed interference), then there are possibility of interference when the current goes through the chassis and cable. In this situation, the interference circuit path usually lies in the system ground circuit.

When considering the earthing, you need to think about two aspects: The first is the system compatibility, and the other is the external interference coupling into the earth circuit, which results in system error. For the external interference is not regular, it is not easy to resolve.

#### **3. Thunder proof ground method in the monitor system**

- The monitor system shall have sound thunder proof earthing to guarantee personnel safety and device safety.
- The monitor system working ground resistance shall be less than  $1\Omega$ .
- The thunder proof ground shall adopt the special ground cable from the monitor control room to the ground object. The ground cable adopts copper insulation cable or wire and its ground section shall be more than 20mm2.
- The ground cable of the monitor system can not short circuit or mixed connected with the strong alternative current cable.
- For all the ground cables from the control room to the monitor system or ground cable of other monitor devices, please use the copper resistance soft cable and its section shall be more than 4mm2.
- The monitor system usually can adopt the one-point ground.
- Please connect the ground end of 3-pin socket in the monitor system to the ground port of the system (protection ground cable)

#### **4. The shortcut way to check the electric system using the digital multimeter**

For 220V AC socket, from the top to the bottom, E (ground cable), N (neutral cable), L(live cable). Please refer to the following figure.

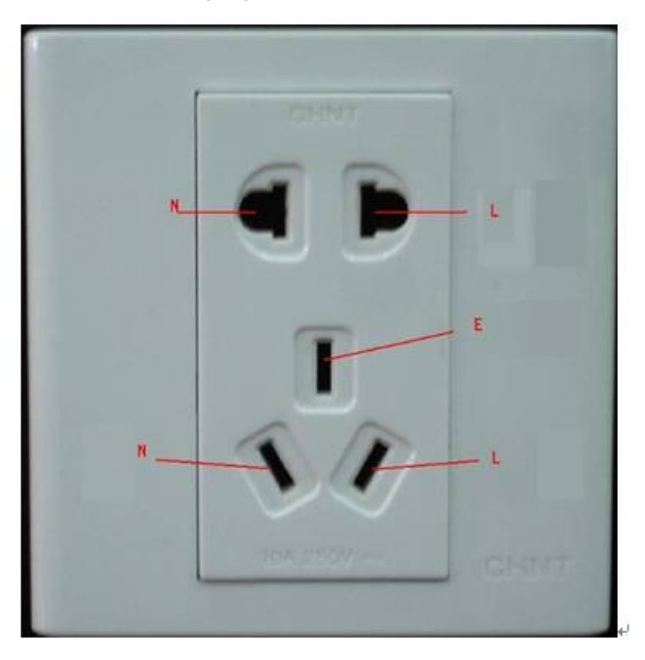

There is a shortcut way to check these thee cables connection are standard or not (not the accurate check).

#### **Importance**

In the following operations, the multimeter range shall be at 750V!

#### **For E (earth cable)**

Turn the digital multimeter to 750V AC, use your one hand to hold the metal end, and then the other hand insert the pen to the E port of the socket. See the following figure. If the multimeter shows 0, then you can see current earth cable connection is standard. If the value is more than 10, then you can see there is inductive current and the earth cable connection is not proper.

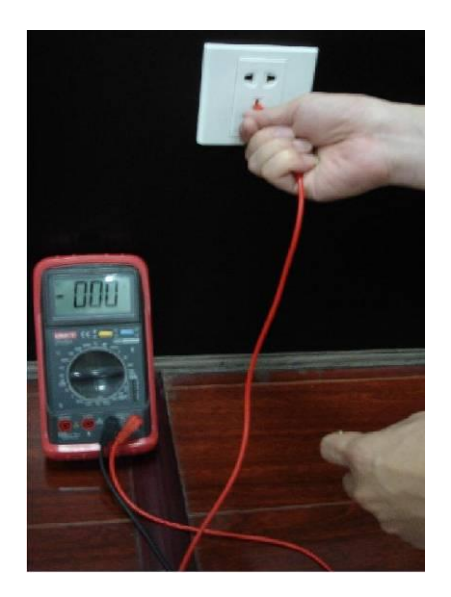

#### **For L (live cable)**

Turn the digital multimeter to 750V AC, use your one hand to hold the metal end, and then the other hand insert the pen to the L port of the socket. See the following figure. If the multimeter shows 120, then you can see current live cable connection is standard. If the value is less than 60, then you can see current live cable connection is not proper or it is not the live cable at all.

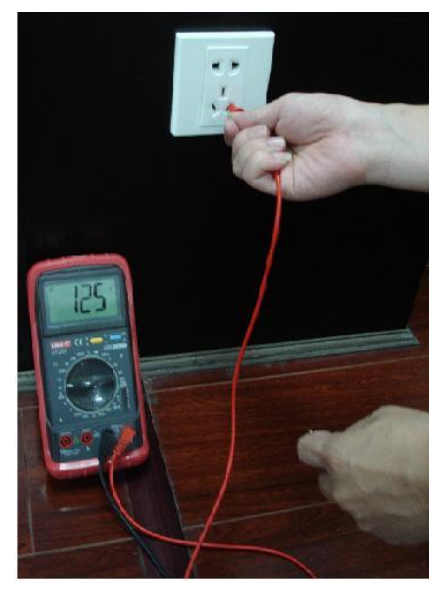

#### **For N (Neutral cable)**

Turn the digital multimeter to 750V AC, use your one hand to hold the metal end, and then the other hand insert the pen to the N port of the socket. See the following figure. If the multimeter shows 0, then you can see current N cable connection is standard. If the value is more than 10, then you can see there is inductive current and the neutral cable connection is not proper. If the value is 120, then you can know misconnected the neutral cable to the live cable.

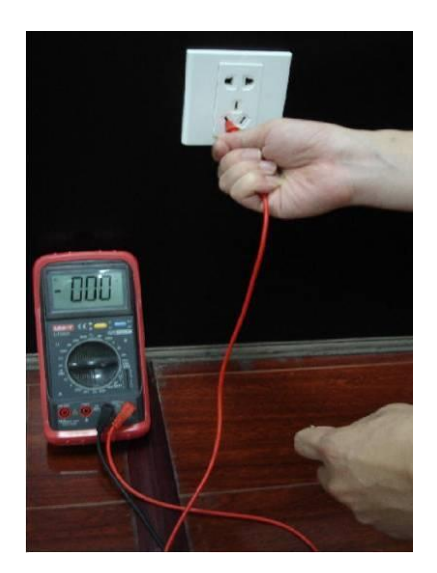

# Appendix H RAID Introduction

### Appendix H-1 About RAID

RAID is an abbreviation for Redundant Array of Independent Disks.

It is to combine several independent HDDs (physical HDD) to form a HDD group (logic HDD) to provide more storage capacity and data redundancy. **Right now system supports RAID0/RAID1/RAID5/RAID10.** Each level has different data protection, data usage and performance levels. Please refer to the following sheet for detailed information.

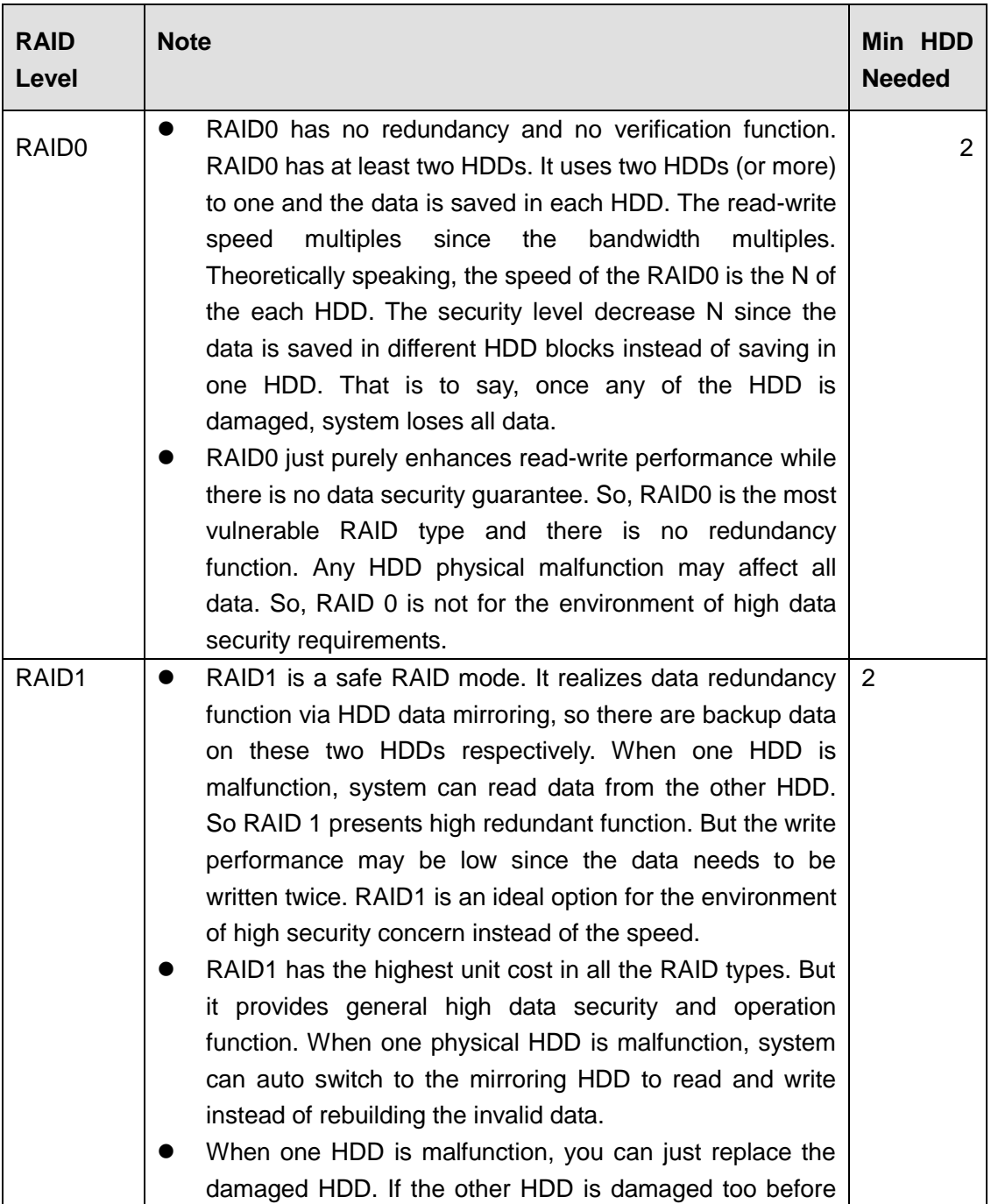

### Appendix H-2 RAID Level

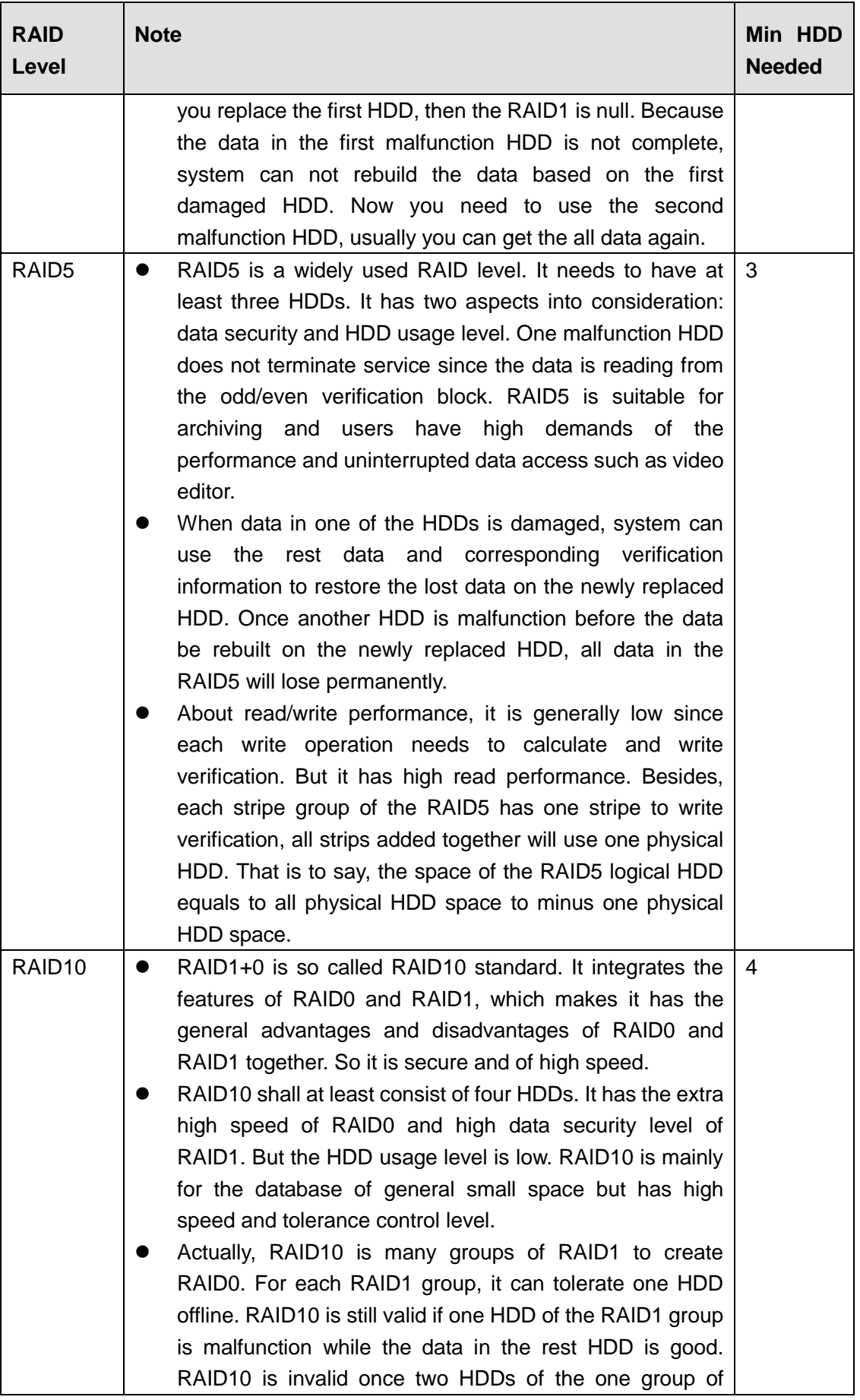

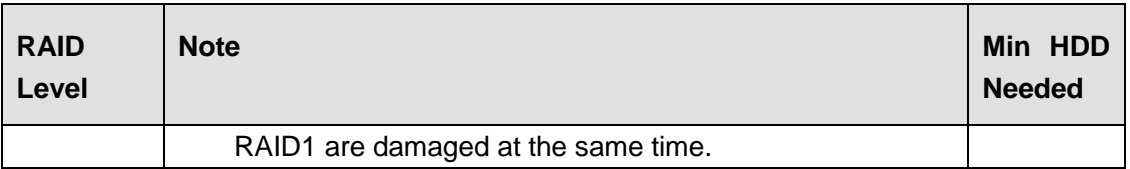

### Appendix H-3 RAID Capacity Calculation

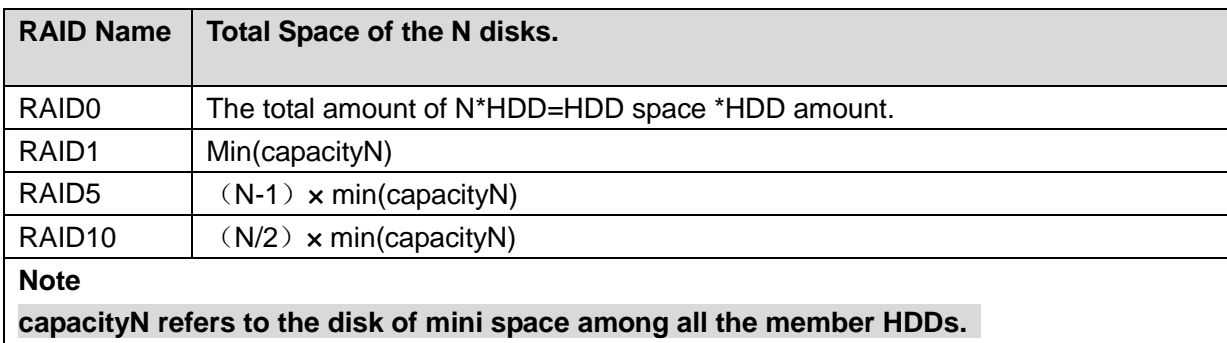

### Appendix H-4 RAID Usage Suggestions

- For the environment of high HDD read-write speed and no security requirements, you can use RAID0. Please note RAID0 is the most vulnerable level and has no redundant function. System loses all data once any HDD becomes malfunction.
- For the environment of high security level and no HDD read-write speed requirements, please use RAID1.
- For the environment of high security level and HDD read-write speed at the same time, please use RAIOD5.
- Always use the HDD of the same brand in case there is high HDD read-write speed difference. For RAID1/RAID5/RAID10, the HDD shall be of the same space and of the same model. It is to utmost exert the HDD usage rate and performance.

# Appendix I RJ45-RS232 Connection Cable Definition

Here we are going to make standard RS232 port and standard RJ45 (T568B). Please refer to the following figure for RJ45 cable definition.

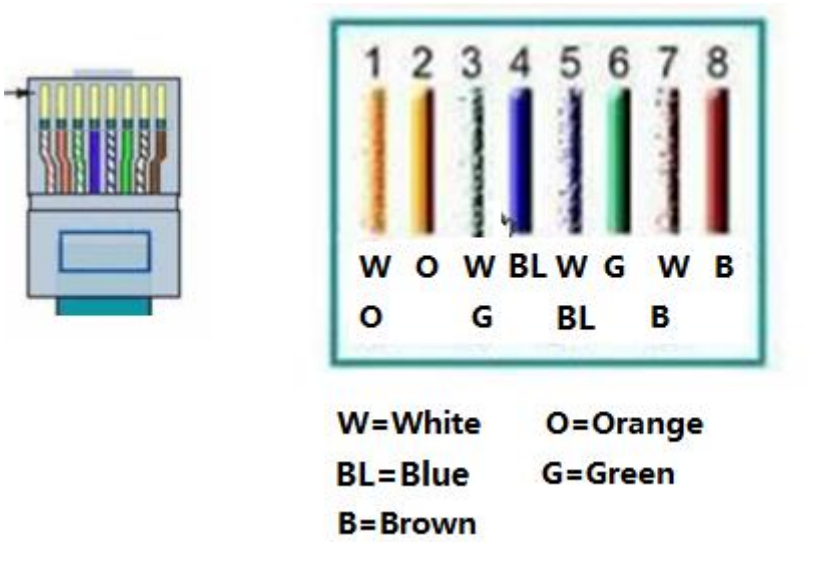

Please refer to the following figure for RS232 pin definition.

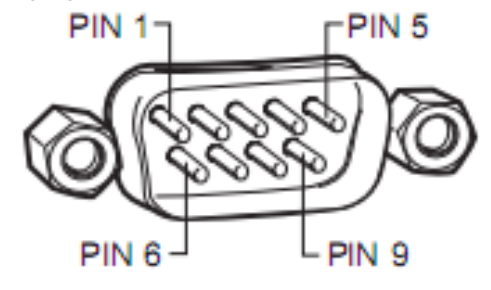

Please refer to the following figure for connection information.

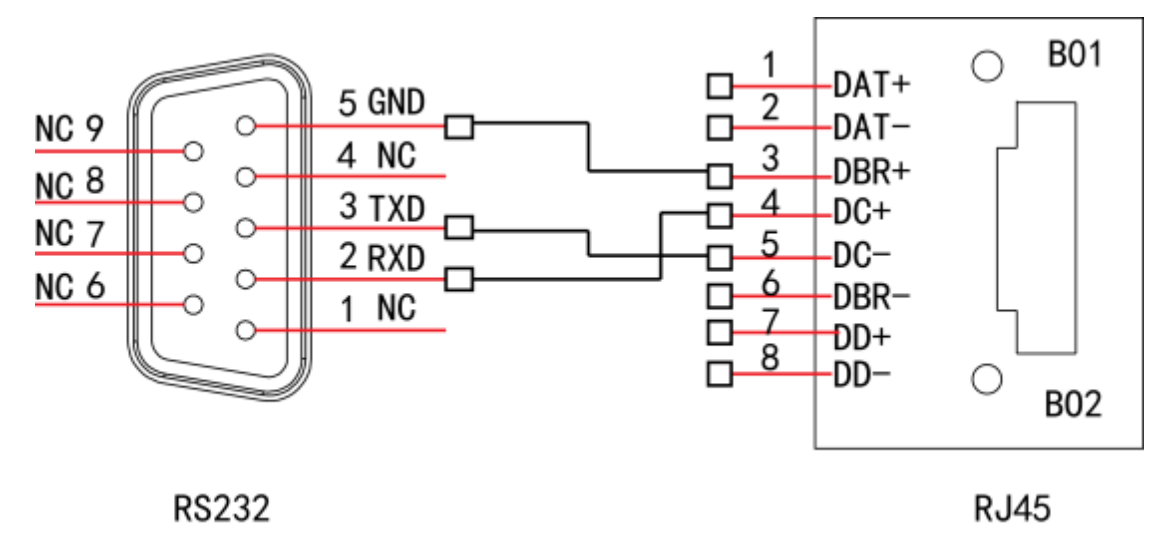

Please refer to the following sheet for detailed crossover cable connection information.

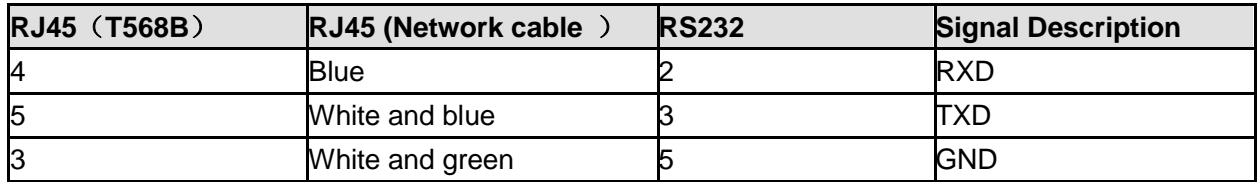

Please refer to the following figure for straight cable connection information.

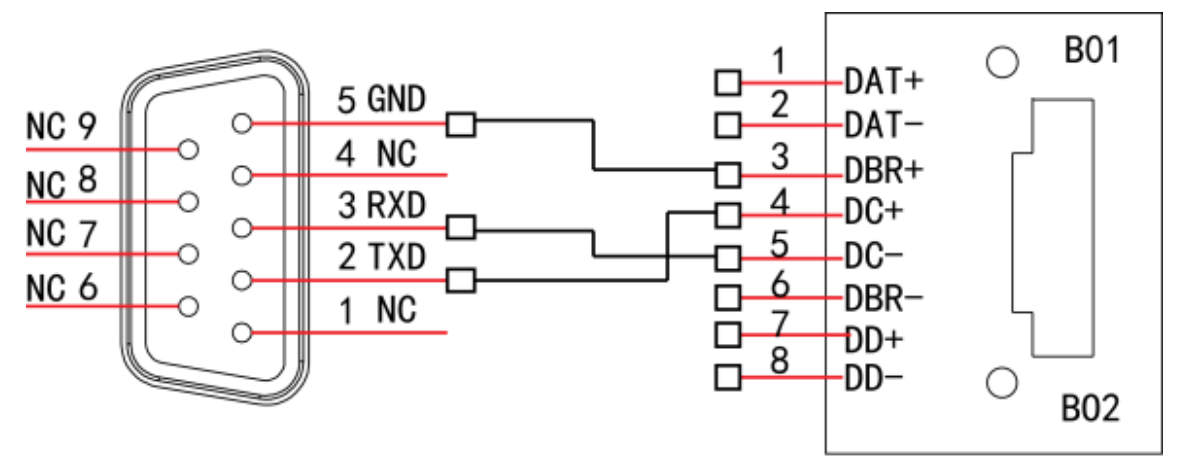

#### **RS232**

**RJ45** 

Please refer to the following sheet for straight connection information.

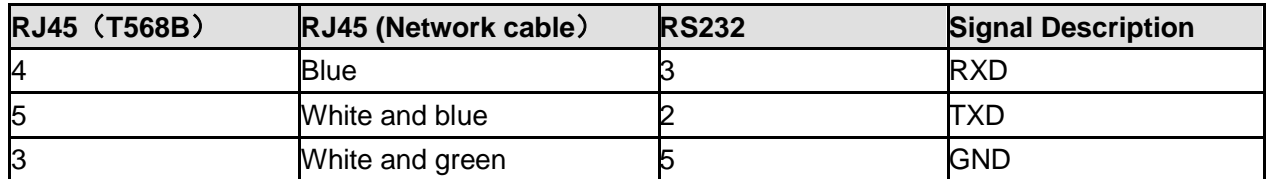

**Note:**

- **This manual is for reference only. Slight difference may be found in the user interface.**
- **All the designs and software here are subject to change without prior written notice.**
- **All trademarks and registered trademarks mentioned are the properties of their respective owners.**
- **If there is any uncertainty or controversy, please refer to the final explanation of us.**
- **Please visit our website or contact your local retailer for more information.**

#### **ZHEJIANG DAHUA VISION TECHNOLOGY CO.,LTD.**

Address: No.1199, Bin'an Road, Binjiang District, Hangzhou, P.R. China Postcode: 310053 Tel: +86-571-87688883 Fax: +86-571-87688815

Email:overseas@dahuatech.com Website: www.dahuasecurity.com